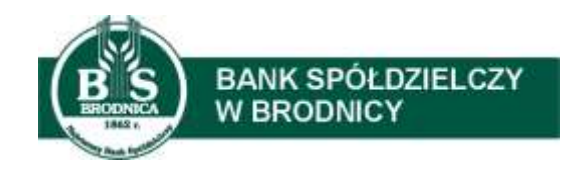

# PRZEWODNIK UŻYTKOWNIKA SYSTEMU SBI

Aktualizacja: 26.10.2020

**Dziękujemy za wybranie nowoczesnej Bankowości Elektronicznej SBI, która jest dedykowana dla Klientów indywidualnych, Klientów biznesowych z grupy MSP, posiadających rachunek bieżący w naszym Banku.**

**System, który udostępniamy pozwala na łatwy dostęp do swojego konta z dowolnego urządzenia, posiadającego dostęp do Internetu: komputer PC, tablet lub smartfon poprzez zwykłą przeglądarkę internetową.**

**SBI w bezpieczny i wygodny sposób pozwala zarządzać swoimi środkami na koncie 24 h na dobę, dostęp do informacji o rachunkach, wyciągach, realizowanych operacjach oraz możliwość wykonywanie dyspozycji np. przelewów, zleceń stałych, zakładania lokat. A także dodatkowe funkcjonalności jak składanie wniosków 500+ lub terminarz.**

**W dalszej części Przewodnika Użytkownika przybliżymy Państwu zasady działania i obsługi SBI oraz przekażemy informacje, które ułatwią korzystanie z systemu.**

## <span id="page-2-0"></span>**SPIS TREŚCI**

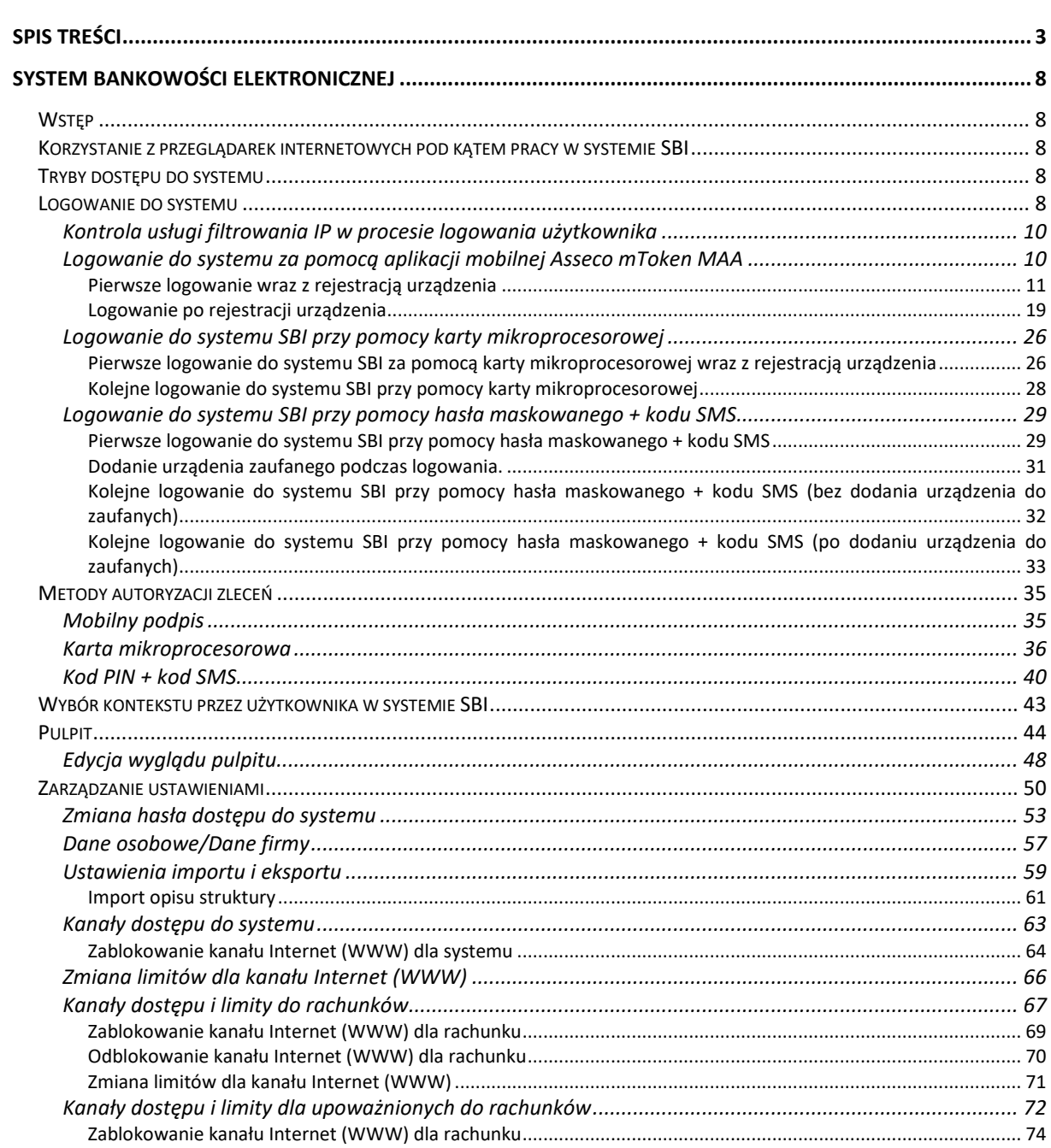

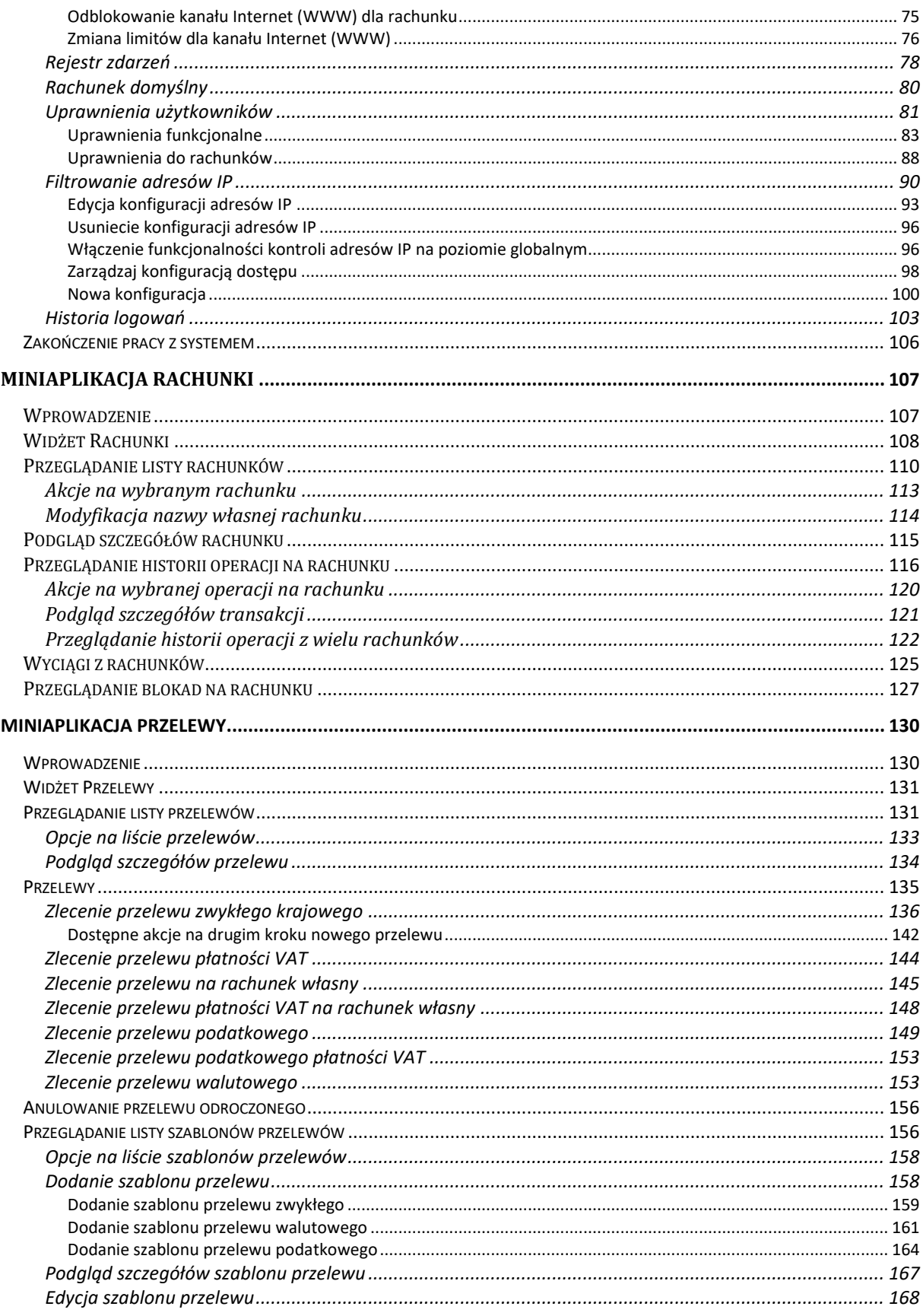

Przewodnik SBI - Bank Spółdzielczy w Brodnicy

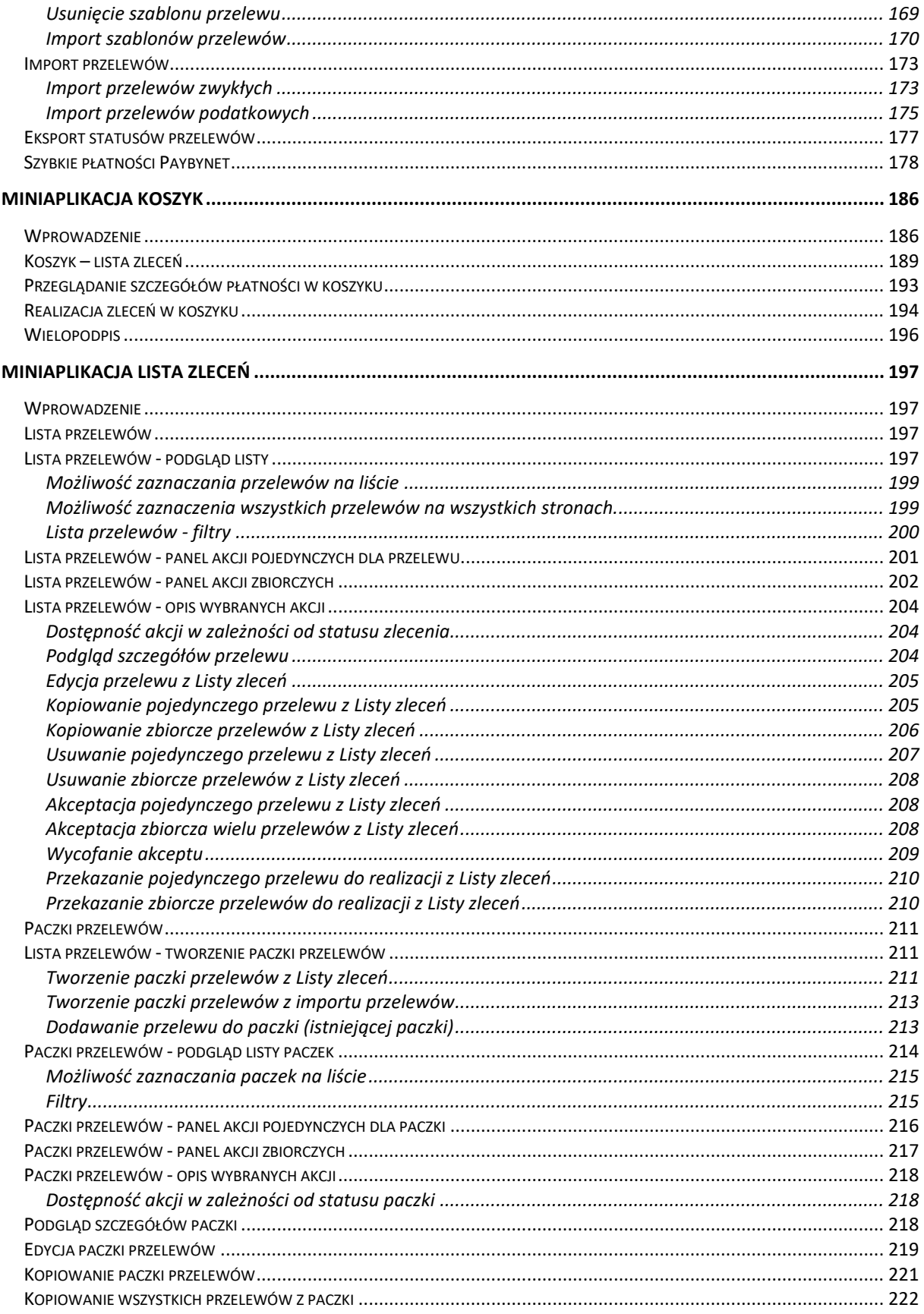

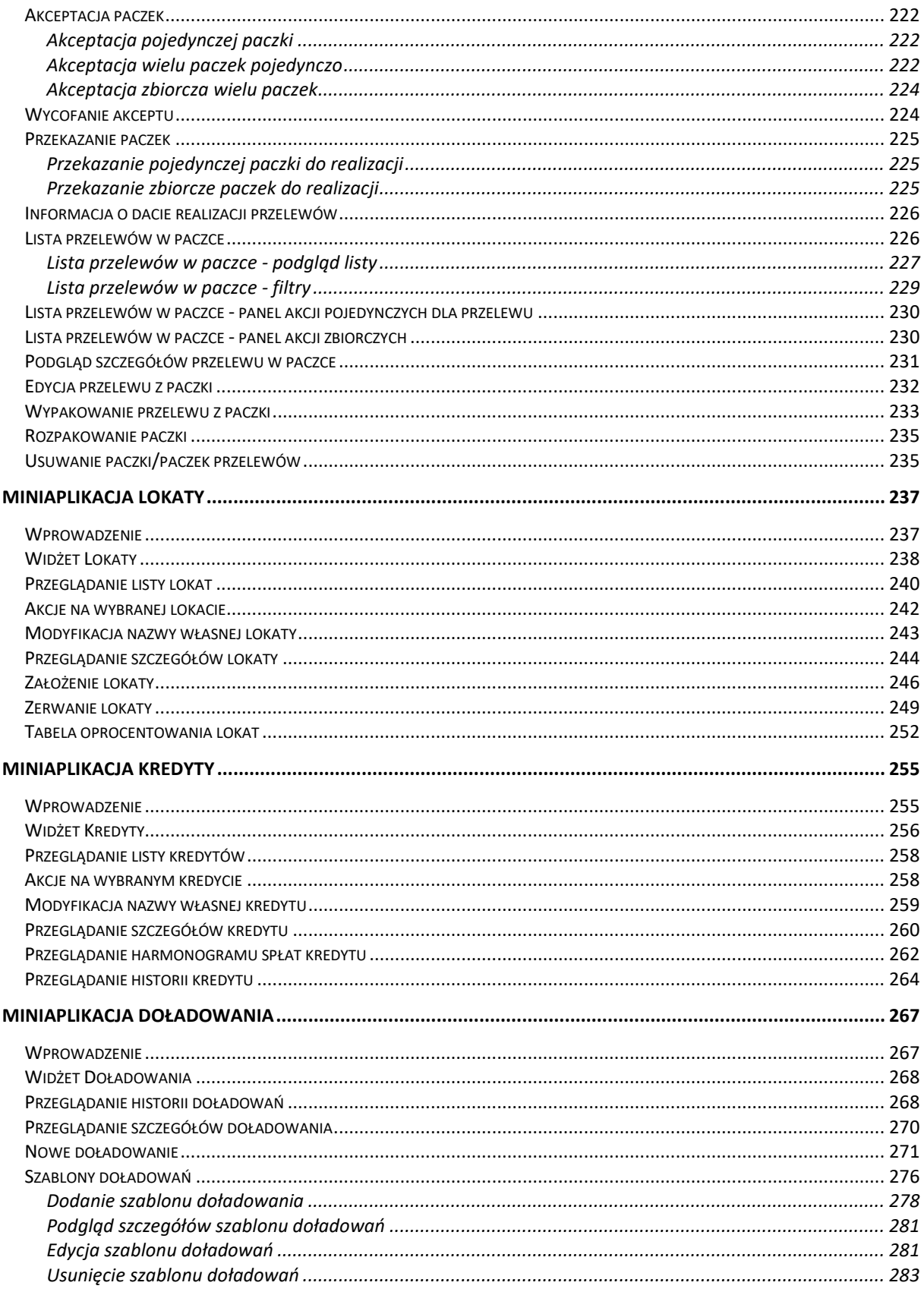

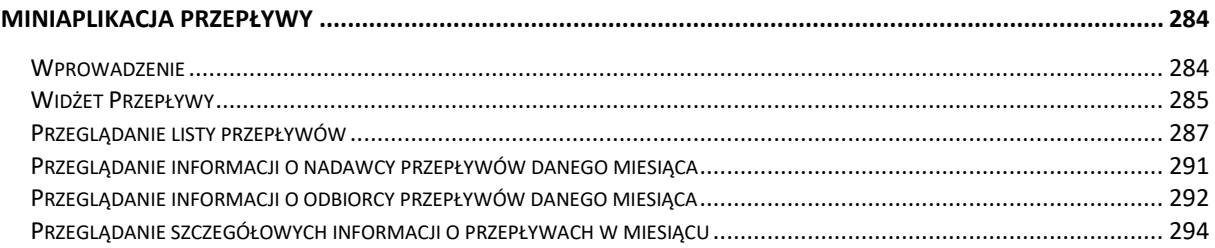

### <span id="page-7-1"></span><span id="page-7-0"></span>**SYSTEM BANKOWOŚCI ELEKTRONICZNEJ**

### **Wstęp**

System bankowości elektronicznej SBI przeznaczony jest dla klientów indywidualnych, mikro, małych i średnich oraz dużych przedsiębiorstw. System zapewnia wysokiej jakości obsługę transakcyjną oraz rozwiązania z zakresu cash management i finansowania.

### <span id="page-7-2"></span>**Korzystanie z przeglądarek internetowych pod kątem pracy w systemie SBI**

Z uwagi na kompatybilność systemu SBI z przeglądarkami mobilnymi zapewniona jest zgodność interfejsu użytkownika systemu z niżej wymienionymi wersjami bazowymi przeglądarek oraz wyższymi:

- Chrome 50.x
- Firefox 46.0
- Edge
- Safari (iOS 9.x)

Nie jest wymagana dodatkowa konfiguracja przeglądarki i praca odbywa się w trybie domyślnym. W kwestiach bezpieczeństwa i korzystania z bankowości internetowej, sugerowane jest przeglądanie w trybie incognito danej przeglądarki.

### <span id="page-7-3"></span>**Tryby dostępu do systemu**

Użytkownik systemu ma możliwość zalogowania się do systemu w następujących trybach:

- logowanie z dostępem do pełnej funkcjonalności systemu standardowa dostęp do bankowości
- logowanie po przekierowaniu z systemu zewnętrznego PayByNet (szybkie płatności internetowe, np.: PayU)- częściowy dostęp do funkcjonalności systemu, po poprawnym uwierzytelnieniu użytkownik przenoszony jest na formularz nowej płatności.

### <span id="page-7-4"></span>**Logowanie do systemu**

W zależności od rodzaju wydanych użytkownikowi środków dostępu logowanie może przebiegać z wykorzystaniem:

- mobilnego podpisu,
- karty mikroprocesorowej,
- hasła maskowanego + kodu SMS.

Na pierwszej stronie logowania użytkownik ma możliwość zmiany języka systemu po wybraniu przycisku znajdującego się w lewej dolnej części formularza.

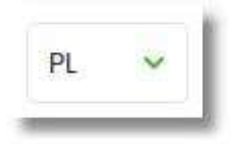

Strona logowania wyświetlana jest w następujących sytuacjach:

- w wyniku przejścia na adres serwisu (domyślny język strony przekazany w parametrze wywołania lub polski, jeśli nie przekazano podczas wywołania),
- wskutek niepowodzenia procesu logowania do systemu,
- wskutek wylogowania z powodu wygaśnięcia sesji użytkownika w systemie (językiem strony logowania jest wówczas język użytkownika używany w systemie),
- w wyniku ponownego przejścia na stronę logowania (przyciskiem [ZALOGUJ PONOWNIE]) ze strony wylogowania (językiem strony jest język ze strony wylogowania).

Zachowanie strony logowania jest zgodne z technologią Responsive Web Design, tj. w zależności od urządzenia, na którym otwarta została strona do logowania, wyświetlane są odpowiednie rozmiarowo pliki graficzne.

Po zalogowaniu się użytkownika do systemu SBI zostaje wyświetlany pulpit z miniaplikacjami. Dostępność miniaplikacji na pulpicie jest uzależniona od kontekstu w jakim użytkownik zalogował się do systemu.

System automatycznie kończy sesję pracy użytkownika w systemie po upływie 5 minut bezczynności użytkownika. Po upływie czasu trwania sesji, wybranie dowolnej akcji w systemie powoduje zaprezentowanie strony wylogowania. W sytuacji, gdy do zakończenia sesji w systemie została 1 minuta wyświetlany jest licznik prezentujący czas pozostały do zakończenia sesji wraz z komunikatem:

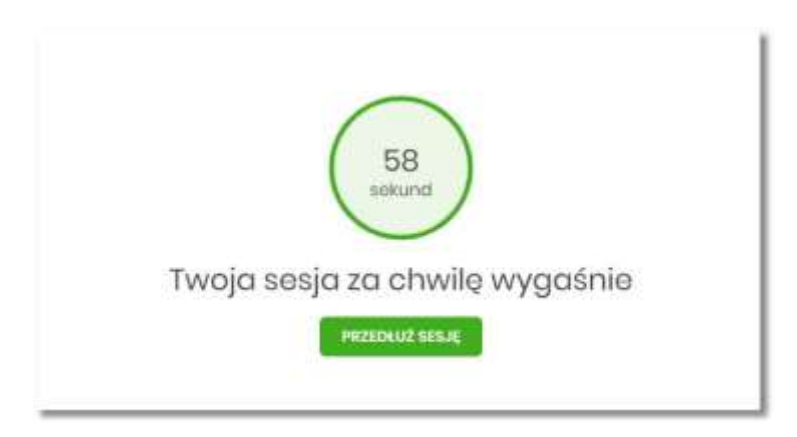

### <span id="page-9-0"></span>**Kontrola usługi filtrowania IP w procesie logowania użytkownika**

Funkcjonalność kontroli adresów IP dostępna jest dla użytkowników logujących się do systemu SBI w kontekście firmowym oraz w kontekście indywidualnym.

W zależności od parametryzacji w opcji *Ustawienia → Filtrowanie adresów IP* następuje weryfikacja publicznych adresów IP, z których użytkownicy logują się w kontekście indywidualnym oraz firmowym do systemu.

Włączenie funkcjonalności kontroli adresów IP może być wykonane tylko globalnie (na firmie), natomiast konfiguracja adresów IP może być wykonana zarówno globalna (na firmie) jak i indywidualna (na każdym użytkowniku uprawnionym do tej firmy).

Jeżeli w systemie SBI została wyłączona globalna kontrola adresów IP, wówczas logowanie użytkownika do systemu jest dozwolone z każdego adresu IP. W przeciwnym wypadku (gdy jest włączona) to zgodnie z konfiguracją w opcji *Ustawienia → Filtrowanie adresów IP* następuje weryfikacja adresu IP, z jakiego użytkownik loguje się do systemu.

System umożliwia wprowadzenie konfiguracji adresów IP na dwóch poziomach:

- globalnym po zalogowaniu użytkownika do sytemu w kontekście firmowym,
- indywidualnym po zalogowaniu użytkownika do sytemu w kontekście indywidualnym.

W przypadku gdy w opcji *Ustawienia → Filtrowanie adresów IP* wprowadzono globalną konfigurację adresów IP (na firmie), natomiast takiej konfiguracji nie zdefiniowano na użytkowniku, wówczas podczas logowania tego użytkownika do systemu w kontekście tej firmy, system będzie weryfikował ustawienia globalne. W sytuacji gdy wprowadzono konfigurację adresów IP zarówno globalną (na firmie) i indywidualną (na użytkowniku), wówczas podczas logowania użytkownika do systemu w kontekście tej firmy, system będzie weryfikował ustawienia indywidulane dla tego użytkownik z pominięciem ustawień globalnych.

Adres IP dozwolony oznacza adres IP, z którego użytkownik będzie mógł uzyskać dostęp do systemu SBI. Adres IP zabroniony oznacza adres IP, z którego nie będzie możliwości dostępu do systemu SBI przez użytkownika, dla którego taki adres został zdefiniowany.

W przypadku zablokowania dostępu do na podstawie adresu IP, system wyświetli komunikat informujący o braku możliwości zalogowania do systemu z powodu niepoprawnego adresu IP.

### <span id="page-9-1"></span>**Logowanie do systemu za pomocą aplikacji mobilnej Asseco mToken MAA**

Użytkownik ma możliwość zalogowania się do systemu SBI za pomocą aplikacji mobilnej Asseco mToken MAA pobranej ze sklepu - Google Play (Android), App Store (iOS) i zainstalowanej na urządzeniu mobilnym.

<span id="page-10-0"></span>**Pierwsze logowanie wraz z rejestracją urządzenia**

Tymczasowe hasło pierwszego logowania zostaje wysłane za pomocą SMS na numer telefonu użytkownika. Użytkownik otrzymuje hasło po pierwszym wpisaniu numeru identyfikacyjnego.

Użytkownik w trakcie pierwszego logowania ustawia własne hasło logowania. Zmiana hasła możliwa jest po zalogowaniu do systemu i opisana jest w rozdziale **Zmiana hasła dostępu do systemu**.

Proces pierwszego logowania za pomocą aplikacji Asseco mToken MAA do SBI w przypadku gdy użytkownik nie posiada aktywnego sparowanego urządzenia autoryzującego przebiega w następujący sposób:

• użytkownik wprowadza numer identyfikacyjny oraz otrzymane za pomocą sms hasło tymczasowe,

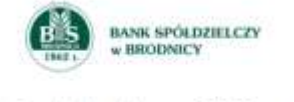

Zaloguj się do bankowości internetowej

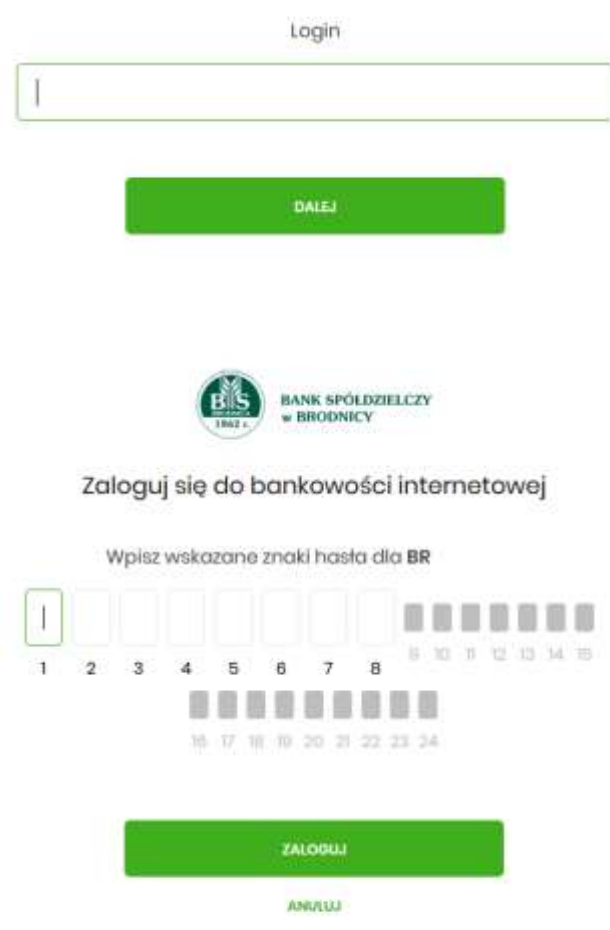

• użytkownik ustawia nowe hasło, zgodnie z polityką bezpieczeństwa widoczną na stronie oraz potwierdza zmianę hasła [ZAPISZ I ZALOGUJ],

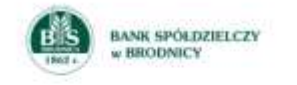

#### Zaloguj się do bankowości internetowej

Podczas pierwszego logowania, wymagane jest ustawienie swojego hasła.

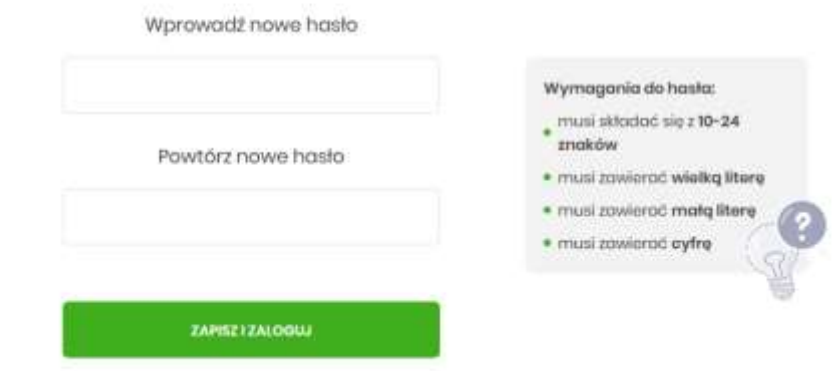

• użytkownik wpisuje nazwę urządzenia i wybiera przycisk [ZALOGUJ],

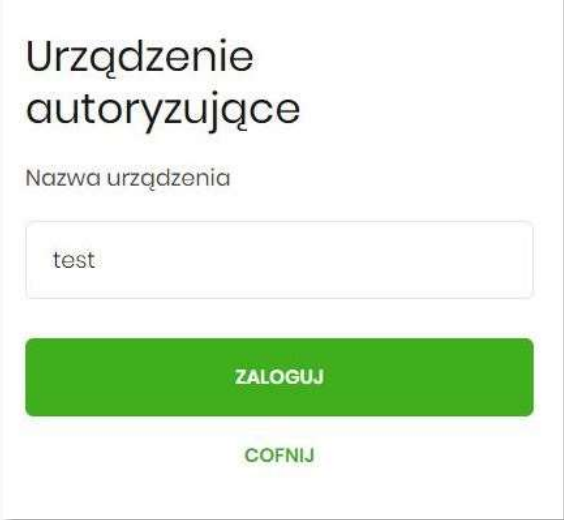

• system generuje oraz prezentuje kod parowania urządzenia autoryzującego oraz komunikat jakie dane są wymagane do wprowadzenia przez użytkownika w aplikacji mobilnej Asseco mToken MAA w celu potwierdzenia parowania. Po wpisaniu kodu aktywacyjnego w aplikacji Asseco mToken MAA użytkownik otrzyma SMS, w celu potwierdzenia logowania do aplikacji Asseco mToken MAA. Kroki do przejścia w aplikacji Asseco mToken MAA zostały opisane w rozdziale **Proces parowania urządzenia podczas pierwszego logowania w aplikacji MAA.**

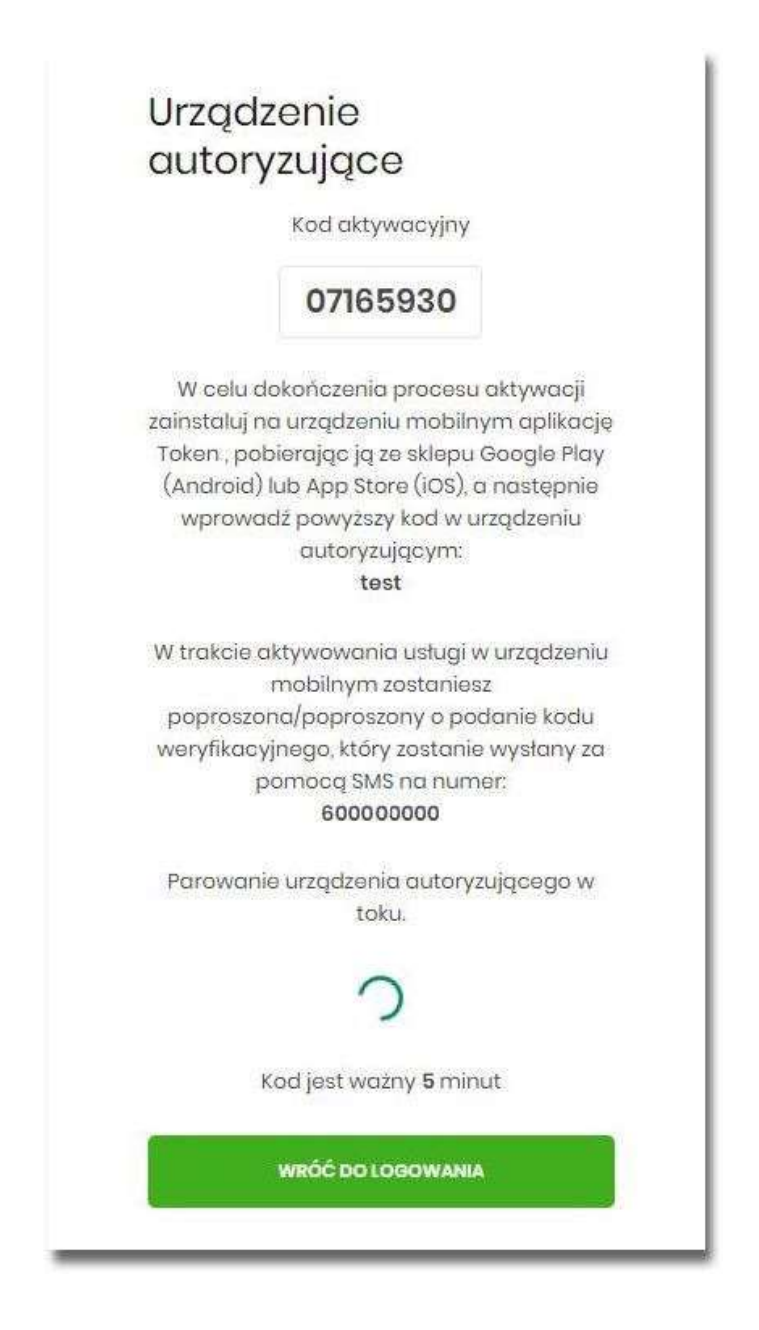

### **Proces parowania urządzenia podczas pierwszego logowania w aplikacji MAA**

Proces parowania urządzenia podczas pierwszego logowania w aplikacji MAA odbywa się w następujący sposób:

• użytkownik otwiera zainstalowaną aplikację Asseco mToken MAA na telefonie. Przy pierwszym otwarciu aplikacji okno wyświetla formatkę rejestracji urządzenia. W momencie wygenerowania przez system kodu aktywacyjnego, użytkownik przechodzi do kolejnego kroku za pomocą przycisku [POSIADAM KOD AKTYWACYJNY],

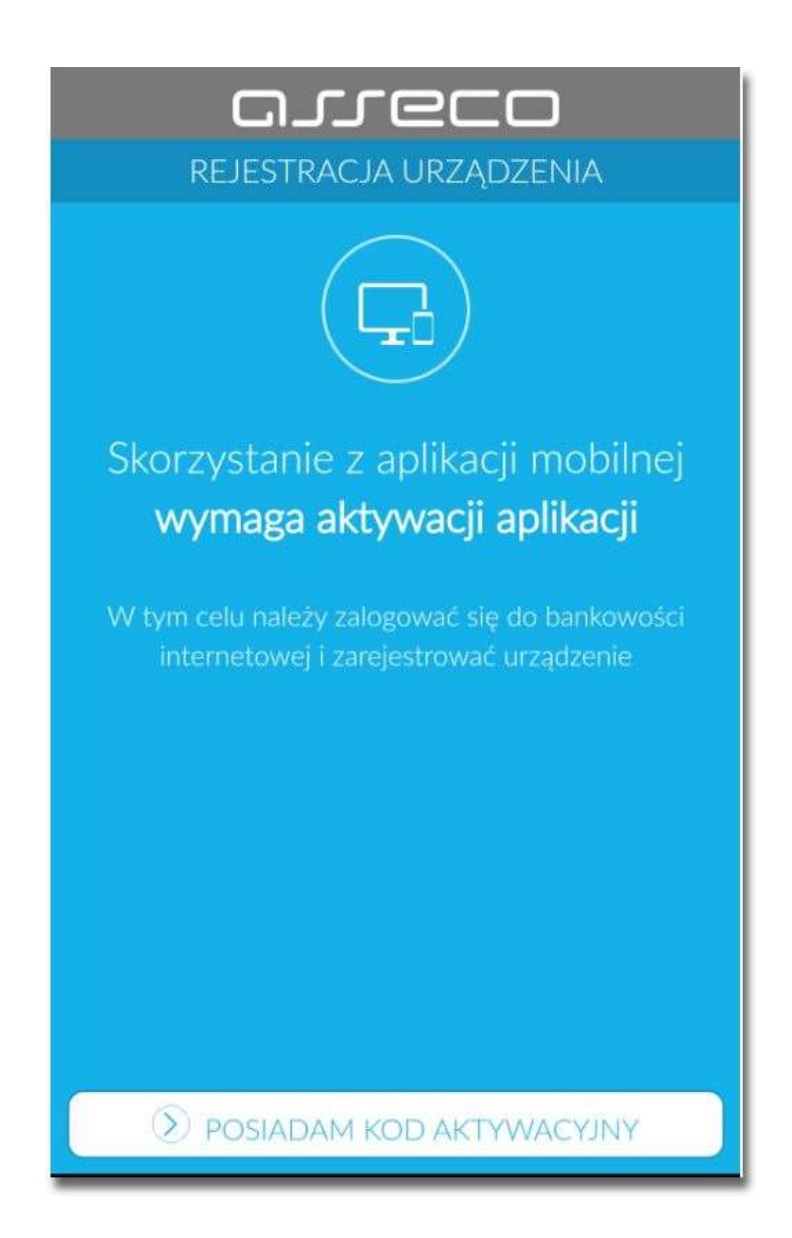

• użytkownik wpisuje kod wyświetlony przez system SBI i przechodzi do kolejnego okna za pomocą przycisku [DALEJ] w aplikacji Asseco mToken MAA,

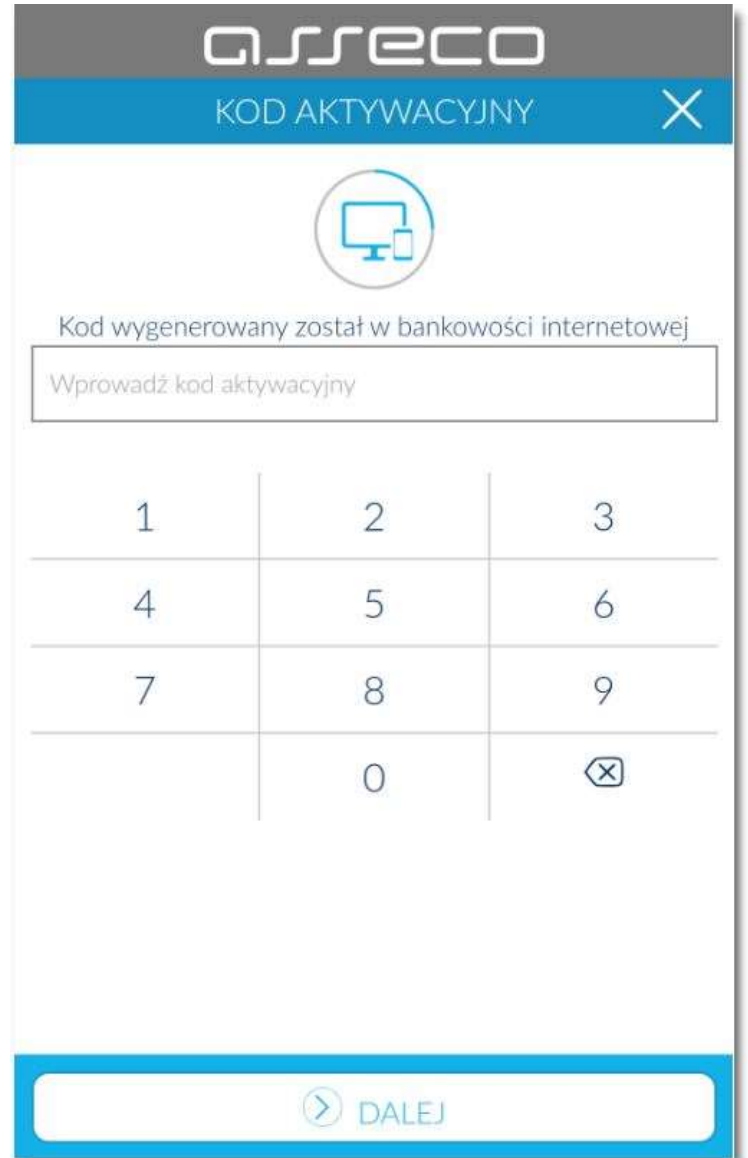

• użytkownik wpisuje kod weryfikacyjny, przesłany za pomocą SMS,

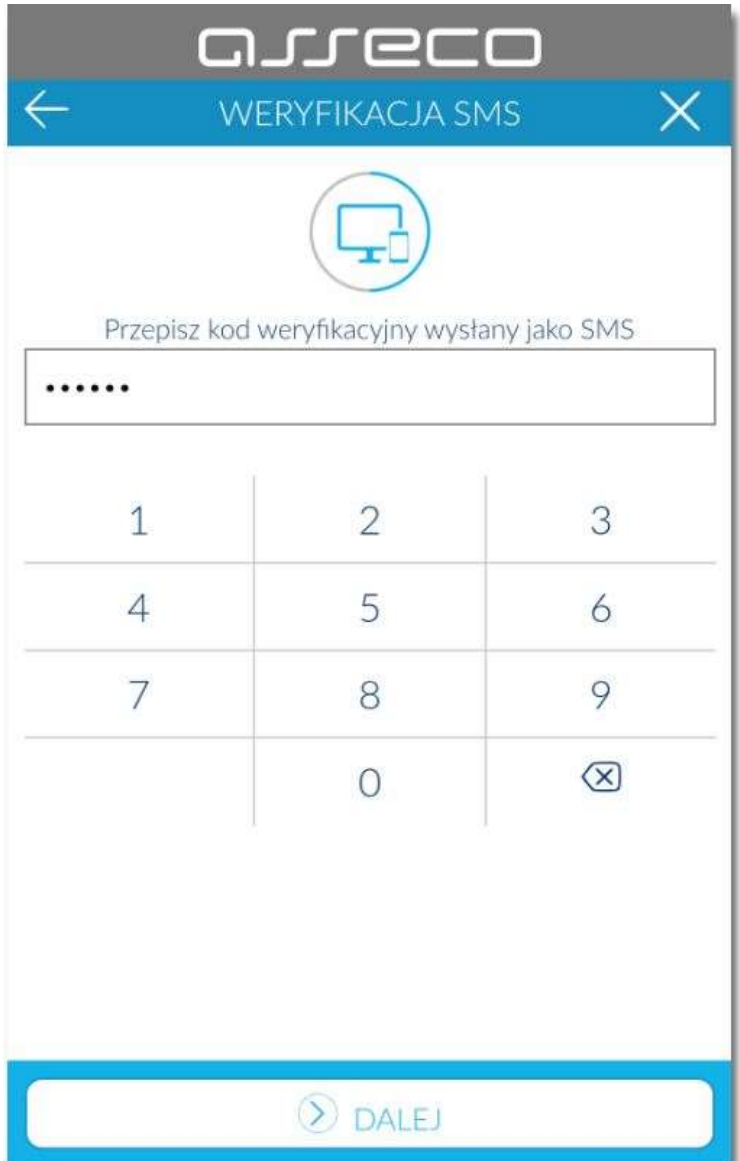

• użytkownik podanie PIN, który będzie służył do logowania do aplikacji Asseco mToken MAA oraz autoryzacji zdarzeń. PIN powinien składać powinien składać się z 5-8 cyfr,

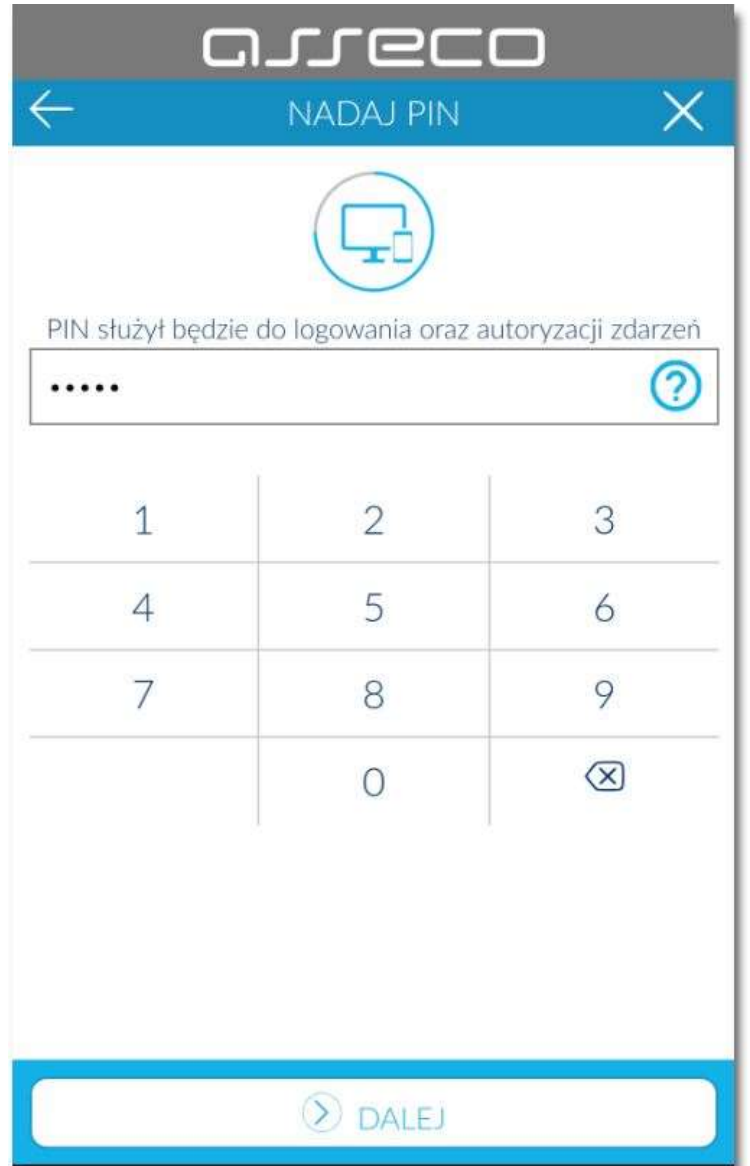

• użytkownik ponownie wprowadza PIN,

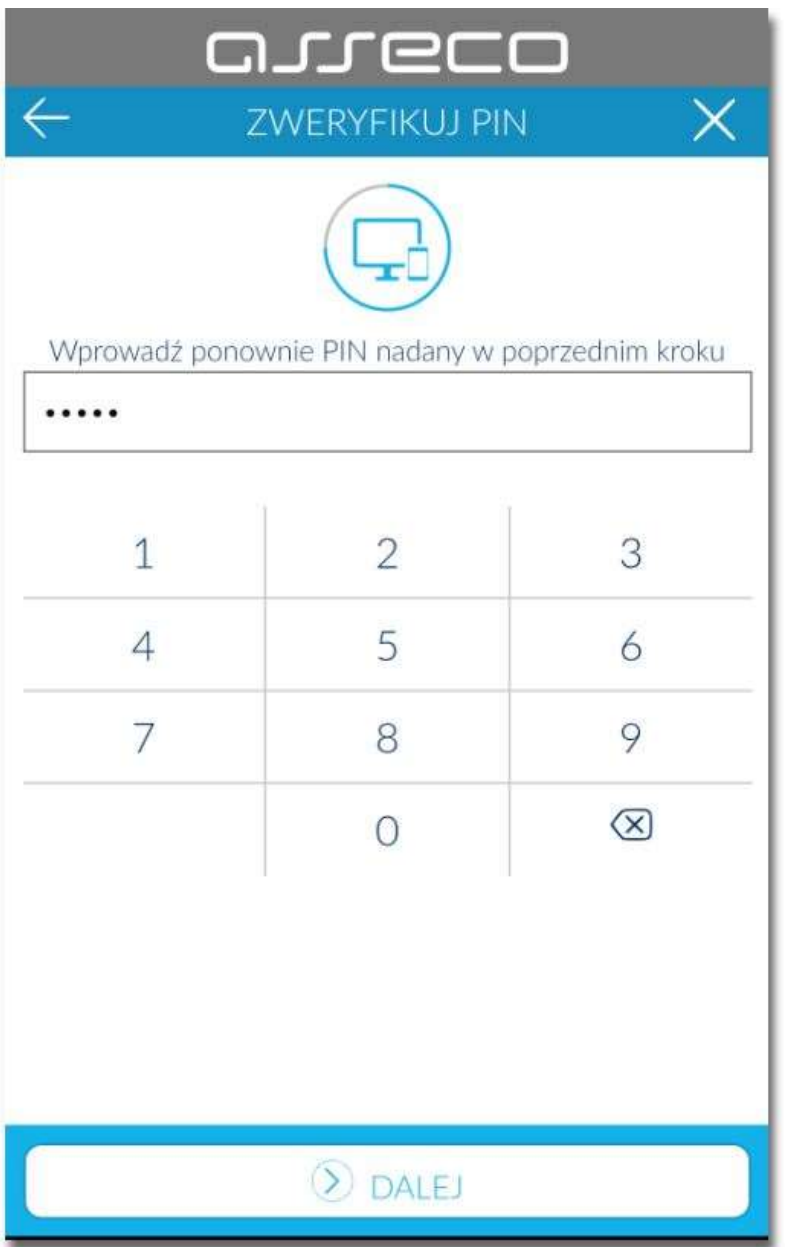

Po pozytywnym przejściu procesu parowania urządzenia, aplikacja Asseco mToken MAA wyświetla okno z komunikatem:

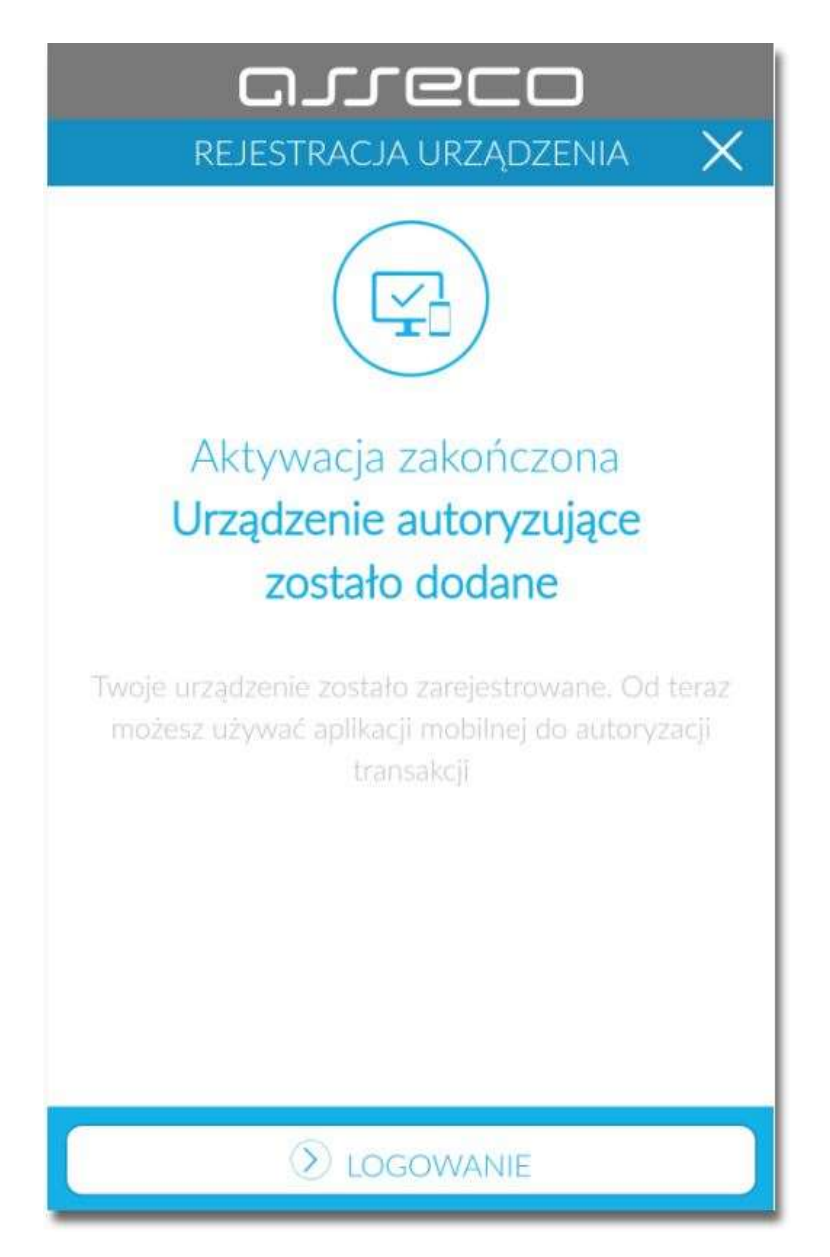

Użytkownik zostaje zalogowany do bakowości internetowej w systemie SBI oraz może zalogować się do aplikacji Asseco mToken MAA.

<span id="page-18-0"></span>**Logowanie po rejestracji urządzenia**

Użytkownik ma możliwość zalogowania się do systemu SBI za pomocą aplikacji mobilnej Asseco mToken MAA, jeżeli posiada sparowane aktywne urządzenie oraz hasło stałe.

Proces logowania za pomocą aplikacji mobilnej Asseco mToken MAA do systemu SBI przebiega w następujący sposób:

• użytkownik wpisuje numer identyfikacyjny i hasło (ustawione przez użytkownika w momencie pierwszego logowania po sparowaniu urządzenia, zmienione w aplikacji lub zresetowane przez operatora w module BackOffice) i wybiera przycisk [ZALOGUJ],

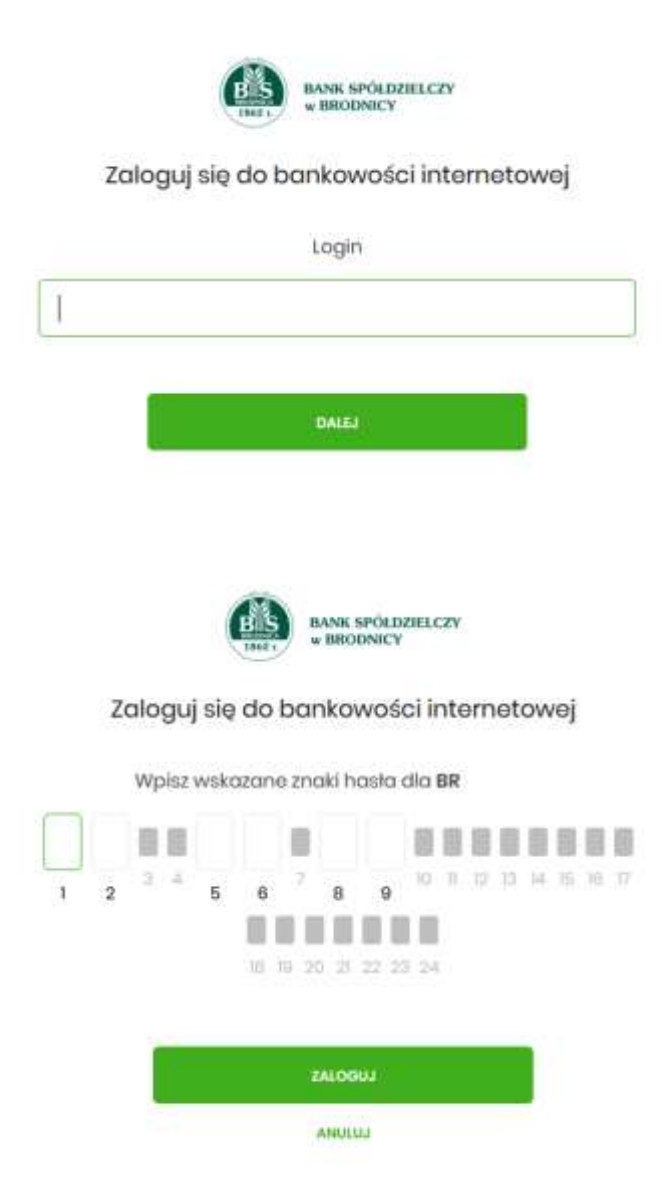

• system SBI prezentuje ekran informujący o wysłaniu dyspozycji logowania do aplikacji Asseco mToken MAA,

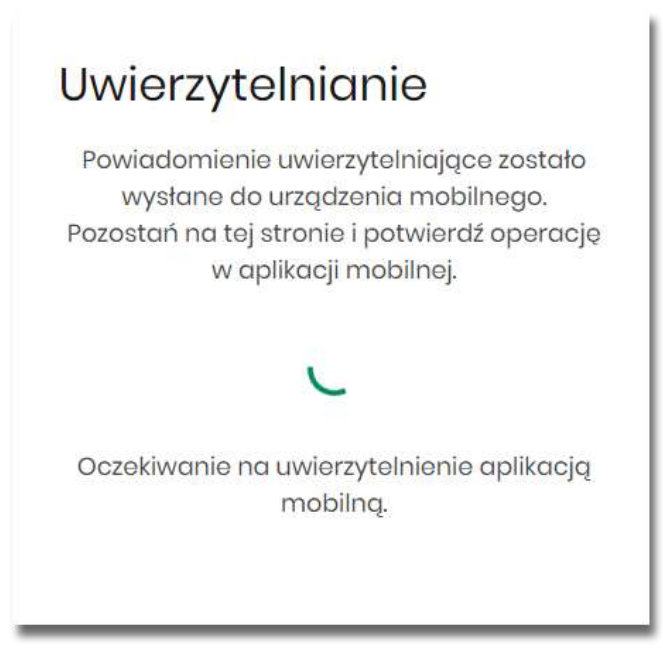

- system SBI wysyła do aplikacji Asseco mToken MAA powiadomienie PUSH o nowej dyspozycji logowania,
- aplikacja Asseco mToken MAA wyświetla na urządzeniu mobilnym baner powiadomienia PUSH z informacją o oczekującym powiadomieniu,
- użytkownik wybiera baner powiadomienia PUSH, które uruchamia aplikację mobilną Asseco mToken MAA lub bezpośrednio uruchamia aplikację z systemu operacyjnego urządzenia mobilnego,
- użytkownik loguje się do aplikacji mobilnej Asseco mToken MAA,

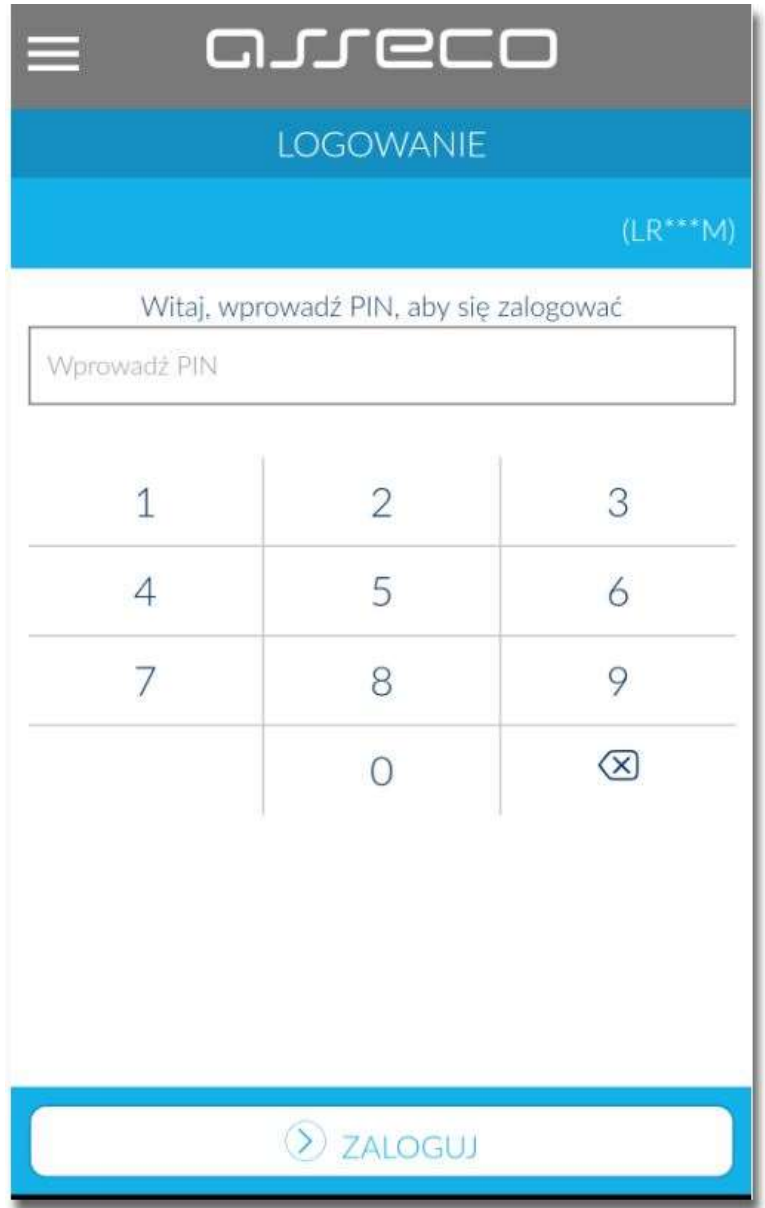

- aplikacja mobilna Asseco mToken MAA prezentuje dane dyspozycji logowania,
- użytkownik weryfikuje wyświetlone dane oraz potwierdza realizację dyspozycji logowania,

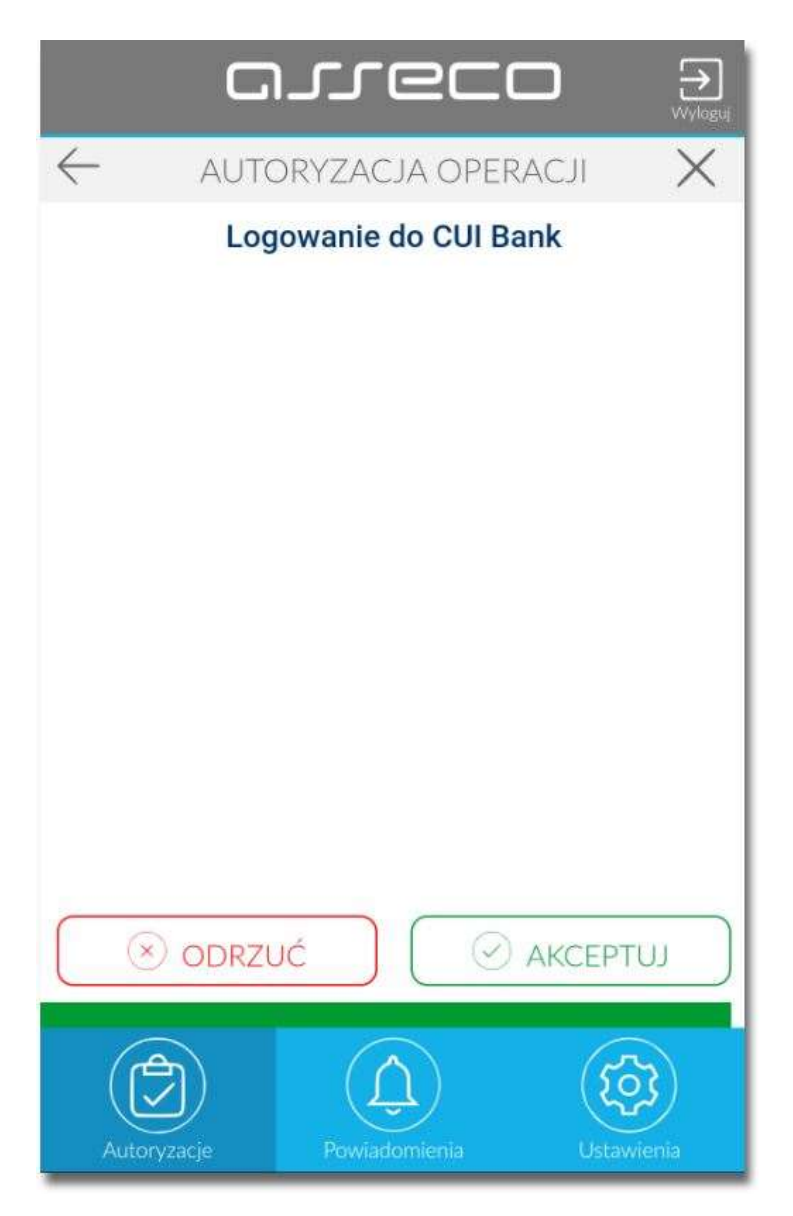

- użytkownik zostaje zalogowany do systemu SBI,
- aplikacja mobilna Asseco mToken MAA prezentuje potwierdzenie autoryzacji dyspozycji,

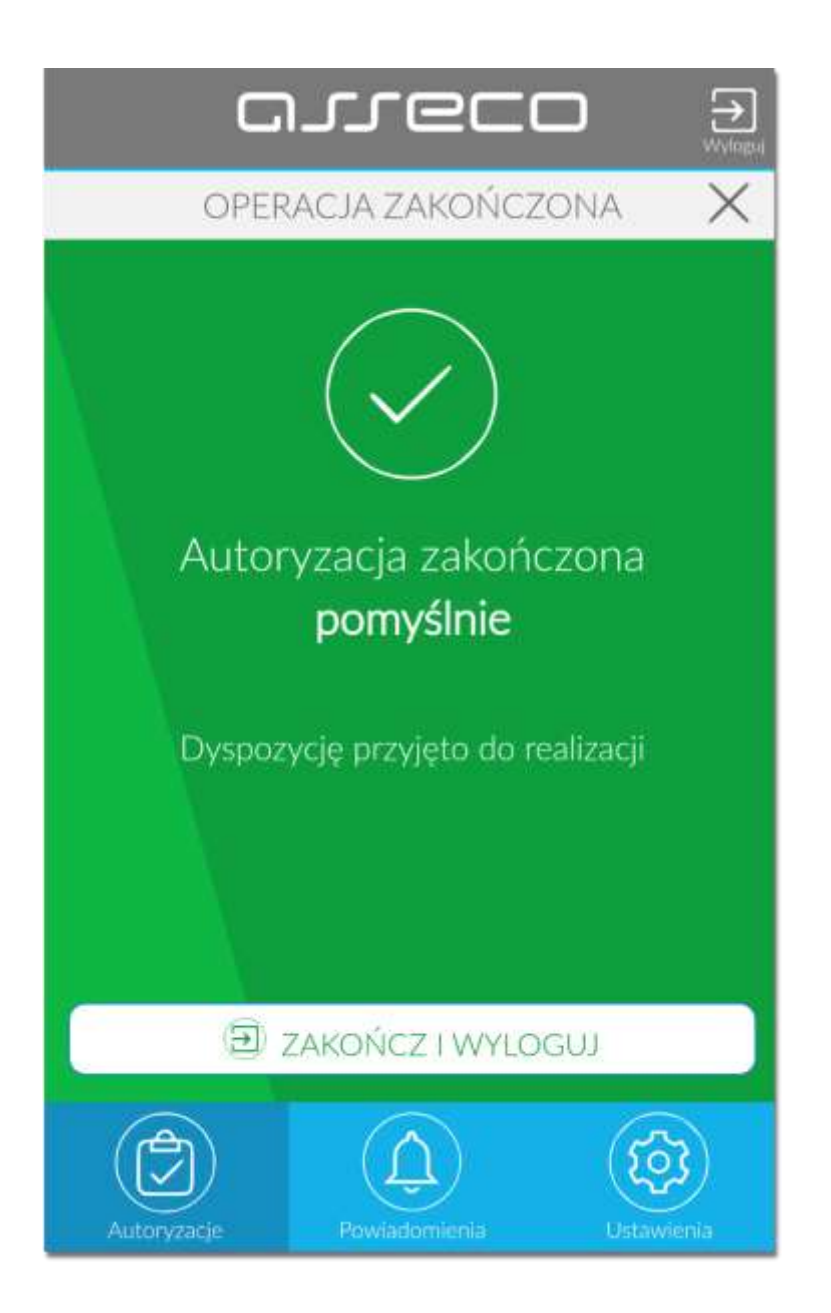

W przypadku, gdy użytkownik nie potwierdził autoryzacji dyspozycji logowania w określonym czasie po wskazaniu dyspozycji w aplikacji mobilnej Asseco mToken MAA, wówczas zostanie zaprezentowany następujący komunikat:

• *Upłynął czas akceptacji dyspozycji*.

W przypadku odrzucenia autoryzacji w aplikacji mobilnej Asseco mToken MAA zostanie zaprezentowany komunikat:

• *Autoryzacja została odrzucona*.

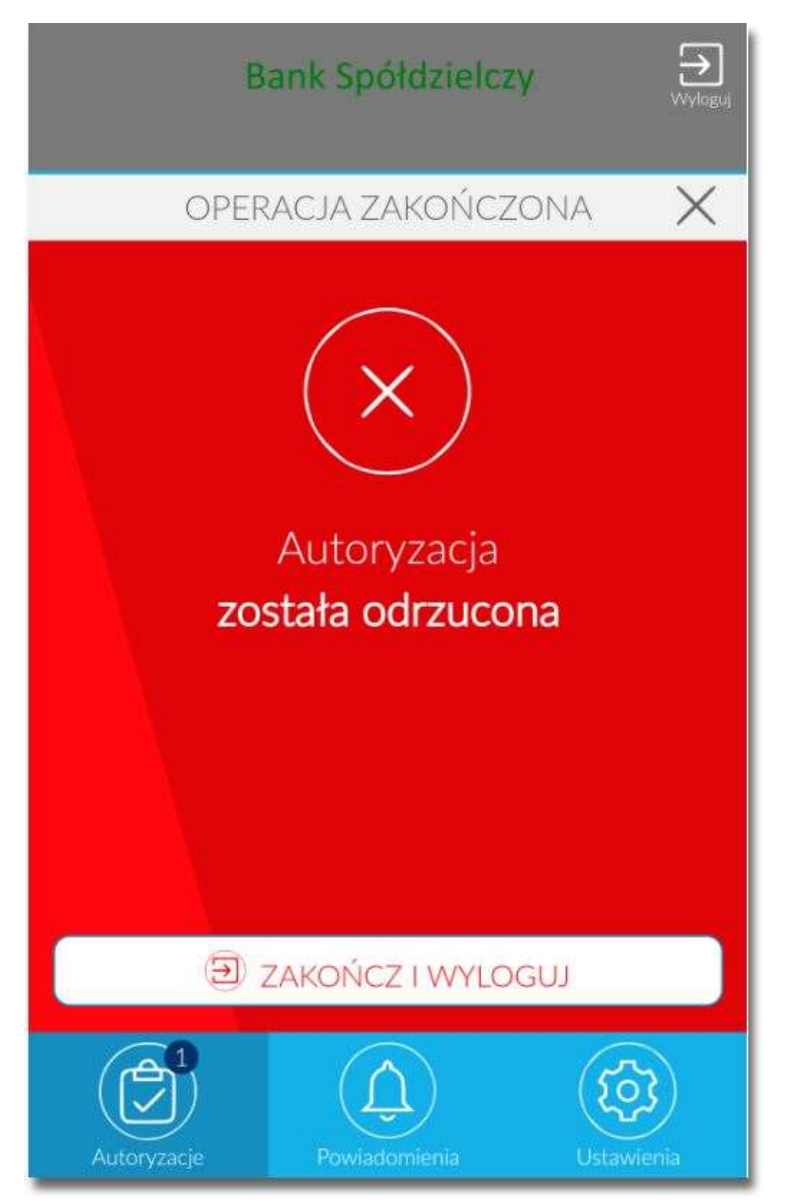

W procesie logowania do systemu SBI za pomocą aplikacji mobilnej Asseco mToken MAA, na etapie uwierzytelnienia może pojawić się komunikat z informacją o błędzie:

- *Błąd na etapie uwierzytelniania* w przypadku, gdy:
	- podano niepoprawne hasło,
	- inny błąd techniczny.
- *Błąd uwierzytelnienia* w przypadku:
	- braku podpisania dyspozycji w określonym czasie,
	- odrzucenia autoryzacji w aplikacji mobilnej Asseco mToken MAA.

### <span id="page-25-0"></span>**Logowanie do systemu SBI przy pomocy karty mikroprocesorowej**

Użytkownik ma możliwość zalogowania się do systemu SBI za pomocą karty mikroprocesorowej.

<span id="page-25-1"></span>**Pierwsze logowanie do systemu SBI za pomocą karty mikroprocesorowej wraz z rejestracją urządzenia**

Proces pierwszego logowania za pomocą karty mikroprocesorowej do SBI przebiega w następujący sposób:

• użytkownik wprowadza identyfikator, oraz naciska przycisk [ZALOGUJ SIĘ ZA POMOCĄ E-PODPISU].

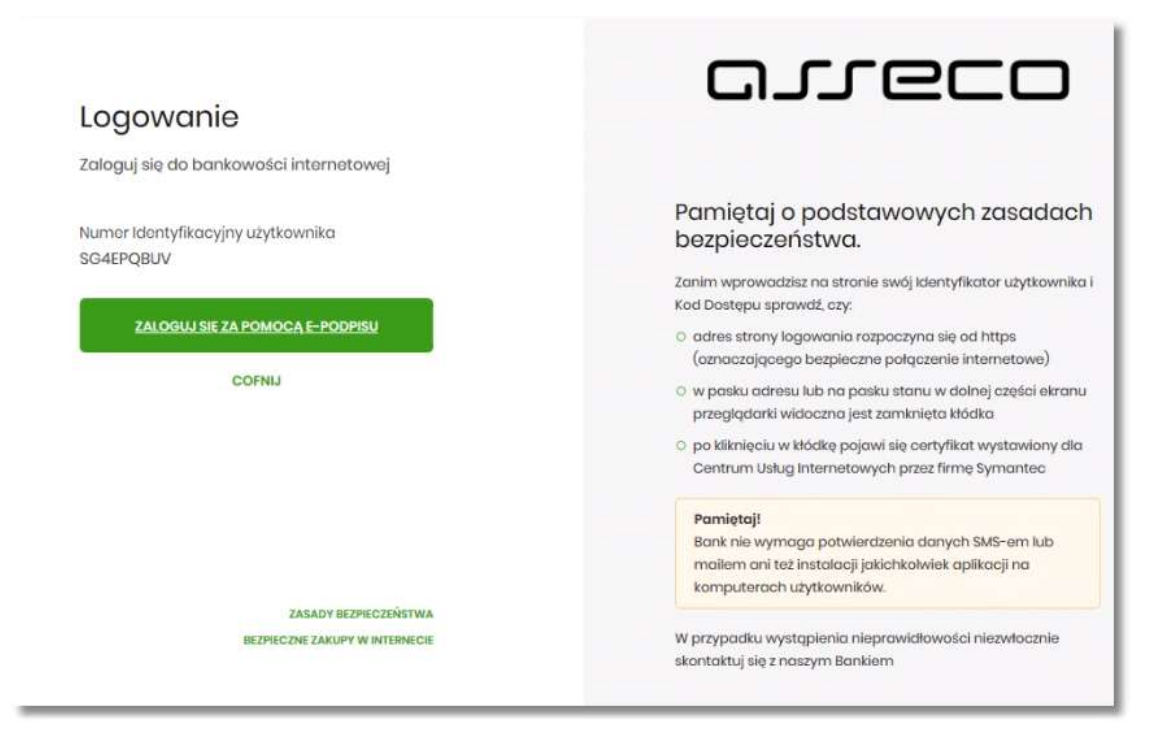

- system w nowym oknie przeglądarki pobiera aplikację SCSA pozwalającą na wykonanie podpisu kartą mikroprocesorową.
- po zainstalowaniu system prezentuje użytkownikowi ekran do zalogowania się do aplikacji SCSA.

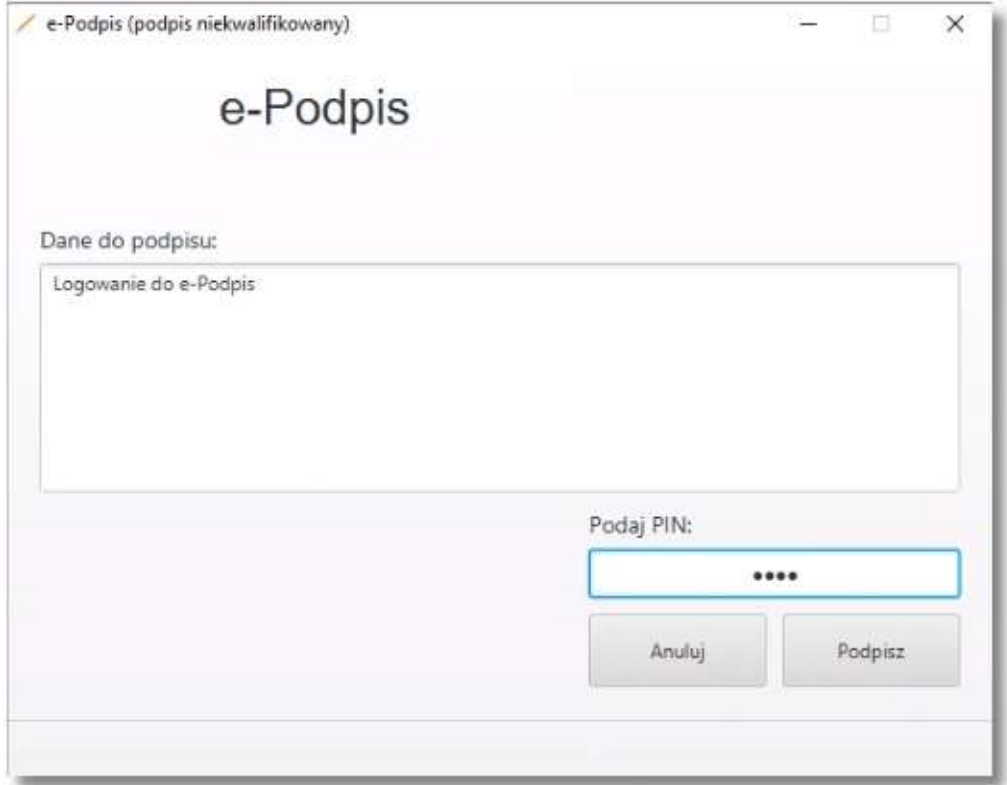

- użytkownik wpisuje PIN, następnie naciska przycisk [PODPISZ], system sprawdza aplikacja sprawdza poprawność wprowadzonych.
- po poprawnej weryfikacji wprowadzonego PIN-u, system na stronie logowania do systemu SBI prezentuje ekran do wprowadzenia PIN karty mikroprocesorowej.

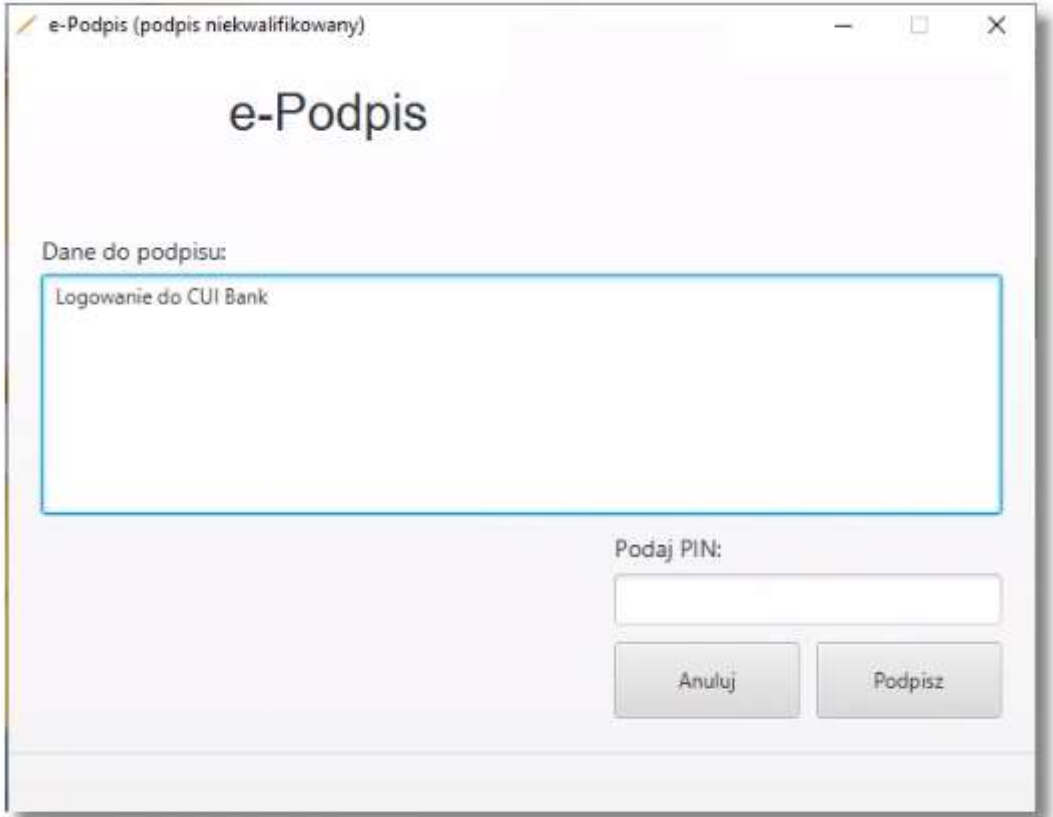

• po poprawnym wprowadzeniu PIN system loguje użytkownika do systemu SBI.

<span id="page-27-0"></span>**Kolejne logowanie do systemu SBI przy pomocy karty mikroprocesorowej**

Przy kolejnym logowaniu do systemu SBI, po wpisaniu identyfikatora system automatycznie podpowiada ekran do wprowadzenia PIN.

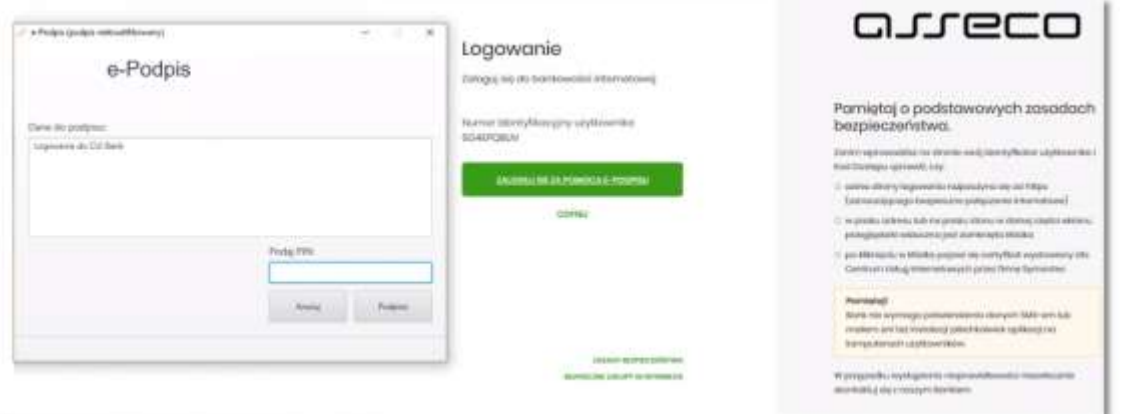

Po poprawnym wprowadzeniu PIN system loguje użytkownika do systemu SBI.

### <span id="page-28-0"></span>**Logowanie do systemu SBI przy pomocy hasła maskowanego + kodu SMS**

Użytkownik ma możliwość zalogowania się do systemu SBI za pomocą hasła maskowanego + kodu SMS.

<span id="page-28-1"></span>**Pierwsze logowanie do systemu SBI przy pomocy hasła maskowanego + kodu SMS**

Tymczasowy kod pierwszego logowania zostaje wysłany za pomocą SMS na numer telefonu użytkownika. Użytkownik otrzymuje kod po pierwszym wpisaniu numeru identyfikacyjnego.

Użytkownik w trakcie pierwszego logowania ustawia własne hasło logowania. Zmiana hasła możliwa jest po zalogowaniu do systemu i opisana jest w rozdziale **Zmiana hasła dostępu do systemu**.

Po uruchomieniu systemu SBI wyświetlane jest okno logowania:

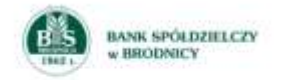

Zaloguj się do bankowości internetowej

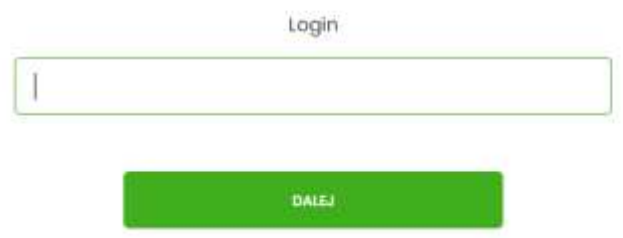

Pierwsze logowanie odbywa się w następujących krokach:

- wprowadzenie identyfikatora użytkownika i naciśnięciu przycisku [DALEJ]. Bez względu na sposób wpisania numeru identyfikacyjnego (wielkimi czy małymi literami) system autentykacji zawsze rozpatruje tą wartość jako jednakową. Wpisywany numer identyfikacyjny jest zawsze prezentowany wielkimi literami,
- wprowadzenie hasła, które zostało przesłane w wiadomości sms (kod tymczasowy) i potwierdzeniu przyciskiem [ZALOGUJ],

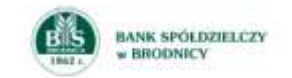

#### Zaloguj się do bankowości internetowej

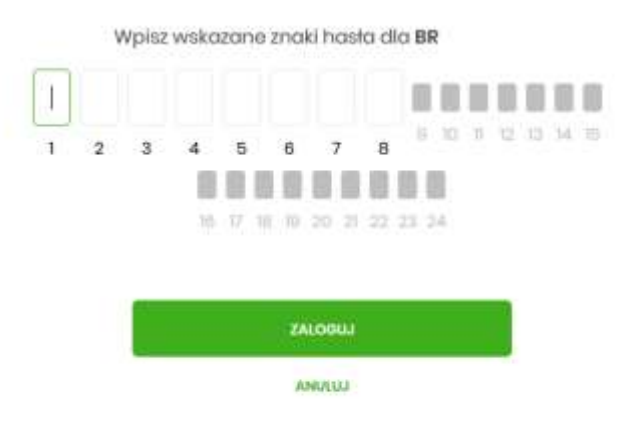

• potwierdzenie logowania otrzymanym kodem sms i naciśniecie przycisku [ZALOGUJ],

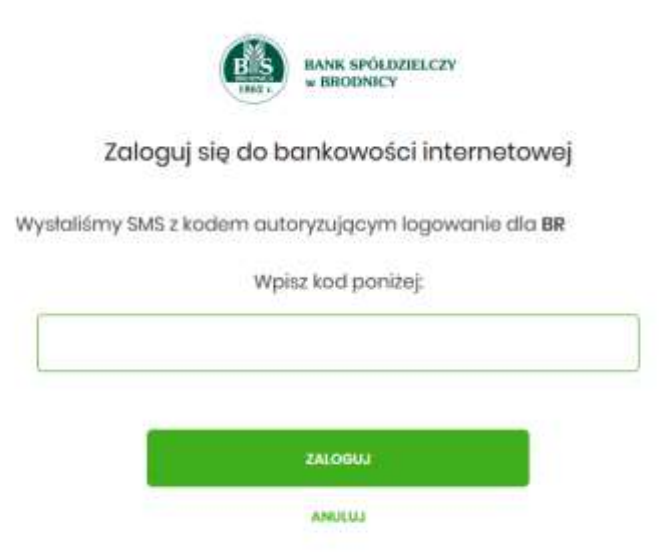

- ustawienie nowego hasła do logowania z zachowaniem zasad bezpieczeństwa, oraz potwierdzenie za pomocą przycisku [ZAPISZ I ZALOGUJ]:
	- hasło musi składać się z 12-24 znaków
	- hasło musi zawierać przynajmniej jedną małą i wielką literę
	- hasło musi zawierać przynajmniej jedną cyfrę

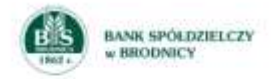

#### Zaloguj się do bankowości internetowej

Podczas pierwszego logowania, wymagane jest ustawienie swojego hasła.

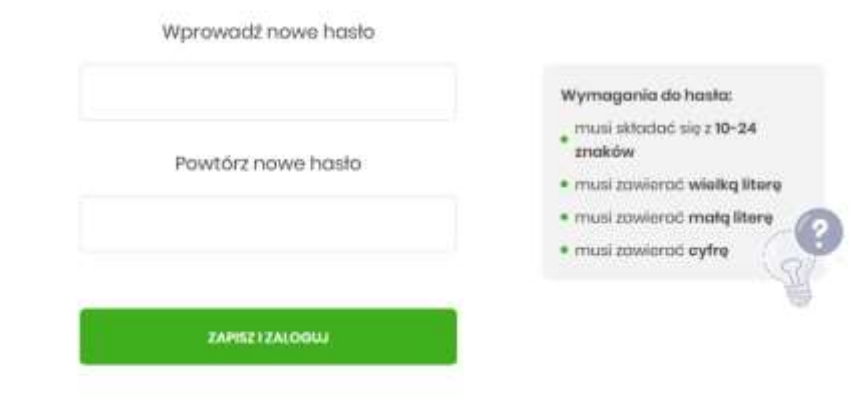

Po poprawnym ustawieniu nowego hasła, użytkownik zostanie zalogowany do systemu SBI.

<span id="page-30-0"></span>**Dodanie urządenia zaufanego podczas logowania.**

Użytkownik ma możliwość dodania urządzenia zaufanego, dzięki czemu będzie mógł się zalogować do systemu bez podania SMS.

Podczas logowania do systemu SBI, użytkownik musi wprowadzić:

- identyfikator użytkownika i nacisnąć przycisk [DALEJ],
- hasło i potwierdzić przyciskiem [ZALOGUJ],
- otrzymany kod SMS, potwierdzający logowanie i nacisnąć przycisk [ZALOGUJ I DODAJ DO ZAUFANYCH].

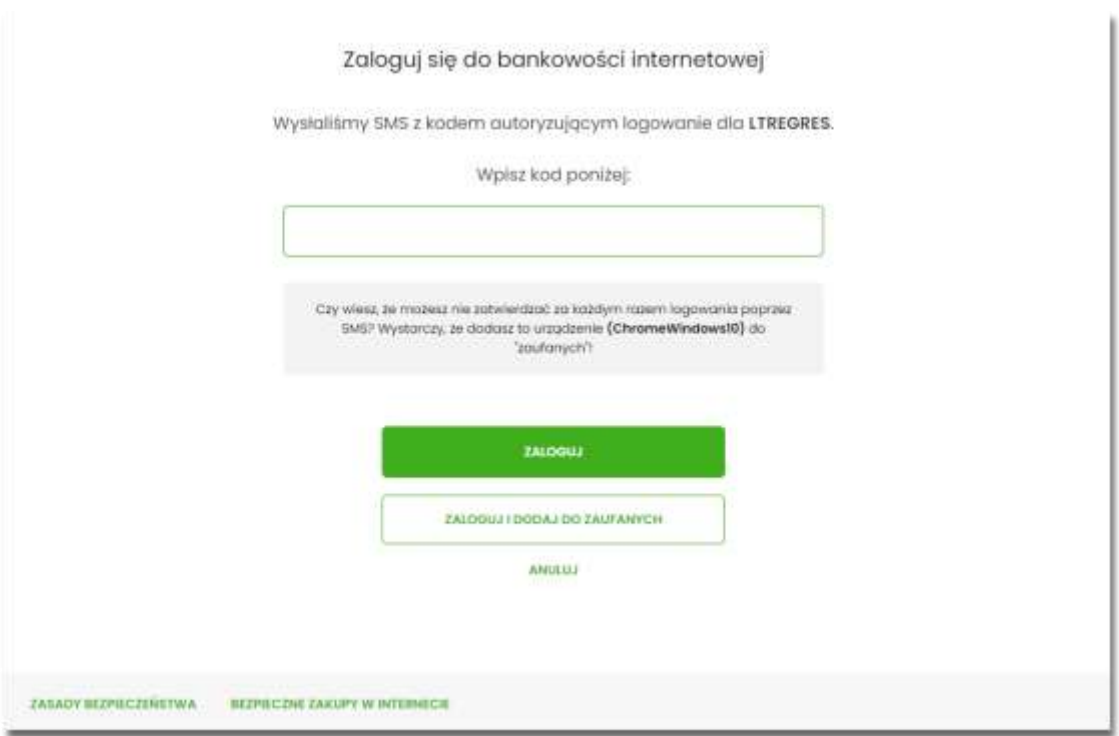

W przypadku wprowadzenia poprawnych danych, użytkownik zostanie zalogowany do systemu SBI, natomiast urządzenie zostanie zapisane do urządzeń zaufanych.

<span id="page-31-0"></span>**Kolejne logowanie do systemu SBI przy pomocy hasła maskowanego + kodu SMS (bez dodania urządzenia do zaufanych)**

Podczas kolejnego logowania do systemu SBI, użytkownik musi wprowadzić:

- identyfikator użytkownika i nacisnąć przycisk [DALEJ],
- hasło i potwierdzić przyciskiem [ZALOGUJ],
- otrzymany kod SMS, potwierdzający logowanie i nacisnąć przycisk [ZALOGUJ].

W przypadku wprowadzenia poprawnych danych, użytkownik zostanie zalogowany do systemu SBI, natomiast w przypadku wprowadzenia błędnych danych, system zaprezentuje odpowiedni komunikat. W przypadku wprowadzenia:

• błędnego hasła, system zaprezentuje komunikat: *Błąd na etapie uwierzytelniania.*

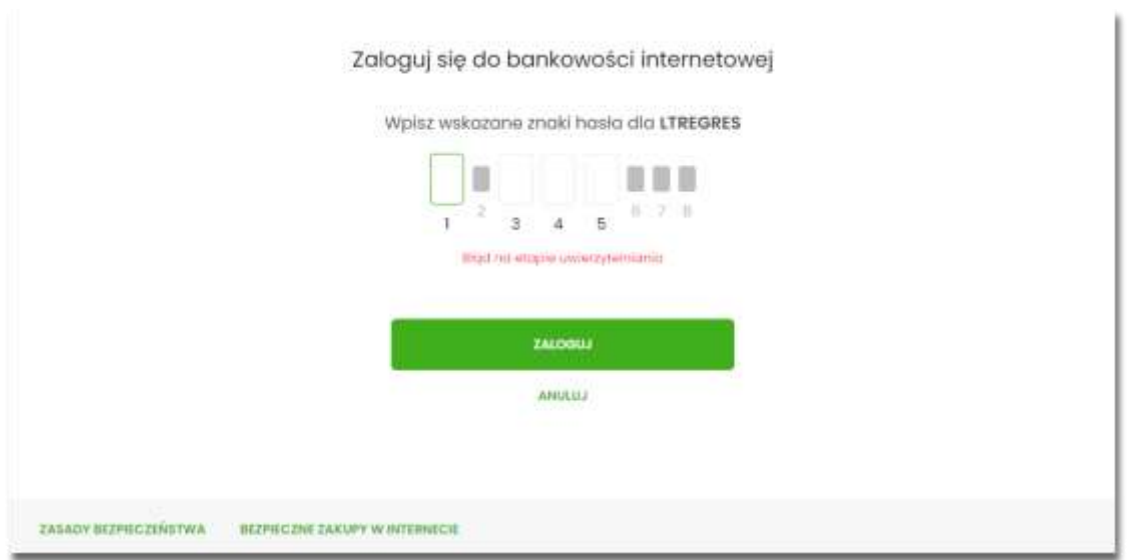

• błędnego kodu SMS, system zaprezentuje komunikat: *Błędny kod SMS*.

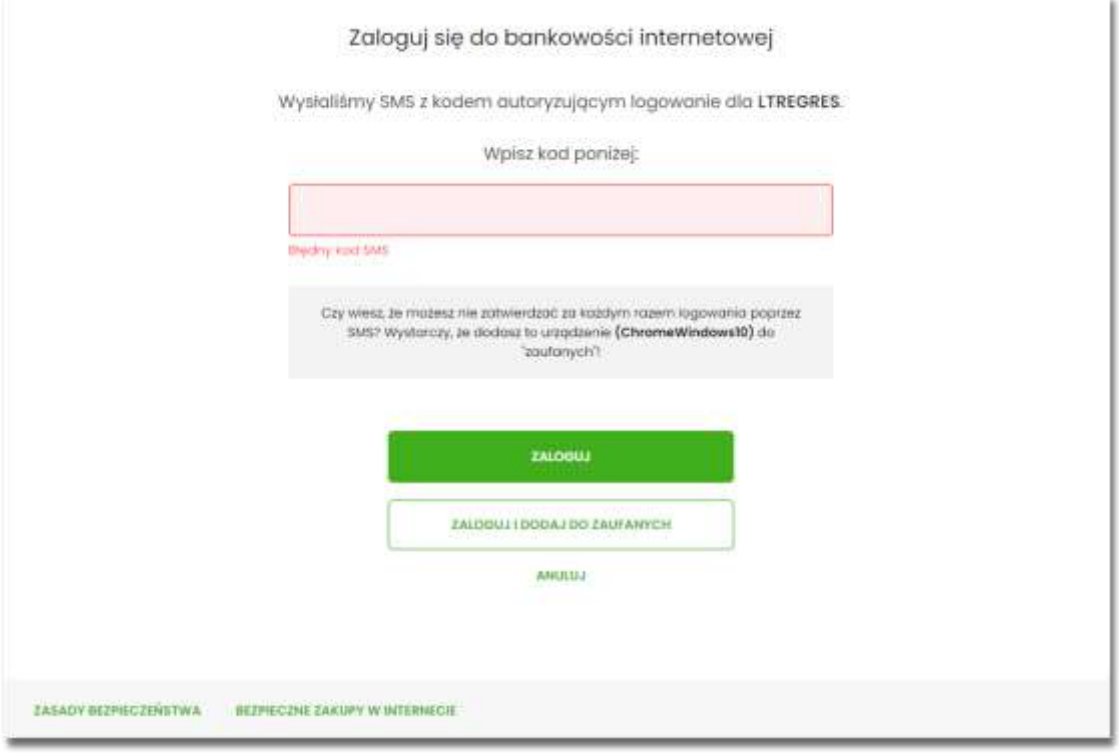

<span id="page-32-0"></span>**Kolejne logowanie do systemu SBI przy pomocy hasła maskowanego + kodu SMS (po dodaniu urządzenia do zaufanych)**

Podczas kolejnego logowania do systemu SBI, użytkownik musi wprowadzić:

• identyfikator użytkownika i nacisnąć przycisk [DALEJ],

• hasło i potwierdzić przyciskiem [ZALOGUJ],

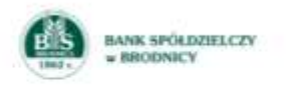

Zaloguj się do bankowości internetowej

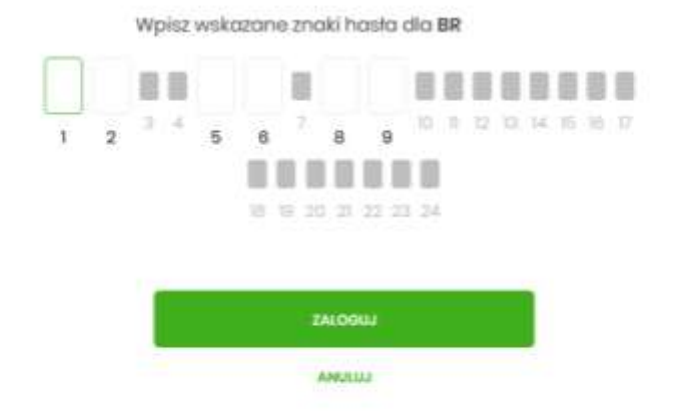

W przypadku wprowadzenia poprawnych danych, użytkownik zostanie od razu zalogowany do systemu SBI, ponieważ system zweryfikauje, czy Użytkownik loguje się za pomocą dodanego urządzenie zaufanego na podstawie nazwy i wersji systemu operacyjnego oraz rodzaju przeglądarki internetowej.

Natomiast w przypadku wprowadzenia błędnych danych, system zaprezentuje odpowiedni komunikat:

• w przypadku wprowadzenia błędnego hasła, system zaprezentuje komunikat: *Błąd na etapie uwierzytelniania.*

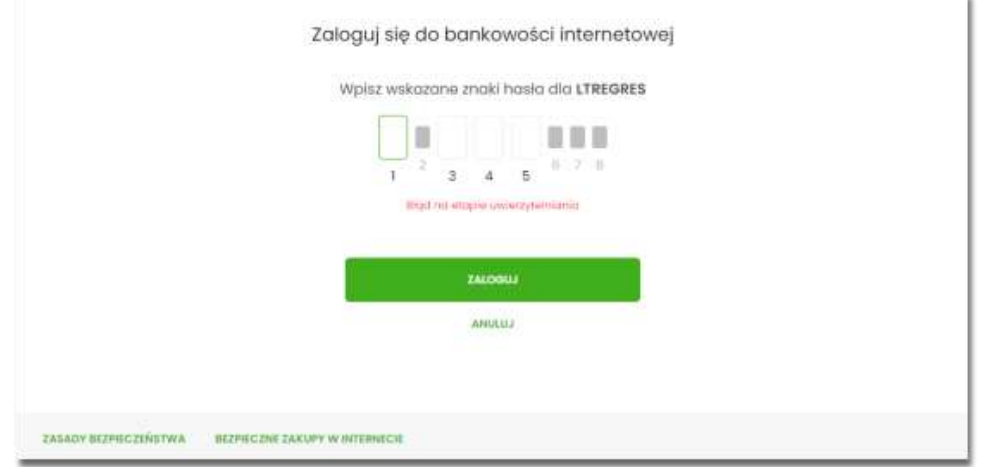

Po zalogowaniu (podaniu danych uwierzytelniających) do aplikacji SBI weryfikowany jest status użytkownika w kontekście akceptacji i jeśli dane użytkownika są zmieniane lub weryfikowane (przez operatora modułu BackOffice) wówczas dalsza praca z systemem nie jest możliwa, a użytkownik otrzymuje komunikat: *Praca w systemie nie jest obecnie możliwa. Zlecone przez Ciebie zmiany w dostępie są obecnie wprowadzane w Banku. Spróbuj ponownie później bądź skontaktuj się ze swoim Doradcą lub Teleserwisem.*

### <span id="page-34-0"></span>**Metody autoryzacji zleceń**

Po uzyskaniu dostępu do aplikacji SBI użytkownik może korzystać z oferowanych mu funkcji aplikacji w celu wykonywania operacji bankowych w ramach udostępnionych mu rachunków bieżących. W aplikacji SBI dostępne są następujące sposoby uwierzytelniania operacji przez użytkownika:

- autoryzowanie operacji za pomocą karty mikroprocesorowej,
- autoryzowanie operacji za pomocą kodu PIN i kodu SMS,
- autoryzowanie operacji za pomocą podpisu mobilnego.

### <span id="page-34-1"></span>**Mobilny podpis**

W przypadku użytkowników posiadających przypisaną metodę autoryzacji Mobilny podpis, autoryzacja zleceń następuje po akceptacji operacji w aplikacji mobilnej Asseco mToken MAA na sparowanym urządzeniu autoryzującym.

W procesie autoryzacji dyspozycji za pomocą aplikacji mobilnej Asseco mToken MAA mogą wystąpić następujące komunikaty informujące o błędzie:

- *Nastąpiło przekroczenie czasu oczekiwania na autoryzację*, w przypadku:
	- braku podpisania dyspozycji w określonym czasie.
- *Autoryzacja została odrzucona*, w przypadku:
	- odrzucenia autoryzacji w aplikacji mobilnej Asseco mToken MAA.
- *Brak odpowiedzi z serwera autoryzującego*, w przypadku gdy:
	- serwer autoryzacyjny nie zwrócił informacji w określonym czasie.
- *Błąd autoryzacji*, w przypadku:
	- błędu w systemie autoryzacyjnym.
- *Brakuje powiązanego urządzenia do autoryzacji mobilnej*, w przypadku gdy:
	- użytkownik nie posiada aktywnego urządzenia mobilnego.

### <span id="page-35-0"></span>**Karta mikroprocesorowa**

Autoryzacja dyspozycji przy pomocy karty mikroprocesorowej.

Po wprowadzeniu danych dyspozycji przelewu i naciśnięciu [DALEJ] system prezentuje formularz potwierdzenia wprowadzonych danych wraz oknem do prowadzenia kodu PIN

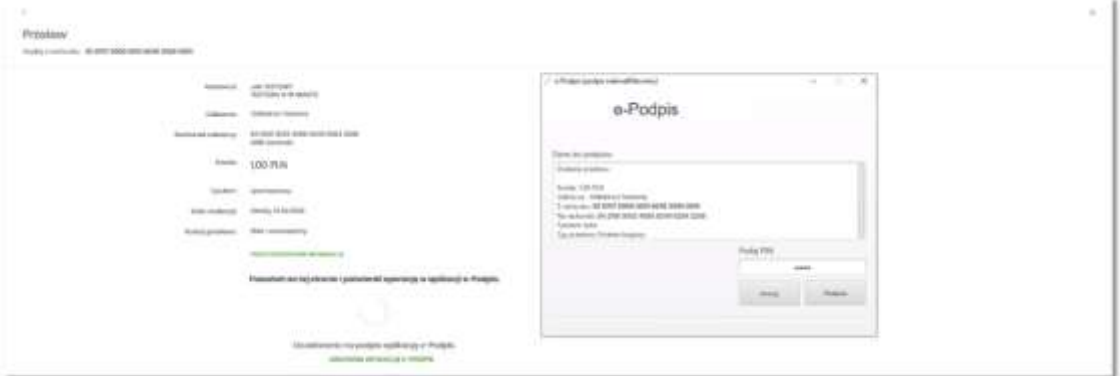

Na formularzu E-PODPIS dostępne są akcje:

- [ANULUJ] umożliwia rezygnację z podpisania dyspozycji,
- [PODPISZ] umożliwia podpisanie dyspozycji.

Po wprowadzeniu kodu PIN i naciśnięciu [PODPISZ] system prezentuje formularz z informacją o poprawnej autoryzacji dyspozycji.
e-Podpis (podpis niekwalifikowany)

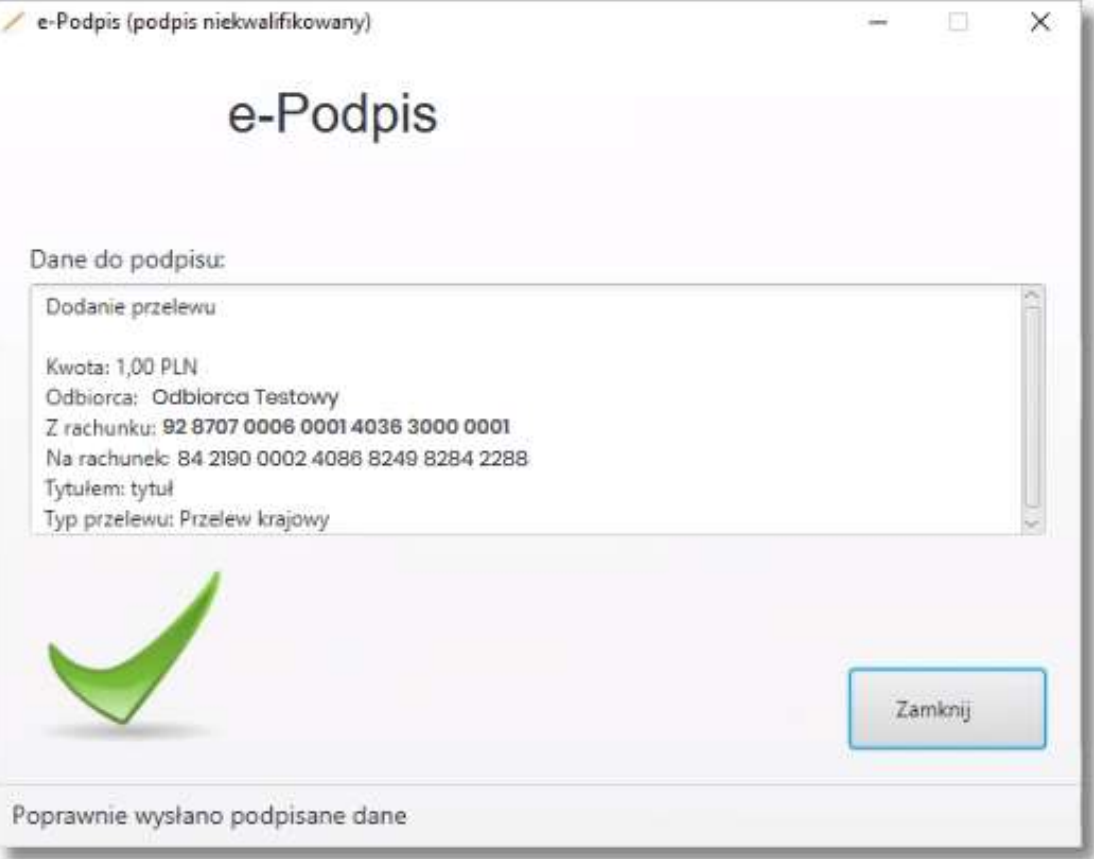

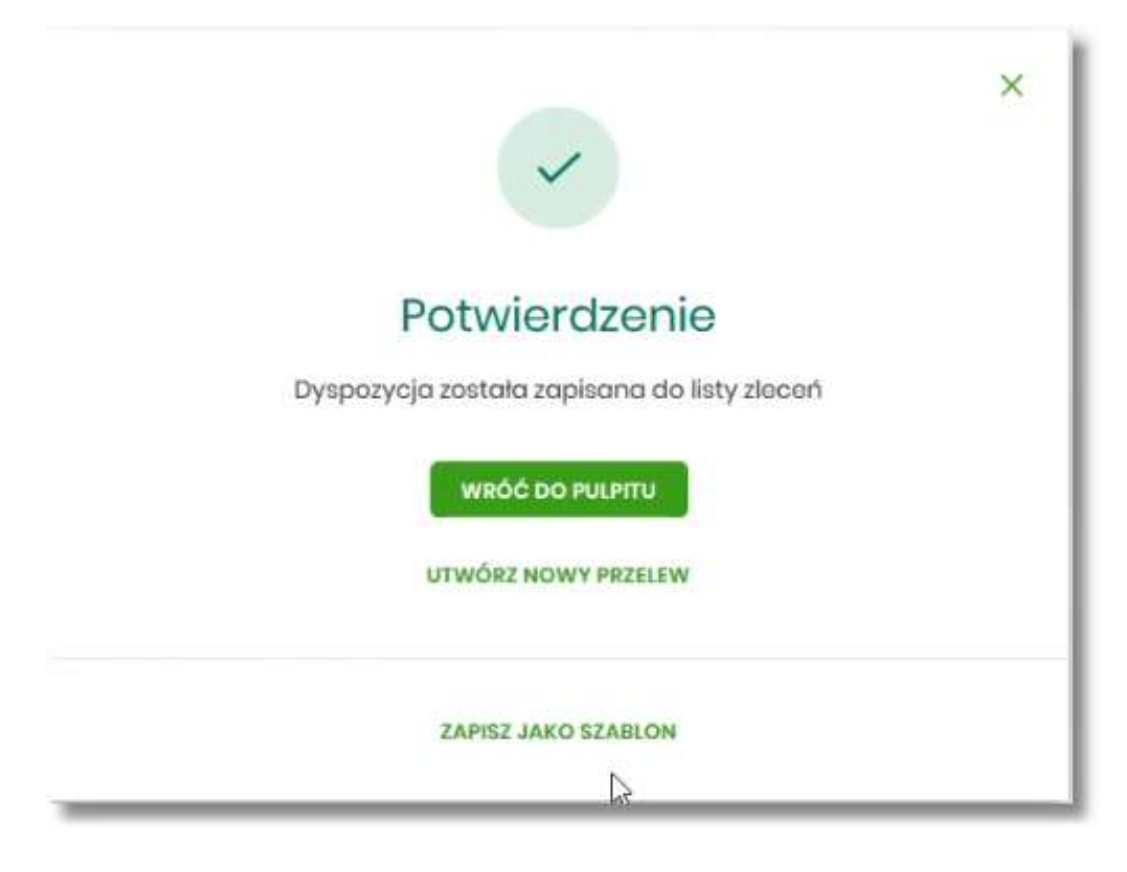

Po naciśnięciu [ZAMKNIJ] system prezentuje formularz z potwierdzeniem realizacji dyspozycji.

Na formularzu POTWIERDZENIE dostępne są akcje:

- [WRÓĆ DO PULPITU] umożliwia powrót do pulpitu,
- [UTWÓRZ NOWY PRZELEW] umożliwia utworzenie nowej dyspozycji,
- [ZAPISZ JAKO SZABLON] umożliwia zapisanie dyspozycji jako szablon.

W przypadku gdy użytkownik wprowadzi błędny kod PIN system zaprezentuje komunikat:

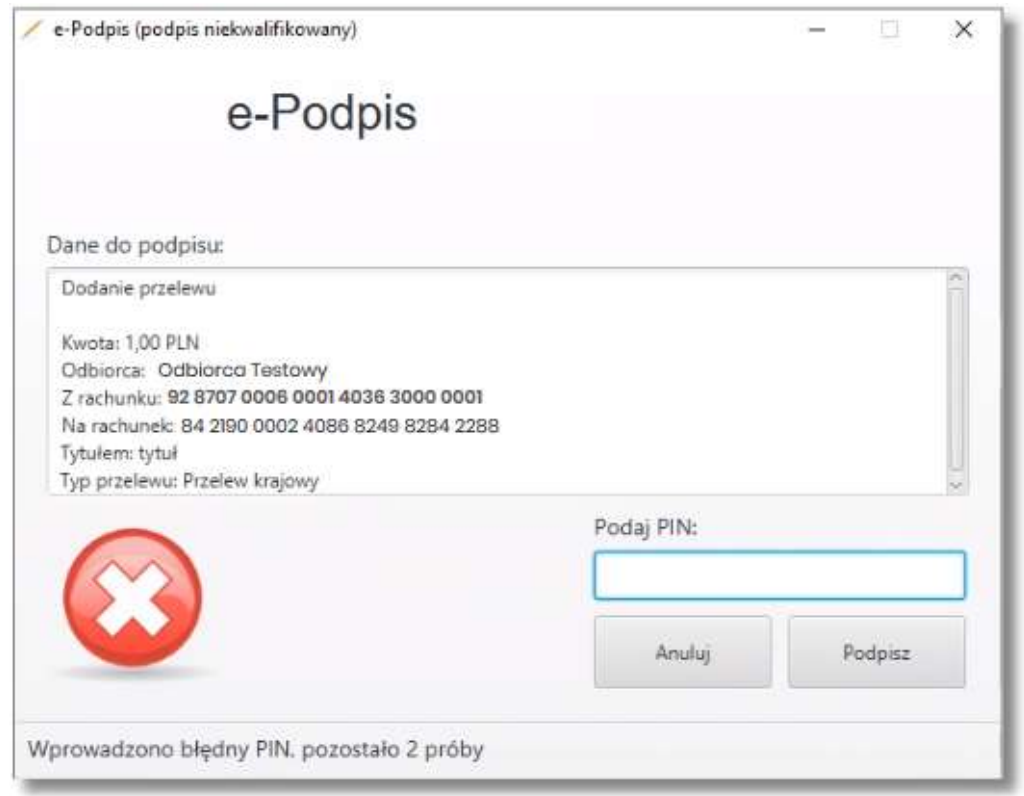

Na formularzu E-PODPIS dostępne są akcje:

- [ANULUJ] umożliwia rezygnację z podpisania dyspozycji,
- [PODPISZ] umożliwia wprowadzenie poprawnego kodu i podpisanie dyspozycji.

Po odrzuceniu dyspozycji za pomocą przycisku [ANULUJ], system prezentuje następujący komunikat:

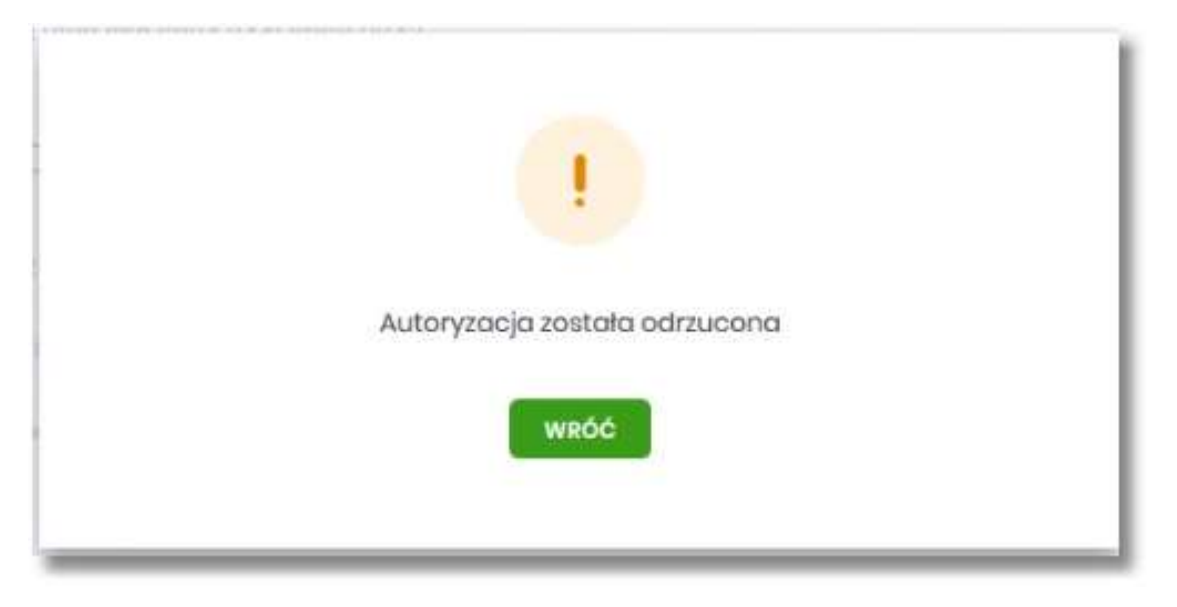

## **Kod PIN + kod SMS**

W przypadku użytkowników posiadających przypisaną metodę autoryzacji Kod PIN + Kod SMS, autoryzacja zleceń następuje po wprowadzeniu poprawnego kodu PIN oraz przesłanego kodu SMS.

Operator w module Asseco BackOffice wyszukuje osobę i ustawia **Priorytetowe urządzenie do autoryzacji** na *Kod PIN + Kod SMS* oraz ustawia hasło tymczasowe. Wygenerowane hasło tymczasowe zostaje wysłane za pomocą SMS na numer telefonu użytkownika.

Jeśli użytkownik ma ustawiony sposób autoryzacji na Kod PIN + kod SMS lub zrestartował PIN za pomocą administratora banku to po zalogowaniu system zaprezentuje komunikat zalecający zmianę PINu do autoryzacji.

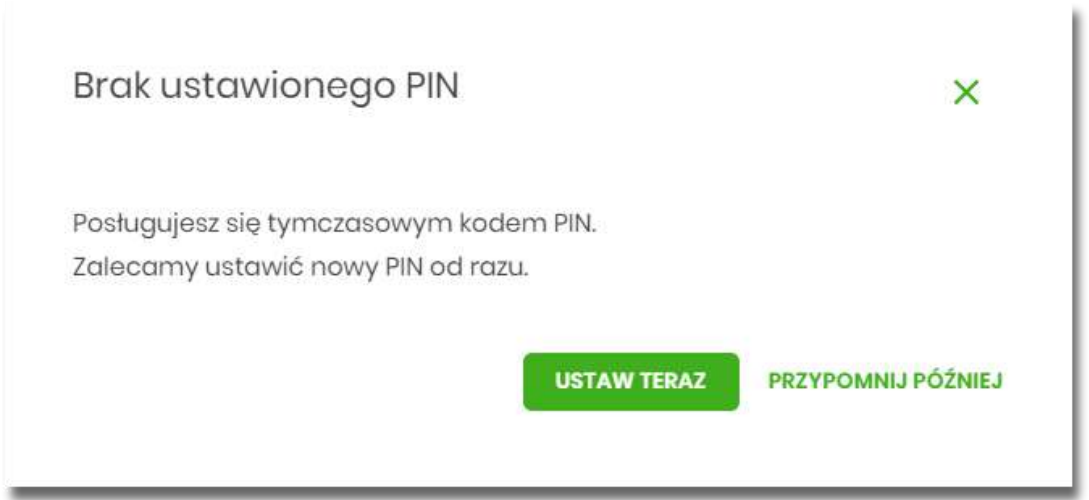

Wybór przycisku [USTAW TERAZ] powoduje przeniesienie użytkownika do formatki ZMIANA PIN DO AUTORYZACJI. PIN ważny jest przez określony czas (np. 15 min).

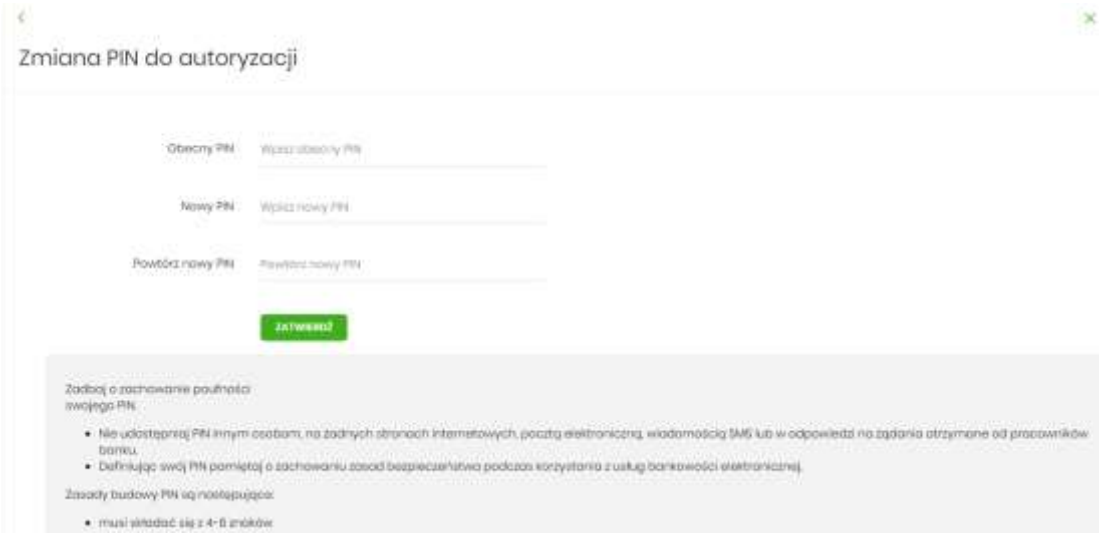

Użytkownik musi wpisać obecny PIN tymczasowy, który otrzymał za pomocą SMS oraz wpisać i powtórzyć nowy PIN, a następnie kliknąć przycisk [ZATWIERDŹ].

Nowy PIN musi być zgodny z Zasadami bezpieczeństwa zgodnie z informacją w dolnej części formularza, tzn.:

- musi składać się z 4-8 cyfr,
- cyfry nie mogą tworzyć ciągów (np. 1234),
- nie można stosować zbyt wielu powtórzeń (np. 1112)

Po zatwierdzeniu zmian, system prezentuje komunikat: *PIN został zmieniony*.

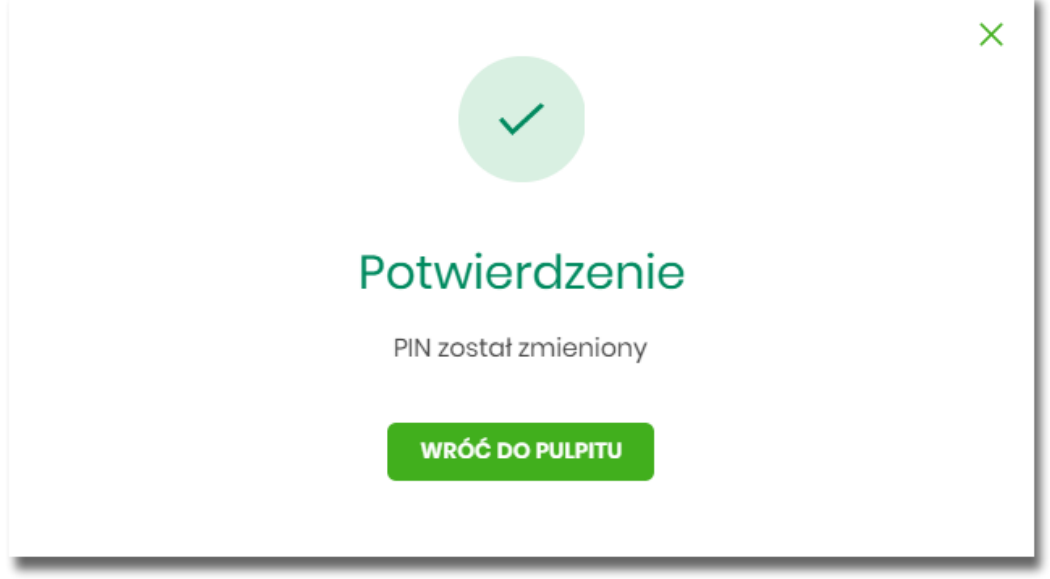

Natomiast wybór przycisku [PRZYPOMNIJ PÓŹNIEJ] spowoduje, że system wyświetli komunikat o konieczności zmiany PIN po ponownym zalogowaniu.

Jeśli użytkownik nie zmieni PIN do autoryzacji bezpośrednio po zalogowaniu i przejdzie do wykonania przelewów, to przy wejściu użytkownika na formularz potwierdzenia przelewu, system wymusza zmianę PINu, prezentując odpowiedni komunikat:

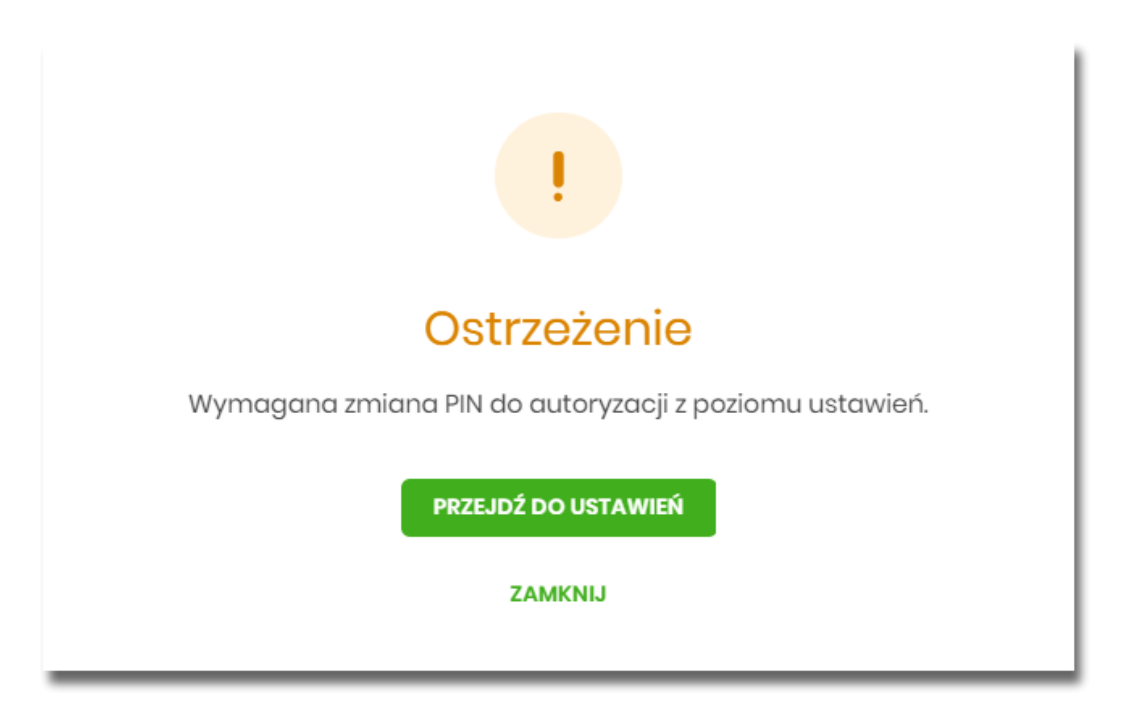

Wybór przycisku [PRZEJDŹ DO USTAWIEŃ] powoduje przeniesienie użytkownika do formatki ZMIANA PIN DO AUTORYZACJI. Wybór tej opcji spowoduje utratę danych wprowadznych do formatki przelewu.

Po zmianie PINu tymczasowego, aby zautoryzować dyspozycję użytkownik będzie musiał:

- podać PIN w polu *Podaj PIN,*
- podać kod SMS w polu *Podaj kod SMS,*
- zatwierdzić zmiany za pomocą przycisku [AKCEPTUJ].

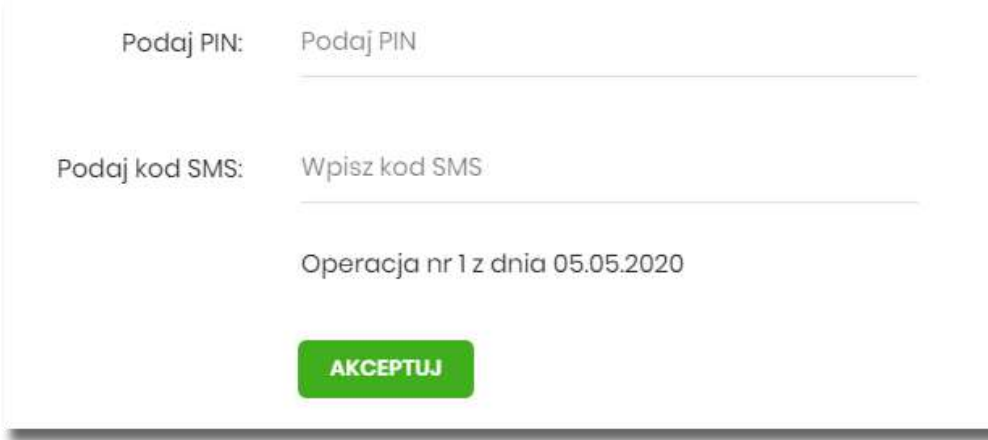

W przypadku poprawnej weryfikacji danych system zaprezentuje komunikat o poprawnej autoryzacji.

W przypadku wprowadzenia błędnego PINu albo kodu SMS, system wyświetli odpowiedni komunikat:

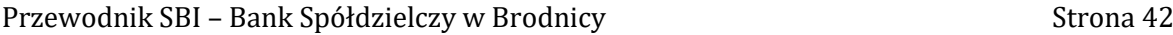

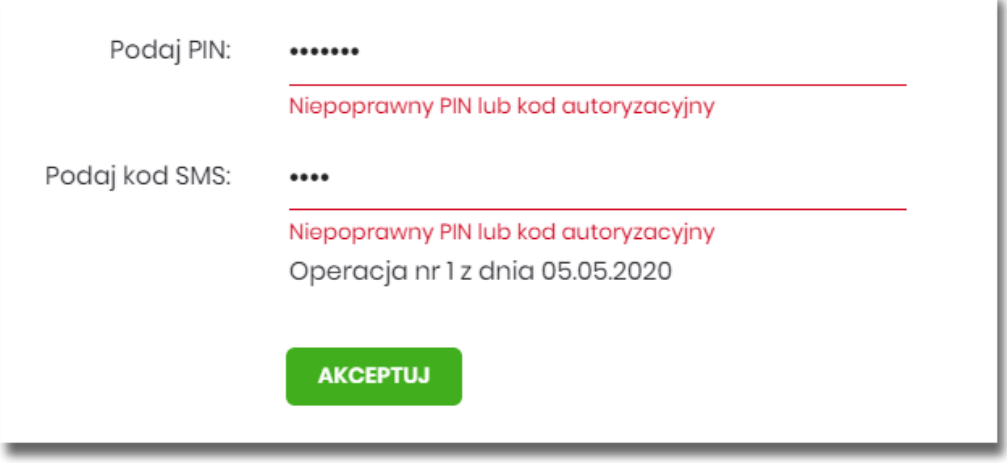

# **Wybór kontekstu przez użytkownika w systemie SBI**

System SBI udostępnia nowoczesny tryb pracy, pozwalający na wybór przez użytkownika kontekstu (indywidulnego, firmowego), w jakim będzie zalogowany w systemie SBI. Funkcjonalność ta umożliwia użytkownikowi w trakcie pracy, swobodne przełączanie się pomiędzy kontekstami i w zależności od jego wyboru działanie jako użytkownik detaliczny (kontekst indywidualny) i obsługę rachunków indywidualnych lub jako użytkownik firmowy (kontekst firmowy) i obsługę rachunków firmowych.

W górnym menu, użytkownik ma możliwość podglądu i zmiany kontekstu, w którym obecnie jest zalogowany

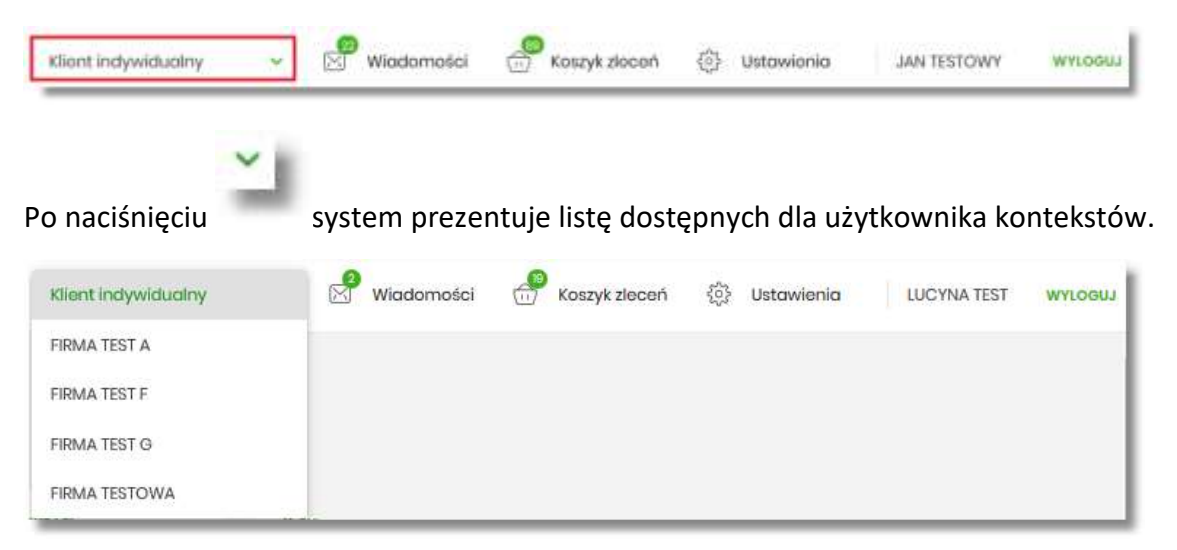

Wybór kontekstu z listy powoduje przełączenie użytkownika w kontekście którym będzie zalogowany w systemie SBI.

# **Pulpit**

Użytkownikowi po zalogowaniu do systemu SBI zostaje wyświetlany pulpit z miniaplikacjami w formie widżetów (kafli). Pulpit stanowi także obszar roboczy użytkownika, w którym prezentowana jest otwarta miniaplikacja.

Układ miniaplikacji na pulpicie jest indywidualnie pamiętany dla użytkownika w ramach danego kontekstu. Kliknięcie w obszar wybranego widżetu powoduje przejście do wybranej miniaplikacji.

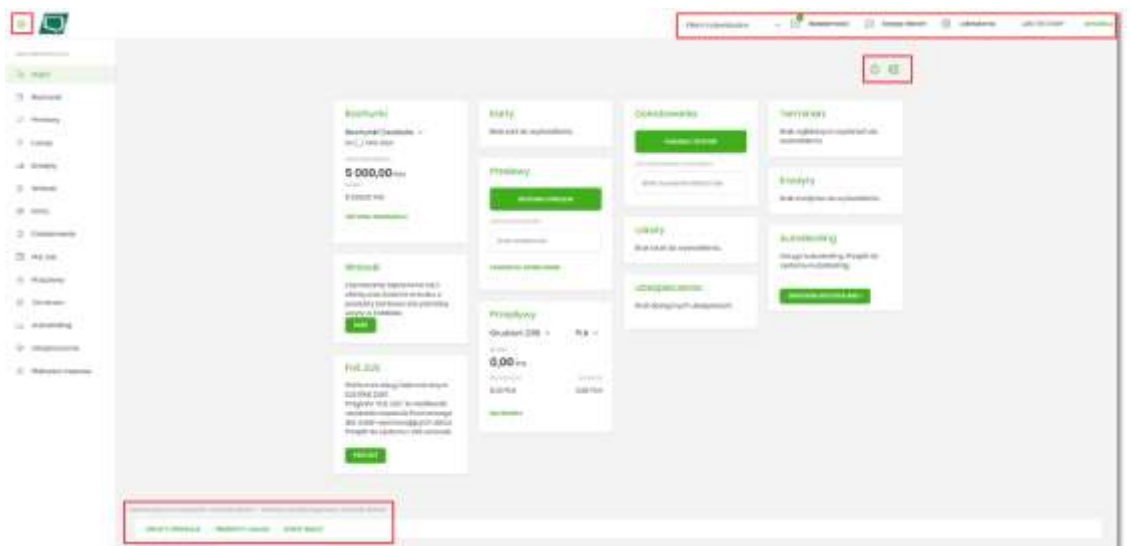

W górnej części formularza, system prezentuje menu z następującymi informacjami/opcjami:

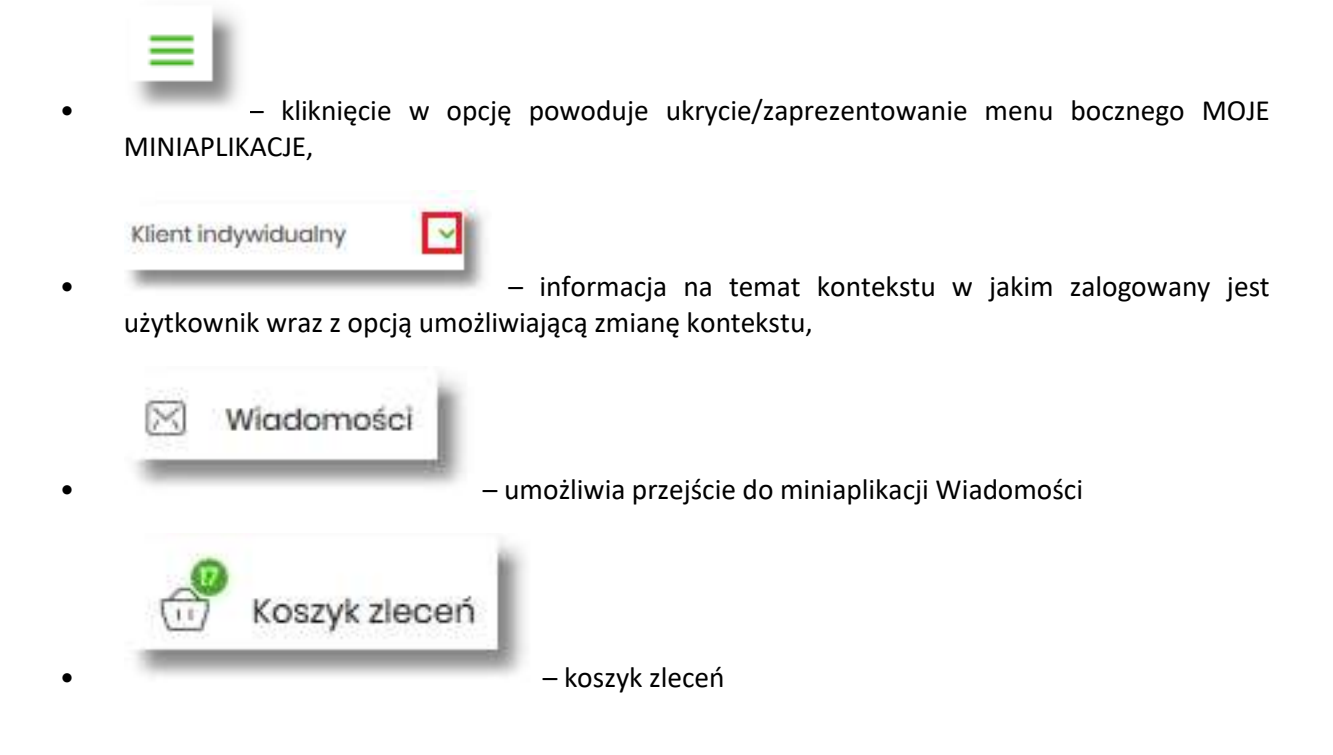

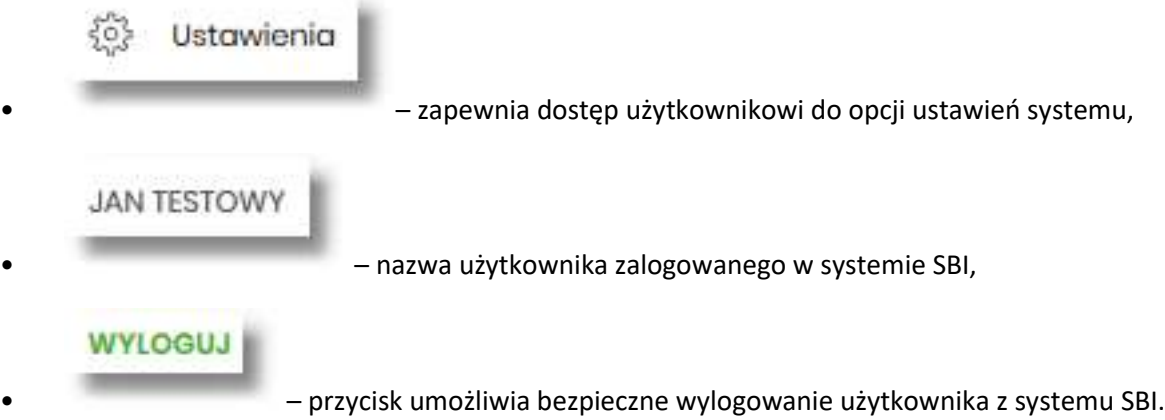

W prawym górnym rogu nad miniaplikacjami system prezentuje dodatkowe opcje:

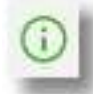

• – samouczek prezentujący użytkownikowi informację na temat parametryzacji i ustawień indywidualnych systemu SBI,

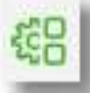

• – opcja umożliwiająca użytkownikowi dostosowanie pulpitu do swoich potrzeb, pozwala na zmianę widoczności miniaplikacji na pulpicie oraz zmianę kolejności ich prezentacji

W dolnej części formularza głównego, system prezentuje:

- informacje na temat logowania użytkownika do systemu SBI:
	- ostatniego poprawnego logowania (w formacie RRRR.MM.DD GG:MM:SS),
	- ostatniego nieudanego logowania (w formacie RRRR.MM.DD GG:MM:SS),

Ostatnie popravno logowanie: 2016.08.27 530.04 | Ostatnie nioudana logowanie: 2016.08.07 1010:38

Widżet na pulpicie może być w dwóch rozmiarach:

• standardowym,

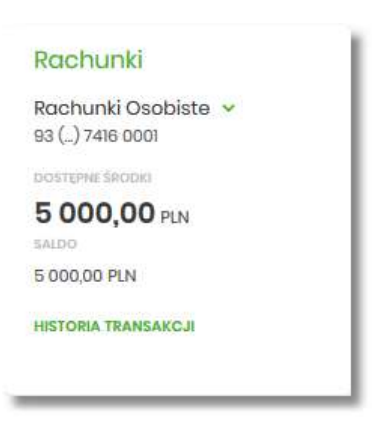

• rozszerzonym.

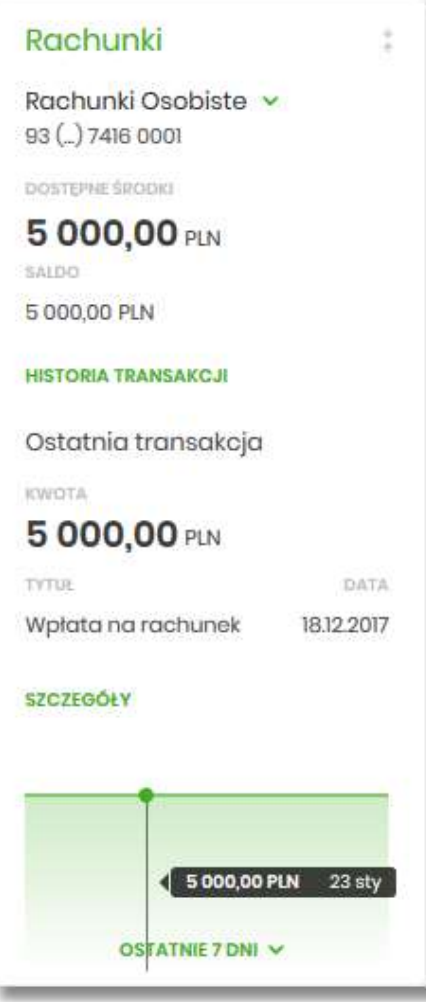

W zależności od wariantu rozmiaru po najechaniu myszką na prawy górny róg widżetu widoczne są następujące ikony:

- ikona  $\overline{a}$  powoduje rozszerzenie widżetu o dodatkowe informacje,
- ikona  $\bar{f}$  powoduje powrót do rozmiaru standardowego.

Kliknięcie w tytuł widżetu na pulpicie np. Rachunki, Przelewy, Lokaty, powoduje przejście do miniaplikacji i otwarcie jej na pulpicie.

Użytkownik może w dowolnym momencie korzystania z systemu oraz z poziomu dowolnej miniaplikacji wyświetlić pulpit:

• wybierając dostępną w menu bocznym opcję *Pulpit*,

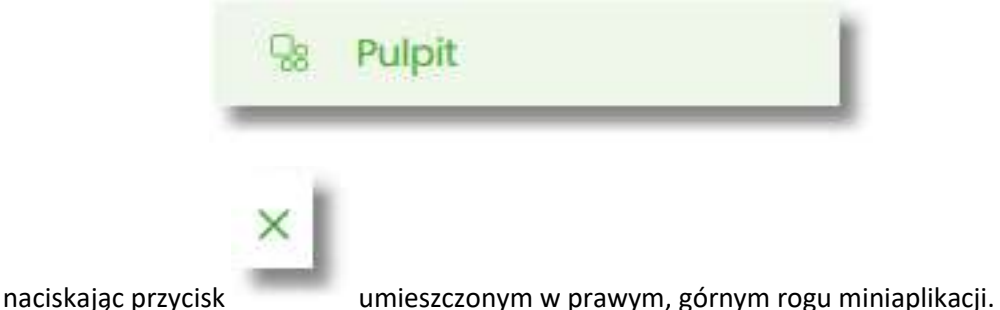

Jeżeli ładowanie danych na widżet trwa dłużej niż ustalona maksymalna długość oczekiwania, wówczas widżet prezentowany jest w trybie ładowania danych:

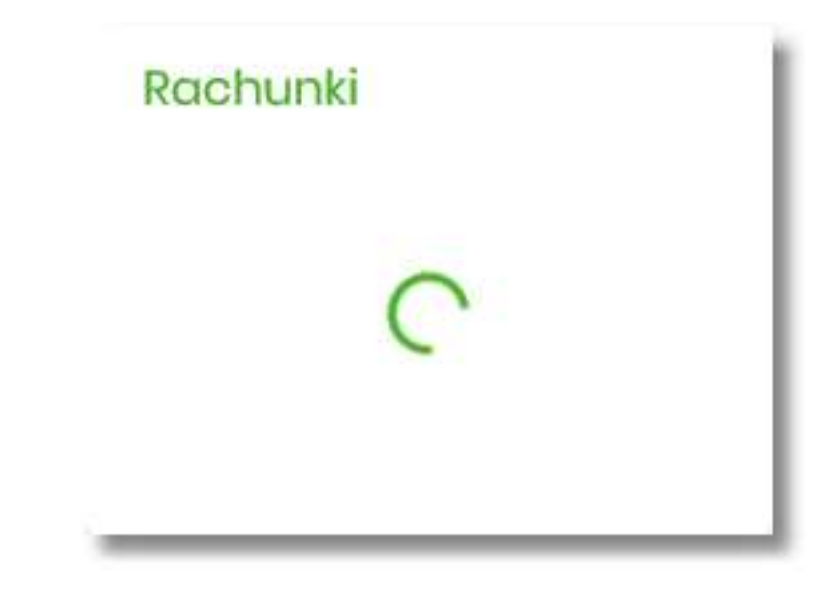

W przypadku, gdy użytkownik nie posiada dedykowanego produktu, wówczas:

• na widżecie będzie prezentowana stosowna informacja,

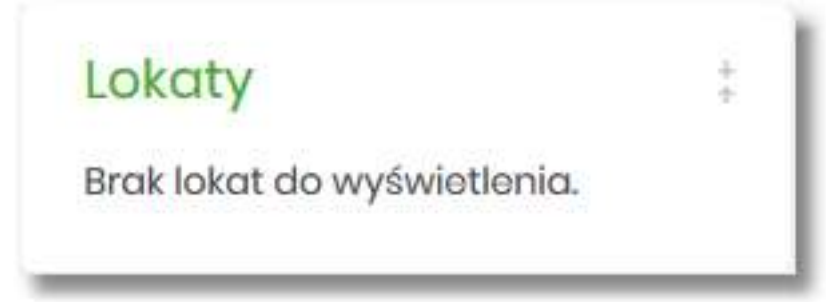

• po kliknięciu w miniaplikację nastąpi przekierowanie na formularz szczegółów miniaplikacji, z informacją o braku danych do wyświetlenia.

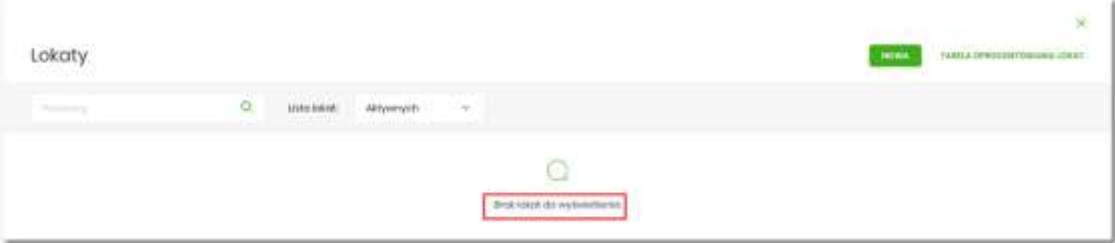

# **Edycja wyglądu pulpitu**

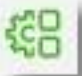

Za pomocą ikony znajdującej się na pulpicie głównym, użytkownik ma możliwość zmiany widoczności miniaplikacji oraz zmiany kolejności ich prezentacji na pulpicie.

Po naciśnięciu tej opcji, wyświetlane jest okno Dostosuj pulpit, na którym widoczny jest zestaw wszystkich miniaplikacji.

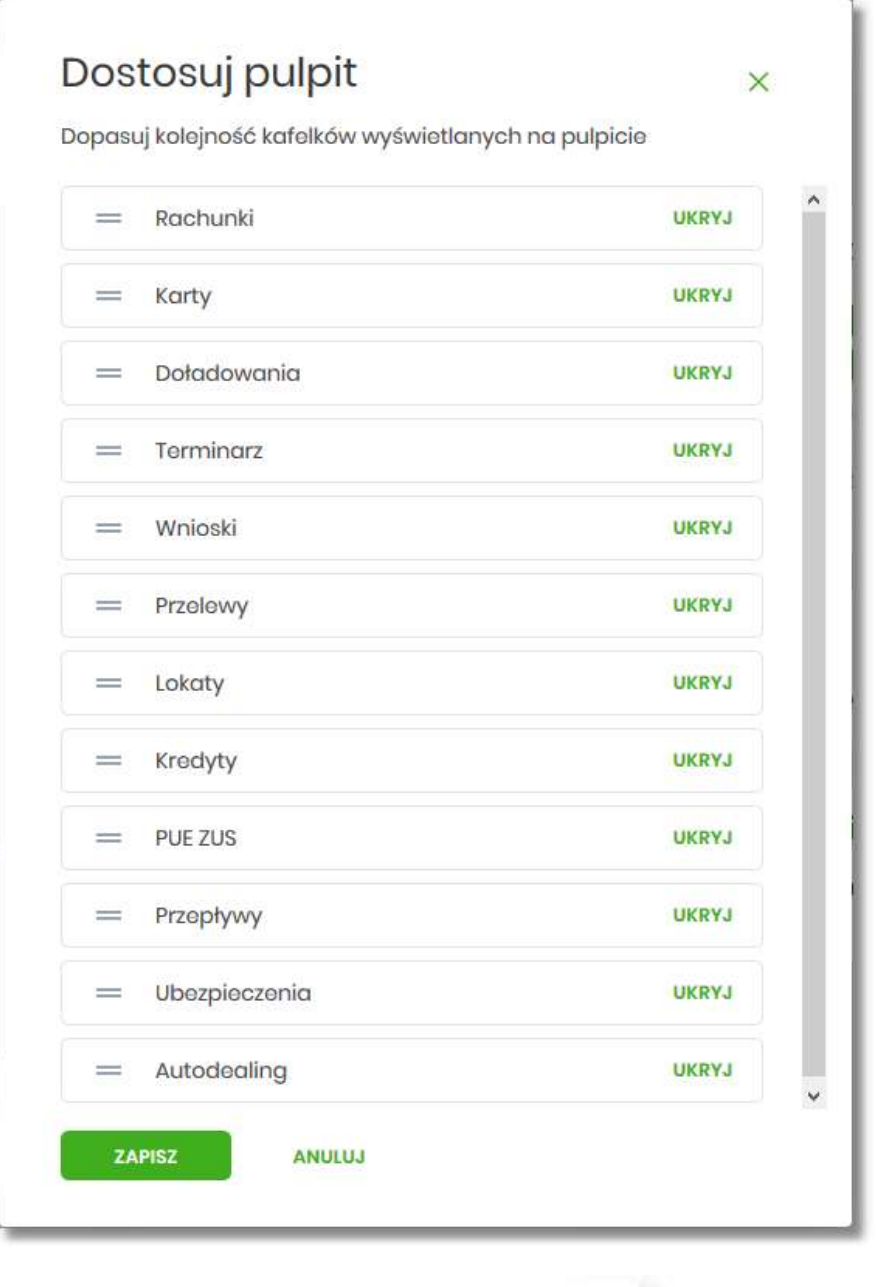

Zmiana położenia kafla polega na kliknięciu w ikonę przy wybranej miniaplikacji (kursor myszki zmienia się na krzyżyk), przytrzymaniu lewego przycisku myszki a następnie przeciągnięcie pozycji na dowolne miejsce listy.

Pokazanie/ukrycie kafla sprowadza się do kliknięcia w przycisk znajdujący się przy wskazanej miniaplikacji: [POKAŻ]/[UKRYJ].

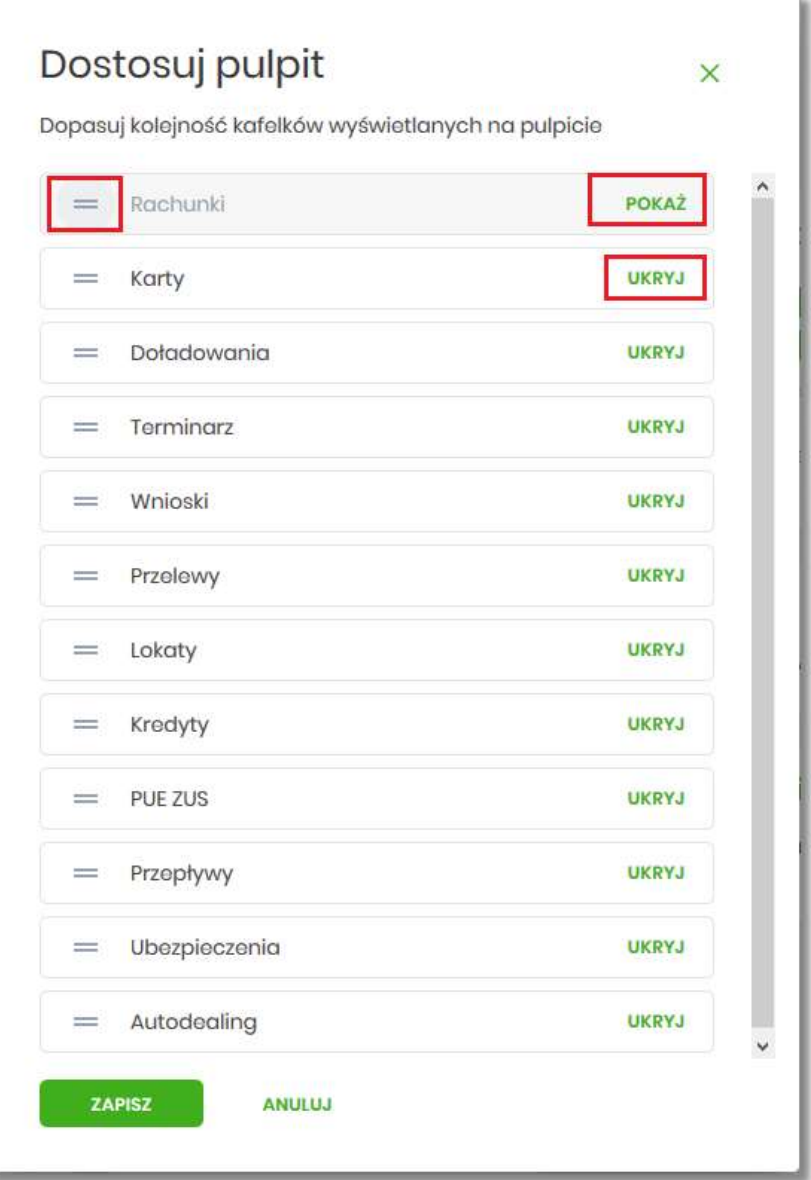

W dolnej części formularza dostępne są następujące akcje:

- [ZAPISZ] pozwala na zapisanie wprowadzonych zmian,
- [ANULUJ] pozwala na anulowanie wprowadzonych zmian.

# **Zarządzanie ustawieniami**

Do zarządzania ustawieniami systemu służy opcja *Ustawienia*, dostępna na pulpicie głównym w górnym pasku menu. Wybranie tej opcji powoduje wyświetlenie opcji pozwalającej na konfigurację ustawień. Dostępność opcji dla użytkownika jest uzależniona od kontekstu w jakim pracuje (indywidualny, firmowym) oraz uprawnień które posiada.

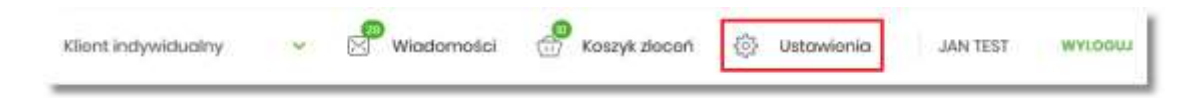

Wybranie tej opcji powoduje wyświetlenie zestawu kafli dotyczących konfiguracji ustawień: Ustawienia dostępne w kontekście indywidualnym:

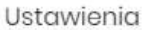

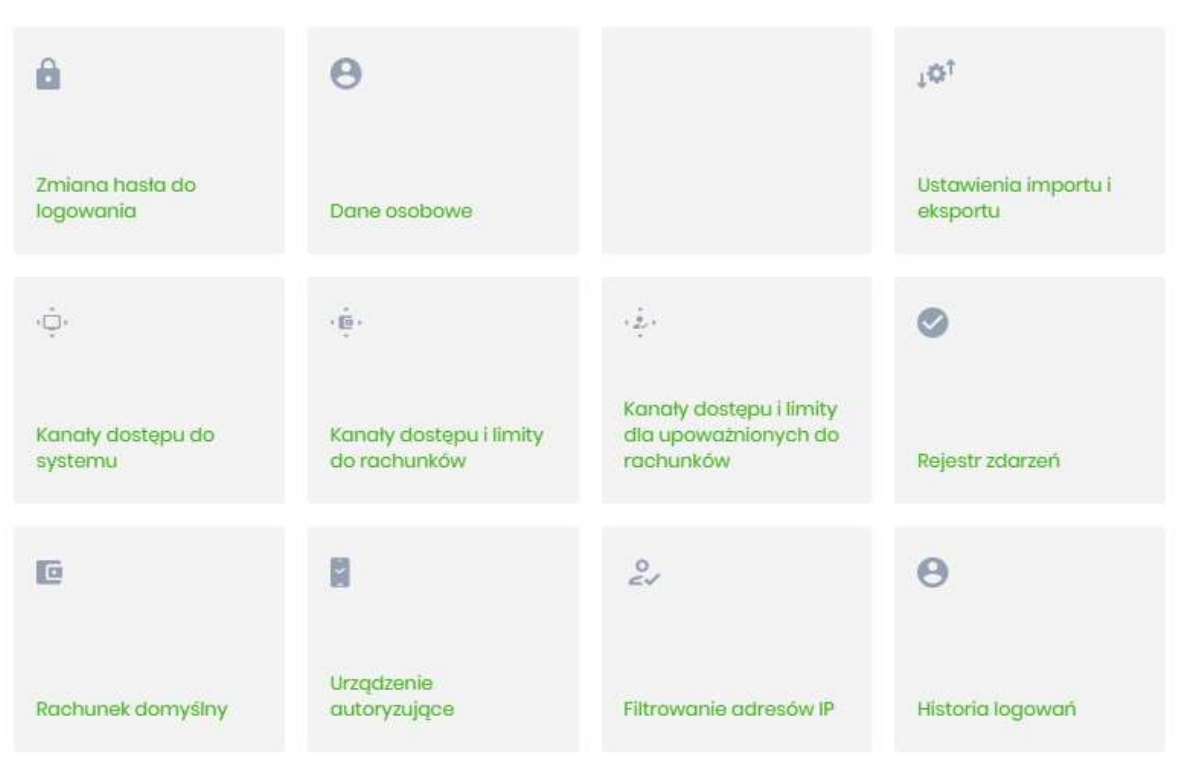

- Zmiana hasła do logowania umożliwia zmianę kodu dostępu do logowania,
- Dane osobowe umożliwia wyświetlenie danych osobowych zalogowanego użytkownika,
- Ustawienia importu i eksportu umożliwia ustawienie formatu importowanych przelewów/szablonów z danymi odbiorców oraz eksportu historii operacji,
- Kanały dostępu do systemu umożliwia wyświetlenie limitów dla kanałów, edycję limitów, zablokowanie kanałów oraz odblokowanie kanału,
- Kanały dostępu i limity do rachunków umożliwia wyświetlenie limitów dla kanałów, edycję limitów, zablokowanie kanałów do rachunków,
- Kanały dostępu i limity dla upoważnionych do rachunków umożliwia wyświetlenie limitów dla kanałów, zablokowanie kanałów dla upoważnionych do rachunków,
- Rejestr zdarzeń zapis akcji użytkownika,

 $\overline{\mathbf{x}}$ 

- Rachunek domyślny ustawienie rachunku domyślnego w systemie,
- Urządzenie autoryzujące kafel widoczny dla użytkownika, który ma przypisaną autoryzację mobilną (podpis niekwalifikowany) za pomocą aplikacji Asseco mToken MAA. Umożliwia:
	- sparowanie urządzenia autoryzującego z systemem SBI,
	- podgląd listy urządzeń przypisanych do użytkownika (sparowanego z systemem SBI),
	- usunięcie urządzenia autoryzującego.
- Filtrowanie adresów IP umożliwia definicję adresów IP z których użytkownik może/nie może logować się do systemu SBI,
- Historia logowań historia poprawnych/niepoprawnych logowań użytkownika do systemu SBI.
- Urządzenia zaufane umożliwia podgląd listy dodanych urządzeń zaufanych oraz usunięcie urządzenia zaufanego.

Ustawienia dostępne w kontekście firmowym:

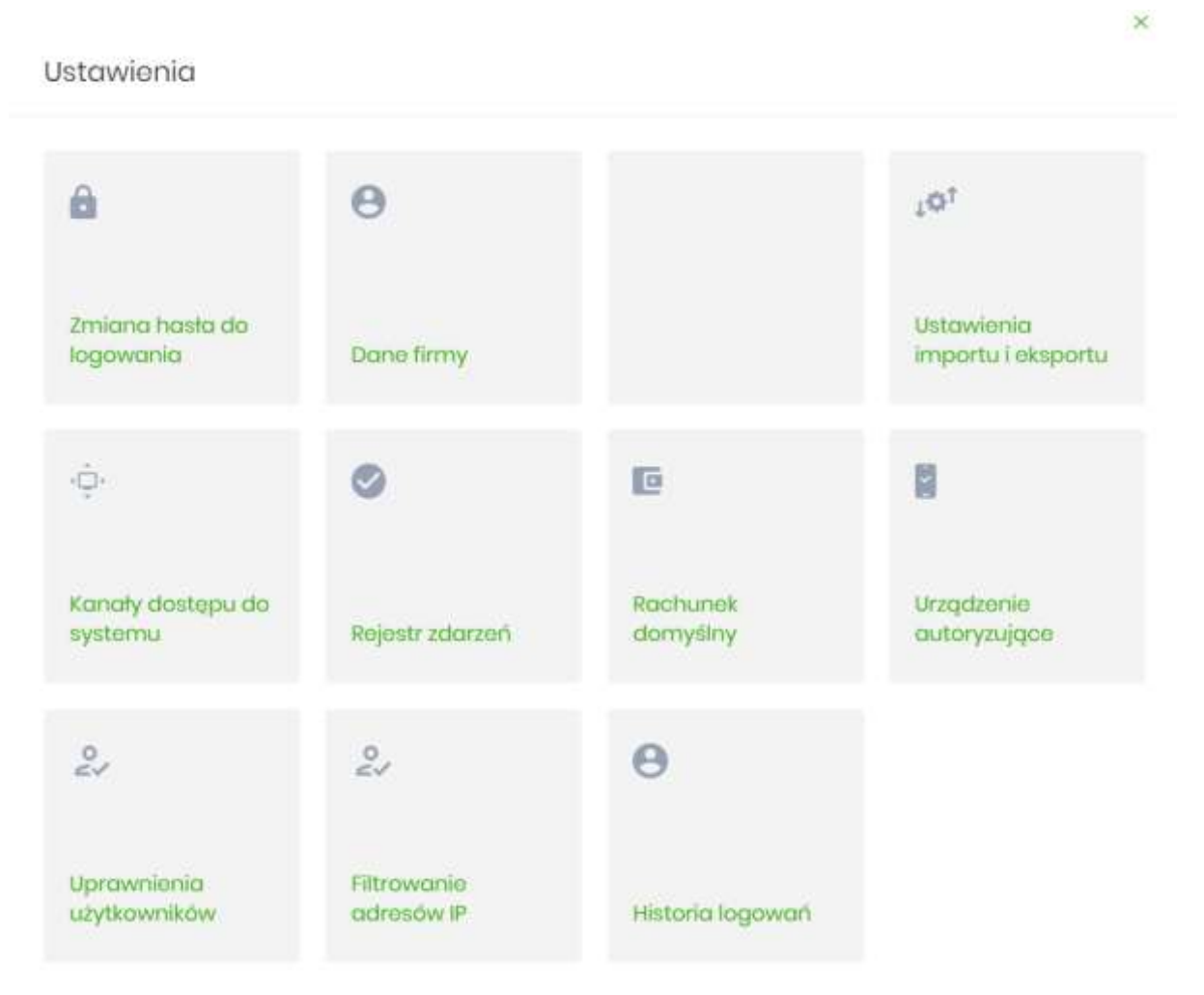

• Zmiana hasła do logowania – umożliwia zmianę kodu dostępu do logowania,

Przewodnik SBI – Bank Spółdzielczy w Brodnicy Strona 52

- Dane firmy umożliwia wyświetlenie danych firmy,
- Ustawienia importu i eksportu umożliwia ustawienie formatu importowanych przelewów/szablonów z danymi odbiorców oraz eksportu historii operacji,
- Kanały dostępu do systemu umożliwia wyświetlenie limitów dla kanałów, edycję limitów, zablokowanie kanałów oraz odblokowanie kanału,
- Rejestr zdarzeń zapis akcji użytkownika,
- Rachunek domyślny ustawienie rachunku domyślnego w systemie,
- Urządzenie autoryzujące kafel widoczny dla użytkownika, który ma przypisaną autoryzację mobilną (podpis niekwalifikowany) za pomocą aplikacji Asseco. Umożliwia:
	- sparowanie urządzenia autoryzującego z systemem SBI,
	- podgląd urządzenia przypisanego do użytkownika (sparowanego z systemem SBI),
	- usunięcie urządzenia autoryzującego.
- Uprawnienia użytkowników uprawnienia dla użytkowników: funkcjonalne i do rachunków,
- Filtrowanie adresów IP umożliwia definicję adresów IP z których użytkownik może/nie może logować się do systemu SBI,
- Urządzenia zaufane umożliwia podgląd listy dodanych urządzeń zaufanych oraz usunięcie urządzenia zaufanego.
- Historia logowań historia poprawnych/niepoprawnych logowań użytkownika do systemu SBI,

## **Zmiana hasła dostępu do systemu**

Operację zmiany kodu dostępu użytkownik może przeprowadzić z opcji *Ustawienia → Zmiana hasła*, opcja ta jest dostępna tylko dla użytkownika logującego się do systemu za pomocą:

- hasła maskowanego + kodu SMS,
- aplikacji mobilnej.

Po uruchomieniu opcji system wyświetla formularz do ustalenia nowego kodu dostępu wraz z warunkami jakie musi spełniać hasło (wygląd ekranu jest uzależniony od posiadanej przez użytkownika metody logowania).

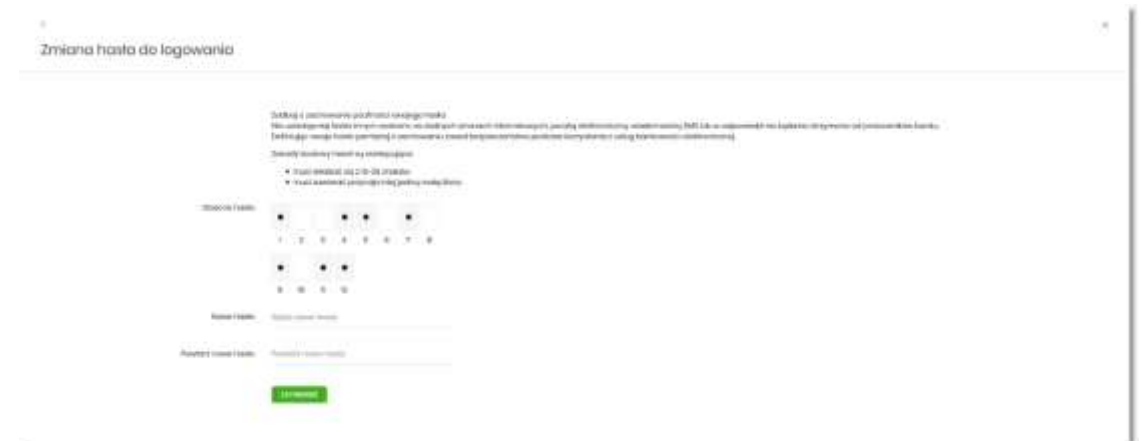

W oknie do zmiany hasła należy wprowadzić dotychczasowy klucz uwierzytelniający zgodny z metodą uwierzytelnienia (**Obecne hasło**) oraz dwukrotnie nowe hasło (**Nowe hasło**, **Powtórz nowe hasło**).

W przypadku gdy nowe hasło nie spełnia wymogów polityki bezpieczeństwa, system zaprezentuje następujący komunikat: *Hasło nie spełnia wymogów polityki bezpieczeństwa*.

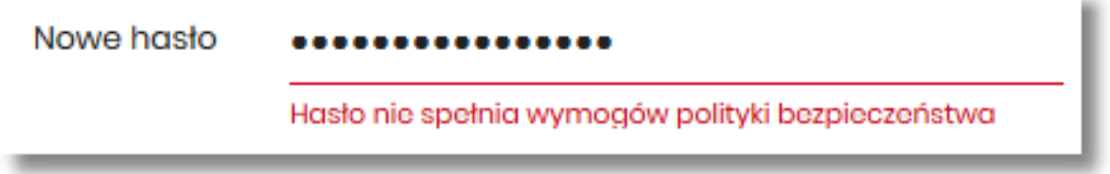

Wprowadzone hasło w polach Nowe hasło oraz Powtórz nowe hasło, muszą być jednakowe. W przypadku, gdy w polach wprowadzono dwa różne hasła, system wyświetla komunikat: *Hasła nie są takie same*, uniemożliwiając tym samym zakończenie procesu zmiany hasła.

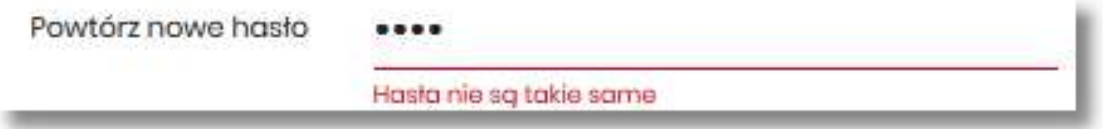

Po poprawnym wypełnieniu formularza, zmiany należy zaakceptować za pomocą przycisku [ZATWIERDŹ].

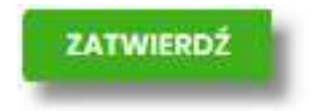

W górnej części formularza ZMIANA HASŁA DO LOGOWANIA znajdują się przyciski:

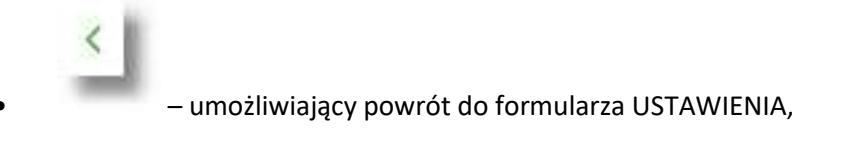

• – umożliwiający przejście do głównego menu.

W przypadku metody logowania za pomocą hasła maskowanego + kodu SMS, dodatkowo w opcji *Ustawienia → Zmiana hasła*, dostępna jest opcja *Zmiana PIN do autoryzacji*, w której użytkownik ma możliwość zmiany PIN do autoryzacji.

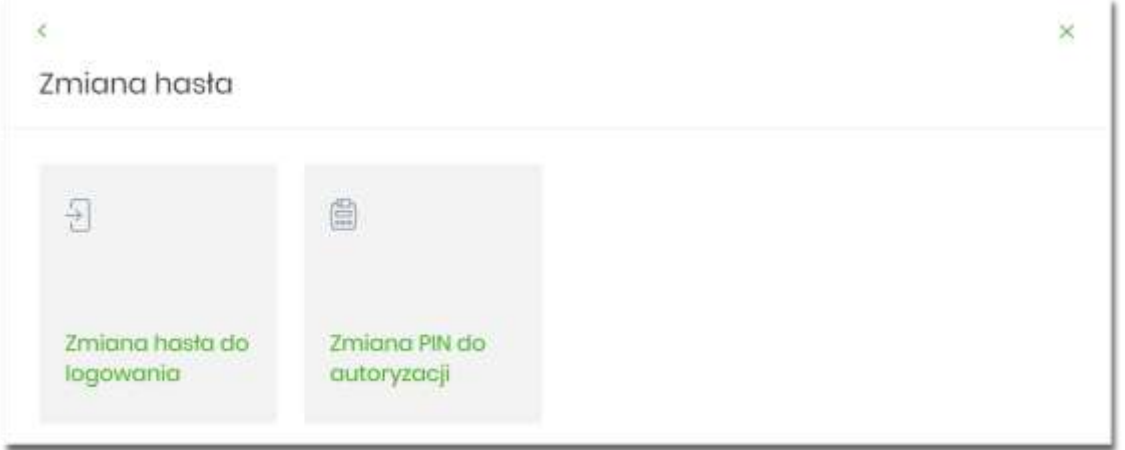

Po wyborze opcji *Zmiana PIN do autoryzacji*, system prezentuje formularz ZMIANA PIN DO AUTORYZACJI, na którym użytkownik ma możliwość zmiany PINu.

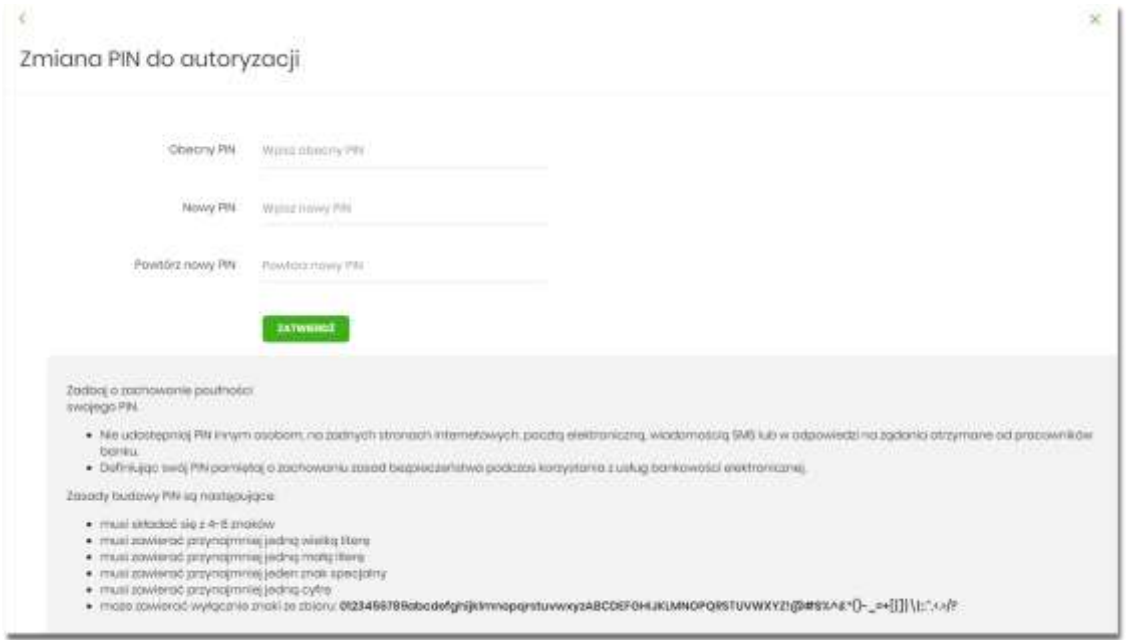

Na formularzy ZMIANA PIN DO AUTORYZACJI dostępne są:

- parametry:
	- Obecny PIN użytkownik wprowadza obecny PIN,
	- Nowy PIN użytkownik wprowadza nowy PIN,
	- Powtórz nowe PIN użytkownik ponownie wprowadza nowy PIN,
- akcja:
	- [ZATWIERDŹ] umożliwiająca zatwierdzenie zmiany hasła.

Po wprowadzeniu nowego hasła i naciśnięciu przycisku [ZATWIERDŹ] system zmienia hasło i prezentuje komunikat o poprawnym wykonaniu operacji.

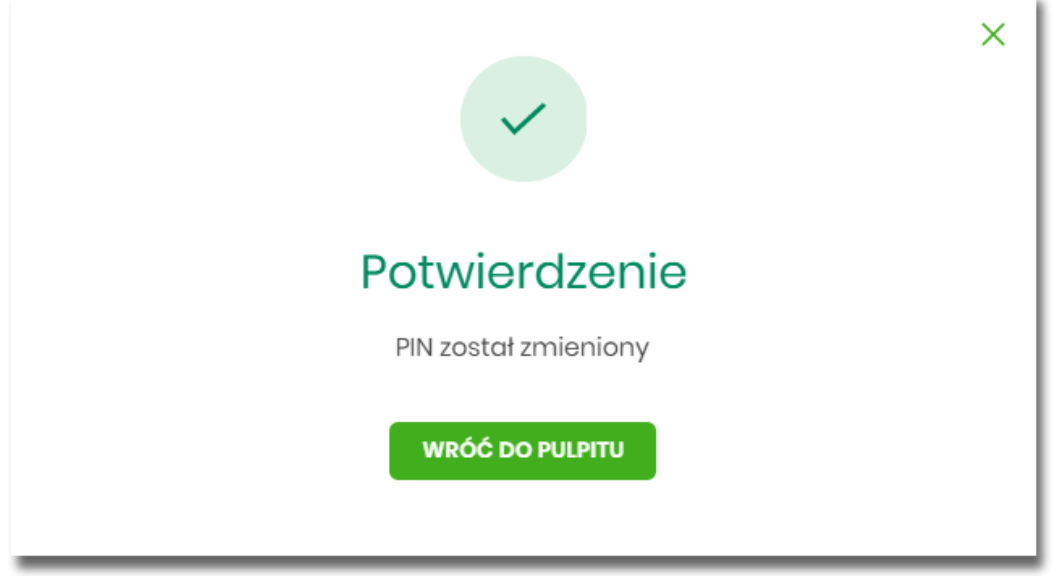

Dla użytkownika logującego się do systemu za pomocą karty mikroprocesorowej opcja *Ustawienia → Zmiana hasła* jest niedostępna. Użytkownik ma możliwość zmiany hasła, tylko w aplikacji SCSA. Po uruchomieniu zmiany hasła w systemie SCSA, system prezentuje następujący ekran

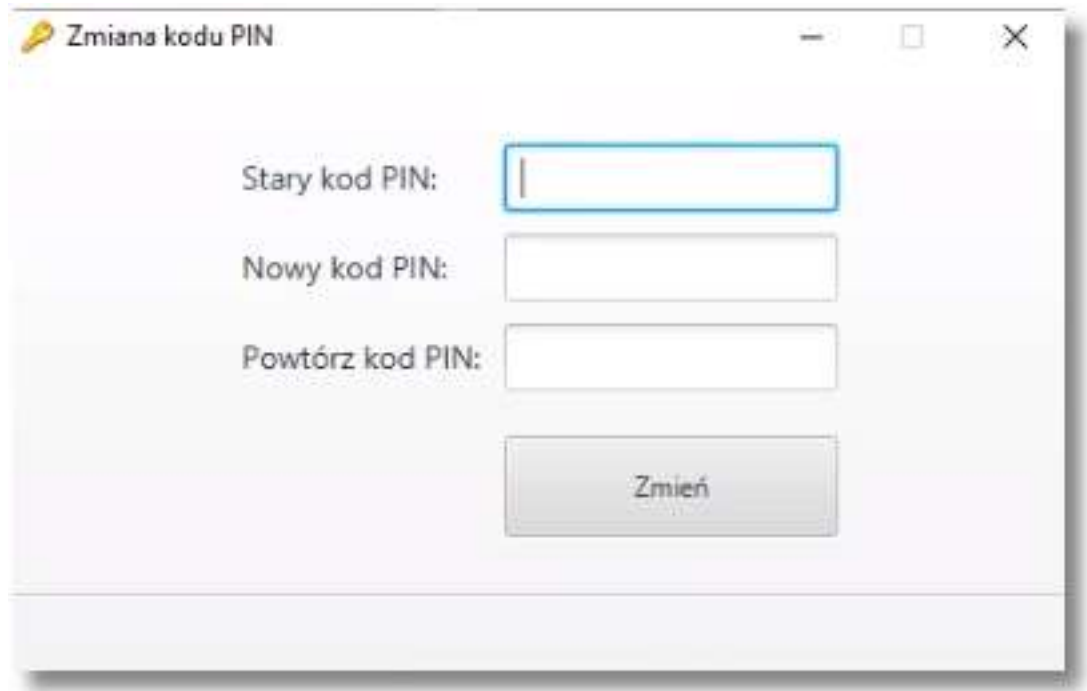

Na formularzy ZMIANA KODU PIN dostępne są:

- parametry:
	- Stary kod PIN użytkownik wprowadza obecny kod PIN,
	- Nowy kod PIN użytkownik wprowadza nowy kod PIN,
	- Powtórz kod PIN użytkownik ponownie wprowadza nowy kod PIN,
- akcia:
	- [ZMIEŃ] umożliwiająca zatwierdzenie zmiany kodu PIN.

Po poprawnym wprowadzeniu kodu PIN i naciśnięciu [ZMIEŃ] system zmienia kod PIN.

### **Dane osobowe/Dane firmy**

W opcji *Ustawienia* w zależności od kontekstu w jakim użytkownik jest zalogowany do systemu SBI, zostaną wyświetlone ale *Dane osobowe* albo *Dane firmy*. Użytkownik ma możliwość wyświetlenie (w trybie podglądu) danych osobowych albo danych firmy.

Formularz DANE OSOBOWE, po zalogowaniu użytkownika do systemu w kontekście indywidualnym

#### Dane osobowe

# ent pointings Mar 19

Na formularzu widoczne są następujące dane użytkownika (w postaci zamaskowanej):

- Imię i nazwisko,
- PESEL,
- NIP Numer Identyfikacji Podatkowej,
- Numer dowodu osobistego,
- Data wystawienia dowodu osobistego,
- Wystawca dowodu osobistego,
- Adres zamieszkania w układzie 3 linii (w jednej linii kod pocztowy oraz miejscowość),
- Adres do korespondencji w układzie 3 linii (w jednej linii kod pocztowy oraz miejscowość),
- Adres e-mail adres e-mail,
- Numer telefonu do kontaktu bez dodatkowego formatowania/prezentacja w formacie zapisanym.

Formularz DANE FIRMY, po zalogowaniu użytkownika do systemu w kontekście firmowym

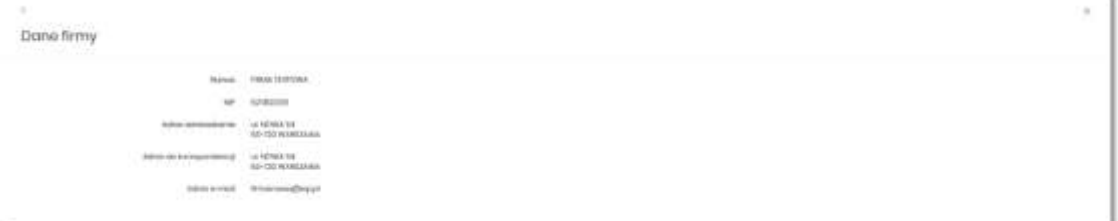

#### Na formularzu widoczne są następujące dane użytkownika:

- Nazwa nazwa firmy,
- NIP Numer Identyfikacji Podatkowej,
- Adres zamieszkania w układzie 3 linii (w jednej linii kod pocztowy oraz miejscowość),

ü

- Adres do korespondencji w układzie 3 linii (w jednej linii kod pocztowy oraz miejscowość),
- Adres e-mail adres e-mail.

## **Ustawienia importu i eksportu**

W opcji *Ustawienia → Ustawienia importu i eksportu* użytkownik ma możliwość wyboru formatu importu/eksportu danych oraz wczytania struktur plików dla formatów liniowych. Formaty importu/eksportu danych w SBI (w tym schemat dla formatu liniowego) konfigurowane są w kontekście każdego użytkownika osobno. Jeżeli dwóch lub więcej użytkowników będzie miało dostęp do kilku różnych rachunków należących do kilku różnych użytkowników, to format importu będzie określany wg zalogowanego użytkownika.

Formularz USTAWIENIA IMPORTU I EKSPORTU, po zalogowaniu użytkownika do systemu w kontekście indywidualnym

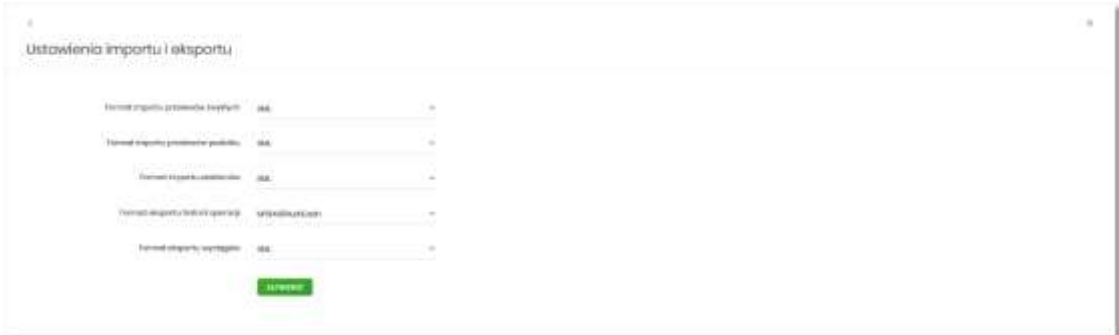

Na formularzu użytkownik ma możliwość ustawienia formatu dla:

- importu przelewów zwykłych,
- importu przelewów podatku,
- importu szablonów,
- eksportu historii operacji,
- eksportu wyciągów.

Formularz USTAWIENIA IMPORTU I EKSPORTU, po zalogowaniu użytkownika do systemu w kontekście firmowym

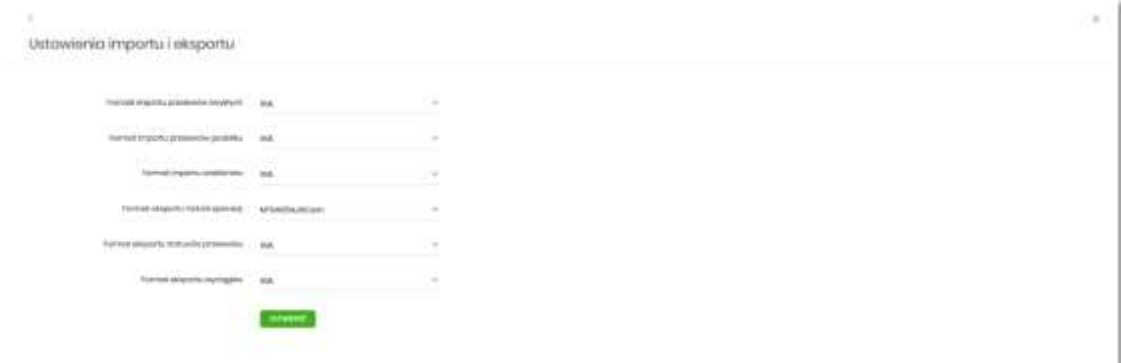

Na formularzu użytkownik ma możliwość ustawienia formatu dla:

- importu przelewów zwykłych,
- importu przelewów podatku,
- importu szablonów,
- eksportu historii operacji,
- eksportu statusów przelewów,
- eksportu wyciągów.

W górnej części formularza USTAWIENIA IMPORTU I EKSPORTU znajdują się przyciski:

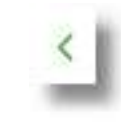

• – umożliwiający powrót do formularza USTAWIENIA,

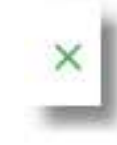

• – umożliwiający przejście do głównego menu.

Dla formatów liniowych aplikacja umożliwia określenie struktury plików poprzez import pliku w formacie standardowego opisu używanego przez administratora Źródeł Danych ODBC w systemach Windows (pliki schema.ini).

Wszystkie dostępne w aplikacji formaty to:

- XML,
- Elixir,
- Liniowy,
- VideoTel,
- Telekonto,
- MT940,
- MT940/MultiCash,
- CSV.

Przy każdej pozycji importu wyświetlone są dostępne formaty dla danego typu. Domyślnie prezentowany jest format XML.

Dla poszczególnych importów oraz eksportów dostępne są następujące formaty:

- import przelewów zwykłych XML, Elixir, Liniowy, Telekonto, VideoTel,
- import przelewów podatku XML, Elixir, Liniowy,
- import szablonów XML, Liniowy, Telekonto,
- eksport historii operacji XML, Liniowy, MT940, MT940/MultiCash, CSV,
- eksportu statusów przelewów XML, Liniowy, CSV,
- eksportu eksportu wyciągów XML, Liniowy, MT940, MT940/MultiCash, CSV.

Po wybraniu formatu importu/eksportu zmiany należy zapisać za pomocą przycisku [ZATWIERDŹ].

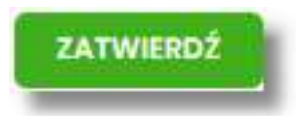

#### **Import opisu struktury**

W przypadku ustawienia formatu importu/eksportu na wartość Liniowy konieczne jest zaimportowanie pliku z zapisaną strukturą formatu schema.ini.

W tym celu należy:

• kliknąć w przycisk [IMPORT STRUKTURY].

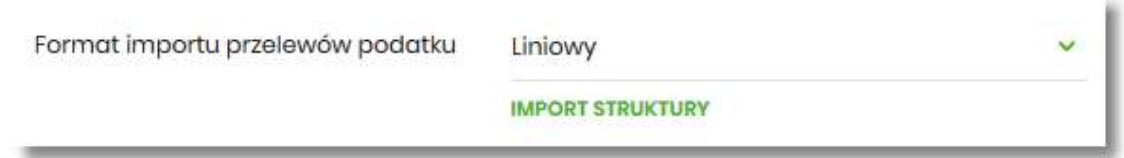

• używając przycisku [WYBIERZ PLIK] należy wskazać lokalizację i nazwę pliku do importu,

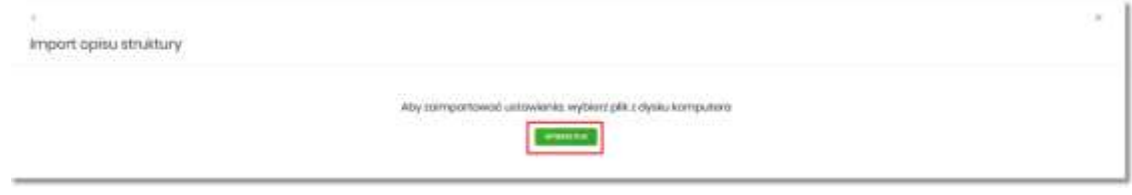

Przewodnik SBI – Bank Spółdzielczy w Brodnicy Strona 61

• uruchomić import przyciskiem [DALEJ], odnośnik [ZMIEŃ] umożliwia zmianę wcześniej wybranego pliku importu,

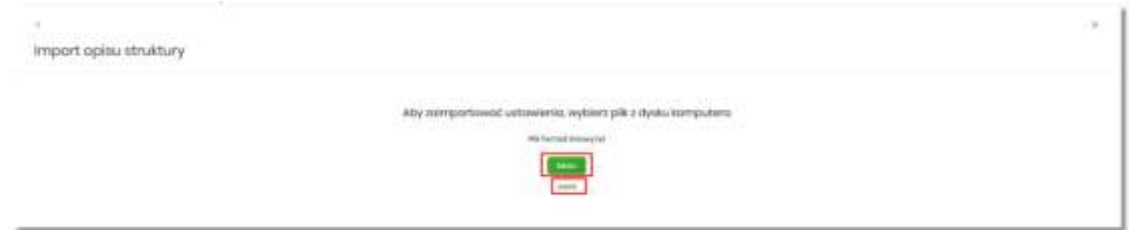

Po poprawnym zaimportowaniu struktury zostanie zaprezentowany komunikat *Opis struktury został zaimportowany.*

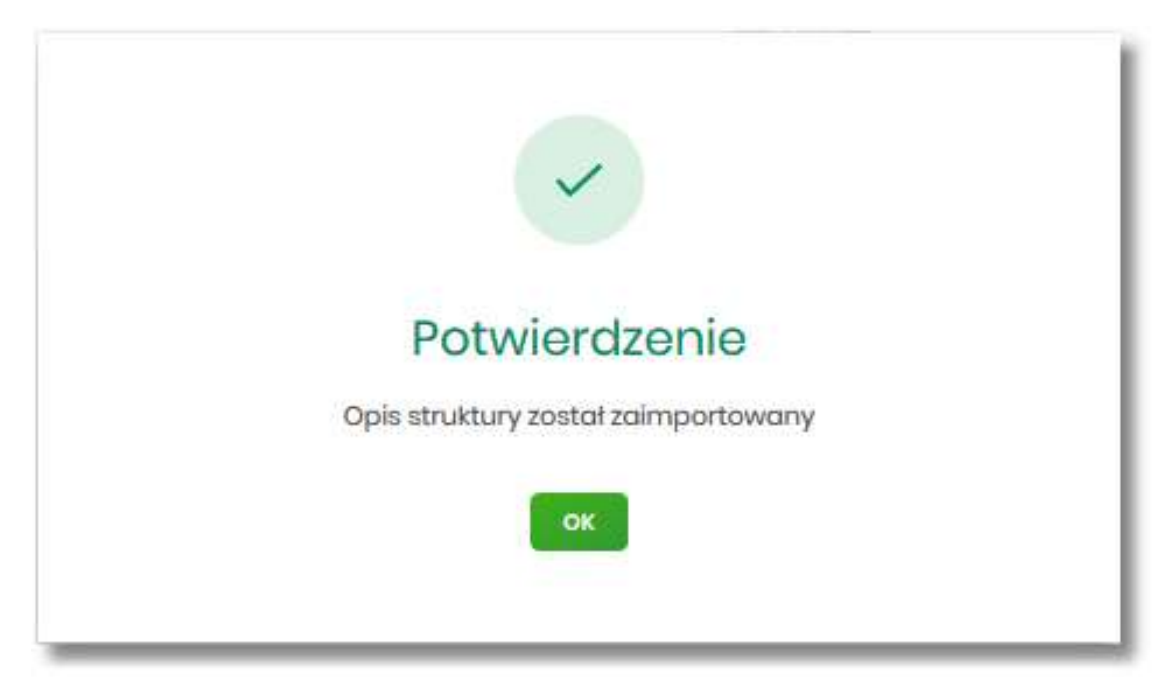

Dla poprawnie zaimportowanej struktury liniowej, na formularzu USTAWIENIA IMPORTU I EKSPORTU dostępne są następujące akcje:

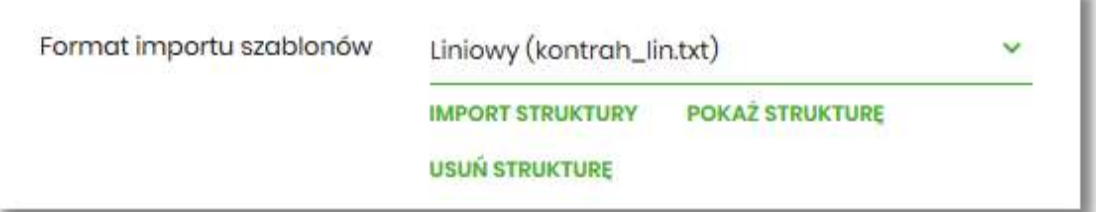

- [IMPORT STRUKTURY] służy do zaczytania (zmiany) pliku opisującego strukturę danych,
- [POKAŻ STRUKTURĘ] służy do obejrzenia zaczytanej struktury,
- [USUŃ STRUKTURĘ] usuwa zaczytaną strukturę z bazy danych.

Przycisk [ZATWIERDŹ] na formularzu USTAWIENIA IMPORTU I EKSPORTU zapisuje bieżące ustawienia.

W przypadku wyboru pliku z błędnym formatem system zaprezentuje komunikat o błędzie i nie pozwoli na przejście dalej.

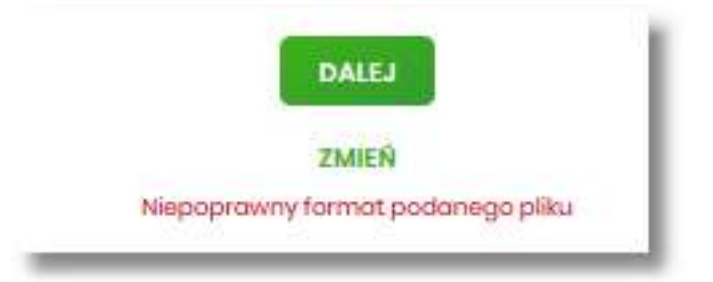

W sytuacji gdy struktura liniowa nie zostanie zaimportowana, w momencie zapisu ustawień (przycisk [ZATWIERDŹ]) prezentowane jest ostrzeżenie: *Puste struktury liniowe*.

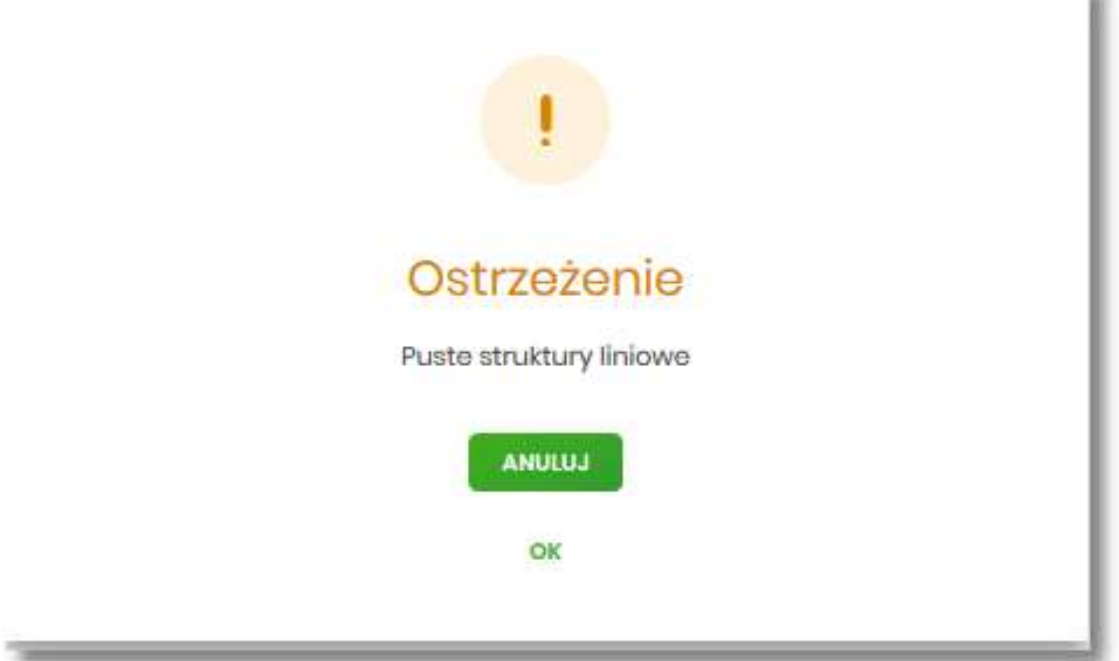

## **Kanały dostępu do systemu**

W opcji *Ustawienia → Kanały dostępu do systemu* użytkownik ma możliwość:

- wyświetlenia limitów dla kanałów,
- edycji limitów,
- zablokowania kanału.

w

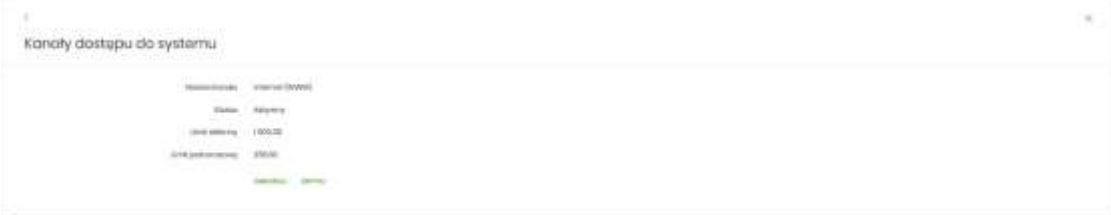

Na formularzu KANAŁY DOSTĘPU DO SYSTEMU system prezentuje:

- informacje:
	- Nazwa kanału nazwa kanału,
	- Status status kanału,
	- Limit dzienny kwota wraz z walutą limitu dziennego,
	- Limit jednorazowy kwota wraz z walutą limitu jednorazowego,
- przyciski:
	- [ZABLOKUJ] umożliwiający zablokowanie kanału Internet (WWW),
	- [EDYTUJ] umożliwiający zmianę limitów dla kanału Internet (WWW).

W górnej części formularza KANAŁY DOSTĘPU DO SYSTEMU znajdują się przyciski:

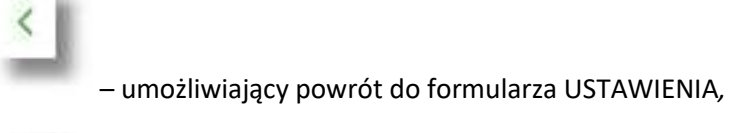

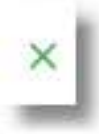

• – umożliwiający przejście do głównego menu.

**Zablokowanie kanału Internet (WWW) dla systemu**

W celu zablokowania kanału Internet (WWW) należy wybrać przycisk [ZABLOKUJ] na formularzu KANAŁY DOSTĘPU DO SYSTEMU. Po naciśnięciu przycisku zostanie zaprezentowany formularz potwierdzający zmianę statusu kanału dostępu, na którym należy wprowadzić poprawne dane autoryzacyjne oraz zatwierdzić naciskając przycisk [AKCEPTUJ], za pomocą dostępnej metody autoryzacji.

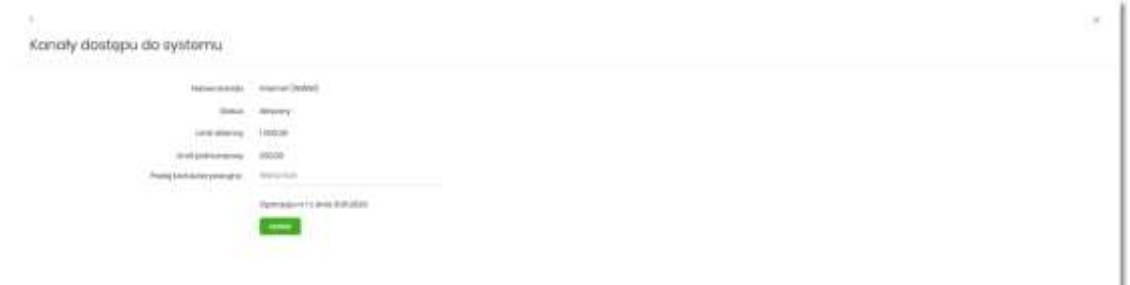

Po poprawnej autoryzacji i naciśnięciu przycisku [ZAPISZ], system prezentuje następujący komunikat:

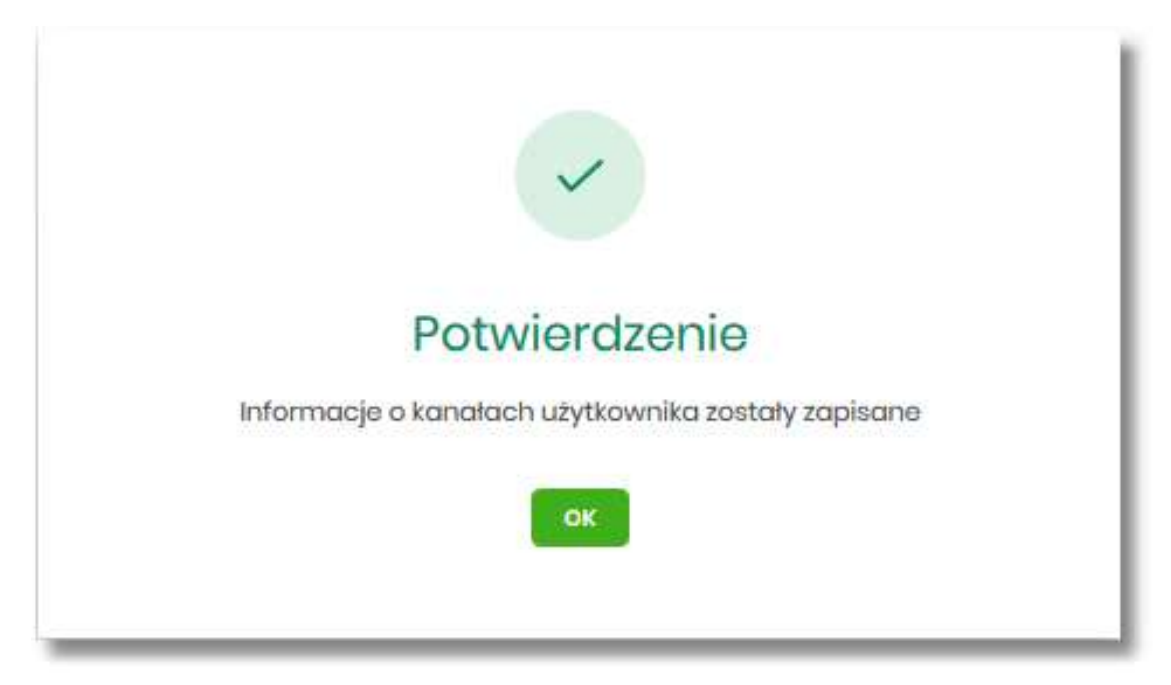

Po zablokowaniu Internet (WWW), system automatycznie wylogowuje użytkownika z systemu SBI, przy próbie zalogowania się do systemu SBI z zablokowanym kanałem Internet (WWW), po poprawnym wprowadzeniu danych autoryzacyjnych system prezentuje następujący komunikat:

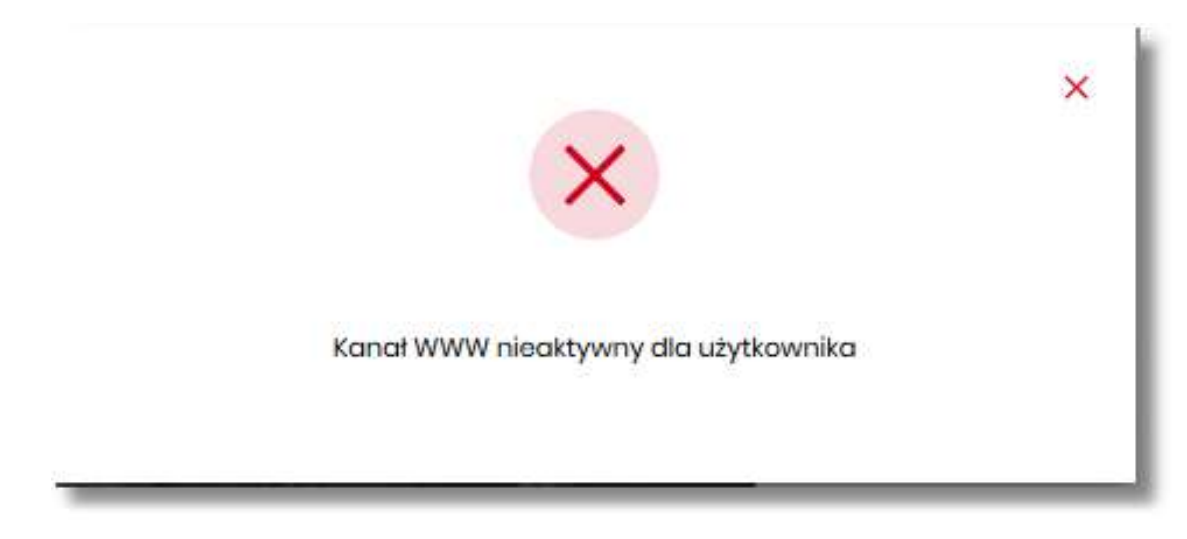

Odblokowanie kanału Internet (WWW) odbywa się przez kontakt z Bankiem.

# **Zmiana limitów dla kanału Internet (WWW)**

W celu zmiany limitów dla kanału Internet (WWW) (limit dzienny i limit jednorazowy) na formularzu KANAŁY DOSTĘPU DO SYSTEMU, należy wybrać przycisk [EDYCJA].

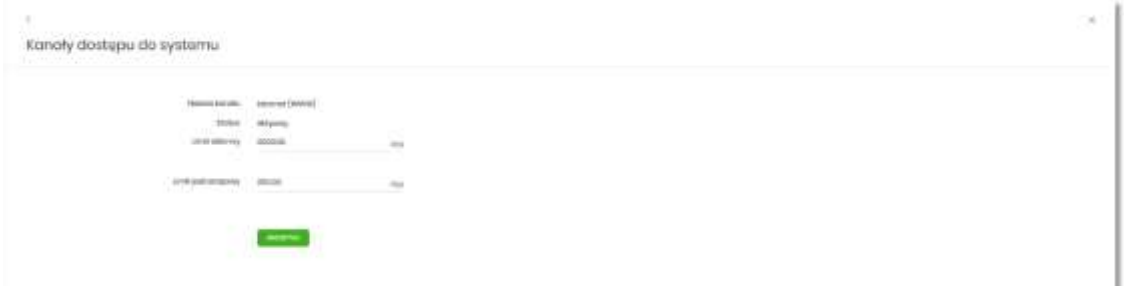

Na formularzu system prezentuje:

- pola:
	- Nazwa kanału nazwa kanału pole zablokowane do edycji,
	- Limit dzienny pole do zmiany limitu dziennego,
	- Limit jednorazowy pole do zmiany limitu jednorazowego,
- przycisk:
	- [AKCEPTUJ] pozwalająca na zatwierdzenie wprowadzonej zmiany limitów.

Po naciśnięciu przycisku [AKCEPTUJ], system przechodzi na formularz w którym użytkownik musi zatwierdzić zmianę limitów za pomocą dostępnej metody autoryzacji.

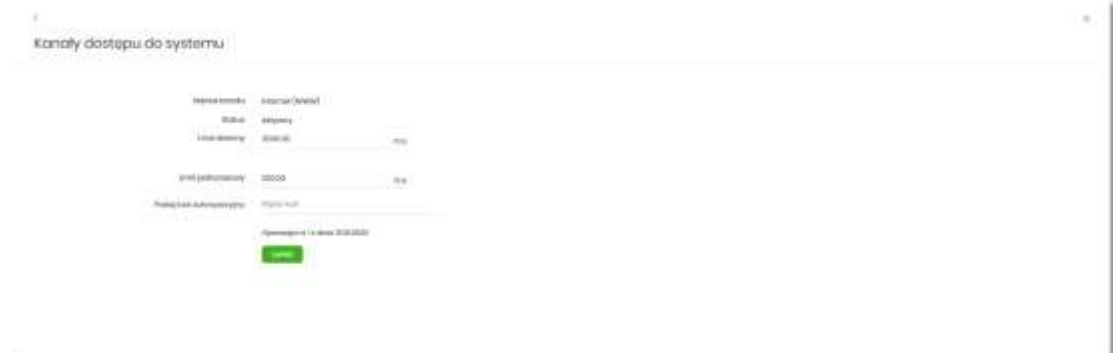

Po zatwierdzeniu system prezentuje następujący komunikat:

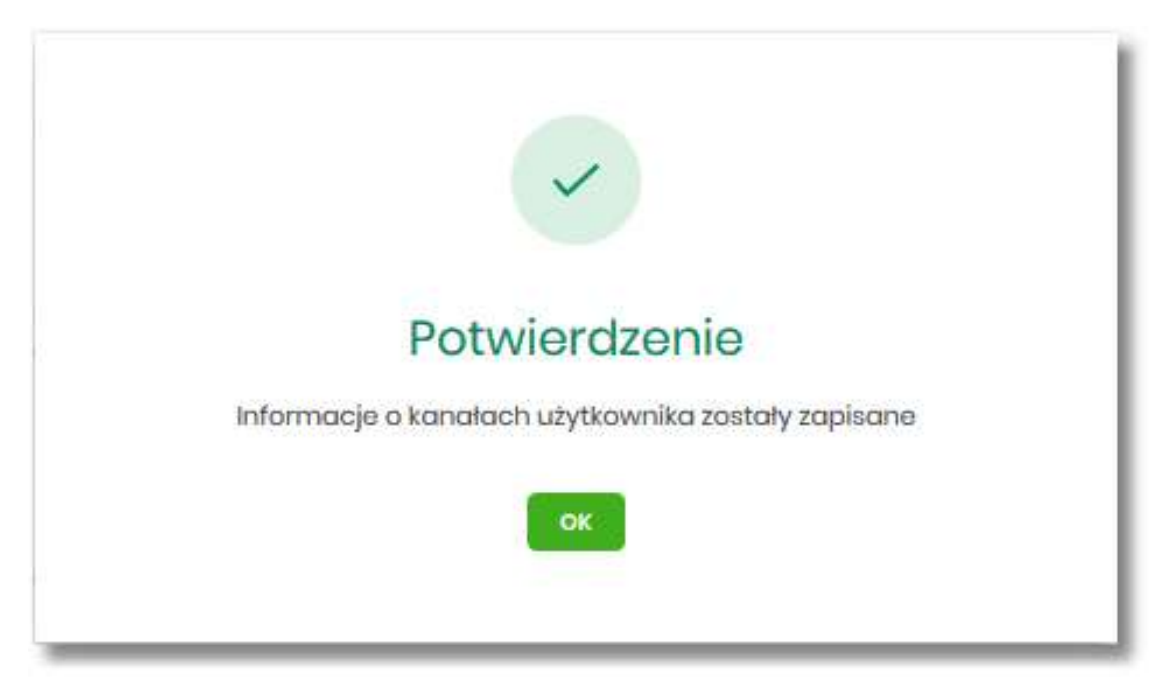

## **Kanały dostępu i limity do rachunków**

W opcji *Ustawienia → Kanały dostępu i limity do rachunków*, użytkownik ma możliwość:

- wyboru rachunku (z listy dostępnych dla użytkownika), dla którego chce wyświetlić limity dla kanału,
- wyświetlenia limitów dla kanału Internet (WWW),
- edycji limitów Internet (WWW),
- zablokowania kanałów do rachunków,
- odblokowanie kanałów do rachunków.

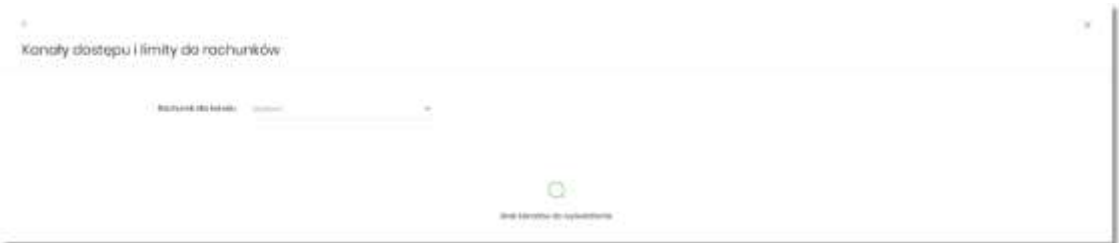

Aby system zaprezentował limity, użytkownik musi wybrać z listy rachunek.

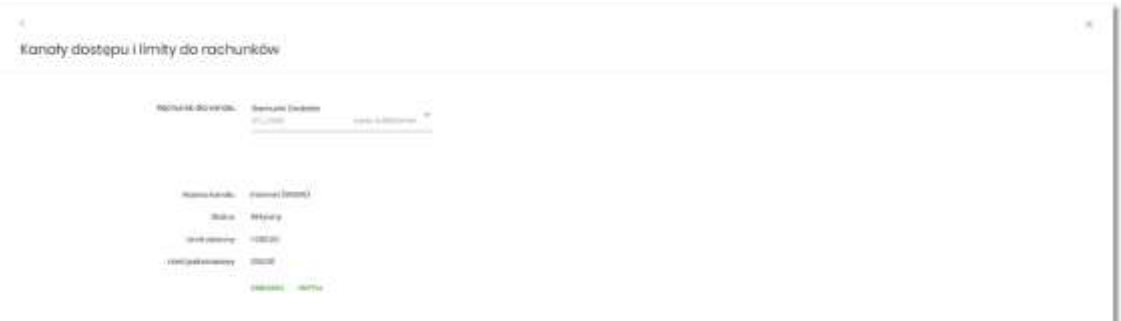

Po wskazaniu rachunku na formularzu KANAŁY DOSTĘPU I LIMITY DO RACHUNKÓW system prezentuje:

- informacje:
	- Rachunek dla kanału wskazany numer rachunku częściowo zamaskowy wraz z saldem,
	- Nazwa kanału nazwa kanału,
	- Status status kanału,
	- Limit dzienny kwota wraz z walutą limitu dziennego,
	- Limit jednorazowy kwota wraz z walutą limitu jednorazowego,
- przyciski:
	- [ZABLOKUJ] lub [ODBLOKUJ] umożliwiający zablokowanie, odblokowanie kanału Internet (WWW) dla rachunku,
	- [EDYTUJ] umożliwiający zmianę limitów dla kanału Internet (WWW).

W górnej części formularza KANAŁY DOSTĘPU I LIMITY DO RACHUNKÓW znajdują się przyciski:

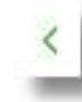

• – umożliwiający powrót do formularza USTAWIENIA*,*

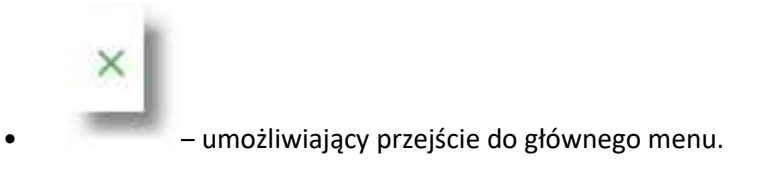

#### **Zablokowanie kanału Internet (WWW) dla rachunku**

W celu zablokowania kanału Internet (WWW) dla rachunku, należy wybrać przycisk [ZABLOKUJ] na formularzu KANAŁY DOSTĘPU I LIMITY DO RACHUNKÓW.

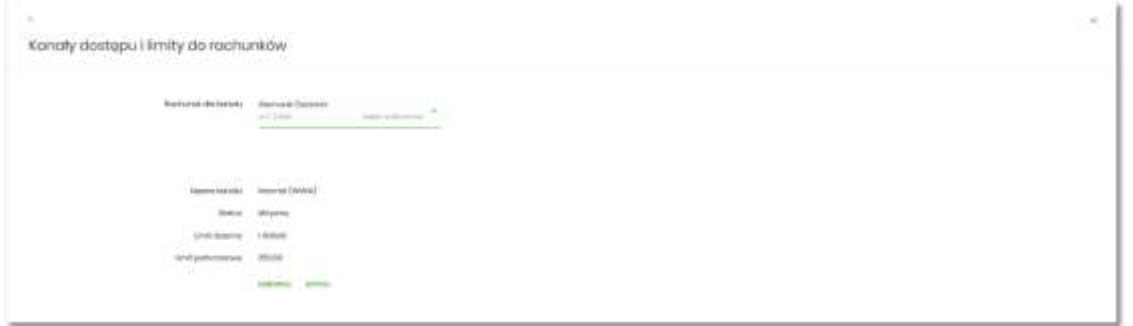

Po naciśnięciu przycisku zostanie zaprezentowany formularz potwierdzający zmianę statusu kanału dostępu dla rachunku, na którym należy wprowadzić poprawne dane autoryzacyjne oraz zatwierdzić naciskając przycisk [AKCEPTUJ], za pomocą dostępnej metody autoryzacji.

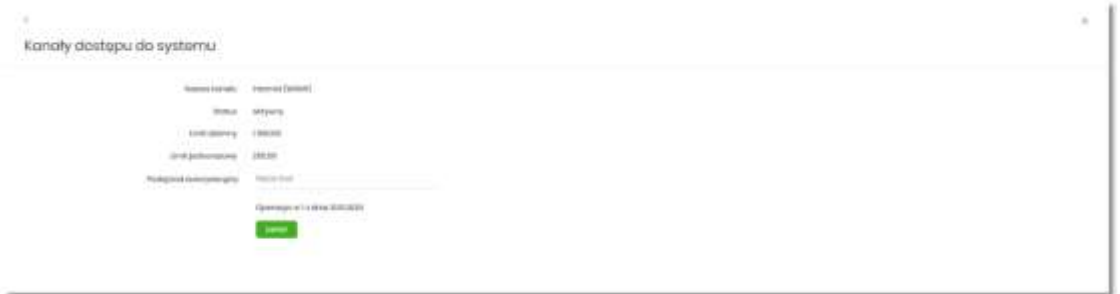

Po poprawnej autoryzacji i naciśnięciu przycisku [ZAPISZ], system prezentuje następujący komunikat:

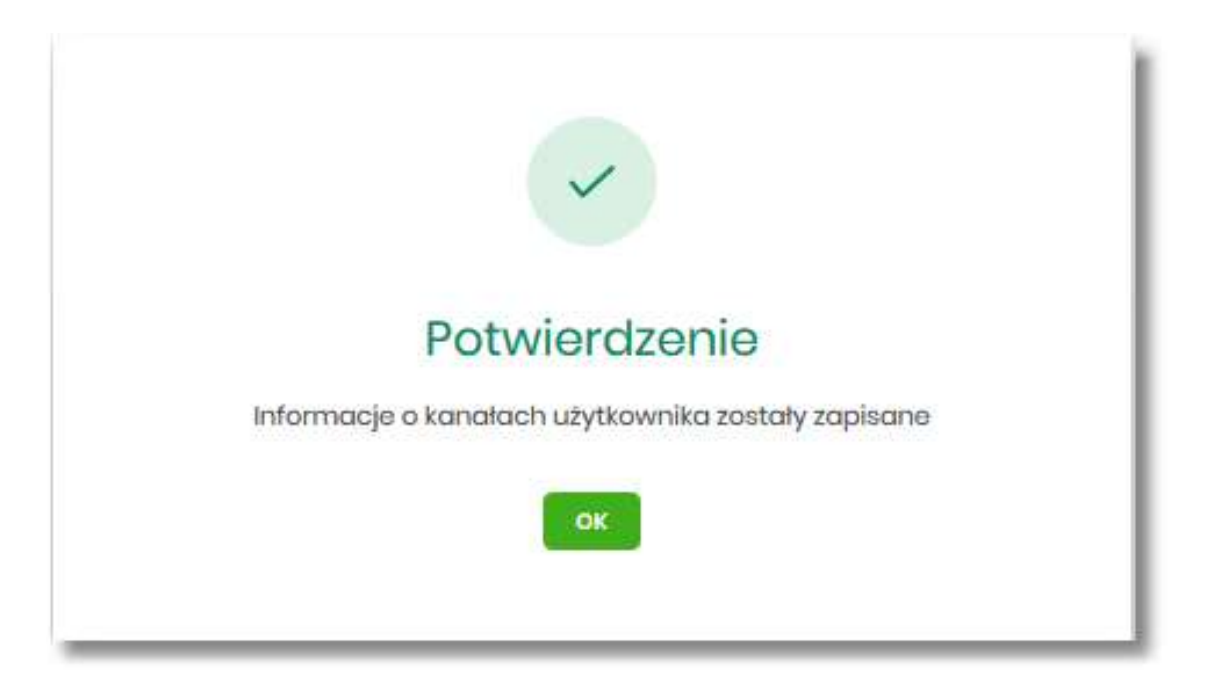

Po zablokowaniu kanału dla rachunku, nie jest on widoczny na liście rachunków użytkownika w systemie SBI.

**Odblokowanie kanału Internet (WWW) dla rachunku**

W celu odblokowania kanału Internet (WWW) dla rachunku, należy wybrać przycisk [ODBLOKUJ] na formularzu KANAŁY DOSTĘPU I LIMITY DO RACHUNKÓW.

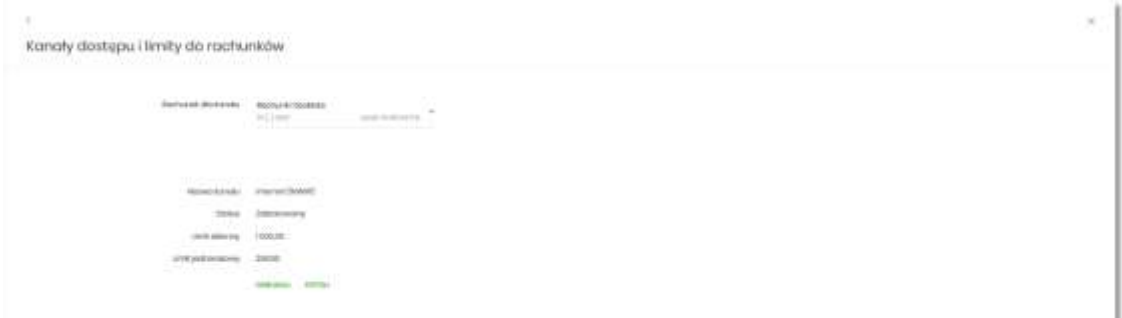

Po naciśnięciu przycisku zostanie zaprezentowany formularz potwierdzający zmianę statusu kanału dostępu dla rachunku, na którym należy wprowadzić poprawne dane autoryzacyjne oraz zatwierdzić naciskając przycisk [AKCEPTUJ], za pomocą dostępnej metody autoryzacji.

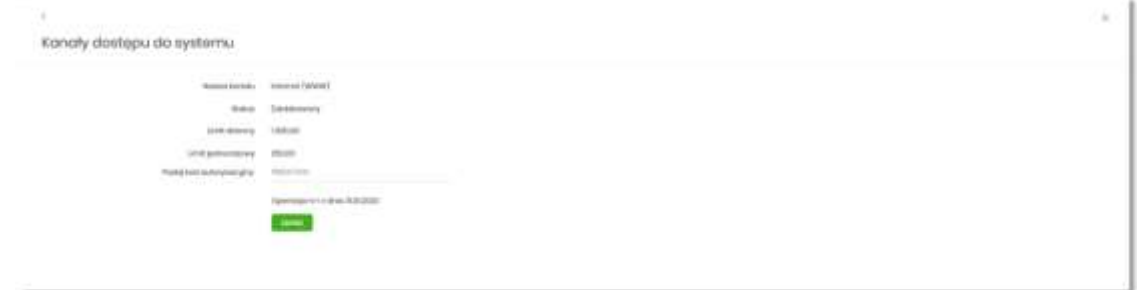

Przewodnik SBI – Bank Spółdzielczy w Brodnicy Strona 70

Po poprawnej autoryzacji i naciśnięciu przycisku [ZAPISZ], system prezentuje następujący komunikat:

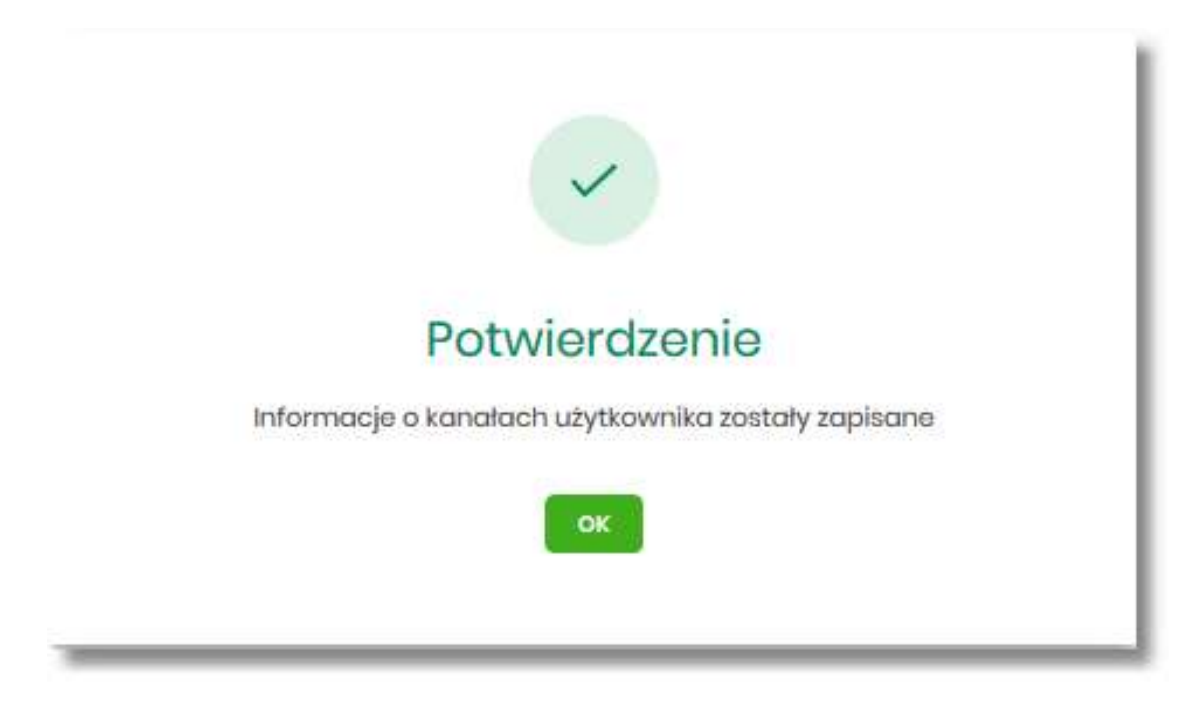

Po odblokowaniu kanału dla rachunku, jest on widoczny na liście rachunków użytkownika w systemie SBI.

#### **Zmiana limitów dla kanału Internet (WWW)**

W celu zmiany limitów (limit dzienny i limit jednorazowy) wybranego rachunku dla kanału Internet (WWW) na formularzu KANAŁY DOSTĘPU I LIMITY DO RACHUNKÓW, należy wybrać przycisk [EDYCJA].

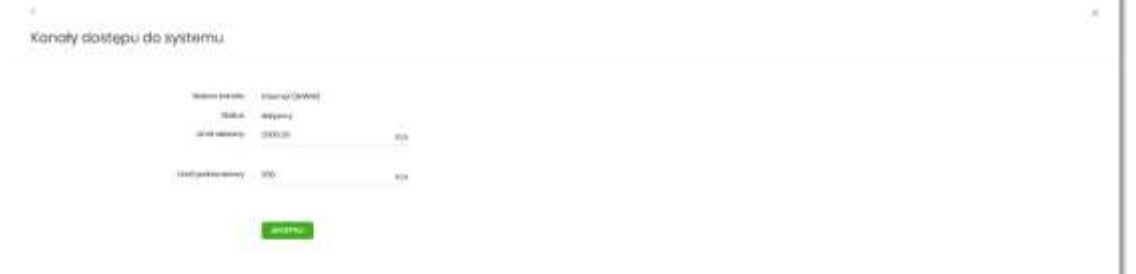

Na formularzu system prezentuje:

- pola:
	- Nazwa kanału nazwa kanału pole zablokowane do edycji,
	- Limit dzienny pole do zmiany limitu dziennego,
	- Limit jednorazowy pole do zmiany limitu jednorazowego,
- przycisk:
	- [AKCEPTUJ] pozwalająca na zatwierdzenie wprowadzonej zmiany limitów.

Po naciśnięciu przycisku [AKCEPTUJ], system przechodzi na formularz w którym użytkownik musi zatwierdzić zmianę limitów za pomocą dostępnej metody autoryzacji.

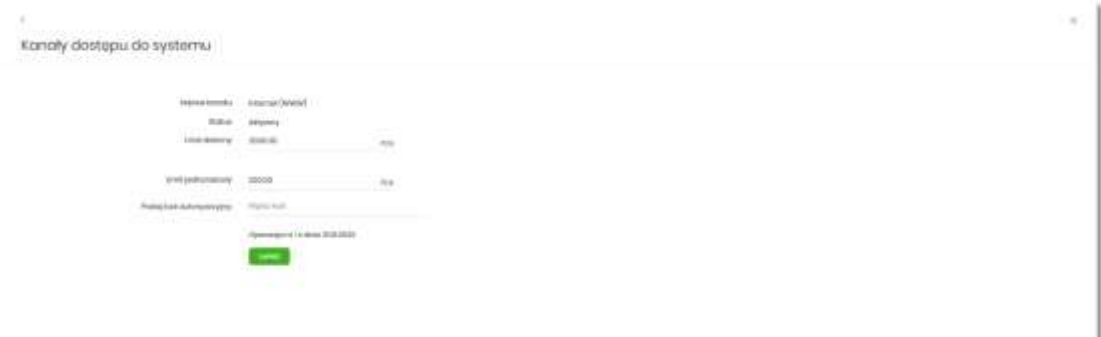

Po zatwierdzeniu system prezentuje następujący komunikat:

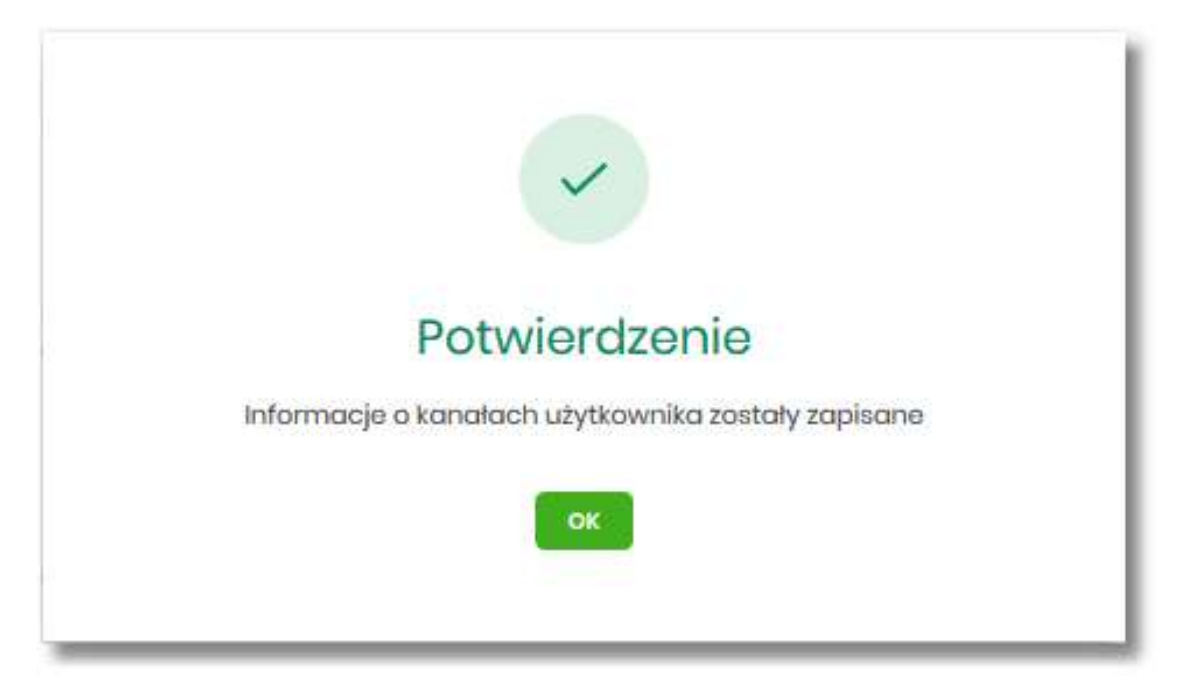

**Kanały dostępu i limity dla upoważnionych do rachunków**

W opcji *Ustawienia → Kanały dostępu i limity dla upoważnionych do rachunków*, użytkownik ma możliwość:

- wyboru rachunku (z listy dostępnych dla użytkownika), dla którego chce wyświetlić limity dla kanału,
- wyboru użytkownika (z listy dostępnych użytkowników ) upoważnionego do rachunku, dla którego chce wyświetlić limity dla kanału,
- wyświetlenia limitów dla kanału Internet (WWW),
- zablokowania kanałów dla upoważnionych do rachunków,
- odblokowanie kanałów dla upoważnionych do rachunków.

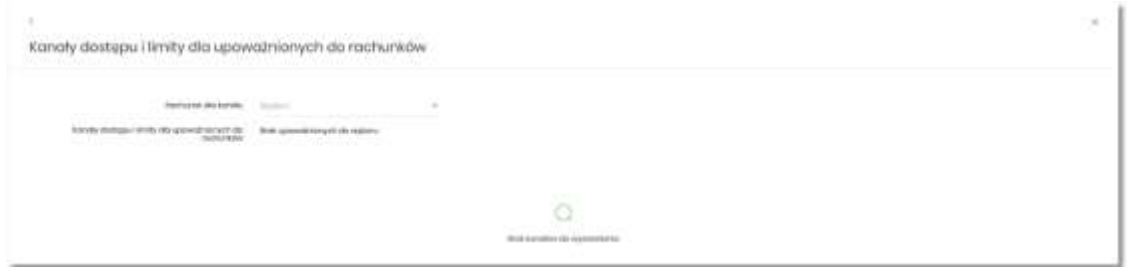

Na formularzu KANAŁY DOSTĘPU I LIMITY DLA UPOWAŻNIONYCH DO RACHUNKÓW, dostępne jest pole:

• Rachunek dla kanału – lista rachunków dostępnych dla użytkownika.

Po wybraniu rachunku system prezentuje pole:

• Kanały dostępu i limity dla upoważnionych do rachunków – lista upoważnionych użytkowników do rachunku

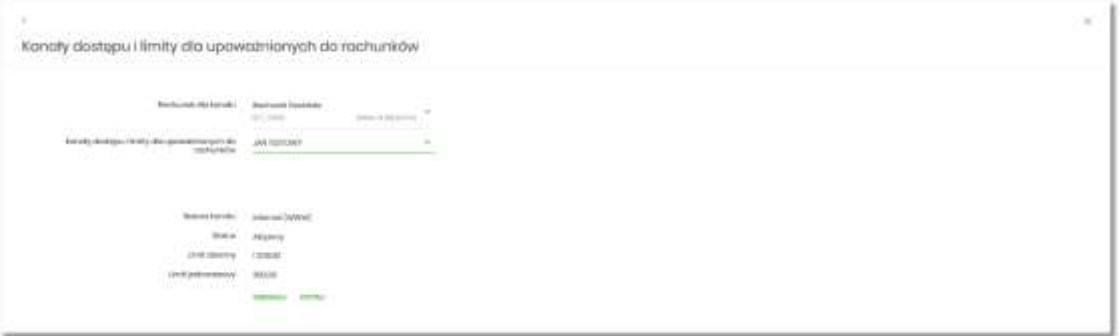

Po wskazaniu rachunku oraz wyborze użytkownika na formularzu KANAŁY DOSTĘPU I LIMITY DLA UPOWAŻNIONYCH DO RACHUNKÓW system prezentuje:

- informacje:
	- Rachunek dla kanału wskazany numer rachunku częściowo zamaskowy wraz z saldem,
	- Kanały dostępu i limity dla upoważnionych do rachunków dane wybranego użytkownika,
	- Nazwa kanału nazwa kanału,
	- Status status kanału,
	- Limit dzienny kwota wraz z walutą limitu dziennego,
	- Limit jednorazowy kwota wraz z walutą limitu jednorazowego,
- przyciski:
	- [ZABLOKUJ] lub [ODBLOKUJ] umożliwiający zablokowanie, odblokowanie kanału Internet (WWW) dla rachunku,
	- [EDYTUJ] umożliwiający zmianę limitów dla kanału Internet (WWW).

W górnej części formularza KANAŁY DOSTĘPU I LIMITY DLA UPOWAŻNIONYCH DO RACHUNKÓW znajdują się przyciski:

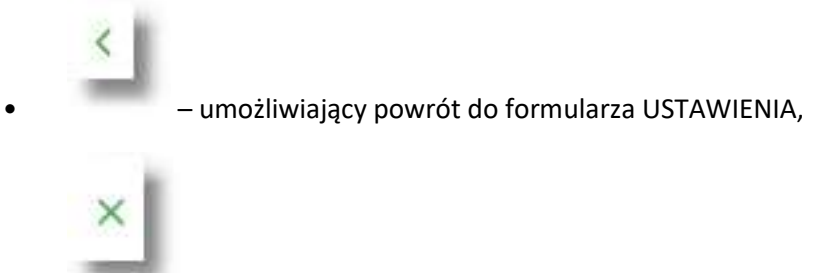

• – umożliwiający przejście do głównego menu.

**Zablokowanie kanału Internet (WWW) dla rachunku**

W celu zablokowania kanału Internet (WWW) dla wybranego rachunku i użytkownika, należy wybrać przycisk [ZABLOKUJ] na formularzu KANAŁY DOSTĘPU I LIMITY DLA UPOWAŻNIONYCH DO RACHUNKÓW.

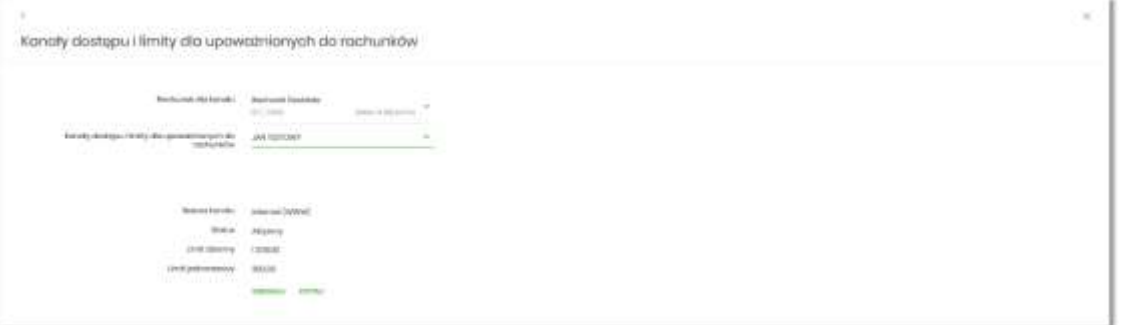

Po naciśnięciu przycisku zostanie zaprezentowany formularz potwierdzający zmianę statusu kanału dostępu dla wybranego rachunku i użytkownika, na którym należy wprowadzić poprawne dane autoryzacyjne oraz zatwierdzić naciskając przycisk [AKCEPTUJ], za pomocą dostępnej metody autoryzacji.

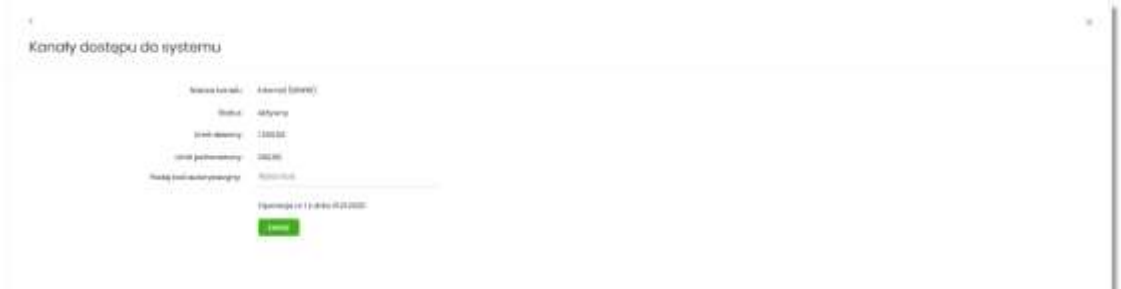

Przewodnik SBI – Bank Spółdzielczy w Brodnicy Strona 74

Po poprawnej autoryzacji i naciśnięciu przycisku [ZAPISZ], system prezentuje następujący komunikat:

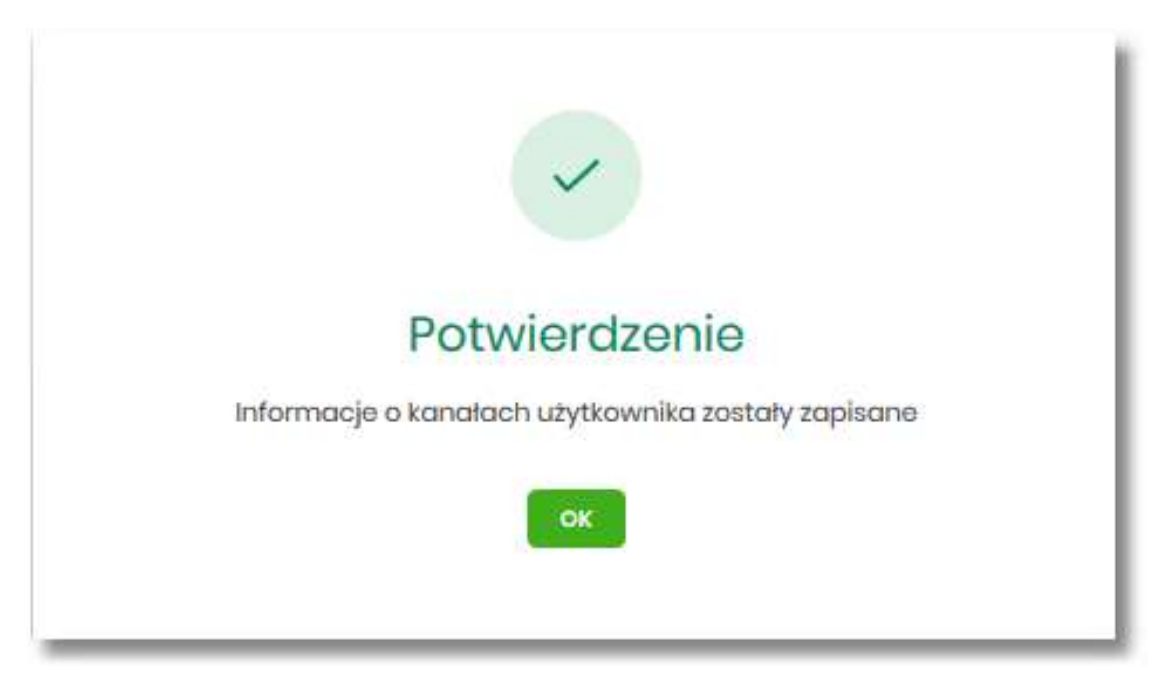

Po zablokowaniu kanału, rachunek nie jest widoczny w systemie SBI liście rachunków dla wskazanego użytkownika.

**Odblokowanie kanału Internet (WWW) dla rachunku**

W celu odblokowania kanału Internet (WWW) dla wybranego rachunku i użytkownika, należy wybrać przycisk [ODBLOKUJ] na formularzu KANAŁY DOSTĘPU I LIMITY DLA UPOWAŻNIONYCH DO RACHUNKÓW.

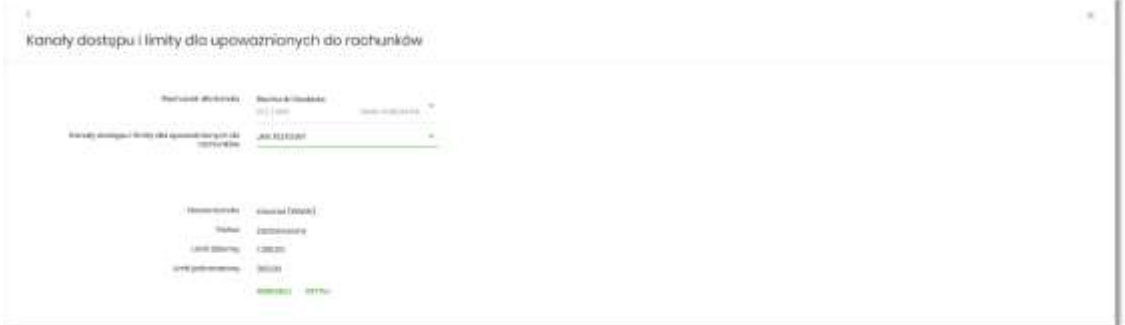

Po naciśnięciu przycisku zostanie zaprezentowany formularz potwierdzający zmianę statusu kanału dostępu dla wybranego rachunku i użytkownika, na którym należy wprowadzić poprawne dane autoryzacyjne oraz zatwierdzić naciskając przycisk [AKCEPTUJ], za pomocą dostępnej metody autoryzacji.

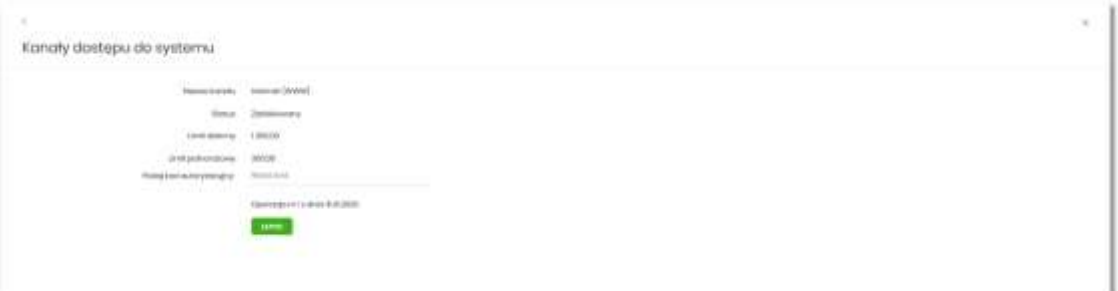

Po poprawnej autoryzacji i naciśnięciu przycisku [ZAPISZ], system prezentuje następujący komunikat:

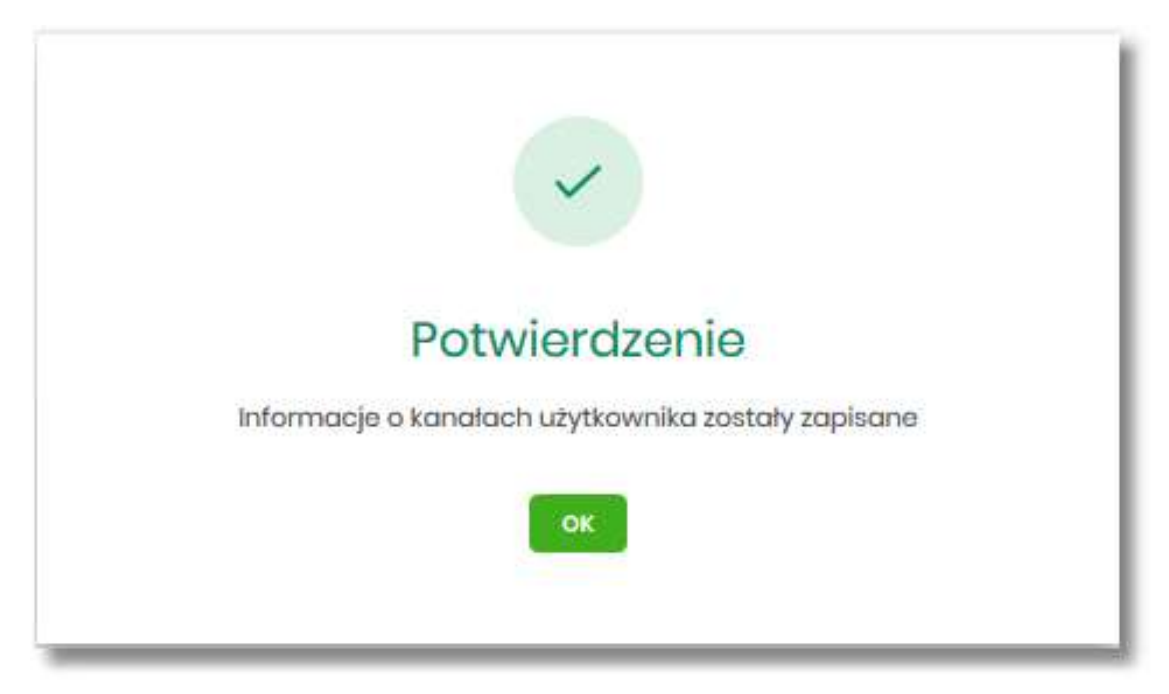

Po odblokowaniu kanału, rachunek jest widoczny w systemie SBI liście rachunków dla wskazanego użytkownika.

**Zmiana limitów dla kanału Internet (WWW)**

W celu zmiany limitów (limit dzienny i limit jednorazowy) wybranego rachunku i użytkownika dla kanału Internet (WWW) na formularzu KANAŁY DOSTĘPU I LIMITY DLA UPOWAŻNIONYCH DO RACHUNKÓW, należy wybrać przycisk [EDYCJA].

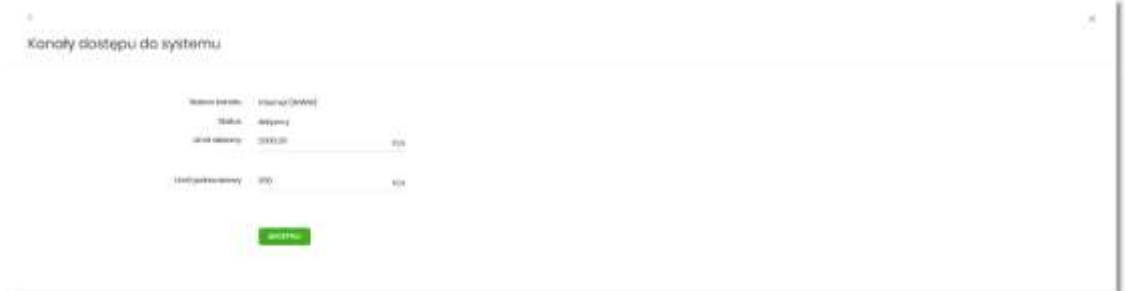

Przewodnik SBI – Bank Spółdzielczy w Brodnicy Strona 76

Na formularzu system prezentuje:

- pola:
	- Nazwa kanału nazwa kanału pole zablokowane do edycji,
	- Limit dzienny pole do zmiany limitu dziennego,
	- Limit jednorazowy pole do zmiany limitu jednorazowego,
- przycisk:
	- [AKCEPTUJ] pozwalająca na zatwierdzenie wprowadzonej zmiany limitów.

Po naciśnięciu przycisku [AKCEPTUJ], system przechodzi na formularz w którym użytkownik musi zatwierdzić zmianę limitów za pomocą dostępnej metody autoryzacji.

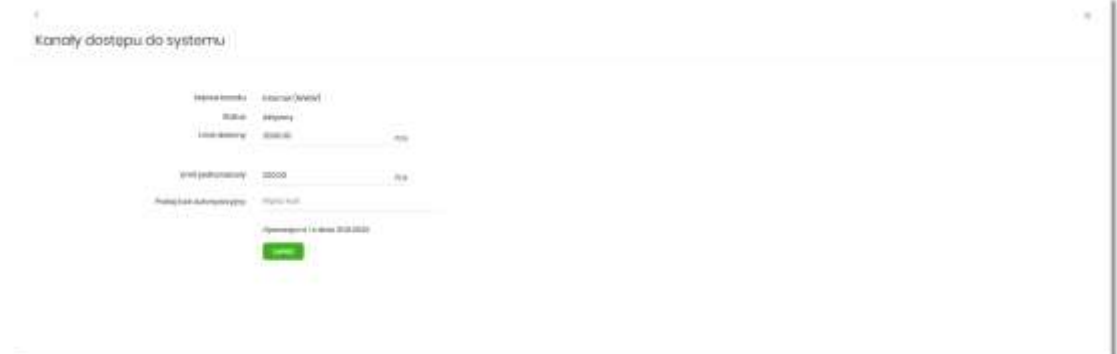

Po zatwierdzeniu system prezentuje następujący komunikat:

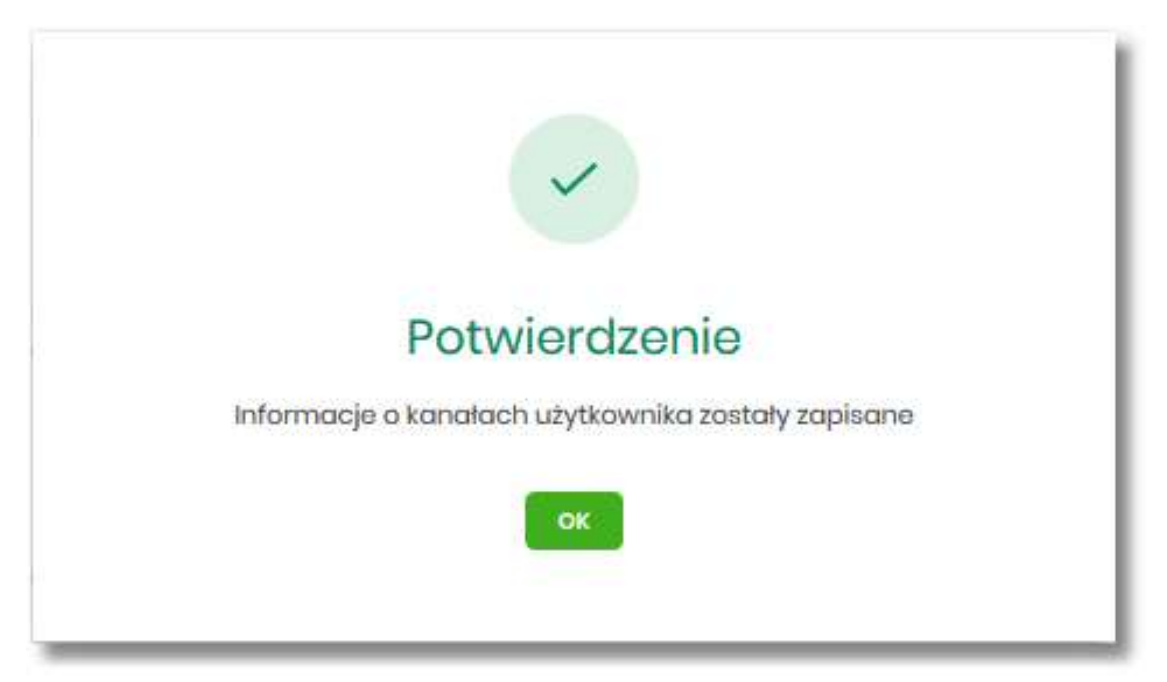

# **Rejestr zdarzeń**

W opcji *Ustawienia → Rejestr zdarzeń*, użytkownik ma możliwość przeglądania akcji wykonanych w danym kanale.

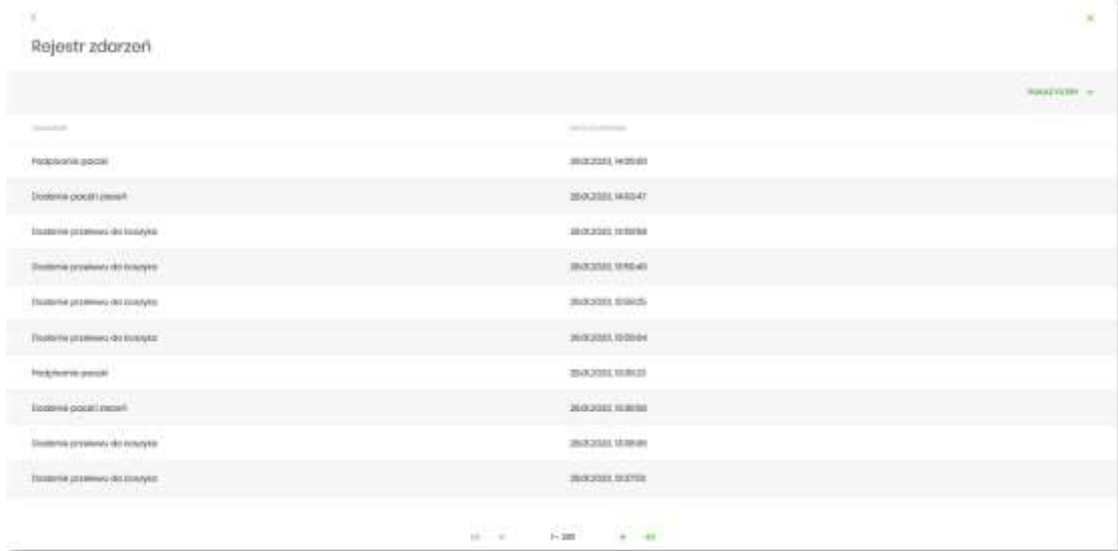

W celu zawężenia prezentacji listy zdarzeń, system umożliwia zastosowania filtru zaawansowanego za pomocą przycisku [POKAŻ FILTRY].

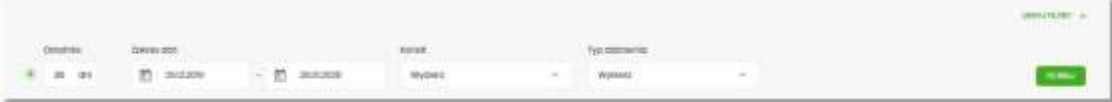

Użytkownik ma możliwość ustawiania filtru zaawansowanego dla następujących pól:

- Ostatnie liczba dni poprzedzających datę bieżącą, dla których ma zostać zaprezentowana historia zdarzeń, domyślnie 30 dni,
- Zakres dat zakres dat od do, dla których ma zostać wyświetlona historia zdarzeń, od miesiąca wstecz do daty bieżącej (alternatywa dla pola Ostatnie). Kliknięcie w obszar pól z datami otwiera okno kalendarza, za pomocą którego można określić zakres dat wybierając konkretną datę z kalendarza.

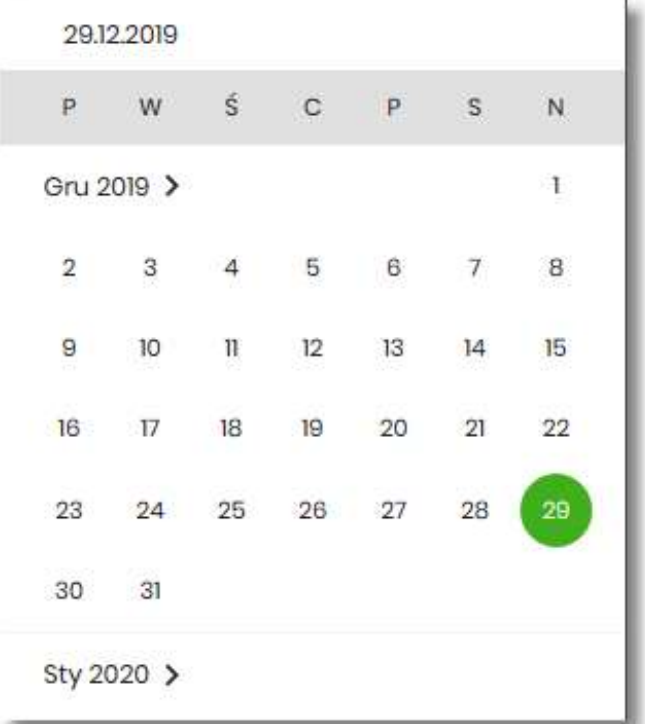

• Kanał – kanał, w którym zaistniało zdarzenie, wybór z listy kanałów: WWW,IVR.

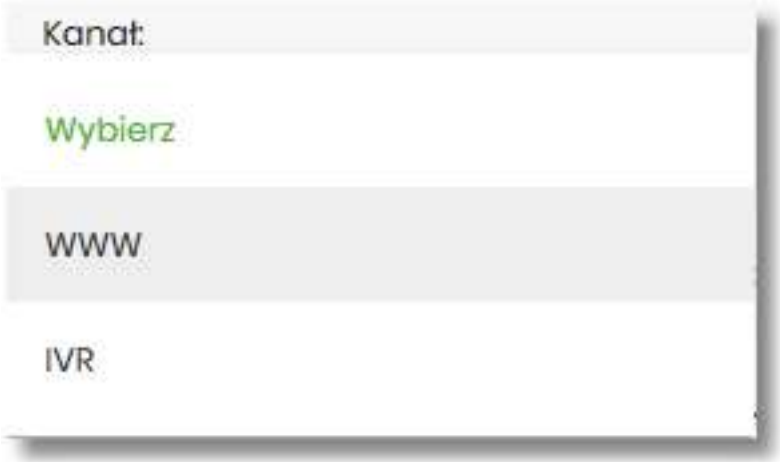

• Typ zdarzenia – typ wyszukiwanego zdarzenie (wybór konkretnego zdarzenia z listy wartości),

Lista zdarzeń jest stronicowana, użytkownik ma możliwość przejścia do kolejnych stron za pomocą przycisków nawigacji znajdujących się w dolanej części formularza.

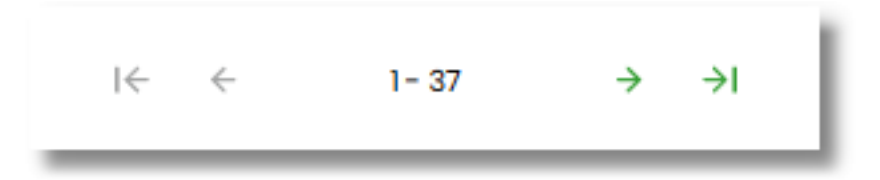

Zastosowanie filtru zaawansowanego aktywuje się za pomocą przycisku [FILTRUJ].

W górnej części formularza REJESTR ZDARZEŃ znajdują się przyciski:

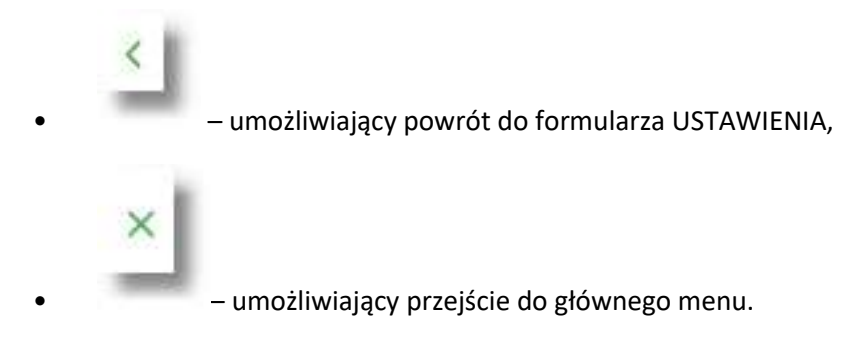

# **Rachunek domyślny**

Opcja *Ustawienia → Rachunek domyślny* służy do ustawienia rachunku domyślnego, który jest podpowiadany użytkownikowi np. podczas składania przelewów.

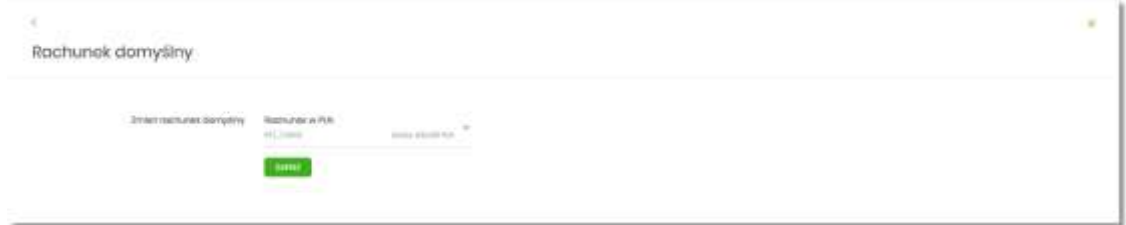

W celu ustawienia rachunku domyślnego, użytkownik wybiera rachunek z listy dostępnych i zatwierdza zmiany za pomocą przycisku [ZAPISZ].

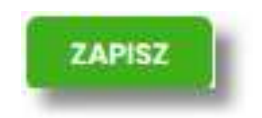

Po zapisaniu system prezentuje komunikat z informacją:

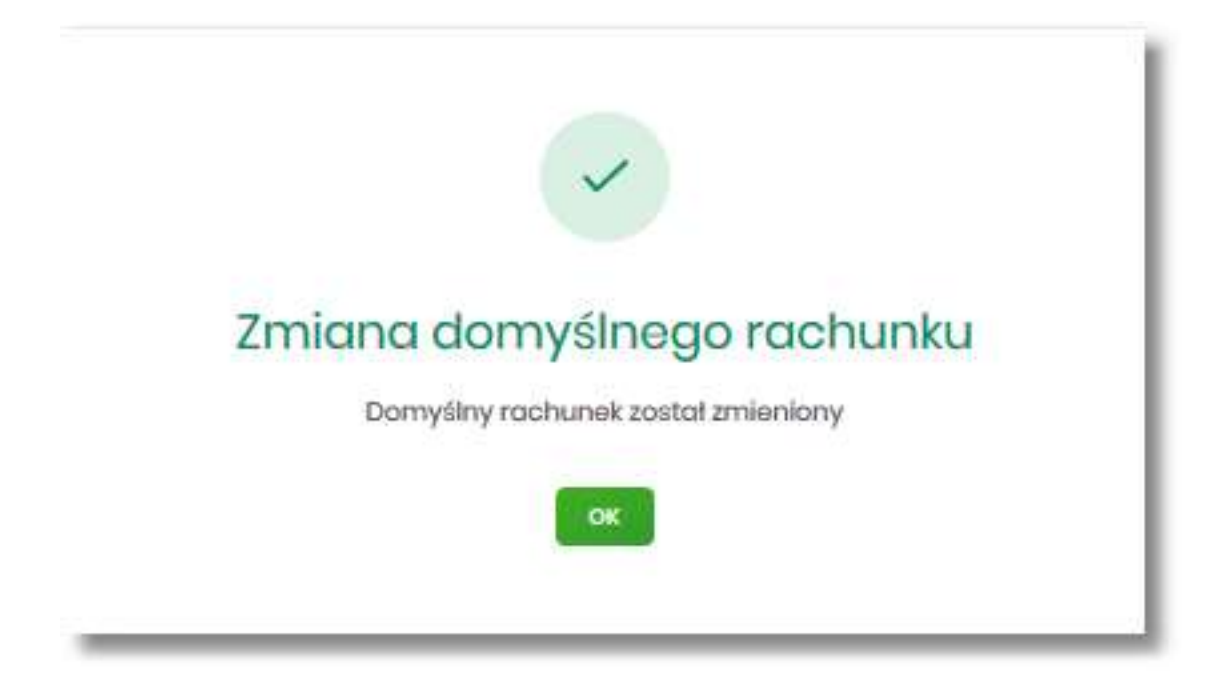

Ustawienie i zmiana rachunku domyślnego nie wymaga zatwierdzenia przez użytkownika za pomocą dostępnej metody autoryzacji.

W górnej części formularza RACHUNEK DOMYŚLNY znajdują się przyciski:

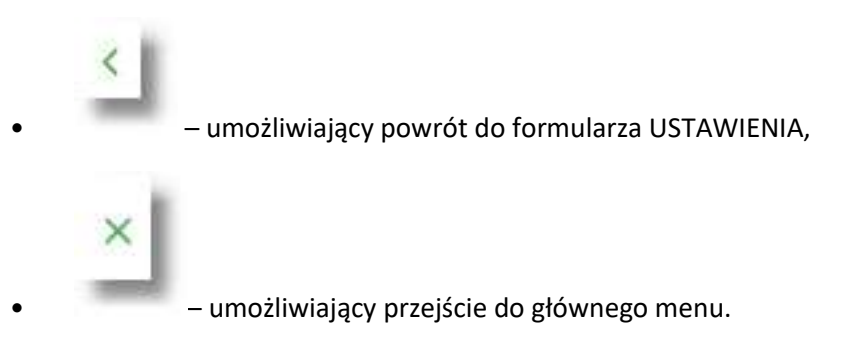

## **Uprawnienia użytkowników**

W opcji *Ustawienia →Uprawnienia użytkowników* (opcja dostępna wyłącznie dla administratora klienta korporacyjnego), administrator ma możliwość zarządzania uprawnieniami użytkowników do poszczególnych rachunków oraz funkcjonalności w systemie.

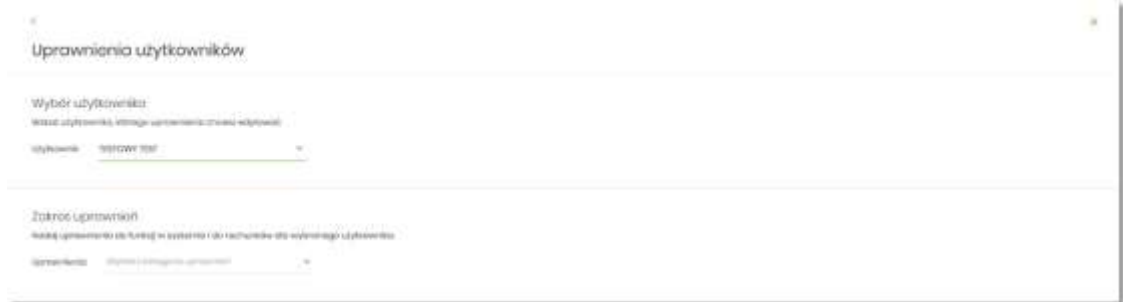

W górnej części formularza UPRAWNIENIA UŻYTKOWNIKÓW dostępne są następujące przyciski:

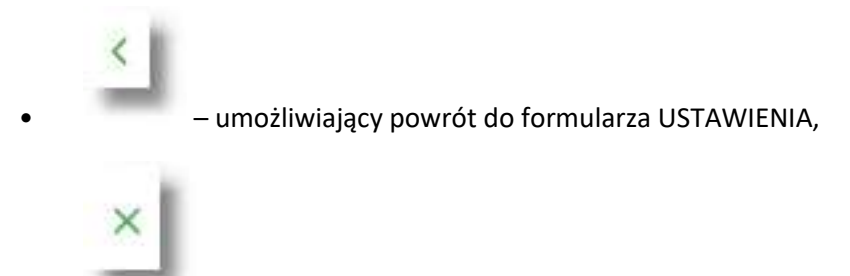

• – umożliwiający przejście do głównego menu.

Na formularzu UPRAWNIENIA UŻYTKOWNIKÓW, dostępne są następujące parametry:

- wybór użytkownika administrator musi wybrać z listy wartości użytkownika, któremu chce nadać uprawnienia,
- zakres uprawnień administrator musi wybrać z listy wartości jedną z dwóch dostępnych na liście wartości:
	- Funkcjonalne uprawnienia pozwalające na zarządzanie dostępem do funkcjonalności w systemie SBI,
	- Rachunki uprawnienia w zakresie możliwości ich obciążania lub oglądania.

## Zakres uprawnień

Nadaj uprawnienia do funkcji w systemie i do rachunków dla wybranego użytkownika.

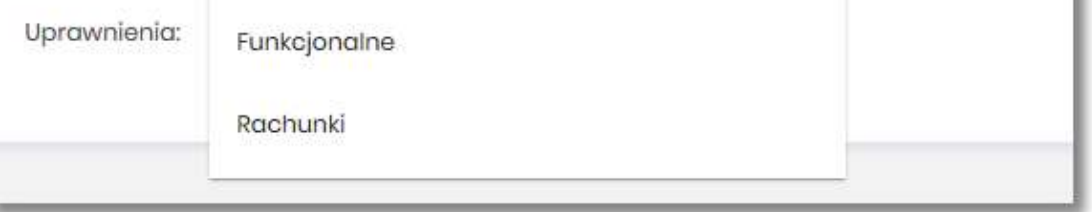

**Uprawnienia funkcjonalne**

Na formularzu UPRAWNIENIA UŻYTKOWNIKÓW po wyborze w parametrze *Uprawnienia* wartości *Funkcjonalne*, administrator ma możliwość nadania poszczególnym użytkownikom (uprawnionym do firmy) uprawnień do poszczególnych funkcji systemu.

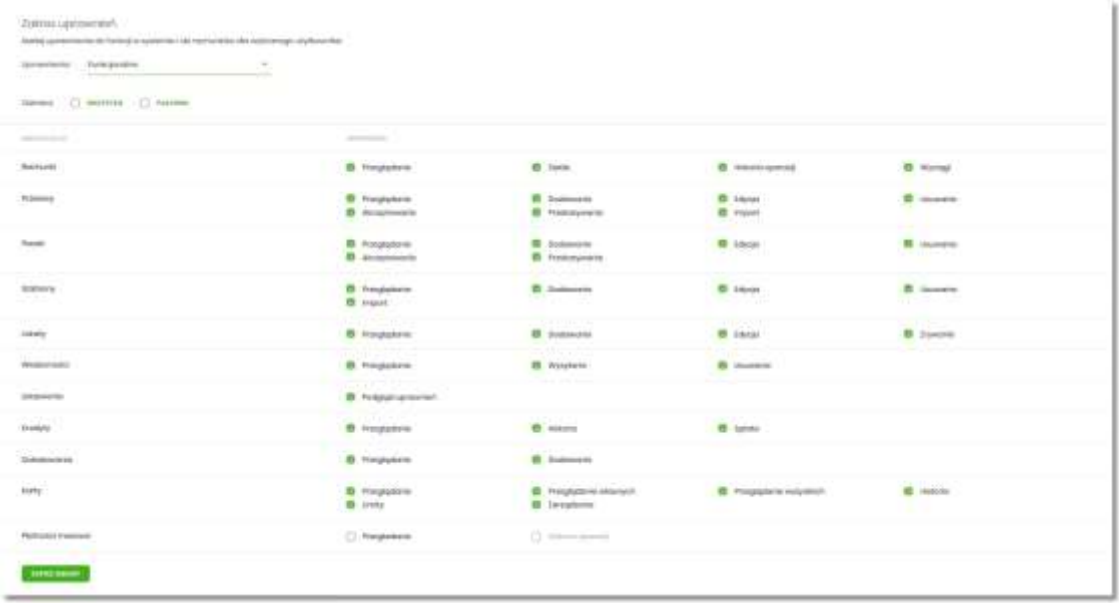

Użytkownik może nadać albo odebrać uprawnienia pojedynczo albo za pomocą przycisków:

[WSZYSTKIE] – zaznaczenie/odznaczenie wszystkich uprawnień,

[PASYWNE] – zaznaczenie/odznaczenie wszystkich uprawnień pasywnych,

W dolnej części formularza UPRAWNIENIA UŻYTKOWNIKÓW dostępny jest akcja:

• [ZAPISZ ZMIANY] – pozwalająca na zapisanie wprowadzonych zmian.

Po naciśnięciu [ZAPISZ ZMIANY] system zapisuje wprowadzone zmiany, oraz prezentuje komunikat potwierdzający zapisanie wprowadzonych przez użytkownika zmian.

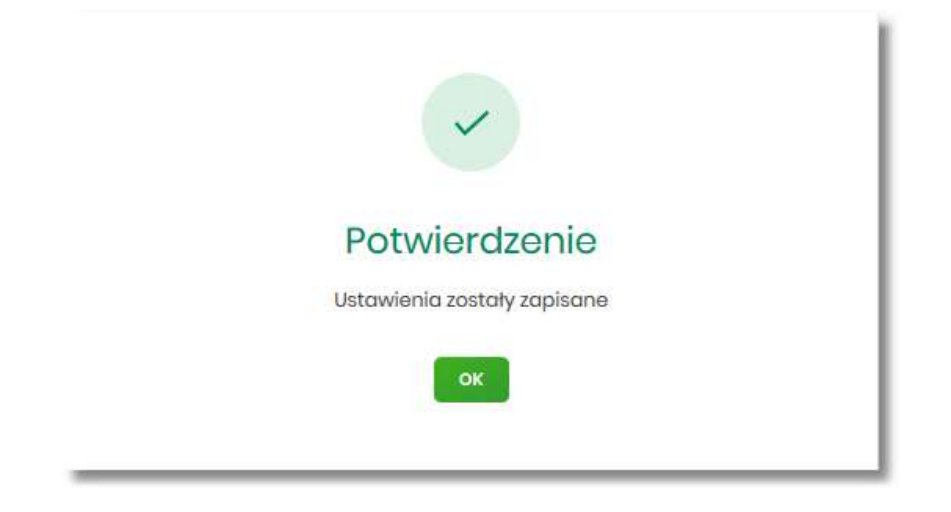

Zmiana uprawnień, nie wymaga zatwierdzenia przez użytkownika za pomocą dostępnej metody autoryzacji.

Zmiany uprawnień wymagają przelogowania użytkownika, którego dotyczą wprowadzone zmiany.

### **Uprawnienia dla Rachunków**

Administrator ma możliwość zarządzania następującymi uprawnieniami funkcjonalnymi do rachunków:

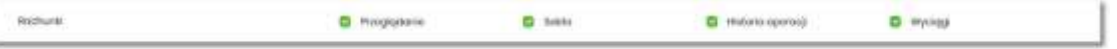

- Przeglądanie opcja steruje dostępem (prezentacją) miniaplikacji Rachunki. Jeżeli brak uprawnienia to użytkownik nie widzi miniaplikacji Rachunki, ukryty jest widżet i opcja w menu. W opcjach wyboru rachunku obciążanego przy realizacji przelewu, lista rachunków jest dostępna.
- Saldo oznacza, że użytkownik ma dostępną informacje o kwocie dostępnych środków (dotyczy również prezentacji w szczegółach rachunku na listach wyboru rachunku, widżet itd.).
- Historia operacji oznacza, że użytkownik ma dostęp do wszystkich opcji dla historii operacji rachunku, dotyczy również:
	- eksportu statusów operacji (opcja *Przelewy → Eksport statusów*),
	- blokad na rachunku (opcja *Rachunki –> Blokady*).
- Wyciągi oznacza, że użytkownik ma dostęp do przeglądania listy wyciągów i pobierania (nie jest połączone z uprawnieniem Saldo).

#### Dodatkowe informacje:

- prezentacja wykresu salda na rachunku na widżet jest zależna od uprawnienia: Saldo.
- dostęp do opcji *podgląd historii operacji* jest zależny wyłącznie od uprawnienia historii operacji, prezentacja salda na podsumowaniu oraz przy operacji na zestawieniu nie jest zależna od uprawnienia Saldo.
- administrator będzie mógł nadawać pozostałe uprawnienia tylko wtedy gdy użytkownik będzie miał nadane uprawnienie *Przeglądnie*, w innym przypadku pozostałe uprawnienia będą wyszarzone.

#### **Uprawnienia dla Przelewów**

Administrator ma możliwość zarządzania następującymi uprawnieniami funkcjonalnymi w zakresie przelewów:

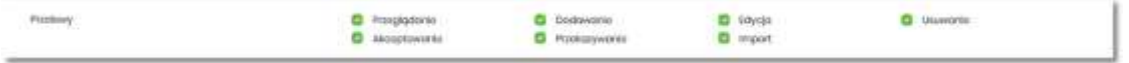

• Przeglądanie – dostęp do opcji przeglądania przelewów na liście (opcja: *Przelewy, Lista zleceń*),

- Dodawanie możliwość tworzenia nowego przelewu w tym:
	- dodanie przelewu z listy kontrahentów,
	- dodanie przelewu na podstawie szablonu,
	- dodanie przelewu z poziomu rachunku,
	- ponowienie przelewu z historii operacji,
	- kopiowanie przelewów,
	- przelew PayByNet.
- Edycja edycja przelewu na liście w tym również:
	- edycja przelewu odroczonego oraz cyklicznego,
	- anulowanie przelewu odroczonego oraz cyklicznego,
	- zawieszenie przelewu cyklicznego,
	- aktywacja zawieszonego przelewu cyklicznego.
- Usuwanie usuwanie przelewu z listy (nie dotyczy przelewów w paczce)
- Akceptacja akceptacji przelewów posiadanym narzędziem autoryzacyjnym,
- Przekazanie przekazanie przelewów do realizacji,
- Import import przelewów w zdefiniowanych formatach.

Uprawnienia dotyczą również zleceń stałych.

Dodatkowe informacie:

• administrator będzie mógł nadawać pozostałe uprawnienia tylko wtedy gdy użytkownik będzie miał nadane uprawnienie *Przeglądnie*, w innym przypadku pozostałe uprawnienia będą wyszarzone.

#### **Uprawnienia dla Paczek**

Administrator ma możliwość zarządzania następującymi uprawnieniami funkcjonalnymi w zakresie paczek przelewów:

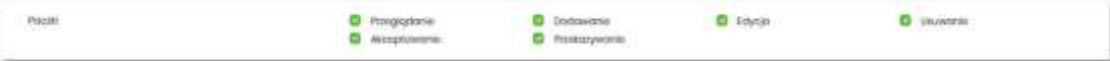

- Przeglądanie przeglądanie listy paczek, bez możliwości importu, edycji, usuwania,
- Dodawanie możliwość tworzenia paczek (dotyczy również tworzenia paczek przy imporcie przelewów), kopiowanie paczek,
- Edycja możliwość edycji danych paczki (dotyczy również: rozpakowania paczki, wypakowania przelewu z paczki, edycji przelewu w paczce),
- Usuwanie usuwanie paczki, usuwanie przelewu z paczki,
- Akceptacja akceptacja paczki posiadanym narzędziem autoryzacyjnym,
- Przekazanie przekazanie paczek do realizacji.

Dodatkowe informacje:

• administrator będzie mógł nadawać pozostałe uprawnienia tylko wtedy gdy użytkownik będzie miał nadane uprawnienie *Przeglądnie*, w innym przypadku pozostałe uprawnienia będą wyszarzone.

#### **Uprawnienia dla Szablonów**

Administrator ma możliwość zarządzania następującymi uprawnieniami funkcjonalnymi w zakresie szablonów:

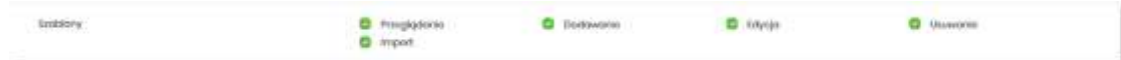

- Przeglądanie przeglądanie listy szablonów bez możliwości dodania/edycji/usunięcia,
- Dodawanie dodanie szablonu,
- Edycja edycja szablonu,
- Usuwanie usuniecie danych szablonu,
- Import import szablonów.

#### Dodatkowe informacje:

• administrator będzie mógł nadawać pozostałe uprawnienia tylko wtedy gdy użytkownik będzie miał nadane uprawnienie *Przeglądnie*, w innym przypadku pozostałe uprawnienia będą wyszarzone.

#### **Uprawnienia dla Lokat**

Administrator ma możliwość zarządzania następującymi uprawnieniami funkcjonalnymi w zakresie lokat:

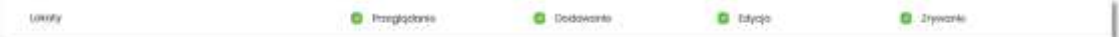

- Przeglądanie przeglądanie listy lokat,
- Dodawanie dodanie lokaty ,
- Edycja (zmiana zadysponowania odnowieniem lokaty oraz dopłata do lokaty) edycja warunków lokaty,
- Zrywanie opcja zerwania lokaty przed terminem.

Przewodnik SBI – Bank Spółdzielczy w Brodnicy Strona 86 Strona 86

Dodatkowe informacje:

• administrator będzie mógł nadawać pozostałe uprawnienia tylko wtedy gdy użytkownik będzie miał nadane uprawnienie *Przeglądnie*, w innym przypadku pozostałe uprawnienia będą wyszarzone.

**Uprawnienia dla Wiadomości**

Administrator ma możliwość zarządzania następującymi uprawnieniami funkcjonalnymi w zakresie wiadomości:

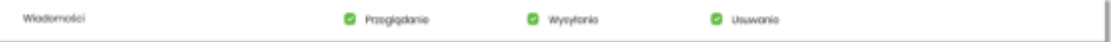

- Przeglądanie przeglądanie wiadomości (wysyłanych i odebranych) i ich szczegółów,
- Wysłanie wysyłanie wiadomości,
- Usuwanie usuwanie wiadomości, komunikatów itd.

Dodatkowe informacje:

• administrator będzie mógł nadawać pozostałe uprawnienia tylko wtedy gdy użytkownik będzie miał nadane uprawnienie *Przeglądanie*, w innym przypadku pozostałe uprawnienia będą wyszarzone.

## **Uprawnienia dla Ustawień**

Administrator ma możliwość zarządzania następującymi uprawnieniami funkcjonalnymi w zakresie ustawień:

**C** Postplad uprovinion Untravieries

• Podgląd uprawnień – podgląd uprawnień użytkownika.

## **Uprawnienia dla Kredytów**

Administrator ma możliwość zarządzania następującymi uprawnieniami funkcjonalnymi w zakresie kredytów:

 $\blacksquare$  Historia **D** Przegłądonie Erochyty **C** Selete

- Przeglądanie przeglądanie listy kredytów i szczegółów kredytu (stan zadłużenia),
- Historia podgląd historii kredytu,
- Spłata spłata raty kredytu.

Dodatkowe informacje:

• administrator będzie mógł nadawać pozostałe uprawnienia tylko wtedy gdy użytkownik będzie miał nadane uprawnienie *Przeglądanie*, w innym przypadku pozostałe uprawnienia będą wyszarzone.

## **Uprawnienia dla Doładowań**

Administrator ma możliwość zarządzania następującymi uprawnieniami funkcjonalnymi w zakresie doładowań:

- **D** Pregigdania **D** Dodowonia Dotadowania
- Przeglądanie przeglądanie listy doładowań,
- Dodawanie dodanie nowego doładowania.

### Dodatkowe informacje:

• administrator będzie mógł nadawać uprawnienie DODAWANIE tylko wtedy gdy użytkownik będzie miał nadane uprawnienie *Przeglądanie*, w innym przypadku uprawnienie to będzie wyszarzone.

**Uprawnienia dla Płatności masowych**

Administrator ma możliwość zarządzania następującymi uprawnieniami funkcjonalnymi w zakresie płatności masowych:

 $\Box$  - Processed contact:  $\Box$  . Hollocks opposited .

- Przeglądanie przeglądanie płatności masowych,
- Historia operacji przeglądanie analityki płatności masowej.

#### Dodatkowe informacje:

• administrator będzie mógł nadawać pozostałe uprawnienia tylko wtedy gdy użytkownik będzie miał nadane uprawnienie *Przeglądanie*, w innym przypadku pozostałe uprawnienia będą wyszarzone.

#### **Uprawnienia do rachunków**

Na formularzu UPRAWNIENIA UŻYTKOWNIKÓW po wyborze w parametrze *Uprawnienia* wartości *Rachunki*, administrator ma możliwość nadania poszczególnym użytkownikom (uprawnionym do firmy), uprawnień do rachunków firmowych.

W systemie dostępne są następujące uprawnienia do rachunków:

- Może podglądać,
- Może obciążać.

Uprawnienia są nadawane per rachunek i użytkownik.

• Może podglądać – użytkownik posiadający to uprawnienie, ma dostęp do oglądania rachunku (szczegółowy zakres widocznych danych dla rachunku określają uprawnienia do funkcjonalności w poszczególnej miniaplikacji).

• Może obciążać – użytkownik posiadający to uprawnienie ma dostęp do realizacji dyspozycji z tego rachunku (rachunek jest widoczny do wyboru jako rachunek do obciążania w tych miniaplikacjach, gdzie można złożyć dyspozycje np. Przelewy, zlecenia stałe, lokaty itp.)

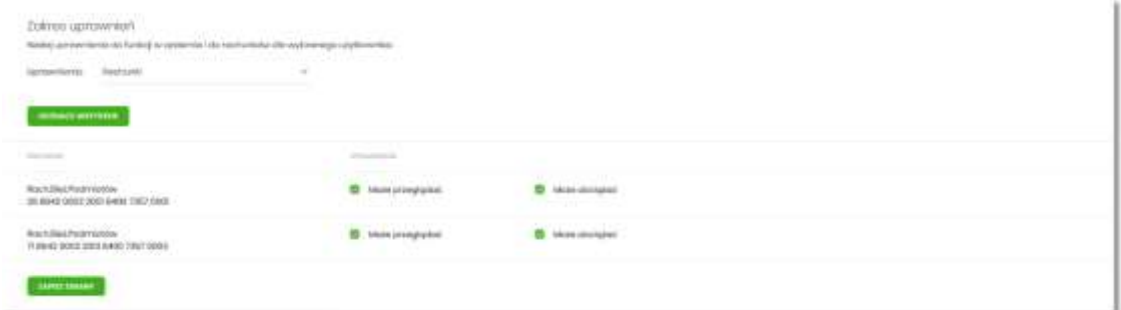

W dolnej części formularza UPRAWNIENIA UŻYTKOWNIKÓW dostępny jest akcja:

• [ZAPISZ ZMIANY] – pozwalająca na zapisanie wprowadzonych zmian.

Po naciśnięciu [ZAPISZ ZMIANY] system zapisuje wprowadzone zmiany, oraz prezentuje komunikat potwierdzający zapisanie wprowadzonych przez użytkownika zmian.

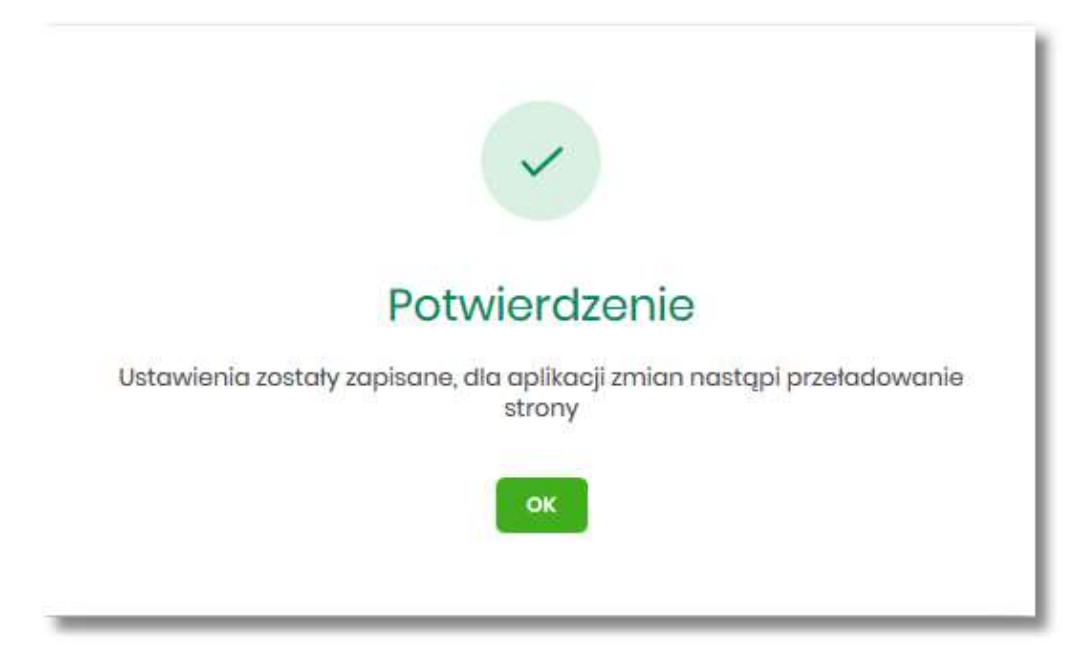

Zmiana uprawnień, nie wymaga zatwierdzenia przez użytkownika za pomocą dostępnej metody autoryzacji.

Dla rachunków VAT opcja *Obciążanie* nie jest dostępna do edycji.

Może być sytuacja w której użytkownik posiada uprawnienia do obciążania rachunku natomiast nie posiada uprawnienia do oglądania. W takiej sytuacji rachunek nie jest prezentowany na liście rachunków, nie mamy dostępu do wyciągów, historii itd. Użytkownik ma natomiast możliwość realizacji przelewów z tego rachunku, rachunek jest widoczny w polu *wyboru rachunku do obciążenia*.

Zmiany uprawnień wymagają przelogowania użytkownika, którego dotyczą zmiany.

# **Filtrowanie adresów IP**

Opcja *Ustawienia → Filtrowanie adresów IP* umożliwia konfigurację usługi filtrowania adresów IP w zakresie użytkowników uprawnionych do logowania się do systemu SBI w kontekście firmy i indywidualnym.

Włączenie funkcjonalności filtrowania adresów IP jest możliwe tylko na poziomie globalnym (na firmie) przez administratora, natomiast zarządzanie i konfiguracja kontroli adresów IP jest możliwa na dwóch poziomach:

- globalnym po zalogowaniu użytkownika do sytemu SBI w kontekście firmowym,
- indywidualnym po zalogowaniu użytkownika do sytemu SBI w kontekście indywidualnym.

Formularz KONFIGURACJA DOSTĘPU prezentowany w kontekście firmowym

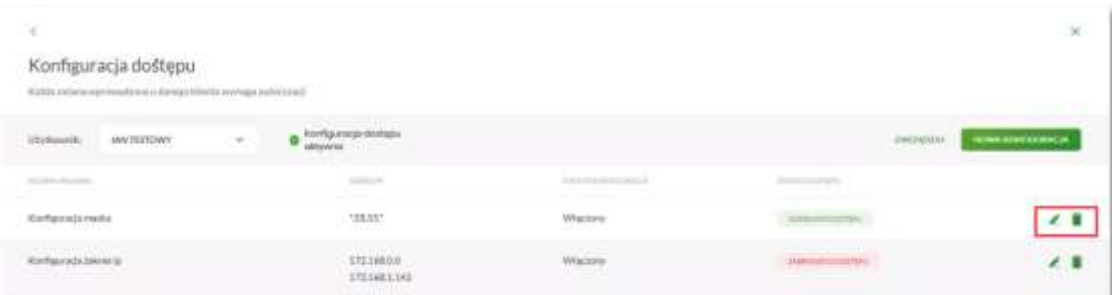

Formularz KONFIGURACJA DOSTĘPU prezentowany w kontekście indywidualnym

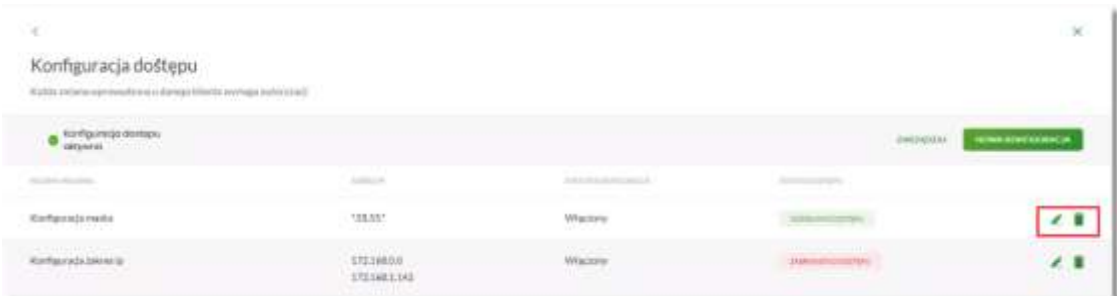

Na formularzu KONFIGURACJA DOSTĘPU prezentowane są następujące dane:

- Użytkownik (pole prezentowane tylko dla administratora po zalogowaniu użytkownika do systemu w kontekście firmowym, w kontekście indywidualnym niedostępne), rozwijana lista prezentująca użytkowników uprawnionych do logowania się do systemu SBI w kontekście firmy oraz umożliwia wybór użytkownika w zakresie którego będzie wprowadzana konfiguracja:
	- Firma globalne zarządzanie konfiguracją adresów IP,
	- Użytkownik lista uprawnionych użytkowników, którzy mogą logować się do systemu SBI w kontekście tej firmy.

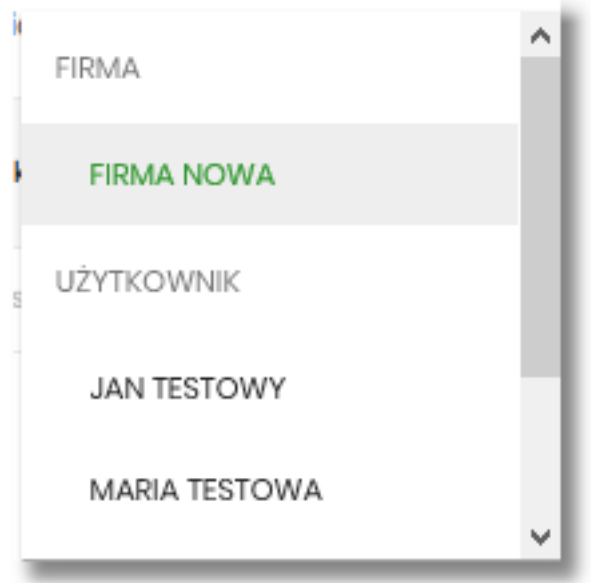

• Znacznik aktywna/nieaktywna – wskaźnik informujący o globalnym włącznie lub wyłączeniu funkcjonalności filtrowania adresów IP.

## **ZNACZNIK AKTYWNOŚCI/NIEAKTYWNOŚCI DLA KONTEKSTU FIRMOWEGO**

#### Konfiguracja nieaktywna

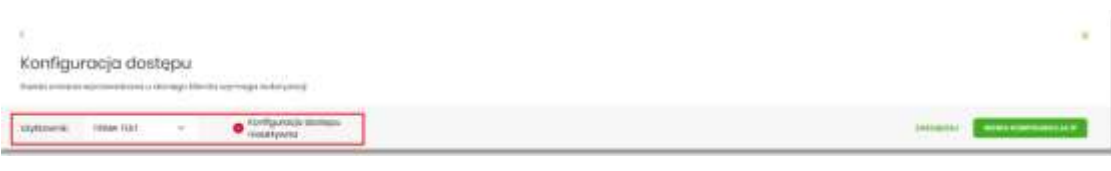

### Konfiguracja aktywna

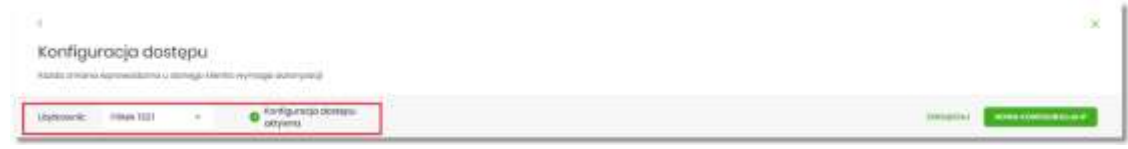

## **ZNACZNIK AKTYWNOŚCI/NIEAKTYWNOŚCI DLA KONTEKSTU INDYWIDUALNEGO**

## Konfiguracja nieaktywna

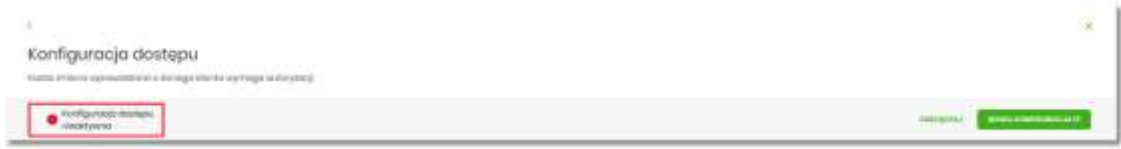

### Konfiguracja aktywna

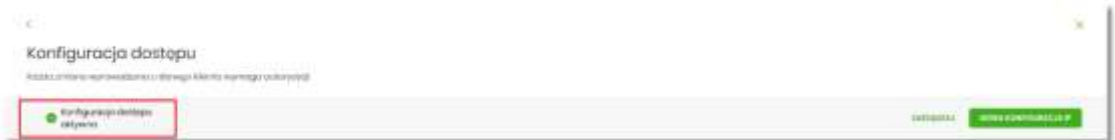

- Nazwa własna nazwa adresu IP nadana przez użytkownika podczas parametryzacji,
- Adres IP adresy IP, z których nawiązywane będą połączenia do systemu SBI,
- Status Konfiguracji prezentowane wartości:
	- Włączony włączona kontrola adresu IP podczas logowania użytkownika do systemu SBI w kontekście tej firmy,
	- Wyłączony wyłączona kontrola adresu IP podczas logowania użytkownika do systemu SBI w kontekście tej firmy,
- Status dostępu status dostępu do systemu SBI ze wskazanego adresu IP:
	- Udzielono dostępu możliwość zalogowania się do systemu SBI z tego adresu IP,
	- Zabroniono dostępu brak możliwości zalogowania się do systemu SBI z tego adresu IP.

Dodatkowo prezentowany jest określony zestaw akcji:

- [ZARZĄDZAJ] w zależności od wyboru użytkownika (w polu *Użytkownik*), będzie możliwe:
	- Dla FIRMY:
		- globalne włączenie funkcjonalności filtrowania adresów IP,
		- definiowanie częstotliwości kontroli oraz adresów IP na poziomie globalnym.
	- Dla UŻYTKOWNIKA
		- definiowanie częstotliwości kontroli oraz adresów IP na poziomie indywidualnym.
- [NOWA KONFIGURACJA] opcja w zależności od wyboru użytkownika (w polu *Użytkownik*), będzie umożliwiała:
	- Dla FIRMY:
		- definicja adresów IP na poziomie globalnym (dla wszystkich użytkowników), z których użytkownicy będą albo nie będą mogli się zalogować do systemu SBI w kontekście tej firmy,
- Dla UŻYTKOWNIKA
	- definicja adresów IP na poziomie globalnym (dla wybranego użytkownika), z których użytkownik będzie albo nie będzie mógł się zalogować do systemu SBI w kontekście firmy.

Z poziomu formularza KONFIGURACJA DOSTĘPU użytkownik będzie miał możliwość wykonania akcji, za pomocą następujących przycisków:

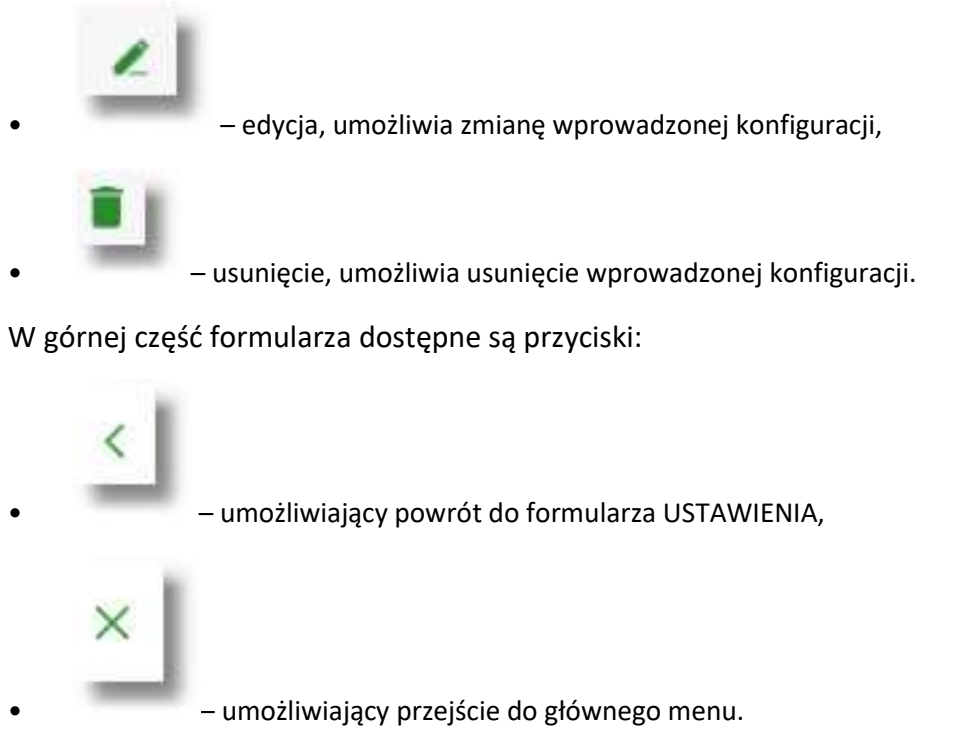

**Edycja konfiguracji adresów IP**

Po wyborze przycisku [EDYCJA] zostanie zaprezentowany formularz EDYCJA KONFIGURACJI, umożliwiający wprowadzenie zmian konfiguracji adresów IP.

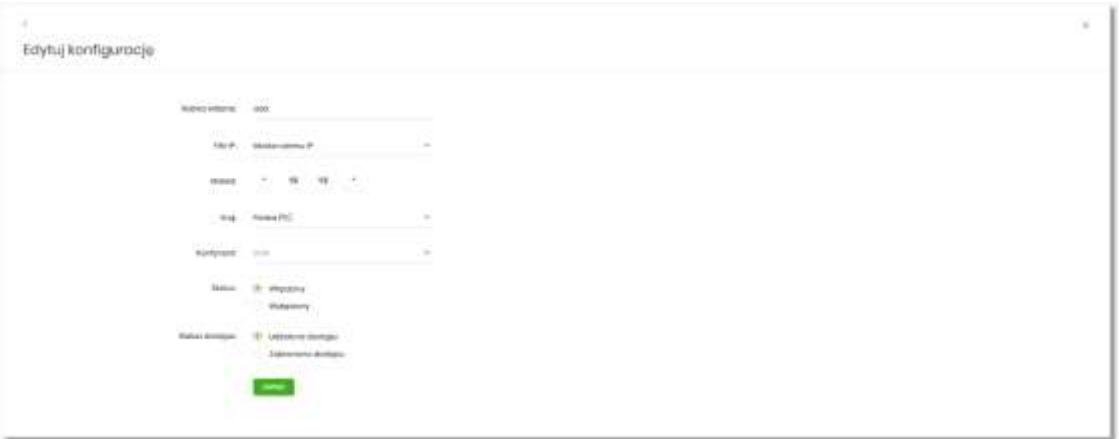

Na formularzu EDYCJA KONFIGURACJI dostępne do edycji są następujące parametry:

- Nazwa własna nazwa adresu IP nadana przez administratora/użytkownika podczas parametryzacji,
- Filtr IP dostępne wartości:
	- Zakres adresów IP
	- Maska adresów IP
- Filtr IP od do pole prezentowane po wyborze w opcji *Filtr IP* wartości Zakres adresów IP, należy podać w polach odpowiednie wartości dla adresu IP,

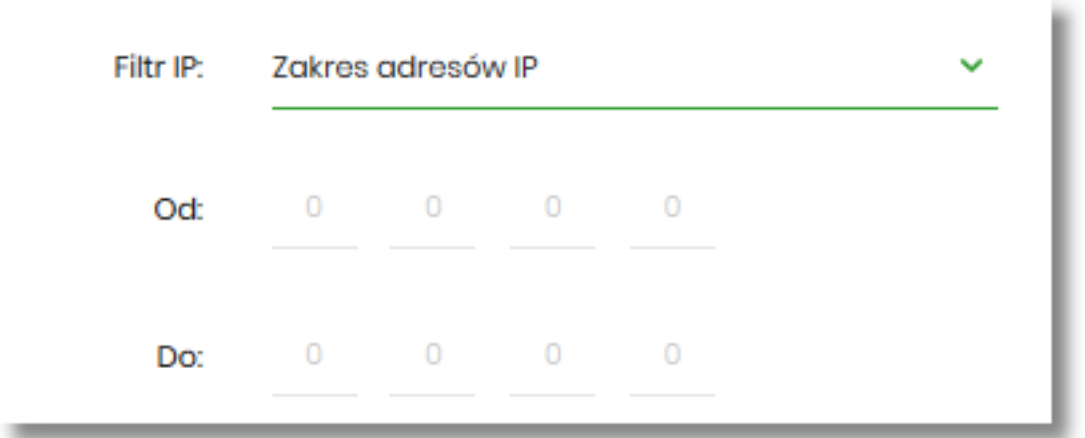

- Maska pole prezentowane po wyborze w opcji *Filtr IP* wartości Maska adresu IP, należy zdefiniować adres IP z wykorzystaniem znaków:
	- "\*" oznaczający dowolny ciąg cyfr w adresie IP,
	- "\$" oznaczający jedną dowolną cyfrę w adresie IP.

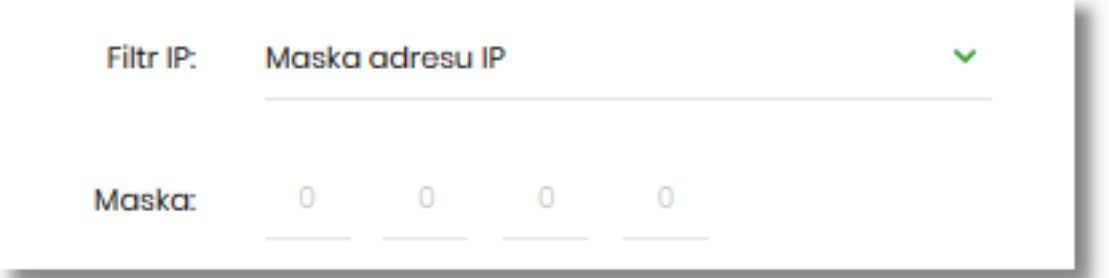

- Kraj dostępna lista wartości,
- Kontynent dostępna lista wartości,
- Status dostępne wartości:
- Włączony włączona kontrola dla wskazanego zakresu adresów IP albo adresu IP, podczas logowania użytkownika do systemu SBI,
- Wyłączony włączona kontrola dla wskazanego zakresu adresów IP albo adresu IP, podczas logowania użytkownika do systemu SBI,

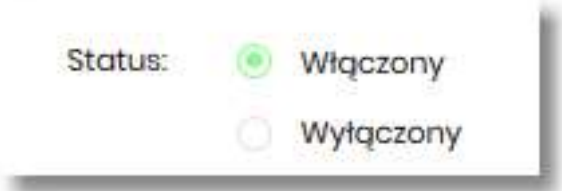

- Status dostępu dostępne wartości:
	- Udzielono dostępu oznacza, że użytkownik logujący się z tego adresu IP albo ze wskazanego zakresu adresów IP, będzie mógł uzyskać dostęp do systemu SBI,
	- Zabroniono dostępu oznacza, że użytkownik logujący się z tego adresu IP albo ze wskazanego zakresu adresów IP, nie będzie mógł uzyskać dostęp do systemu SBI.

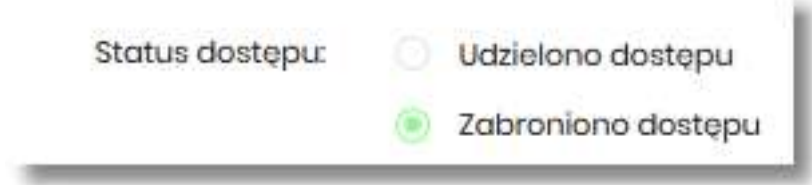

Zmiany uprawnień należy zatwierdzić przyciskiem [ZAPISZ].

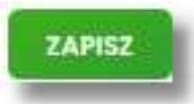

Wprowadzone zmiany ,będą wymagały potwierdzenia użytkownika za pomocą dostępnej metody autoryzacji.

W górnej część formularza ZARZĄDZANIE KONFIGURACJĄ DOSTĘPU, dostępne są przyciski:

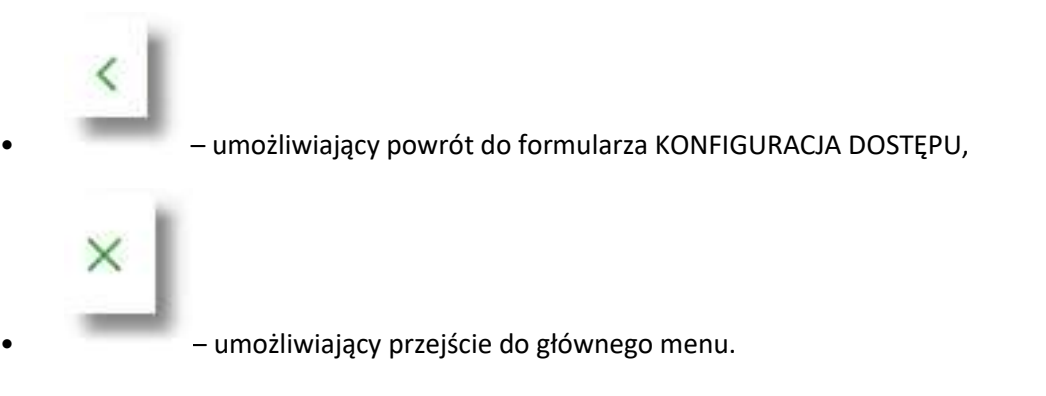

## **Usuniecie konfiguracji adresów IP**

Po wyborze przyciksu [USUŃ] zostanie zaprezentowany formularz USUNIĘCIE KONFIGURACJI, umożliwiający usuniecie konfiguracji adresów IP.

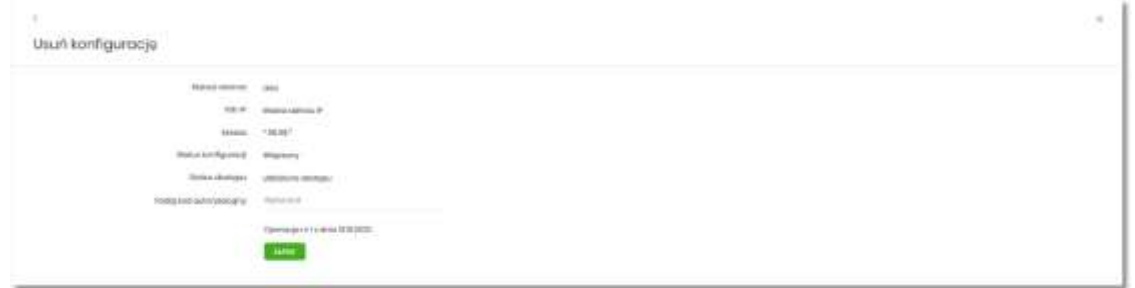

Usunięcie konfiguracji będzie wymagało potwierdzenia użytkownika, za pomocą dostępnej metody autoryzacji.

## **Włączenie funkcjonalności kontroli adresów IP na poziomie globalnym**

Włączenie funkcjonalności na poziomie globalnym, dostępne jest tylko dla administratora/użytkownika FIRMA, w opcji [ZARZĄDZAJ].

Na formularzu ZARZĄDZANIE KONFIGURACJĄ DOSTĘPU dostępny jest parametr *Zarządzaj konfiguracją dostępu*, za pomocą którego administratora/użytkownika może globalnie włączyć/wyłączyć funkcjonalność:

- AKTYWNY przesuniecie suwaka w prawo umożliwia włączenie funkcjonalności filtrowania adresów IP dla wszystkich użytkowników logujących się do systemu SBI w kontekście tej firmy,
- NIEAKTYWNA przesuniecie suwaka w lewo umożliwia globalne wyłączenie funkcjonalności kontroli adresów IP dla wszystkich użytkowników logujących się do systemu SBI w kontekście tej firmy.

Wyłączona funkcyjność kontroli adresów IP

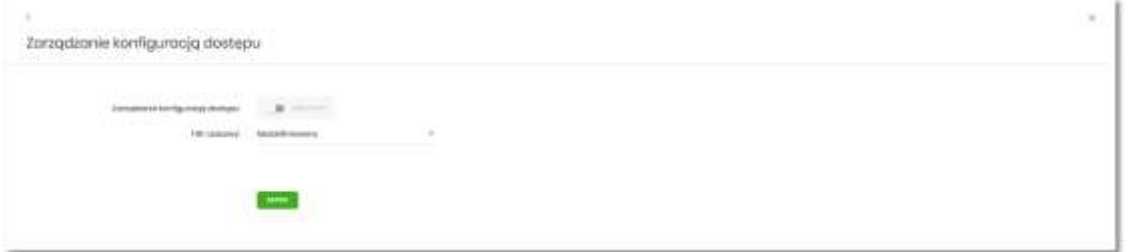

Włączona funkcjonalność kontroli adresów IP

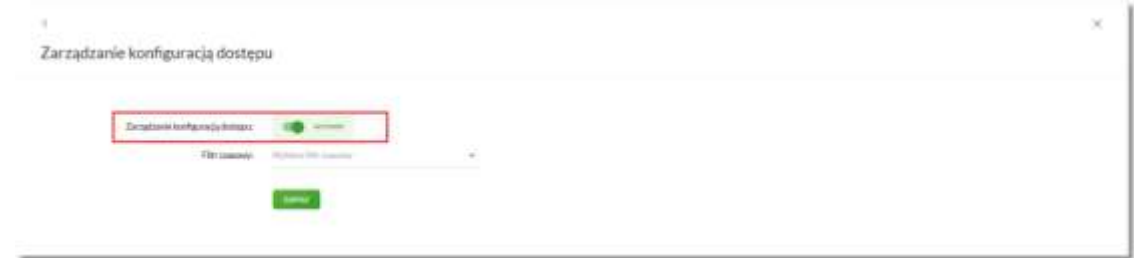

Zmiana konfiguracji będzie wymagała potwierdzenia użytkownika za pomocą dostępnej metody autoryzacji.

W zależności od ustawienia parametru *Zarządzaj konfiguracją dostępu* na formularzu KONFOGURACJA DOSTĘPU system zaprezentuje informację o statusie funkcjonalności:

• Konfiguracja dostępu nieaktywna,

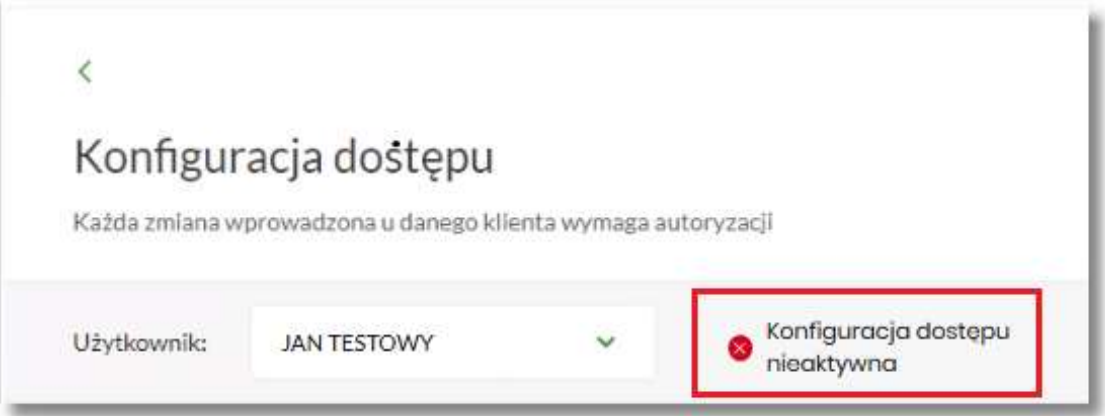

• Konfiguracja dostępu aktywna,

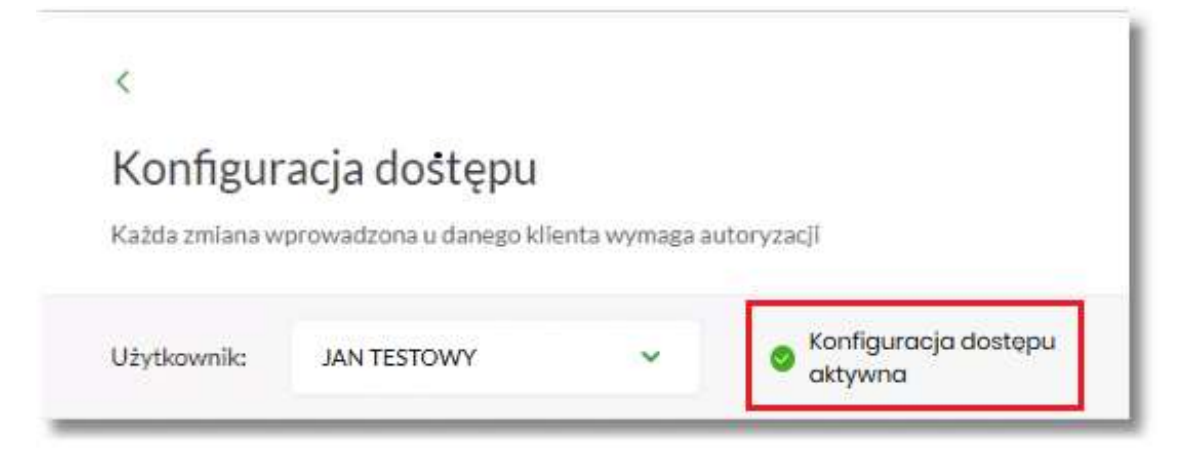

## **Zarządzaj konfiguracją dostępu**

Aby przejść do formularza ZARZĄDZANIE KONFIGURACJĄ DOSTĘPU, należy na formularzu KONFIGURACJA DOSTĘPU, wybrać użytkownika w polu *Użytkownik*, następnie nacisnąć przycisk [ZARZĄDZAJ].

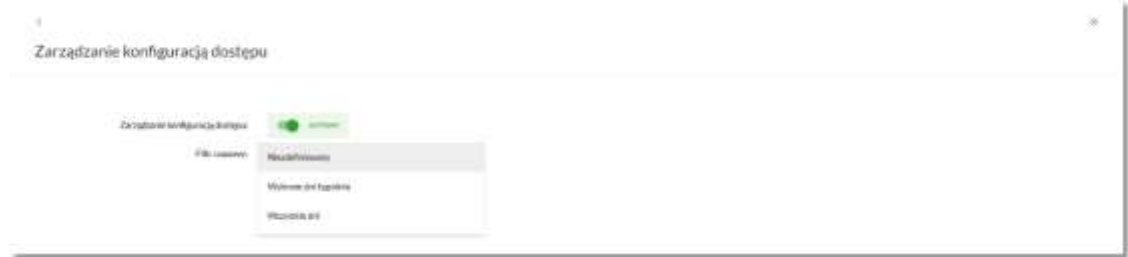

Na formularzu dostępne są następujące parametry:

- Zarządzaj konfiguracją dostępu parametr pozwala na włączenie albo wyłączenie funkcjonalności filtrowania adresów IP (zgodnie z opisem w punkcie 10.10.4), globalnie albo indywidualnie,
- Filtr czasowy pozwala na konfigurację częstotliwości filtrowania adresów IP, dostępne wartości:
	- Niezdefiniowany brak kontroli adresów IP podczas logowania użytkownika do systemu SBI (w zależności od wyboru użytkownika na formularzu KONFIGURACJA DOSTĘPU definicja globalnie albo indywidualnie),
	- Wybrane dni tygodnia wybranie tej opcji pozwala na:
		- ustawienie dni tygodnia przez zaznaczenie checkbox przy danym dniu,
		- określenie godzin ( od do) w których system ma kontrolować adresy IP (w zależności od wyboru użytkownika na formularzu KONFIGURACJA DOSTĘPU definicja globalnie albo indywidualnie), w zaznaczonym dniu tygodnia (pole wymagalne gdy wskazano konkretny dzień),

 $\langle$ 

×

# Zarządzanie konfiguracją dostępu

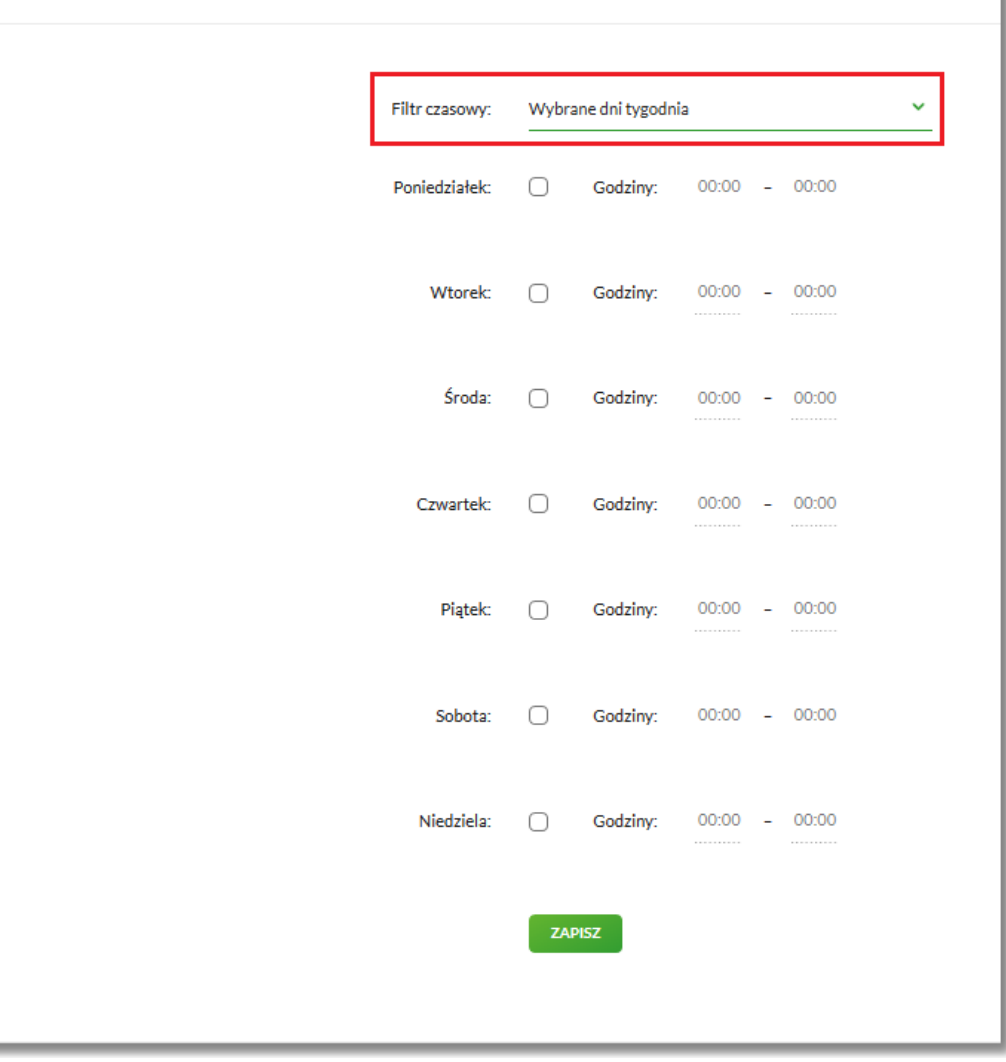

– Wszystkie dni – po wybraniu tej opcji system pozwala na określenie godzin (od do) w zakresie których będą kontrolowane adresy IP (w zależności od wyboru użytkownika na formularzu KONFIGURACJA DOSTĘPU globalnie albo indywidualnie),

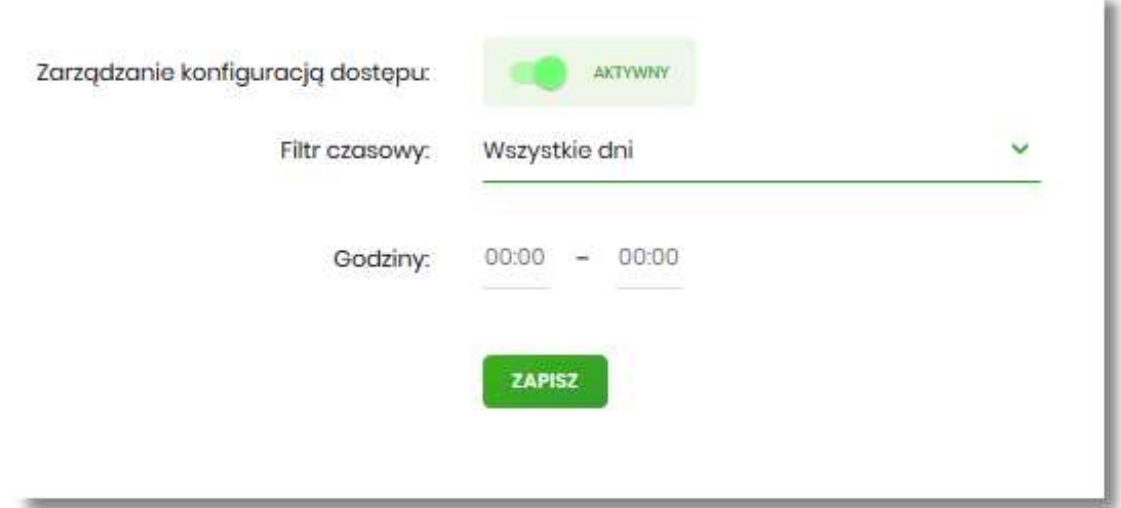

Zmiany należy zatwierdzić przyciskiem [ZAPISZ].

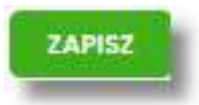

Wprowadzone zmiany, będą wymagały potwierdzenia użytkownika za pomocą dostępnej metody autoryzacji.

W górnej część formularza ZARZĄDZANIE KONFIGURACJĄ DOSTĘPU, dostępne są przyciski:

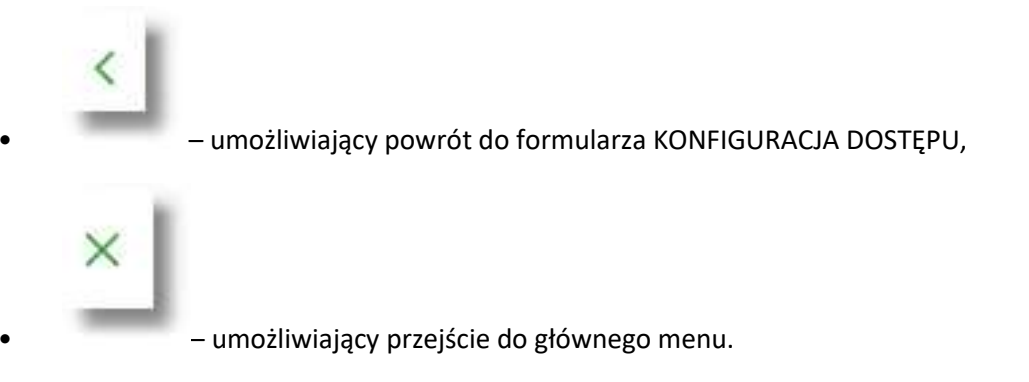

**Nowa konfiguracja**

Opcja umożliwia wprowadzenie konfiguracji adresów IP: globalnie dla firmy (wybór na formularzu KONFIGURACJA DOSTĘPU użytkownika Firma) i indywidualnie dla każdego uprawnionego użytkownika do tej firmy, w zależności od tego kto został wskazany na formularzu KONFIGURACJA DOSTĘPU w polu *Użytkownik*.

W przypadku gdy zostanie wprowadzona globalna konfiguracja a brak konfiguracji indywidualnej dla użytkownika, wówczas podczas logowania użytkownika do systemu SBI będą weryfikowane ustawienia globalne.

W sytuacji gdy została wprowadzona zarówno konfiguracja globalna jak i indywidualna, wówczas podczas logowania użytkownika do systemu SBI w kontekście firmy będą weryfikowane ustawienia indywidualne zdefiniowane dla tego użytkownika z pominięciem ustawień globalnych.

Adres IP dozwolony oznacza adres IP, z którego użytkownik (dla którego taki adres został zdefiniowany), będzie mógł uzyskać dostęp do systemu SBI. Adres IP zabroniony oznacza adres IP, z którego użytkownik (dla którego taki adres został zdefiniowany) nie będzie miał dostępu do systemu SBI przez użytkownika.

Aby przejść do formularza NOWA KONFIGURACJA należy na formularzu KONFIGURACJA DOSTĘPU wybrać użytkownika (w zależności od wyboru użytkownika konfiguracja będzie globalna albo indywidualna) w polu *Użytkownik*, następnie nacisnąć przycisk [NOWA KONFIGURACJA].

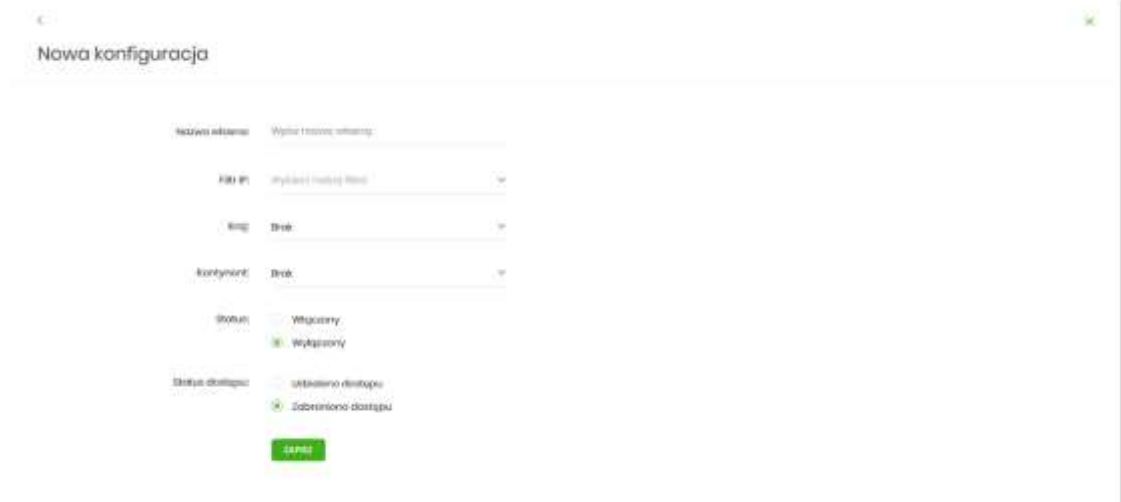

Na formularzu dostępna są następujące parametry:

- Nazwa własna nazwa adresu IP nadana przez administratora/użytkownika podczas parametryzacji,
- Filtr IP dostępne wartości:
	- Zakres adresów IP
	- Maska adresów IP
- Filtr IP od do pole prezentowane po wyborze w opcji *Filtr IP* wartości Zakres adresów IP, należy podać w polach odpowiednie wartości dla adresu IP,

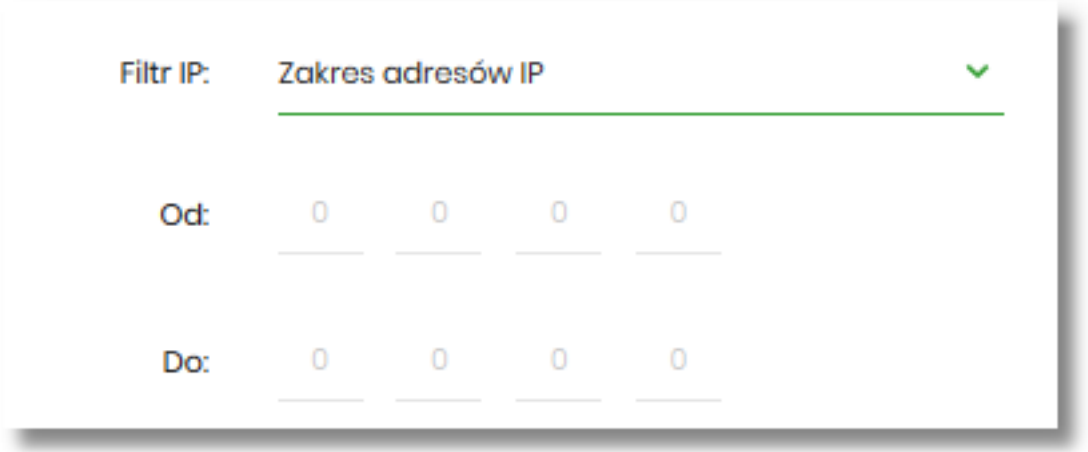

- Maska pole prezentowane po wyborze w opcji *Filtr IP* wartości Maska adresu IP, należy zdefiniować adres IP z wykorzystaniem znaków:
	- "\*" oznaczający dowolny ciąg cyfr w adresie IP,
	- "\$" oznaczający jedną dowolną cyfrę w adresie IP.

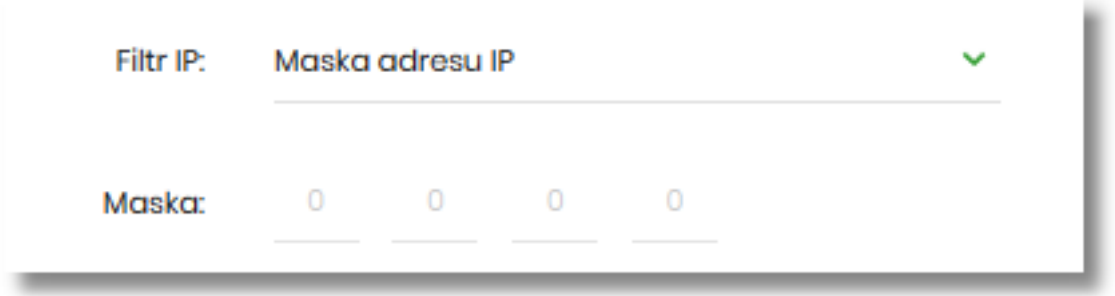

- Kraj dostępna lista wartości,
- Kontynent dostępna lista wartości,
- Status dostępne wartości:
	- Włączony włączona kontrola dla wskazanego zakresu adresów IP albo adresu IP, podczas logowania użytkownika do systemu SBI,
	- Wyłączony włączona kontrola dla wskazanego zakresu adresów IP albo adresu IP, podczas logowania użytkownika do systemu SBI,

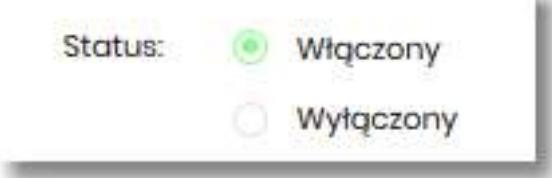

• Status dostępu – dostępne wartości:

Przewodnik SBI – Bank Spółdzielczy w Brodnicy Strona 102

- Udzielono dostępu oznacza, że użytkownik logujący się z tego adresu IP albo ze wskazanego zakresu adresów IP, będzie mógł uzyskać dostęp do systemu SBI,
- Zabroniono dostępu oznacza, że użytkownik logujący się z tego adresu IP albo ze wskazanego zakresu adresów IP, nie będzie mógł uzyskać dostęp do systemu SBI.

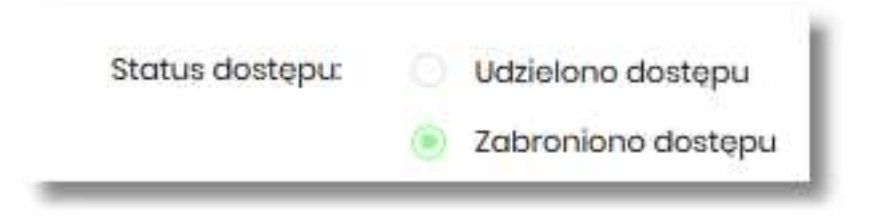

Zmiany uprawnień należy zatwierdzić przyciskiem [ZAPISZ].

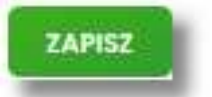

Wprowadzone zmiany, będą wymagały potwierdzenia użytkownika za pomocą dostępnej metody autoryzacji.

W górnej część formularza ZARZĄDZANIE KONFIGURACJĄ DOSTĘPU, dostępne są przyciski:

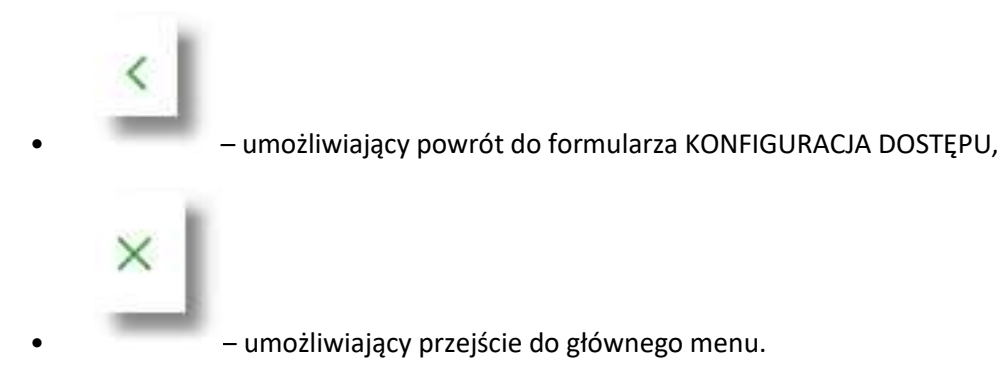

## **Historia logowań**

W opcji *Ustawienia → Historia logowań* użytkownik ma możliwość przeglądania poprawnych i niepoprawnych logowań do systemu SBI.

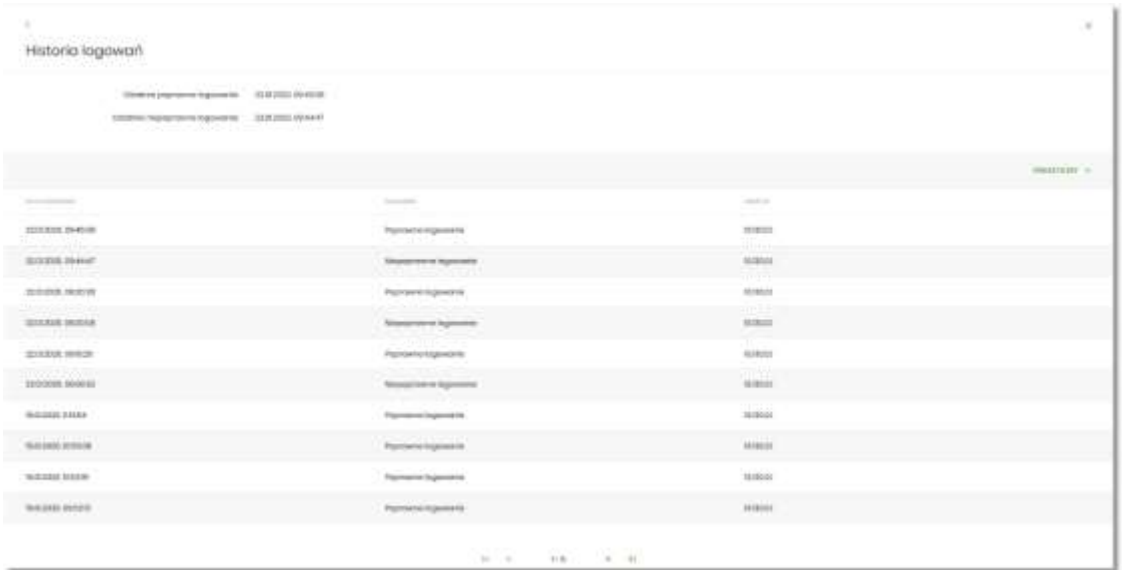

W górnej części ekranu, znajduje się informacja o ostatnim poprawnym i niepoprawnym logowaniu do systemu SBI.

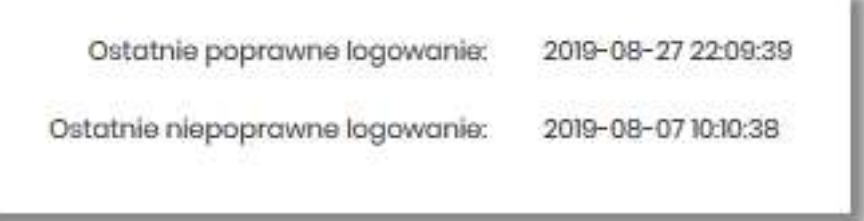

Na formularzu HISTORIA LOGOWAŃ znajdują się następujące informacje:

- Data zdarzenia data logowania (data w formacie RRRR.MM.DD GG:MM:SS),
- Zdarzenie status logowania, dostępne wartości:
	- Poprawne logowanie,
	- Niepoprawne logowanie,
- Adres IP adres IP z jakiego nastąpiło logowanie lub próba logowania do systemu SBI.

W celu zawężenia prezentacji listy logowań, system umożliwia zastosowanie filtru zaawansowanego za pomocą przycisku [POKAŻ FILTRY].

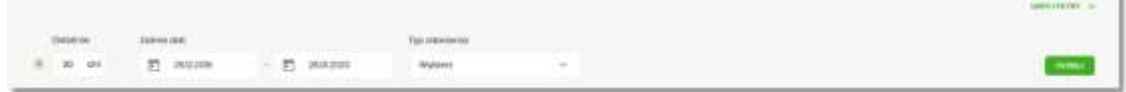

Użytkownik ma możliwość ustawiania filtru zaawansowanego dla następujących pól:

- Ostatnie liczba dni poprzedzających datę bieżącą, dla których ma zostać zaprezentowana historia logowań, domyślnie 30 dni,
- Zakres dat zakres dat, od do, dla których ma zostać wyświetlona historia logowań, od miesiąca wstecz do daty bieżącej (alternatywa dla pola Ostatnie). Kliknięcie w obszar pól z datami otwiera okno kalendarza, za pomocą którego można określić zakres dat.

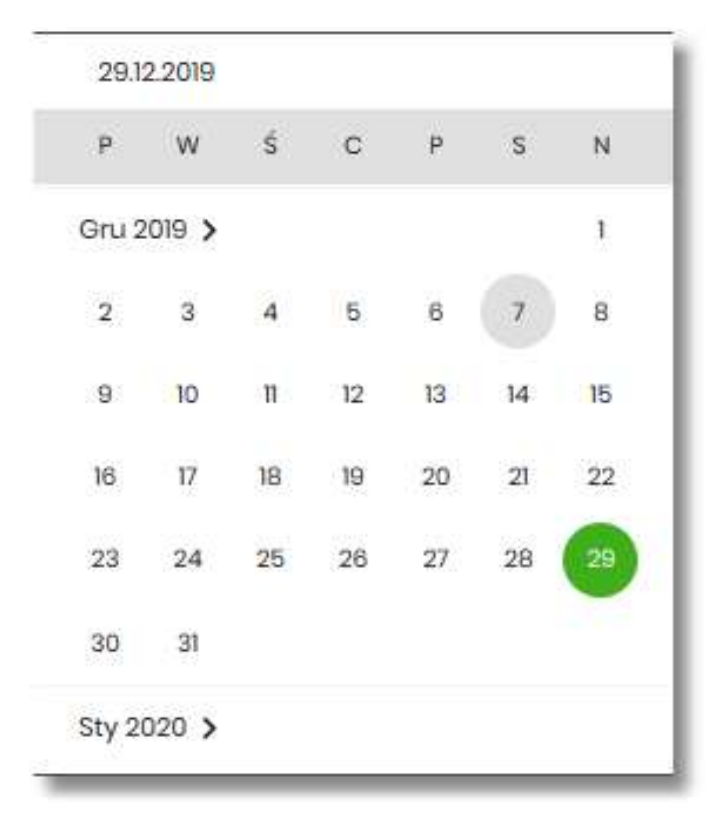

- Typ zdarzenia typ wyszukiwanego zdarzenie (wybór konkretnego zdarzenia z listy wartości) dostępne wartości:
	- Poprawne logowanie,
	- Niepoprawne logowanie.

Lista historii logowań jest stronicowana, użytkownik ma możliwość przejścia do kolejnych stron za pomocą przycisków nawigacji znajdujących się w dolanej części formularza.

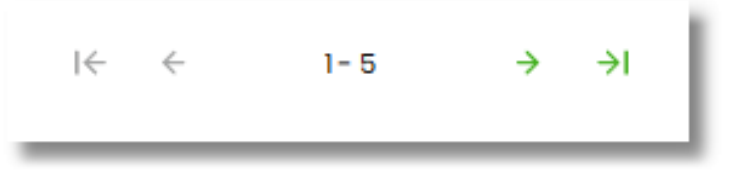

Zastosowanie filtru zaawansowanego aktywuje się za pomocą przycisku [FILTRUJ].

W górnej części formularza HISTORIA LOGOWAŃ znajdują się przyciski:

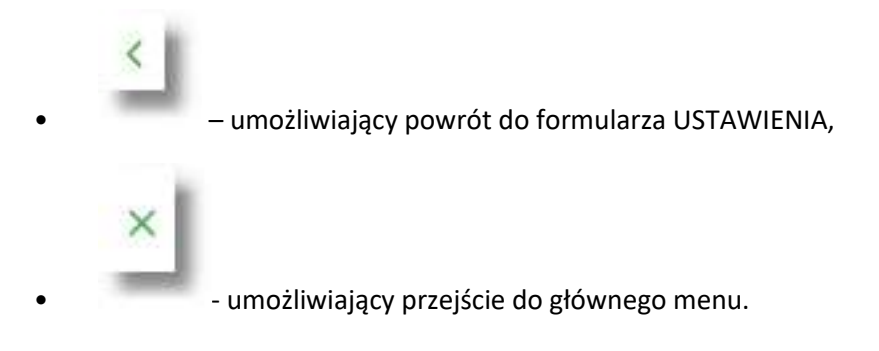

# **Zakończenie pracy z systemem**

W celu zakończenia pracy z systemem SBI, należy wybrać przycisk [WYLOGUJ], dostępny w górnym pasku menu aplikacji.

Wylogowanie użytkownika z systemu, może także nastąpić po upływie określonego czasu bezczynności użytkownika. Ma to na celu zwiększenie bezpieczeństwa. Jeżeli użytkownik nie wykonuje żadnych operacji przez 5 minut, system automatycznie wyloguje użytkownika z systemu SBI.

Automatyczne wylogowanie użytkownika z systemu, może także nastąpić w wyniku zalogowania się do systemu SBI na innym urządzeniu, przy pomocy tego samego numeru identyfikacyjnego.

# **MINIAPLIKACJA RACHUNKI**

# **Wprowadzenie**

Miniaplikacja **Rachunki** zapewnia dostęp do rachunków (rozliczeniowych i oszczędnościowych), do których uprawniony jest użytkownik.

System SBI zapewnia użytkownikowi dostęp do miniaplikacji **Rachunki** z dwóch głównych poziomów:

• widżetu **Rachunki** (wyświetlanego na pulpicie o ile użytkownik nie usunął go z pulpitu),

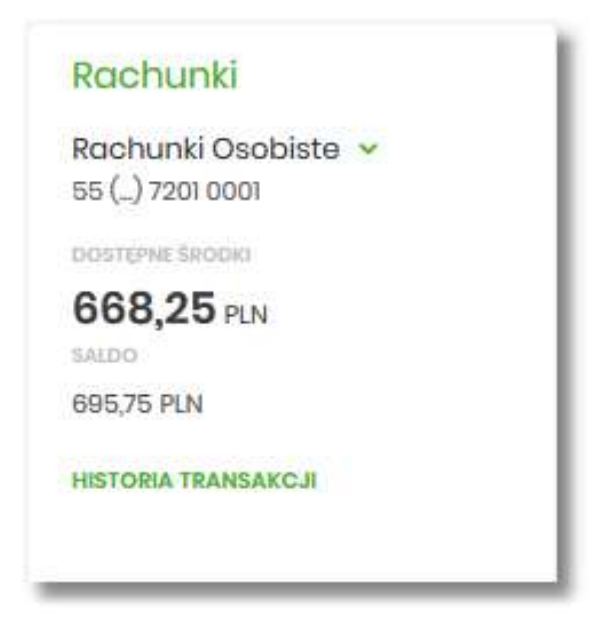

• menu **bocznego** po wybraniu opcji *Rachunki*.

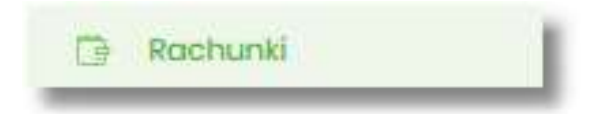

W każdym z poziomów miniaplikacji dostępne są dla użytkownika formatki do obsługi poszczególnych opcji biznesowych opisanych w poniższych podrozdziałach. Użytkownik posiadający dostęp do miniaplikacji **Rachunki** ma możliwość:

- przeglądania skróconych informacji o rachunkach na widżecie miniaplikacji **Rachunki**,
- przeglądania listy rachunków,
- przeglądania szczegółów rachunku,
- przeglądania i pobierania historii operacji na rachunku,
- przeglądania blokad na rachunku,
- przeglądania i pobierania wyciągów.

# **Widżet Rachunki**

Widżet **Rachunki** może być w dwóch rozmiarach: standardowym i rozszerzonym. W zależności od wielkości po najechaniu myszką na prawy górny róg widżetu widoczne są następujące ikony:

- ikona powoduje rozszerzenie widżetu o dodatkowe informacje,
- ikona powoduje powrót do rozmiaru standardowego.

## Widżet standardowy

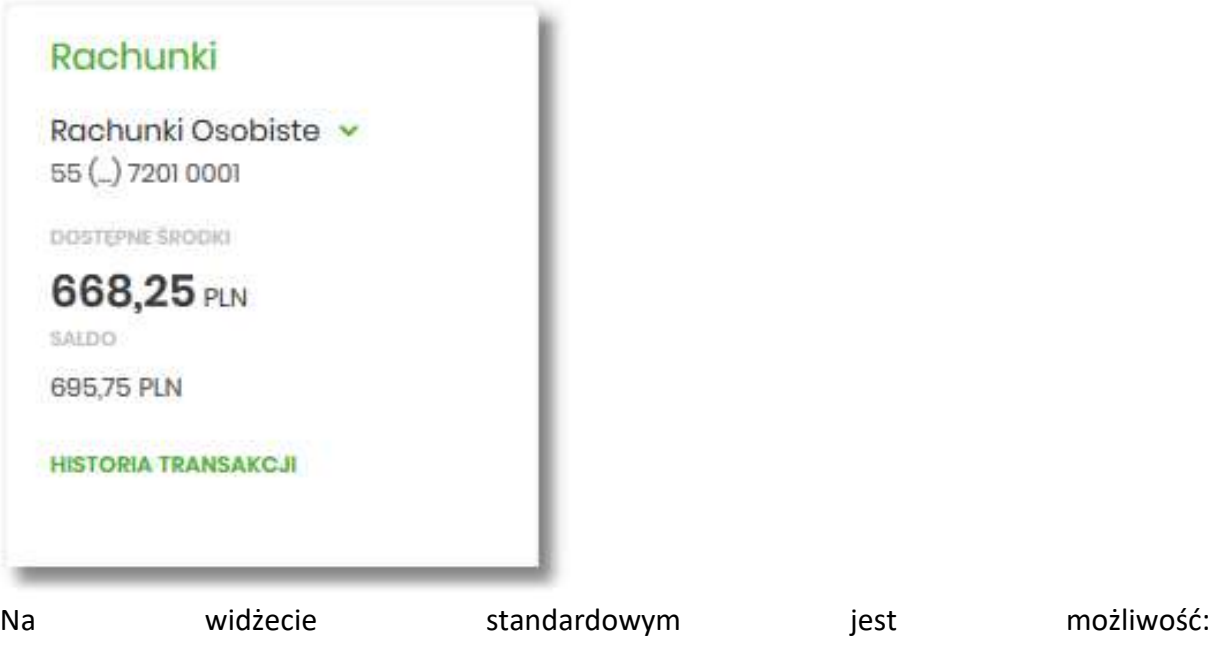

- wyboru rachunku w celu zaprezentowania skróconych informacji na temat:
	- numer rachunku dwie pierwsze i osiem ostatnich cyfr rachunku,
	- kwoty dostępnych środków wraz z walutą,
	- salda księgowego wraz z walutą,
W dolnej części widżetu dostępna jest akcja:

• [HISTORIA TRANSAKCJI] – umożliwiająca przejście do historii transakcji wybranego rachunku.

Widżet rozszerzony

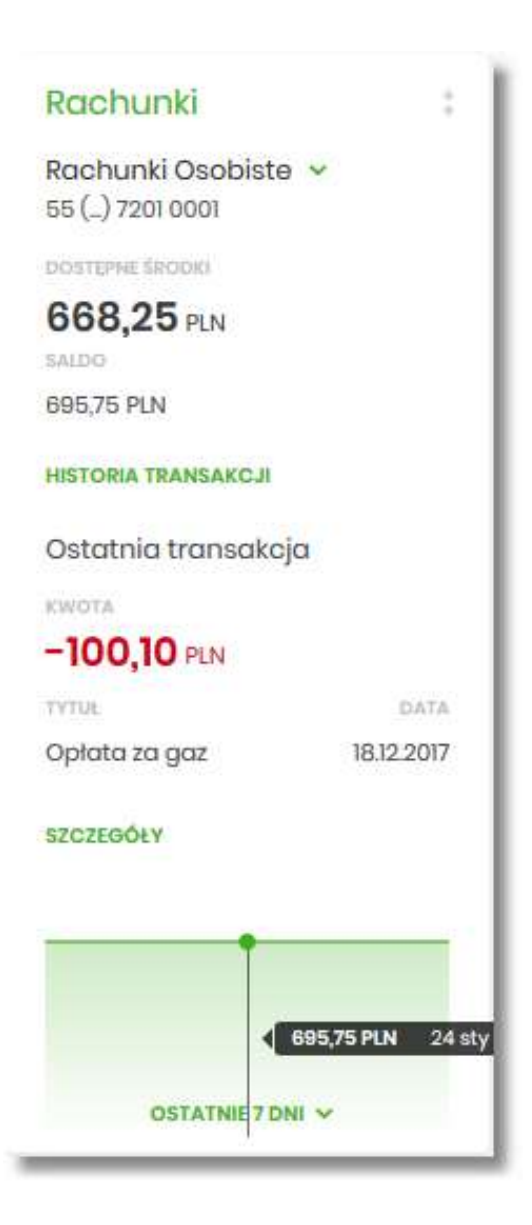

Na widżecie rozszerzonym prócz tych samych informacji co na widoku standardowym dodatkowo prezentowane są:

- Ostatnia transakcja informacje na temat ostatniej transakcji:
	- Kwota kwota transakcji wraz z walutą,
	- Tytuł tytuł transakcji,
- Data data transakcji
- Przycisk [SZCZEGÓŁY] przejście do szczegółów transakcji.
- Wykres salda z możliwością filtrowania po okresie:
	- Ostatnie 7 dni
	- Ostatnie 14 dni
	- Ostatni miesiąc

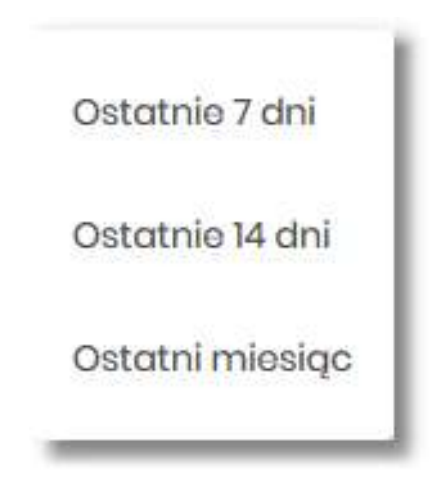

## **Przeglądanie listy rachunków**

Po kliknięciu w tytuł widżetu **Rachunki** lub poprzez wybór opcji z bocznego menu *Rachunki*  wyświetlane jest okno prezentujące listę rachunków rozliczeniowych i oszczędnościowych, do których użytkownik jest przez uprawniony.

Ekran po zalogowanie do systemu w kontekście firmowym

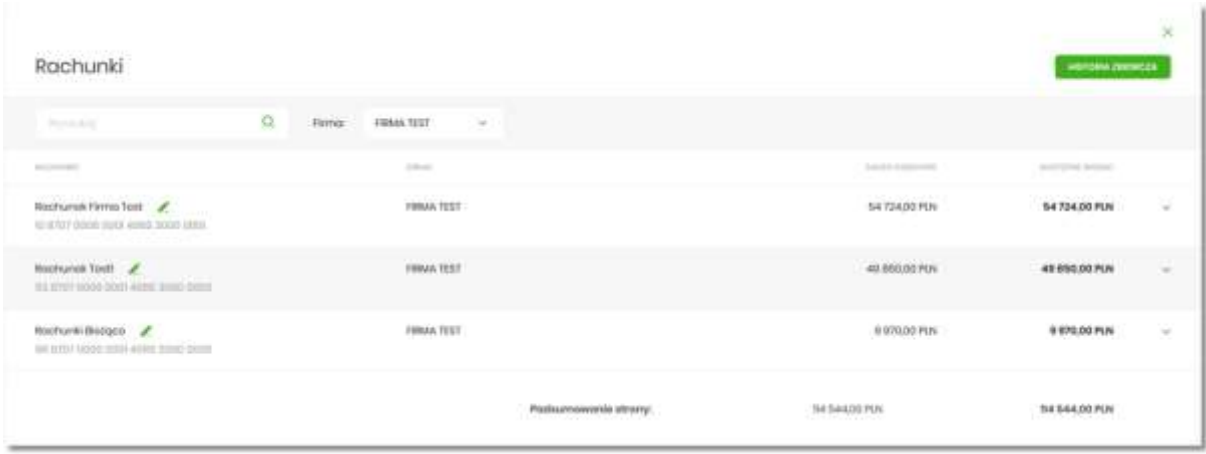

#### Ekran po zalogowanie do systemu w kontekście indywidualnym

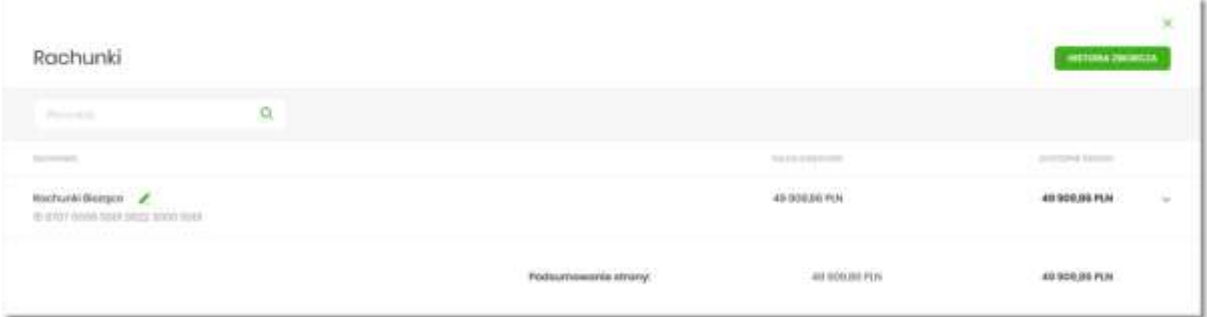

Rachunki sortowane są w porządku rosnącym według identyfikatora rachunku, czyli chronologicznie według założenia rachunku.

Na liście rachunków, dla każdego rachunku dostępne są następujące informacje:

- **RACHUNEK**:
	- nazwa produktu lub nazwa własna rachunku (użytkownik ma możliwość zmiany nazwy własnej),
	- numer rachunku dla urządzeń o małych rozdzielczościach (smartfonów) numer rachunku prezentowany jest w postaci zamaskowanej, dla pozostałych urządzeń wyświetlany jest pełny numer rachunku,
- **FIRMA**  nazwa firmy, kolumna prezentowana tylko dla kontekstu firmowego,
- **SALDO KSIĘGOWE**  saldo rachunku wraz z walutą,
- **DOSTĘPNE ŚRODKI**  kwota dostępnych na rachunku środków wraz z walutą.

Nad listą rachunków znajduje się przycisk [HISTORIA ZBIORCZA] umożliwiający przeglądanie zestawień bronnych dziennych dla dla rachunków.

W górnej części formularza RACHUNKI dostępne są filtry umożliwiające filtrowanie listy rachunków:

• **Filtr prosty** – filtrowanie listy rachunków następuje po wpisaniu danych w polu wyszukiwania znajdującego się nad listą:

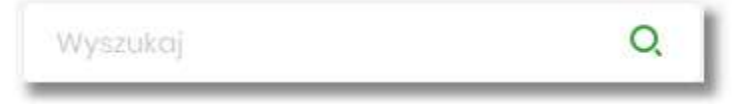

System filtruje listę już po wpisaniu pierwszej litery/cyfry/znaku. Wielkość liter nie ma znaczenia. System nie wyświetli żadnego rachunku w sytuacji, gdy nie znajdzie wprowadzonej w polu wyszukiwania treści. Aby powrócić do pełnej listy rachunków należy kliknąć w ikonę "X" w polu wyszukiwania.

• **Firma** – filtr dostępny tylko dla kontekstu firmowego pozwalający na wybranie z listy firmy której rachunki mają zostać zaprezentowane**.**

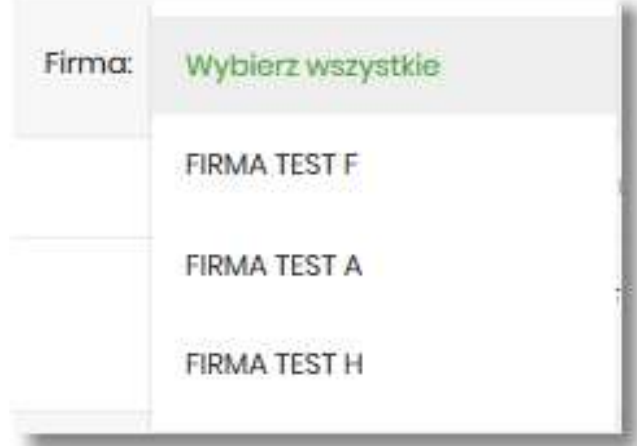

Pod listą rachunków dostępne jest **Podsumowanie strony** zawierające:

- łączne (dla wszystkich rachunków) saldo (pod kolumną **Saldo księgowe**), jeżeli na liście znajdują się rachunki w różnych walutach, wówczas łączne saldo prezentowane jest oddzielnie dla każdej z walut,
- łączną (dla wszystkich rachunków) kwotę dostępnych środków (pod kolumną **Dostępne środki**), jeżeli na liście znajdują się rachunki w różnych walutach, wówczas suma dostępnych środków prezentowana jest oddzielnie dla każdej z walut.

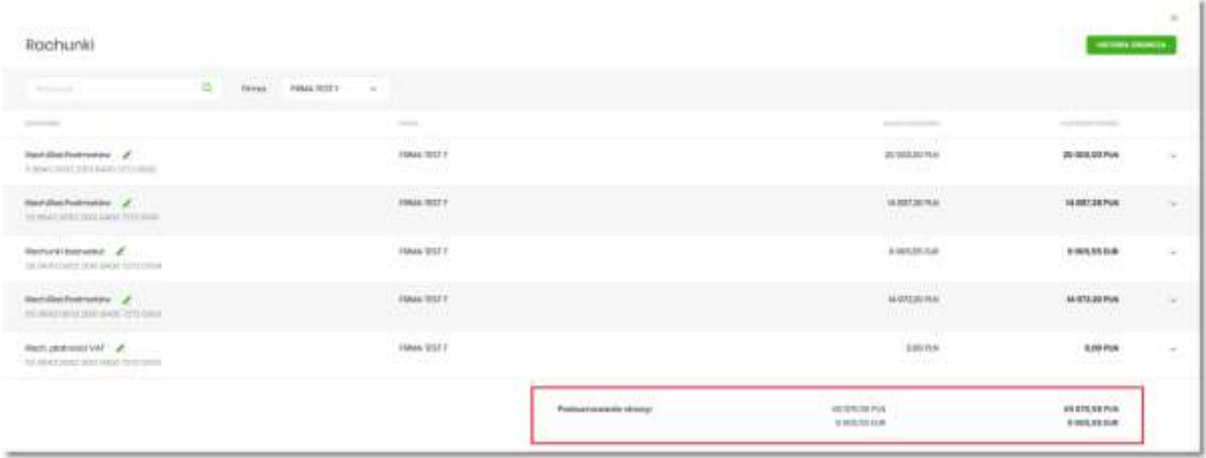

W górnej części formularza RACHUNKI dostępny jest przycisk "X" umożliwiający wyjście do głównego menu.

## **Akcje na wybranym rachunku**

Kliknięcie w wiersz wybranego rachunku powoduje wyświetlenie dodatkowych informacji na temat rachunku.

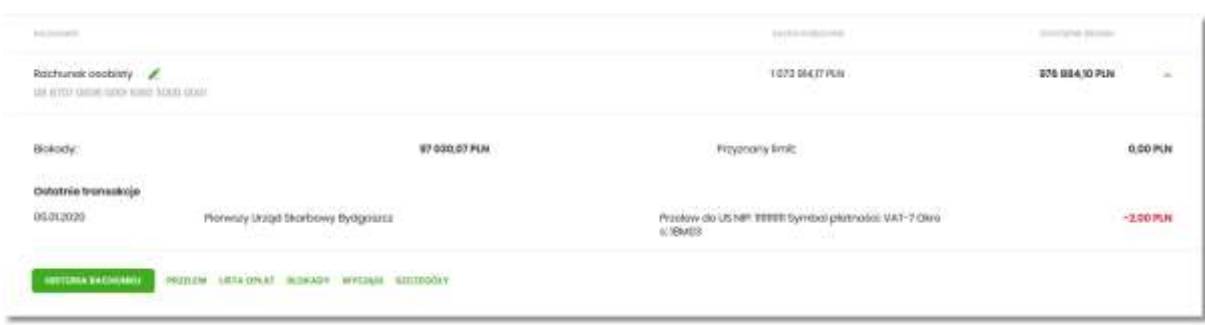

Na formularzu rozszerzonym dostępne są dodatkowe informacje:

- **Blokady**  suma blokad na rachunku wyrażona w walucie rachunku,
- **Przyznany limit**  kwota przyznanego limitu na rachunku,
- **Ostatnia transakcja**  data, opis oraz kwota wraz z walutą transakcji.

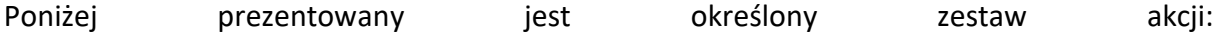

- [HISTORIA RACHUNKU] po naciśnięciu system przekierowuje do formularza HISTORIA RACHUNKU, umożliwiającego przeglądanie historii operacji na tym rachunku,
- [PRZELEW] opcja umożliwiająca wykonanie przelewu zwykłego/na rachunek własny/podatkowego/walutowego; po wybraniu opcji wyświetlany jest formularz PRZELEW (analogiczny do formularza nowego przelewu wyświetlanego z poziomu miniaplikacji **Przelewy**),
- [LISTA OPŁAT] po naciśnięciu system przekierowuje do formularza ZESTAWIENIA OPŁAT, umożliwiającego przeglądanie pobranych opłat na rachunku,
- [BLOKADY] po naciśnięciu system przekierowuje do formularza BLOKADY RACHUNKU, umożliwiającego przeglądanie blokad założonych na tym rachunku,
- [WYCIĄGI] po naciśnięciu system przekierowuje do formularza WYCIĄGI, umożliwiającego przeglądanie listy dostępnych na tym rachunku wyciągów,
- [SZCZEGÓŁY] po naciśnięciu system przekierowuje do formularza SZCZEGÓŁY RACHUNKU, umożliwiającego przeglądanie informacji szczegółowych na temat wybranego rachunku.

W przypadku rachunku bieżącego VAT przycisk [PRZELEW] nie jest dostępny.

Ponowne kliknięcie w obszar rozwiniętego wiersza rachunku powoduje zwinięcie dodatkowych informacji i przycisków prezentowanych dla rachunku.

#### **Modyfikacja nazwy własnej rachunku**

W celu ułatwienia identyfikacji rachunku, użytkownik ma możliwość modyfikacji nazwy produktu z poziomu:

• listy rachunków za pomocą ikonki znajdującej się przy nazwie rachunku Rachunek własny 39 8809 0005 2001 0002 1861 0007 • szczegółów rachunku za pomocą ikonki znajdującej się przy polu **Nazwa własna**. Nazwa własna

Obok pola dostępne są przyciski:

• - umożliwia zapisanie zmienionej nazwy własnej rachunku. Nazwę własną rachunku zapisać można także po jej wprowadzeniu i użyciu klawisza [Enter] z klawiatury.

 $\times$ • – umożliwia rezygnację ze zmiany nazwy własnej rachunku.

W przypadku, gdy użytkownik usunie wprowadzoną w polu nazwę własną rachunku, system przyporządkowuje mu nazwę systemową.

# **Podgląd szczegółów rachunku**

Aby przejść do szczegółów wybranego rachunku należy kliknąć w obszar wybranego wiersza i wybrać przycisk [SZCZEGÓŁY]. System wyświetla formularz SZCZEGÓŁY RACHUNKU.

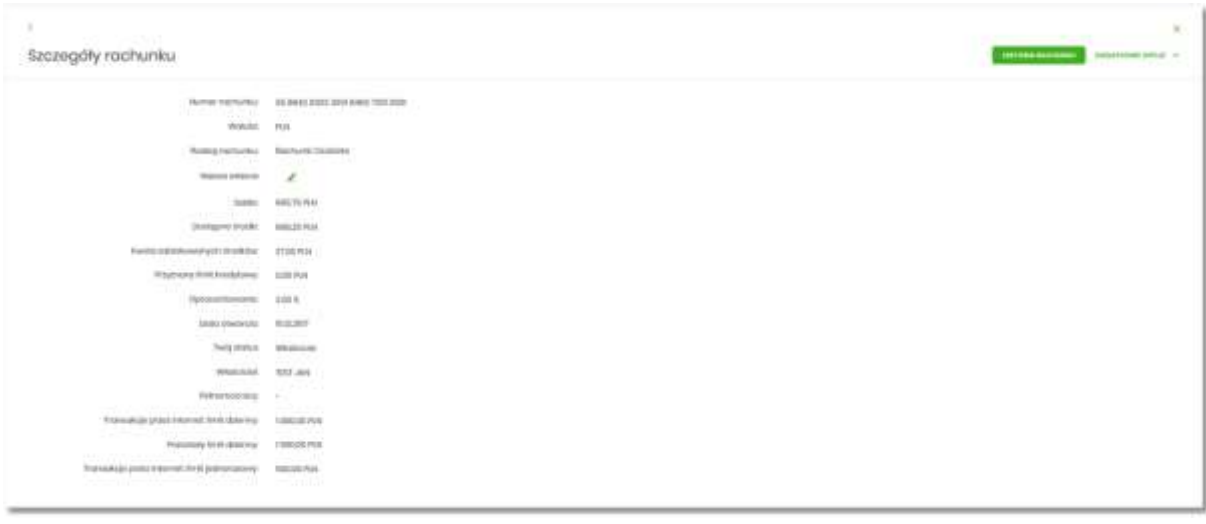

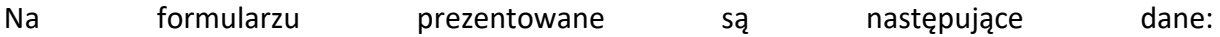

- **Numer rachunku**  numer rachunku w formacie NRB,
- **Waluta**  symbol waluty w jakiej prowadzony jest rachunek,
- **Rodzaj rachunku**,
- **Nazwa własna**  nazwa rachunku nadana przez klienta,
- **Saldo**  aktualna suma środków zgromadzonych na rachunku,
- **Dostępne środki**  aktualna suma środków pozostałych do wykorzystania na rachunku,
- **Kwota zablokowanych środków**  suma blokad na rachunku wraz z walutą,
- **Przyznany limit kredytowy**  kwota przyznanego limitu kredytowego wraz z walutą,
- **Oprocentowanie**  oprocentowanie zgromadzonych środków,
- **Data otwarcia**  data otwarcia rachunku (data w formacie DD.MM.RRRR),
- **Twój status**  stosunek własności zalogowanego klienta względem rachunku,
- **Właściciel**  dane właściciela rachunku,
- **Pełnomocnicy**  dane pełnomocnika rachunku,
- **Transakcje przez internet: Limit dzienny**  limit dzienny dla transakcji przez internet,
- **Pozostały limit dzienny**  pozostały limit dzienny do wykorzystania,
- **Transakcje przez internet: limit jednorazowy**  limit jednorazowy dla transakcji przez internet.

W przypadku rachunków VAT nie są prezentowane wartości:

- **Transakcje przez internet: limit dzienny,**
- **Pozostały limit dzienny,**
- **Transakcje przez** internet: limit jednorazowy

W górnej części formularza SZCZEGÓŁY RACHUNKU dostępne są przyciski:

- - umożliwiający powrót do formularza RACHUNKI,  $\times$
- – umożliwiający przejście do głównego menu.

Nad szczegółami rachunku dostępne są przyciski (analogiczne jak dla wybranego rachunku na liście rachunków):

- [HISTORIA RACHUNKU] przycisk umożliwiający przeglądanie historii operacji na rachunku,
- [DODATKOWE OPCJE] pogrupowane akcje, w skład których wchodzą:
	- **Przelew**  opcja umożliwiająca wykonanie przelewu zwykłego/na rachunek własny/podatkowego/walutowego; po wybraniu opcji wyświetlany jest formularz PRZELEW (analogiczny do formularza nowego przelewu wyświetlanego z poziomu miniaplikacji **Przelewy**),
	- **Lista opłat**  po naciśnięciu system przekierowuje do formularza ZESTAWIENIA OPŁAT, umożliwiającego przeglądanie pobranych opłat na rachunku,
	- **Blokady**  po naciśnięciu system przekierowuje do formularza BLOKADY RACHUNKU, umożliwiającego przeglądanie blokad założonych na tym rachunku,
	- **Wyciągi**  po naciśnięciu system przekierowuje do formularza WYCIĄGI, umożliwiającego przeglądanie listy dostępnych na tym rachunku wyciągów.

# **Przeglądanie historii operacji na rachunku**

Aby przejść do historii rachunku należy nacisnąć przycisk [HISTORIA TRANSAKCJI] na widżecie Rachunki, albo należy kliknąć w obszar wybranego wiersza na liście rachunków i wybrać przycisk [HISTORIA RACHUNKU].

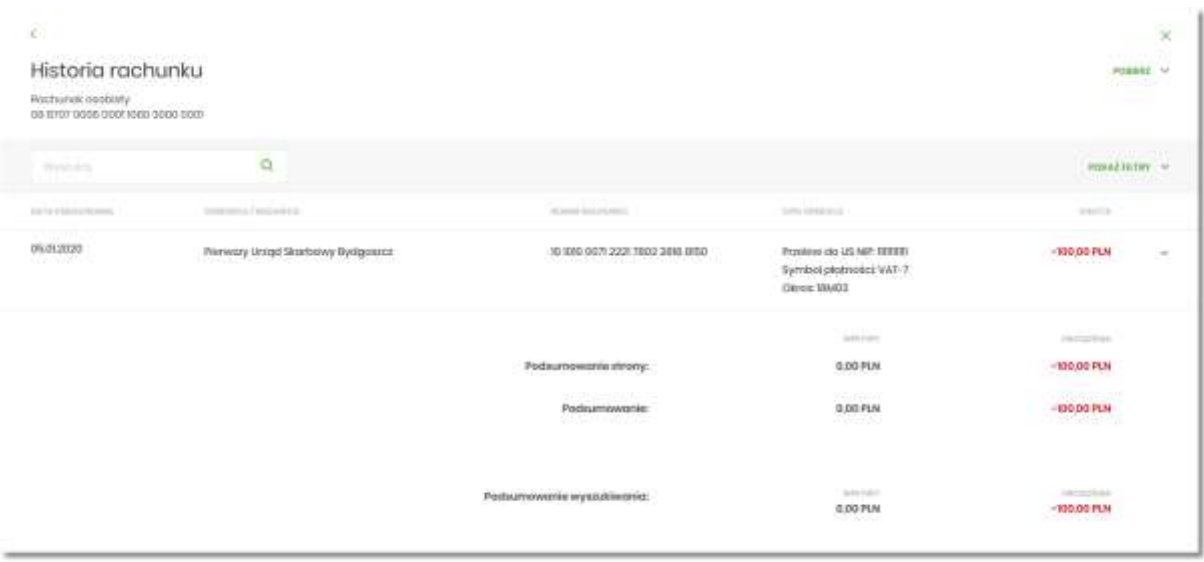

Na formularzu HISTORIA RACHUNKU prezentowana jest lista operacji zaksięgowanych na rachunku:

- **Data księgowania**  data księgowania operacji (data w formacie DD.MM.RRRR),
- **Odbiorca/Nadawca**  dane odbiorcy (prezentowane w przypadku przelewu wychodzącego)/nadawcy(prezentowane w przypadku przelewu przychodzącego),
- **Numer rachunku**  numer rachunku, którego dotyczy zestawienie,
- **Opis operacji**  opis operacji,
- **Kwota**  kwota operacji wraz z walutą (wpływy prezentowane w kolorze czarnym, obciążenia prezentowane w kolorze czerwonym ze znakiem ujemnym).

Pod listą zaksięgowanych operacji dostępne jest:

- **Podsumowanie strony** zawierające:
	- Wpływy sumaryczną wartość uznań wraz z walutą,
	- Obciążenia sumaryczną wartość obciążeń wraz z walutą.
- **Podsumowanie wyszukiwania** zawierające:
	- Wpływy sumaryczną wartość uznań wraz z walutą,
	- Obciążenia sumaryczną wartość obciążeń wraz z walutą.

Lista operacji jest stronicowana. Przejście na kolejne strony następuje po wyborze przycisków nawigacyjnych dostępnych pod listą .

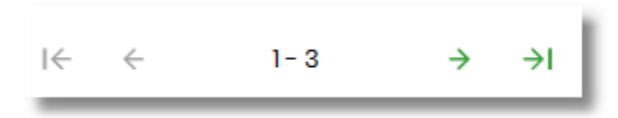

Gdy lista operacji nie jest pusta w prawym górnym rogu formularza HISTORIA RACHUNKU pojawia się opcja [POBIERZ].

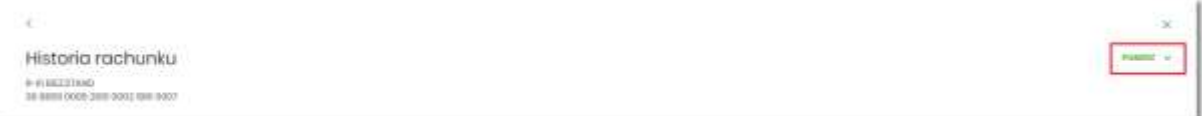

W opcji dostępne są następujące akcje:

- **Eksportuj**  wyeksportowanie listy operacji w formacie określonym w opcji *Ustawienia → Ustawienia importu i eksportu → Format eksportu historii operacji*.
- **Pobierz pdf**  pobranie listy operacji w formacie *PDF* .

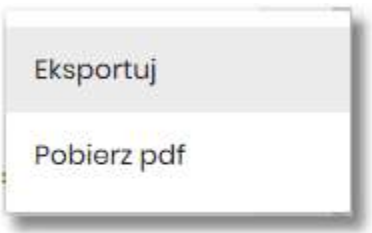

W celu zawężenia prezentacji listy operacji, użytkownik ma możliwość zastosowania filtrów:

• **Filtr prosty** – filtrowanie listy rachunków następuje po wpisaniu danych w polu wyszukiwania znajdującego się nad listą:

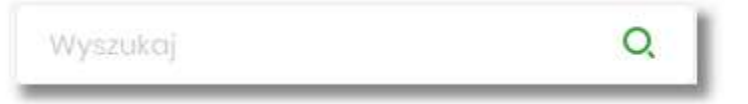

System filtruje listę już po wpisaniu pierwszej litery/cyfry/znaku. Wielkość liter nie ma znaczenia. System nie wyświetli żadnego rachunku w sytuacji, gdy nie znajdzie wprowadzonej w polu wyszukiwania treści. Aby powrócić do pełnej listy rachunków należy kliknąć w ikonę "X" w polu wyszukiwania.

• **Zawansowanego** – użycie przycisku [POKAŻ FILTRY] umożliwia ustawienie filtru zaawansowanego

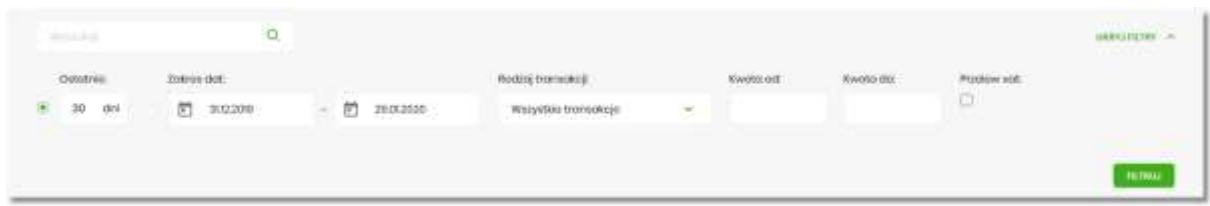

Użytkownik ma możliwość ustawiania filtru zaawansowanego dla następujących pól:

- **Ostatnie**  liczba dni poprzedzających datę bieżącą, dla których ma zostać zaprezentowana historia operacji, domyślnie 30 dni,
- **Zakres dat**  zakres dat, od do, dla których ma zostać wyświetlona historia rachunku, od miesiąca wstecz do daty bieżącej. Alternatywa dla pola **Ostatnie**. Kliknięcie w obszar pól z datami otwiera okno kalendarza, za pomocą, którego można określić zakres dat.

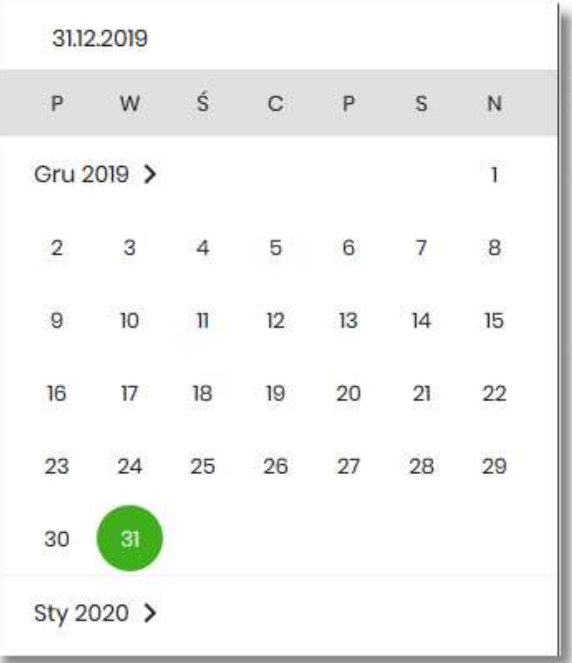

- **Rodzaj transakcji**  pole zwierające rodzaje transakcji:
	- *Wszystkie transakcje*,
	- *Obciążenia*,
	- *Uznania*,

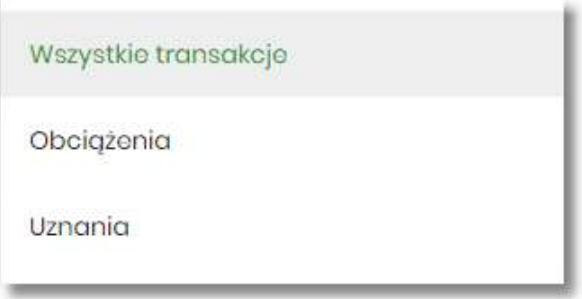

- **Kwota od**, **Kwota do**  zakres kwot (od do), dla których ma zostać wyświetlona lista operacji,
- **Przelew VAT**  checkbox będzie dostępny tylko dla tych rachunków, które są powiązane z rachunkami VAT. Po zaznaczeniu checkbox'a aplikacja zwróci listę operacji oznaczonych jako przelew VAT.

Zastosowanie filtru zaawansowanego aktywuje się za pomocą przycisku [FILTRUJ].

#### **Akcje na wybranej operacji na rachunku**

Kliknięcie w wiersz wybranej operacji na formularzu HISTORIA RACHUNKU, powoduje wyświetlenie dodatkowych informacji na temat operacji:

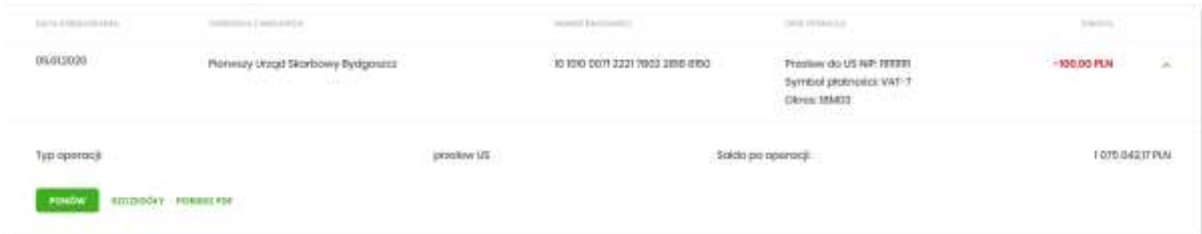

- **Typ operacji**  nazwa typu wykonanej operacji,
- **Saldo po operacji**  saldo rachunku po wykonaniu operacji.

Dodatkowo prezentowany jest określony zestaw akcji:

- [PONÓW] umożliwia ponowne wykonanie przelewu wychodzącego, przycisk jest dostępny wyłącznie w odniesieniu do przelewów jednorazowych: przelew zwykły, podatku, własny,
- [SZCZEGÓŁY] umożliwia przeglądanie informacji szczegółowych na temat wybranej transakcii.

• [POBIERZ PDF] – umożliwia wygenerowanie wydruku potwierdzenia pojedynczej operacji historycznej w formacie *PDF*,

Rachunki typu VAT w historii operacji nie posiadają przycisku [PONÓW].

Ponowne kliknięcie w obszar rozwiniętego wiersza wybranej operacji powoduje jego zwiniecie.

W górnej część formularza HISTORIA RACHUNKU dostępne są przyciski:

• - umożliwiający powrót do formularza RACHUNKI, • – umożliwiający przejście do głównego menu.

#### **Podgląd szczegółów transakcji**

Aby przejść do szczegółów wybranej operacji zaksięgowanej na rachunku, należy kliknąć w obszar wybranego wiersza na *Historia rachunku* i wybrać przycisk [*SZCZEGÓŁY].*

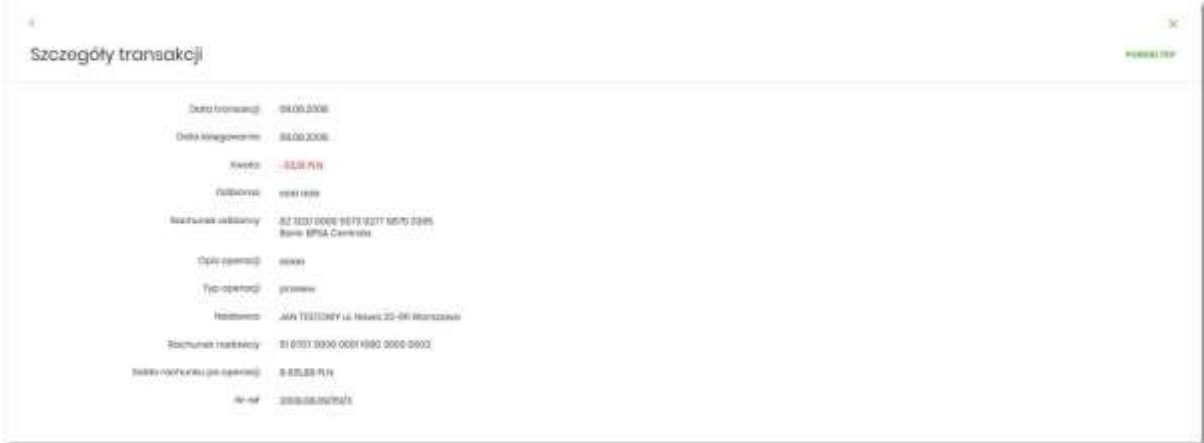

Na formularzu SZCZEGÓŁY TRANSAKCJI prezentowane są następujące informacje dotyczące wybranej transakcji:

- **Data transakcji**  data w formacie DD.MM.RRRR,
- **Data księgowa**  data księgowania operacji (data w formacie DD.MM.RRRR),
- **Kwota**  kwota operacji wraz z walutą,
- **Odbiorca**  dane odbiorcy,
- **Rachunek odbiorcy**  numer NRB odbiorcy, wraz z nazwą Banku,
- **Opis operacji**  opis wykonanej operacji,
- **Typ operacji**  typ wykonanej operacji,
- **Nadawca**  dane nadawcy,
- **Rachunek nadawcy**  numer NRB nadawcy,
- **Saldo rachunku po operacji**  saldo po operacji na rachunku,
- **Nr ref** numer operacji,

Lista pól prezentowanych na formularzu jest zależna od typu transakcji.

Nad szczegółami transakcji dostępny jest przycisk:

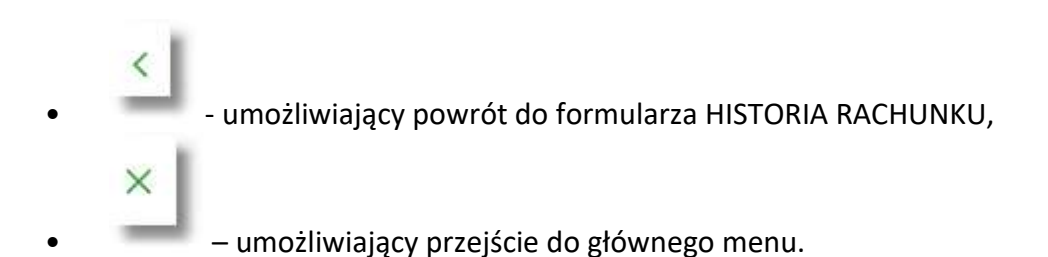

**Przeglądanie historii operacji z wielu rachunków**

System SBI umożliwia użytkownikowi przeglądanie historii transakcji z wielu dostępnych rachunków jednocześnie.

Aby przeglądnąć Historia zbiorczą należy na formularzu RACHUNKI nacisnąć przycisk [HISTORIA ZBIORCZA].

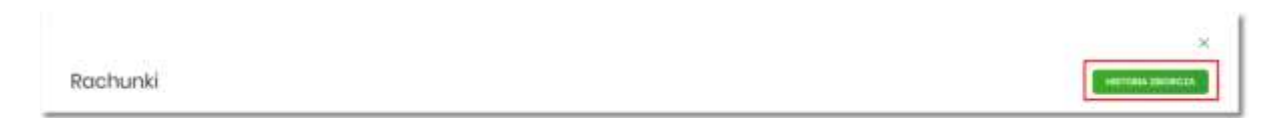

Nad szczegółami transakcji dostępny są filtry:

Filtr prosty – filtrowanie listy rachunków następuje po wpisaniu danych w polu wyszukiwania znajdującego się nad listą:

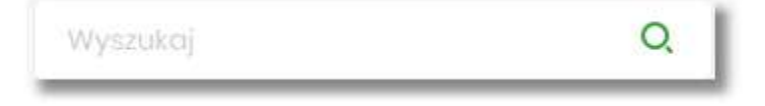

System filtruje listę już po wpisaniu pierwszej litery/cyfry/znaku. Wielkość liter nie ma znaczenia. System nie wyświetli żadnego rachunku w sytuacji, gdy nie znajdzie wprowadzonej w polu wyszukiwania treści. Aby powrócić do pełnej listy rachunków należy kliknąć w ikonę "X" w polu wyszukiwania.

• **Zawansowanego** – użycie przycisku [POKAŻ FILTRY] umożliwia ustawienie filtru zaawansowanego

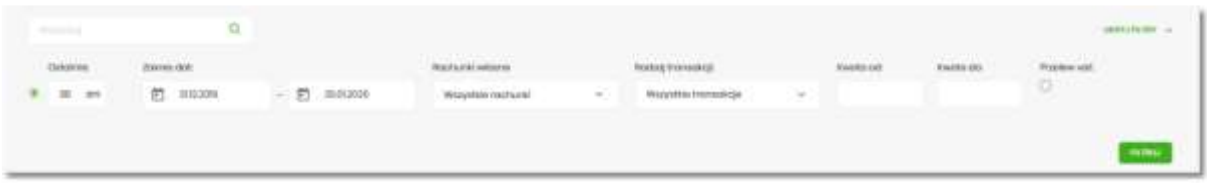

Użytkownik ma możliwość ustawiania filtru zaawansowanego dla następujących pól:

- **Ostatnie**  liczba dni poprzedzających datę bieżącą, dla których ma zostać zaprezentowana historia operacji, domyślnie 30 dni,
- **Zakres dat**  zakres dat, od do, dla których ma zostać wyświetlona historia rachunku, od miesiąca wstecz do daty bieżącej. Alternatywa dla pola **Ostatnie**. Kliknięcie w obszar pól z datami otwiera okno kalendarza, za pomocą, którego można określić zakres dat.

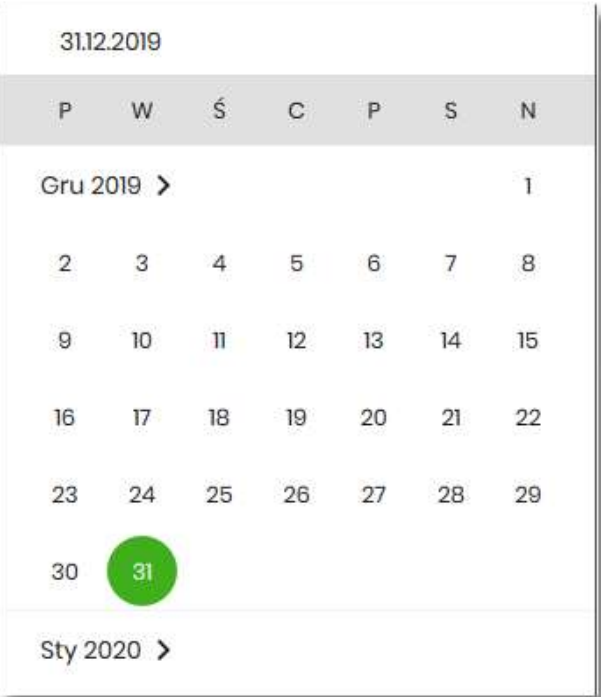

• **Rachunki własne** – pole prezentujące listę rachunków, w którym użytkownik może wybrać (przez zaznaczenie) kilka rachunków jednocześnie dla których system ma zaprezentować transakcje,

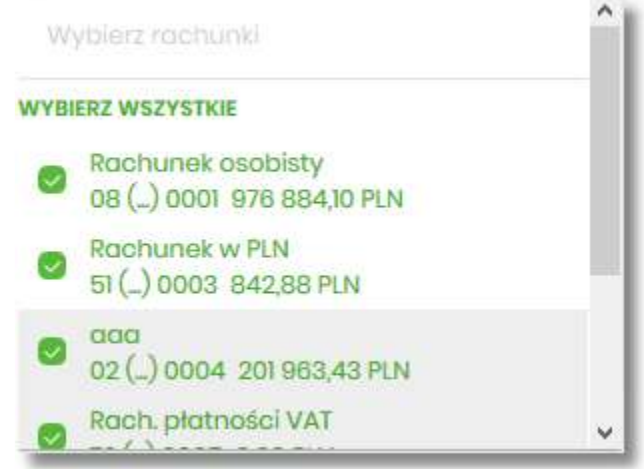

- **Rodzaj transakcji**  pole zwierające rodzaje transakcji:
	- *Wszystkie transakcje*,
	- *Obciążenia*,
	- *Uznania*,

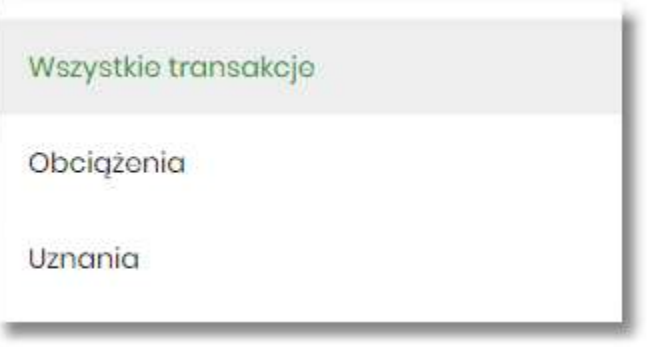

• **Kwota od**, **Kwota do** – zakres kwot (od - do), dla których ma zostać wyświetlona lista operacji,

• **Przelew VAT** – checkbox będzie dostępny tylko dla tych rachunków, które są powiązane z rachunkami VAT. Po zaznaczeniu checkbox'a aplikacja zwróci listę operacji oznaczonych jako przelew VAT.

Zastosowanie filtru zaawansowanego aktywuje się za pomocą przycisku [FILTRUJ].

Nad listą transakcji dostępne są następujące akcje:

- **Eksportuj**  wyeksportowanie listy operacji w formacie określonym w opcji *Ustawienia → Ustawienia importu i eksportu → Format eksportu historii operacji*.
- **Pobierz pdf**  pobranie listy operacji w formacie *PDF* .

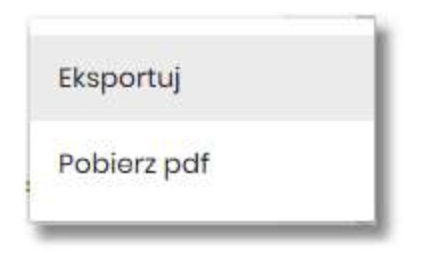

W górnej część formularza HISTORIA RACHUNKU dostępne są przyciski:

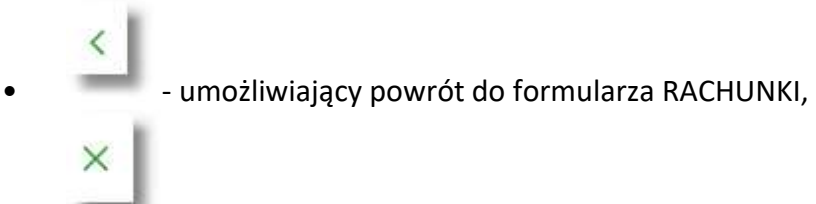

• – umożliwiający przejście do głównego menu.

## **Wyciągi z rachunków**

W ramach dostępnych rachunków użytkownik ma możliwość przeglądanie wyciągów dla wybranego **rachunku**.

Aby przeglądnąć listę wyciągów danego rachunku należy na formularzu RACHUNKI kliknąć w obszar rachunku i wybrać przycisk [WYCIĄGI]. Wyświetlane jest wówczas formularz WYCIĄGI prezentujący listę wyciągów dostępnych dla rachunku.

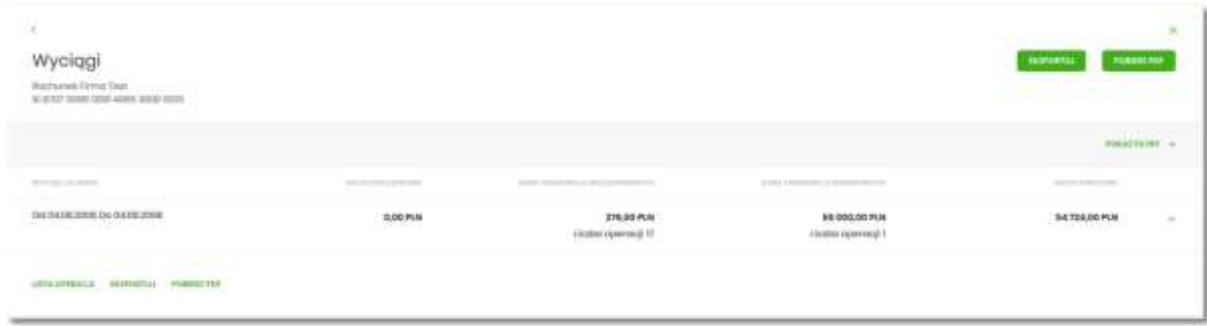

W celu zawężenia prezentacji listy wyciągów, system umożliwia zastosowania filtra zaawansowanego za pomocą przycisku [POKAŻ FILTRY]:

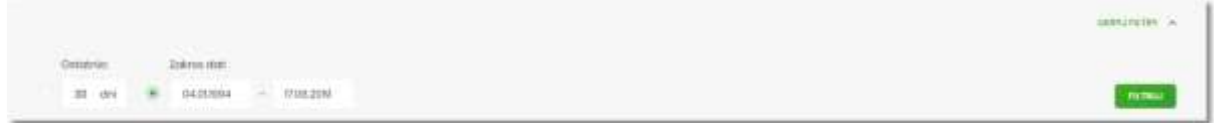

Użytkownik ma możliwość ustawiania filtru zaawansowanego dla następujących pól:

- **Ostatnie**  liczba dni poprzedzających datę bieżącą, dla których ma zostać zaprezentowana lista wyciągów, domyślnie 30 dni,
- **Zakres dat**  zakres dat, od do, dla których ma zostać wyświetlona lista wyciągów, od miesiąca wstecz do daty bieżącej. Alternatywa dla pola **Ostatnie**. Kliknięcie w obszar pól z datami otwiera okno kalendarza, za pomocą którego można określić zakres dat.

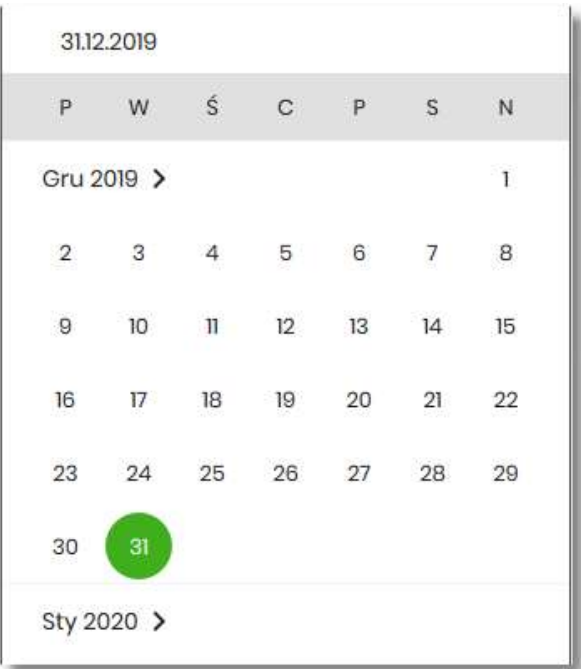

Dla każdego wyciągu po kliknięciu w obszar wybranego okresu dostępne są przyciski:

- [LISTA OPERACJI] po naciśnięciu system przekierowuje na formularz HISTORIA RACHUNKU, prezentujący listy operacji danego wyciągu,
- [EKSPORTUJ] umożliwia wyeksportowanie listy operacji w formacie określonym w opcji *Ustawienia → Ustawienia importu i eksportu → Format eksportu historii operacji,*
- [POBIERZ PDF] umożliwiający pobranie listy operacji do pliku w formacie *PDF*. Pobrany plik zawiera listę wszystkich operacji wchodzących w skład wyciągu (nie ma możliwości wygenerowania and raportu częściowego).

Zastosowanie filtru zaawansowanego aktywuje się za pomocą przycisku [FILTRUJ].

W górnej część formularza WYCIĄGI dostępne są przyciski:

- $\overline{\left\langle \right\rangle }$ • - umożliwiający powrót do formularza RACHUNKI,  $\times$ 
	- – umożliwiający przejście do głównego menu.

# **Przeglądanie blokad na rachunku**

Aby przeglądnąć listę blokad danego rachunku należy na formularzu RACHUNKI kliknąć w obszar rachunku i wybrać przycisk [BLOKADY]. Wyświetlane jest wówczas formularz BLOKADY RACHUNKU prezentujący listę blokad dla rachunku.

W ramach dostępnych rachunków użytkownik ma możliwość również przeglądania bieżących autoryzacji transakcji, które zostały dokonane na wybranym rachunku, a nie zostały jeszcze rozliczone i zaksięgowane.

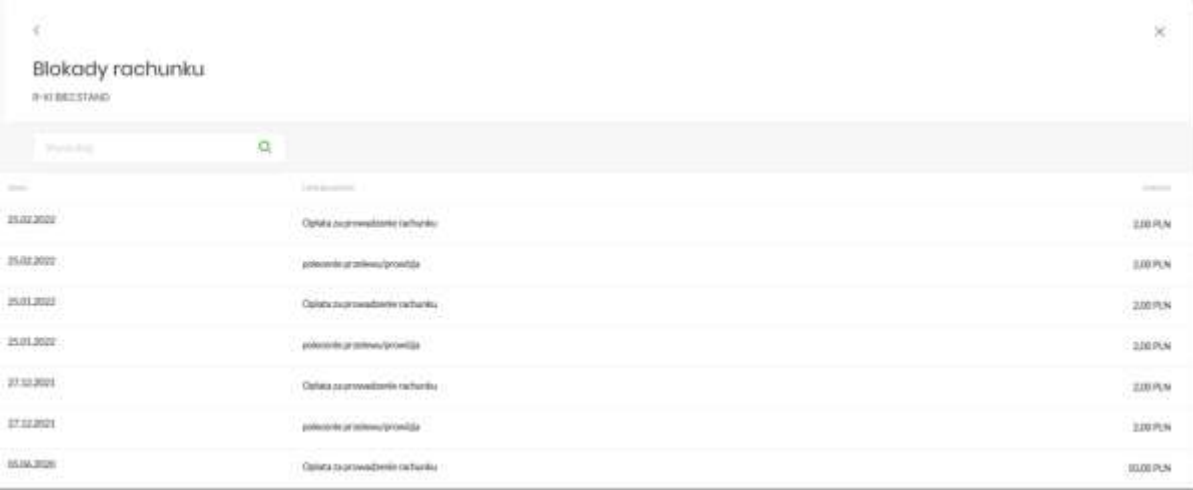

Na formularzu BLOKADY RACHUNKU prezentowane są następujące informacje:

- **Data**  data blokady (data w formacie DD.MM.RRRR),
- **Opis blokady**  opis blokady,
- **Kwota**  kwota blokady wraz z walutą.

Zdjęcie blokady powoduje, że nie jest ona dłużej widoczna dla użytkownika. W przypadku, gdy nie ma blokad na rachunku wyświetlany jest komunikat: *Brak blokad do wyświetlenia*.

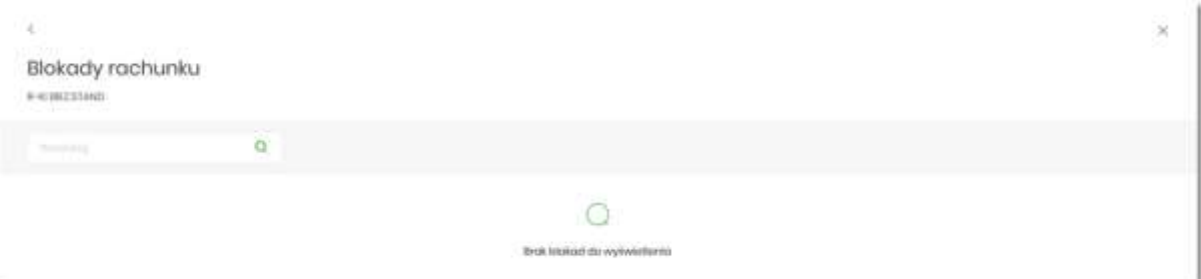

Lista blokad jest stronicowana. Przejście do kolejnych stron następuje poprzez wybór przycisków nawigacyjnych znajdujących się pod listą.

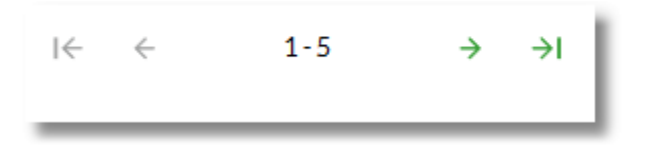

System umożliwia także filtrowanie listy blokad po wpisaniu danych w polu wyszukiwania:

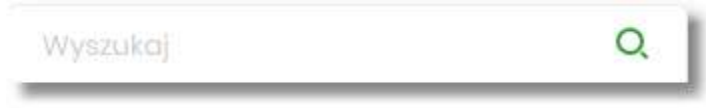

System filtruje listę już po wpisaniu pierwszej litery/cyfry/znaku. Wielkość liter nie ma znaczenia. System nie wyświetli żadnej blokady w sytuacji, gdy nie znajdzie wprowadzonej w polu wyszukiwania treści.

W przypadku, gdy lista blokad jest stronicowana filtrowanie list dotyczy zakresu wyłącznie bieżącej strony listy.

W górnej części formularza BLOKADY RACHUNKU dostępne są przyciski:

- $\overline{\phantom{0}}$ • - umożliwiający powrót do formularza RACHUNKI,  $\times$ 
	- – umożliwiający przejście do głównego menu.

## **MINIAPLIKACJA PRZELEWY**

## **Wprowadzenie**

Miniaplikacja **Przelewy** zapewnia możliwość tworzenia nowych przelewów oraz dostęp do listy przelewów oczekujących na realizację (w tym również zleceń stałych) wraz z dostępem do ich szczegółowych danych, do których uprawniony jest użytkownik.

System SBI zapewnia użytkownikowi dostęp do miniaplikacji **Przelewy** z dwóch głównych poziomów:

• widżetu **Przelewy** (wyświetlanego na pulpicie o ile użytkownik nie usunął go z pulpitu),

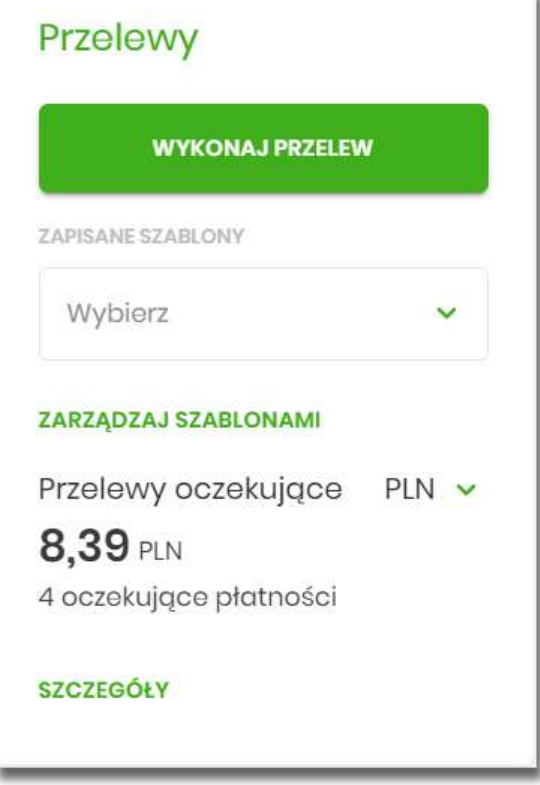

• menu bocznego po wybraniu opcji **Przelewy**.

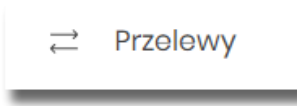

Użytkownik posiadający dostęp do miniaplikacji **Przelewy** ma możliwość:

- przeglądania przelewów zaplanowanych,
- przeglądania szczegółów przelewu,
- zlecenia przelewu zwykłego,
- zlecenia przelewu na rachunek własny,
- zlecenia przelewu podatku,
- zlecenia przelewu walutowego,
- anulowania przelewu odroczonego,
- modyfikacji przelewu odroczonego,
- przeglądania listy szablonów przelewów,
- przeglądania szczegółów szablonu przelewu,
- dodania szablonu przelewu,
- modyfikacji danych szablonu,
- usunięcia szablonu przelewu.

## **Widżet Przelewy**

Z poziomu widżetu **Przelewy** jest możliwość:

- złożenia przelewu za pomocą przycisku [WYKONAJ PRZELEW],
- złożenia przelewu z zapisanego szablonu za pomocą przycisku [WYBIERZ],
- przejścia do zarządzania szablonami za pomocą przycisku [ZARZĄDZAJ SZABLONAMI],
- podglądu przelewów oczekujących wraz z sumą (w danej walucie) oraz ich ilością,
- podglądu szczegółów oczekującego przelewu (jeśli na liście znajduje się wiele przelewów, podgląd dotyczy pierwszego przelewu na liście przelewów aktywnych).

# **Przeglądanie listy przelewów**

Po kliknięcie w tytuł widżetu lub poprzez wybór opcji z bocznego menu **Przelewy** wyświetlane jest okno prezentujące listę przelewów o statusach:

- **Aktywne**
- Odrzucone
- Anulowane
- Zawieszone
- Zrealizowane

Widoczne są wszystkie przelewy jednorazowe oczekujące na realizację, w tym przelewy zwykłe, podatkowe, na rachunek własny, walutowe oraz przelewy cykliczne (zlecenia stałe z uwzględnieniem zleceń stałych zakładanych w systemie transakcyjnym). Dodatkowo na liście przelewów prezentowane są również przelewy składane z wykorzystaniem systemu Paybynet.

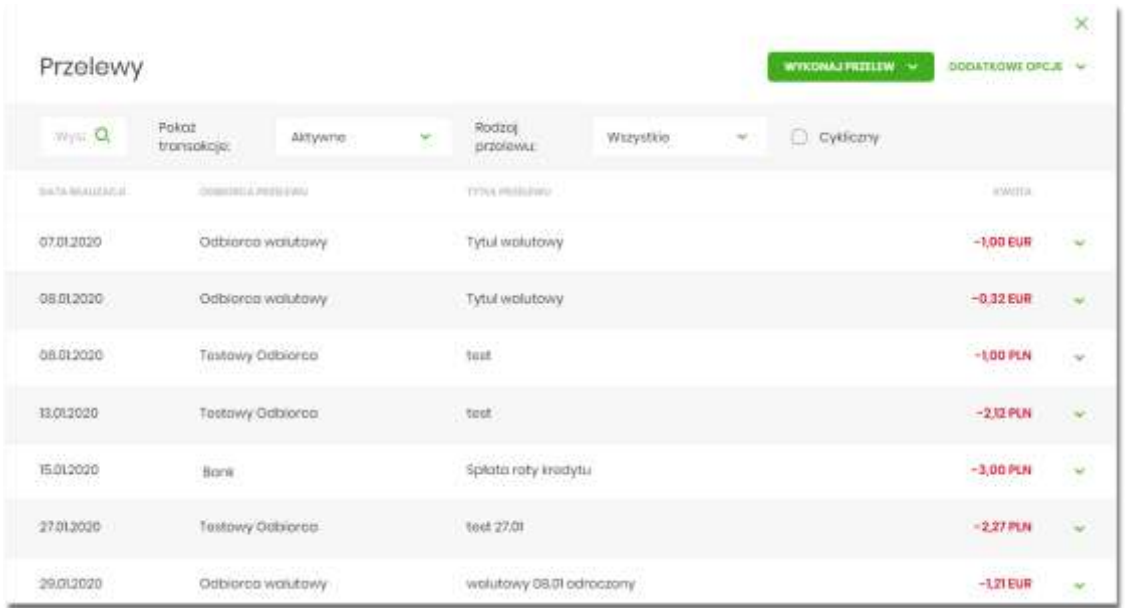

Dla każdego przelewu z listy prezentowane są następujące informacje:

- **Data realizacji** data realizacji przelewu,
- **Odbiorca przelewu** dane odbiorcy przelewu,
- **Tytuł przelewu**,
- **Kwota** kwota przelewu wraz z symbolem waluty.

Po kliknięciu w wiersz wybranego przelewu wyświetlane są dodatkowe informacje na temat przelewu:

- **Rodzaj przelewu** typ przelewu; dla zleceń stałych dodatkowo prezentowana jest wartość cykliczny,
- **Przelew z rachunku** numer rachunku, z którego będzie wykonana płatność. Dla urządzeń o małych rozdzielczościach (smartfonów), numer rachunku prezentowany jest w postaci zamaskowanej, dla pozostałych urządzeń wyświetlany jest pełny numer rachunku.

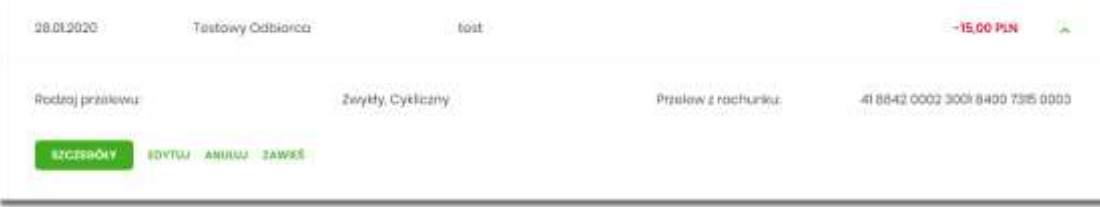

Po rozwinięciu wiersza przelewu dostępne są przyciski:

• [SZCZEGÓŁY] - prezentacja szczegółów płatności.

- [EDYTUJ] edycja aktywnej płatności zaplanowanej,
- [ANULUJ] anulowanie aktywnej płatności zaplanowanej,
- [ZAWIEŚ] czasowe zawieszenie aktywnej płatności cyklicznej, przycisk dostępny tylko w przypadku wyboru zlecenie stałego.

Ponowne kliknięcie w obszar rozwiniętego wiersza przelewu powoduje zwinięcie dodatkowych informacji i przycisków prezentowanych dla przelewu.

Sortowanie przelewów odbywa się według daty od najniższej do najwyższej.

Lista przelewów jest stronicowana. Przejście do kolejnych stron następuje poprzez wybór przycisków nawigacyjnych znajdujących się pod listą.

System umożliwia także filtrowanie przelewów za pomocą dedykowanego pola wyszukiwania, znajdującego się nad listą. Po wpisaniu w polu danych system rozpoczyna wyszukiwanie:

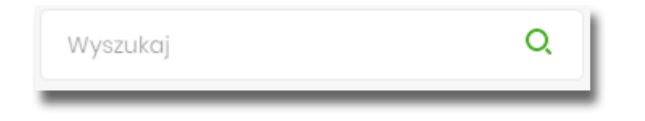

System filtruje listę już po wpisaniu pierwszej litery / cyfry / znaku. Wielkość liter nie ma znaczenia. System nie wyświetli żadnej płatności w sytuacji, gdy nie znajdzie w systemie treści wprowadzonej w polu wyszukiwania.

W przypadku, gdy lista płatności jest stronicowana filtrowanie list dotyczy wyłącznie zakresu bieżącej strony listy.

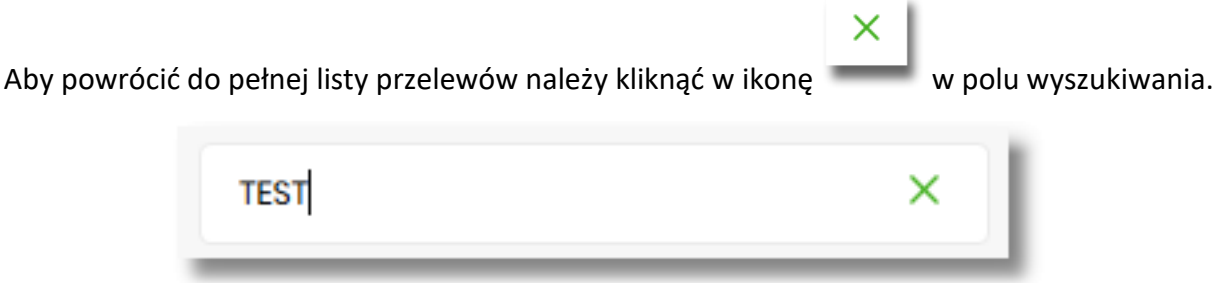

#### **Opcje na liście przelewów**

Z poziomu miniaplikacji **Przelewy** użytkownik oprócz przeglądania listy przelewów ma dostęp do następujących opcji (w zależności od uprawnień):

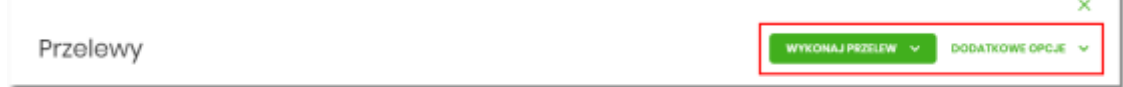

• [WYKONAJ PRZELEW] - utworzenie nowego przelewu wybranego rodzaju,

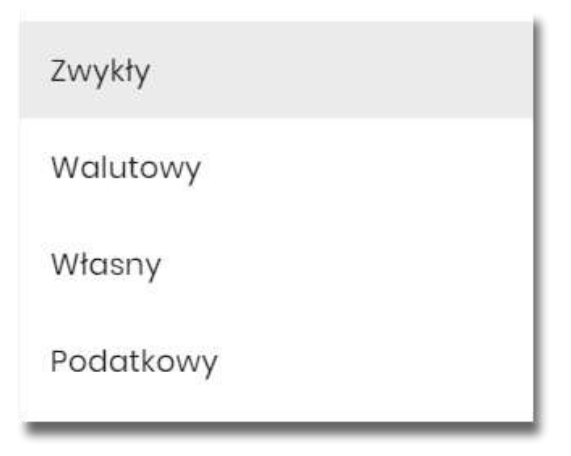

• [DODATKOWE OPCJE] - import przelewów zwykłych i podatkowych, obsługa szablonów:

Import przelewów zwykłych

Import przelewów podatku

Lista szablonów

W kontekście firmowym dodatkowo jest możliwość wykonania eksportu statusów:

Import przelewów zwykłych

Import przelewów podatku

Eksport statusów

Lista szablonów

Poszczególne opcje zostały omówione w dalszej części dokumentacji.

# **Podgląd szczegółów przelewu**

Aby z listy przelewów przejść do szczegółów wybranego przelewu (płatności zaplanowanej) należy kliknąć w obszar wybranego wiersza i wybrać przycisk [SZCZEGÓŁY].

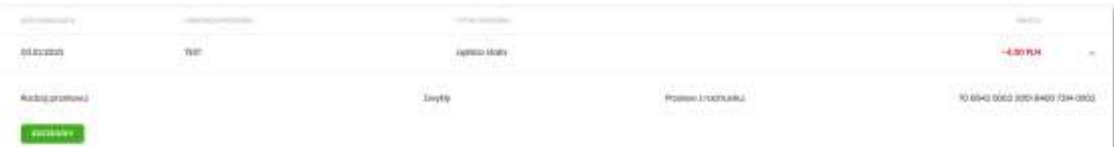

Wyświetlane jest wówczas okno prezentujące szczegółowe informacje dla przelewu:

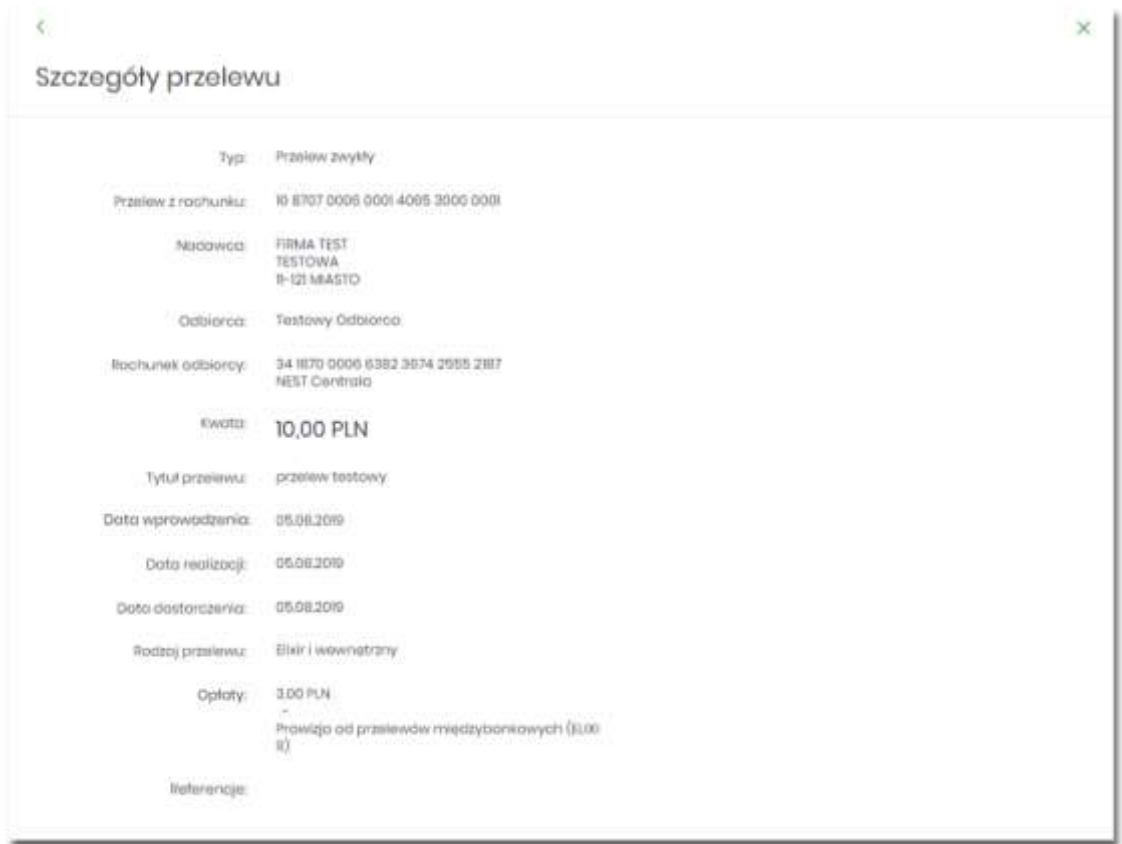

Pole **Referencje** jest dostępne dla kontekstu firmowego.

Lista danych prezentowanych w szczegółach przelewu jest zależna od typu przelewu.

W przypadku przelewów cyklicznych na formularzu szczegółów przelewu wyświetlany jest dodatkowo link **Pokaż historię realizacji** umożliwiający wyświetlenie historii realizacji przelewu cyklicznego.

# **Przelewy**

Użytkownik systemu SBI ma możliwość zlecenia następujących rodzajów płatności:

- przelew zwykły krajowy,
- przelew zwykły VAT,
- przelew na rachunek własny,
- przelew VAT na rachunek własny,
- przelew podatku,
- przelew walutowy.

Tworzenie wymienionych płatności jest możliwe z poziomu:

• widżetu miniaplikacji **Przelewy** znajdującego się na pulpicie, wybierając przycisk [WYKONAJ PRZELEW],

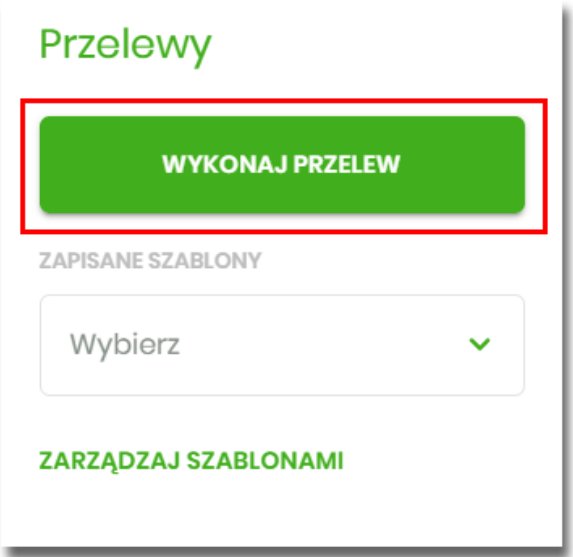

• lub po wybraniu opcji *Przelewy* z bocznego menu a następnie przycisku [WYKONAJ PRZELEW] nad listą przelewów.

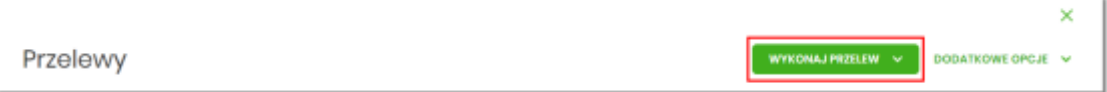

Wybór typu przelewu dostępny jest po przejściu na formatkę nowego przelewu.

## **Zlecenie przelewu zwykłego krajowego**

Złożenie zlecenia zwykłego (krajowego) jest możliwe w przypadku, gdy na formatce nowego przelewu użytkownik wybierze typu płatności **Zwykły.**

 $\sim$ 

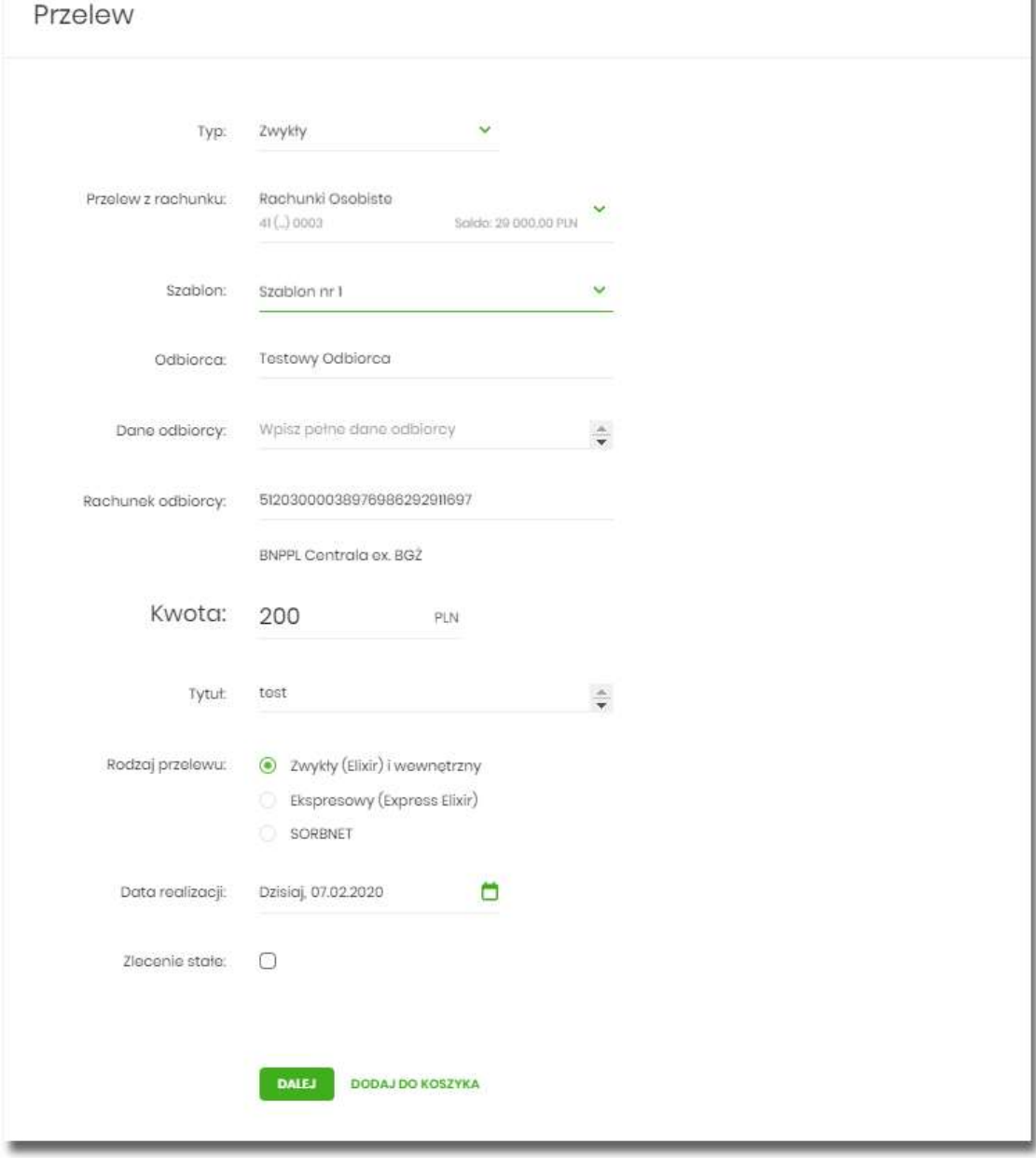

Następnie użytkownik wypełnia poniższe dane:

- **Typ** pole zawiera wybraną wcześniej wartość Zwykły. Kliknięcie w pole prezentuje lista typów przelewów i daje możliwość zmiany typu składanego przelewu; pole wymagalne,
- **Przelew z rachunku** pole z listą rachunków do obciążenia, lista rachunków ograniczona jest tylko do rachunków prowadzonych w walucie PLN i takich, do którym użytkownik ma dostęp; w polu podstawiany jest domyślny rachunek do obciążenia; pole wymagalne,
- **Szablon** pole z rozwijalną listą szablonów [Wybierz szablon], o ile zostały dodane lub zaimportowane,

 $\times$ 

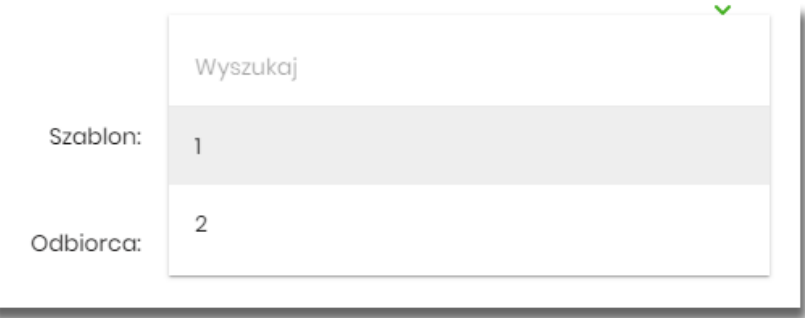

- **Odbiorca** nazwa odbiorcy przelewu, wypełnione z klawiatury lub automatycznie uzupełnione w przypadku użycia szablonu - odnośnik [Wybierz szablon]; pole wymagane,
- **Dane odbiorcy** pełne dane odbiorcy, wypełnione z klawiatury lub automatycznie uzupełnione w przypadku użycia szablonu - odnośnik [Wybierz szablon]; pole wymagane,
- **Rachunek odbiorcy** numer rachunku odbiorcy; pole wymagane, wypełnione z klawiatury, wklejone lub automatycznie uzupełnione w przypadku użycia szablonu - odnośnik [Wybierz szablon]. Po wklejeniu numeru rachunku w polu prezentowany jest komunikat informujący o wklejeniu wartości w polu formularza z numerem rachunku.

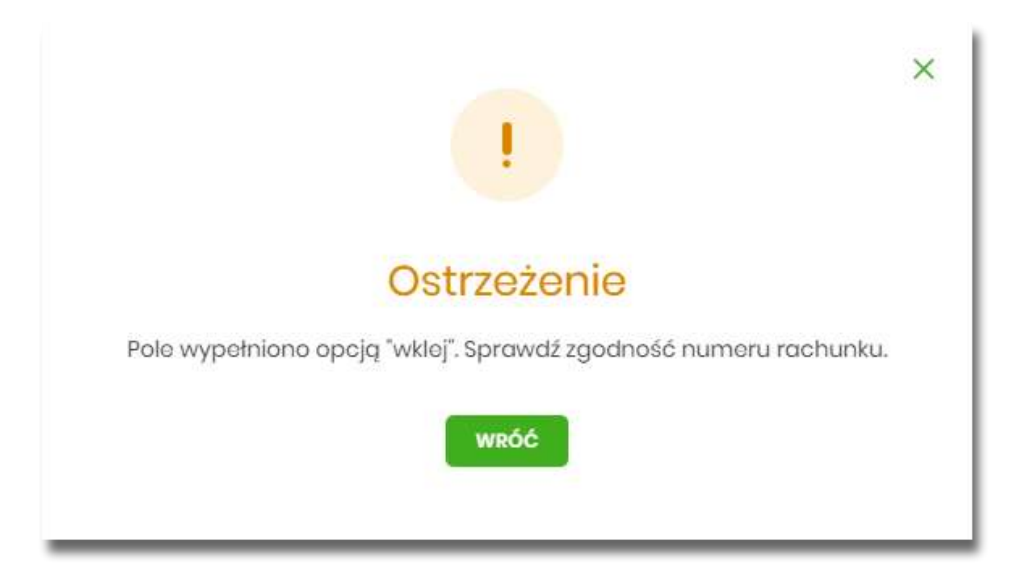

Po wypełnieniu numeru rachunku pod polem prezentowana jest nazwa banku odbiorcy przelewu:

• **Kwota** - kwota przelewu wyrażona w walucie rachunku wybranego do obciążenia; pole wymagalne. Kwota przelewu nie może przekroczyć progu dla ELIXIR tj. 1 mln PLN, w przypadku przekroczenia progu kwotowego obok pola prezentowany jest komunikat:

#### Kwota: 1000001,00 **PIN** Kwota transakcji przekracza maksymalną kwotę dla przelewu elixir. W celu realizacji zmień typ transakcji na sorbnet.

- **Tytuł** tytuł przelewu, pole wymagane, pole może zawierać maksymalnie 140 znaków,
- **Rodzaj przelewu** możliwość wyboru następujących wartości:
	- Zwykły (ELIXIR) i wewnętrzny znacznik określający, że zlecenie płatnicze zostanie skierowane do systemu ELIXIR lub w przypadku, gdy rachunek odbiorcy jest prowadzony w banku płatnika, zlecenie zostanie zrealizowane w ramach rozliczeń wewnętrznych w banku. System ELIXIR służy do obsługi niskokwotowych zleceń w PLN. Szczegółowy opis weryfikacji przelewów ELIXIR został przedstawiony w rozdziale **Weryfikacja przelewów zwykłych Elixir**,
	- Ekspresowy (Express Elixir) znacznik dyspozycji przelewu natychmiastowego. Domyślna wartość znacznika - brak zaznaczenia, pole "wyszarzone" bez możliwości edycji. Znacznik dyspozycji przelewu natychmiastowego jest dynamicznie udostępniany do edycji w zależności od tego, czy dane przelewu (numer rachunku nadawcy/odbiorcy, kwota przelewu) spełniają warunki opisane w rozdziale **Weryfikacja przelewów zwykłych Express Elixir**,
- **Data realizacji** data realizacji przelewu; domyślnie wstawiana jest data bieżąca poprzedzona

wpisem *Dzisiaj.* W przypadku wyboru daty przyszłej (możliwość użycia ikony kalendarza ) przy dacie prezentowany jest zapis: Jutro lub Za X dni.

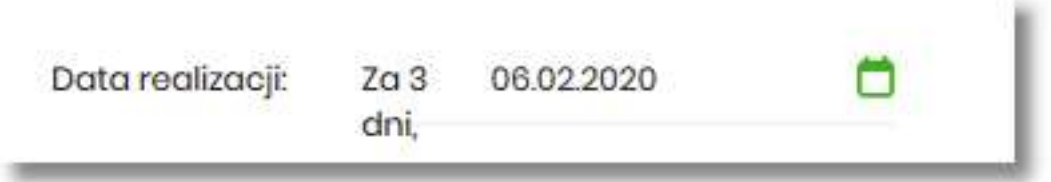

• **Referencje** - pole służące do definiowania własnego opisu dla danego przelewu przez użytkownika, pole widoczne w aplikacji internetowej i nie jest przenoszone do systemu transakcyjnego, pole niewymagalne (dostępne w kontekście firmowym),

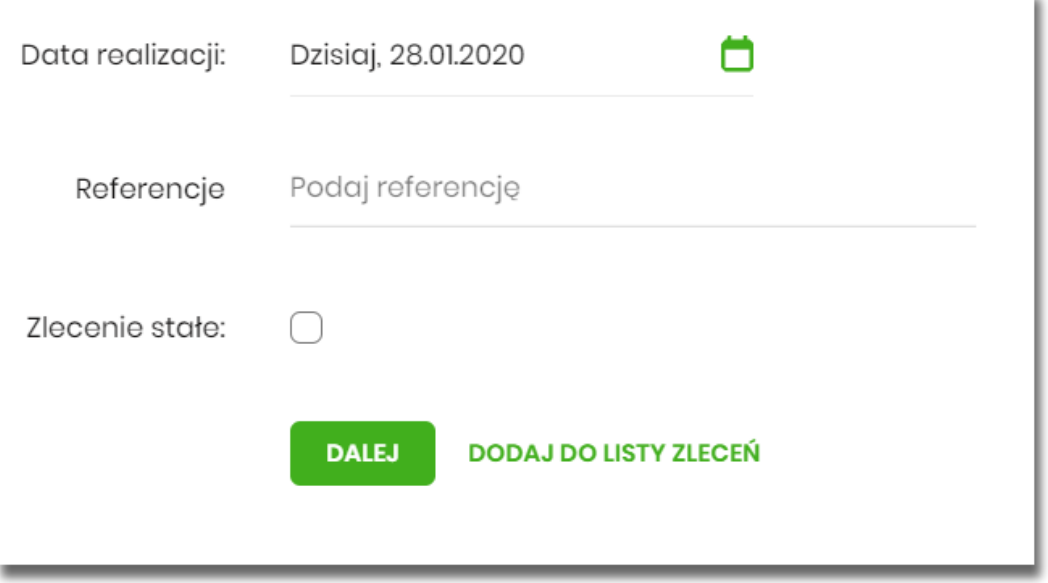

- **Zlecenie stałe** checkbox umożliwiający zdefiniowanie płatności cyklicznej; po jego zaznaczeniu pojawiają się dodatkowe pola:
	- **Powtarzaj co** pole do określenia częstotliwości realizacji przelewu (co: *dzień/miesiąc*). Domyślnie: *1 miesiąc*,
	- **Data zakończenia** w polu można określić datę zakończenia płatności po wybraniu ikony

kalendarza , bądź ustawić bezterminową realizację płatności zaznaczając checkbox **Bezterminowo** (checkbox domyślnie zaznaczony).

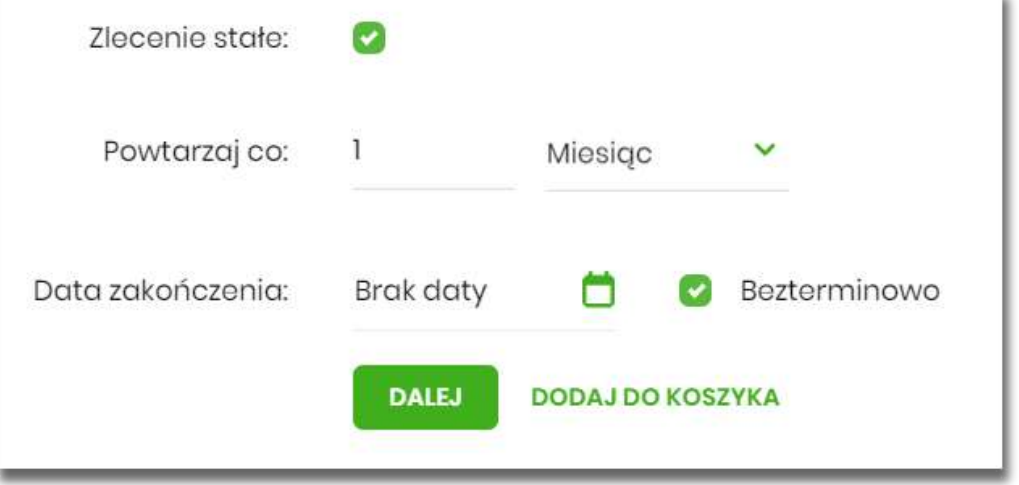

• [DALEJ] – przejście do kroku 2 (sprawdzenie schematu itd.),

• [DODAJ DO KOSZYKA] dla klienta indywidualnego lub [DODAJ DO LISTY ZLECEŃ] dla klienta firmowego – przycisk umożliwia zapisanie przelewu do *Koszyka* w statusie *Nowy* lub do *Listy zleceń* w statusie Nowy.

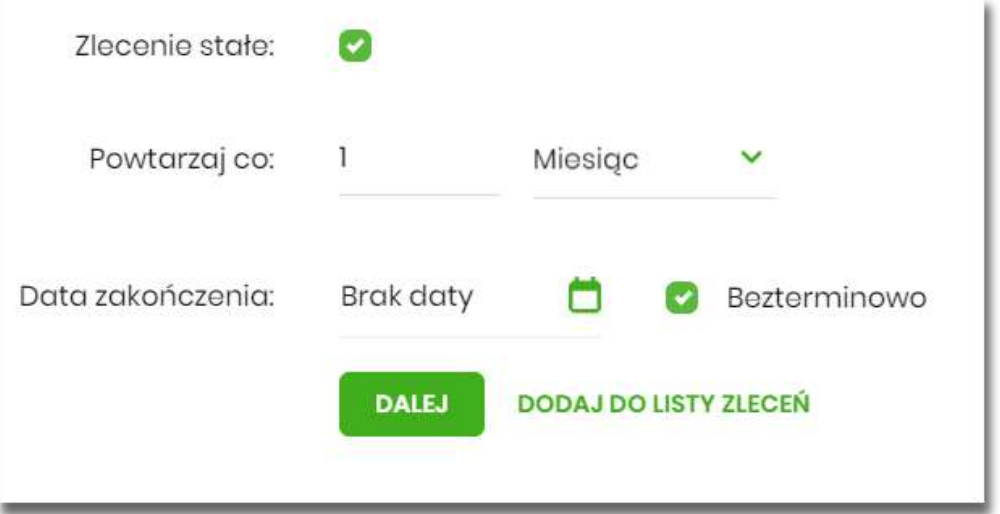

Na formularzu potwierdzenia danych przelewu (krok 2) system wyświetla formularz z wprowadzonymi danymi w trybie podglądu wraz z zestawem akcji opisanych w rozdziale **Dostępne akcje na drugim kroku nowego przelewu.**

Użycie ikony powoduje powrót do pierwszego kroku i poprawę danych przelewu.

Dodatkowo na dole formatki wyświetlane są dane wymagane w ramach dyrektywy PSD dostępne po wybraniu linku **Pokaż dodatkowe informacje:**

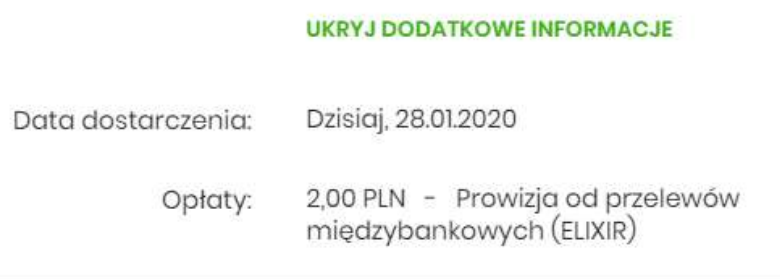

- **Data dostarczenia** przewidywana data dostarczenia przelewu,
- **Opłaty** informacje o przewidywanych kosztach przelewu.

Wybranie linku **Ukryj dodatkowe informacje** umożliwia ukrycie informacji o przewidywanej dacie dostarczenia i przewidywanych kosztach przelewu.

Po zatwierdzeniu lub akceptacji danych aktualnie posiadaną metodą autoryzacji, (jedna z akcji opisanych w **Dostępne akcje na drugim kroku nowego przelewu**), użytkownikowi wyświetlane jest potwierdzenie przekazania dyspozycji do realizacji wraz z przyciskami:

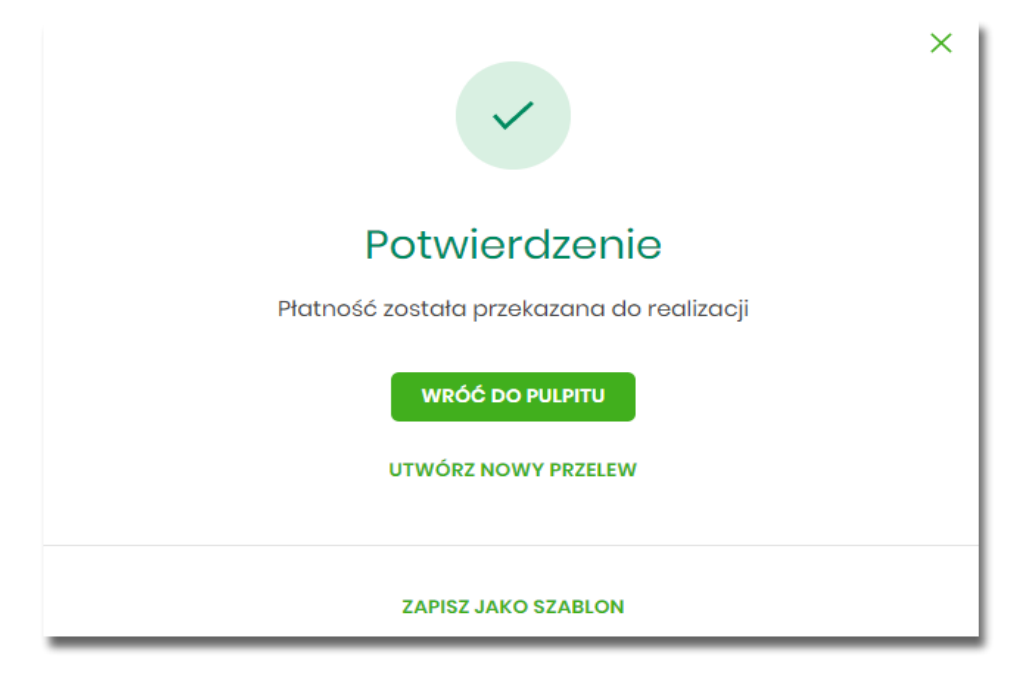

- [WRÓĆ DO PULPITU] umożliwia powrót do pulpitu,
- [UTWÓRZ NOWY PRZELEW] otwiera formatkę dla utworzenia nowej płatności,
- [ZAPISZ JAKO SZABLON] otwiera formatkę z danymi i umożliwia zapisanie płatności jako szablon.

**Dostępne akcje na drugim kroku nowego przelewu**

W zależności od ustawionego schematu podpisu na formatkach przelewów w Miniaplikacji Przelewy dostępne są odmienne akcje. Użycie tych akcji wpływa także na statusy, jakie otrzymają przelewy dodawane z poziomu Miniaplikacji Przelewy do *Koszyka zleceń* (kontekst indywidulany) lub *Listy zleceń* (kontekst firmowy).

Występują poniższe warianty:

#### **Wielopodpis wyłączony**

W przypadku kontekstu indywidualnego schemat akceptacji może zostać niezdefiniowany. Domyślnie będzie brany pod uwagę właściciel rachunku.

W przypadku pracy w kontekście klienta indywidulanego na formularzu potwierdzenia i autoryzacji danych – krok 2, dostępne są akcje:

- W przypadku wyboru na poprzednim ekranie opcji [DALEJ]:
	- przejście do autoryzacji (prezentacja sekcji do autoryzacji), przelew dodawany jest do listy przelewów aktywnych,
- W przypadku wyboru na poprzednim ekranie opcji [DODAJ DO KOSZYKA]:
	- [ZAPISZ] przycisk umożliwia zapisanie przelewu w Koszyku zleceń (o wymogu autoryzacji decyduje parametr systemowy), przelew trafia do Koszyka zleceń.

W przypadku firmy realizacja przelewów wymaga zdefiniowania schematu akceptacji. W przypadku braku schematu akceptacji realizacja przelewu nie jest możliwa. System prezentuje odpowiedni komunikat: *Brak możliwości dodania przelewu ze względu na brak definiowanego schematu akceptacji*.

#### **Wielopodpis włączony**

Schemat podpisu został zdefiniowany. Akcje na formularzu nowego przelewu:

- Formularz wprowadzenia danych krok 1: dostępne są akcje:
	- [DALEJ] przejście do kroku 2,
	- [DODAJ DO KOSZYKA] dla klienta indywidualnego lub [DODAJ DO LISTY ZLECEŃ] dla klienta firmowego – przycisk umożliwia zapisanie przelewu do *Koszyka zleceń* lub na *Listę zleceń* w statusie *Nowy*.

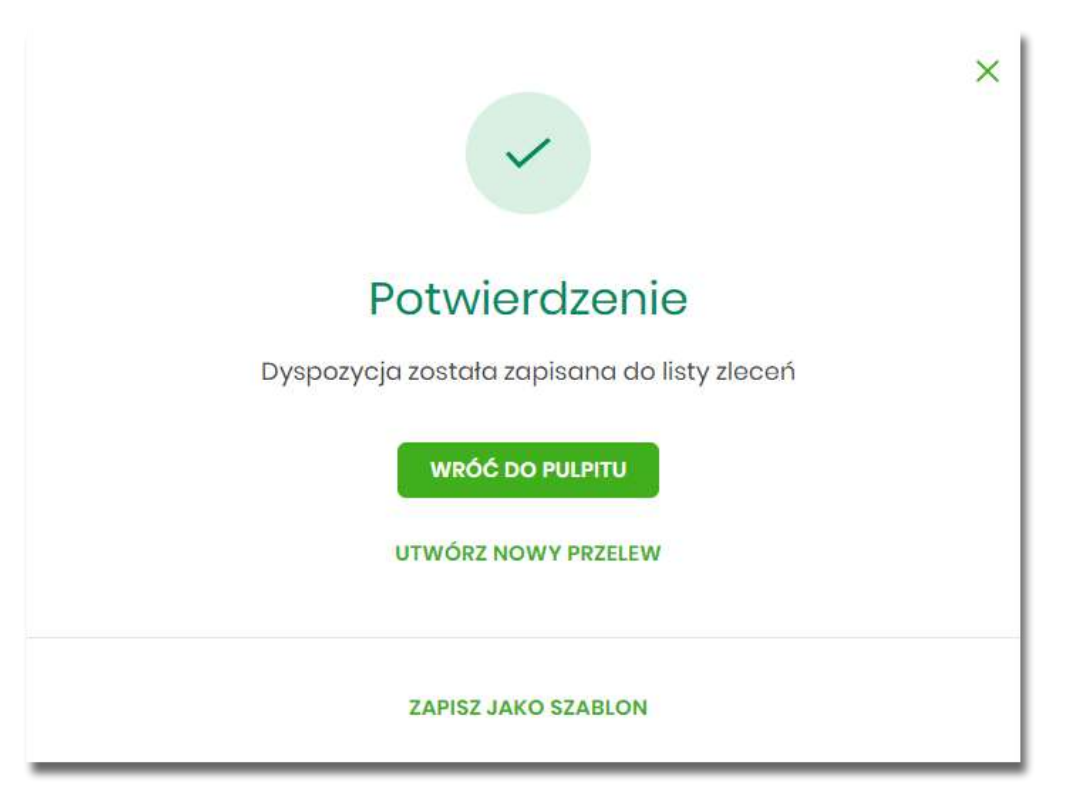

- Formularz potwierdzenia i autoryzacji danych krok 2: dostępne są akcje:
	- dla schematu wymagającego podpisu jednej osoby:
- [AKCEPTUJ i WYŚLIJ] przejście do autoryzacji, przelew po autoryzacji przekazywany jest do realizacji w systemie transakcyjnym. Przelew widoczny jest na liście przelewów w statusie *Aktywne*.
- [AKCEPTUJ] przejście do autoryzacji (prezentacja sekcji do autoryzacji), przelew dodawany jest do Koszyka zleceń w przypadku kontekstu indywidualnego lub na Listę zleceń w przypadku kontekstu firmowego w statusie *Gotowy do przekazania*,
- [DODAJ DO KOSZYKA] dla klienta indywidualnego lub [DODAJ DO LISTY ZLECEŃ] dla klienta firmowego – przejście do potwierdzenia (o wymogu autoryzacji decyduje parametr systemowy), przelew trafia do Koszyka zleceń lub na Listę zleceń w statusie *Nowy*.
- dla schematu wymagającego podpisu więcej niż jednej osoby:
	- [AKCEPTUJ] przejście do autoryzacji (prezentacja sekcji do autoryzacji), przelew dodawany jest do listy zleceń w statusie *W akceptacji*,
	- [DODAJ DO KOSZYKA] dla klienta indywidualnego lub [DODAJ DO LISTY ZLECEŃ] dla klienta firmowego – przejście do potwierdzenia (o wymogu autoryzacji decyduje parametr systemowy), przelew trafia do Koszyka zleceń lub na Listę zleceń w statusie Nowy.

Powyższe opcje dotyczą przelewu zwykłego, podatku i walutowego. Dla przelewu własnego będą wyłącznie dwie opcje: [DALEJ] oraz [DODAJ DO KOSZYKA] dla klienta indywidualnego lub [DODAJ DO LISTY ZLECEŃ] dla klienta firmowego .

## **Zlecenie przelewu płatności VAT**

Na formatce przelewu zwykłego opisanego w rozdziale Zlecenie przelewu zwykłego krajowego, istnieje możliwość zlecenia przelewu VAT. Przelew VAT możliwy jest wyłącznie z rachunku bieżącego, który powiązany jest z rachunkiem VAT. W przypadku, gdy wskazany rachunek do obciążenia jest powiązany z rachunkiem VAT na formatce pojawia się checkbox **Przelew VAT**. Zaznaczenie checkboxa udostępnia dodatkowe pola dedykowane dla przelewu VAT:

- **Rachunek VAT** informacja o rachunku VAT powiązanym z rachunkiem bieżącym + saldo rachunku VAT,
- **Kwota VAT** wartość kwoty VAT w walucie PLN,
- **Identyfikator podatkowy** identyfikator podatkowy dostawcy towaru lub usługodawcy, na rzecz którego realizowana jest faktura, pole wymagalne,
- **Numer faktury -** numer identyfikujący opłacaną fakturę, maksymalna ilość znaków w polu wynosi 35, pole wymagane.
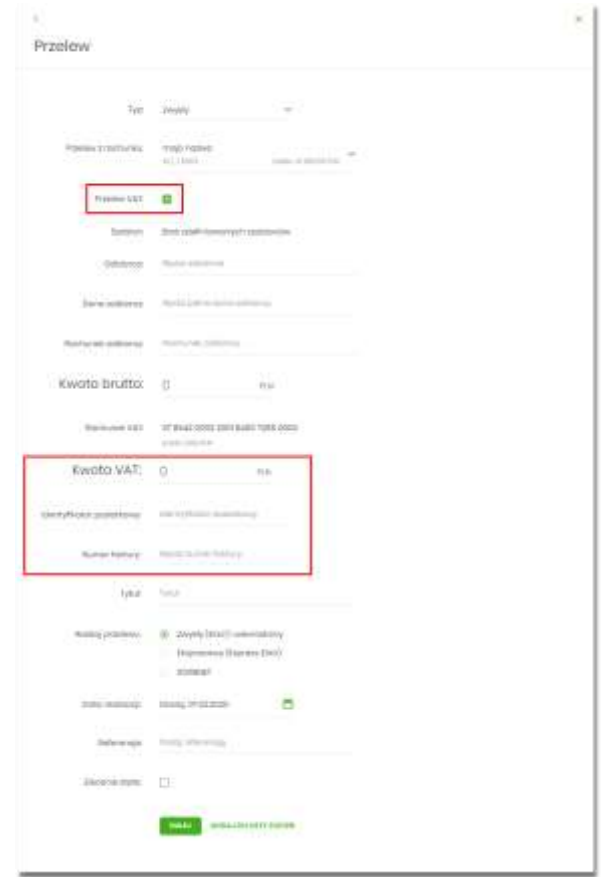

W przypadku, gdy wskazany rachunek do obciążenia nie jest powiązany z rachunkiem VAT wybranie opcji *Przelew VAT* nie jest możliwe.

W celu zapisania przelewu VAT użytkownik wybiera jedną z dostępnych opcji na ekranie:

- [DALEJ] przejście do kroku 2 (walidacje danych itd.),
- [DODAJ DO LISTY ZLECEŃ] przycisk umożliwia dodanie przelewu do listy zleceń.

#### **Zlecenie przelewu na rachunek własny**

Złożenie zlecenia płatności pomiędzy własnymi rachunkami bieżącymi jest możliwe w przypadku, gdy na formatce nowego przelewu użytkownik wybierze typu płatności *Własny*.

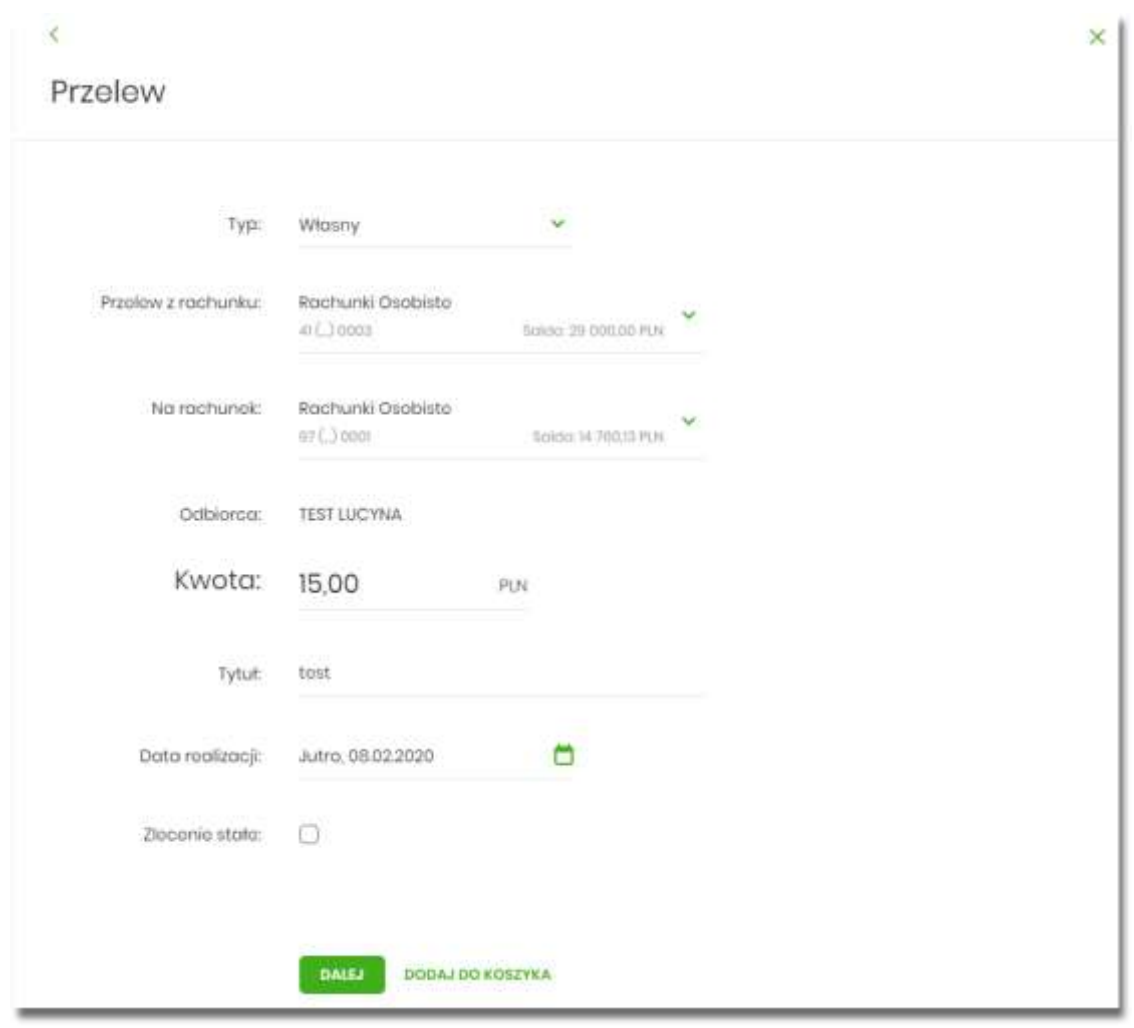

Następnie użytkownik wypełnia poniższe dane:

- **Typ** pole zawiera wybraną wcześniej wartość Własny. Kliknięcie w pole prezentuje listę typów przelewów i daje możliwość zmiany typu składanego przelewu; pole wymagalne,
- **Przelew z rachunku** rachunek obciążany; w polu należy wybrać spośród dostępnych rachunków własnych użytkownika - rachunek do obciążenia, w polu automatycznie podstawiany jest domyślny rachunek do obciążenia, który można zmienić; pole wymagalne;
- **Na rachunek** rachunek uznawany; w polu należy wskazać, spośród dostępnych rachunków na liście, rachunek, na który mają zostać przelane środki,
- **Odbiorca** odbiorca przelewu; w polu prezentowane są dane uprawnionego do rachunku użytkownika w przypadku kontekstu indywidulanego lub nazwa firmy w przypadku kontekstu firmowego,
- **Kwota** kwota przelewu wyrażona w walucie rachunku wybranego do obciążenia, z możliwością zmiany waluty. Pole wymagalne. Lista walut ograniczona jest tylko do walut rachunków wskazanych do obciążenia i uznania. Domyślnie podpowiadana jest waluta rachunku wybranego do obciążenia. W przypadku, gdy waluty rachunku obciążanego i uznawanego są różne, konieczne jest zaakceptowanie komunikatu o przewalutowaniu (checkbox - Zgadzam się na

przewalutowanie środków po kursie obowiązującym w momencie wykonania dyspozycji w Banku),

- **Tytuł** tytuł przelewu, pole wymagane, pole może zawierać maksymalnie 140 znaków,
- **Data realizacji** data realizacji przelewu; domyślnie wstawiana jest data bieżąca poprzedzona

wpisem *Dzisiaj*. W przypadku wyboru daty przyszłej (możliwość użycia ikony kalendarza ) przy dacie prezentowany jest zapis: *Jutro* lub *Za X dni*,

- **Referencje** pole służące do definiowania własnego opisu dla danego przelewu przez użytkownika, pole widoczne w aplikacji internetowej i nie jest przenoszone do systemu transakcyjnego, pole niewymagalne (dostępne w kontekście firmowym),
- **Zlecenie stałe** checkbox umożliwiający zdefiniowanie płatności cyklicznej; po jego zaznaczeniu pojawiają się dodatkowe pola:
	- **Powtarzaj co** pole do określenia częstotliwości realizacji przelewu (co: dzień/miesiąc). Domyślnie: 1 miesiąc,
	- **Data zakończenia** w polu można określić datę zakończenia płatności po wybraniu ikony

kalendarza , bądź ustawić bezterminową realizację płatności zaznaczając checkbox **Bezterminowo** (checkbox domyślnie zaznaczony).

Nie jest możliwe założenie zlecenia stałego w przypadku, gdy przelew własny wykonywany jest z **rachunku w walucie obcej** lub **na rachunek w walucie obcej**. W takim przypadku checkbox **Zlecenie stałe** nie jest dostępny.

- [DALEJ] przejście do kroku 2,
- [DODAJ DO KOSZYKA] dla klienta indywidualnego lub [DODAJ DO LISTY ZLECEŃ] dla klienta firmowego – przycisk umożliwia zapisanie przelewu w *Koszyku zleceń* lub na *Listę zleceń* w statusie *Nowy*.

Na formularzu potwierdzenia danych przelewu (krok 2) system wyświetla formularz z wprowadzonymi danymi w trybie podglądu wraz z zestawem akcji opisanych w rozdziale **Dostępne akcje na drugim kroku nowego przelewu.**

Użycie ikony powoduje powrót do pierwszego kroku i możliwość poprawy danych przelewu.

Po dokonaniu akceptacji danych aktualnie posiadaną metodą autoryzacji, użytkownikowi wyświetlane jest potwierdzenie przekazania dyspozycji do realizacji:

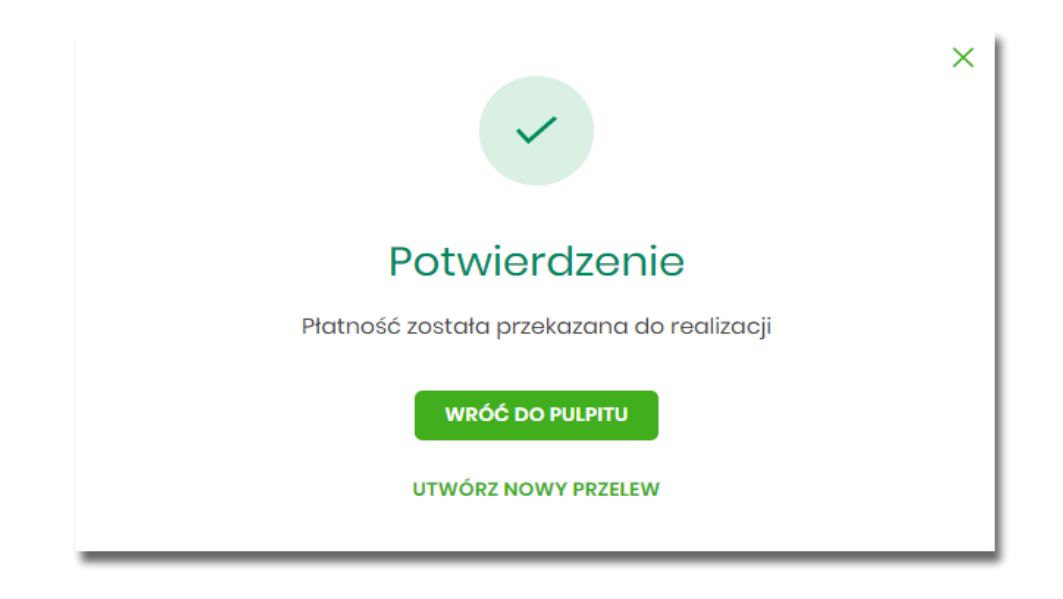

## **Zlecenie przelewu płatności VAT na rachunek własny**

Na formatce przelewu własnego opisanego w rozdziale **Zlecenie przelewu na rachunek własny**, istnieje możliwość zlecenia przelewu VAT między własnymi rachunkami. Przelew własny VAT możliwy jest wyłącznie z rachunku bieżącego na rachunek bieżący, do których przypisany jest rachunek VAT. W przypadku, gdy oba rachunki bieżące powiązane są z rachunkami VAT na formatce pojawia się checkbox **Przelew VAT**. Zaznaczenie checboxa udostępnia dodatkowe pola dedykowane dla przelewu VAT:

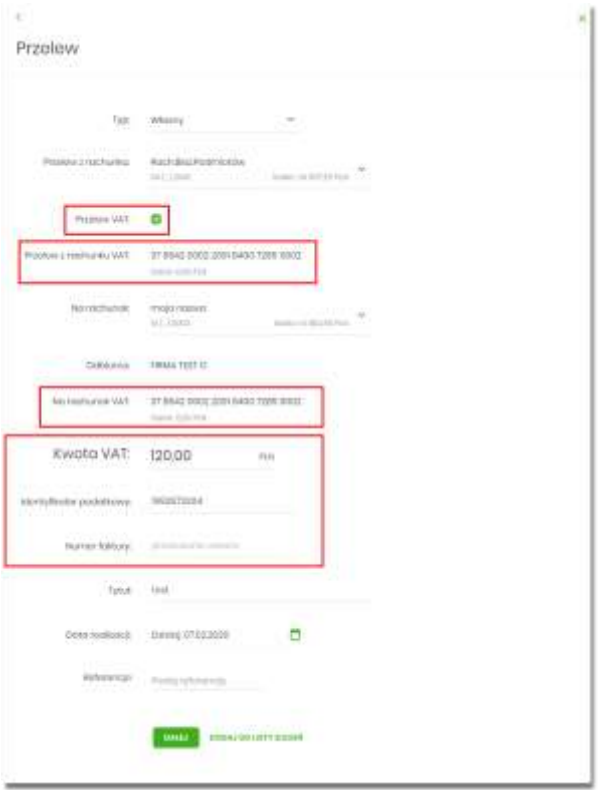

- **Z rachunku VAT** informacja o rachunku VAT powiązanym z rachunkiem bieżącym + saldo rachunku VAT,
- **Na rachunek VAT** informacja o rachunku VAT, na który wykonywany jest przelew + saldo na rachunku VAT,
- **Kwota VAT** wartość kwoty VAT w walucie PLN,
- **Identyfikator podatkowy** identyfikator podatkowy dostawcy towaru lub usługodawcy, na rzecz którego realizowana jest faktura, pole wymagalne,
- **Numer faktury** w polu prezentowany jest wpis: Przekazanie własne pole bez możliwości edycji.

# **Zlecenie przelewu podatkowego**

Złożenie zlecenia przelewu podatkowego jest możliwe w przypadku, gdy na formatce nowego przelewu użytkownik wybierze typu płatności *Podatkowy*.

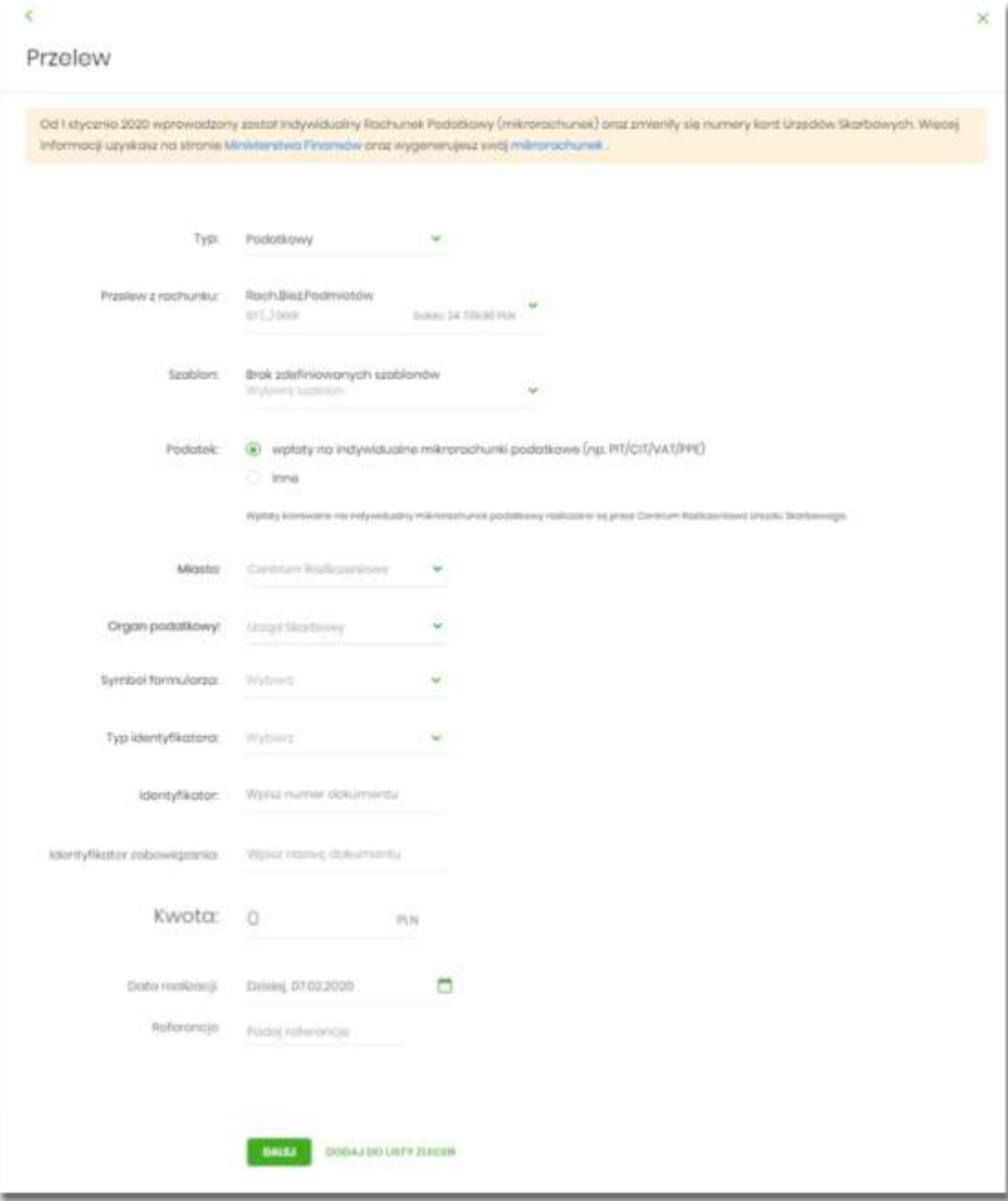

Następnie użytkownik wypełnia poniższe dane:

- **Typ** pole zawiera wybraną wcześniej wartość Podatkowy. Kliknięcie w pole prezentuje listę typów przelewów i daje możliwość zmiany typu składanego przelewu; pole wymagalne,
- **Przelew z rachunku** pole z listą rachunków do obciążenia, lista rachunków ograniczona jest tylko do rachunków prowadzonych w walucie PLN i takich, do którym użytkownik ma dostęp; w polu podstawiany jest domyślny rachunek do obciążenia; pole wymagalne,
- **Szablon** możliwość użycia zdefiniowanego szablonu przycisk [WYBIERZ SZABLON],
- **Podatek** pola do wyboru:
	- **wpłaty na indywidualne mikrorachunki podatkowe (np. PIT/CIT/VAT/PPE)** po wybraniu tej opcji pola **Miasto** i **Organ podatkowy** są nieedytowalne – pola są uzupełniane automatycznie przez system, natomiast w polu **Numer rachunku organu podatkowego** należy wpisać swój indywidualny mikrorachunek podatkowy,
	- **inne** wybranie tej wartości umożliwi wybranie Miasta, Organu podatkowego i symboli formularzy podatkowych innych niż za podatki wpłacane na indywidualne mikrorachunki podatkowe (np. PIT/CIT/VAT/PPE),
- **Miasto** miasto, w którym znajduje się Urząd Skarbowy, do którego przekazana ma być płatność (pole wymagalne w przypadku zaznaczenia opcji "Inne"),
- **Organ podatkowy** lista Urzędów Skarbowych dostępna po wprowadzeniu miasta Urzędu Skarbowego; wartości na liście zawężają się do właściwych dla wybranego miasta nazw organów podatkowych (pole wymagalne w przypadku zaznaczenia opcji "Inne"),
- **Symbol formularza** lista dostępnych symboli formularzy jest zależna od wybranej wartości pola **Podatek**. Dla wpłat na indywidualne mikrorachunki podatkowe dostępne będą formularze, dla których zgodnie z ustawą mają być wpłacane podatki na tego typu rachunki np.za podatki CIT, PIT, VAT. Dla pola "Inne" dostępne będą formularze, np. PCC, PTS, WRD, dla których wpłaty należy kierować na mikrorachunki organów podatkowych. W tym przypadku lista dostępnych formularzy jest dodatkowo ograniczona do tych, które są rozliczane w wybranych wyżej polach: Miasto, Organ podatkowy; pole wymagalne,
- **Numer rachunku organu podatkowego**:
	- uzupełniany automatycznie, gdy Podatek ma wartość "Inne",
	- wprowadzony ręcznie, gdy **Podatek** ma wartość "wpłaty na indywidualne mikrorachunki podatkowe".
- **Okres** typ okresu pole wymagane, jeżeli jest wyświetlane, widoczność pola zależy od wyboru symbolu formularza podatkowego,
	- **Typ okresu** wybór wartości z dostępnej listy rozwijanej: Półrocze, Rok, Kwartał, Miesiąc, Dekada miesiąca, Dzień,
	- **Numer okresu** wybór wartości z dostępnej listy rozwijanej, pole wyświetlane oraz wymagane w przypadku wyboru typu okresu: Półrocze, Kwartał, Miesiąc, Dekada miesiąca, Dzień,
	- **Numer miesiąca** wybór wartości z dostępnej listy rozwijanej, pole wyświetlane oraz wymagane w przypadku wyboru typu okresu Dekada miesiąca, Dzień,
	- **Rok** rok okresu, pole wymagane,
- **Typ identyfikatora** pole wymagalne, wybór wartości z dostępnej listy rozwijanej:
	- *Nip,*
- *Regon,*
- *Pesel,*
- *Dowód osobisty,*
- *Paszport,*
- *Inny dokument tożsamości,*
- **Identyfikator** w zależności od wybranego typu identyfikatora (pole **Typ identyfikatora**) w polu należy wprowadzić odpowiedni identyfikator, pole wymagalne,
- **Identyfikator zobowiązania** pole opcjonalne, maksymalna ilość znaków w polu wynosi 40,
- **Kwota** kwota przelewu, wyrażona w walucie rachunku wybranego do obciążenia,
- **Data realizacji** data realizacji przelewu; domyślnie wstawiana jest data bieżąca poprzedzona

wpisem *Dzisiaj*. W przypadku wyboru daty przyszłej (możliwość użycia ikony kalendarza ) przy dacie prezentowany jest zapis: *Jutro* lub *Za X dni*,

• **Referencje** - pole służące do definiowania własnego opisu dla danego przelewu przez użytkownika, pole widoczne w aplikacji internetowej i nie jest przenoszone do systemu transakcyjnego, pole niewymagalne (dostępne w kontekście firmowym),

Nie jest możliwe złożenie płatności podatku wykonywanej cyklicznie (założenie zlecenia stałego).

- [DALEJ] przejście do kroku 2,
- [DODAJ DO KOSZYKA] dla klienta indywidualnego lub [DODAJ DO LISTY ZLECEŃ] dla klienta firmowego – przycisk umożliwia zapisanie przelewu do **Koszyka zleceń** lub na **Listę zleceń** w statusie *Nowy.*

Na formularzu potwierdzenia danych przelewu (krok 2) system wyświetla formularz z wprowadzonymi danymi w trybie podglądu wraz z zestawem akcji opisanych w rozdziale **Dostępne akcje na drugim kroku nowego przelewu.**

Użycie ikony powoduje powrót do pierwszego kroku i poprawę danych przelewu.

Dodatkowo na dole formatki wyświetlane są dane PSD dostępne po wybraniu linku **Pokaż dodatkowe informacje** analogicznie jak dla przelewu zwykłego.

Po dokonaniu akceptacji danych aktualnie posiadaną metodą autoryzacji i wybraniu przycisku [AKCEPTUJ] (jedna z akcji opisanych w **Dostępne akcje na drugim kroku nowego przelewu**), użytkownikowi wyświetlane jest potwierdzenie przekazania dyspozycji do realizacji wraz z przyciskami analogicznymi jak dla przelewu zwykłego.

W przypadku pracy w kontekście klienta indywidulanego pole **Referencje** nie jest widoczne.

# **Zlecenie przelewu podatkowego płatności VAT**

W przypadku gdy wskazany rachunek do obciążenia jest powiązany z rachunkiem VAT oraz jeżeli jako symbol formularza zostanie wybrany VAT (np. VAT, VAT-7, VAT-Z), wówczas walidowane są dostępne środki z rachunku bieżącego i powiązanego z nim rachunku VAT oraz na formatce przelewu wyświetlony zostanie komunikat:

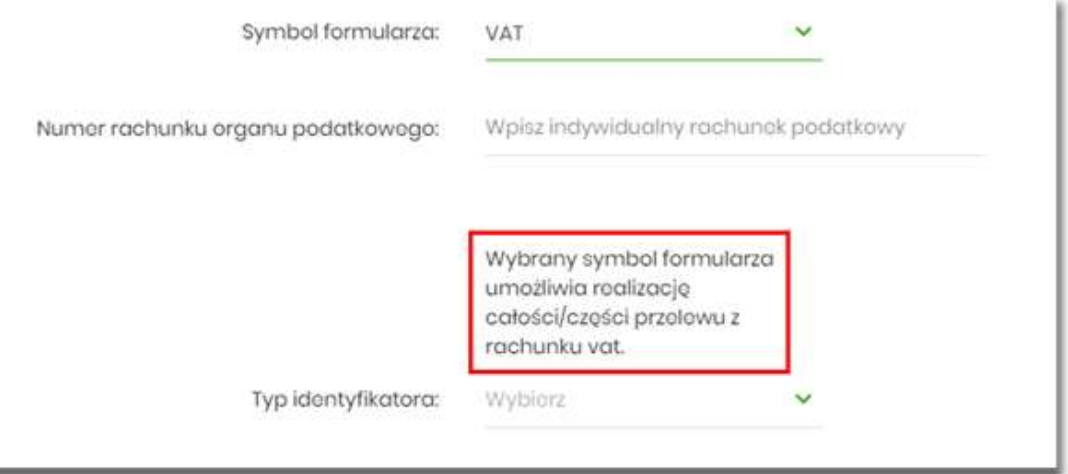

Jeżeli na rachunku VAT są dostępne środki, to kwota przelewu zostanie pobrana z rachunku VAT.

# **Zlecenie przelewu walutowego**

Złożenie zlecenia przelewu walutowego *SWIFT* jest możliwe w przypadku, gdy na formatce nowego przelewu użytkownik wybierze typu płatności Walutowy.

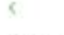

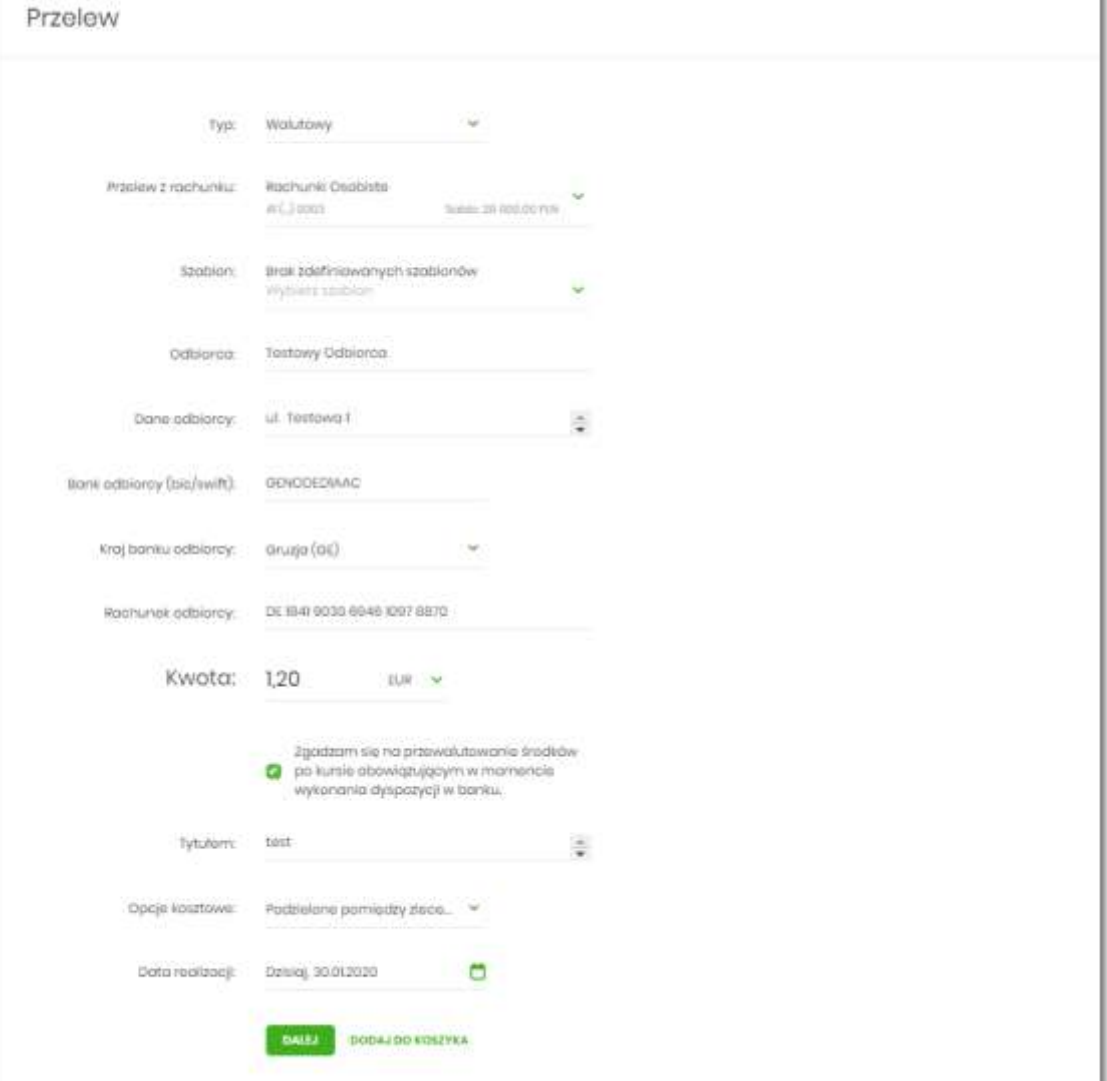

Następnie użytkownik wypełnia poniższe dane:

- **Typ** pole zawiera wybraną wcześniej wartość **Walutowy**. Kliknięcie w pole prezentuje lista typów przelewów i daje możliwość zmiany typu składanego przelewu; pole wymagalne,
- **Przelew z rachunku** pole z listą rachunków do obciążenia, w polu podstawiany jest domyślny rachunek do obciążenia, który można zmienić; pole wymagalne,
- **Odbiorca** nazwa odbiorcy przelewu, wypełnione z klawiatury lub automatycznie uzupełnione w przypadku użycia szablonu - odnośnik [WYBIERZ SZABLON]; pole wymagane,
- **Dane odbiorcy** pełne dane odbiorcy, wypełnione z klawiatury lub automatycznie uzupełnione w przypadku użycia szablonu - odnośnik [WYBIERZ SZABLON]; pole wymagane,
- **Bank odbiorcy BIC/SWIFT** Kod SWIFT banku (BIC Code), 8 lub 11 znaków. Jeżeli kod kraju występujący na pozycji 5,6 kodu BIC oznacza kraj stosujący IBAN to obowiązuje zgodność z kodem

×.

kraju zawartym w numerze rachunku beneficjenta, pole dostępne oraz wymagane w przypadku wyboru typu przelewu Walutowy,

- **Kraj banku odbiorcy** wybór wartości ze słownika krajów. W przypadku wyboru kraju za pomocą klawiatury naciśnięcie klawisza przenosi zaznaczenie do pozycji odpowiadającej wybranej literze (np. F przy wyszukiwania Francji),
- **Rachunek odbiorcy** numer rachunku odbiorcy przelewu walutowego, pole zostanie wypełnione automatycznie po wskazaniu odbiorcy/szablonu z listy. Po wklejeniu numeru rachunku w polu prezentowany jest komunikat informujący o wklejeniu wartości w polu formularza z numerem rachunku,
- **Kwota** kwota przelewu wraz z walutą; domyślnie wstawiana jest waluta EUR; W przypadku, gdy waluta przelewu jest inna niż waluta rachunku obciążanego konieczne jest zaakceptowanie komunikatu o przewalutowaniu (checkbox: *Zgadzam się na przewalutowanie środków po kursie obowiązującym w momencie wykonania dyspozycji w banku*),
	- *Waluta* w polu dostępna jest lista walut, z której można wybrać walutę przelewu, w tym PLN,
- **Tytułem** tytuł płatności,
- **Opcje kosztowe** opcja kosztów za wykonanie przelewu:
	- *Koszty pokrywa zleceniodawca (our)* opcja dla przelewu *Swift*,
	- *Koszty pokrywa odbiorca (ben)* opcja dla przelewu *Swift*,
	- *Podział kosztów (sha)* wartość domyślna; opcja dla przelewu *Swift*,
- **Data realizacji** data utworzenia przelewu walutowego; domyślnie wstawiana jest data bieżąca poprzedzona wpisem: *Dzisiaj* bez możliwości edycji daty,
- **Referencje** pole służące do definiowania własnego opisu dla danego przelewu przez użytkownika, pole widoczne w aplikacji internetowej i nie jest przenoszone do systemu transakcyjnego, pole niewymagalne (dostępne w kontekście firmowym),

W dolenej części formularza dostępne są opcje:

- [DALEJ] przejście do kroku 2,
- [DODAJ DO KOSZYKA] dla klienta indywidualnego lub [DODAJ DO LISTY ZLECEŃ] dla klienta firmowego – przycisk umożliwia zapisanie przelewu do *Koszyka zleceń* lub na *Listę zleceń* w statusie *Nowy.*

Na formularzu potwierdzenia danych przelewu (krok 2) system wyświetla formularz z wprowadzonymi danymi w trybie podglądu wraz z zestawem akcji opisanych w rozdziale **Dostępne akcje na drugim kroku nowego przelewu.**

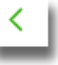

Użycie ikony powoduje powrót do pierwszego kroku i poprawę danych przelewu.

Dodatkowo na dole formatki wyświetlane są dane PSD dostępne po wybraniu linku **Pokaż dodatkowe informacje** analogicznie jak dla przelewu zwykłego.

Po dokonaniu akceptacji danych aktualnie posiadaną metodą autoryzacji, użytkownikowi wyświetlane jest potwierdzenie przekazania dyspozycji do realizacji wraz z przyciskami analogicznymi jak dla przelewu zwykłego.

W przypadku pracy w kontekście klienta indywidulanego pole Referencje nie jest widoczne.

#### **Anulowanie przelewu odroczonego**

W celu anulowania wybranego przelewu odroczonego należy na wyświetlonej liście przelewów *Aktywnych* wybrać przelew odroczony a następnie przycisk [ANULUJ].

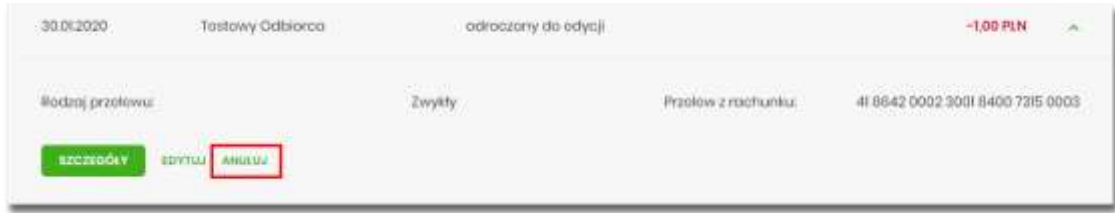

Zostanie zaprezentowana formatka anulowania przelewu odroczonego. W celu ostatecznego anulowania przelewu odroczonego należy zaakceptować płatność aktualnie posiadaną metodą autoryzacji.

## **Przeglądanie listy szablonów przelewów**

Z poziomu miniaplikacji **Przelewy** użytkownik (w zależności od uprawnień) ma dostęp do obsługi szablonów przycisk [DODATKOWE OPCJE] opcja *Lista szablonów*.

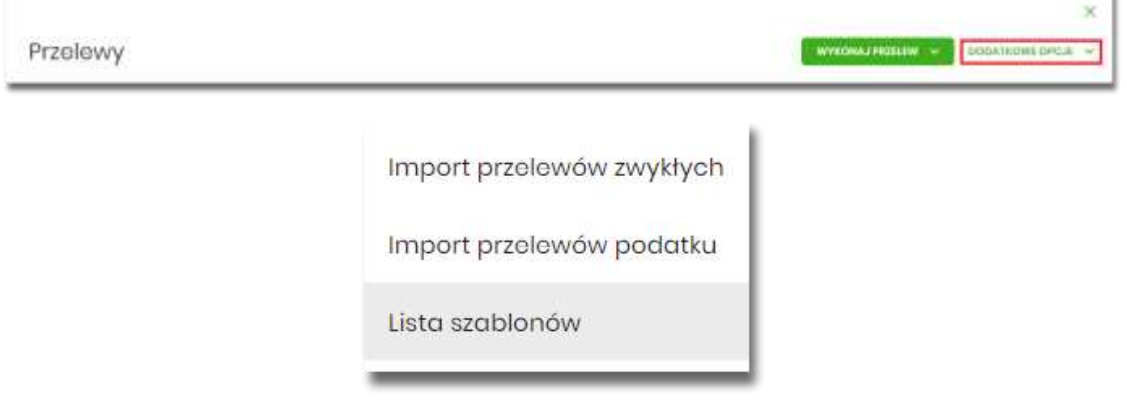

Na liście szablonów przelewów dostępne są następujące informacje:

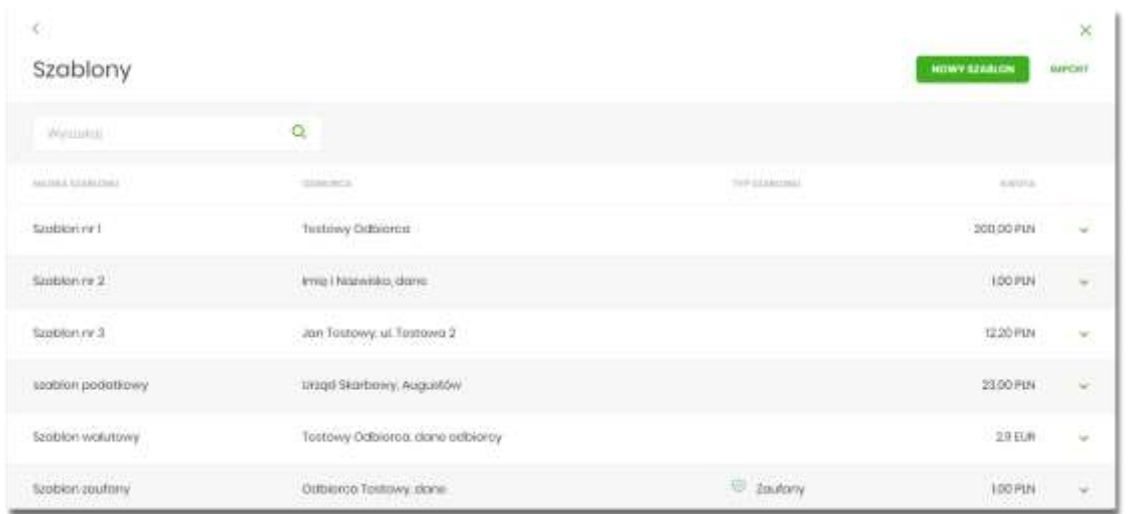

- **Nazwa szablonu** nazwa własna szablonu,
- **Odbiorca** dane odbiorcy,
- **Typ szablonu** w przypadku dodania szablonu zaufanego, zostanie wyświetlona ikona <sup>o dor</sup>oraz typ jako *Zaufany,*
- **Kwota** kwota płatności wraz z walutą,

Po kliknięciu w wiersz wybranego szablonu wyświetlane są dodatkowe informacje na temat szablonu przelewów:

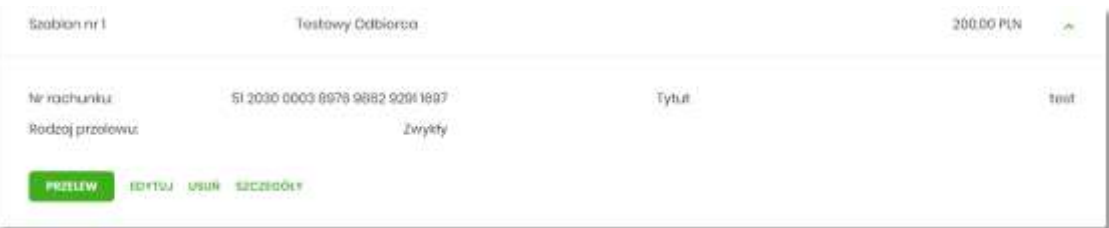

- **Nr rachunku** numer rachunku odbiorcy,
- **Tytuł** tytuł płatności,
- **Rodzaj przelewu** Zwykły, Podatkowy, Walutowy.

Dodatkowo dostępne są następujące akcje:

- [PRZELEW] umożliwia wykonanie przelewu z szablonu,
- [EDYTUJ] modyfikacja szablonu,
- [USUŃ] usunięcie szablonu,
- [SZCZEGÓŁY] przeglądanie szczegółów szablonu.

Lista szablonów przelewów jest stronicowana. Przejście do kolejnych stron następuje poprzez wybór przycisków nawigacyjnych znajdujących się pod listą.

System umożliwia także filtrowanie listy szablonów przelewów po wpisaniu danych w polu wyszukiwania:

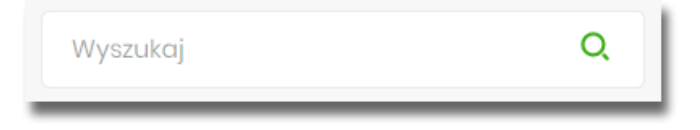

System filtruje listę już po wpisaniu pierwszej litery / cyfry / znaku. Wielkość liter nie ma znaczenia. System nie wyświetli żadnego szablonu w sytuacji, gdy nie znajdzie wprowadzonej w polu wyszukiwania treści.

W przypadku, gdy lista szablonów jest stronicowana filtrowanie list dotyczy zakresu wyłącznie bieżącej strony listy.

Aby powrócić do pełnej listy szablonów przelewów należy kliknąć w ikonę w w polu wyszukiwania.

## **Opcje na liście szablonów przelewów**

Z poziomu miniaplikacji **Przelewy** użytkownik oprócz przeglądania listy szablonów przelewów ma dostęp do następujących opcji (w kontekście firmowym jest to uzależnione od posiadanych uprawnień):

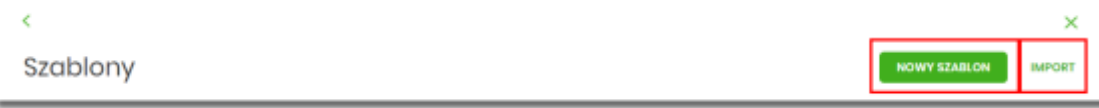

- [NOWY SZABLON] utworzenie nowego szablonu przelewu,
- [IMPORT] import szablonów przelewów.

Poszczególne opcje zostały omówione w dalszej części dokumentacji.

#### **Dodanie szablonu przelewu**

Z poziomu **Listy szablonów** za pomocą przycisku [NOWY SZABLON] użytkownik ma możliwość dodania następujących szablonów przelewów:

- szablon przelewu zwykłego,
- szablon przelewu walutowego,
- szablon przelewu podatkowego.

 $\times$ 

Wybór typu szablonu przelewu dostępny jest po przejściu na formatkę nowego szablonu.

**Dodanie szablonu przelewu zwykłego**

Dodanie nowego szablonu przelewu zwykłego jest możliwe w przypadku, gdy na formatce nowego szablonu użytkownik wybierze przelew *Zwykły*.

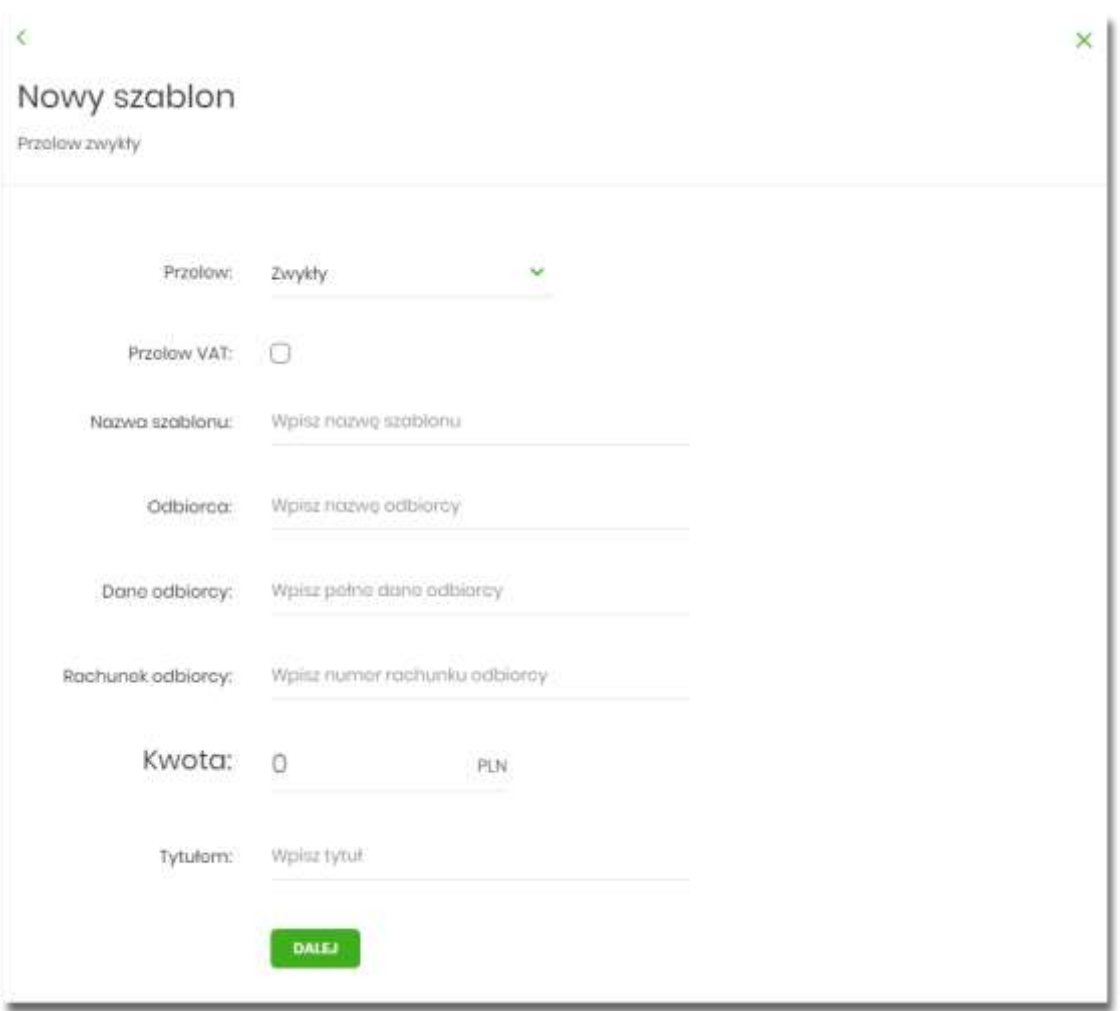

Następnie użytkownik wypełnia poniższe dane:

- **Przelew** pole zawiera wybraną wcześniej wartość *Zwykły*. Kliknięcie w pole prezentuje lista typów szablonów przelewów i daje możliwość zmiany typu dodawanego szablonu, pole wymagalne,
- **Przelew VAT** pole checkbox dostępne w kontekście firmowym, umożliwiające zdefiniowanie szablonu przelewu dla przelewów VAT, zaznaczenie checkboxa prezentuje na formatce

#### dodatkowe pola:

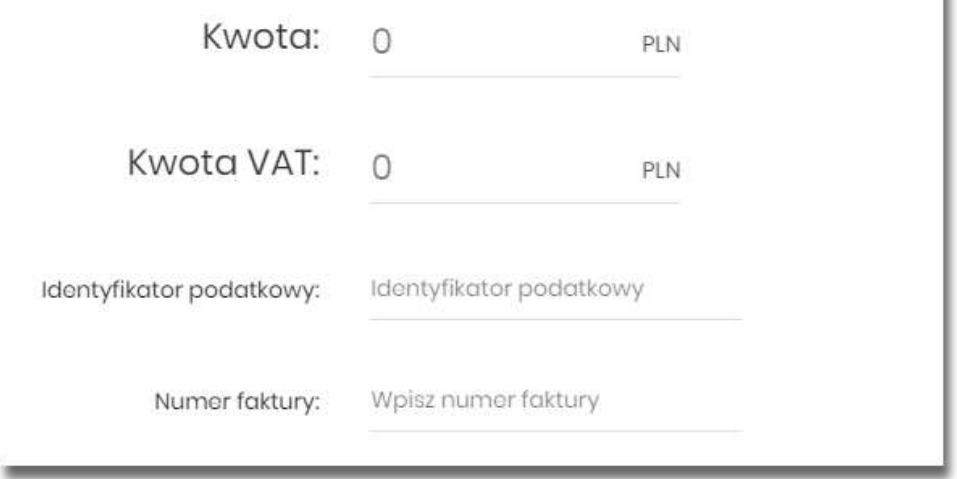

- **Kwota VAT** kwota podatku VAT w PLN,
- **Identyfikator podatkowy** identyfikator podatkowy dostawcy towaru lub usługodawcy na rzecz którego realizowana jest faktura, pole wymagalne,
- **Numer faktury** numer faktury, za którą dokonywana jest płatność, pole wymagalne,
- **Nazwa szablonu** nazwa własna szablonu; pole wymagalne. Podczas zapisu danych szablonu kontrolowana jest unikalność nazwy szablonu. W przypadku wprowadzenia nazwy szablonu, która już istnieje wyświetlany jest komunikat: *Nazwa szablonu aktualnie istnieje*,
- **Odbiorca** nazwa odbiorcy przelewu, pole wymagane,
- **Dane odbiorcy** pełne dane odbiorcy,
- **Rachunek odbiorcy** numer rachunku odbiorcy; pole wymagane, wypełnione z klawiatury lub wklejone. Po wklejeniu numeru rachunku w polu prezentowany jest komunikat informujący o wklejeniu wartości w polu formularza z numerem rachunku,
- **Kwota** kwota przelewu,
- **Tytuł** tytuł przelewu, pole może zawierać maksymalnie 140 znaków, pole opcjonalne,

Na formularzu dostępny jest przycisk:

• [DALEJ] – przejście do kroku 2.

Po wprowadzeniu danych szablonu za pomocą przycisku [DALEJ] należy przejść do formularza potwierdzenia danych (krok 2).

Użycie ikony **Kichowoduje powrót do pierwszego kroku i poprawę danych szablonu** przelewu.

Po dokonaniu akceptacji danych aktualnie posiadaną metodą autoryzacji, szablon zostaje utworzony (pojawia się na liście szablonów przelewów), a system wyświetla potwierdzenie dodania szablonu wraz z przyciskami:

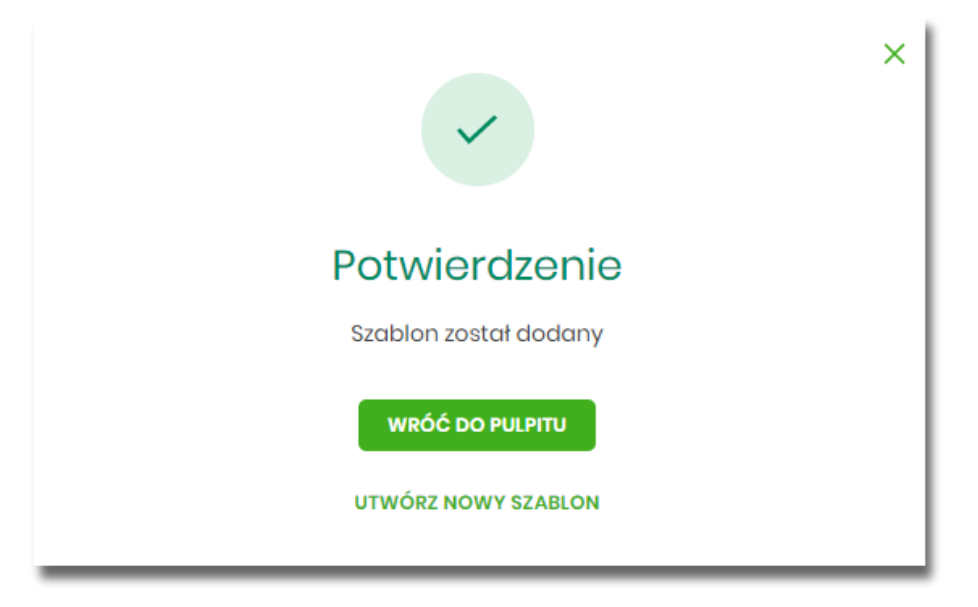

- [WRÓĆ DO PULPITU] oraz powrotu do pulpitu,
- [UTWÓRZ NOWY SZABLON] do utworzenia nowego szablonu.

Użycie szablonu przelewu zwykłego na formatce *Nowego przelewu zwykłego* powoduje wypełnienie formularza przelewu danymi z szablonu.

**Dodanie szablonu przelewu walutowego**

Dodanie nowego szablonu przelewu walutowego jest możliwe w przypadku gdy na formatce nowego szablonu użytkownik wybierze przelew *Walutowy*.

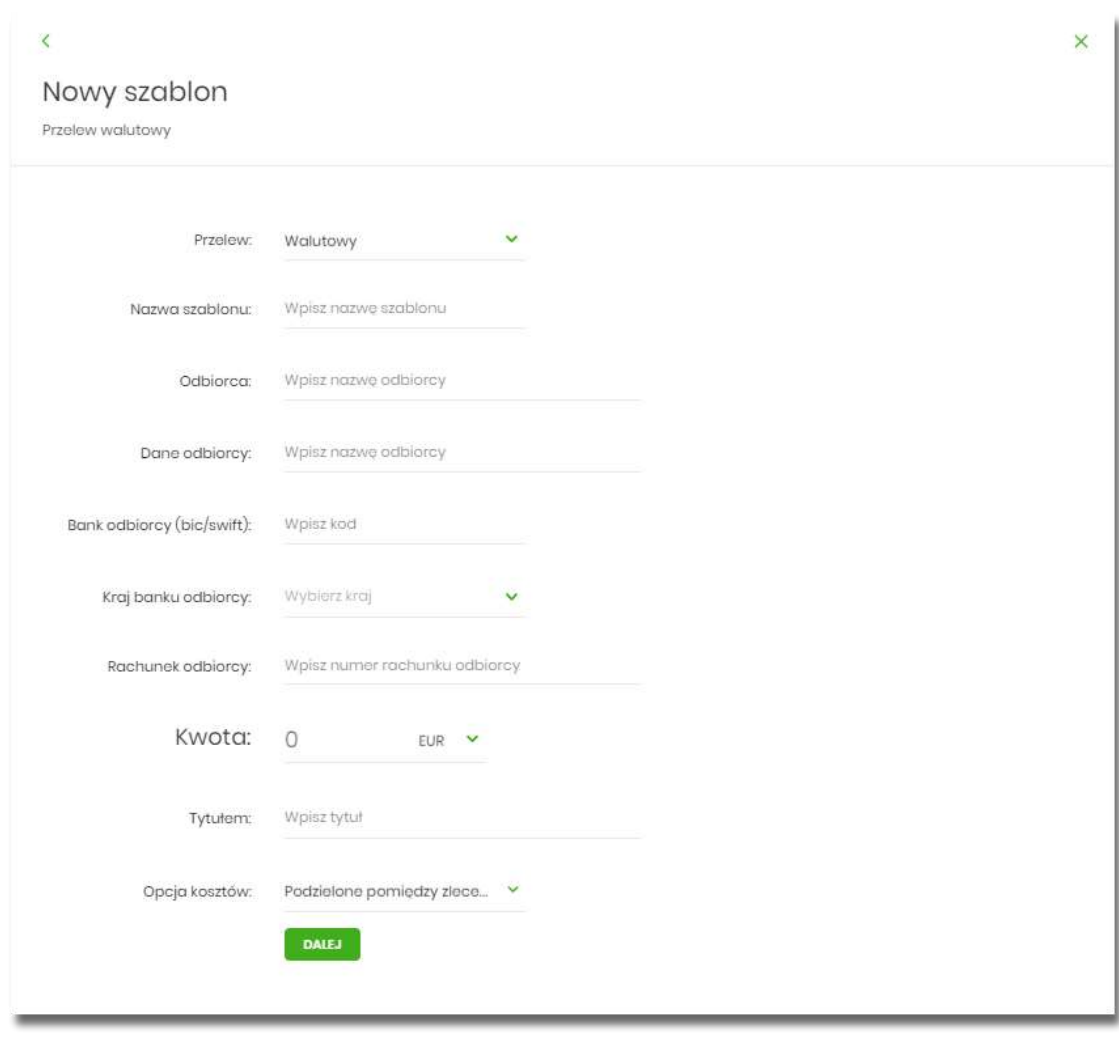

Następnie użytkownik wypełnia poniższe dane:

- **Przelew** pole zawiera wybraną wcześniej wartość Walutowy. Kliknięcie w pole prezentuje lista typów szablonów przelewów i daje możliwość zmiany typu dodawanego szablonu, pole wymagalne,
- **Nazwa szablonu** nazwa własna szablonu; pole wymagalne. Podczas zapisu danych szablonu kontrolowana jest unikalność nazwy szablonu. W przypadku wprowadzenia nazwy szablonu, która już istnieje wyświetlany jest komunikat: *Nazwa szablonu aktualnie istnieje*,
- **Odbiorca** nazwa odbiorcy przelewu, pole wymagane,
- **Dane odbiorcy** pełne dane odbiorcy,
- **Kraj banku odbiorcy** wybór wartości ze słownika krajów. W przypadku wyboru kraju za pomocą klawiatury naciśnięcie klawisza przenosi zaznaczenie do pozycji odpowiadającej wybranej literze (np. F przy wyszukiwania Francji),
- **Bank odbiorcy (bic/swift)** kod SWIFT banku (BIC Code), 8 lub 11 znaków. Jeżeli kod kraju występujący na pozycji 5,6 kodu BIC oznacza kraj stosujący IBAN to obowiązuje zgodność z kodem kraju zawartym w numerze rachunku beneficjenta,
- **Rachunek odbiorcy** numer rachunku odbiorcy; pole wymagane, wypełnione z klawiatury lub wklejone. Po wklejeniu numeru rachunku w polu prezentowany jest komunikat informujący o wklejeniu wartości w polu formularza z numerem rachunku,
- **Kwota** kwota przelewu wraz z walutą; domyślnie wstawiana jest waluta EUR; dodatkowo dla przelewu:
	- *Waluta* w polu dostępna jest lista walut, z której można wybrać walutę przelewu, w tym PLN,
- **Tytułem** tytuł płatności,
- **Opcja kosztów** opcja kosztów za wykonanie przelewu:
	- *Koszty pokrywa zleceniodawca (our)* opcja dla przelewu Swift,
	- *Koszty pokrywa odbiorca (ben)* opcja dla przelewu Swift,
	- *Podział kosztów (sha)* wartość domyślna; opcja dla przelewu Swift,

Na formularzu dostępny jest przycisk:

• [DALEJ] – przejście do kroku 2.

Po wprowadzeniu danych szablonu za pomocą przycisku [DALEJ] należy przejść do formularza potwierdzenia danych (krok 2).

Użycie ikony **Kollowoduje powrót do pierwszego kroku i poprawę danych szablonu** przelewu.

Po dokonaniu akceptacji danych aktualnie posiadaną metodą autoryzacji, szablon zostaje utworzony (pojawia się na liście szablonów przelewów), a system wyświetla potwierdzenie dodania szablonu wraz z przyciskami:

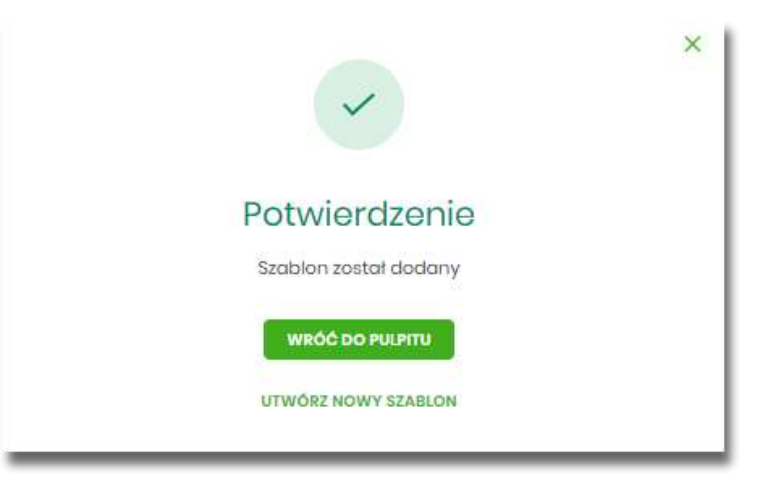

- [WRÓĆ DO PULPITU] oraz powrotu do pulpitu,
- [UTWÓRZ NOWY SZABLON] do utworzenia nowego szablonu.

Użycie szablonu przelewu walutowego na formatce *Nowego przelewu walutowego* powoduje wypełnienie formularza przelewu danymi z szablonu.

**Dodanie szablonu przelewu podatkowego**

Dodanie nowego szablonu przelewu podatkowego jest możliwe w przypadku gdy na formatce nowego szablonu użytkownik wybierze przelew *Podatkowy*.

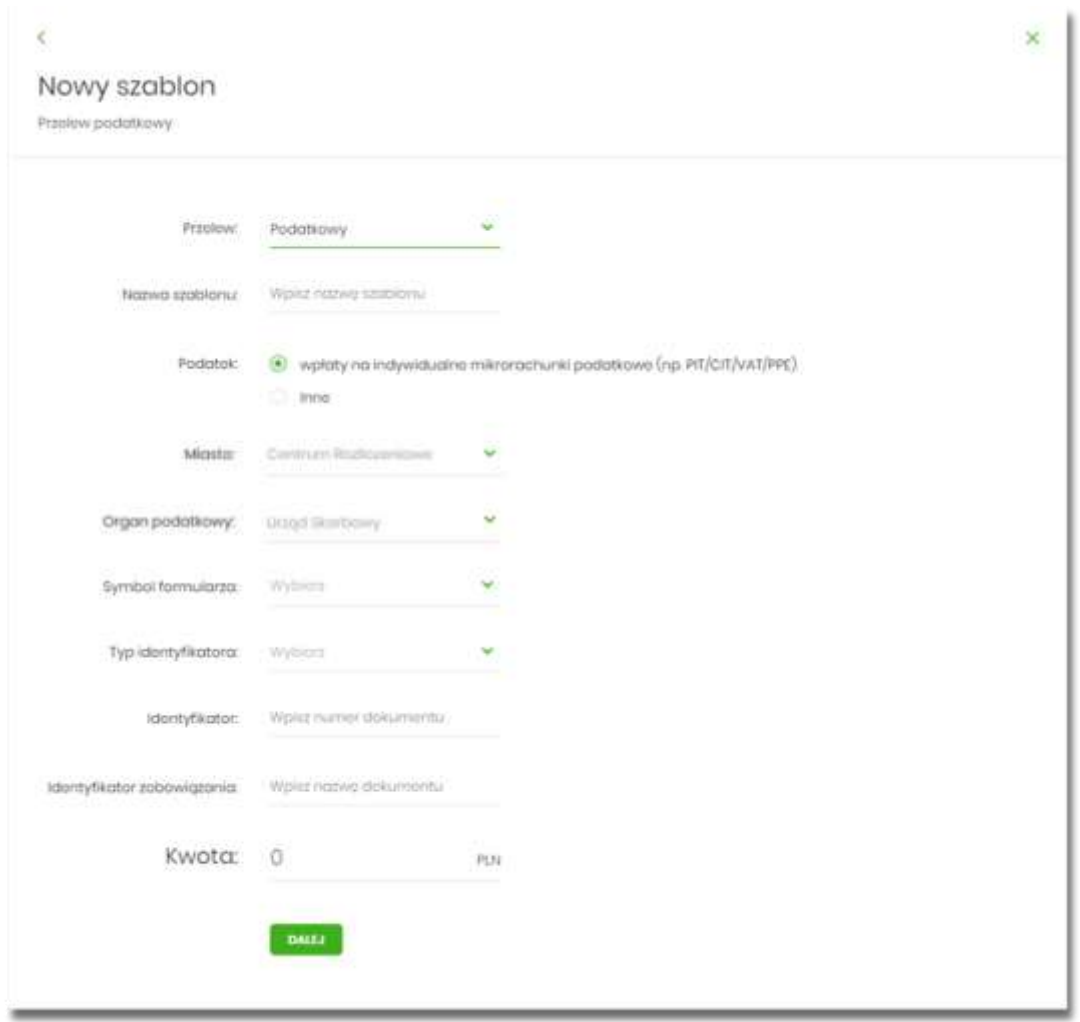

Następnie użytkownik wypełnia poniższe dane:

- **Przelew** pole zawiera wybraną wcześniej wartość *Podatkowy*. Kliknięcie w pole prezentuje lista typów szablonów przelewów i daje możliwość zmiany typu dodawanego szablonu, pole wymagalne,
- **Nazwa szablonu** nazwa własna szablonu; pole wymagalne. Podczas zapisu danych szablonu kontrolowana jest unikalność nazwy szablonu. W przypadku wprowadzenia nazwy szablonu, która już istnieje wyświetlany jest komunikat: *Nazwa szablonu aktualnie istnieje*,
- **Podatek** pola do wyboru:
- **wpłaty na indywidualne mikrorachunki podatkowe (np. PIT/CIT/VAT/PPE)** po wybraniu tej opcji pola **Miasto** i **Organ podatkowy** są nieedytowalne, natomiast w polu **Numer rachunku organu podatkowego** należy wpisać swój indywidualny mikrorachunek podatkowy,
- **inne** wybranie tej wartości umożliwi wybranie Miasta, Organu podatkowego i symboli formularzy podatkowych innych niż za podatki wpłacane na indywidualne mikrorachunki podatkowe (np. PIT/CIT/VAT/PPE),
- **Miasto** miasto, w którym znajduje się Urząd Skarbowy, do którego przekazana ma być płatność; możliwość wyboru z listy bądź wprowadzenia manualnie, pole aktywne i wymagalne w przypadku wybrania wartości "Inne".
- **Organ podatkowy** lista Urzędów Skarbowych dostępna po wprowadzeniu miasta Urzędu Skarbowego; wartości na liście zawężają się do właściwych dla wybranego miasta nazw organów podatkowych, pole aktywne i wymagalne w przypadku wybrania wartości "Inne",
- **Numer rachunku organu podatkowego** numer rachunku Urzędu Skarbowego:
	- uzupełniany automatycznie, gdy wybrano opcję Podatek i wartość "Inne",
	- wprowadzony ręcznie, gdy wybrano opcję **Podatek** i wartość "wpłaty na indywidualne mikrorachunki (np. PIT/CIT/VAT/PPE)".
- **Symbol formularza** lista dostępnych symboli formularzy jest zależna od wybranej wartości **Podatek**. Dla wpłat na indywidualne mikrorachunki podatkowe dostępne będą formularze, dla których zgodnie z ustawą mają być wpłacane podatki na tego typu rachunki np.za podatki CIT, PIT, VAT. Dla pola "Inne" dostępne będą formularze, np. PCC, PTS, WRD, dla których wpłaty należy kierować na mikrorachunki organów podatkowych. W tym przypadku lista dostępnych formularzy jest dodatkowo ograniczona do tych, które są rozliczane w wybranych wyżej polach: Miasto, Organ podatkowy; pole wymagalne,
- **Okres** typ okresu pole wymagane, jeżeli jest wyświetlane, widoczność pola zależy od wyboru symbolu formularza podatkowego,
	- Typ okresu wybór wartości z dostępnej listy rozwijanej: Półrocze, Rok, Kwartał, Miesiąc, Dekada miesiąca, Dzień,
	- Numer okresu wybór wartości z dostępnej listy rozwijanej, pole wyświetlane oraz wymagane w przypadku wyboru typu okresu: Półrocze, Kwartał, Miesiąc, Dekada miesiąca, Dzień,
	- Numer miesiąca wybór wartości z dostępnej listy rozwijanej, pole wyświetlane oraz wymagane w przypadku wyboru typu okresu Dekada miesiąca, Dzień,
	- Rok rok okresu, pole wymagane,

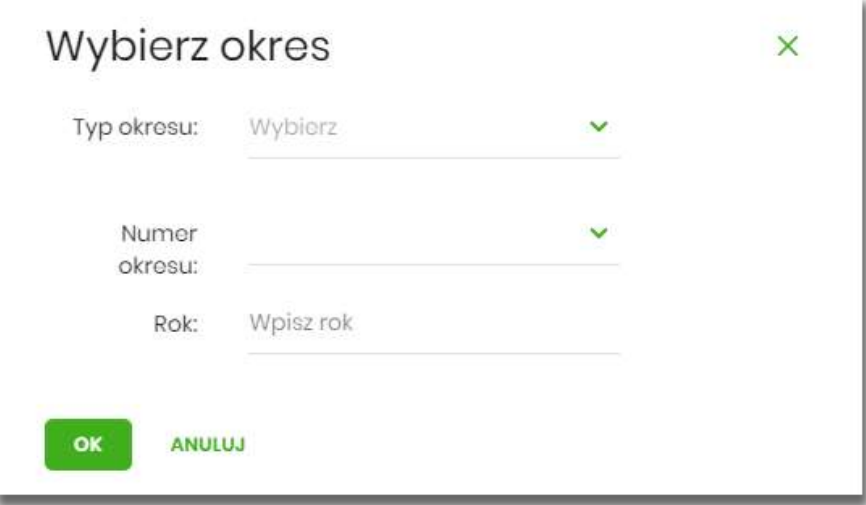

- **Typ identyfikatora** pole wymagalne, wybór wartości z dostępnej listy rozwijanej:
	- *Nip,*
	- *Regon,*
	- *Pesel,*
	- *Dowód osobisty,*
	- *Paszport,*
	- *Inny dokument tożsamości*,
- **Identyfikator** w zależności od wybranego typu identyfikatora (pole Typ identyfikatora) w polu należy wprowadzić odpowiedni identyfikator, pole wymagalne,
- **Identyfikator zobowiązania** pole opcjonalne, maksymalna ilość znaków w polu wynosi 40,
- **Kwota** kwota przelewu, pole opcjonalne,

Na formularzu dostępny jest przycisk

• [DALEJ] – przejście do kroku 2.

◁

Po wprowadzeniu danych szablonu za pomocą przycisku [DALEJ] należy przejść do formularza potwierdzenia danych (krok 2).

Użycie ikony powoduje powrót do pierwszego kroku i poprawę danych szablonu przelewu.

Po dokonaniu akceptacji danych aktualnie posiadaną metodą autoryzacji, szablon zostaje utworzony (pojawia się na liście szablonów przelewów), a system wyświetla potwierdzenie dodania szablonu wraz z przyciskami:

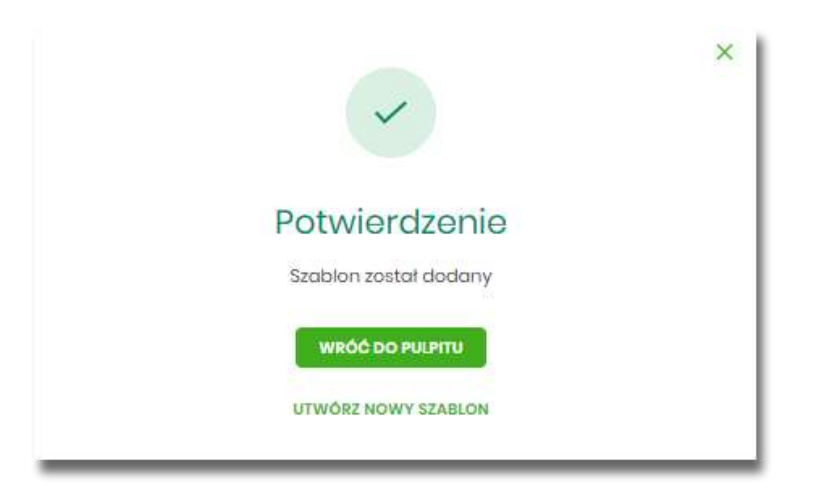

- [WRÓĆ DO PULPITU] oraz powrotu do pulpitu,
- [UTWÓRZ NOWY SZABLON] do utworzenia nowego szablonu.

Użycie szablonu przelewu walutowego na formatce *Nowego przelewu podatkowego* powoduje wypełnienie formularza przelewu danymi z szablonu.

## **Podgląd szczegółów szablonu przelewu**

Aby z listy szablonów przelewów przejść do szczegółów wybranego szablonu należy kliknąć w obszar wybranego wiersza i wybrać opcję [SZCZEGÓŁY]. Wyświetlane jest wówczas okno prezentujące szczegółowe informacje dla szablonu:

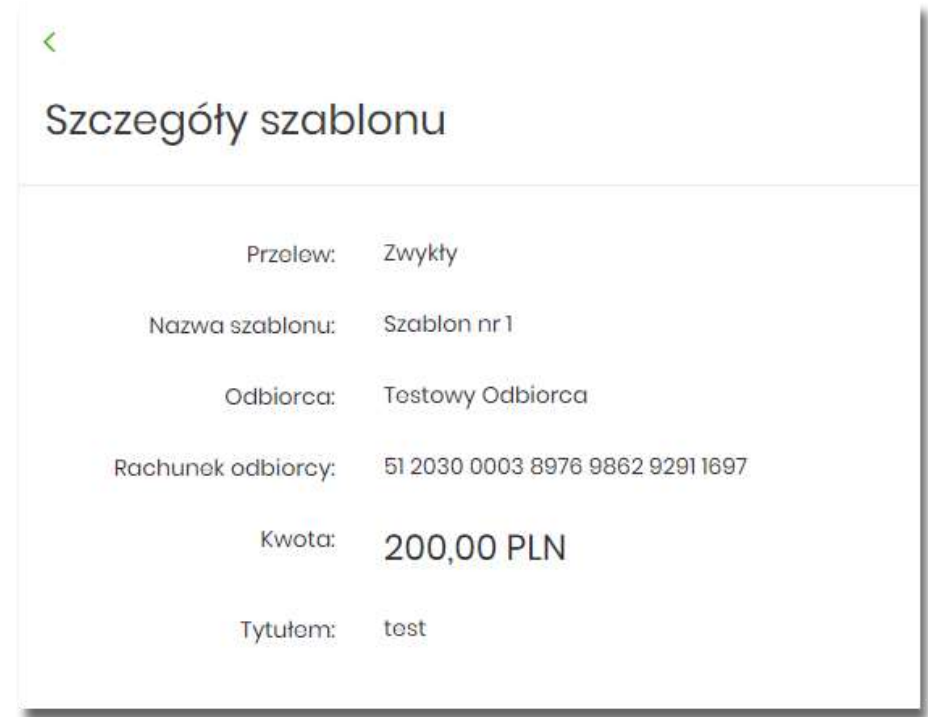

Lista danych prezentowanych w szczegółach szablonu przelewu jest zależna od typu przelewu.

#### **Edycja szablonu przelewu**

Aby dokonać edycji danych wybranego szablonu należy kliknąć w obszar wybranego wiersza i wybrać opcję [EDYTUJ]. Wyświetlane jest wówczas okno prezentujące dane wybranego szablonu z możliwością modyfikacji danych.

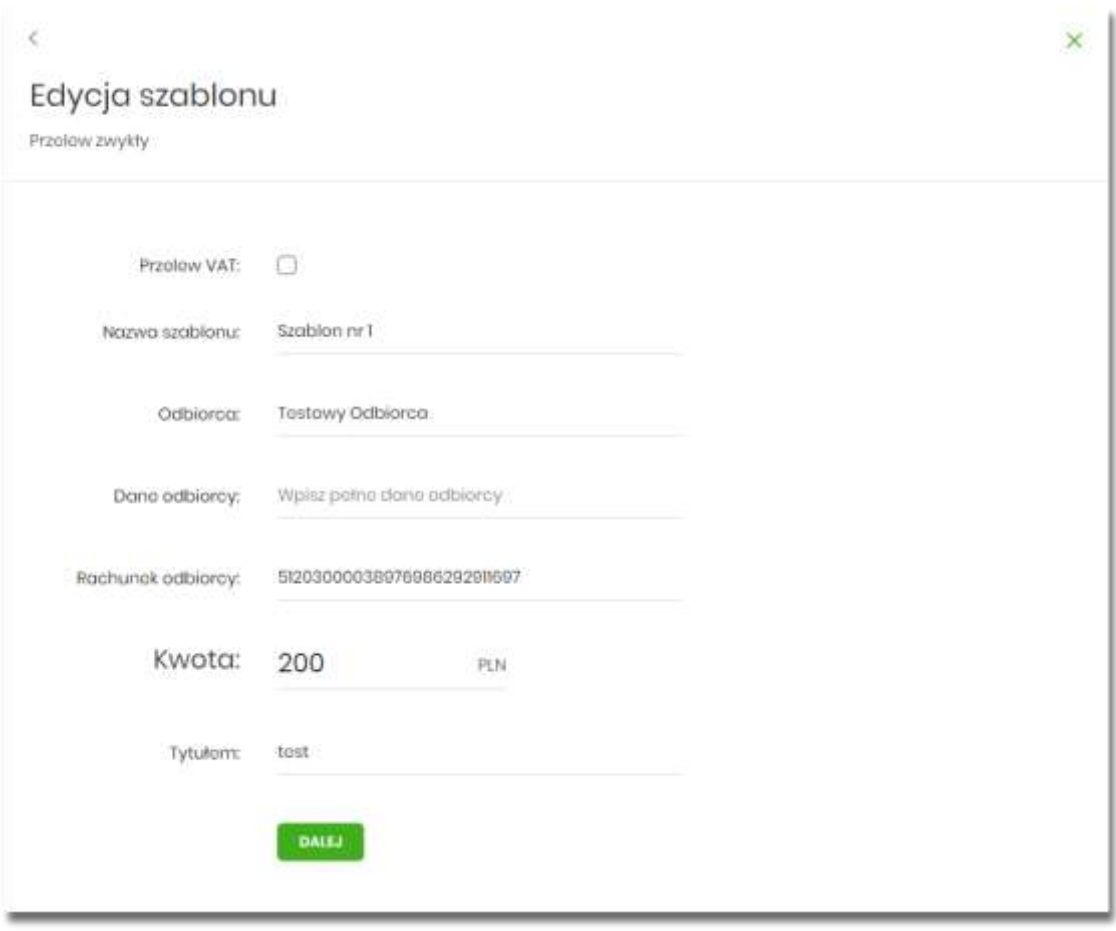

Lista danych prezentowanych w szczegółach szablonu przelewu jest zależna od typu przelewu.

Po wprowadzeniu zmian na szablonie za pomocą przycisku [DALEJ] należy przejść do formularza potwierdzenia danych (krok 2).

 $\leq$ Użycie ikony powoduje powrót do pierwszego kroku i poprawę danych szablonu przelewu.

W przypadku wprowadzenia nazwy szablonu, która została już użyta (istnieje szablon o takiej samej nazwie) wyświetlany jest komunikat *Nazwa szablonu aktualnie istnieje*.

Po dokonaniu akceptacji danych aktualnie posiadaną metodą autoryzacji, zmiany na szablonie zostają zapisane, a system wyświetla potwierdzenie wraz z przyciskami:

- [WRÓĆ DO PULPITU] oraz powrotu do pulpitu,
- [UTWÓRZ NOWY SZABLON] do utworzenia nowego szablonu.

# **Usunięcie szablonu przelewu**

W celu usunięcia wybranego szablonu przelewu należy kliknąć w obszar wybranego wiersza i wybrać opcję [USUŃ]. Wyświetlane jest wówczas okno prezentujące dane usuwanego szablonu.

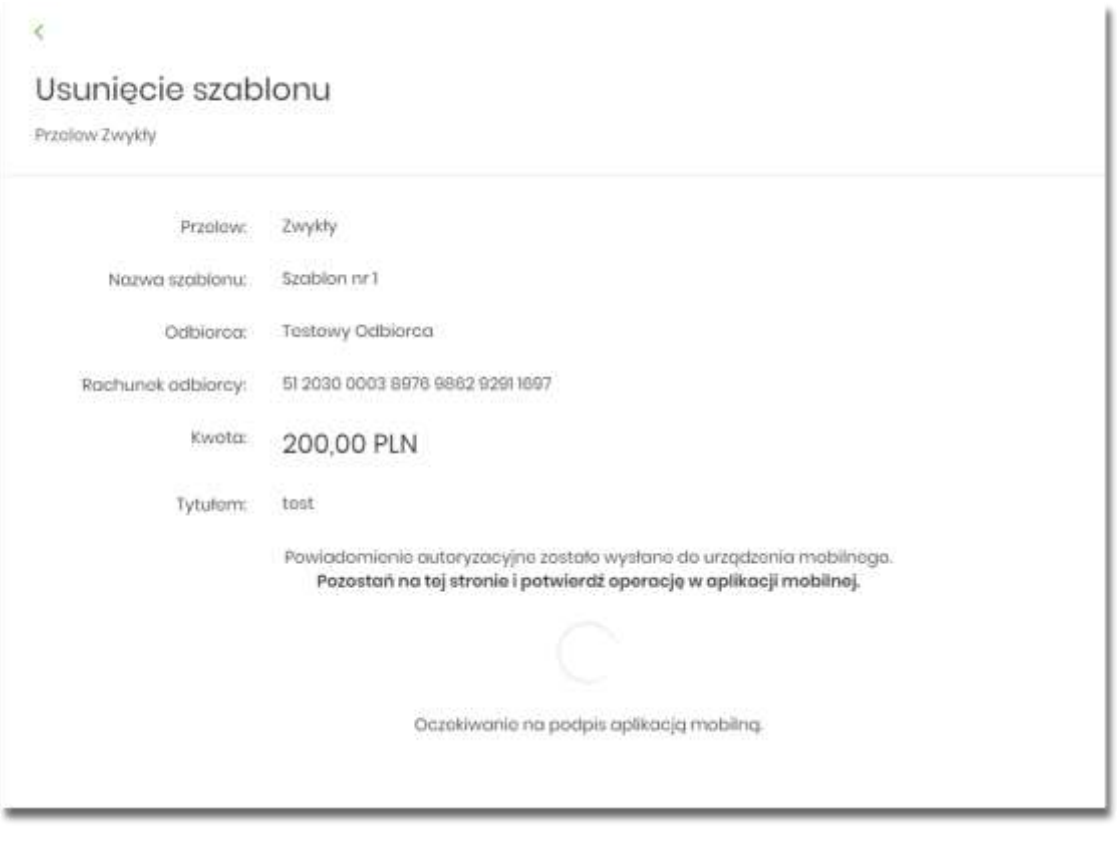

 $\langle$  |

Użycie ikony powoduje rezygnację z usunięcia szablonu i powrót do listy szablonów.

Po dokonaniu akceptacji aktualnie posiadaną metodą autoryzacji, szablon zostaje usunięty, a system wyświetla potwierdzenie usunięcia szablonu wraz z przyciskiem [WRÓĆ DO PULPITU].

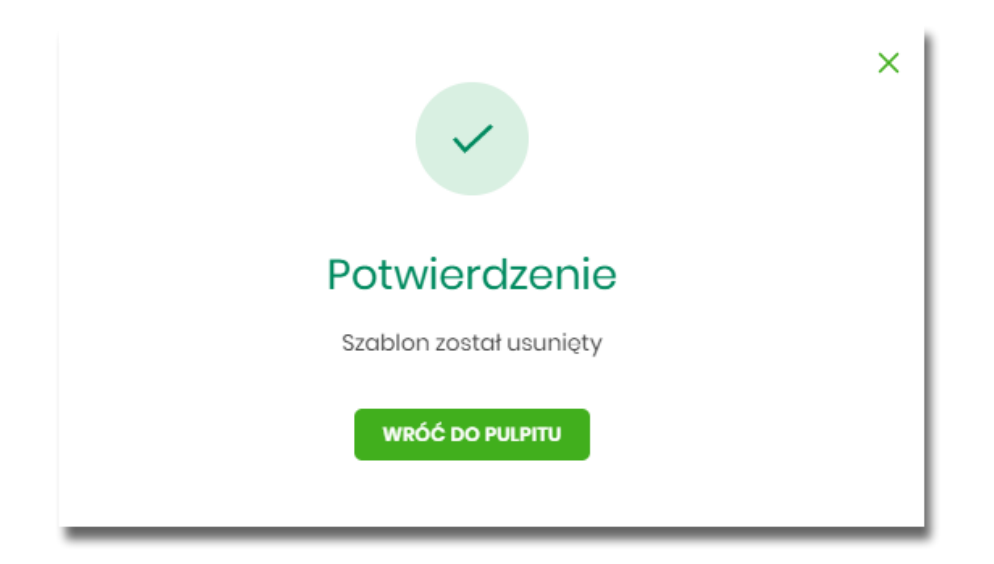

#### **Import szablonów przelewów**

Z poziomu miniaplikacji **Przelewy** użytkownik (w zależności od uprawnień) ma dostęp do importu szablonów przycisk [DODATKOWE OPCJE] opcja *Lista szablonów* a następnie opcja [IMPORT].

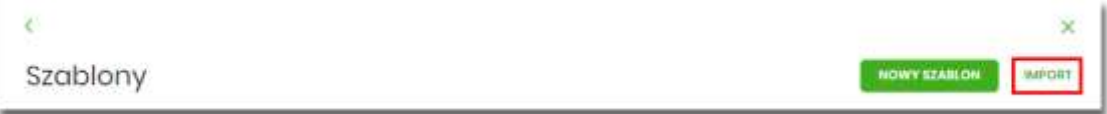

System umożliwia importowanie danych odbiorców z plików tekstowych w wybranym formacie. Obsługiwane są następujące formaty:

- XML o określonej, stałej strukturze,
- konfigurowalny format liniowy (tekstowy),
- Telekonto.

Konfiguracja formatów importu dla odbiorców wykonywana jest w opcji *Ustawienia → Ustawienia importu i eksportu.*

Po wybraniu opcji importu pojawia się okienko *Import szablonów (1/2)*z możliwością wybrania pliku z danymi.

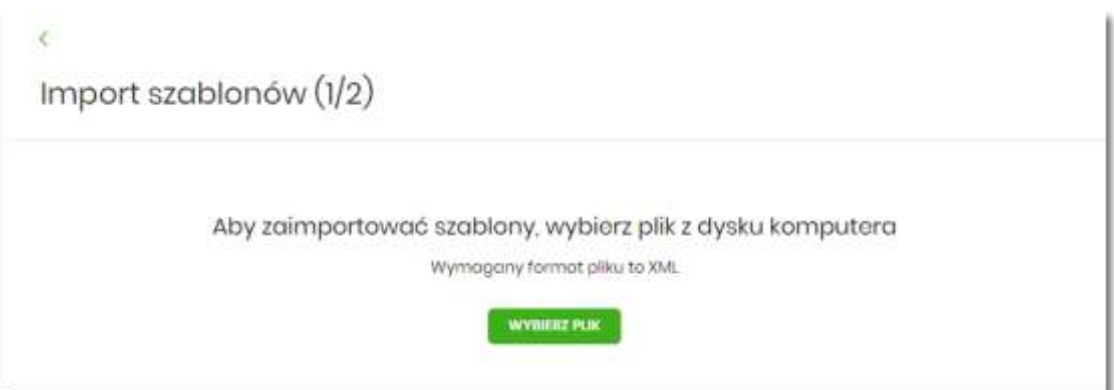

#### Na formularzu dostępny jest przycisk:

• [WYBIERZ PLIK] - umożliwia wskazanie lokalizacji i nazwy pliku do importu.

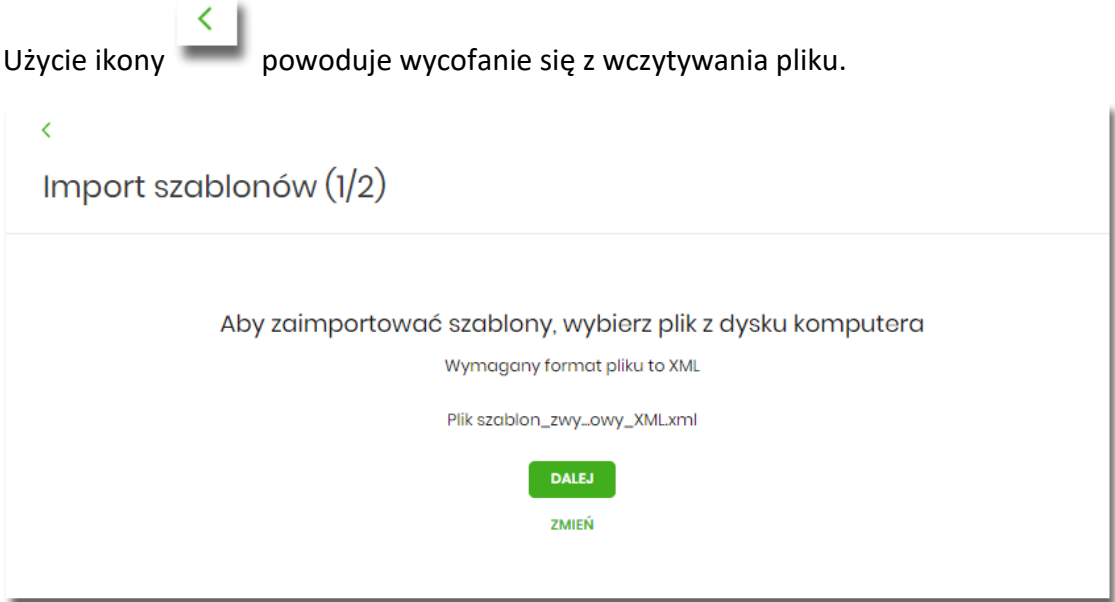

Po wyborze pliku na formularzu dostępne są przyciski:

- [ZMIEŃ] umożliwia zmianę wcześniej wybranego pliku importu,
- [DALEJ] uruchamia proces importu.

Podczas procesu plik jest sprawdzany pod względem zgodności z ustaloną strukturą. Kolejne okno *Import szablonów (2/2)* informuje o sprawdzeniu pliku i prezentuje następujące dane:

- **Szablony** liczba poprawnych odbiorców o prawidłowych danych po weryfikacji systemu,
- **Liczba zdublowanych szablonów** liczba odbiorców istniejących już w systemie (weryfikowana jest nazwa tylko dla poprawnych szablonów),
- **Co należy zrobić ze zdublowanymi szablonami**? opcja wyboru do zaznaczenia przed akcją zapisania danych:
- **Nadpisz istniejące szablony** (wartość domyślna),
- **Dodaj jako nowe szablony** (nazwy szablonów zostaną zmienione) -system zachowa stary szablon oraz doda nowy ze zmienioną nazwą np. *Szablon 1, Szablon 2* itd.

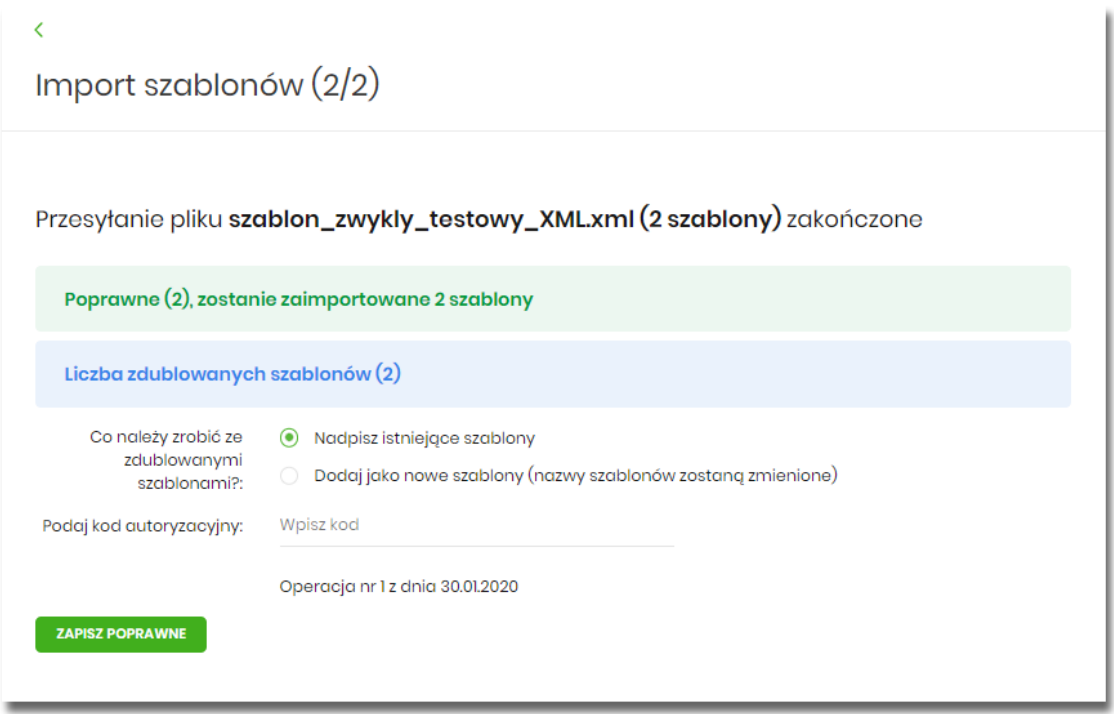

Po zatwierdzeniu danych importowanych odbiorców, akceptacji aktualnie posiadaną metodą autoryzacji i wyborze przycisku [ZAPISZ POPRAWNE] system w zależności od wyboru użytkownika nadpisuje lub dodaje szablony z danymi odbiorców do **Listy szablonów**. Autoryzacji podlega proces importu, co oznacza, że nie będzie konieczności autoryzacji każdego poprawnie zaimportowanego odbiorcy.

Po poprawnie wykonanej akcji system zaprezentuje komunikat potwierdzający prawidłowe wykonanie procesu importu*: Poprawnie zakończony import szablonów* oraz umożliwi przejście do pulpitu.

W przypadku wystąpienia błędów w pliku z danymi odbiorców system prezentuje dodatkową informację z liczbą błędów.

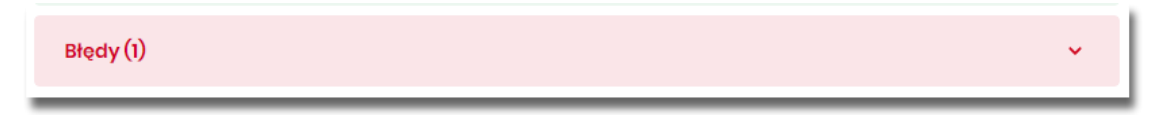

Kliknięcie w powyższy obszar prezentuje informację o błędzie:

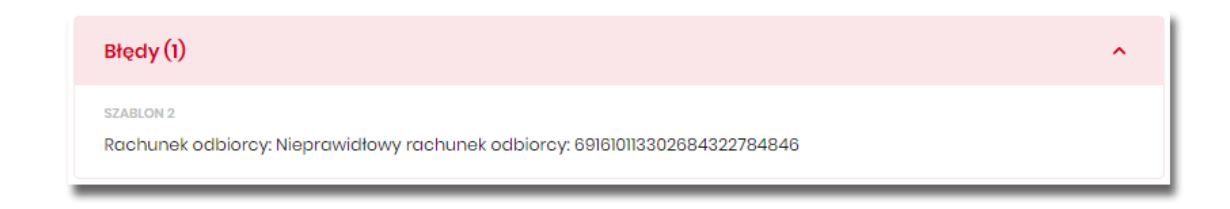

# **Import przelewów**

Z poziomu miniaplikacji **Przelewy** użytkownik (w zależności od uprawnień) ma dostęp do importu przelewów zwykłych oraz przelewów podatku z plików w wybranym formacie przycisk [DODATKOWE OPCJE] opcja *Import przelewów zwykłych* i *Import przelewów podatku.*

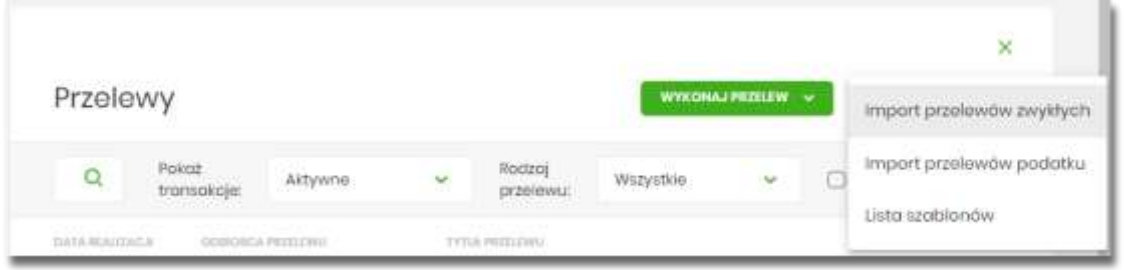

Obsługiwane są następujące formaty:

- XML o określonej, stałej strukturze dla importu szablonów przelewu zwykłego i podatku,
- Elixir dla importu szablonów przelewu zwykłego i podatku,
- konfigurowalny format liniowy (tekstowy), dla importu szablonów przelewu zwykłego i podatku,
- Telekonto dla importu szablonów przelewu zwykłego,
- Videotel o określonej, stałej strukturze dla importu szablonów przelewu zwykłego.

Każdy z formatów może być wybrany osobno dla każdego rodzaju przelewu (przelew zwykły oraz przelew podatkowy). Konfiguracja formatów importu dla przelewów wykonywana jest w opcji *Ustawienia → Ustawienia importu i eksportu*. Zaimportowane przelewy trafiają na listę zleceń jako przelewy "Elixir".

## **Import przelewów zwykłych**

Import przelewów zwykłych dostępny jest po wyborze opcji *Import przelewów zwykłych*.

Po wybraniu opcji importu pojawia się okienko *Import przelewów zwykłych (1/2)*z możliwością wybrania pliku z danymi.

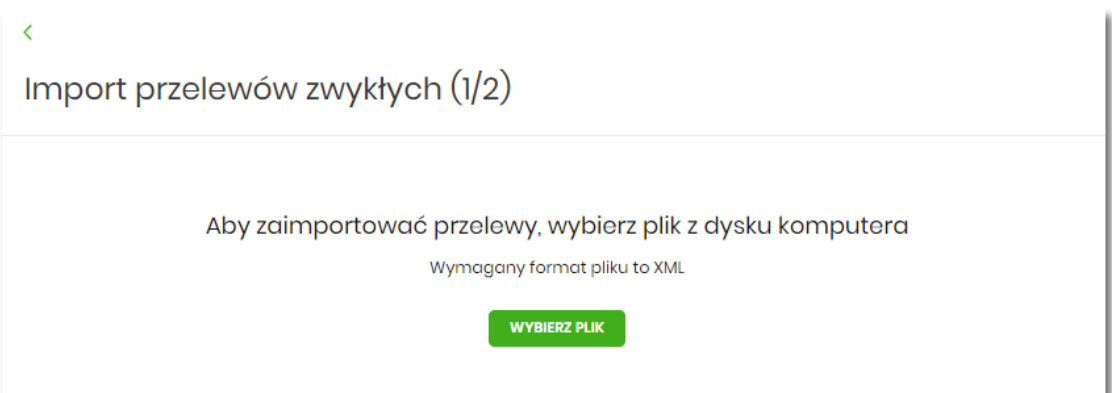

Na formularzu dostępny jest przycisk:

• [WYBIERZ PLIK] - umożliwia wskazanie lokalizację i nazwę pliku do importu,

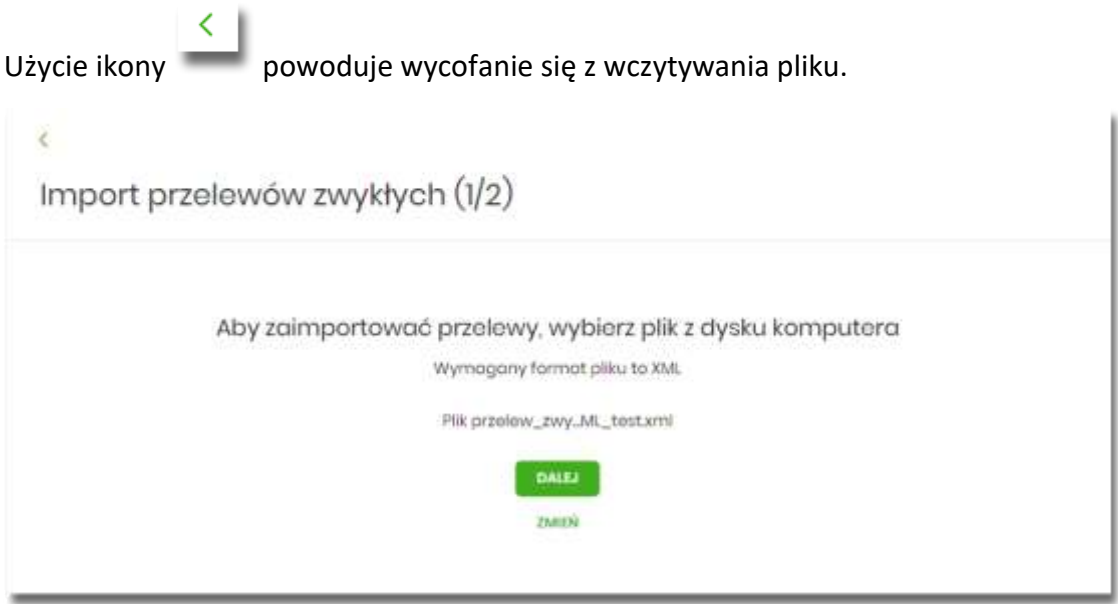

Po wyborze pliku na formularzu dostępne są przyciski:

- [ZMIEŃ] umożliwia zmianę wcześniej wybranego pliku importu,
- [DALEJ] uruchamia proces importu.

Podczas procesu plik jest sprawdzany pod względem zgodności z ustaloną strukturą. Kolejne okno *Import przelewów zwykłych (2/2*) informuje o sprawdzeniu pliku i prezentuje następujące dane:

- **Poprawne** liczba poprawnych przelewów o prawidłowych danych po weryfikacji systemu,
- **Błędy** liczba błędnych przelewów.

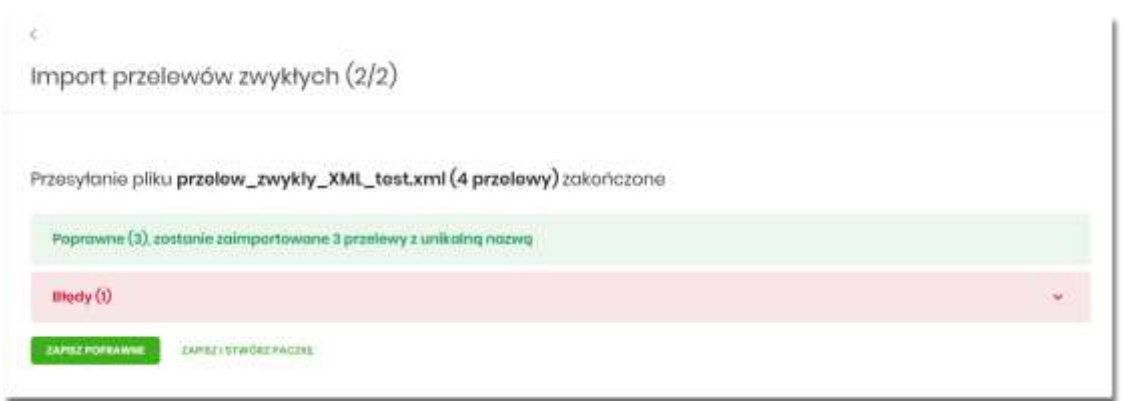

Użytkownik ma następujące możliwości:

- [ZAPISZ POPRAWNE] spowoduje zapisanie danych oraz dodanie przelewów do Koszyka zleceń dla kontekstu indywidualnego lub do Listy zleceń dla kontekstu firmowego,
- [ZAPISZ I STWÓRZ PACZKĘ ] spowoduje zapisanie danych oraz utworzenie i dodanie paczki do *Listy zleceń na Paczki przelewów*. Funkcjonalność tworzenia paczek została opisana w miniaplikacji *Lista zleceń → Paczki przelewów.* Opcja dostępna dla kontekstu firmowego.

Użycie ikony powoduje wycofanie się z wczytywania pliku.

Po poprawnie wykonanej akcji system zaprezentuje komunikat potwierdzający prawidłowe wykonanie procesu importu: *Poprawnie zakończony import przelewów* oraz umożliwi przejściem do pulpitu.

W procesie importu przelewów zwykłych wykonywane są walidacje przelewów zwykłych Elixir. W przypadku wystąpienia błędów w pliku z danymi przelewów system prezentuje dodatkową informację z liczbą błędów. Kliknięcie w ten obszar prezentuje informację o błędzie:

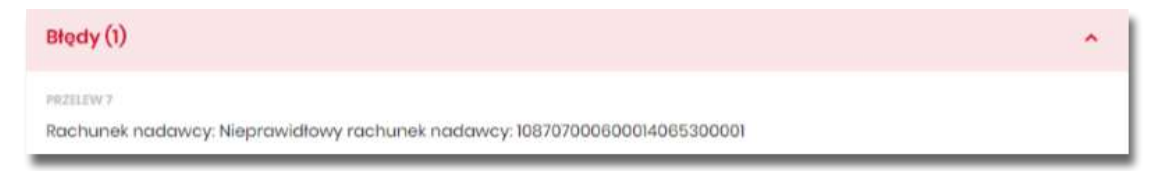

W przypadku, gdy wśród poprawnie zaimportowanych dyspozycji znajdą się przelewy z rachunku walutowego (innego niż PLN) kierowane na rachunki innego banku system uniemożliwi zaimportowanie przelewów – takie przelewy zostaną zakwalifikowane przez system jako błędne.

#### **Import przelewów podatkowych**

Import przelewów zwykłych dostępny jest po wyborze opcji *Import przelewów podatkowych*.

Po wybraniu opcji importu pojawia się okienko *Import przelewów podatkowych (1/2)* z możliwością wybrania pliku z danymi.

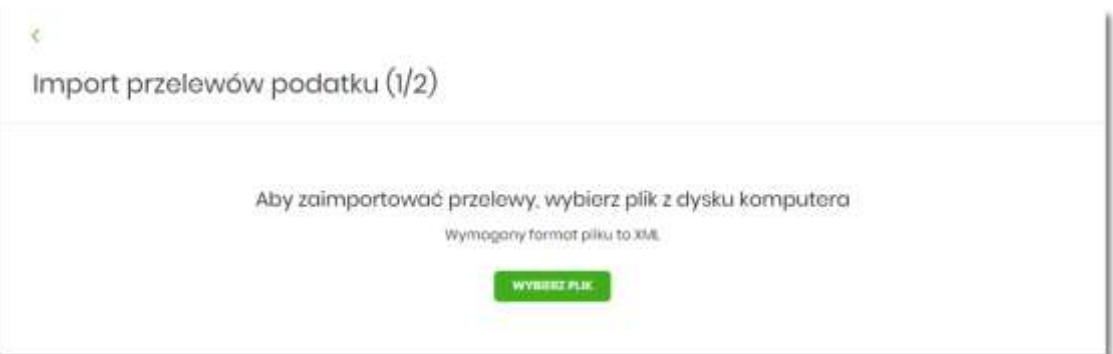

#### Na formularzu dostępny jest przycisk:

• [WYBIERZ PLIK] - umożliwia wskazanie lokalizację i nazwę pliku do importu,

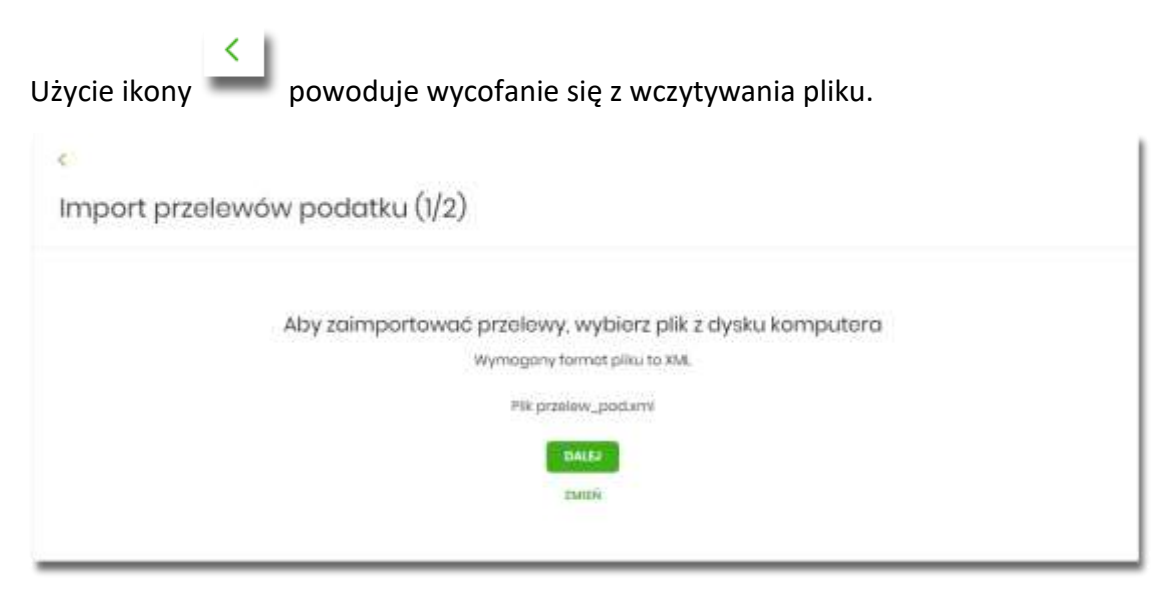

Po wyborze pliku na formularzu dostępne są przyciski:

- [ZMIEŃ] umożliwia zmianę wcześniej wybranego pliku importu,
- [DALEJ] uruchamia proces importu.

Podczas procesu plik jest sprawdzany pod względem zgodności z ustaloną strukturą. Kolejne okno *Import przelewów podatkowych (2/2)* informuje o sprawdzeniu pliku i prezentuje następujące dane:

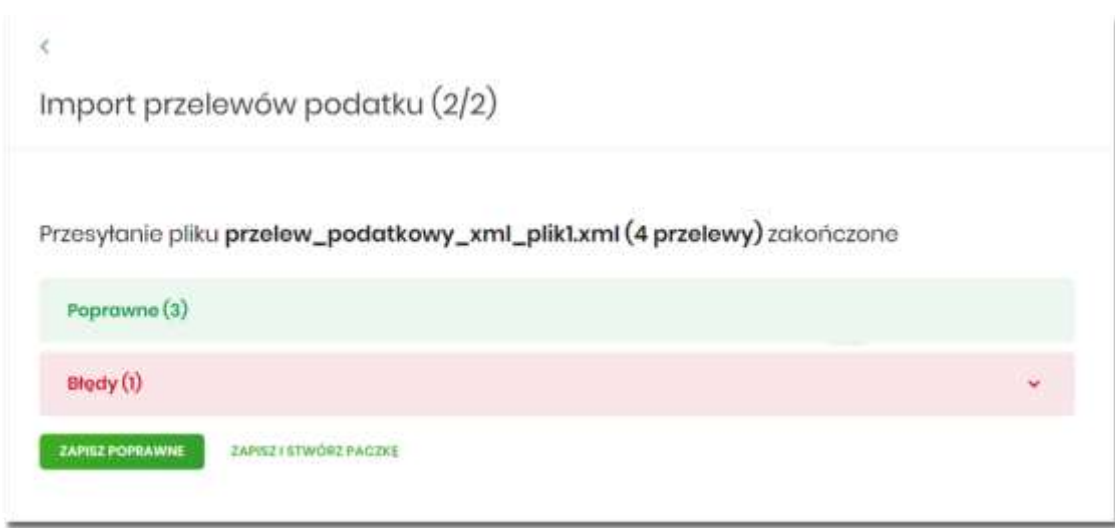

- **Poprawne** liczba poprawnych przelewów o prawidłowych danych po weryfikacji systemu,
- **Błędy** liczba błędnych przelewów.

Dalsza obsługa procesu importu jak w przypadku przelewów zwykłych.

## **Eksport statusów przelewów**

Z poziomu miniaplikacji **Przelewy** w kontekście firmowym użytkownik ma dostęp do eksportu statusów przelewów - przycisk [DODATKOWE OPCJE] opcja **Eksport statusów**.

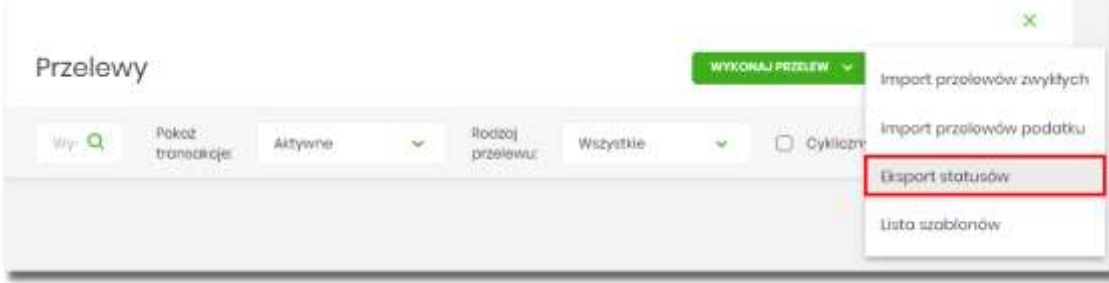

Obsługiwane są następujące formaty:

- XML o określonej, stałej strukturze,
- konfigurowalny format liniowy (tekstowy).

Konfiguracja formatów eksportu statusów przelewów wykonywana jest w opcji *Ustawienia → Ustawienia importu i eksportu*.

Po wybraniu opcji eksportu pojawia się okienko *Eksport statusów przelewów.* Użytkownik ma możliwość określania zakresu danych przeznaczonych do eksportu:

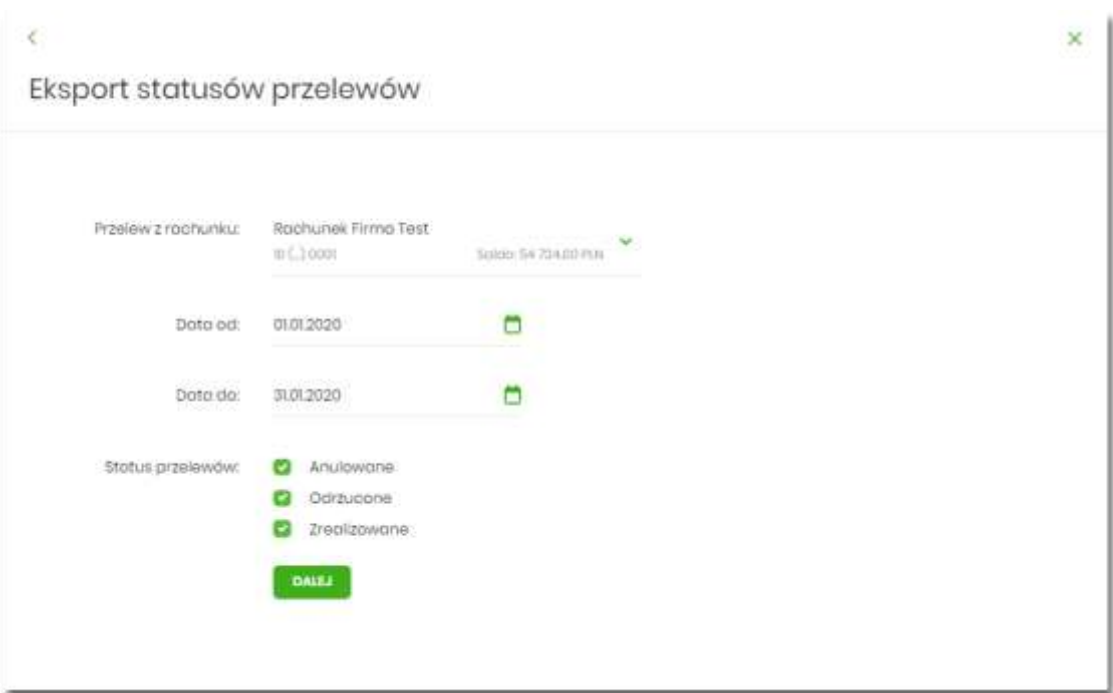

- **Przelew z rachunku** rachunku (lub wielu rachunków),
- **Data od … Data do** okresu dat,
- **Status przelewów** następujących statusów przelewów:
	- Anulowane,
	- Odrzucone,
	- Zrealizowane.

Użycie przycisku [DALEJ] uruchamia proces eksportu i generuje plik w określonym formacie.

**W przypadku pracy w kontekście klienta indywidulanego** eksport statusów przelewów nie jest dostępny.

## **Szybkie płatności Paybynet**

Użytkownik systemu SBI ma możliwość wysłania szybkiej płatności internetowej z wykorzystaniem systemu. Wykonanie szybkiej płatności wiąże się z przekierowaniem klienta ze strony partnera do odpowiedniej opcji w systemie SBI. Usługa szybkiej płatności polega na natychmiastowym przekazaniu informacji o przelewie z banku zleceniodawcy do beneficjenta.

Po dokonaniu zakupu w Internecie użytkownik kierowany jest na standardowy formularz **Logowanie**.

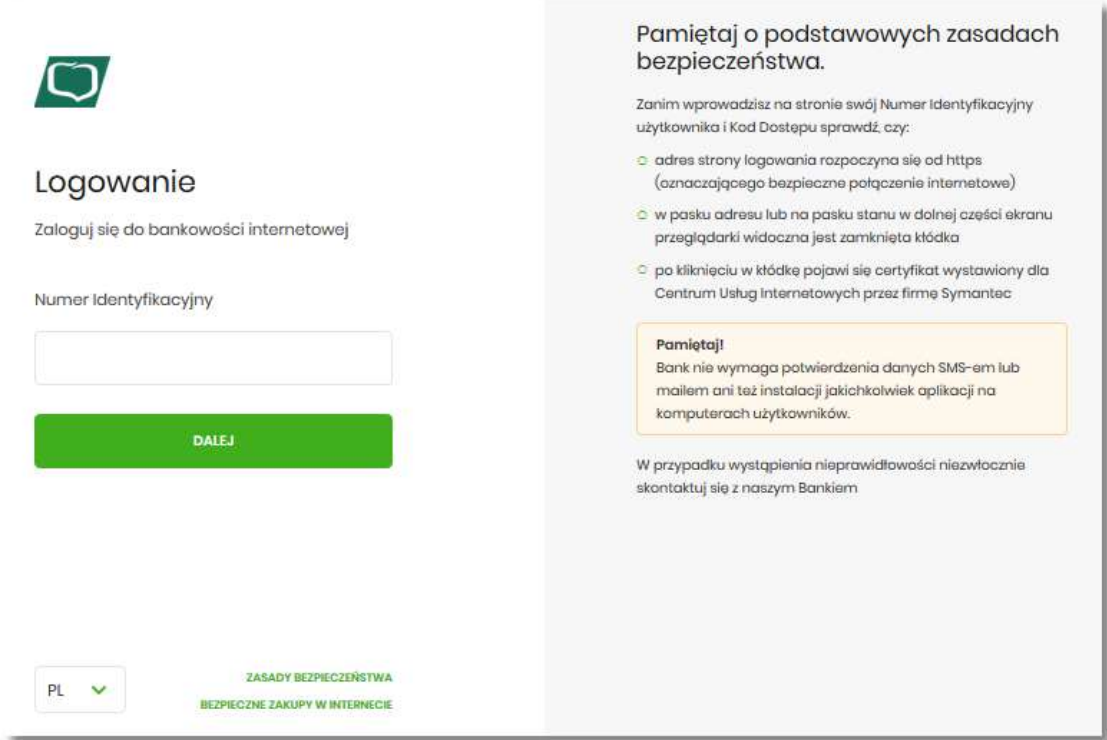

W procesie składania szybkiej płatności Paybynet, po zalogowaniu (podaniu danych uwierzytelniających) do aplikacji SBI system prezentuje formularz **Szybka płatność**, gdzie jedynym dostępnym polem jest pole **Wybierz kontekst**, z listą dostępnych kontekstów użytkownika.

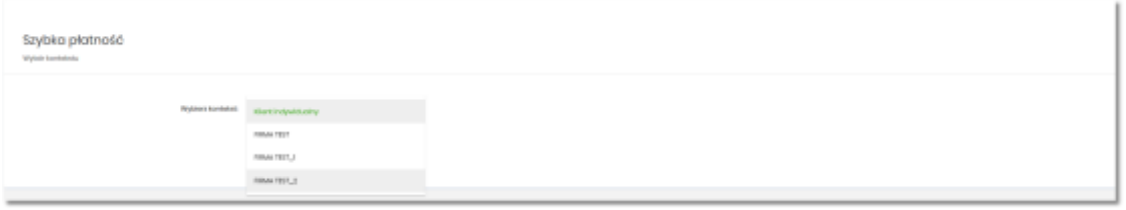

Użytkownik ma możliwość wyboru kontekstu w którym zrealizuje dyspozycję szybkiej płatności.

Po wyborze kontekstu, użytkownik zostaje przekierowany na formularz **Szybka płatność**, gdzie jedynym polem edytowalnym jest pole **Z rachunku**. W polu podstawiany jest rachunek do obciążenia ustawiony przez użytkownika jako domyślny (w opcji *Ustawienia → Rachunek domyślny*), który można zmienić, w zakresie dostępnych dostępnych rachunków dla użytkownika (prezentowanych na liscie). W polu **Z rachunku** system prezentuje dodatkowe informacje:

- nazwę i zamaskowany numer rachunku (widoczne 2 pierwsze i 4 ostatnie cyfry numeru rachunku),
- saldo rachunku wraz z walutą.

Na liście rachunków dostępne są rachunki w walucie PLN, udostępnione dla kontektu, który użytkownik wcześniej wybrał.

W przypadku wyboru przez użytkownika rachunku dla którego kwota dostępnych środków jest niewystarczająca na wykonanie płatności, wówczas przy próbie realizacji takiej płatności system zaprezentuje komunikat:

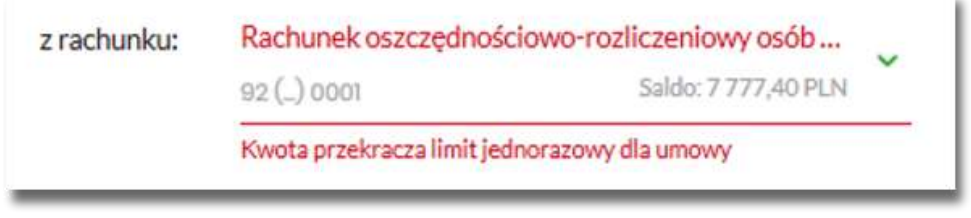

W przypadku, gdy kwota płatności jest większa niż kwota limitu dziennego/jednorazowego dla umowy/użytkownika, po wybraniu przycisku [DALEJ] pod numerem rachunku prezentowany jest stosowny komunikat, uniemożliwiając tym samym wykonanie płatności z tego rachunku.

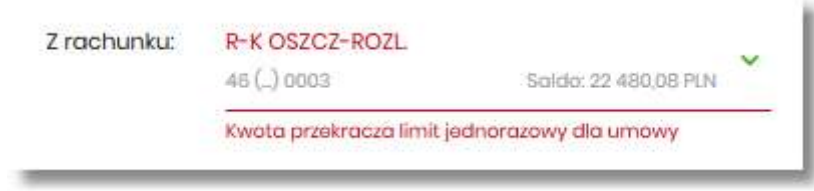

Formularz **Szybka płatność** uzupełniony jest automatycznie danymi Sprzedawcy oraz danymi transakcji wraz z prezentacją kwoty prowizji dla KIR (jeżeli w danych Płatności KIR przekazał niezerową wartość prowizji, jeżeli prowizja nie będzie przekazana przez KIR, pole nie będzie prezentowane na formatce).
## Szybka płatność

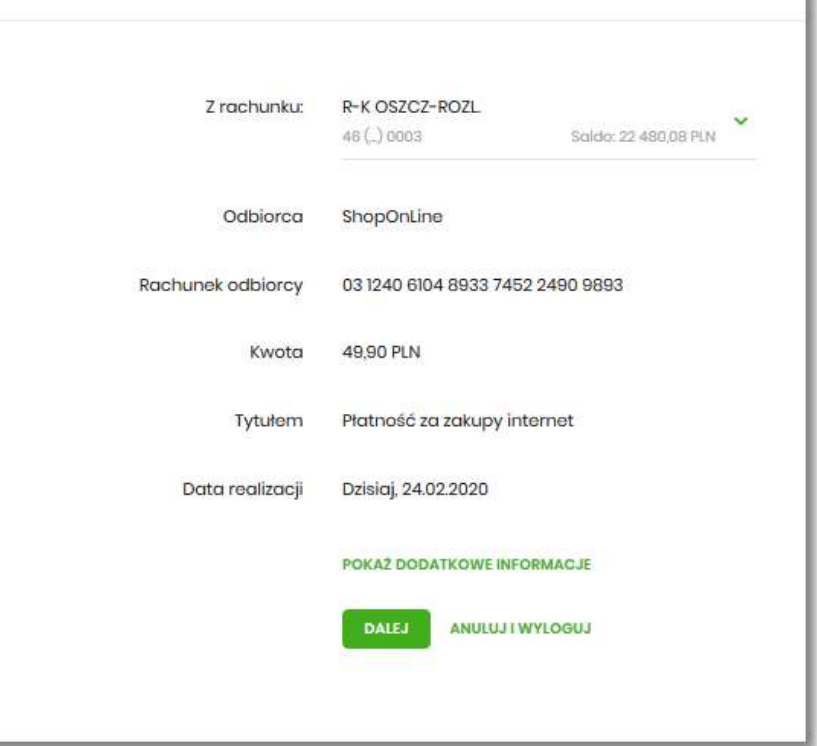

Na formularzu **Szybka płatność** realizowanej przez pośrednika Paybynet prezentowane są następujące dane:

- **Z rachunku** pole zawierające listę rachunków użytkownika, do obciążenia płatnością,
- **Odbiorca** nazwa i adres odbiorcy przelewu (pole zablokowane do edycji),
- **Rachunek odbiorcy** numer rachunku odbiorcy, nazwa banku odbiorcy (pole zablokowane do edycji),
- **Kwota** kwota przelewu wraz z walutą (pole zablokowane do edycji),
- **Tytułem** tytuł przelewu (pole zablokowane do edycji),
- **Data realizacji** data płatności,
- **Prowizja dla KIR** kwota prowizji dla KIR (pole prezentowane, jeżeli w danych płatności KIR przekazał niezerową wartość prowizji).

Na formularzu SZYBKA PŁATNOŚĆ dostępna jest rozwijana opcja [POKAŻ DODATKOWE INFORMACJE], w której system prezentuje dodatkowe informacje:

- **Data dostarczenia** przewidywana data dostarczenia przelewu,
- **Opłata** informacje o przewidywanych kosztach przelewu.

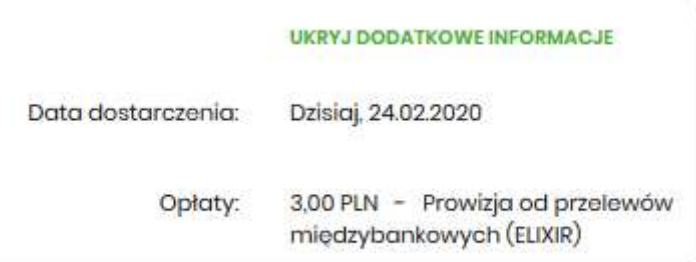

Wybranie linku **Ukryj dodatkowe informacje** umożliwia ukrycie dodatkowych informacji.

W dolnej części formularza **Szybka płatność**, dostępne są akcje:

- [DALEJ] przejście do drugiego kroku autoryzacji dyspozycji szybkiej płatności,
- [ANULUJ I WYLOGUJ] anulowanie dyspozycji szybkiej płatności i wylogowanie z systemu.

W przypadku wyboru opcji [DALEJ], system przechodzi do drugiego kroku autoryzacji szybkiej płatności.

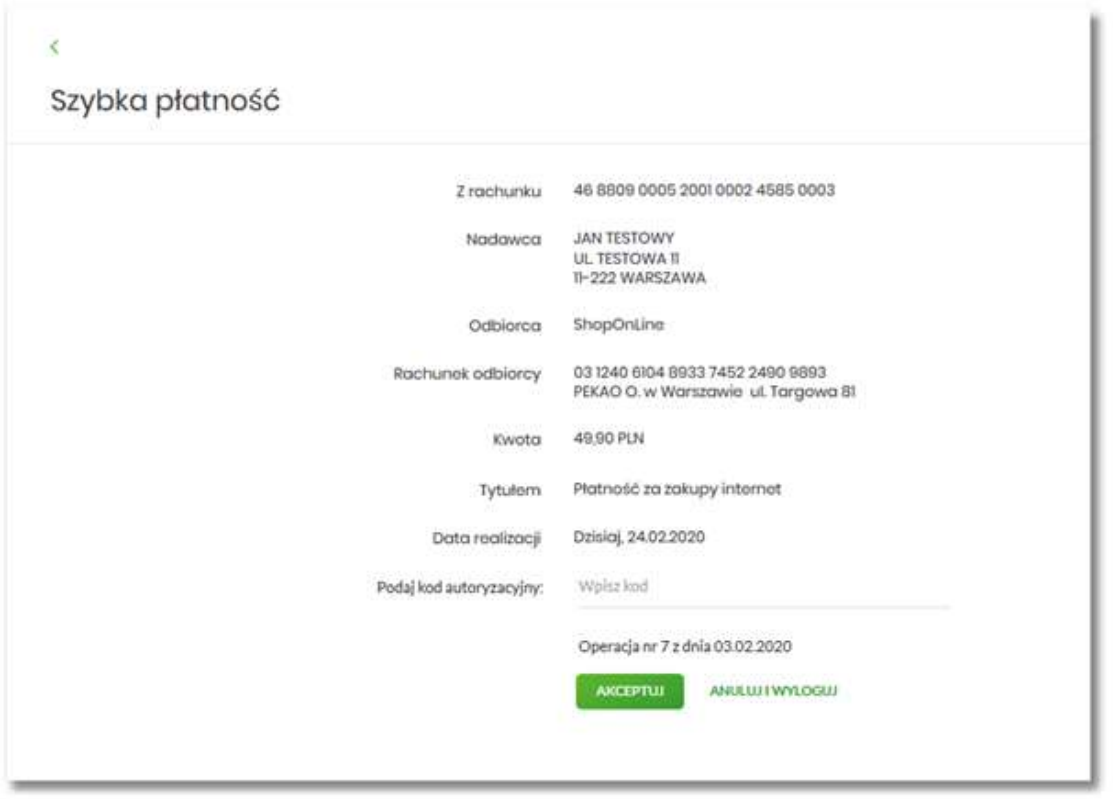

Po poprawnej autoryzacji transakcji przez użytkownika, za pomocą dostępnej metody autoryzacji, system przekaże przelew do realizacji oraz zaprezentuje użytkownikowi następujący komunikat:

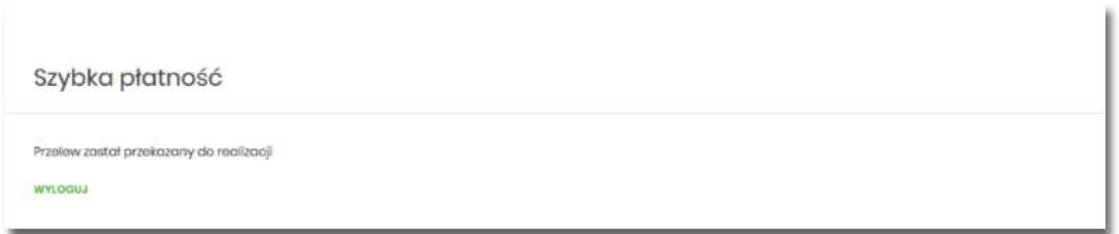

Na formatce dostępny jest wyłącznie przycisk [WYLOGUJ], wybranie którego spowoduje przejście na stronę wylogowania z systemu. Jeżeli Użytkownik nie wybierze przycisku [WYLOGUJ], po upływie 10 - ciu sekund zostanie automatycznie wylogowany.

Zakończone sukcesem płatności można przeglądać na liście przelewów.

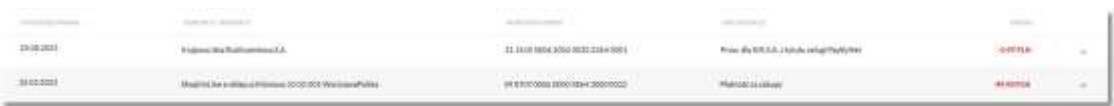

W przypadku gdy użytkownik zamiast przycisku [AKCEPTUJ] wybierz opcję [ANULUJ I WYLOGUJ] system zaprezentuje następujący formularz:

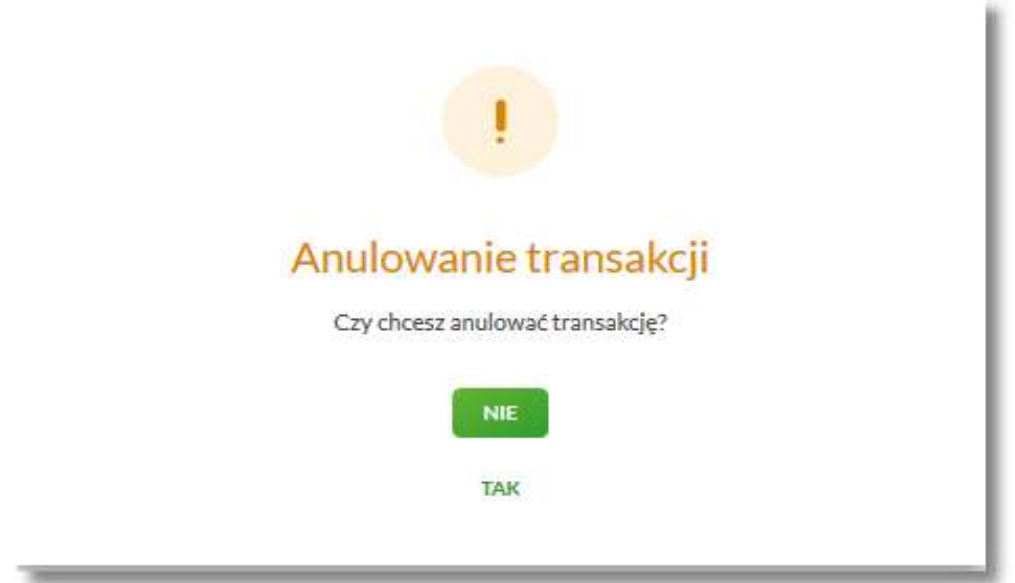

Na formularzu dostępne są następujące opcje:

- NIE po naciśnięciu następuje powrót do formularza **Szybka płatność**,
- TAK po naciśnięciu następuje wylogowanie i zakończenie płatności.

Po potwierdzeniu przez Użytkownika anulowania transakcji, zostanie zaprezentowany komunikat o anulowaniu transakcji i nastąpi automatyczne wylogowanie z systemu SBI oraz przekierowanie Użytkownika na adres przekazany przez KIR wraz z danymi płatności.

Odrzucenie/anulowanie transakcji może nastąpić również:

- poprzez zamknięcie formularza przelewu,
- w przypadku braku środków na rachunku na wykonanie płatności (łącznie z prowizją wynikającą z pakietu na umowie klienta) wraz z ewentualnym pobraniem prowizji dla KIR (system sprawdza dostępność środków na wykonanie obu transakcji),
- po przekroczeniu limitów transakcji (system sprawdza limity w oparciu o łączną kwotę transakcji oraz prowizji dla KIR),
- w przypadku braku autoryzacji przelewu lub braku innej akcji Użytkownika (wylogowanie, anulowanie transakcji) w ramach sesji Użytkownika.

W systemie SBI zastosowany jest mechanizm kontroli, uniemożliwiający wielokrotne składanie przelewu dla jednej transakcji internetowej. W przypadku stwierdzenia przez system, że przelew został już zrealizowany, Użytkownikowi zostanie zaprezentowany komunikat:

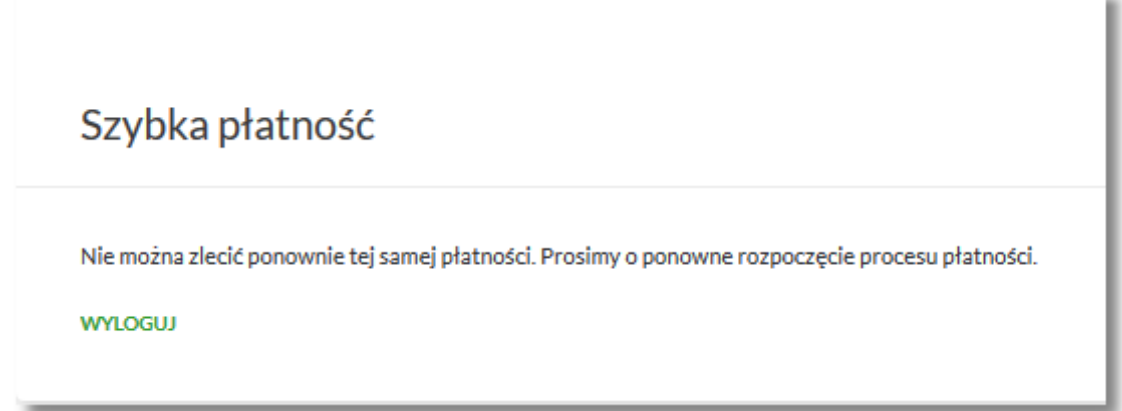

Na formularzu dostępny jest przycisk:

• [WYLOGUJ] – naciśnięcie powoduje wylogowanie uzytkownika z systemu SBI.

W przypadku, gdy użytkownik nie wykona żadnej operacji przez określony czas w systemie SBI, system zaprezentuje następujący formularz:

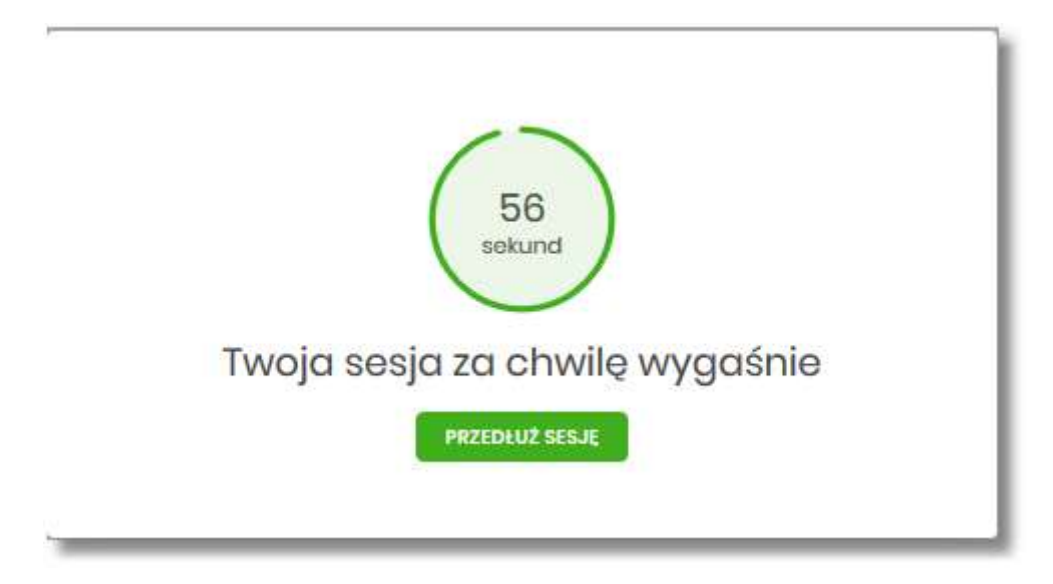

Na formularzu prezentowany jest:

- Wykres odliczany czas w sekundach, informujący o tym ile czasu użytkownik ma na reakcję, po upływie którego system automatycznie wyloguje użytkownika z systemu,
- Przycisk [PRZEDŁUŻ SESJĘ] naciśniecie powoduje przedłużenie sesji.

W przypadku gdy użytkownik nie naciśnie przycisku w ciągu 1 minuty system automatycznie zakończy sesję pracy użytkownika w systemie, informując go o tym fakcie komunikatem automatycznego wylogowania: *Automatyczne wylogowanie służy zwiększeniu bezpieczeństwa. Jeśli nie wykonujesz żadnych operacji, zostaniesz automatycznie wylogowany*.

W procesie wykonywania szybkiej płatności system weryfikuje poprawność parametrów płatności przekazanych do systemu. W przypadku nieprawidłowości zostanie zaprezentowany odpowiedni komunikat.

# **MINIAPLIKACJA KOSZYK**

## **Wprowadzenie**

Miniaplikacja **Koszyk zleceń** umożliwia użytkownikowi indywidualnemu przeglądanie listy transakcji do autoryzacji. Do poprawnej obsługi miniaplikacji **Koszyk zleceń** wymagany jest dostęp użytkownika do miniaplikacji **Przelewy**.

Dyspozycje, które trafiają do koszyka zleceń składane są z poziomu formatki dedykowanej

**DODAJ DO KOSZYKA** 

płatności po wyborze odnośnika a następnie przycisku [ZAPISZ] na formatce potwierdzenia danych przelewu.

## $\langle$

Przelew

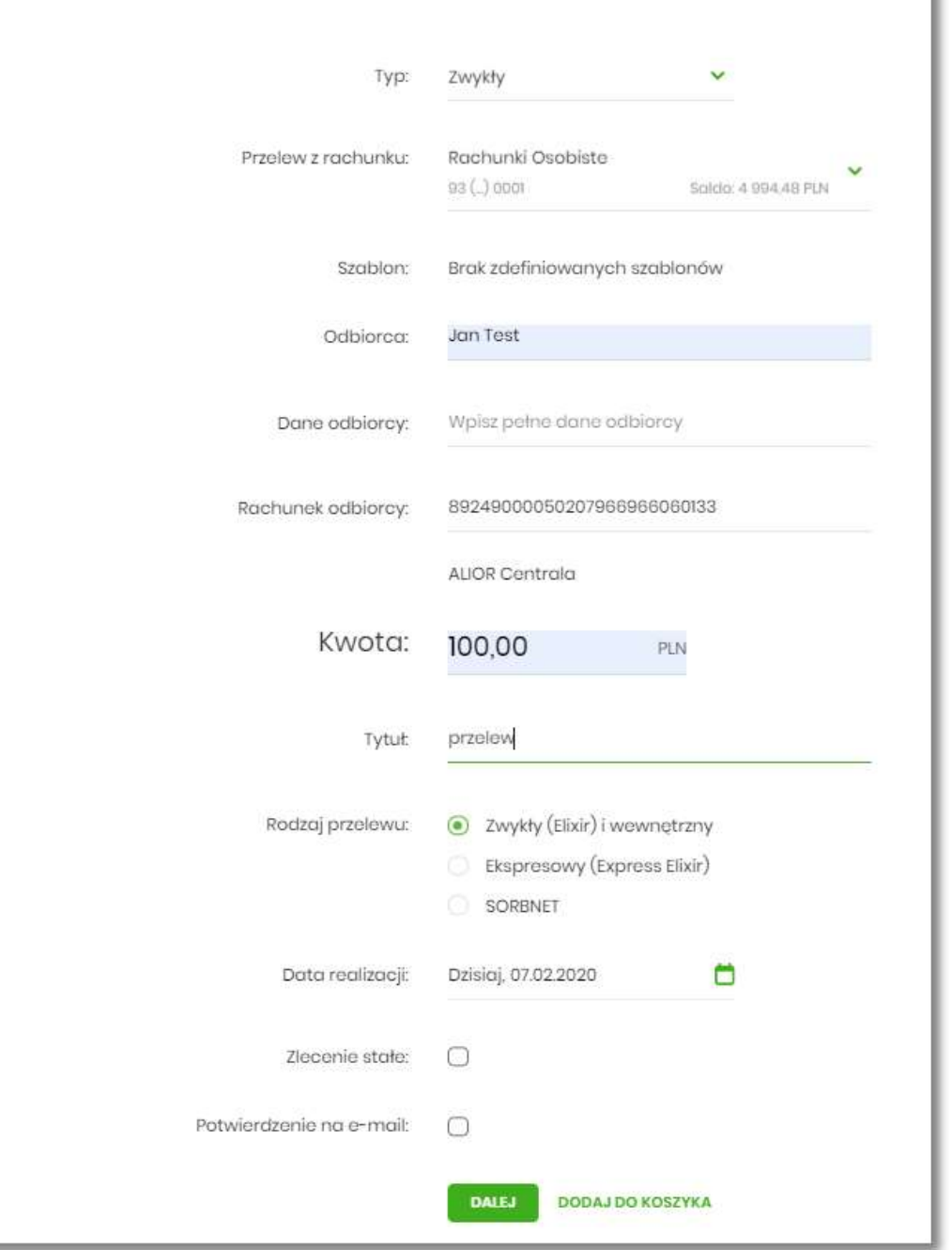

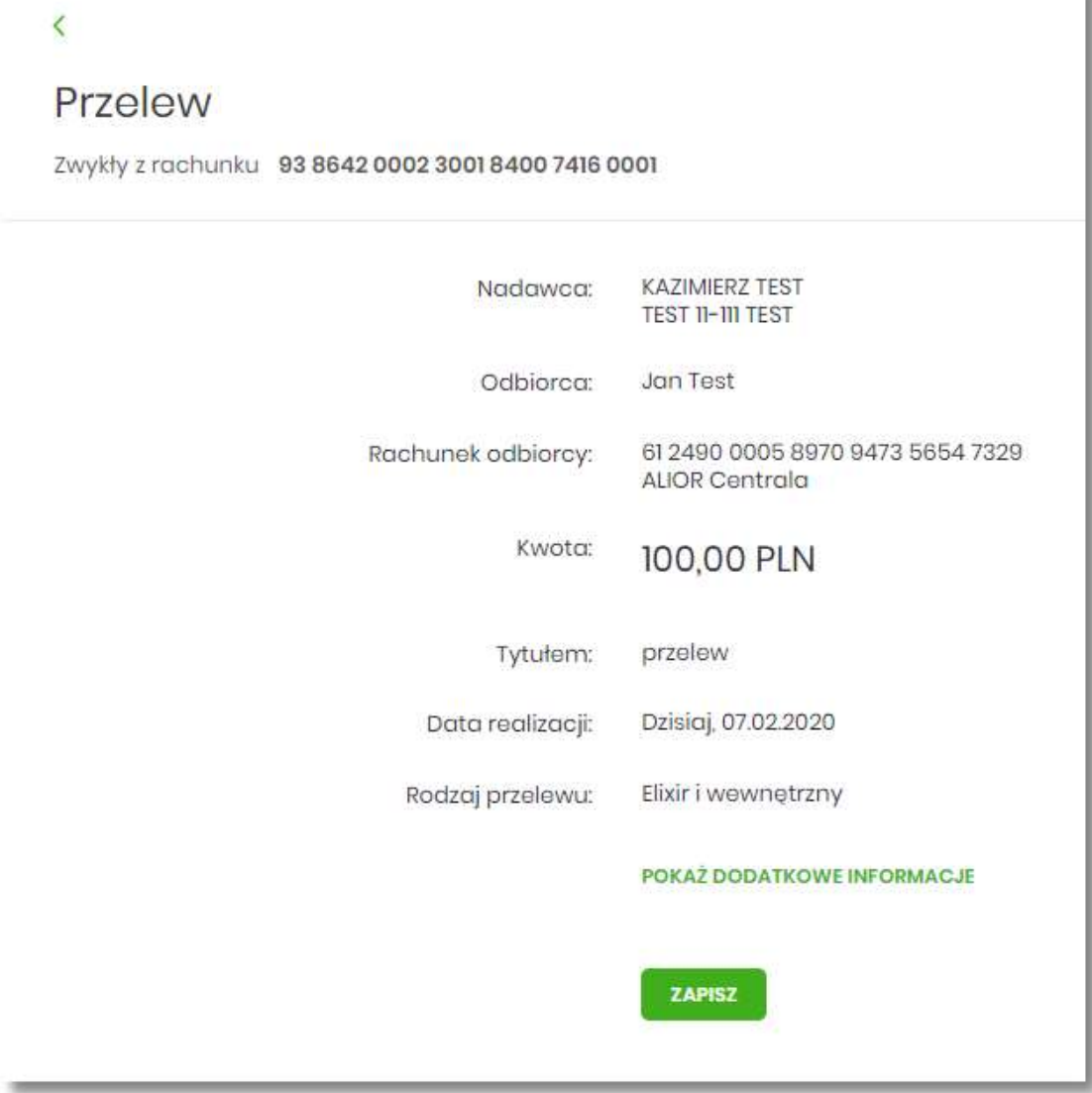

System umożliwia zapisanie dyspozycji do koszyka zleceń w celu późniejszej autoryzacji:

- przelewów zwykłych (również z datą przyszłą),
- przelewów podatku (również z datą przyszłą),
- przelewów zagranicznych,
- dyspozycji zlecenia stałego (przelew zwykły z opcją powtarzania).

## **Koszyk – lista zleceń**

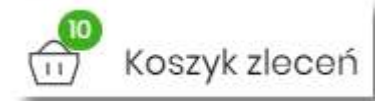

W nagłówku systemu dostępny jest link (po wyborze którego i po wyborze którego

prezentowana jest lista transakcji do autoryzacji, czyli transakcji, które zostały przez klienta wprowadzone w aplikacji SBI, ale nie są jeszcze podpisane. Wraz z linkiem prezentowana jest liczba dyspozycji w koszyku.

Na liście płatności w koszyku, dla każdej płatności widoczne są następujące informacje:

- **Data dostarczenia** planowana data realizacji przelewu,
- **Status** status przelewu w koszyku (pozycja widoczna jedynie dla użytkowników posiadających przypisaną funkcjonalność Wielopodpisu),
- **Odbiorca** nazwa odbiorcy płatności wraz z numerem jego rachunku,
- **Referencje/opis** tytuł przelewu,
- **Kwota** kwota płatności wraz z symbolem waluty.

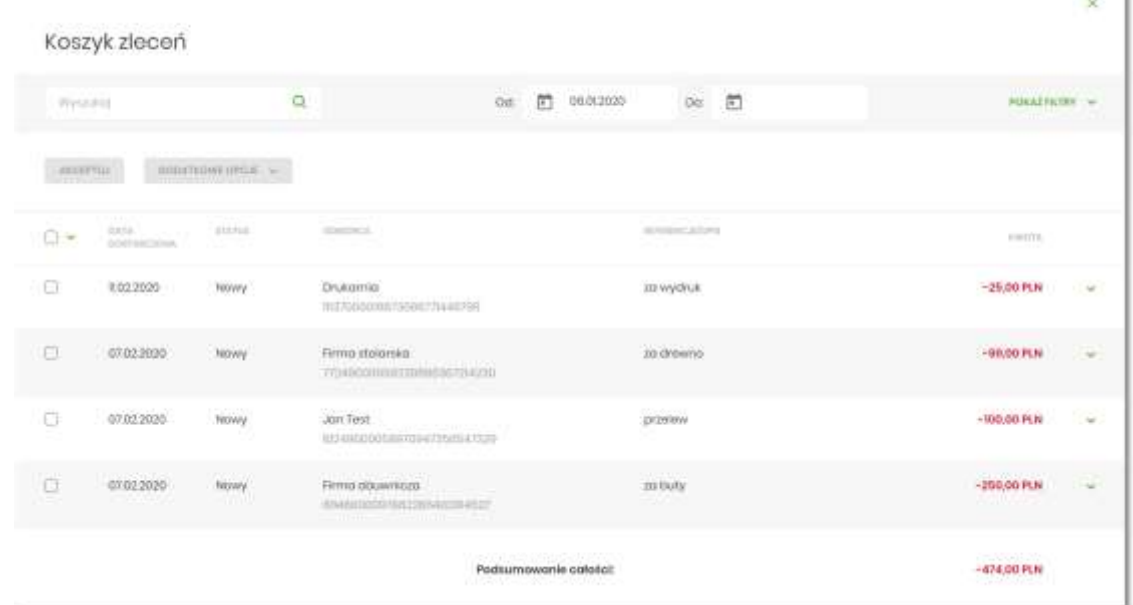

Lista płatności w koszyku jest stronicowana. System wyświetla listę 20 pierwszych rekordów z możliwością przechodzenia między stronami za pomocą przycisków nawigacyjnych  $1 - 2$  $\leftarrow$  $\leftarrow$ →L

dostępnych pod listą .

W przypadku braku dyspozycji w koszyku prezentowany jest komunikat: "*Brak elementów do wyświetlenia*".

Kliknięcie w obszar wybranego przelewu z koszyka powoduje wyświetlenie dodatkowych informacji na temat dyspozycji przelewu:

- **Rodzaj przelewu** np. przelew zwykły, walutowy, własny,
- **Z rachunku** numer rachunku obciążanego.

Ponadto pojawia się przycisk [AKCEPTUJ] oraz odnośnik [DODATKOWE OPCJE] umożliwiający wybór jednej z dostępnych akcji: podglądu szczegółów przelewu, jego skopiowania, edycji lub też usunięcia z koszyka.

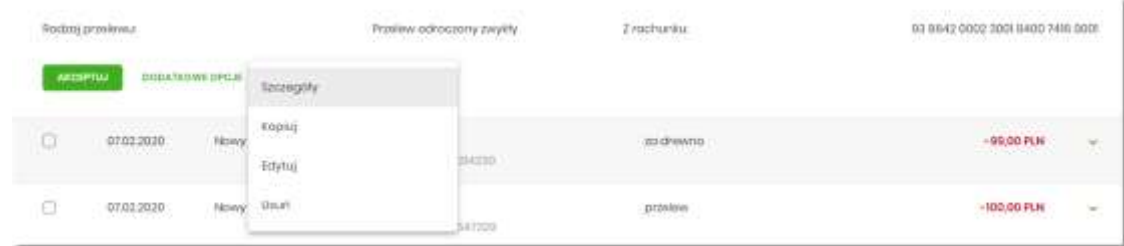

System umożliwia wstępne filtrowanie listy płatności w koszyku po wprowadzeniu odpowiednich danych w dostępne pola wyszukiwania.

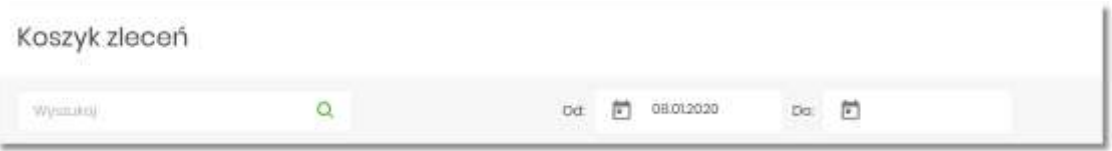

- Okres **Od**, Okres **Do** w polach należy wprowadzić zakres dat (od do), dla których ma zostać wyświetlona lista zleceń w koszyku. Użytkownik wprowadza datę ręcznie lub korzysta z podpowiedzi ikony kalendarza. Kliknięcie w nią otwiera okno służące do wskazania daty, od której ma zostać zaprezentowana lista zleceń. W analogiczny sposób użytkownik definiuje datę ograniczającą zakres wyszukiwania.
- **Wyszukaj** system automatycznie filtruje listę po wpisaniu pierwszej litery/cyfry/znaku. System przeszukuje listę weryfikując zapisy w polach **Odbiorca** i **Referencje/opis**. Wielkość liter nie ma znaczenia. System nie wyświetli żadnego zlecenia w sytuacji, gdy nie znajdzie na liście żadnych pozycji pasujących do warunku wyszukiwania.

#### **POKAŻ FILTRY**

Po wybraniu opcji znajdującej się nad listą zleceń w koszyku, możliwe jest bardziej szczegółowe filtrowanie zleceń.

Dostępne są następujące filtry:

- **Z rachunku** pole z listą rozwijalną rachunków dostępnych dla użytkownika,
- **Rachunek odbiorcy** pole do wpisania numeru rachunku odbiorcy,
- **Rodzaj przelewu** wybór wartości: *Wszystkie, Zwykły, Własny, Walutowy, Podatkowy*,
- **Typ dyspozycji** wybór wartości: *Wszystkie, Edycja cyklicznego, Anulowania*,
- **Kwota od**, **Kwota do** w polach należy wprowadzić zakres kwot (od do), dla których ma zostać wyświetlona lista.
- **Status** status zleceń w koszyku. Wybór następujących wartości z listy rozwijalnej: *Nowy, W akceptacji, Do akceptacji, Gotowy do przekazania, Wszystkie* - wartość domyślna.

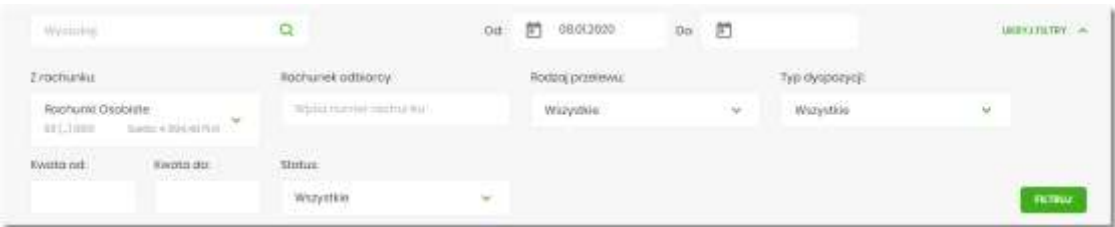

Po określeniu warunków filtrowania listy należy wybrać przycisk [FILTRUJ]. Lista zleceń w koszyku zostanie wówczas ograniczona do tych, które zawierają się w podanych przez użytkownika warunkach filtrowania. Aby zwinąć filtry należy wybrać przycisk [UKRYJ FILTRY].

Znajdująca się w nagłówku miniaplikacji ikona umożliwia otwarcie pulpitu, a tym samym zamknięcie miniaplikacji.

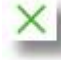

Dla listy dyspozycji w koszyku dostępne są następujące operacje:

- możliwość zaznaczenia na stronie wszystkich transakcji do autoryzacji w celu wykonania operacji zbiorczej np. usunięcia zaznaczonych transakcji (dotyczy wyświetlonych danych w ramach jednej strony), lub możliwość odznaczenia wszystkich transakcji jeśli były zaznaczone.
- [AKCEPTUJ] podpisanie i przekazanie do realizacji zaznaczonych na liście przelewów. Przycisk jest nieaktywny do momentu zaznaczenia dyspozycji na liście zleceń w koszyku. W procesie grupowej realizacji zleceń następuje kontrola limitów dostępnych środków na rachunku.

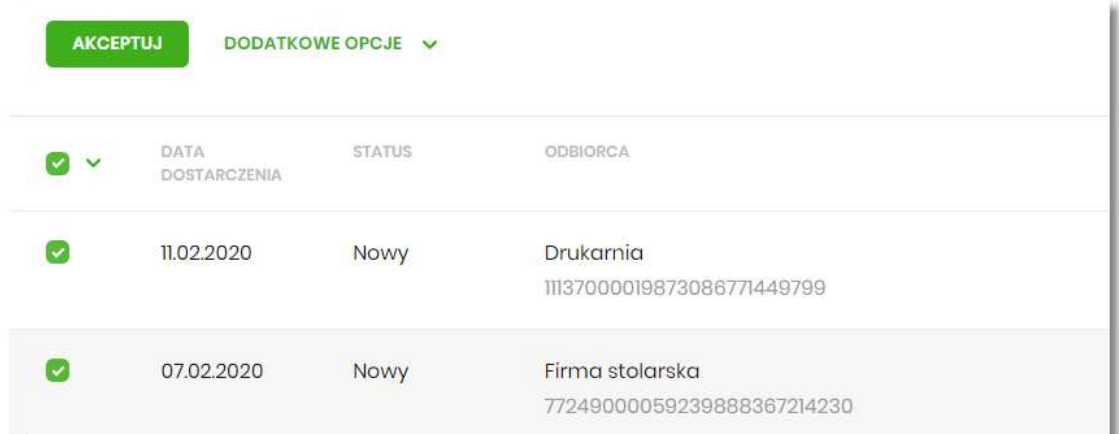

• **Dodatkowe opcje** - **USUŃ** - usunięcie wszystkich zaznaczonych przelewów. Opcja jest nieaktywna do momentu zaznaczenia dyspozycji na liście zleceń w koszyku.

W celu potwierdzenia zbiorczego usunięcia przelewów z koszyka należy wybrać przycisk [AKCEPTUJ].

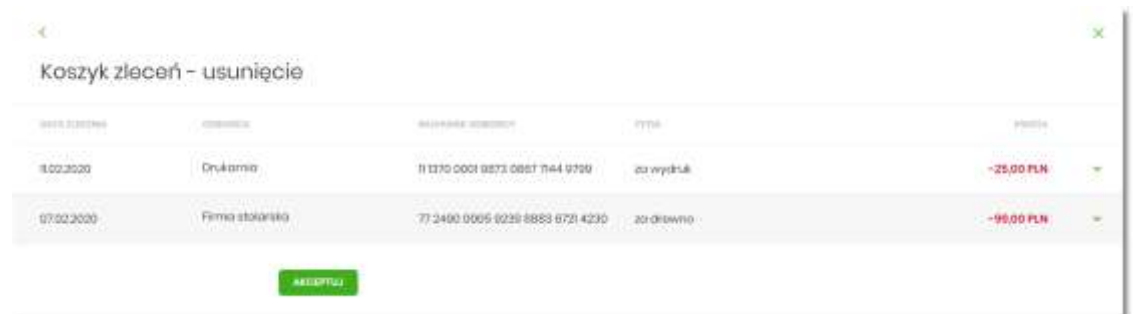

Pojawi się wówczas ekran informujący użytkownika o usunięciu zleceń z koszyka.

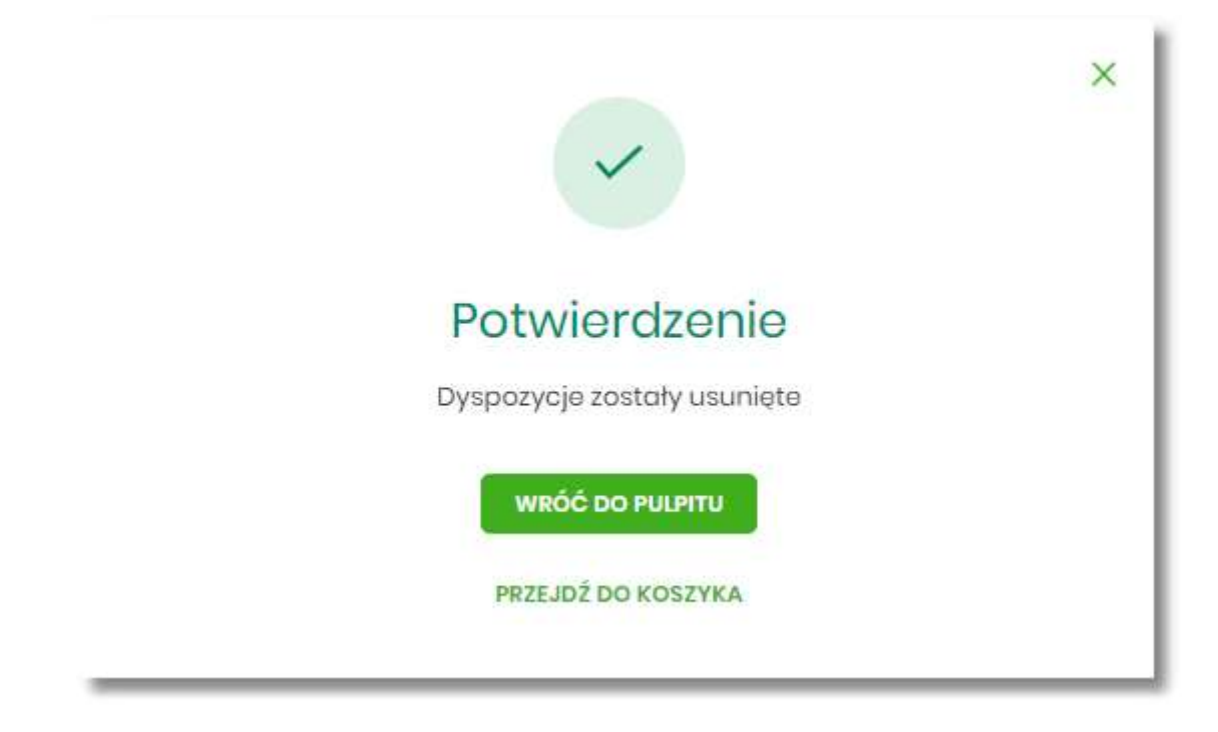

• **Dodatkowe opcje** – **KOPIUJ PRZELEWY** - skopiowanie wszystkich zaznaczonych przelewów na liście zleceń w koszyku. Opcja jest nieaktywna do momentu zaznaczenia dyspozycji na liście. W celu potwierdzenia lub anulowania operacji należy wybrać opcję: SKOPIUJ bądź ANULUJ

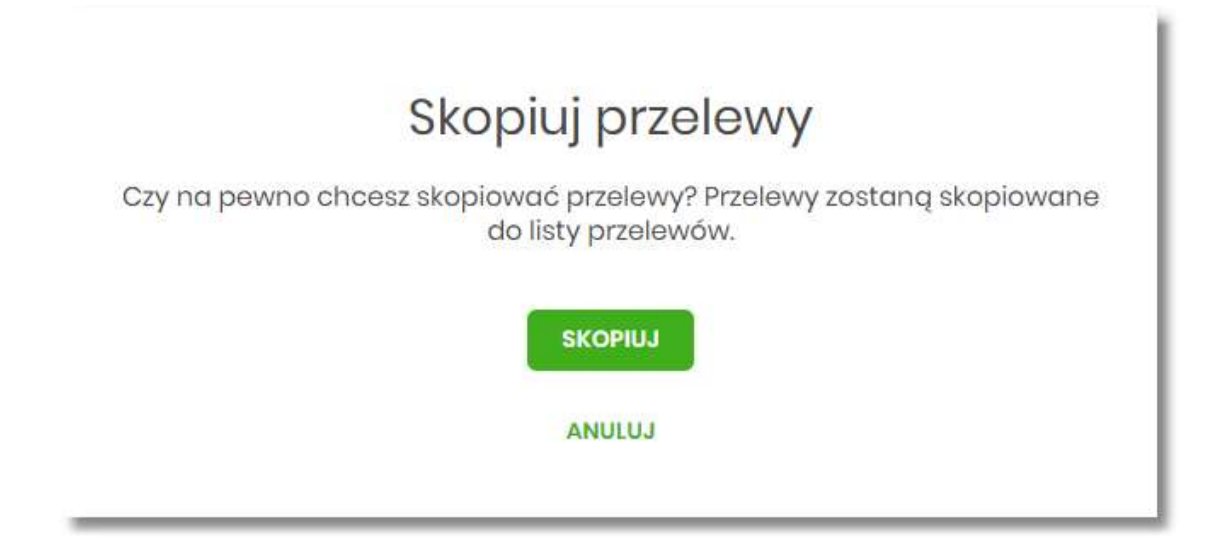

W przypadku poprawnego skopiowania przelewu z koszyka użytkownik zostanie powiadomiony o tym stosownym komunikatem.

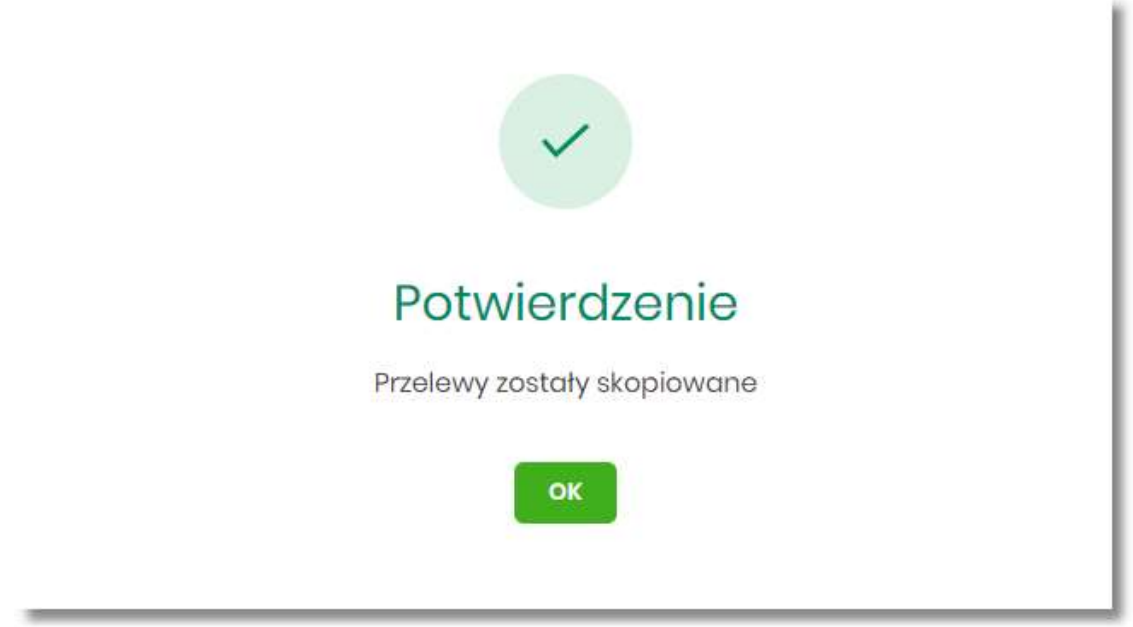

# **Przeglądanie szczegółów płatności w koszyku**

Wybór odnośnika SZCZEGÓŁY dostępnego dla wybranej płatności w koszyku umożliwia wyświetlenie dodatkowych informacji na temat wybranej płatności. Lista danych prezentowanych w szczegółach przelewu jest zależna od typu przelewu.

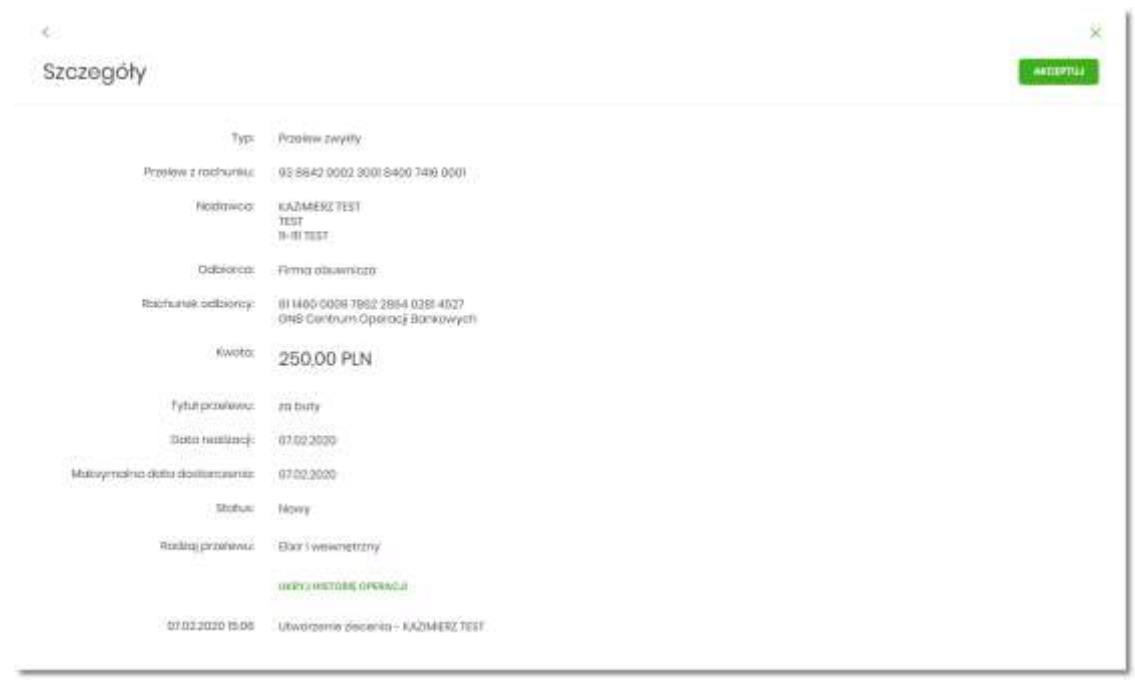

## **Realizacja zleceń w koszyku**

Użytkownik ma możliwość osobnej, jak i zbiorczej akceptacji przelewów w koszyku jednym kodem autoryzacyjnym zgodnie z posiadaną metodą autoryzacji. W przypadku korzystania z funkcjonalności Wielopodpisu, wykonanie zbiorczej akceptacji możliwe jest dla dyspozycji o statusie: *Nowy, Do akceptacji* dla pozostałych statusów pole jest zablokowane.

Jeżeli wszystkie zaznaczone przelewy spełniają wymogi autoryzacji wówczas zostanie zaprezentowana formatka podsumowująca zbiorczą akceptację zaznaczonych przelewów, na której należy wprowadzić poprawne dane autoryzacyjne.

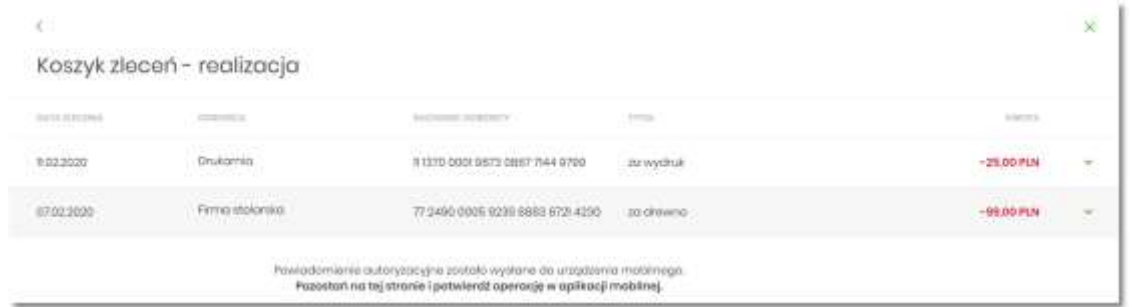

Po prawidłowej autoryzacji użytkownikowi wyświetlony zostanie komunikat potwierdzenia wraz z przyciskami:

- [WRÓĆ DO PULPITU] umożliwiającym powrót do pulpitu.
- [PRZEJDŹ DO KOSZYKA] umożliwiającym powrót do listy zleceń w koszyku,

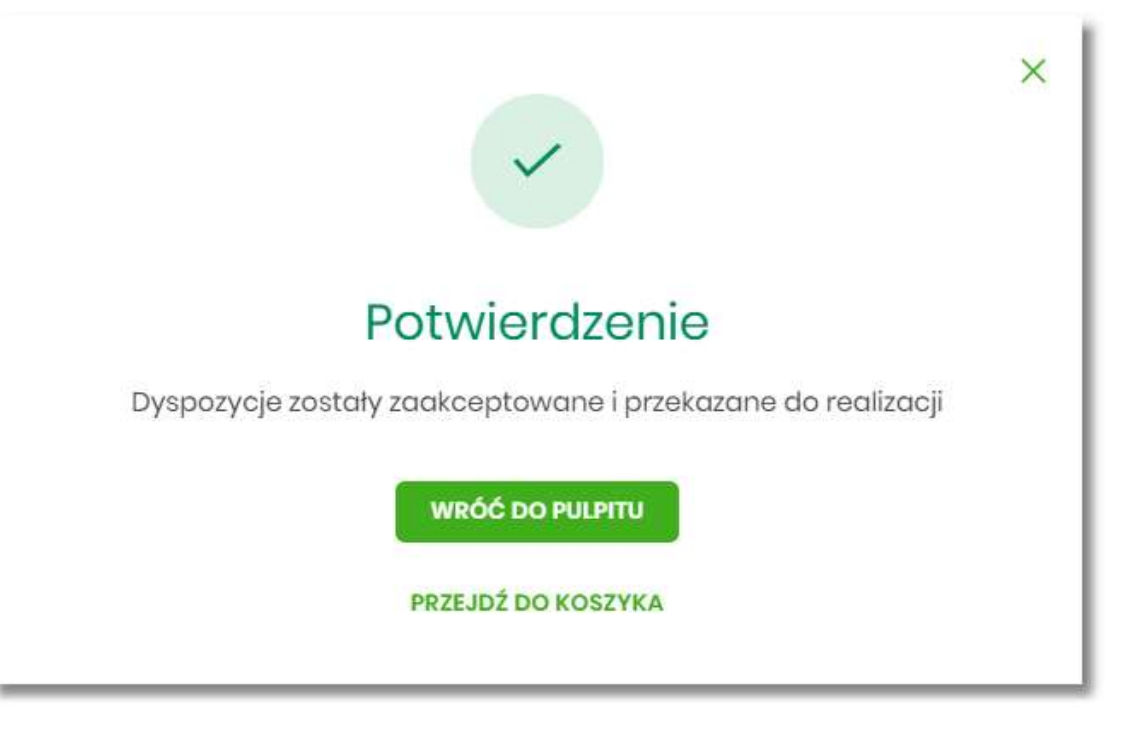

W przypadku, gdy w przekazywanych dyspozycjach do realizacji znajdują się zlecenia, dla których data realizacji zostanie zmieniona ze względu na porę dnia lub dzień wolny, system zaprezentuje komunikat nad listą przelewów informujący o zmianie daty w przelewach.

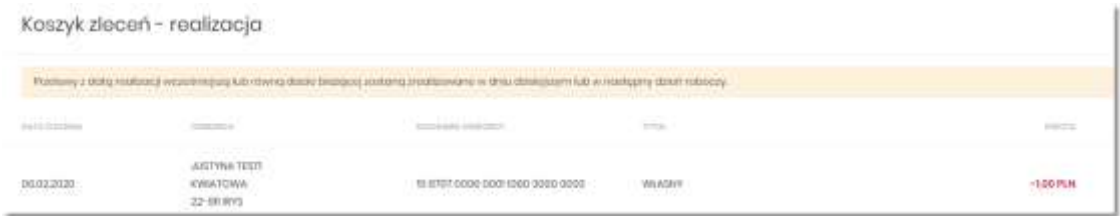

W momencie autoryzacji dyspozycji weryfikowany jest limit dzienny i limit jednorazowy ustawiony dla rachunku i dla kanału Internet. System podczas autoryzacji zweryfikuje:

- czy suma przelewów autoryzowanych mieści się w limicie dziennym i jednorazowym dla kanału Internet oraz rachunku,
- czy na rachunku obciążanym jest wystarczając ilość środków na pokrycie dyspozycji (wykluczając dyspozycję z datą przyszłą).

Jeśli dyspozycje nie spełniają powyższych warunków to system wyświetli komunikat i nie pozwoli przekazać zaznaczonych przelewów do realizacji.

Autoryzacja zleceń wykonywana jest dla zaznaczonych na jednej stronie przelewów. Na etapie autoryzacji przelewów w koszyku nie ma możliwości zamiany typu przelewu (systemu rozliczeniowego) w przypadku wystąpienia błędów walidacji. System wyświetli komunikat wynikający z przyczyny braku możliwości realizacji przelewów wraz ze wskazaniem na dyspozycję, dla której stwierdzono błąd. Taką dyspozycję użytkownik musi odznaczyć z listy dyspozycji do autoryzacji.

# **Wielopodpis**

System SBI umożliwia weryfikację wymaganych podpisów podczas akceptacji dyspozycji przelewu przez Użytkownika w zależności od zdefiniowanych schematów akceptacji.

Użytkownik ma możliwość akceptacji jednoosobowej przelewów bądź akceptacji wieloosobowej (zgodnie z obowiązującym schematem akceptacji).

Konfiguracja schematów akceptacji realizowana jest po stronie Banku.

Wielopodpis dotyczy autoryzacji:

- przelewu zwykłego,
- przelewu własnego,
- przelewu zagranicznego,
- przelewu US.

Akceptacja wieloosobowa polega na skompletowaniu akceptacji zgodnie ze zdefiniowanym schematem akceptacji.

Przelew w zależności od akceptacji jakie zostały na nim zrealizowane może posiadać różne statusy (*Nowy, W akceptacji, Do akceptacji, Gotowy do przekazania)*.

Po akceptacji przelewu oraz spełnieniu wymaganego schematu akceptacji przelew przekazywany jest automatycznie do realizacji.

W przypadku, gdy dla danego modulo nie jest zdefiniowany schemat akceptacji to zlecenie może wykonać każdy Użytkownik, który posiada prawa podpisu dla danego zlecenia.

Przelew wprowadzany przez danego klienta może być jednoosobowo podpisany przez Użytkownika tegoż klienta będącego pełnomocnikiem do rachunku, również w przypadku braku aktywnego schematu wielopodpisu dla danego klienta.

W przypadku, gdy Użytkownik posiadający jedynie wieloosobowy schemat akceptacji spróbuje zrealizować przelew (z pominięciem koszyka), na ekranie potwierdzenia przelewu zostanie poinformowany o braku możliwości wykonania takiej akcji.

## **MINIAPLIKACJA LISTA ZLECEŃ**

#### **Wprowadzenie**

Opcja *Listy zleceń* umożliwia użytkownikowi przeglądanie oraz obsługę zleceń, które wymagają autoryzacji. Dostępna jest na wyłącznie kontekście firmowym.

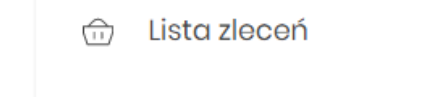

Opcja znajduje się w menu bocznym aplikacji

### **Lista przelewów**

Po wyborze opcji *Lista zleceń* prezentowana jest lista dyspozycji przelewów do autoryzacji oraz dalszej obsługi, czyli dyspozycji, które zostały wprowadzone ręcznie przez użytkownika lub zaimportowane z plików, ale nie zostały jeszcze podpisane i obsłużone.

System umożliwia zapisanie następujących dyspozycji w celu późniejszej autoryzacji oraz obsługi:

- przelewów zwykłych, podatku (również z datą przyszłą),
- przelewów własnych,
- przelewu walutowego,
- dyspozycji zlecenia stałego (przelew zwykły z opcją powtarzania).

Funkcjonalność Listy przelewów z opcji Lista zleceń obejmuje następujące możliwości:

• filtrowania prostego,

• filtrowania zaawansowanego,

- wykonania akcji na wybranej dyspozycji **(panel akcji pojedynczych)**
- wykonania akcji na zaznaczonych dyspozycjach **(panel akcji zbiorczych)**

## **Lista przelewów - podgląd listy**

Dyspozycje przelewów z poziomu Listy zleceń prezentowane są w formie listy. Na liście wyświetlane są dyspozycje z domyślnego przedziału czasowego – od miesiąca wstecz do miesiąca w przód (ze względu na dyspozycje z datą przyszłą). Lista jest stronicowana.

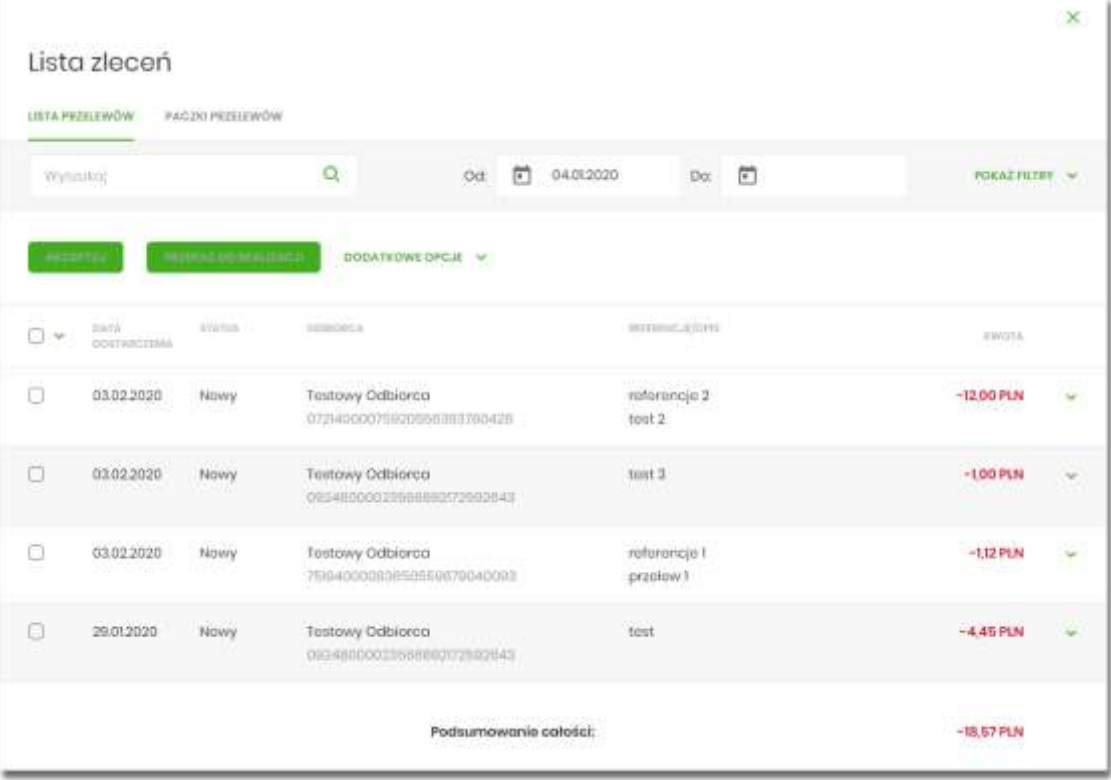

Dla każdej dyspozycji dostępne są następujące informacje:

- **Data dostarczenia** data realizacji dyspozycji,
- **Status** status przelewu,
- **Odbiorca** nazwa odbiorcy płatności, numer rachunku odbiorcy
- **Referencje/Opis** referencje/tytuł płatności przelewu.
- **Kwota** kwota płatności wraz z symbolem waluty.

Wybranie wiersza dyspozycji powoduje jego rozwinięcie i prezentację dodatkowych informacji:

- **Rodzaj przelewu** np. przelew zwykły, przelew podatku,
- **Z rachunku** numer rachunku nadawcy,

Dla każdej dyspozycji prezentowany jest **panel akcji pojedynczych** (przyciski [AKCEPTUJ] i [DODATKOWE OPCJE]), czyli zestaw akcji jakie można wykonać na dyspozycji o określonym statusie.

Dodatkowo na dostępność wybranych akcji wpływają uprawnienia, które posiada użytkownik (uprawnienia są ustawiane przez Administratora użytkowników w opcji *Ustawienia→Uprawnienia użytkowników*).

Ponowne kliknięcie zwija wiersz dyspozycji.

Pod listą prezentowane jest podsumowanie dyspozycji per strona oraz per całość, w podziale na waluty. W przypadku gdy lista rekordów na liście mieści się na jednej stronie, to system prezentuje wyłącznie podsumowanie całości.

### **Możliwość zaznaczania przelewów na liście**

Dla przelewów, będących na *Liście zleceń* z lewej strony wiersza znajdują się kwadraty (checkbox) umożliwiające zaznaczenie poszczególnych pozycji. Po zaznaczeniu wybranych pozycji pojawia się informacja o łącznej kwocie przelewów zaznaczonych.

Zaznaczenie dyspozycji wykorzystywane jest podczas korzystania z **panelu akcji zbiorczych** znajdującego się nad tabelą. Są to przyciski: [AKCEPTUJ], [PRZEKAŻ DO REALIZACJI] i [DODATKOWE OPCJE].

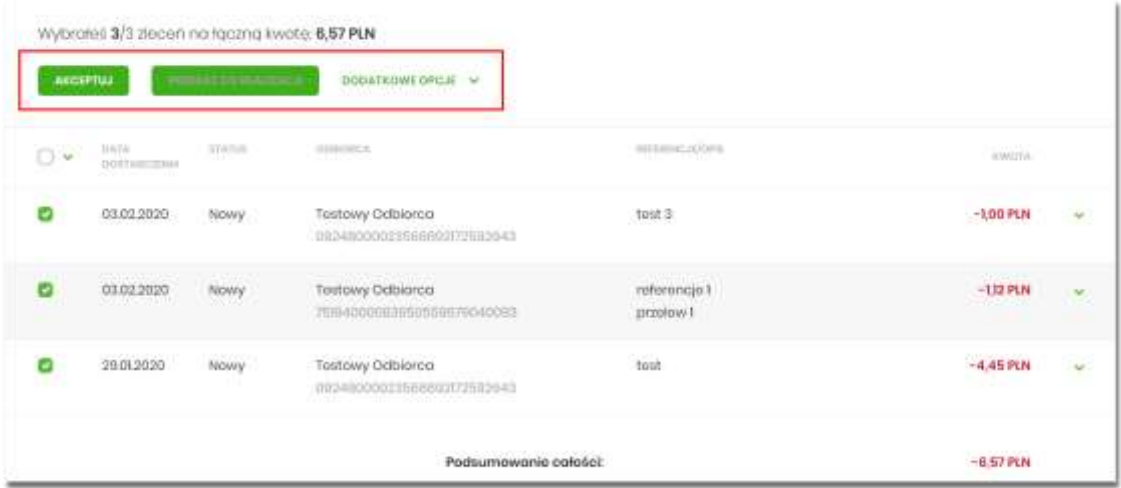

Przelewy pochodzące z paczek nie mają możliwości zaznaczenia (temat został przybliżony w rozdziale *Filtry*), checkbox w tym przypadku nie jest prezentowany, a więc nie jest możliwe wykonanie akcji z **panelu akcji zbiorczych** (opisanych w dalszej części dokumentacji). Nie ma również możliwości wykonania akcji z **panelu akcji pojedynczych**. Dostępna jest wyłącznie opcja przejścia do szczegółów paczki.

## **Możliwość zaznaczenia wszystkich przelewów na wszystkich stronach.**

System umożliwia zaznaczenie wszystkich pozycji na wszystkich stronach listy przelewów, dla których jest to możliwe.

Kliknięcie w nagłówku tabeli w kwadrat (pole checkbox) zaznacza na stronie wszystkie pozycje

przelewów, a kliknięcie obok niego w strzałkę w dół (ikona ) rozwija listę z opcia [NA WSZYSTKICH STRONACH]. Wybranie tej opcji powoduje zaznaczenie wszystkich pozycji na wszystkich stronach listy. Dodatkowo pojawia się informacja o łącznej kwocie wszystkich zaznaczonych przelewów.

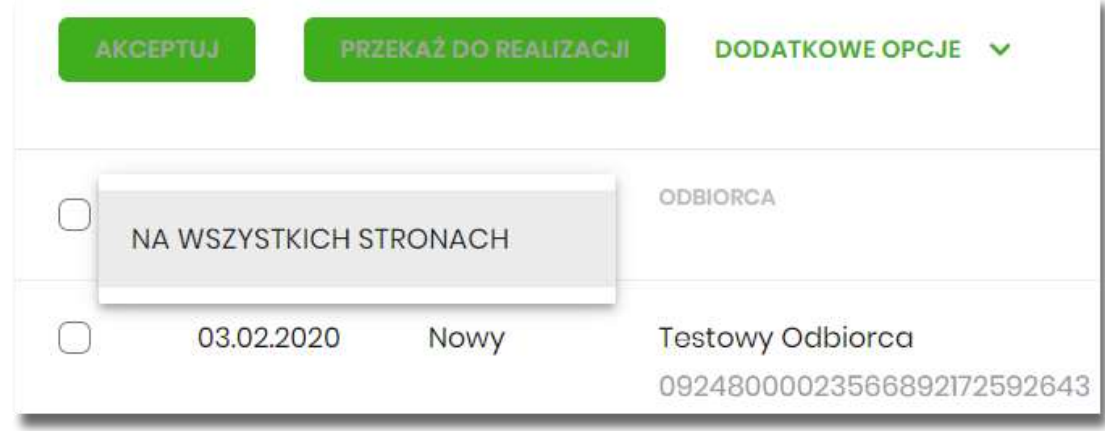

## **Lista przelewów - filtry**

W celu zawężenia prezentacji listy dyspozycji, użytkownik ma możliwość zastosowania filtrów: prostego oraz zawansowanego.

Filtr prosty umożliwia wyszukanie po treści. W tym celu należy wpisać w pole **Wyszukaj** tekst i poczekać na wyfiltrowanie rezultatów. Wyszukane dyspozycje będą z określonego przedziału czasowego (Data od - do), który można zmienić.

Użycie przycisku [POKAŻ FILTRY] umożliwia ustawienie filtru zaawansowanego dla następujących pól:

- **Z rachunku** numer rachunku obciążanego w postaci zamaskowanej,
- **Rachunek odbiorcy** pole do wpisania numeru rachunku odbiorcy
- **Rodzaj przelewu** wybór z wartości: *Wszystkie, Zwykły, Własny, Walutowy, Podatkowy, Cykliczny,*
- **Typ dyspozycji** wybór z wartości: *Wszystkie, Edycja cyklicznego, Anulowana,*
- **Kwota od, do** zakres kwot (od do), dla których ma zostać wyświetlona lista dyspozycji,
- **Status** status dyspozycji, wybór wartości*: Zaznacz wszystkie, Nowy, W akceptacji, Do akceptacji, Gotowy do przekazania, Przekazany do realizacji, W realizacji, Aktywny przelew odroczony, Aktywny, Anulowany, Odrzucona, Zrealizowany, Zawieszony, Usunięty,*
- **Pokaż przelewy w paczkach** włączenie/wyłączenie prezentacji dyspozycji przelewów zawartych w paczkach,
- **Typ sortowania** wybór z wartości: *Data dostarczenia, Data wprowadzenia*,
- **Liczba transakcji na stronie.**

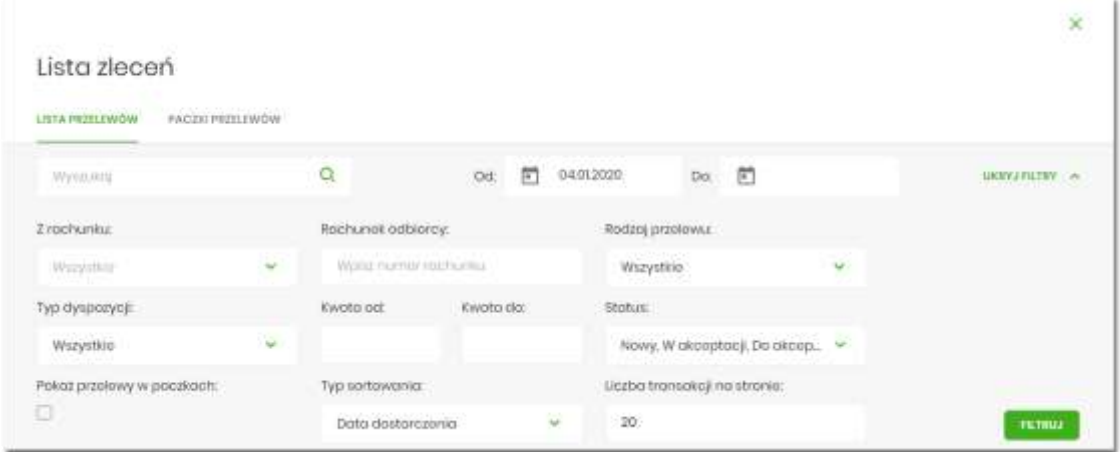

Zastosowanie filtru zaawansowanego aktywuje się za pomocą przycisku [FILTRUJ].

## **Lista przelewów - panel akcji pojedynczych dla przelewu**

Dla każdego przelewu z listy (po kliknięciu w wiersz) dostępny jest określony zestaw akcji (**panel akcji pojedynczych** - przyciski: [AKCEPTUJ] i [DODATKOWE OPCJE]).

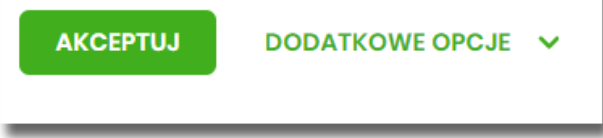

Poniżej znajduje się zestaw akcji w przypadku gdy użytkownik posiada odpowiednie uprawnienia nadane przez Administratora użytkowników w opcji *Ustawienia → Uprawnienia użytkowników*.

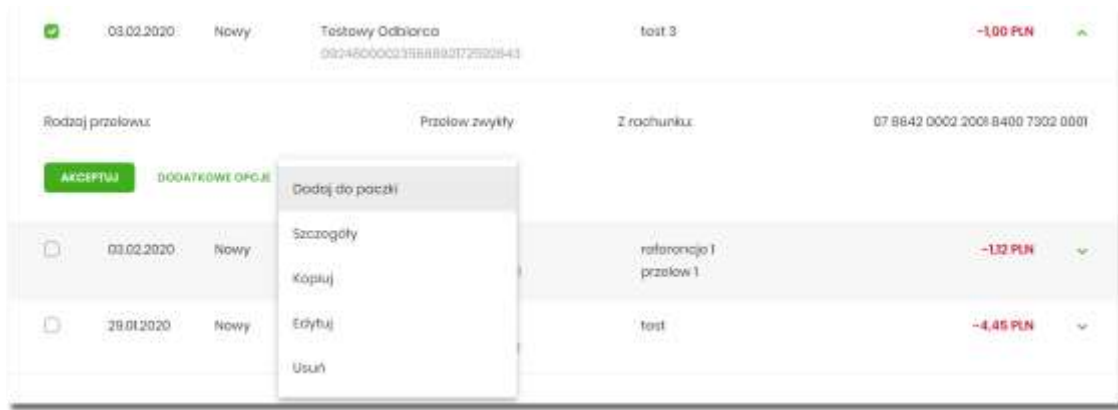

Akcje na wybranej dyspozycji przelewu:

- **Akceptuj** autoryzacja dyspozycji przelewu (tylko dla dyspozycji w statusie *Nowy, Do akceptacji*),
- **Przekaż do realizacji** przekazanie dyspozycji przelewu do realizacji (tylko dla dyspozycji w statusie *Gotowy do przekazania*) - opcja prezentowana jest tylko w przypadku gdy dla klienta ma ustawiony wielopodpis,
- **Dodaj do paczki** dodanie dyspozycji przelewu do istniejącej paczki (tylko dla dyspozycji w statusie *Nowy*) opcja zależna od usługi paczki,
- **Szczegóły** prezentacja szczegółów przelewu,
- **Kopiuj** skopiowanie dyspozycji przelewu (dla statusów: *Nowy, W akceptacji, Do akceptacji, Gotowa do przekazania, Przekazana do realizacji*),
- **Edytuj** edycja danych dyspozycji przelewu (tylko dla dyspozycji w statusie *Nowy*),
- **Usuń** usunięcie dyspozycji przelewu (tylko dla dyspozycji w statusie *Nowy*),
- **Wycofaj akcept** wycofanie akceptów dyspozycji przelewu (tylko dla dyspozycji w statusie *Do akceptacji, W akceptacji, Gotowy do przekazania*) - opcja prezentowana jest tylko w przypadku gdy dla klienta jest ustawiony wielopodpis.

## **Lista przelewów - panel akcji zbiorczych**

Zaznaczenie pozycji na liście przelewów wykorzystuje się do zbiorczego wykonania akcji na tej grupie dyspozycji przelewów - przyciski: [AKCEPTUJ], [PRZEKAŻ DO REALIZACJI] i [DODATKOWE OPCJE] nad tabelą.

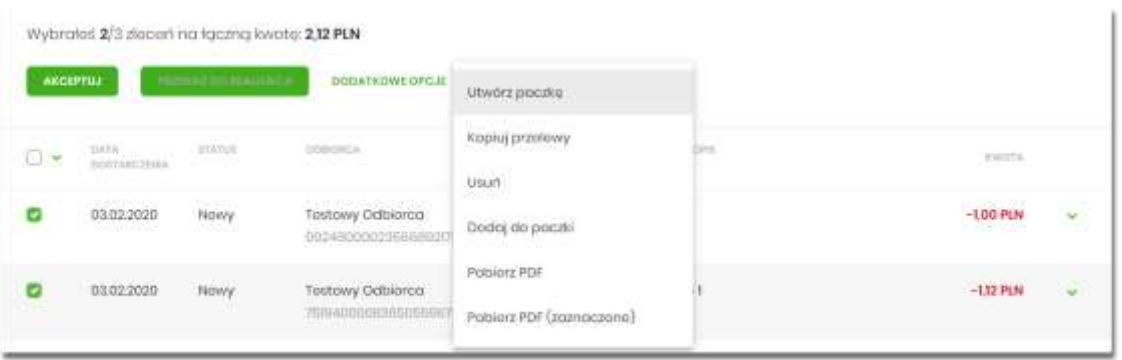

Poniżej znajduje się zestaw akcji w przypadku gdy użytkownik posiada odpowiednie uprawnienia nadane przez Administratora użytkowników w opcji *Ustawienia→Uprawnienia użytkowników.*

Akcje na zaznaczonych dyspozycjach przelewów:

- **Akceptuj** autoryzacja dyspozycji przelewów bez tworzenia paczek (tylko dla dyspozycji w statusie *Nowy, Do akceptacji*),
- **Przekaż do realizacji** przekazanie dyspozycji przelewów do realizacji (tylko dla dyspozycji w statusie *Gotowy do przekazania*), - opcja prezentowana jest tylko w przypadku gdy dla klienta jest ustawiony wielopodpis,
- **Dodatkowe opcje:**
	- **Utwórz paczkę** utworzenie paczki z zaznaczonych dyspozycji przelewów (tylko dla dyspozycji przelewów w statusie *Nowy*) - opcja zależna od usługi paczki,
	- **Kopiuj przelewy** kopiowanie przelewów zaznaczonych, skopiowane przelewy otrzymują status *Nowy*,
	- **Wycofaj akcept** wycofanie akceptów dyspozycji przelewów (tylko dla dyspozycji w statusie *Do akceptacji, W akceptacji, Gotowy do przekazania*) - opcja prezentowana jest tylko w przypadku gdy dla klienta jest ustawiony wielopodpis,
	- **Usuń** usunięcia dyspozycji przelewów (tylko dla dyspozycji w statusie *Nowy*),
	- **Dodaj do paczki** dodanie dyspozycji przelewów do istniejącej paczki (tylko dla dyspozycji przelewów w statusie *Nowy*) - opcja zależna od usługi paczki,
	- **Pobierz PDF** wygenerowane zestawienie zgodnie ze zdefiniowanym filtrem ze wszystkich dyspozycji przelewów,
	- **Pobierz PDF (zaznaczone)** wygenerowanie zestawienia zgodnie ze zdefiniowanym filtrem z dyspozycji przelewów wybranych przez użytkownika (checkbox).

# **Lista przelewów - opis wybranych akcji**

### **Dostępność akcji w zależności od statusu zlecenia**

System udostępnia (wyświetla) użytkownikowi jedynie te akcje na dyspozycji, (akcje pojedyncze, zbiorcze, na szczegółach), które są możliwe do wykonania z uwagi na uprawnienia użytkownika oraz stan dyspozycji. Przykładowo dla dyspozycji przelewu dostępna jest akcja edycji danych dyspozycji, jeśli dyspozycja znajduje się w statusie *Nowy* oraz użytkownik posiada uprawnienie do edycji.

#### **Podgląd szczegółów przelewu**

Podgląd szczegółów przelewu dostępny jest z poziomu **panelu akcji pojedynczych**. Zakres prezentowanych danych zależy od typu przelewu.

Z poziomu szczegółów przelewu użytkownik ma możliwość akceptacji przelewu (dla statusu przelewu *Nowy, Do akceptacji*).

Z poziomu szczegółów przelewu użytkownik ma możliwość podglądu informacji o akcjach jakie miały miejsce na danym zleceniu (np. utworzenie zlecenia). W tym celu należy wybrać przycisk [POKAŻ HISTORIĘ OPERACJI] prezentowany na dole formatki. System rejestruje oraz prezentuje akcje:

- utworzenia zlecenia,
- akceptacji zlecenia,
- edycji zlecenia,
- przekazania do realizacji,
- skopiowania zlecenia,
- usunięcia zlecenia.

Sekcja zawiera informacje o imieniu, nazwisku użytkownika, który daną akcję wykonał oraz dacie i godzinie, w której akcja nastąpiła np.:

#### **UKRYJ HISTORIE OPERACJI**

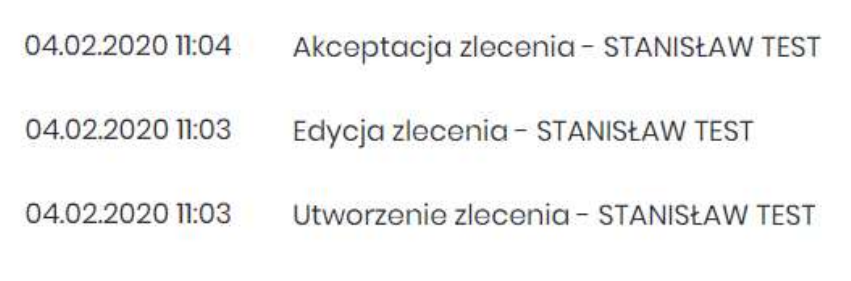

W sekcji prezentującej akcje dla przelewu informacje prezentowane są narastająco (najnowszy wpis jest umieszczony na górze listy).

Kliknięcie [UKRYJ HISTORIĘ OPERACJI] chowa informacje o wykonanych akcjach.

# **Edycja przelewu z Listy zleceń**

Edycja przelewu z Listy zleceń może być wykonana z poziomu:

• listy zleceń, po kliknięciu w wiersz wybranego przelewu (**panel akcji pojedynczych**), wybraniu [DODATKOWE OPCJE], a następnie użyciu opcji **Edytuj**.

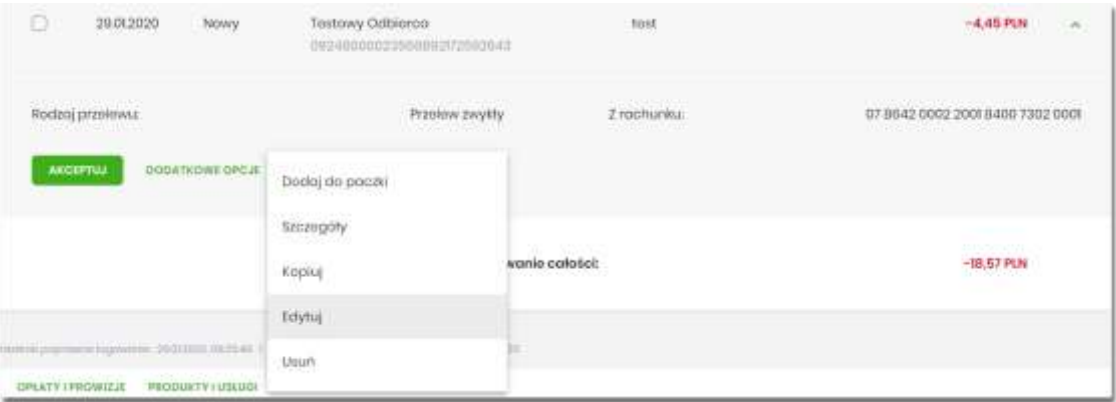

Wybór opcji **Edytuj** powoduje wyświetlenie okna prezentującego szczegółowe informacje dla przelewu w trybie edycji. Po zmodyfikowaniu danych należy potwierdzić zmiany. Edycja przelewów z listy zleceń możliwa jest dla wszystkich typów dyspozycji obsługiwanych na liście zleceń. W procesie edycji przelewu data realizacji przelewu ustawiana jest na najbliższy dzień roboczy. Walidacje przy edycji są takie jak dla nowego przelewu.

#### **Kopiowanie pojedynczego przelewu z Listy zleceń**

Kopiowanie pojedynczego przelewu z Listy zleceń może być wykonane z poziomu:

• listy przelewów, po kliknięciu w wiersz wybranego przelewu (**panel akcji pojedynczych**), ), wybraniu [DODATKOWE OPCJE], a następnie użycia opcji **Kopiuj**.

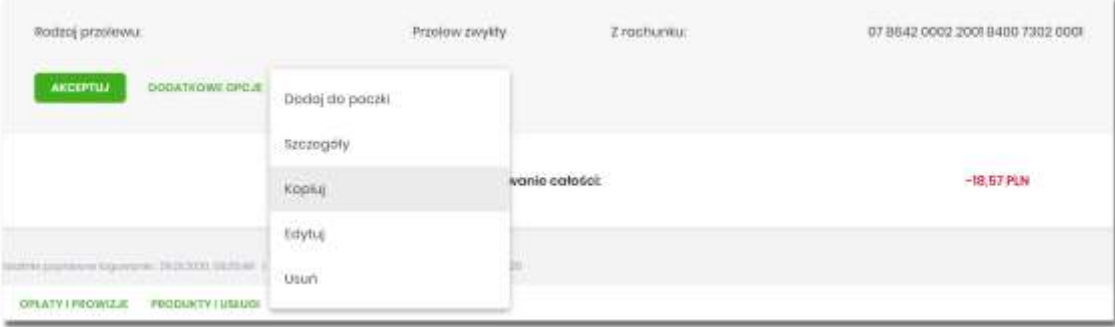

Wybór opcji **Kopiuj** powoduje otwarcie okna wprowadzania nowego przelewu z danymi zaczerpniętymi z oryginalnego przelewu. W systemie nie ma nakładanych ograniczeń na sposób zapisu przelewu - może zostać zrealizowany ścieżką standardową lub poprzez dodanie dyspozycji do listy przelewów na Liście zleceń.

## **Kopiowanie zbiorcze przelewów z Listy zleceń**

Akcja kopiowania zbiorczego przelewów dostępna jest w **panelu akcji zbiorczych**. W celu skorzystania z kopiowania zbiorczego należy zaznaczyć przelewy z Listy zleceń , a następnie wybrać akcję zbiorczą **Kopiuj przelewy**. System zaprezentuje okno z pytaniem czy skopiować przelewy oraz, że aktywne przelewy odroczone i przelewy cykliczne zostaną pominięte.

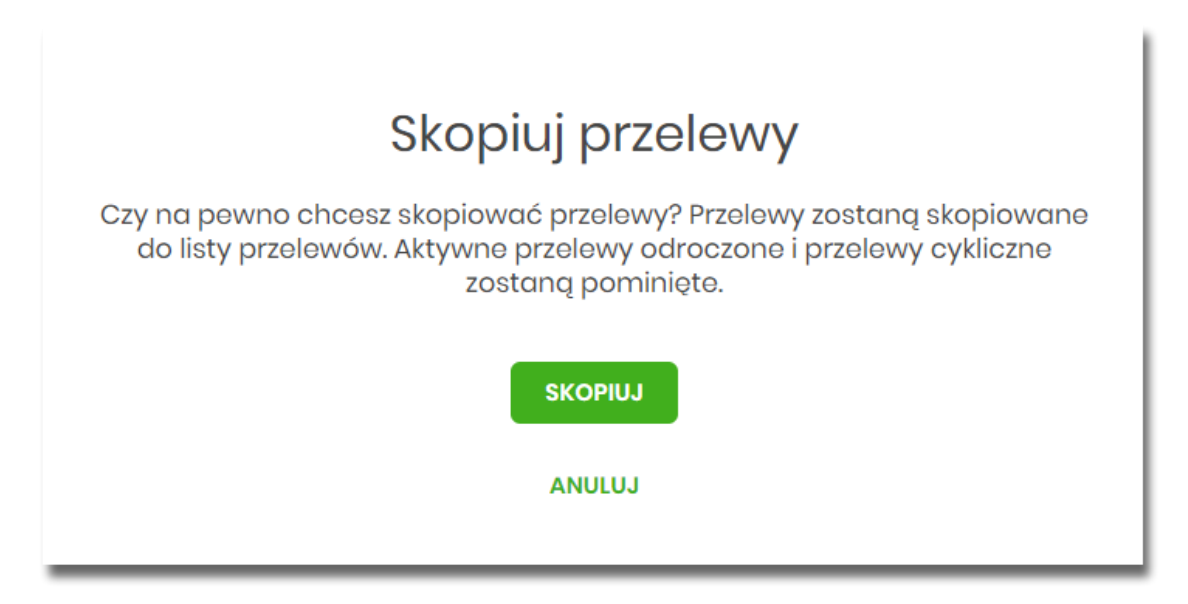

Po zaakceptowaniu akcji zostanie wyświetlone okno potwierdzenia.

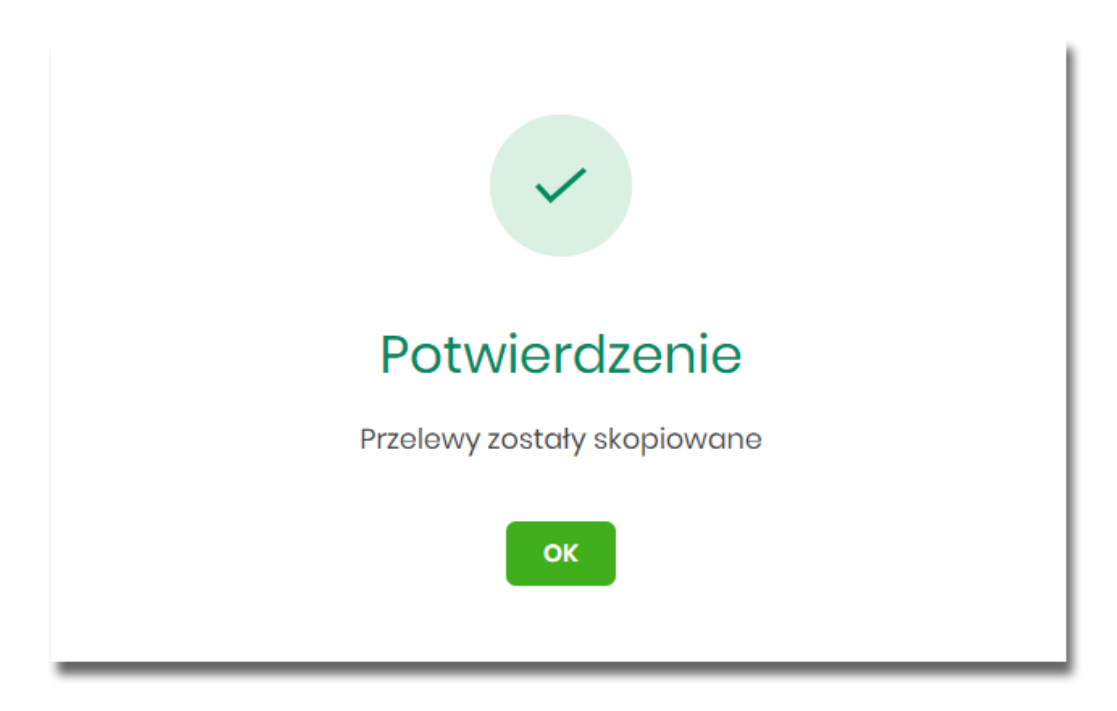

Skopiowane dyspozycje przelewów otrzymują status *Nowy*.

# **Usuwanie pojedynczego przelewu z Listy zleceń**

Usuwanie przelewu z *Listy zleceń* może być wykonane z poziomu:

• listy przelewów, po kliknięciu w wiersz wybranego przelewu (**panel akcji pojedynczych**), wybraniu [DODATKOWE OPCJE], a następnie użyciu opcji **Usuń**.

Wybór opcji **Usuń** powoduje otwarcie okna, na którym wyświetlone są dane usuwanego przelewu. Po zaakceptowaniu akcji zostanie wyświetlone okno potwierdzenia.

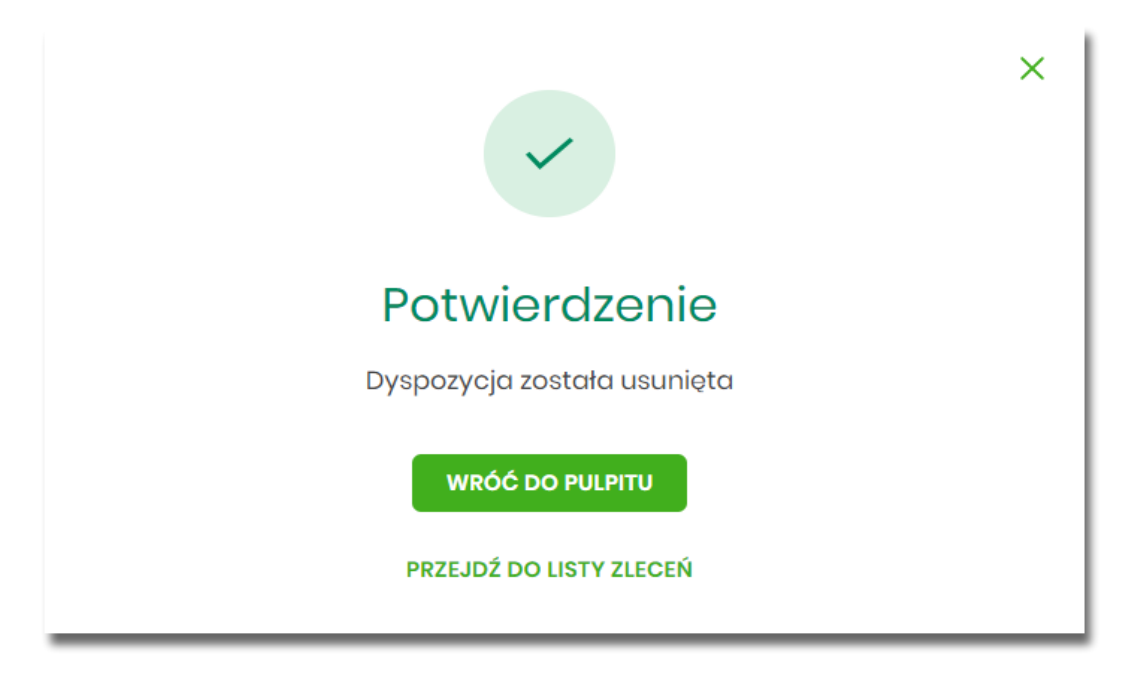

Operacja usunięcia przelewu nie wymaga autoryzacji. Usunięte dyspozycje przelewów są widoczne na liście zleceń ze statusem *Usunięty*.

## **Usuwanie zbiorcze przelewów z Listy zleceń**

Akcja usuwania zbiorczego przelewów dostępna jest w **panelu akcji zbiorczych**. W celu skorzystania z usuwania zbiorczego przelewów należy zaznaczyć przelewy z *Listy zleceń*, a następnie wybrać akcję zbiorczą **Usuń** .System zaprezentuje podsumowanie zaznaczonych przelewów.

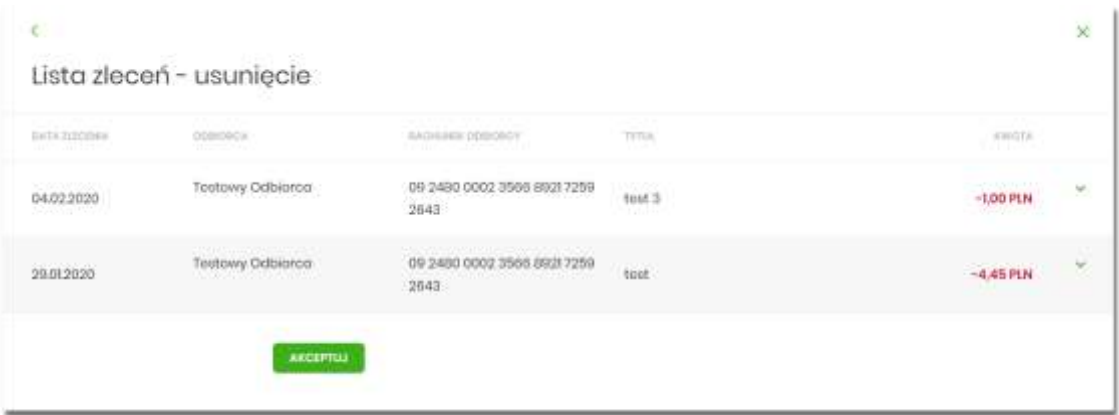

Po zaakceptowaniu akcji zostanie wyświetlone okno potwierdzenia.

# **Akceptacja pojedynczego przelewu z Listy zleceń**

Akceptacja przelewu może być wykonana z poziomu:

- listy przelewów, po kliknięciu w wiersz wybranego przelewu (**panel akcji pojedynczych**),
- **panelu akcji zbiorczych** po uprzednim jego zaznaczeniu, a następnie użyciu opcji **Akceptuj**.

Wybór opcji **Akceptuj** powoduje wyświetlenie szczegółów przelewu wraz z sekcją do podpisu. Po zaakceptowaniu przelewu zostanie wyświetlone okno potwierdzenia.

Proces akceptacji weryfikuje schemat akceptacji oraz limit kwotowy akceptacji.

## **Akceptacja zbiorcza wielu przelewów z Listy zleceń**

Akcja akceptacji zbiorczej wielu przelewów dostępna jest w **panelu akcji zbiorczych**. W celu skorzystania z akceptacji zbiorczej przelewów należy zaznaczyć przelewy na liście, a następnie wybrać akcję zbiorczą **Akceptuj**. System zaprezentuje podsumowanie zaznaczonych przelewów wraz z sekcją do podpisu.

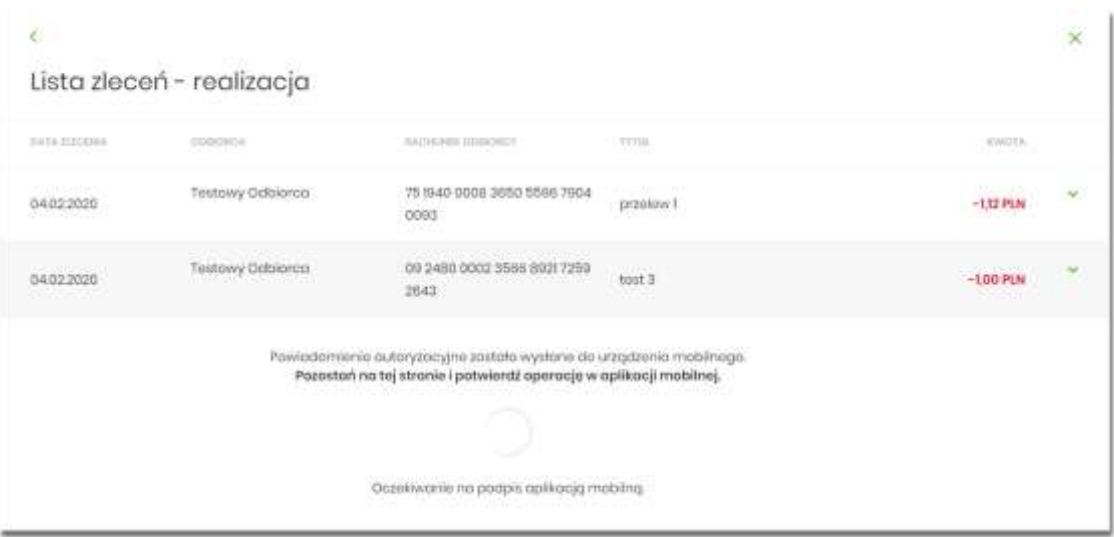

Proces akceptacji weryfikuje schemat akceptacji oraz limit kwotowy akceptacji.

## **Wycofanie akceptu**

Użytkownik ma możliwość wycofania akceptów dla dyspozycji przelewów z poziomu:

- listy przelewów, po kliknięciu w wiersz wybranego przelewu (**panel akcji pojedynczych**),
- **panelu akcji zbiorczych** po uprzednim zaznaczeniu dyspozycji, a następnie użyciu opcji **Wycofaj akcept**.

System zaprezentuje okno z pytaniem czy wycofać akcepty.

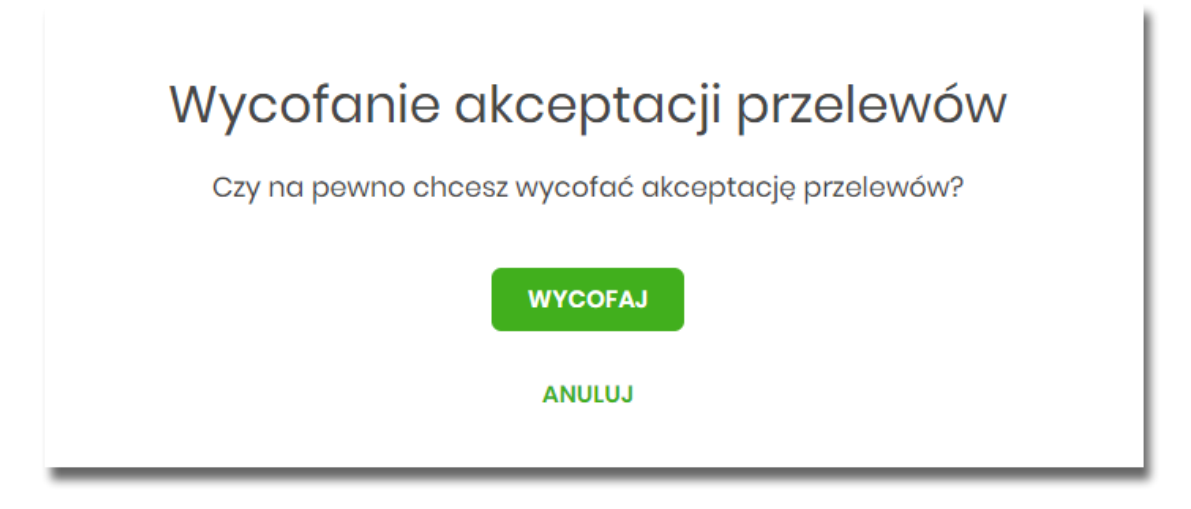

Po zaakceptowaniu akcji zostanie wyświetlone okno potwierdzenia.

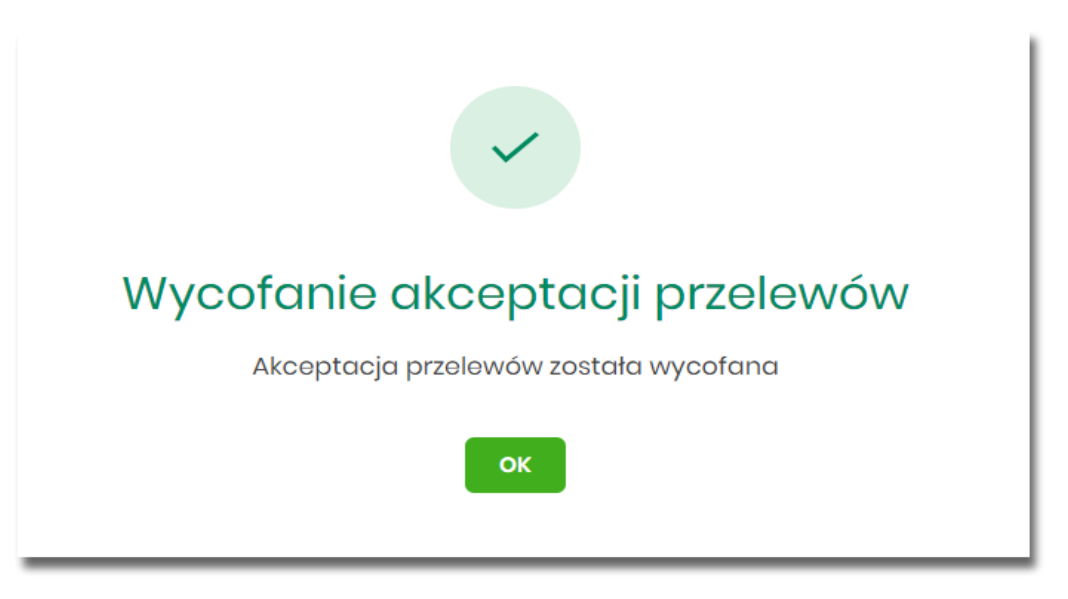

Wycofanie akceptów usuwa wszystkie podpisy oraz ustawia status dyspozycji przelewów na *Nowy.*

## **Przekazanie pojedynczego przelewu do realizacji z Listy zleceń**

Przekazanie do realizacji przelewu z *Listy zleceń* może być wykonane z poziomu:

• listy przelewów, po kliknięciu w wiersz wybranego przelewu (**panel akcji pojedynczych**),

System weryfikuje limit transakcji – dzienny i jednorazowy limit kwotowy jaki użytkownik może zrealizować. Następnie zaprezentuje okno z pytaniem, czy przekazać dyspozycję do realizacji. Po zaakceptowaniu akcji zostanie wyświetlone okno potwierdzenia. Przekazana dyspozycja przelewu otrzymuje status *Przekazany do realizacji*.

# **Przekazanie zbiorcze przelewów do realizacji z Listy zleceń**

Akcja przekazania zbiorczego przelewów do realizacji dostępna jest w **panelu akcji zbiorczych**. W celu skorzystania z przekazywania zbiorczego należy zaznaczyć przelewy z *Listy zleceń*, a następnie wybrać akcję zbiorczą **Przekaż do realizacji** w [DODATKOWE OPCJE].

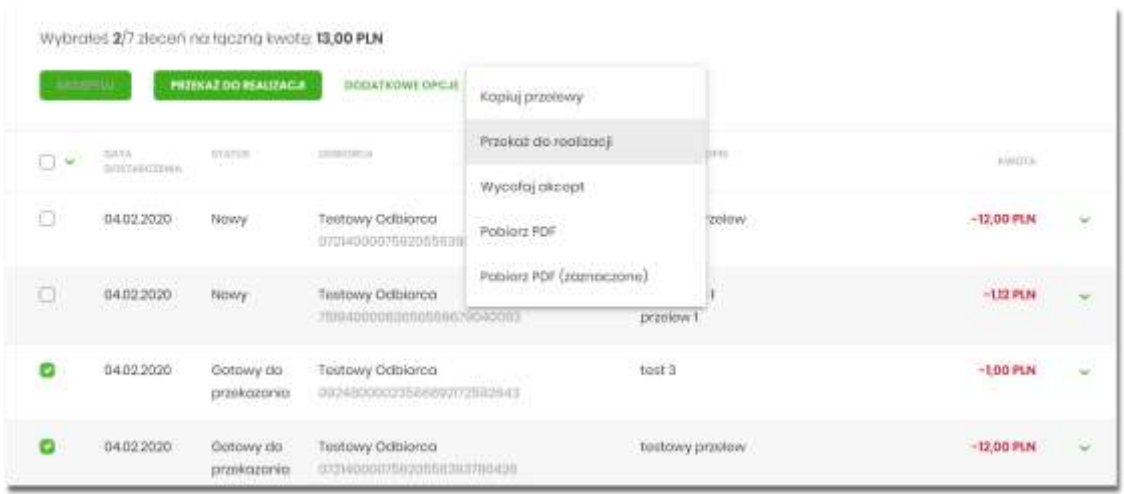

System weryfikuje limit transakcji – dzienny limit kwotowy jaki użytkownik może zrealizować. Następnie zaprezentuje okno z pytaniem czy przekazać przelewy do realizacji. Po zaakceptowaniu akcji zostanie wyświetlone okno potwierdzenia. Przekazane dyspozycje przelewów otrzymują status *Przekazany do realizacji*.

## **Paczki przelewów**

Paczki przelewów to zbiór pogrupowanych przelewów w jedną całość. Obsługa paczek znajduje się w opcji *Lista zleceń* w zakładce *Paczki przelewów*.

System pozwala utworzyć paczki z poziomu:

- Dyspozycji przelewów z *Listy zleceń.*
- Importu przelewów w opcji *Przelewy*.

Funkcjonalność *Listy paczek* obejmuje następujące możliwości:

- filtrowania,
- wykonania akcji na wybranej paczce (**panel akcji pojedynczych**)
- wykonania akcji na zaznaczonych paczkach (**panel akcji zbiorczych**)

## **Lista przelewów - tworzenie paczki przelewów**

#### **Tworzenie paczki przelewów z Listy zleceń**

Użytkownik ma możliwość utworzenia paczki z:

• przelewów z różnych rachunków (z ograniczeniem do grupy rachunków wynikających ze schematów akceptacji (schemat na modulo w BackOffice oraz w rozróżnieniu na dodane modula podrzędne))

- przelewów z różnych typów (np. razem zwykły, podatku, zagraniczny),
- przelewów z różnych walut (np. PLN, USD, EUR),
- przelewów z różnymi datami (razem bieżące i odroczone).

W celu stworzenia nowej paczki należy zaznaczyć dyspozycje na liście przelewów, które mają wchodzić w skład danej paczki oraz wybrać akcję **Utwórz paczkę** dostępną w **panelu akcji zbiorczych**. Przelewy muszą posiadać status *Nowy*.

Zaznaczenie przelewów i wybranie akcji **Utwórz paczkę** w [DODATKOWE OPCJE] spowoduje uruchomienie formatki *Tworzenie paczek.*

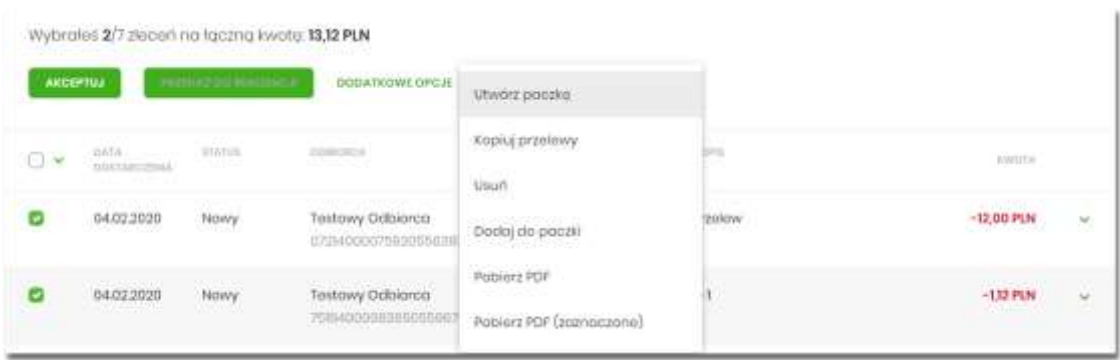

Na formatce prezentowane są dane:

- **Lp** numer wiersza paczki,
- **Referencje** pole tekstowe edytowalne dla użytkownika umożliwiające podanie referencji danej paczki, pole opcjonalne,
- **Nazwa paczki** pole tekstowe wypełnione domyślnie datą z dokładnością do sekund (np. 20200204033436\_1), edytowalne dla użytkownika, pole wymagalne,
- **Przelewy** liczba przelewów w paczce,
- **Łączna kwota** łączna kwota przelewów znajdujących się w paczce.

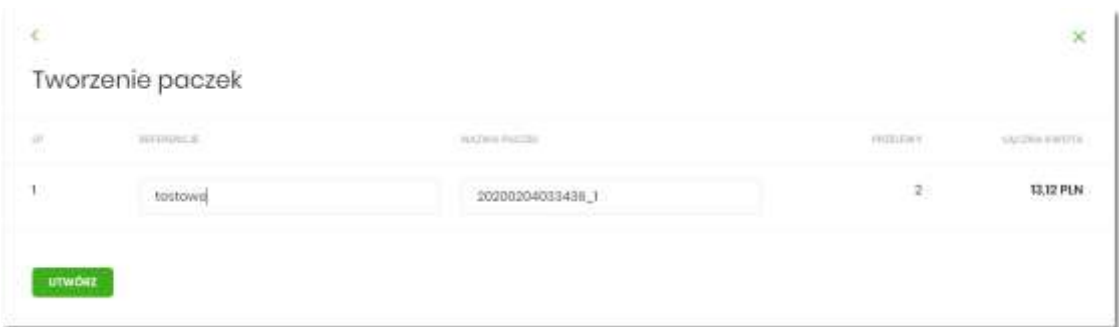

Po naciśnięciu przycisku [UTWÓRZ] zostanie wyświetlone okno potwierdzenia.

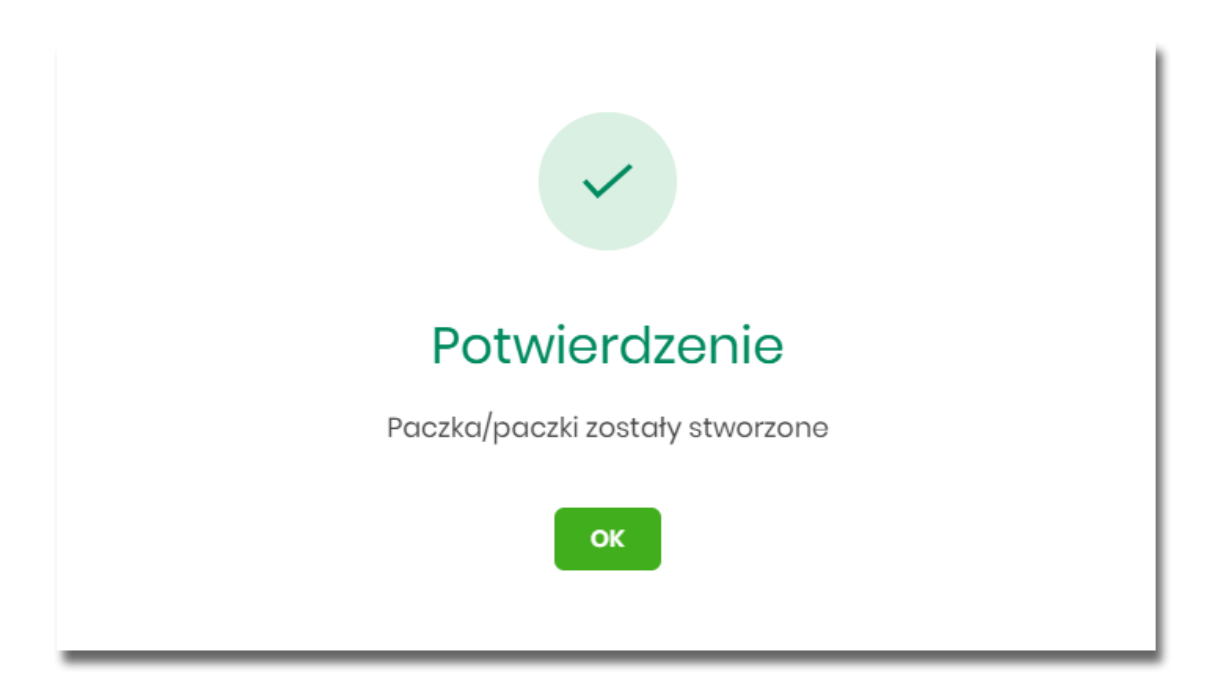

Nowo utworzona paczka otrzymuje status *Nowa*.

#### **Tworzenie paczki przelewów z importu przelewów**

Podczas importu przelewów (opcja *Przelewy*) użytkownik ma możliwość utworzenia paczki przelewów. Dotyczy to wszystkich typów przelewów w imporcie, czyli zwykłych i podatku.

Możliwość utworzenia paczki znajduje się na drugim kroku importu przelewów. Za pomocą przycisku [ZAPISZ I STWÓRZ PACZKĘ] system przenosi do opcji tworzenia paczki.

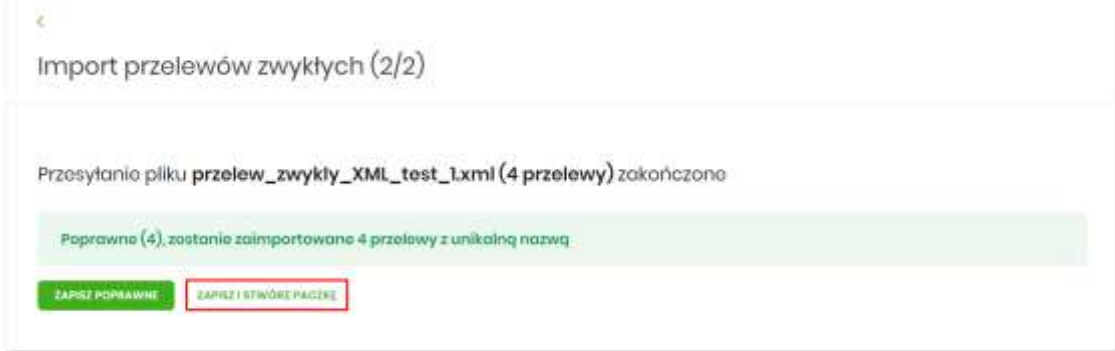

Nowo utworzona paczka otrzymuje status *Nowa*.

# **Dodawanie przelewu do paczki (istniejącej paczki)**

Do istniejącej paczki użytkownik ma możliwość dodawania kolejnych dyspozycji przelewów. Istniejąca paczka musi mieć status *Nowa*, a istniejące przelewy status *Nowy*.

Akcja dodawania przelewów do paczki może być wykonana z poziomu:

- listy przelewów, po kliknięciu w wiersz wybranego przelewu (**panel akcji pojedynczych**),
- z **panelu akcji zbiorczych**, a następnie użycia opcji **Dodaj do paczki**.

Po wybraniu lub zaznaczeniu dyspozycji przelewów i wybraniu opcji **Dodaj do paczki** zaprezentowany zostanie formularz z listą paczek w statusie *Nowa*.

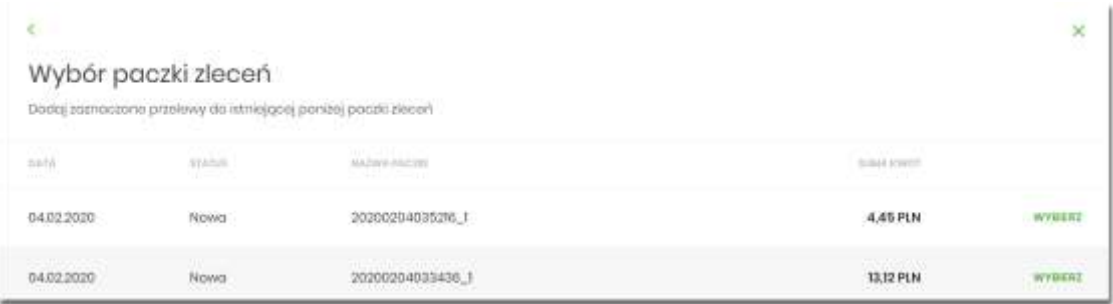

Po wskazaniu paczki za pomocą przycisku [WYBIERZ] zostanie wyświetlone okno potwierdzenia.

## **Paczki przelewów - podgląd listy paczek**

Paczki przelewów prezentowane są w formie listy. Lista jest stronicowana. Dla każdej paczki dostępne są następujące informacje:

- **Utworzono** data utworzenia paczki,
- **Status** status paczki,
- **Nazwa paczki** nazwa paczki pole wypełnione domyślnie datą utworzenia paczki z dokładnością do sekund (np. 20200204035216\_1), o ile nie zostało zmienione przez użytkownika,
- **Referencje** referencje paczki,
- **Zlecenia** liczba przelewów w paczce,
- **Kwota** łączna kwota przelewów znajdujących się w paczce, w podziale na waluty.

Kliknięcie w wybrany wiersz dyspozycji powoduje rozwinięcie wiersza i prezentację **panelu akcji pojedynczych** (przyciski [AKCEPTUJ] i [DODATKOWE OPCJE]), czyli zestaw akcji jakie można wykonać na paczce o określonym statusie.

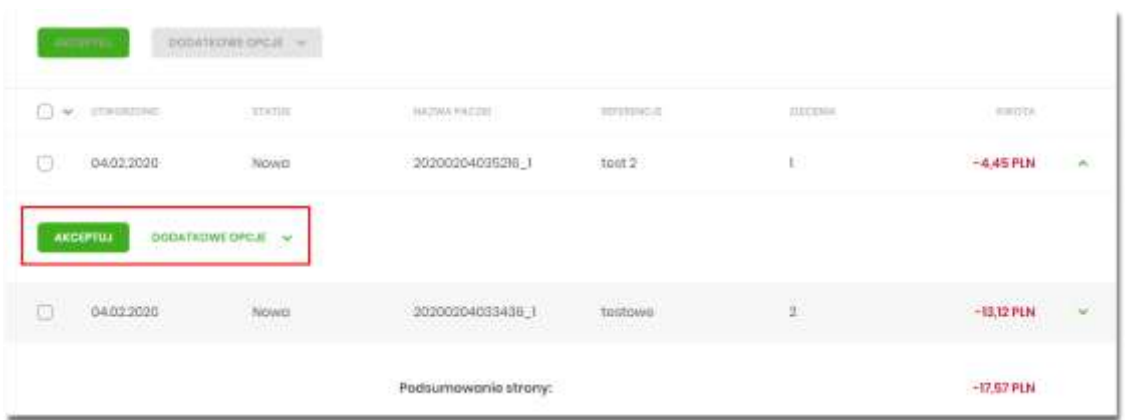

Dodatkowo na dostępność wybranych akcji wpływają uprawnienia, które posiada użytkownik (uprawnienia są ustawiane przez Administratora Użytkowników w opcji *Ustawienia→Uprawnienia użytkowników*).

Ponownie kliknięcie zwija wiersz paczki .

Pod listą prezentowane jest podsumowanie paczek per strona oraz per całość, w podziale na waluty. W przypadku gdy lista rekordów na liście mieści się na jednej stronie, to system prezentuje wyłącznie podsumowanie całości.

## **Możliwość zaznaczania paczek na liście**

Dla paczek, które mają status inny niż *Przekazany do realizacji* z lewej strony wiersza znajdują się kwadraty (checkbox) umożliwiające zaznaczenie poszczególnych pozycji. Zaznaczenie paczek wykorzystywane jest podczas korzystania z **panelu akcji zbiorczych** znajdującego się nad tabelą. Są to przyciski: [AKCEPTUJ] i [DODATKOWE OPCJE].

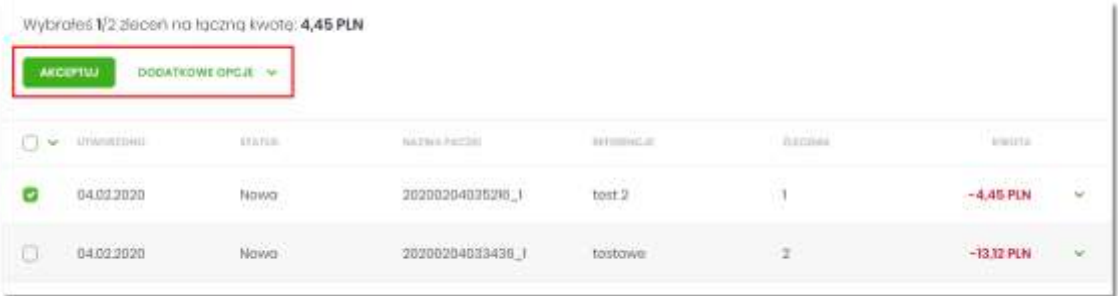

### **Filtry**

W celu zawężenia prezentacji listy dyspozycji, użytkownik ma możliwość zastosowania filtrów: prostego oraz zawansowanego.

Filtr prosty umożliwia wyszukanie po treści w polach: nazwa paczki, referencje. W tym celu należy wpisać w pole **Wyszukaj** tekst. Wyszukane zostaną paczki utworzone z określonego przedziału czasowego (Data od - do), który można zmienić.

Użycie przycisku [POKAŻ FILTRY] umożliwia ustawienie filtru zaawansowanego dla następujących pól:

- **Kwota od, do** zakres kwot (od do), dla których ma zostać wyświetlona lista paczek,
- **Status** status paczki,
- **Liczba transakcji na stronie** liczba paczek na stronie (zakres od 1 do 100). Domyślnie liczba pozycji na stronie to 20.

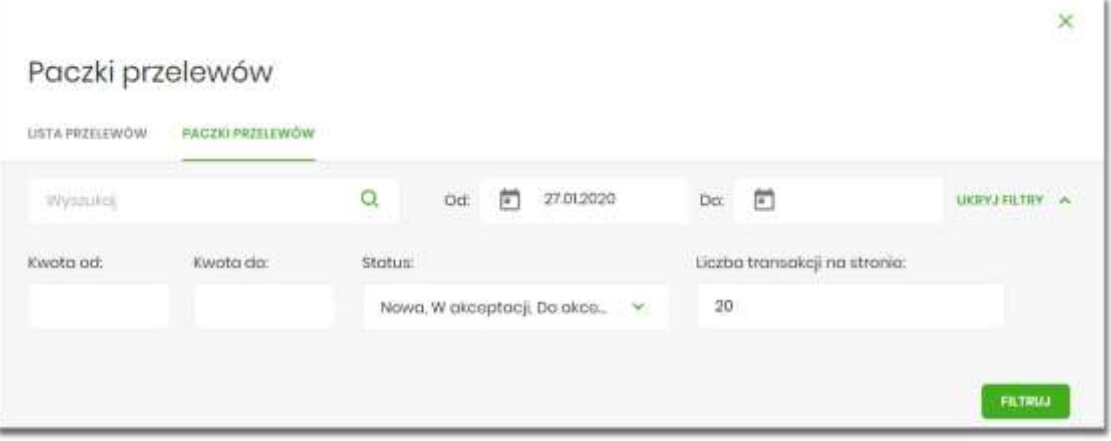

Zastosowanie filtru zaawansowanego aktywuje się za pomocą przycisku [FILTRUJ].

## **Paczki przelewów - panel akcji pojedynczych dla paczki**

Dla każdej paczki z listy (po kliknięciu w wiersz) dostępny jest określony zestaw akcji (**panel akcji pojedynczych**) - przyciski: [AKCEPTUJ] i [DODATKOWE OPCJE]) dla każdej paczki.

Poniżej znajduje się zestaw akcji w przypadku gdy użytkownik posiada odpowiednie uprawnienia nadane przez Administratora Użytkowników w opcji *Ustawienia→Uprawnienia użytkowników.*

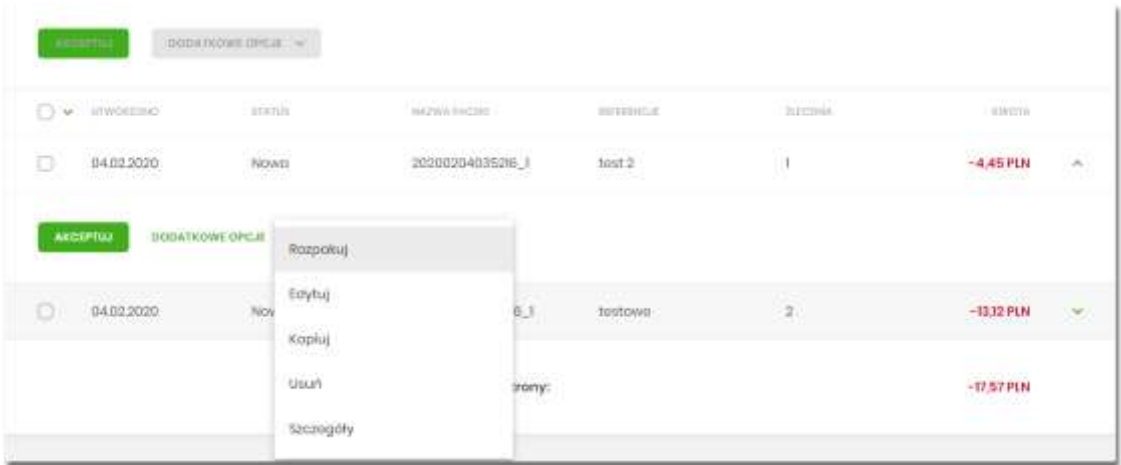

Akcje na wybranej paczce:

Przewodnik SBI – Bank Spółdzielczy w Brodnicy Strona 216
- **Akceptuj** autoryzacja paczki (tylko dla paczki w statusie *Nowa, Do akceptacji*) oraz pogrupowane w [DODATKOWE OPCJE],
- **Przekaż do realizacji** przekazanie paczki do realizacji (tylko dla paczki w statusie *Gotowa do przekazania*),
- **Rozpakuj** rozpakowanie paczki (tylko dla paczki w statusie *Nowa*),
- **Edytuj** edycja danych paczki (tylko dla paczki w statusie *Nowa*),
- **Kopiuj** skopiowanie paczki,
- **Usuń** usunięcie paczki (tylko dla paczki w statusie Nowa),
- **Wycofaj akcept** wycofanie akceptów paczki (tylko dla paczki w statusie *Do akceptacji, W akceptacji, Gotowa do przekazania*),
- **Szczegóły** szczegóły paczki, skąd można przejść do listy przelewów w paczce.

## **Paczki przelewów - panel akcji zbiorczych**

Zaznaczenie pozycji na liście paczek przelewów wykorzystuje się do zbiorczego wykonania akcji na tej grupie paczek - przyciski: [AKCEPTUJ] i [DODATKOWE OPCJE] nad tabelą.

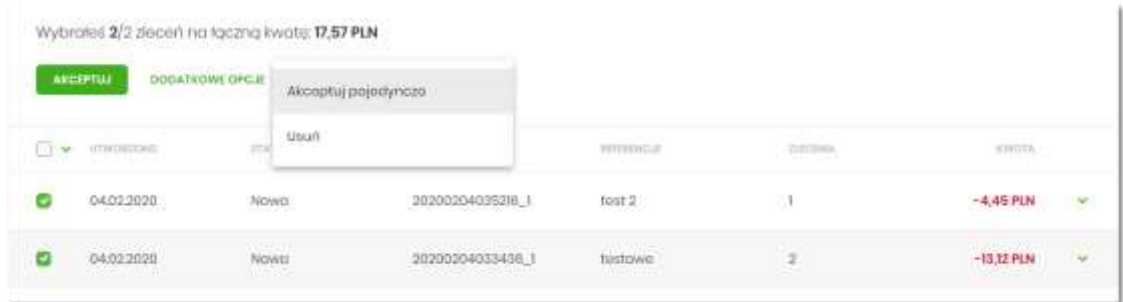

Poniżej znajduje się zestaw akcji w przypadku, gdy użytkownik posiada odpowiednie uprawnienia nadane przez Administratora Użytkowników w opcji *Ustawienia→Uprawnienia użytkowników*.

Akcje na zaznaczonych paczkach:

- **Akceptuj** autoryzacja zbiorcza paczek (tylko dla paczek w statusie *Nowa, Do akceptacji*) oraz pogrupowane w [DODATKOWE OPCJE],
- **Akceptuj pojedynczo** autoryzacja pojedynczej paczki (tylko dla paczek w statusie *Nowa, Do akceptacji*) prezentowane są formularze akceptacji poszczególnych paczek, każda paczka na osobnym formularzu z możliwością pominięcia paczki,
- **Przekaż do realizacji** przekazanie paczek do realizacji (tylko dla paczek w statusie *Gotowa do przekazania*),
- **Usuń** usunięcie paczek (tylko dla paczki w statusie *Nowa*),

• **Wycofaj akcept** - wycofanie akceptów paczek (tylko dla paczek w statusie *Do akceptacji, W akceptacji, Gotowa do przekazania*).

Dostępność checkboxu dla paczki jest zależna od statusu paczki - dla statusu *Przekazane do realizacji* checkbox będzie niedostępny.

# **Paczki przelewów - opis wybranych akcji**

#### **Dostępność akcji w zależności od statusu paczki**

System udostępnia (wyświetla) użytkownikowi jedynie te akcje na paczce (akcje pojedyncze, zbiorcze, na szczegółach), które są możliwe do wykonania z uwagi na uprawnienia użytkownika oraz stan paczki. Przykładowo dla paczki dostępna jest akcja edycji danych paczki, jeśli dyspozycja znajduje się w statusie *Nowa* oraz Użytkownik posiada uprawnienie do edycji.

W przypadku gdy nie zaznaczono żadnej paczki albo dla zaznaczonych nie ma żadnej akcji zbiorczej, przyciski w **panelu akcji zbiorczych** są nieaktywne.

# **Podgląd szczegółów paczki**

Podgląd szczegółów paczki dostępny jest z poziomu **panelu akcji pojedynczych**. Na formatce prezentowane są następujące dane:

- **Typ** typ dyspozycji paczka,
- **Nazwa** nazwa paczki,
- **Status** status paczki,
- **Referencje** referencje paczki,
- **Liczba przelewów** liczba przelewów w paczce.

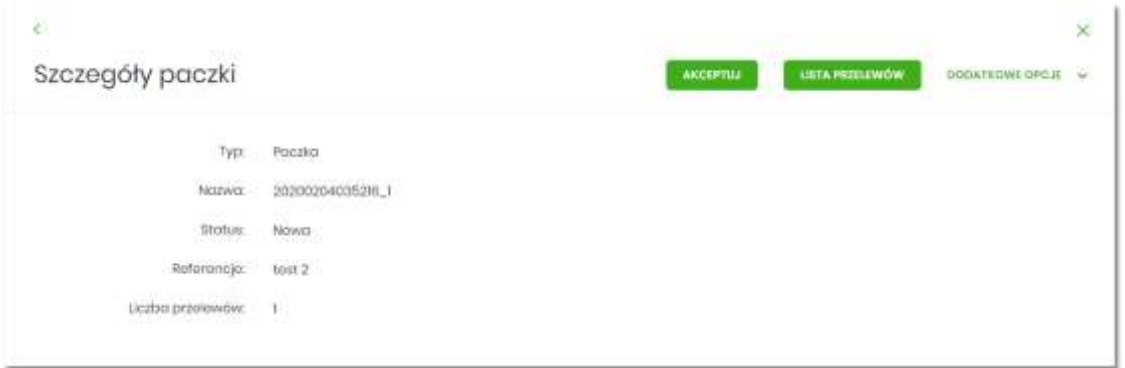

Dodatkowo wyświetlane jest zestawienie informacji dotyczących przelewów zawartych w paczce:

- Listę rachunków obciążanych i liczba przelewów złożonych z poszczególnych rachunków, łączną kwotą wraz z walutą,
- Listę typów przelewów zawartych w paczce z łączną kwotą z podziałem na waluty
- Listę walut, liczbę przelewów w danej walucie wraz z łączną kwotą.

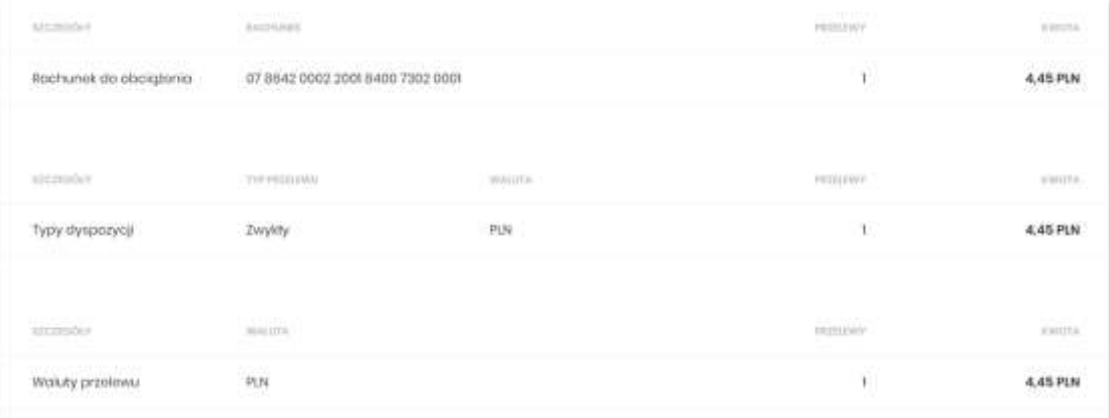

Z poziomu szczegółów paczki dostępne są także następujące akcje:

- **Akceptuj** autoryzacja paczki (tylko dla paczki w statusie *Nowa, Do akceptacji*),
- **Lista przelewów** podgląd listy przelewów w paczce,

oraz pogrupowane w [DODATKOWE OPCJE]

- **Przekaż do realizacji** przekazanie paczki do realizacji (tylko dla paczki w statusie *Gotowa do przekazania*),
- **Rozpakuj** rozpakowanie paczki (tylko dla paczki w statusie *Nowa*),
- **Edytuj** edycja danych paczki (tylko dla paczki w statusie *Nowa*),
- **Kopiuj** kopiowanie paczki przelewów (skopiowana paczka otrzyma status *Nowa*),
- **Usuń** usunięcie paczki (tylko dla paczki w statusie *Nowa*),
- **Kopiuj przelewy** kopiowanie przelewów z paczki,
- **Wycofaj akcept** wycofanie akceptów paczki (tylko dla paczki w statusie *Do akceptacji, W akceptacji*).

### **Edycja paczki przelewów**

Edycja paczki przelewów może być wykonana z poziomu:

• listy paczek, po kliknięciu w wiersz wybranej paczki (**panel akcji pojedynczych**),

• szczegółów paczki,

a następnie użyciu opcji **Edytuj**.

Wybór opcji **Edytuj** powoduje wyświetlenie okna prezentującego szczegółowe informacje dla paczki w trybie edycji.

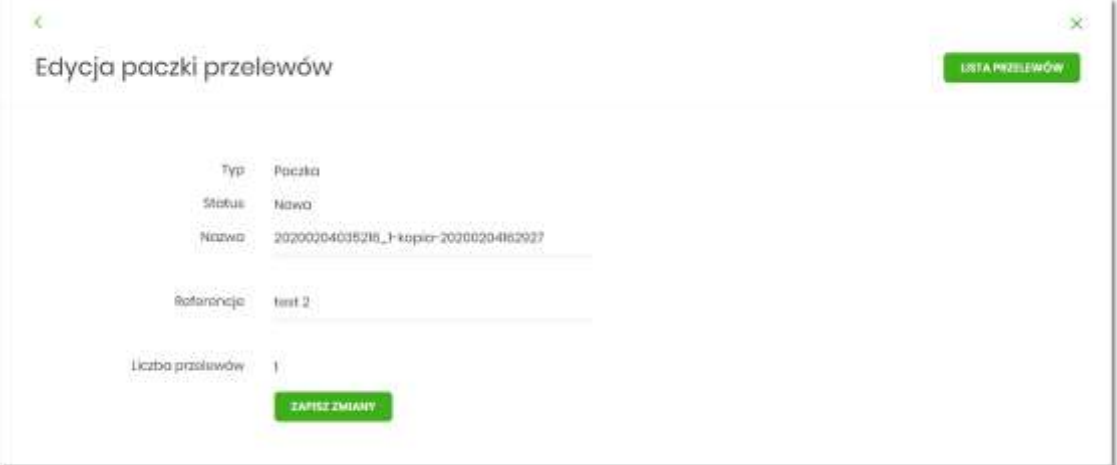

Edycja obejmuje:

- nazwę paczki (wymagane),
- pole referencje (nie wymagane)

Po zmodyfikowaniu danych należy zapisać zmiany. System zapisuje wprowadzone zmiany oraz prezentuje okno z potwierdzeniem.

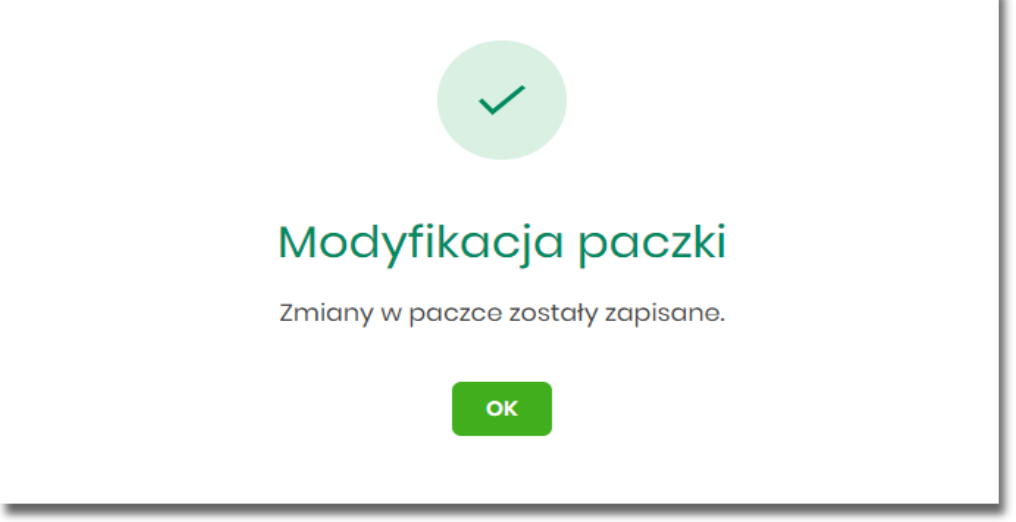

×.

# **Kopiowanie paczki przelewów**

Kopiowanie paczki przelewów (wraz z przelewami) może być wykonane z poziomu:

- listy paczek, po kliknięciu w wiersz wybranego przelewu (**panel akcji pojedynczych**),
- szczegółów paczki,

a następnie użycia opcji **Kopiuj**.

Wybór opcji **Kopiuj** powoduje otwarcie okna z pytaniem czy skopiować paczkę.

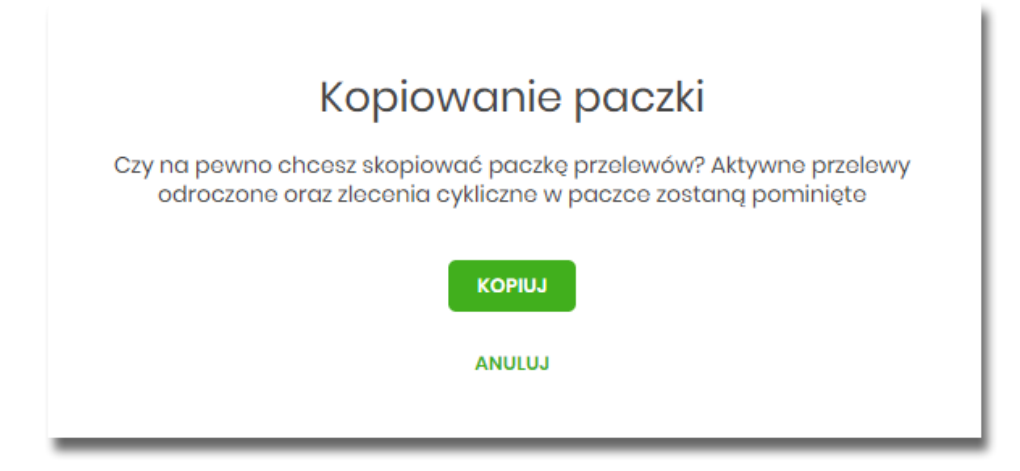

Po zaakceptowaniu akcji zostanie wyświetlone okno potwierdzenia.

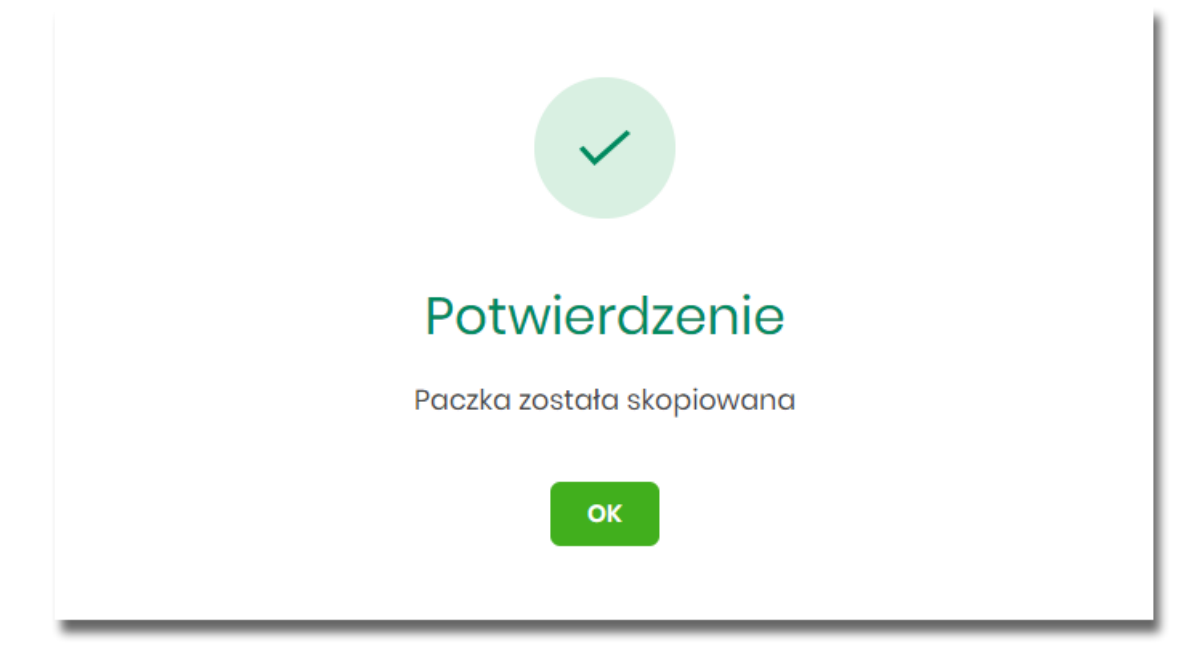

Skopiowana paczka otrzyma status *Nowa.*

## **Kopiowanie wszystkich przelewów z paczki**

Kopiowanie wszystkich przelewów z paczki jest możliwe z poziomu akcji **Kopiuj przelewy** na szczegółach paczki.

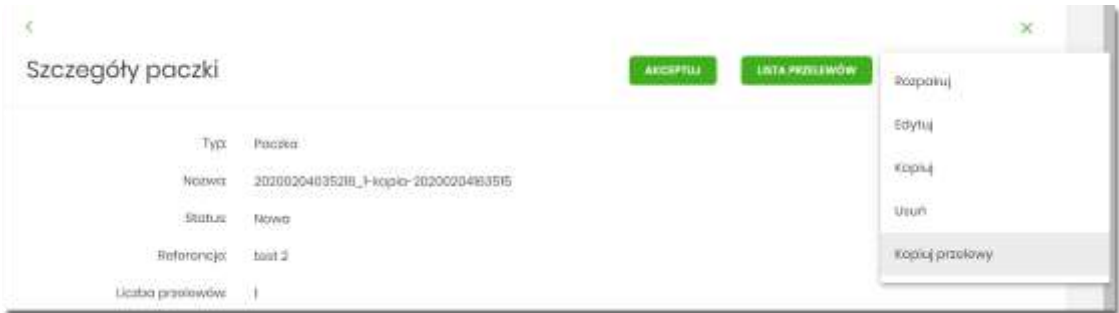

Skopiowanie przelewów z paczki powoduje, że nie są one umieszczane w paczce, tylko ich kopia zostaje utworzona na liście przelewów w opcji *Lista zleceń* w statusie *Nowy*.

## **Akceptacja paczek**

#### **Akceptacja pojedynczej paczki**

Akceptacja pojedynczej paczki może być wykonane z poziomu:

- listy paczek, po kliknięciu w wiersz wybranej paczki (**panel akcji pojedynczych**),
- szczegółów paczki,

a następnie użyciu opcji **Akceptuj**.

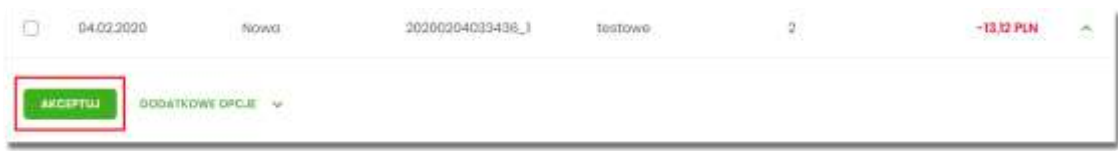

Wybór opcji **Akceptuj** powoduje wyświetlenie szczegółów paczki wraz z sekcją do podpisu.

Użytkownik ma możliwość od razu zaakceptować paczkę zdefiniowanym urządzeniem autoryzacyjnym, albo zanim to zrobi podejrzeć listę przelewów w paczce – opcja *Lista przelewów*. Powrót z listy przelewów kieruje ponownie na szczegóły paczki z sekcją do podpisu.

Proces akceptacji weryfikuje schemat akceptacji oraz limit kwotowy akceptacji.

#### **Akceptacja wielu paczek pojedynczo**

Akcja pojedynczej akceptacji wielu paczek dostępna jest w **panelu akcji zbiorczych**. W celu skorzystania z pojedynczej akceptacji wielu paczek należy zaznaczyć paczki na liście, a następnie wybrać akcję zbiorczą **Akceptuj pojedynczo**.

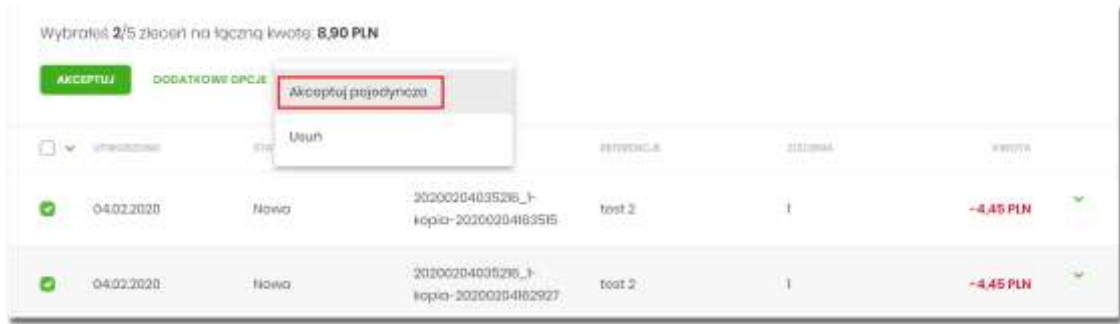

System wyświetli szczegóły pierwszej paczki wraz z sekcją do podpisu.

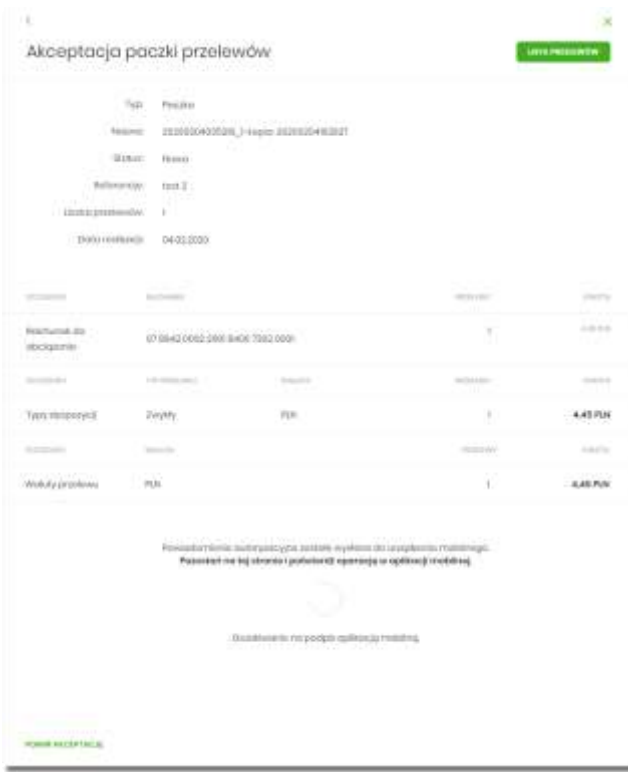

Użytkownik ma możliwość:

- od razu zaakceptować paczkę zdefiniowanym urządzeniem autoryzacyjnym, albo zanim to zrobi podejrzeć listę przelewów w paczce – opcja *Lista przelewów*. Powrót z listy przelewów kieruje ponownie na szczegóły paczki z sekcją do podpisu.
- pominąć akceptację paczki link **POMIŃ AKCEPTACJĘ** system przenosi do szczegółów kolejnej paczki.

Proces akceptacji weryfikuje schemat akceptacji oraz limit kwotowy akceptacji.

### **Akceptacja zbiorcza wielu paczek**

Akcja akceptacja zbiorcza wielu paczek dostępna jest w **panelu akcji zbiorczych**. W celu skorzystania ze akceptacji zbiorczej paczek należy zaznaczyć paczki na liście, a następnie wybrać akcję zbiorczą **Akceptuj**.

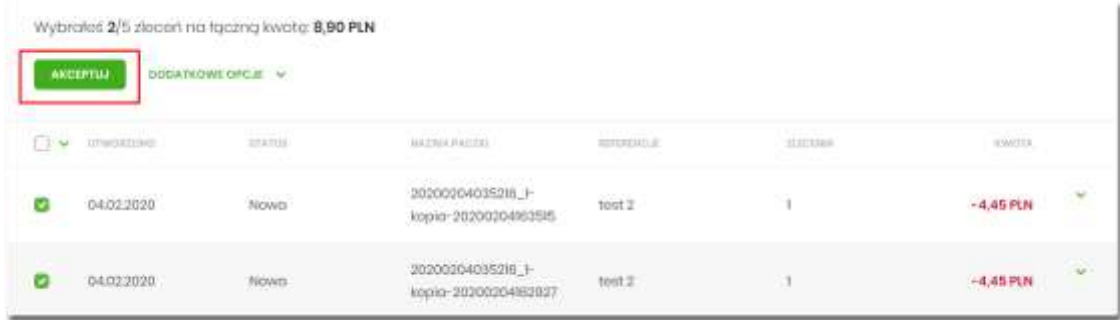

System zaprezentuje podsumowanie zaznaczonych paczek.

Użytkownik ma możliwość od razu zaakceptować zaznaczone paczki zdefiniowanym urządzeniem autoryzacyjnym, albo zanim to zrobi podejrzeć listę wszystkich przelewów w zaznaczonych paczkach – opcja *Lista przelewów*. Powrót z listy przelewów kieruje ponownie na formatkę podsumowania z sekcją do podpisu.

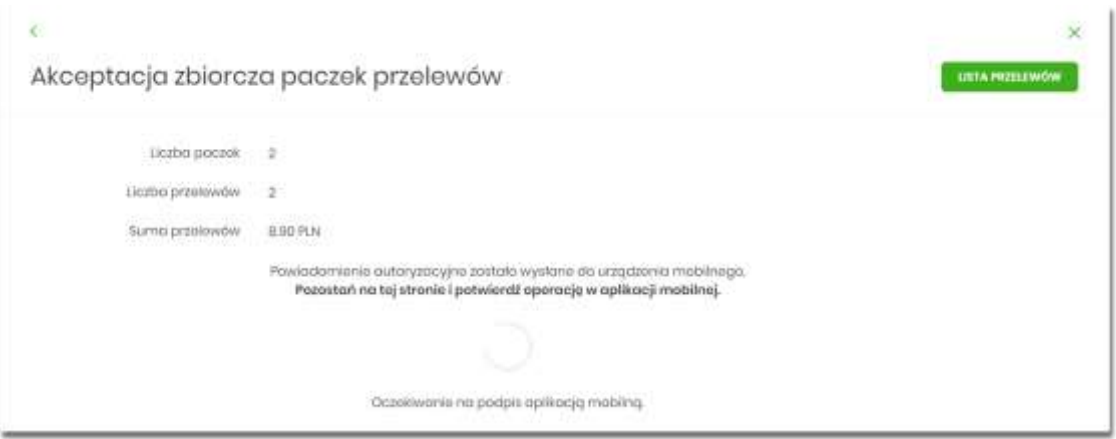

Proces akceptacji weryfikuje schemat akceptacji oraz limit kwotowy akceptacji.

### **Wycofanie akceptu**

Użytkownik ma możliwość wycofania akceptów dla paczek z poziomu:

- listy paczek, po kliknięciu w wiersz wybranego przelewu (**panel akcji pojedynczych**),
- **panelu akcji zbiorczych** po uprzednim zaznaczeniu paczki/paczek,

a następnie użyciu opcji **Wycofaj akcept**.

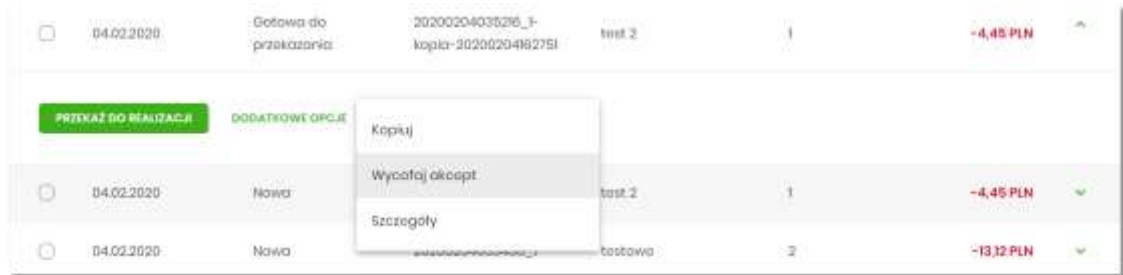

System zaprezentuje okno z pytaniem, czy wycofać akcepty.

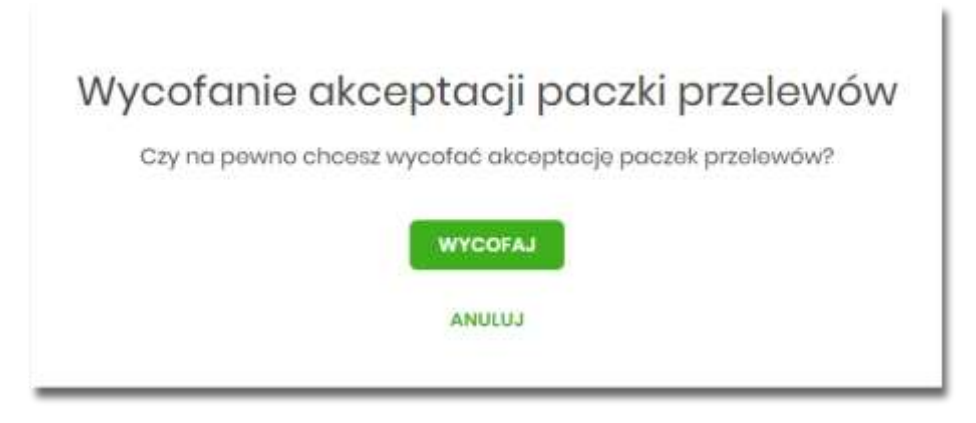

Po zaakceptowaniu akcji zostanie wyświetlone okno potwierdzenia. Wycofanie akceptów usuwa wszystkie podpisy oraz ustawia status paczki na *Nowa* a przelewów w paczce na *Nowy*.

# **Przekazanie paczek**

#### **Przekazanie pojedynczej paczki do realizacji**

Przekazanie do realizacji paczki może być wykonane z poziomu:

- listy paczek, po kliknięciu w wiersz wybranej paczki (**panel akcji pojedynczych**),
- szczegółów paczki,

#### a następnie użyciu opcji **Przekaż do realizacji**.

System weryfikuje limit transakcji – dzienny limit kwotowy jaki użytkownik może zrealizować. Następnie zaprezentuje okno z pytaniem czy przekazać dyspozycję do realizacji. Po zaakceptowaniu akcji zostanie wyświetlone okno potwierdzenia.

Przekazana paczka otrzymuje status *Przekazana do realizacji*.

#### **Przekazanie zbiorcze paczek do realizacji**

Akcja przekazywania zbiorczego paczek do realizacji dostępna jest w **panelu akcji zbiorczych**. W celu skorzystania z przekazywania zbiorczego należy zaznaczyć **paczki na liście**, a następnie wybrać akcję zbiorczą poprzez wybranie **Przekaż do realizacji** w [DODATKOWE OPCJE].

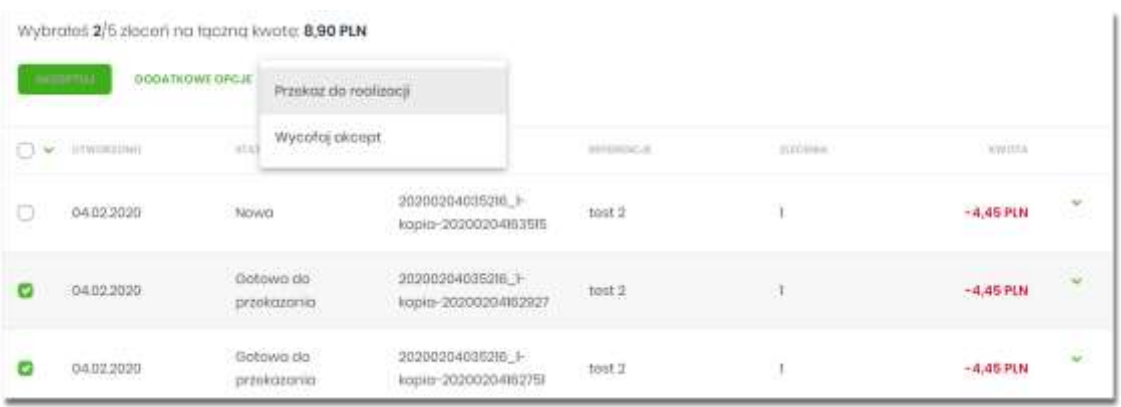

System weryfikuje limit transakcji – dzienny limit kwotowy jaki użytkownik może zrealizować.

Następnie zaprezentuje okno z pytaniem, czy przekazać paczki do realizacji. Po zaakceptowaniu akcji zostanie wyświetlone okno potwierdzenia.

Przekazane paczki otrzymują status *Przekazana do realizacji*.

### **Informacja o dacie realizacji przelewów**

Informacja o dacie realizacji przelewów prezentowana jest na

- liście paczek przelewów podczas:
	- akceptacji paczki (jedna paczka, wielu paczek pojedynczo)
- liście przelewów w paczce (w szczegółach przelewu) w przypadku, gdy przelew został dodany do Listy zleceń przed COT i nie został zrealizowany przed COT system będzie zmieniał automatycznie datę realizacji na najbliższy dzień roboczy.

COT, czyli Cut-Off Time (czas odcięcia) oznacza godzinę w ciągu dnia, po której realizacja płatności odbywa się w kolejnym dniu roboczym.

#### **Lista przelewów w paczce**

Funkcjonalność opcji Listy przelewów z poziomu szczegółów paczki obejmuje następujące możliwości:

- filtrowania prostego,
- filtrowania zaawansowanego,
- wykonania akcji na wybranej dyspozycji (**panel akcji pojedynczych**):
	- [DODATKOWE OPCJE]:
		- Kopiuj
		- Szczegóły
- Wypakuj z paczki
- Edytuj
- Usuń
- wykonania akcji na zaznaczonych dyspozycjach (**panel akcji zbiorczych**):
	- Wypakuj z paczki
	- Usuń
	- Kopiuj

# **Lista przelewów w paczce - podgląd listy**

Dyspozycje przelewów w paczce prezentowane są w formie listy. Na liście wyświetlane są dyspozycje od miesiąca wstecz. Lista jest stronicowana. Dla każdej dyspozycji dostępne są następujące informacje:

- **Data dostarczenia** data utworzenia dyspozycji,
- **Status** status przelewu,
- **Odbiorca** nazwa odbiorcy płatności i nr NRB odbiorcy,
- **Referencje/Opis** referencje/tytuł płatności przelewu,
- **Kwota** kwota płatności wraz z symbolem waluty.

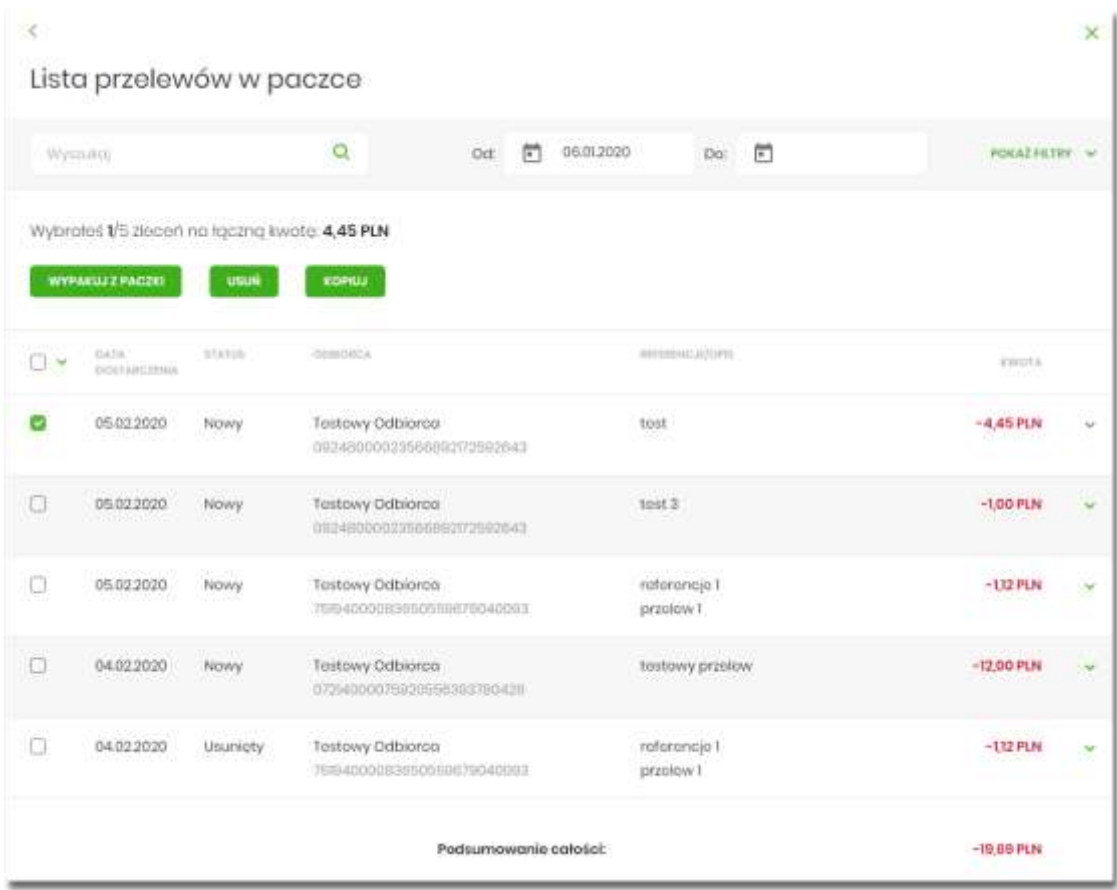

Kliknięcie w wybrany wiersz dyspozycji powoduje rozwinięcie wiersza i prezentację uzupełniających informacji:

- Rodzaj przelewu np. przelew zwykły, przelew podatku,
- Z rachunku numer rachunku nadawcy,

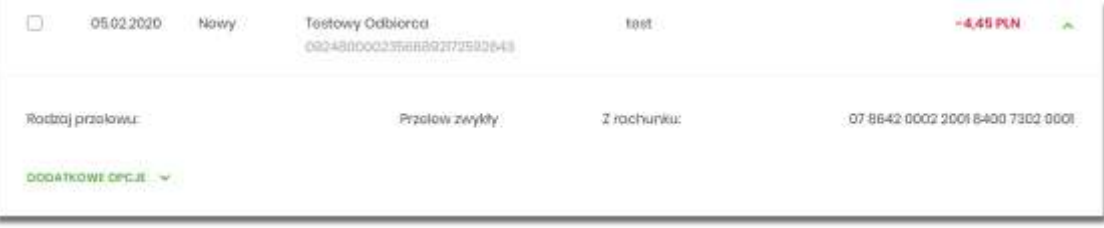

Dodatkowo dla każdej dyspozycji prezentowany jest **panel akcji pojedynczych** (przycisk [DODATKOWE OPCJE]), czyli zestaw akcji jakie można wykonać na dyspozycji o określonym statusie.

Dodatkowo na dostępność wybranych akcji wpływają uprawnienia, które posiada użytkownik (uprawnienia są ustawiane przez Administratora Użytkowników w opcji *Ustawienia→Uprawnienia użytkowników*).

Ponowne kliknięcie zwija wiersz dyspozycji.

Pod listą prezentowane jest podsumowanie dyspozycji per strona oraz per całość, w podziale na waluty. W przypadku gdy lista rekordów na liście mieści się na jednej stronie, to system prezentuje wyłącznie podsumowanie całości.

### **Lista przelewów w paczce - filtry**

W celu zawężenia prezentacji listy dyspozycji, użytkownik ma możliwość zastosowania filtrów: prostego oraz zawansowanego.

Filtr prosty umożliwia wyszukanie po treści w polach: nazwa odbiorcy, referencje, opis (tytuł przelewu). W tym celu należy wpisać w pole **Wyszukaj** tekst. Wyszukane dyspozycje będą z określonego przedziału czasowego (Data od - do), który można zmienić.

Użycie przycisku [POKAŻ FILTRY] umożliwia ustawienie filtru zaawansowanego dla następujących pól:

- **Z rachunku** numer rachunku obciążanego w postaci zamaskowanej,
- **Rachunek odbiorcy** pole do wpisania numeru rachunku odbiorcy,
- **Rodzaj przelewu** wybór z wartości: *Wszystkie, Zwykły, Własny, Walutowy, Podatkowy, Cykliczny, Express Elixir*,
- **Typ dyspozycji** wybór z wartości: *Wszystkie, Edycja cyklicznego, Anulowania,*
- **Kwota od, do** zakres kwot (od do), dla których ma zostać wyświetlona lista dyspozycji.
- **Status – status** dyspozycji, wybór wartości*: Zaznacz wszystkie, Nowy, W akceptacji, Do akceptacji, Gotowy do przekazania, Przekazany do realizacji, W realizacji, Aktywny przelew odroczony, Aktywny, Odrzucona, Zakończony, Zawieszony, Usunięty*,
- **Typ sortowania** możliwość sortowania po dacie wprowadzenia lub dostarczenia,
- **Liczba transakcji na stronie** umożliwia wybranie ilości dyspozycji zleceń prezentowanych na stronie (zakres 1-100). Domyślnie liczba pozycji na stronie to 20.

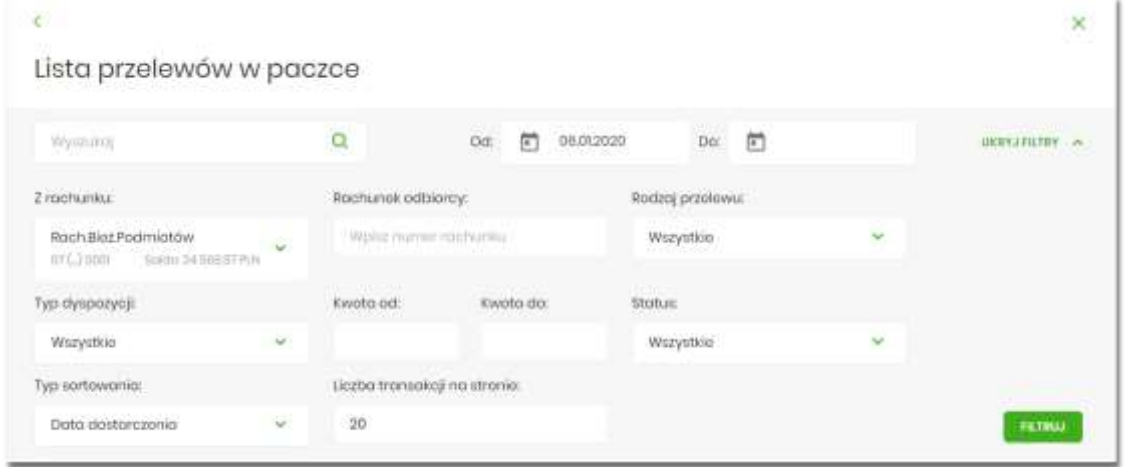

Przewodnik SBI – Bank Spółdzielczy w Brodnicy Strona 229 Strona 229

Zastosowanie filtru zaawansowanego aktywuje się za pomocą przycisku [FILTRUJ].

### **Lista przelewów w paczce - panel akcji pojedynczych dla przelewu**

Dla każdego przelewu z listy (po kliknięciu w wiersz) dostępny jest określony zestaw akcji (**panel akcji pojedynczych**) - przycisk: [DODATKOWE OPCJE]) dla każdego przelewu.

Poniżej znajduje się zestaw akcji w przypadku gdy użytkownik posiada odpowiednie uprawnienia nadane przez Administratora Użytkowników w opcji *Ustawienia→Uprawnienia użytkowników*.

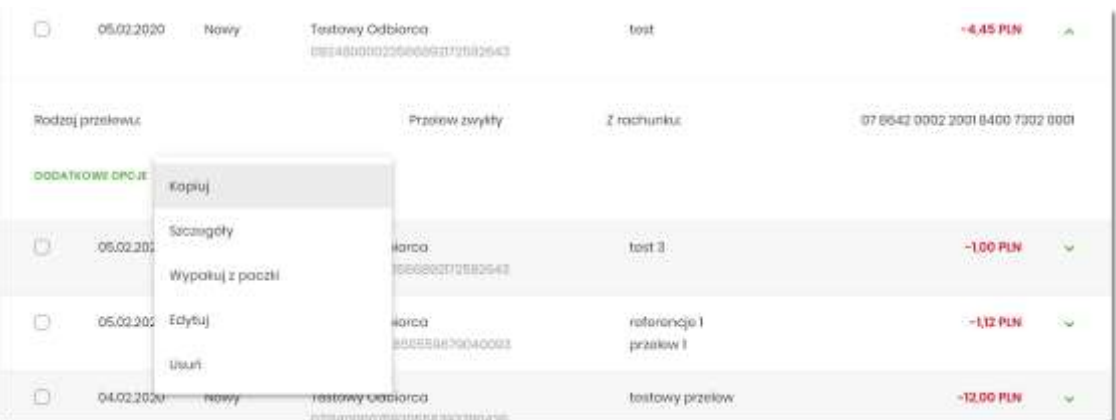

Akcje na wybranej dyspozycji przelewu w paczce:

- **Kopiuj** skopiowanie dyspozycji przelewu poza paczkę (przelew nie jest dodawany do paczki),
- **Szczegóły** szczegóły przelewu,
- **Wypakuj z paczki** wypakowanie dyspozycji przelewu z paczki (tylko dla dyspozycji w statusie *Nowy*),
- **Edytuj** edycja danych dyspozycji przelewu (tylko dla dyspozycji w statusie *Nowy*),
- **Usuń** usunięcie dyspozycji przelewu (tylko dla dyspozycji w statusie *Nowy*).

#### **Lista przelewów w paczce - panel akcji zbiorczych**

Zaznaczenie pozycji na liście przelewów w paczce wykorzystuje się do zbiorczego wykonania akcji na tej grupie dyspozycji przelewów.

Poniżej znajduje się zestaw akcji w przypadku, gdy użytkownik posiada odpowiednie uprawnienia nadane przez Administratora Użytkowników w opcji *Ustawienia→Uprawnienia użytkowników*.

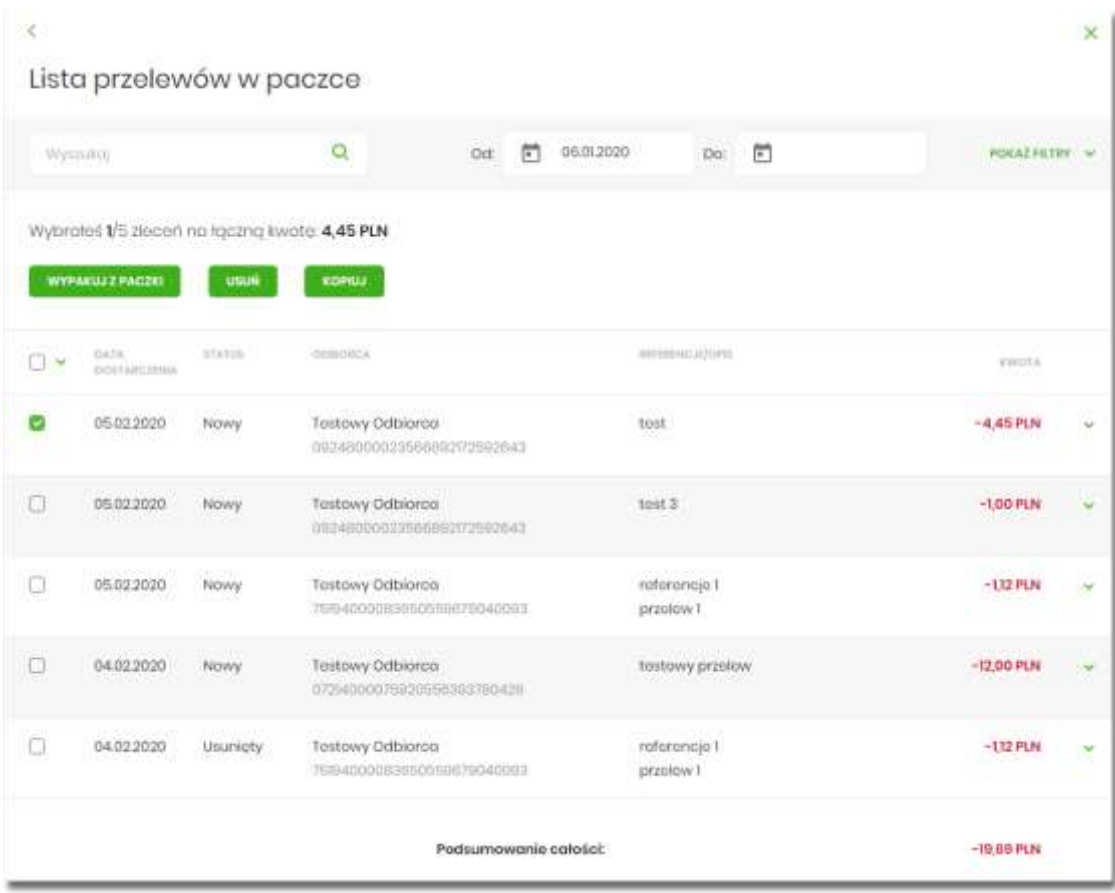

Akcje na zaznaczonych dyspozycjach przelewów:

- **Wypakuj z paczki** wypakowanie wybranych dyspozycji przelewu z paczki (tylko dla dyspozycji w statusie *Nowy*),
- **Usuń** usunięcie wybranych dyspozycji przelewu (tylko dla dyspozycji w statusie *Nowy*),
- **Kopiuj** skopiowanie dyspozycji przelewu poza paczkę (przelew nie jest dodawany do paczki).

### **Podgląd szczegółów przelewu w paczce**

Podgląd szczegółów przelewu dostępny jest z poziomu **panelu akcji pojedynczych**. Zakres prezentowanych danych zależy od typu przelewu.

Z poziomu szczegółów przelewu użytkownik ma możliwość podglądu informacji o akcjach jakie miały miejsce na danym zleceniu (np. utworzenie zlecenia). W tym celu należy wybrać przycisk [POKAŻ HISTORIĘ OPERACJI] prezentowany na dole formatki. System rejestruje oraz prezentuje akcje:

POKAŻ HISTORIE OPERACJI

- utworzenia zlecenia,
- akceptacji zlecenia,
- edycji zlecenia,
- przekazania do realizacji,
- skopiowania zlecenia,
- usunięcia zlecenia.

Sekcja zawiera informacje o imieniu, nazwisku użytkownika, który daną akcję wykonał oraz dacie i godzinie, w której akcja nastąpiła.

W sekcji prezentującej akcje dla przelewu informacje prezentowane są narastająco (najnowszy wpis jest umieszczony na górze listy).

#### **UKRYJ HISTORIE OPERACJI**

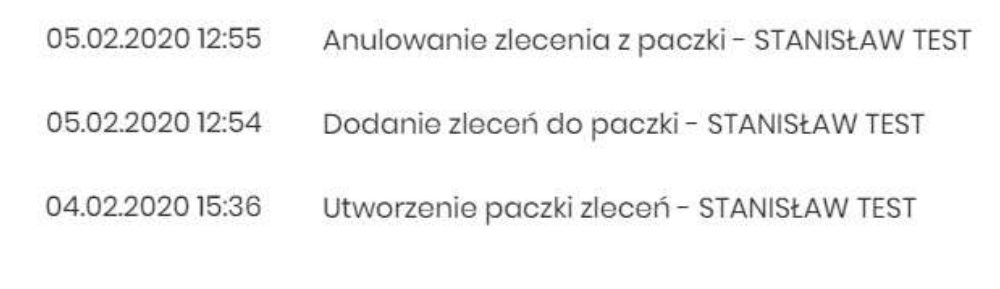

Kliknięcie [UKRYJ HISTORIĘ OPERACJI] chowa informacje o wykonanych akcjach.

### **Edycja przelewu z paczki**

Edycja przelewu z paczki może być wykonana z poziomu:

• listy przelewów, po kliknięciu w wiersz wybranego przelewu (**panel akcji pojedynczych**),

a następnie użyciu opcji **Edytuj** w [DODATKOWE OPCJE]:

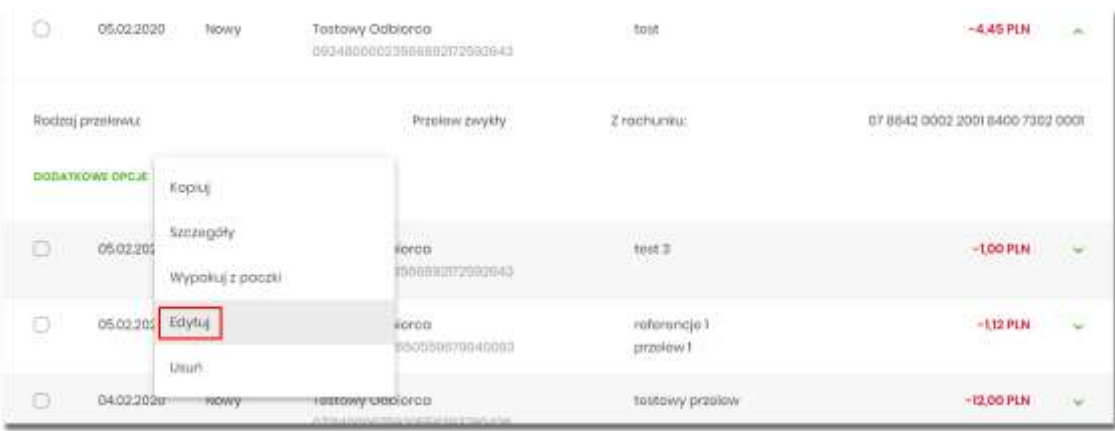

Wybór opcji **Edytuj** powoduje wyświetlenie okna prezentującego szczegółowe informacje dla przelewu w trybie edycji. Po zmodyfikowaniu danych należy potwierdzić zmiany. Edycja przelewów z listy zleceń możliwa jest dla wszystkich typów dyspozycji obsługiwanych na liście zleceń. W procesie edycji przelewu data realizacji przelewu ustawiana jest na najbliższy dzień roboczy. Walidacje przy edycji są takie jak dla nowego przelewu,

### **Wypakowanie przelewu z paczki**

Wypakowanie przelewu z paczki możliwe jest z poziomu:

- listy przelewów, po kliknięciu w wiersz wybranego przelewu (**panel akcji pojedynczych**),
- **panelu akcji zbiorczych** po uprzednim jego zaznaczeniu,

a następnie użyciu opcji **Wypakuj z paczki**.

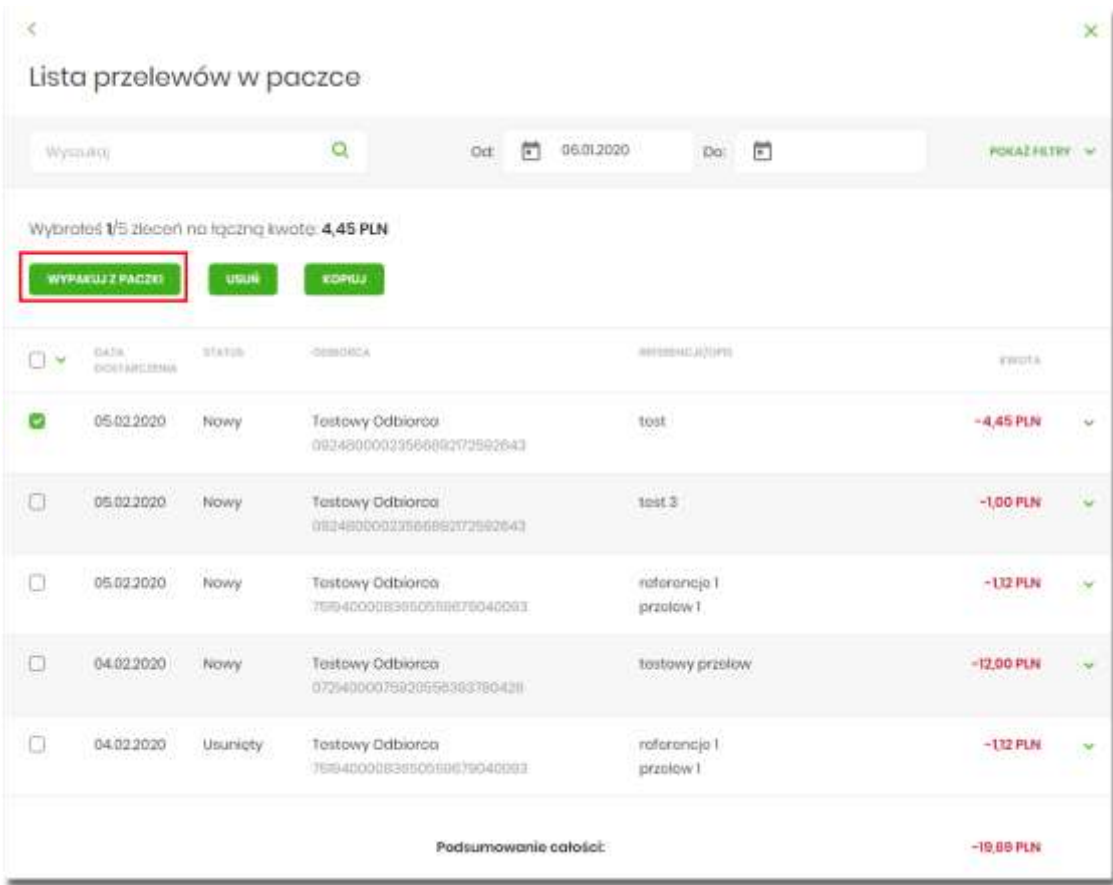

System zaprezentuje okno z pytaniem czy wypakować przelewy z paczki.

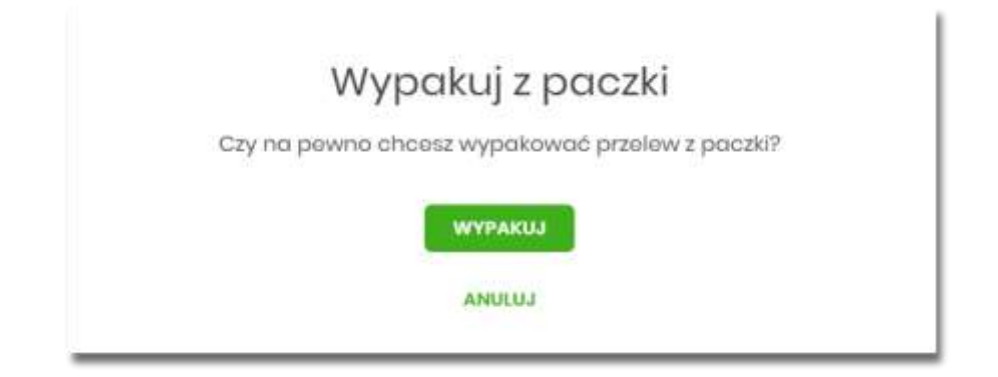

Po zaakceptowaniu akcji zostanie wyświetlone okno potwierdzenia. Wypakowane przelewy zostaną przeniesione z paczki *do Listy zleceń* na listę przelewów.

W przypadku wypakowania wszystkich przelewów z paczki - paczka jest usuwana.

Wypakowanie paczki dostępne jest dla paczek o statusie *Nowa*.

# **Rozpakowanie paczki**

Rozpakowanie paczki możliwe jest z poziomu:

- listy paczek, po kliknięciu w wiersz wybranej paczki (**panel akcji pojedynczych**),
- szczegółów paczki,

a następnie użyciu opcji **Rozpakuj**.

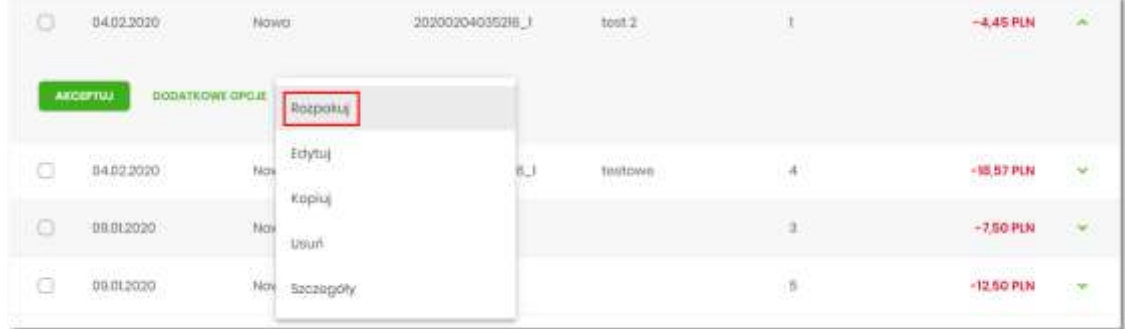

System zaprezentuje okno z pytaniem czy wypakować przelewy z paczki i usunąć paczkę. Po zaakceptowaniu akcji zostanie wyświetlone okno potwierdzenia. Rozpakowanie paczki usuwa paczkę, ale nie usuwa zleceń przelewów w paczce. Przelewy przenoszone są do *Listy zleceń* na listę przelewów. Paczka otrzymuje status *Usunięta*. Po wejściu na listę przelewów w paczce prezentowana jest komunikat o braku przelewów na liście.

Rozpakowanie paczki dostępne jest dla paczek o statusie *Nowa*.

# **Usuwanie paczki/paczek przelewów**

Użytkownik może usunąć paczkę z poziomu:

- listy paczek, po kliknięciu w wiersz wybranej paczki (**panel akcji pojedynczych**),
- **panelu akcji zbiorczych** po uprzednim zaznaczeniu paczki/paczek,
- szczegółów paczki,

a następnie użyciu opcji **Usuń.**

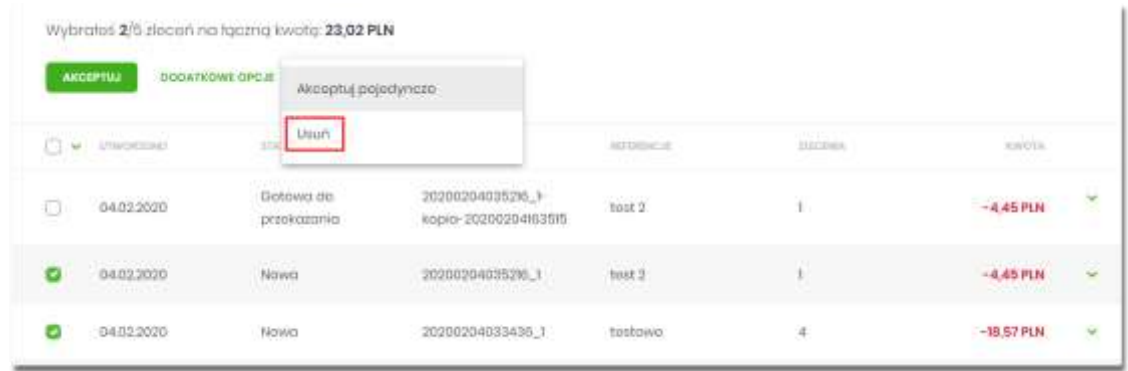

System zaprezentuje okno z pytaniem czy usunąć paczkę/paczki. Po zaakceptowaniu akcji zostanie wyświetlone okno potwierdzenia. Operacja usunięcia paczki nie wymaga autoryzacji. Paczka otrzymuje status *Usunięta* oraz przelewy status *Usunięty*.

Opcja dostępna jest dla użytkownika, który posiada uprawnienie do usuwania paczek. Usuwanie paczki dostępne jest dla paczek o statusie *Nowa*.

# **MINIAPLIKACJA LOKATY**

### **Wprowadzenie**

Miniaplikacja **Lokaty** zapewnia dostęp do lokat, do których uprawniony jest użytkownik.

System SBI zapewnia użytkownikowi dostęp do miniaplikacji **Lokaty** z dwóch głównych poziomów:

• widżetu **Lokaty** (wyświetlanego na pulpicie o ile użytkownik nie usunął go z pulpitu),

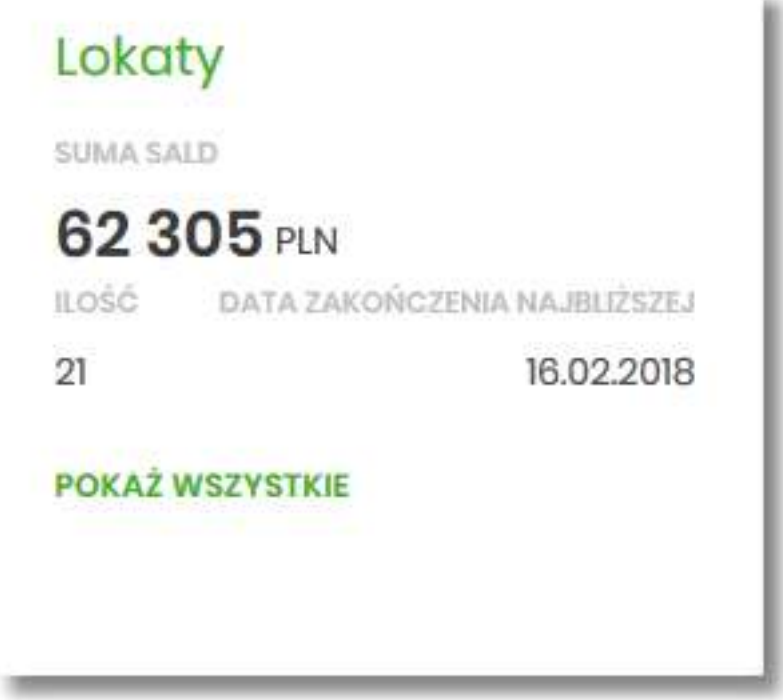

• menu bocznego po wybraniu opcji *Lokaty*.

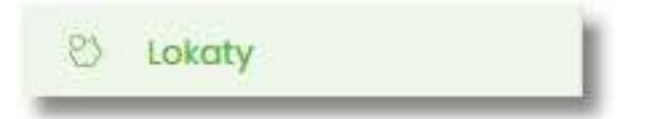

Użytkownik posiadający dostęp do miniaplikacji **Lokaty** ma możliwość:

- przeglądania skróconych informacji o lokatach na widżecie miniaplikacji **Lokaty**,
- modyfikacji nazwy własnej lokaty,
- przeglądania listy lokat,
- przeglądania szczegółów lokaty,
- zakładania nowej lokaty,
- zerwania lokaty,
- dopłaty do lokat.

Funkcjonalność lokat dostępna jest dla użytkownika, który posiada odpowiednie uprawnienia: do funkcjonalności i do rachunków. Uprawnienia ustawiane są przez Administratora użytkowników w opcji *Ustawienia → Uprawnienia użytkowników*.

### **Widżet Lokaty**

Widżet **Lokaty** może być w dwóch rozmiarach: standardowym i rozszerzonym. W zależności od wielkości po najechaniu myszką na prawy górny róg widżetu widoczne są następujące ikony:

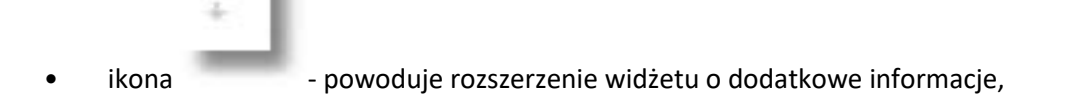

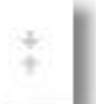

- 
- ikona powoduje powrót do rozmiaru standardowego.

Na widżecie standardowym prezentowane są informacje:

- **Suma sald** suma sald wszystkich lokat wraz z walutą,
- **Ilość** liczba lokat,
- **Data zakończenia najbliższej** data zakończenia najbliższej lokaty.

Na dole widżetu dostępna jest akcja:

• [POKAŻ WSZYSTKIE] - przejście do listy lokat.

Na widżecie rozszerzonym prezentowane są informacje:

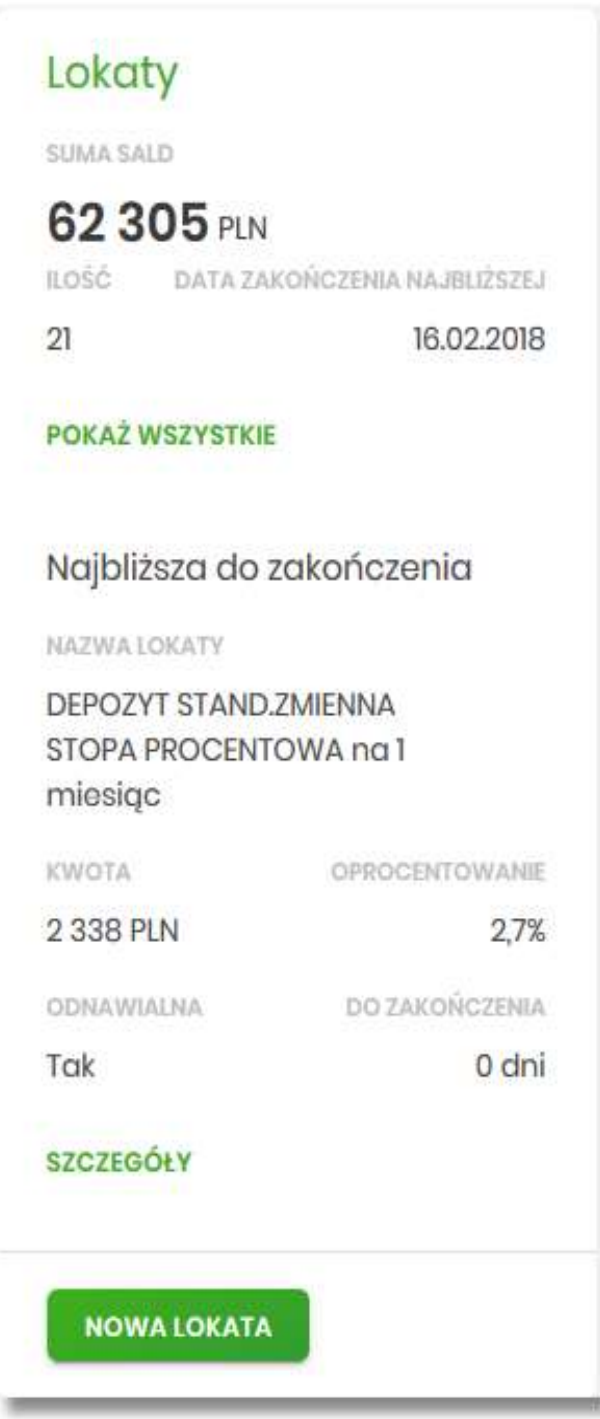

- **Suma sald** suma sald wszystkich lokat wraz z walutą,
- **Ilość** liczba lokat,
- **Data zakończenia najbliższej** data zakończenia najbliższej lokaty,
- **Najbliższa do zakończenia** dane lokaty najbliżej do zakończenia:
	- Nazwa lokaty nazwa lokaty,
- Kwota kwota lokaty wraz z walutą,
- Oprocentowanie oprocentowanie lokaty,
- Odnawialna możliwe wartości: Tak/Nie (w zależności czy lokata wskazana jako odnawialna),
- Do zakończenia ile dni do zakończenia.

Ponadto na widżecie dostępne są akcje:

- [POKAŻ WSZYSTKIE] naciśnięcie powoduje przejście do listy lokat,
- [SZCZEGÓŁY] naciśnięcie powoduje przejście do szczegółów lokaty z najbliższym okresem zakończenia,
- [NOWA LOKATA] naciśniecie powoduje przejście do formatki NOWA LOKATA, umożliwiającej założenie nowej lokaty.

### **Przeglądanie listy lokat**

Po kliknięciu w tytuł widżetu **Lokaty** lub poprzez wybór opcji z bocznego menu *Lokaty* wyświetlane jest okno prezentujące listę lokat, do których dany użytkownik jest uprawniony.

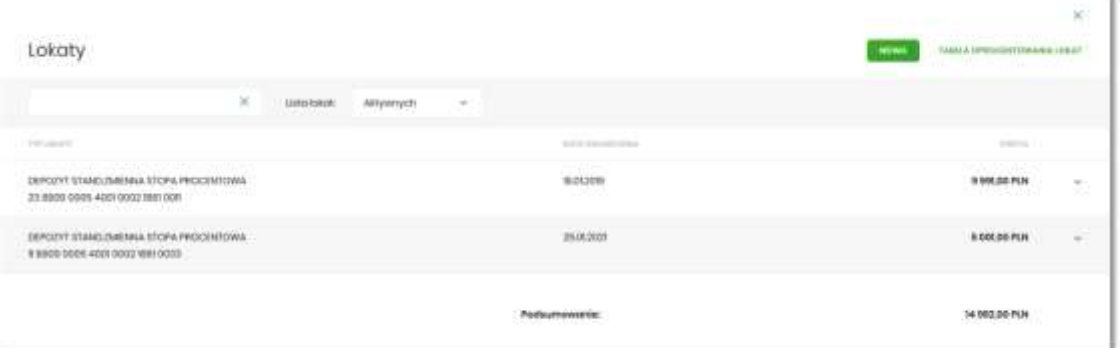

Domyślnie na liście lokat wyświetlane są lokaty aktywne.

Lokaty sortowane są w pierwszej kolejności wg okresu (od najkrótszych okresów trwania), w drugiej kolejności wg wysokości oprocentowania (najpierw najwyższe oprocentowanie).

System umożliwia filtrowanie listy lokat po wybraniu odpowiedniej wartości w polu *Lista lokat:*

- Aktywnych,
- W trakcie zakładania,
- Odrzuconych,
- W trakcie zerwania,
- Zerwanych,
- W trakcie podwyższenia,
- Zakończonych

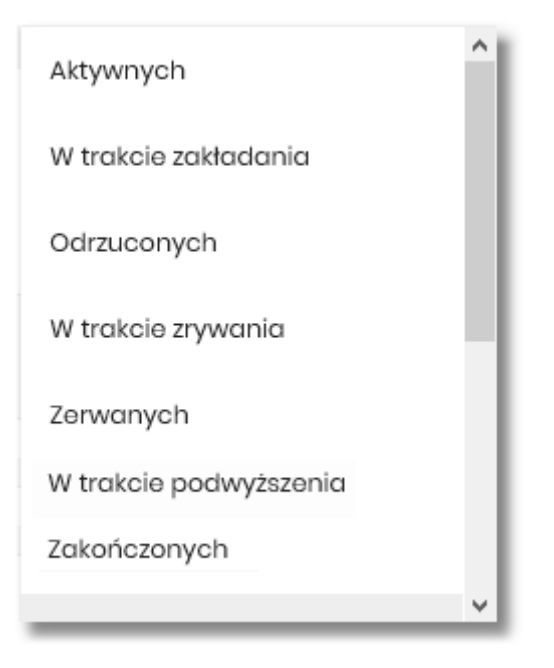

Na liście lokat dla każdej lokaty dostępne są następujące informacje:

- **Typ lokaty** typ lokaty wraz z nazwą i numerem rachunku lokaty,
- **Data zakończenia** data operacji naliczenia odsetek, od zgromadzonych na rachunku lokaty środków pieniężnych,
- **Kwota** suma środków pieniężnych na rachunku lokaty.

Nad listą lokat dostępne są następujące opcje:

- [NOWA] naciśniecie powoduje przekierowanie użytkownika na formularz NOWA LOKATA, umożliwiający założenie nowej lokaty,
- [TABELA OPROCENTOWANIA LOKAT] naciśniecie powoduje przekierowanie użytkownika na formularz TABELA OPROCENTOWANIA LOKAT, umożliwiający przeglądanie aktualną ofertę dostępnych lokat.

Pod listą lokat dostępne jest:

• **Podsumowanie** – zawierające łączną (dla wszystkich lokat) kwotę oszczędności; jeżeli na liście znajdują się lokaty w różnych walutach, wówczas łączne saldo prezentowane jest oddzielnie dla każdej z walut,

Podsumowanie:

9 026,47 PLN

• **Przyciski nawigacji** – przy pomocy których użytkownik ma możliwość poruszania się pomiędzy poszczególnymi stronami z listą lokat.

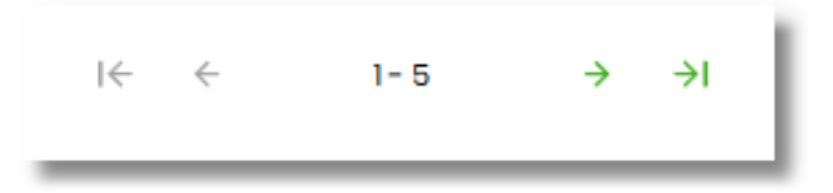

System umożliwia także filtrowanie listy lokat po wpisaniu danych w polu wyszukiwania.

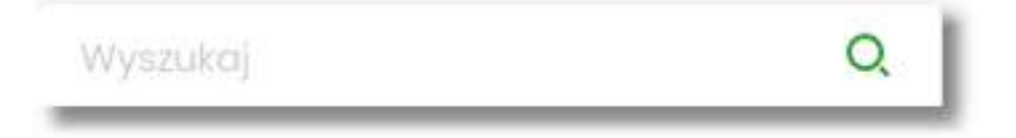

System filtruje listę już po wpisaniu pierwszej litery/cyfry/znaku. Wielkość liter nie ma znaczenia. System nie wyświetli żadnej lokaty w sytuacji, gdy nie znajdzie wprowadzonej w polu wyszukiwania treści.

W górnej części formularza LOKATY dostępny jest przycisk:

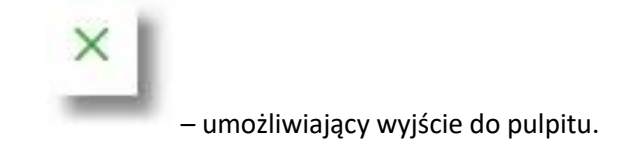

### **Akcje na wybranej lokacie**

Kliknięcie w wiersz wybranej lokaty powoduje wyświetlenie dodatkowych informacji na temat lokaty.

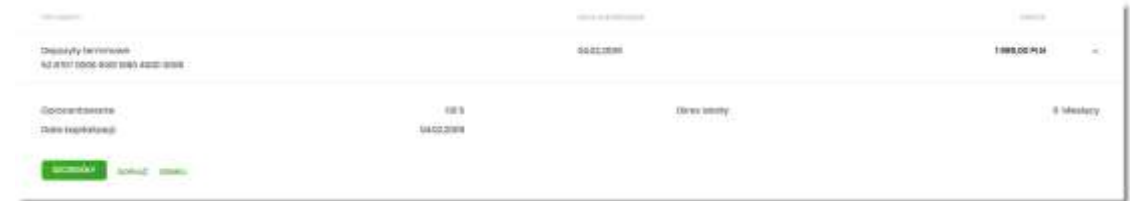

System prezentuje:

- **Oprocentowanie** aktualne oprocentowanie lokaty,
- **Okres lokaty** długość trwania lokaty,
- **Data kapitalizacji** data kapitalizacji (data w formacie DD.MM.RRRR).

Dodatkowo prezentowany jest określony zestaw akcji:

• [SZCZEGÓŁY] – opcja umożliwiająca przeglądanie informacji szczegółowych na temat lokaty,

Przewodnik SBI – Bank Spółdzielczy w Brodnicy Strona 242

- [DOPŁAĆ] opcja umożliwiająca dopłatę do lokaty (o ile produkt na to pozwala),
- [ZERWIJ] opcja umożliwiająca zerwanie lokaty.

Ponowne kliknięcie w obszar rozwiniętego wiersza lokaty powoduje zwinięcie dodatkowych informacji i przycisków prezentowanych dla lokaty.

### **Modyfikacja nazwy własnej lokaty**

W celu ułatwienia identyfikacji lokat, użytkownik ma możliwość modyfikacji nazwy produktu z poziomu:

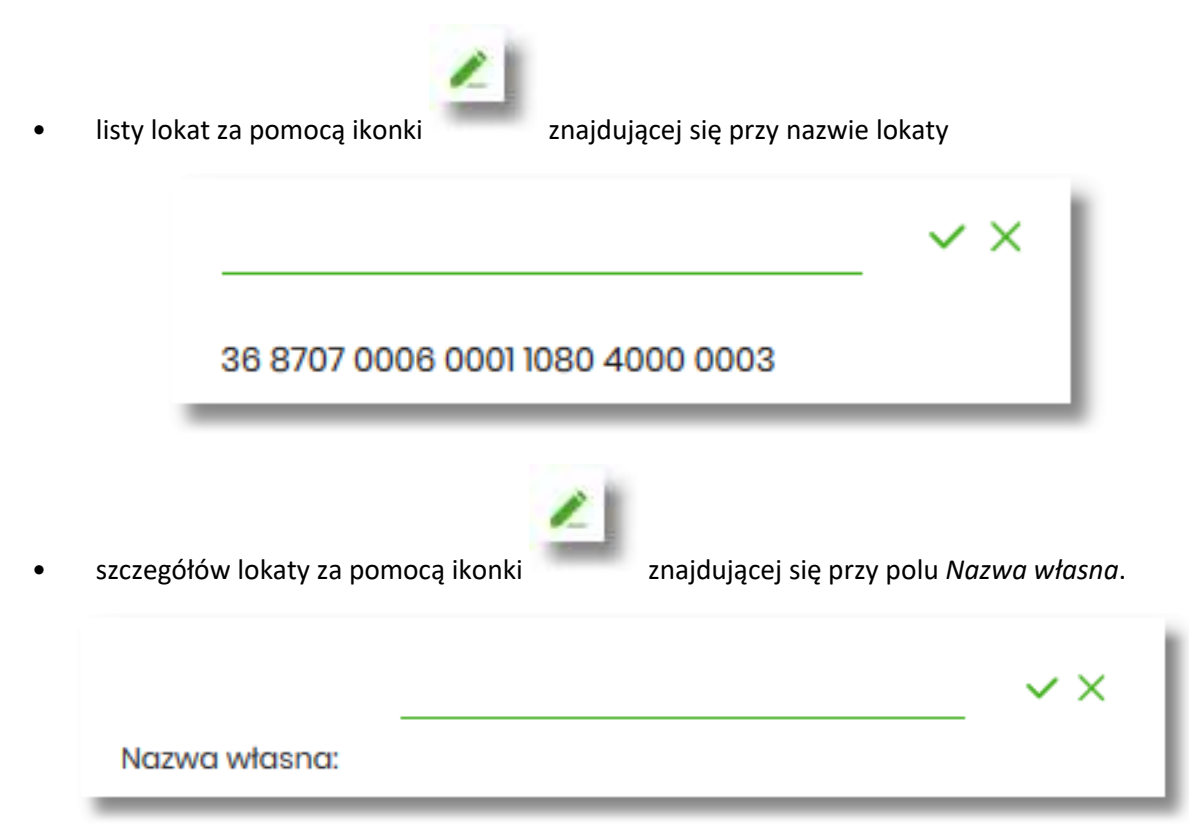

W celu ułatwienia identyfikacji lokaty, użytkownik z poziomu szczegółów lokaty ma możliwość

ustawienia nazwy własnej dla lokaty za pomocą ikony znajdującej się obok pola *Twoja nazwa*. Wybranie ikony uaktywnia pole do wprowadzenia nazwy własnej lokaty.

W przypadku, gdy użytkownik usunie wprowadzoną w polu nazwę własną lokaty, system przyporządkowuje mu nazwę systemową.

Nazwa własna przypisana jest do użytkownika, co oznacza, że ten sam produkt u różnych użytkowników może posiadać różną nazwę.

Obok pola dostępne są przyciski:

#### Przewodnik SBI – Bank Spółdzielczy w Brodnicy Strona 243

• – umożliwia zapisanie nazwy własnej lokaty. Nazwę własną lokaty można zapisać również po jej wprowadzeniu i użyciu klawisza [Enter] z klawiatury.

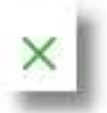

• – umożliwia rezygnację z ustawienia nazwy własnej lokaty.

W przypadku, gdy użytkownik usunie wprowadzoną w polu nazwę własną lokaty, system przyporządkowuje mu nazwę systemową z pola *Typ lokaty*.

## **Przeglądanie szczegółów lokaty**

Aby z listy lokat przejść do szczegółów wybranej lokaty należy kliknąć w obszar wybranego wiersza i wybrać przycisk [SZCZEGÓŁY]. System wyświetla formularz SZCZEGÓŁY LOKATY.

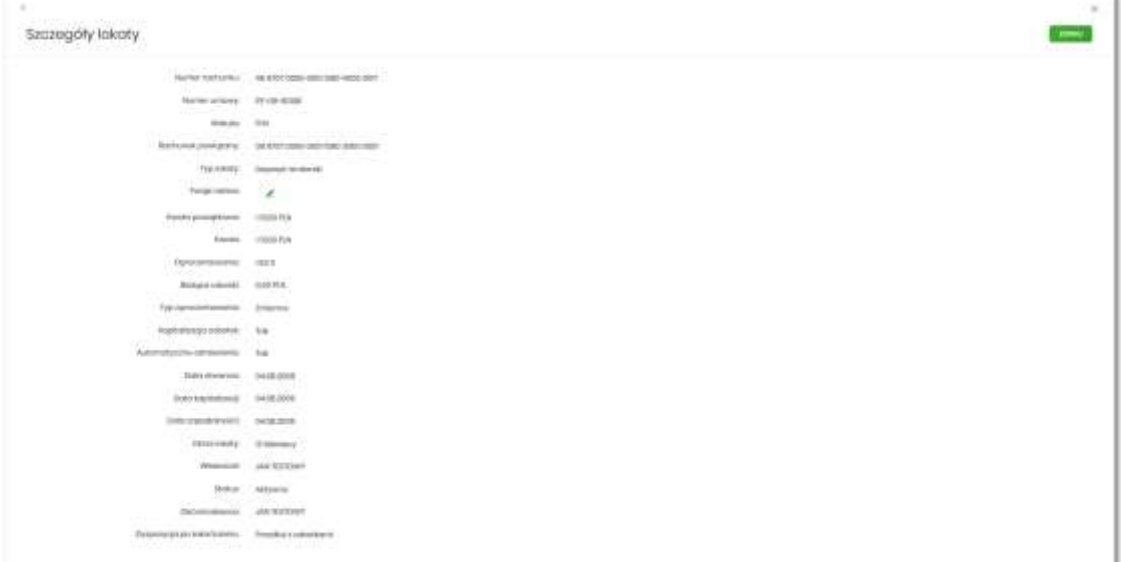

Na formularzu prezentowane są następujące dane:

- **Numer rachunku** numer rachunku w formacie NRB,
- **Numer umowy** numer umowy,
- **Waluta** symbol waluty w jakiej prowadzony jest rachunek,
- **Rachunek powiązany** NRB rachunku powiązanego z tą lokatą,
- **Typ lokaty** typ lokaty na który założona jest umowa,
- **Nazwa własna** nazwa lokaty nadana przez klienta,
- **Kwota początkowa** kwota na którą została założona lokata,
- **Kwota** aktualna kwota lokaty,
- **Oprocentowanie** oprocentowanie lokaty,
- **Bieżące odsetki –** kwota bieżących odsetek,
- **Typ oprocentowania –** rodzaj oprocentowania, możliwe wartości: *Stałe*, *Zmienne*;,
- **Kapitalizacja odsetek –** czy odsetki będą kapitalizowane, możliwe wartości: TAK, NIE,
- **Automatyczne odnawianie –** czy lokata automatycznie jest odnawialna, możliwe wartości: TAK, NIE,
- **Data otwarcia** data otwarcia lokaty (data w formacie DD.MM.RRRR),
- **Data kapitalizacji -** data kapitalizacji lokaty (data w formacie DD.MM.RRRR),
- **Data zapadalności –** data zakończenia lokaty (data w formacie DD.MM.RRRR),
- **Okres lokaty –** okres trwania lokaty,
- **Właściciel** dane właściciela rachunku,
- **Status** status lokaty,
- **Zleceniodawca** dane osoby zakładającej lokatę,
- **Dyspozycja po zakończeniu** informacja na temat zadysponowania środkami po zakończeniu lokaty.

Nad szczegółami lokaty dostepne są:

- Opcje:
	- [ZERWIJ] umożliwiająca zerwanie lokaty,
	- [DOPŁAĆ] umożliwiająca podwyższenie kapitału lokaty opcja dostępna dla lokat typu dopłatowego.
- Przyciski:

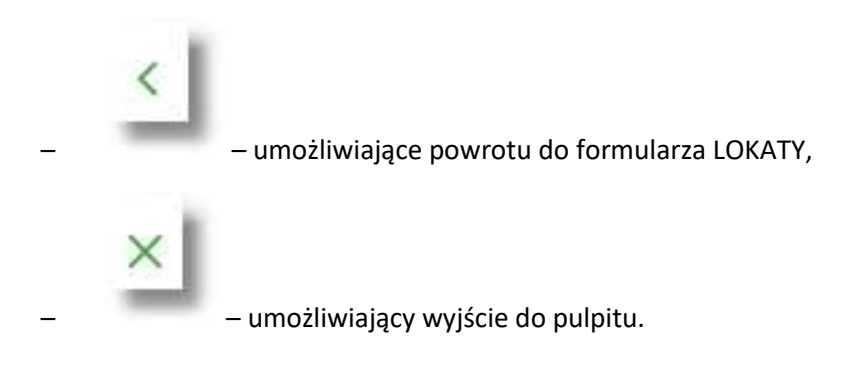

# **Założenie lokaty**

Wybranie przycisku [NOWA LOKAT ] dostępnego na widżecie **Lokaty** lub przycisku [NOWA] znajdującego się nad listą lokat, umożliwia użytkownikowi założenie nowej lokaty.

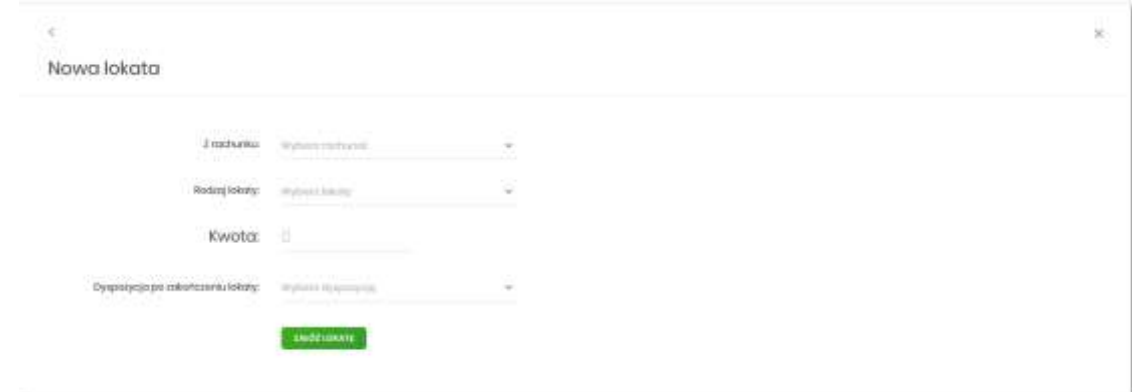

Użytkownik musi wprowadzić następujące dane:

- **Z rachunku** w polu podstawiany jest rachunek do obciążenia ustawiony przez użytkownika jako domyślny (w opcji *Ustawienia → Rachunek domyślny*), który można zmienić.
- **Rodzaj lokaty** lista dostępnych dla użytkownika lokat do założenia, pole wymagalne. Po kliknięciu w listę rodzajów lokat pojawiają się dodatkowe informacje dla poszczególnych lokat:
	- **Kwota min.** kwota minimalna na jaką można założyć daną lokatę,
	- **Oprocentowanie** wysokość oprocentowania danej lokaty,
	- **Okres** okres na jaki można założyć daną lokatę,
	- **Typ oprocentowania** rodzaj oprocentowania. Możliwe wartości: *Stałe*, *Zmienne*; bez możliwości edycji,

Po wybraniu rodzaju lokaty pojawiają się dodatkowe pola:

- **Okres** pole dostępne w przypadku gdy rodzaj wybranej lokaty umożliwia określenie okresu lokaty,
- **Oprocentowanie** wysokość oprocentowania wynikająca z wybranego rodzaju lokaty,
- **Typ oprocentowania** typ oprocentowania wynikający z wybranego rodzaju lokaty,
- **Kwota** kwota lokaty w walucie rachunku, pole wymagalne,
- **Dyspozycja po zakończeniu lokaty** pole wymagalne, możliwe wartości:
	- Przedłuż z odsetkami,
	- Przedłuż bez odsetek,
	- Prześlij na rachunek.

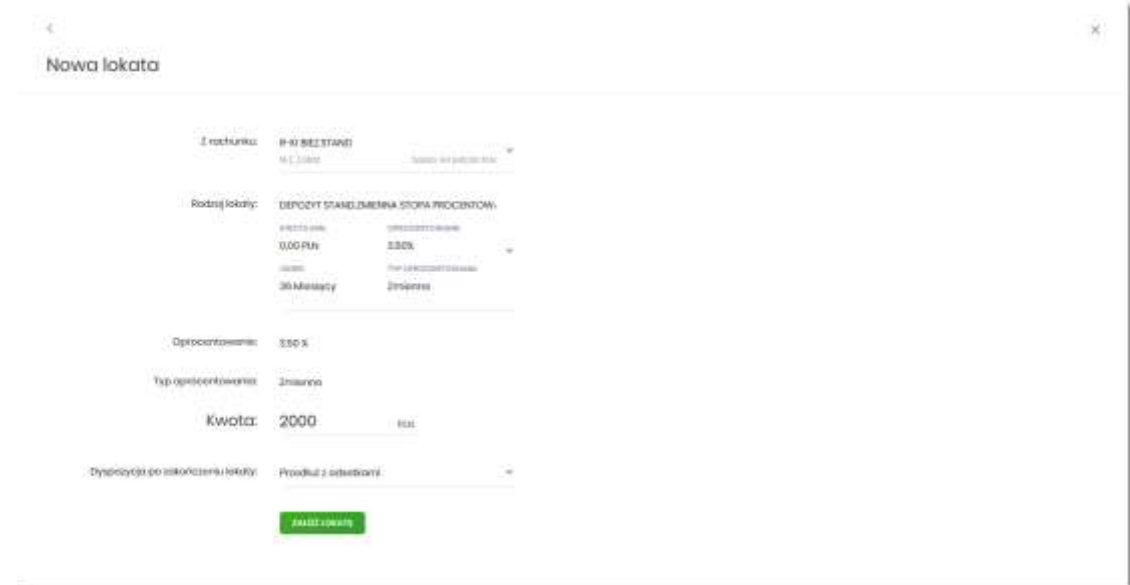

Na formularzu NOWA LOKATA dostępne są:

• Przyciski:

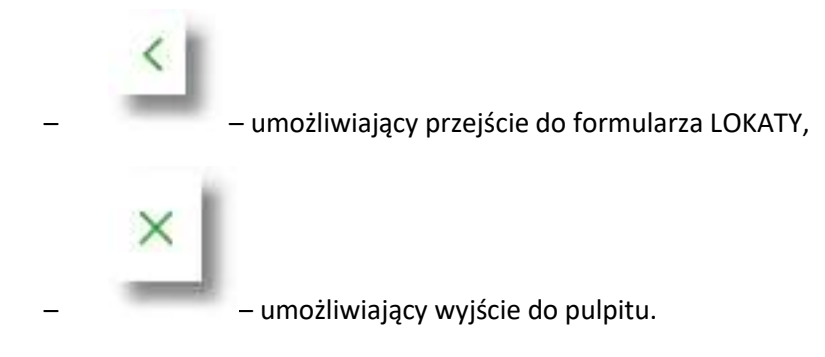

- Akcja:
	- [ZAŁÓŻ LOKATĘ] umożliwia przejście do kroku drugiego, autoryzacji założenia lokaty.

Po określeniu parametrów lokaty i użyciu przycisku [ZAŁÓŻ LOKATĘ], system przechodzi do drugiego kroku. Na formularzu potwierdzenia danych lokaty system wyświetla formularz z wprowadzonymi danymi w trybie podglądu.

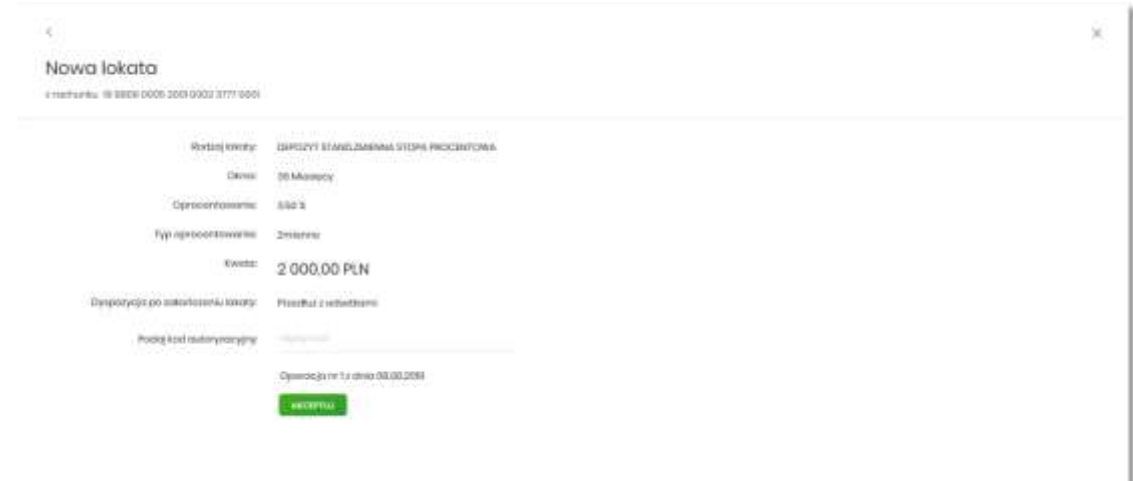

Na formularzu NOWA LOKATA (drugiego kroku) dostępne są:

• Przyciski:

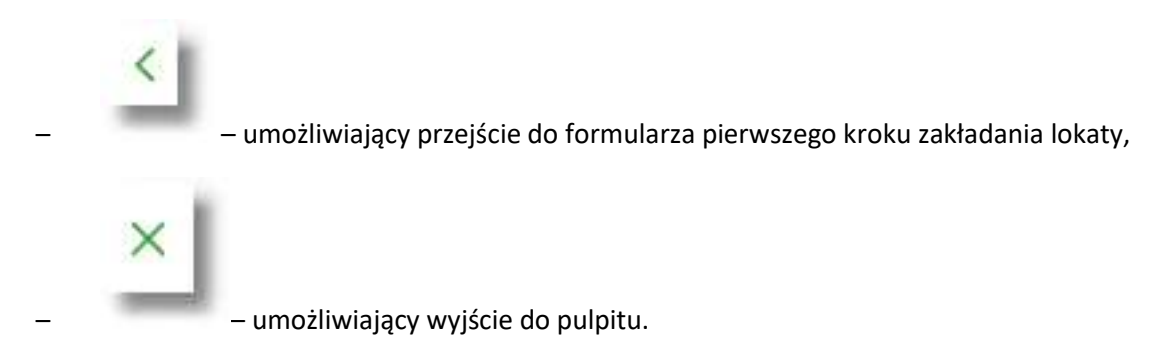

- Akcja:
	- [AKCEPTUJ] umożliwia zatwierdzenia założenia lokaty (opcja prezentowana w zależności od posiadanej metody autoryzacji przez użytkownika).

Po dokonaniu akceptacji danych aktualnie posiadaną metodą autoryzacji za pomocą przycisku [AKCEPTUJ], użytkownikowi wyświetlane jest potwierdzenie przekazania dyspozycji lokaty do realizacji wraz z przyciskami:

- [WRÓĆ DO PULPITU] umożliwia powrót do pulpitu,
- [ZAŁÓŻ NOWĄ LOKATĘ] umożliwia założenie nowej lokaty.

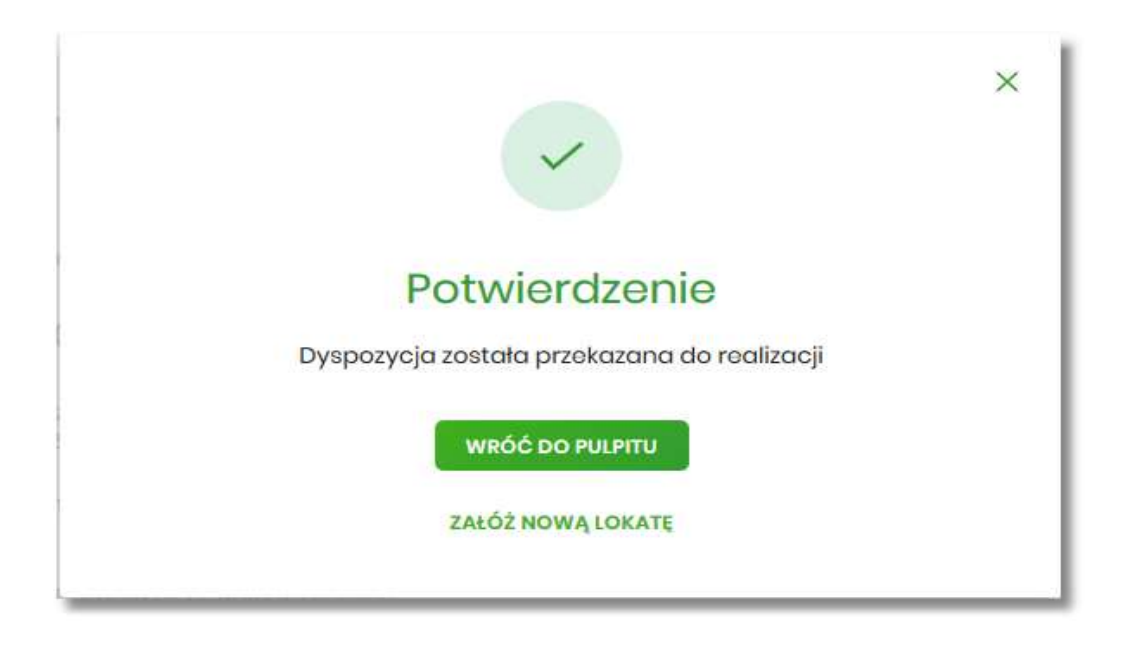

### **Zerwanie lokaty**

Aby zerwać lokatę należy z listy lokat kliknąć w obszar wybranego wiersza lokaty (Aktywnej), wybrać przycisk [ZERWIJ]. Opcja jest także dostępna na formularzu SZCZEGÓŁY LOKATY. System wyświetla formularz ZERWIJ LOKATĘ wraz z danymi zrywanej lokaty, umożliwiający wykonanie operacji zerwania lokaty.

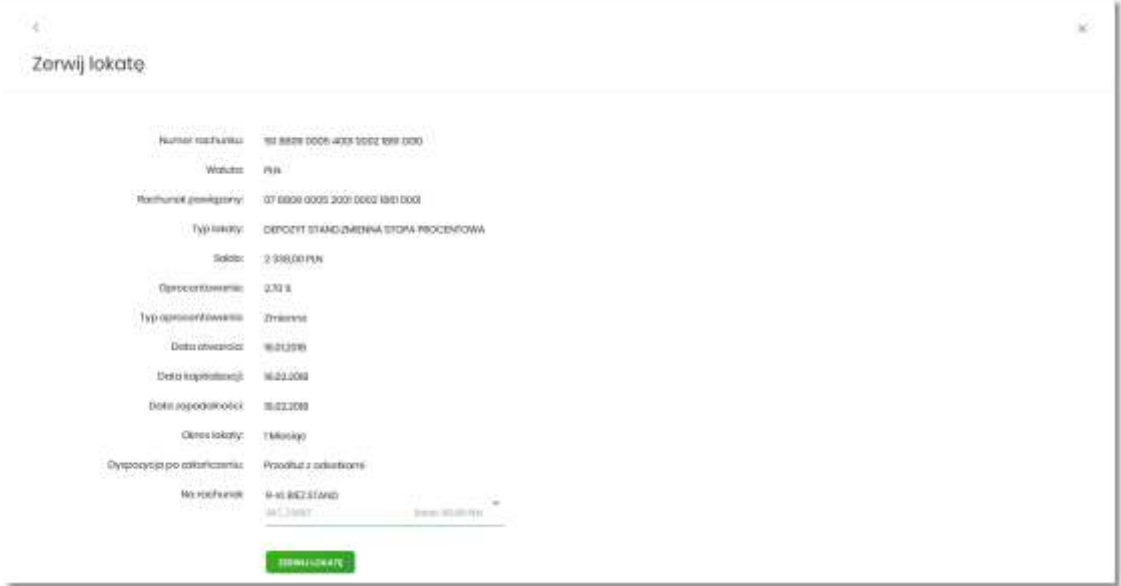

#### Na formularzu ZERWIJ LOKATĘ dostępne są:

• Przyciski:

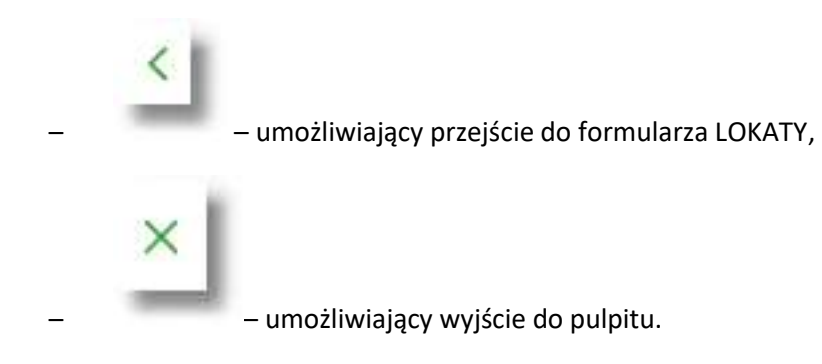

- Akcja:
	- [ZERWIJ LOKATĘ] umożliwia przejście do kroku drugiego, autoryzacji zerwania lokaty.

W polu *Na rachunek* użytkownik ma możliwość wyboru rachunku, na który mają być przekazane środki z zamykanej lokaty (kapitał + odsetki). Lista rachunków do wyboru, prezentuje rachunki dostępne dla użytkownika w kanale WWW.

Po wyborze rachunku i użyciu przycisku [ZERWIJ LOKATĘ], system przechodzi do drugiego kroku. Na formularzu potwierdzenia danych zrywanej lokaty system wyświetla formularz z wprowadzonymi danymi w trybie podglądu.

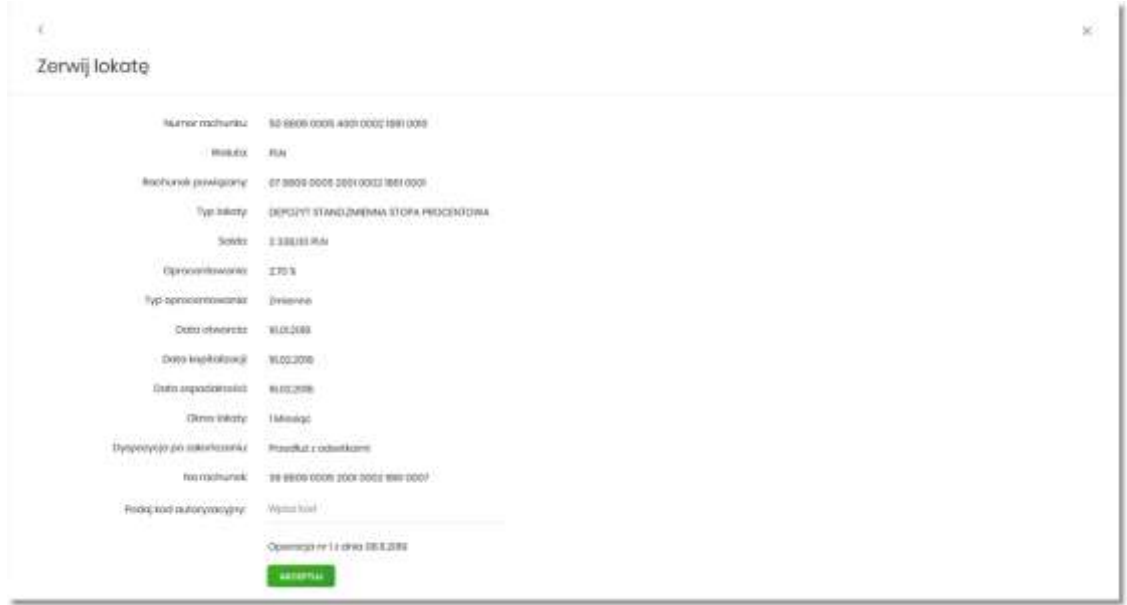

Na formularzu ZERWIJ LOKATĘ (drugiego kroku) dostępne są:

• Przyciski:

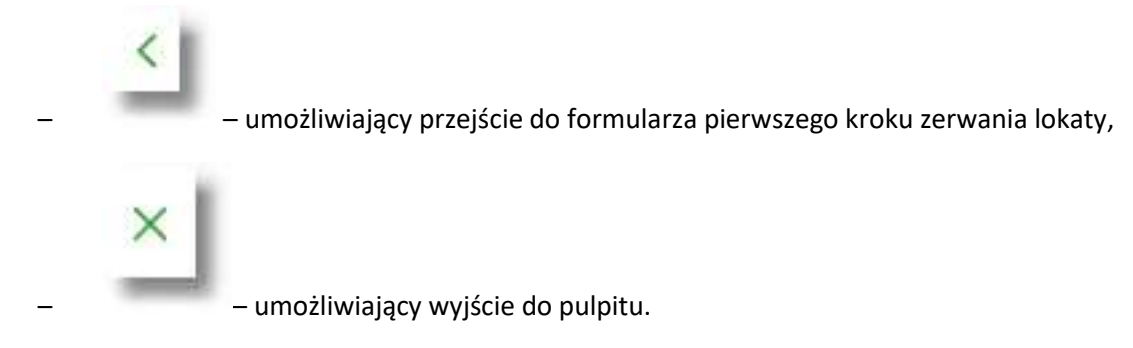

- Akcja:
	- [AKCEPTUJ] umożliwia zatwierdzenia zerwania lokaty (opcja prezentowana w zależności od posiadanej metody autoryzacji przez użytkownika).

Po dokonaniu akceptacji danych aktualnie posiadaną metodą autoryzacji, użytkownikowi zostaje wyświetlone potwierdzenie zerwania lokaty wraz z przyciskiem:

• [WRÓĆ DO PULPITU] – umożliwiającym przejście do pulpitu.

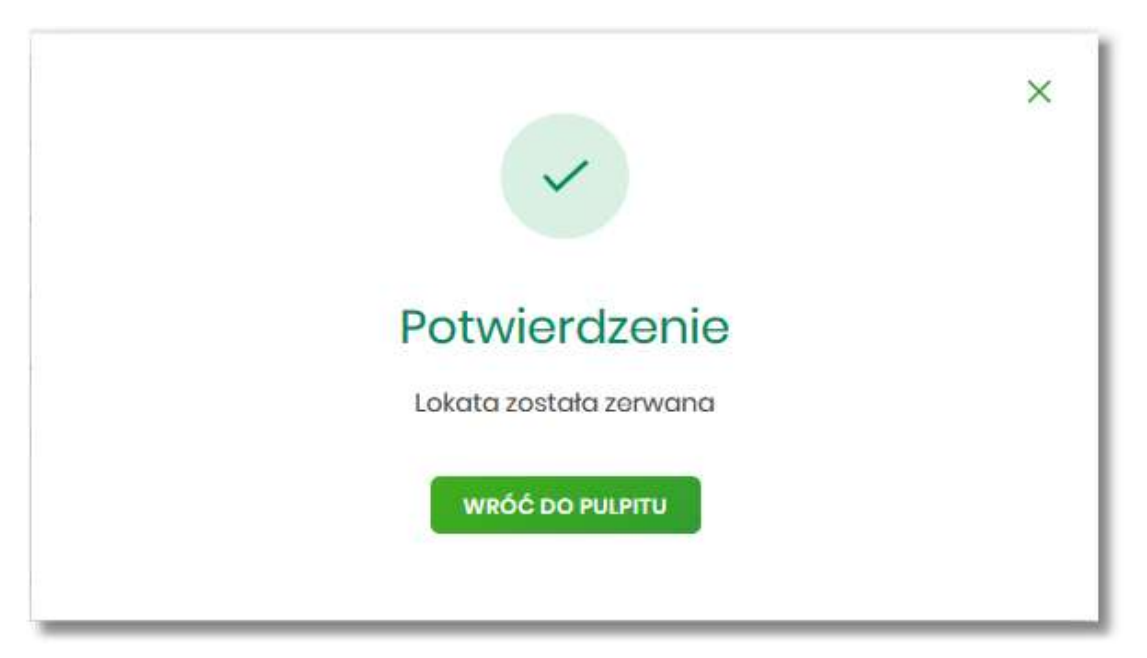

## **Tabela oprocentowania lokat**

Wybranie przycisku [TABELA OPROCENTOWANIA LOKAT] dostępnego z poziomu listy lokat umożliwia przeglądanie dostępnej oferty lokat:

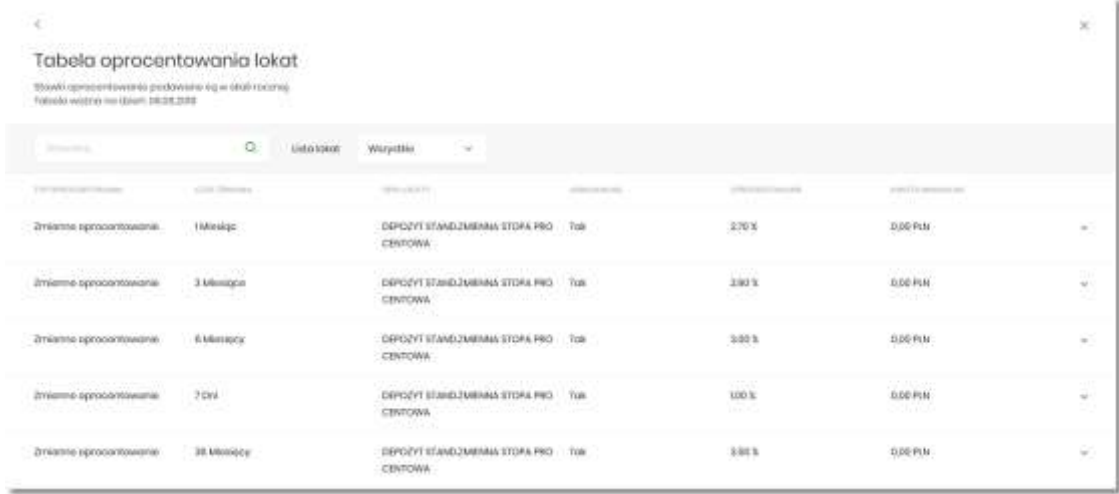

System umożliwia filtrowanie ofert:

• za pomocą filtru prostego znajdującego się nad listą, a następnie po wpisaniu danych w polu wyszukiwania:

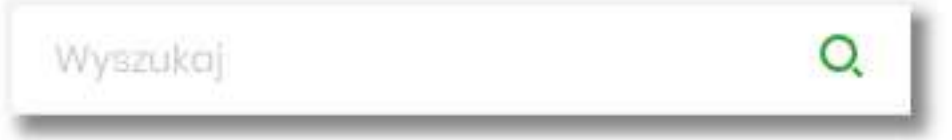

System filtruje listę już po wpisaniu pierwszej litery/cyfry/znaku. Wielkość liter nie ma znaczenia. System nie wyświetli żadnej oferty lokat w sytuacji, gdy nie znajdzie wprowadzonej w polu wyszukiwania treści. Aby powrócić do pełnej listy ofert należy kliknąć w ikonę

w polu wyszukiwania.

- po wybraniu odpowiedniej wartości w polu *Lista lokat*:
	- Wszystkie (wartość domyślna),
	- Oprocentowanie stałe lokaty o stałym oprocentowaniu,
	- Oprocentowanie zmienne lokaty o zmiennym oprocentowaniu.
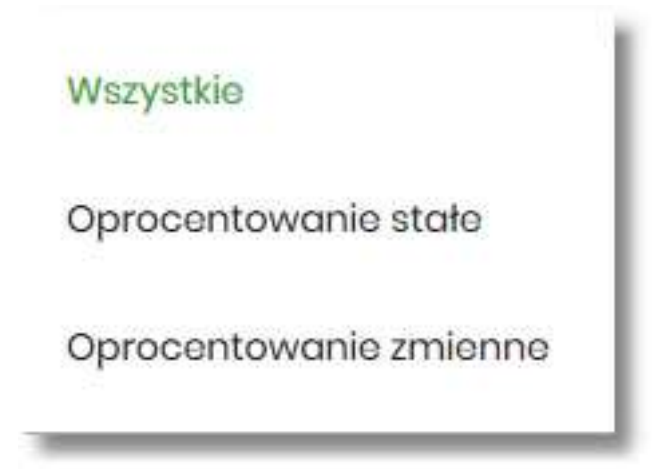

Na formularzu TABELA OPROCENTOWANIA LOKAT dostępne są przyciski:

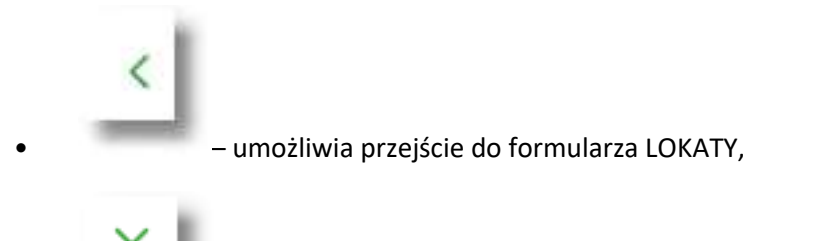

• – umożliwia wyjście do pulpitu.

Dla każdej oferty lokaty dostępne są następujące informacje:

- **Typ oprocentowania** rodzaj oprocentowania, możliwe wartości: *Stałe oprocentowanie/Zmienne oprocentowanie*,
- **Czas trwania** okres trwania lokaty,
- **Opis lokaty** nazwa lokaty,
- **Odnawialna** możliwe wartości: *Tak/Nie* (w zależności czy lokata wskazana jako odnawialna),
- **Oprocentowanie** oprocentowanie lokaty,
- **Kwota minimalna** kwota minimalna dla danego typu lokaty.

Kliknięcie w wiersz wybranej oferty powoduje pojawienie się dodatkowego przycisku [NOWA].

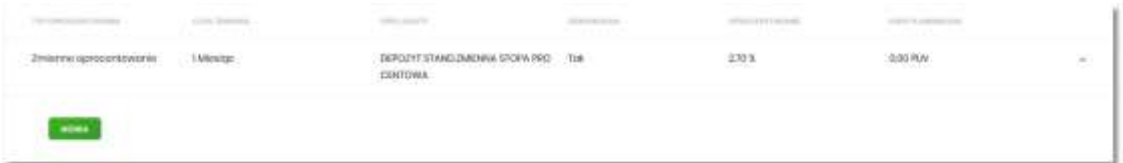

Wybór przycisku [NOWA] powoduje przejście do formularza NOWA LOKATA, umożliwiającego założenie nowej lokaty, wraz z wyborem rodzaju lokaty odpowiednim dla wybranej oferty

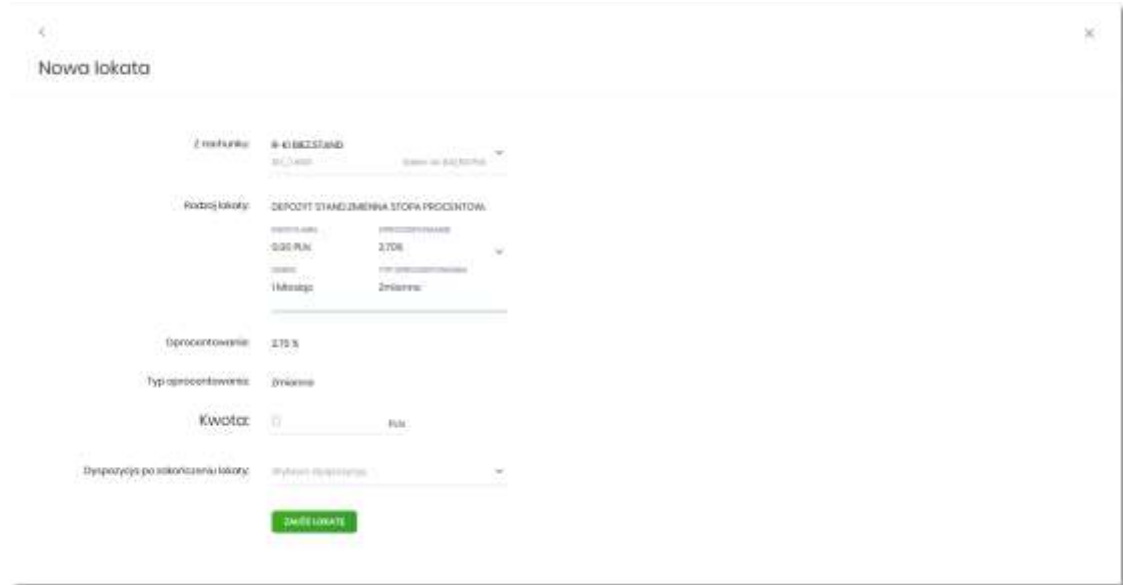

Proces założenia lokaty został opisany w rozdziale Założenie lokaty.

## **MINIAPLIKACJA KREDYTY**

#### **Wprowadzenie**

Miniaplikacja **Kredyty** zapewnia dostęp do produktów kredytowych, do których użytkownik jest uprawniony.

System SBI zapewnia użytkownikowi dostęp do miniaplikacji **Kredyty** z dwóch głównych poziomów:

• widżetu **Kredyty** (wyświetlanego na pulpicie o ile użytkownik nie usunął go z pulpitu),

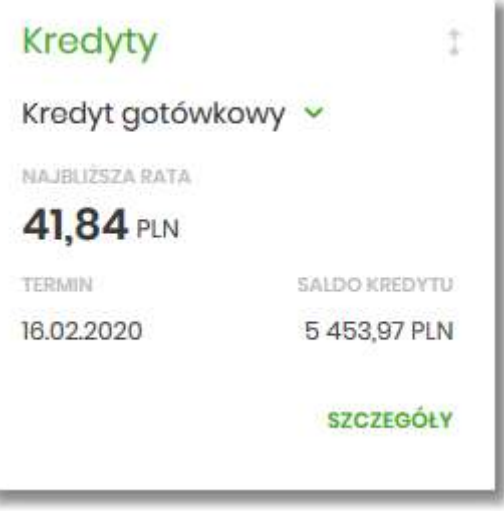

• menu bocznego po wybraniu opcji *Kredyty.*

×

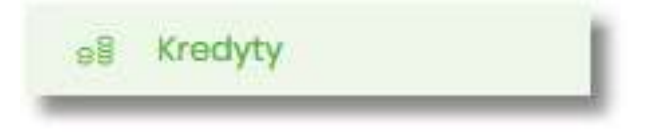

W każdym z poziomów miniaplikacji dla użytkownika dostępne są formatki do obsługi poszczególnych opcji biznesowych opisanych w poniższych podrozdziałach.

Użytkownik posiadający dostęp do miniaplikacji Kredyty ma możliwość:

- przeglądania skróconych informacji o kredytach na widżecie miniaplikacji **Kredyty**,
- przeglądania listy kredytów,
- modyfikacji nazwy własnej kredytu,
- przeglądania szczegółów kredytów,
- przeglądania harmonogramu spłat kredytu,
- przeglądania i pobierania historii operacji kredytu.

Przewodnik SBI – Bank Spółdzielczy w Brodnicy Strona 255

### **Widżet Kredyty**

Widżet **Kredyty** może być prezentowany w dwóch rozmiarach: standardowym i rozszerzonym. W zależności od wielkości po najechaniu myszką na prawy górny róg widżetu widoczne są następujące ikony:

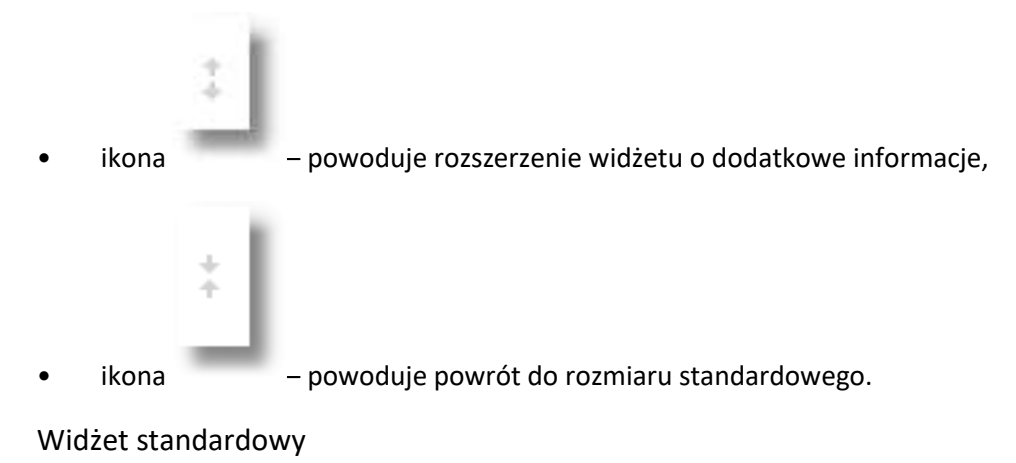

**Kredyty** KREDYTY INWESTYCYJNE V NAJBLIŽSZA RATA 2961.26 PLN **TERMIN** SALDO KREDYTU 16.08.2019 61938.36 PLN **SZCZEGÓŁY** 

Na widżecie standardowym jest możliwość:

- wyboru kredytu w celu zaprezentowaniu skróconych informacji o nim, czyli:
	- **Nazwy kredytu** nazwa kredytu,
	- **Najbliższa rata** kwoty najbliższej raty wraz z walutą,
	- **Termin** data płatności najbliższej raty (data w formacie DD.MM.RRRR).

W dolnej części widżetu dostępne są akcje:

• [SZCZEGÓŁY] – umożliwia przejście do szczegółów wybranego kredytu.

#### Widżet rozszerzony

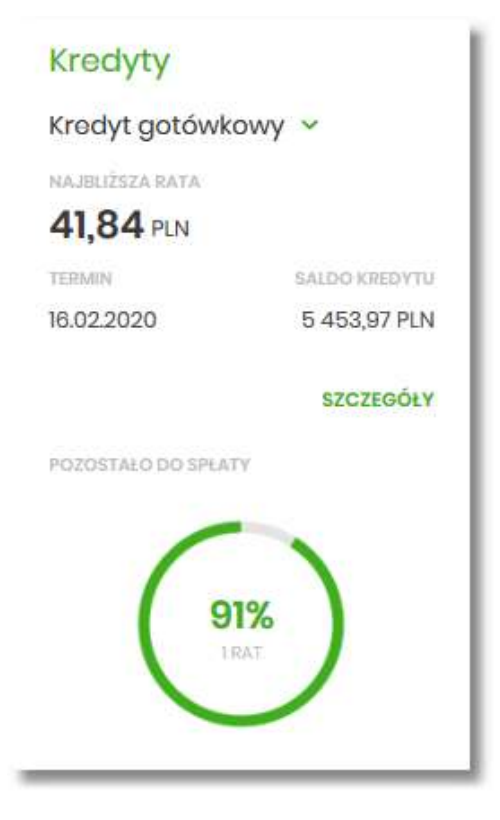

Na widżecie rozszerzonym prócz tych samych informacji co na widoku standardowym dodatkowo prezentowane są:

• **Pozostało do spłaty** - wykres kołowy, procentowo obrazujący ile pozostało do spłaty wraz z informacją o ilości rat.

# **Przeglądanie listy kredytów**

Po kliknięciu w tytuł widżetu **Kredyty** lub poprzez wybór opcji z bocznego menu *Kredyty* wyświetlane jest okno prezentujące listę kredytów, do których użytkownik jest uprawniony:

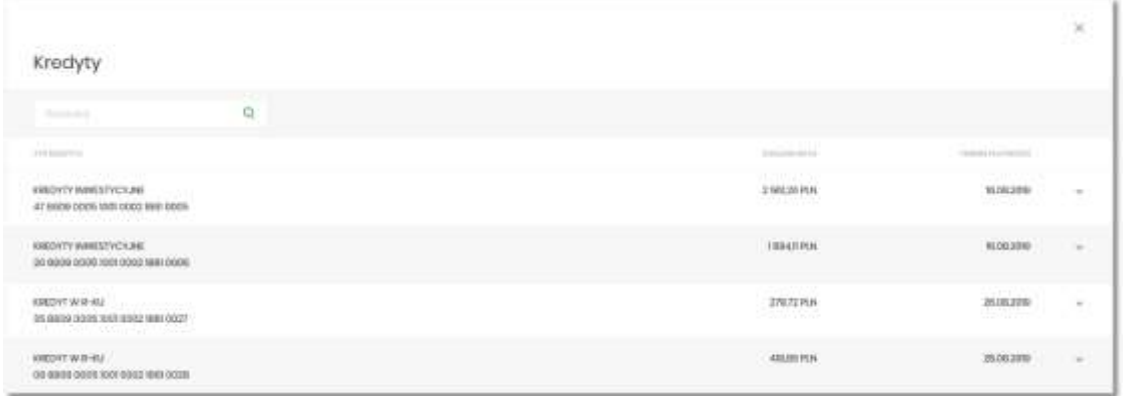

Na liście kredytów, dla każdego kredytu dostępne są następujące informacje:

- **Typ kredytu** nazwa produktu lub nazwa własna kredytu, wraz z numer rachunku kredytu,
- **Kolejna rata** kwota najbliższej raty wraz z walutą,
- **Termin płatności** data płatności najbliższej raty.

W górnej części formularza KREDYTY dostępne jest filtr prosty, umożliwiający filtrowanie listy kredytów po wpisaniu danych w polu wyszukiwania:

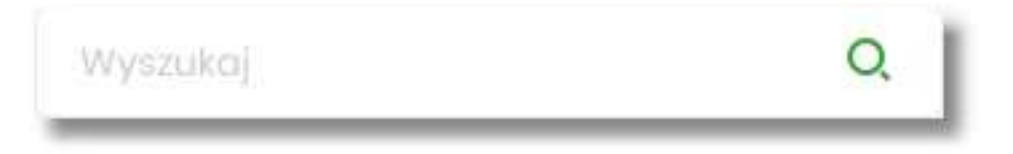

System filtruje listę już po wpisaniu pierwszej litery/cyfry/znaku. Wielkość liter nie ma znaczenia. System nie wyświetli żadnego kredytu w sytuacji, gdy nie znajdzie wprowadzonej w polu wyszukiwania treści. Aby powrócić do pełnej listy kredytów należy kliknąć w ikonę "X" w polu wyszukiwania.

### **Akcje na wybranym kredycie**

Kliknięcie w wiersz wybranego kredytu powoduje wyświetlenie dodatkowych informacji na temat kredytu.

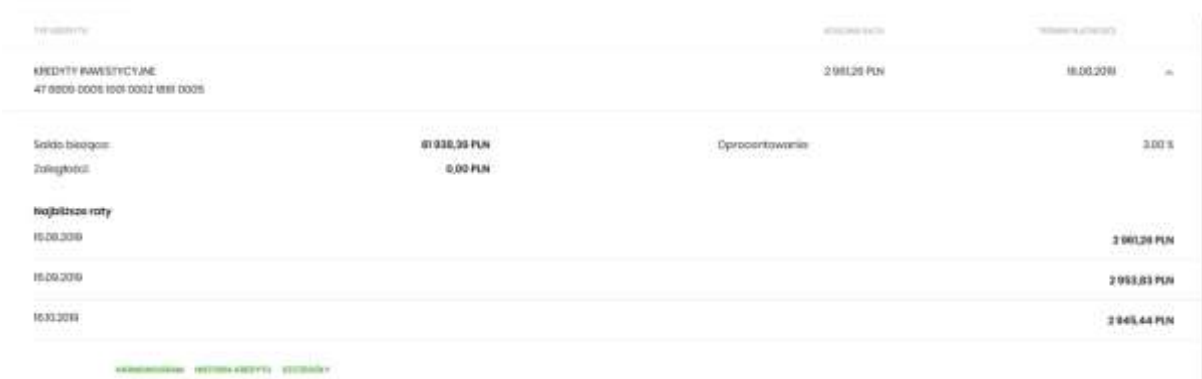

Na formularzu rozszerzonym dostępne są dodatkowe informacje:

- **Saldo bieżące** kwota kredytu pozostała do spłaty wraz z walutą,
- **Oprocentowanie** oprocentowanie kredytu,
- **Zaległości** kwota zaległości w spłacie wraz z walutą,
- **Najbliższe raty** lista trzech najbliższych rat kredytu, wraz z informacją o dacie i kwocie najbliższej raty,

Dodatkowo prezentowany jest określony zestaw akcji:

- [HARMONOGRAM] opcja umożliwia przeglądanie harmonogramu spłat kredytu,
- [HISTORIA KREDYTU] opcja umożliwia przeglądanie operacji kredytu,
- [SZCZEGÓŁY] opcja umożliwia przeglądanie szczegółowych informacji na temat kredytu.

Ponowne kliknięcie w obszar rozwiniętego wiersza kredytu, powoduje zwinięcie dodatkowych informacji i przycisków prezentowanych dla kredytu.

#### **Modyfikacja nazwy własnej kredytu**

W celu ułatwienia identyfikacji kredytu, użytkownik ma możliwość modyfikacji nazwy produktu z poziomu:

• listy kredytów za pomocą ikonki znajdującej się przy nazwie kredytu

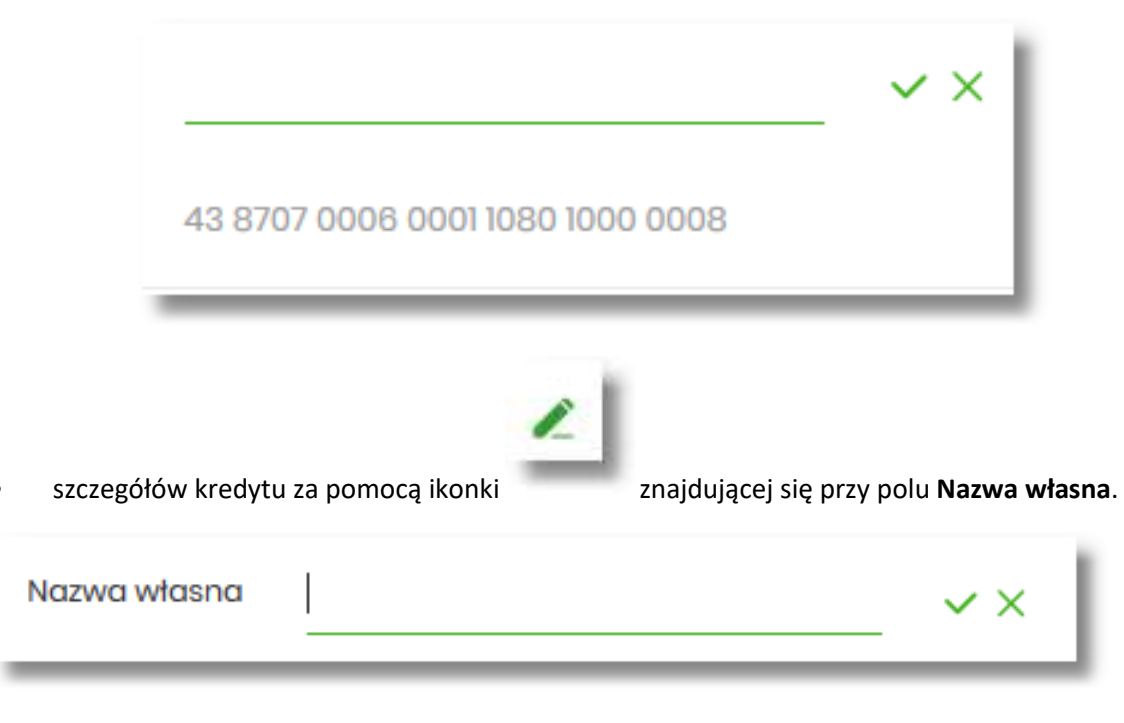

Obok pola dostępne są przyciski:

• – umożliwia zapisanie zmienionej nazwy własnej kredytu. Nazwę własną kredytu zapisać można także po jej wprowadzeniu i użyciu klawisza [Enter] z klawiatury.

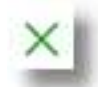

• – umożliwia rezygnację ze zmiany nazwy własnej kredytu.

W przypadku, gdy użytkownik usunie wprowadzoną w polu nazwę własną kredytu, system przyporządkowuje mu nazwę systemową.

### **Przeglądanie szczegółów kredytu**

Aby przejść do szczegółów wybranego kredytu należy kliknąć w obszar wybranego wiersza i wybrać przycisk [SZCZEGÓŁY]. System wyświetla formularz SZCZEGÓŁY RACHUNKU.

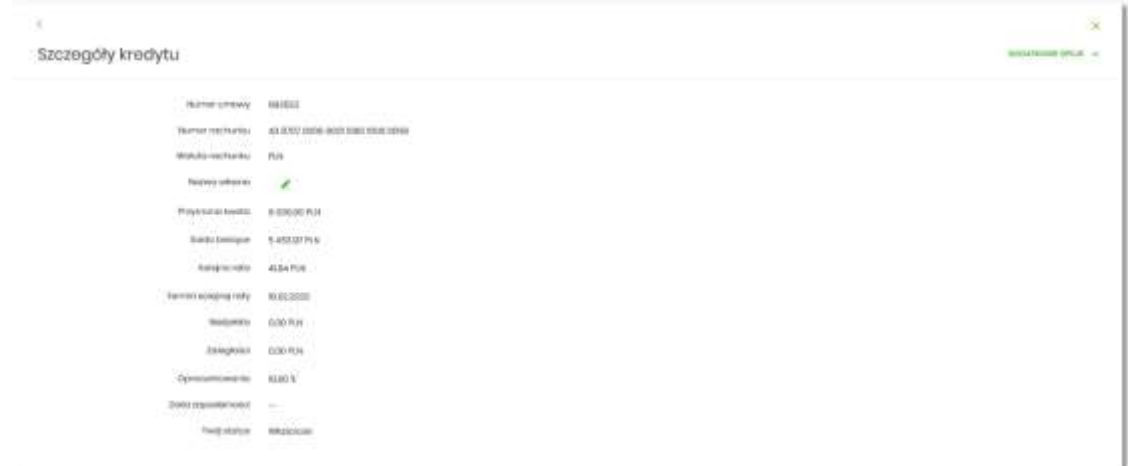

Na formularzu prezentowane są następujące dane:

- **Numer umowy** numer umowy,
- **Numer rachunku** numer kredytu w formacie NRB
- **Waluta rachunku** symbol waluty w jakiej prowadzony jest kredyt,
- **Nazwa własna** nazwa kredytu nadana przez klienta,
- **Przyznana kwota** saldo początkowe kredytu wraz z walutą,
- **Saldo bieżące** aktualne saldo kredytu wraz z walutą,
- **Kolejna rata** kwota kolejnej raty wraz z walutą,
- **Termin kolejnej raty** data spłaty kolejnej raty kredytu (data w formacie DD.MM.RRRR),
- **Nadpłata** kwota nadpłaty kredytu wraz z walutą (nadpłata kapitału, odsetek, ubezpieczeń),
- **Zaległości** kwota zaległości kredytu wraz z walutą (suma zaległego kapitału i zaległych odsetek),
- **Oprocentowanie** oprocentowanie kredytu,
- **Data zapadalności** data końca kredytu (data w formacie DD.MM.RRRR),
- **Twój status** stosunek własności zalogowanego klienta względem rachunku,

Nad szczegółami kredytu dostępne są:

• Przyciski:

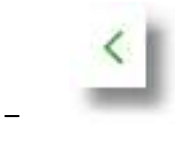

– – umożliwiający przejście do formularza KREDYTY,

– – umożliwiający wyjście do menu głównego.

- [DODATKOWE OPCJE] pogrupowane akcje, w skład których wchodzą:
	- **Harmonogram** opcja umożliwia przeglądanie harmonogramu spłat kredytu,
	- **Historia** opcja umożliwia przeglądanie operacji kredytu,

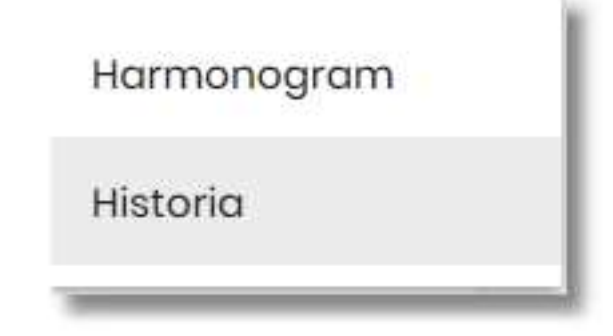

## **Przeglądanie harmonogramu spłat kredytu**

Aby przejść do harmonogramu wybranego kredytu, należy kliknąć w obszar wybranego wiersza na liście kredytów i wybrać przycisk [HARMONOGRAM].

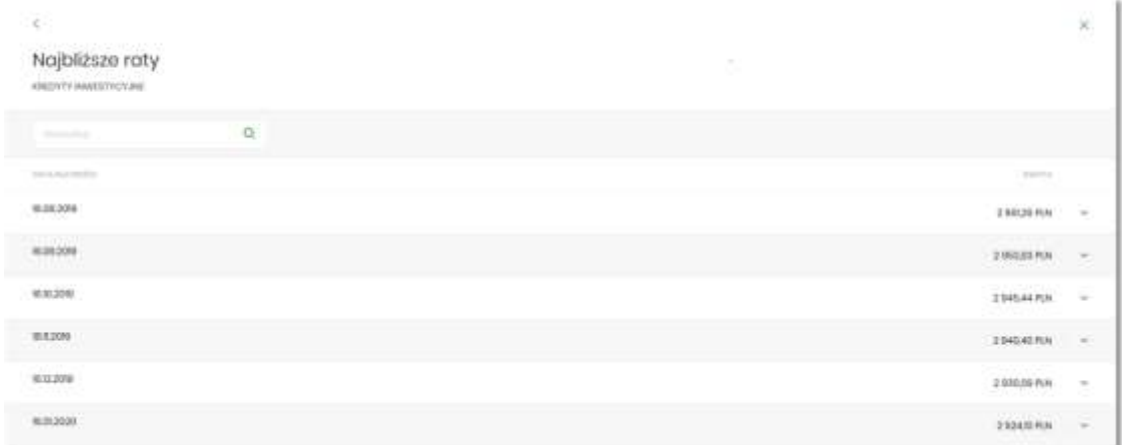

Dla harmonogramu spłat kredytu dostępne są następujące informacje:

- **Data płatności** termin płatności raty (data w formacie DD.MM.RRRR),
- **Kwota** kwota raty wraz z walutą (suma kapitału i odsetek do zapłaty),

W celu zawężenia prezentacji listy rat, użytkownik ma możliwość zastosowania filtrów prostego, po wpisaniu danych w polu wyszukiwania znajdującego się nad listą:

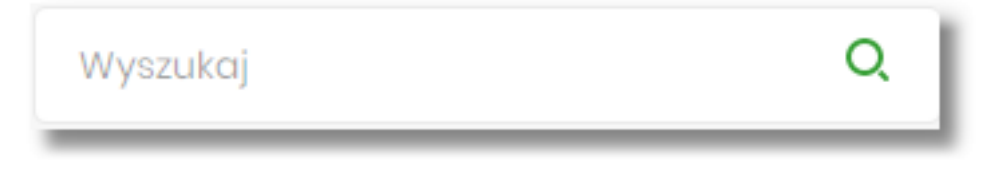

System filtruje listę już po wpisaniu pierwszej litery/cyfry/znaku. Wielkość liter nie ma znaczenia. System nie wyświetli żadnej operacji w sytuacji, gdy nie znajdzie wprowadzonej w

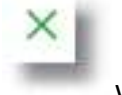

polu wyszukiwania treści. Aby powrócić do pełnej listy należy kliknąć w ikonę w polu wyszukiwania.

W górnej części formularza NAJBLIŻSZE RATY dostępne są przyciski:

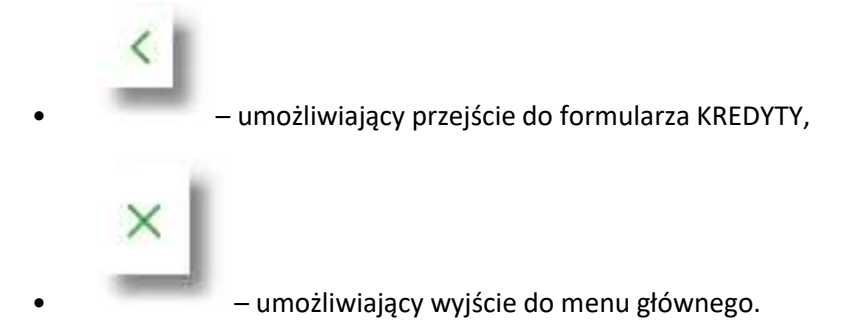

Kliknięcie w obszar wybranej pozycji harmonogramu spłat, powoduje wyświetlenie dodatkowych informacji dla operacji:

- **Część kapitałowa** kwota stanowiąca kapitał wybranej raty kredytu wraz z walutą,
- **Część odsetkowa** kwota stanowiąca odsetki wybranej raty kredytu wraz z walutą.

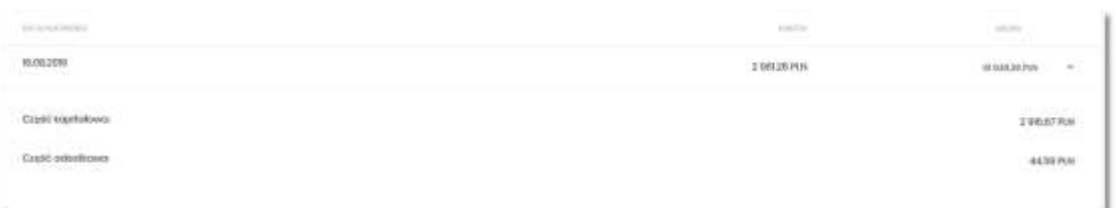

Ponowne kliknięcie w obszar rozwiniętego wiersza wybranej pozycji harmonogramu spłaty powoduje jego zwinięcie.

Lista z harmonogramem spłat podlega stronicowaniu. Przejście do kolejnych stron następuje poprzez wybór przycisków nawigacyjnych znajdujących się pod listą.

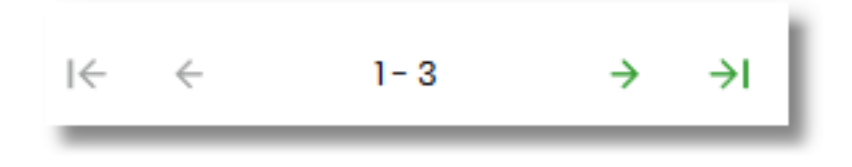

# **Przeglądanie historii kredytu**

Aby przejść do historii wybranego kredytu, należy kliknąć w obszar wybranego wiersza na liście kredytów i wybrać przycisk [HISTORIA KREDYTU].

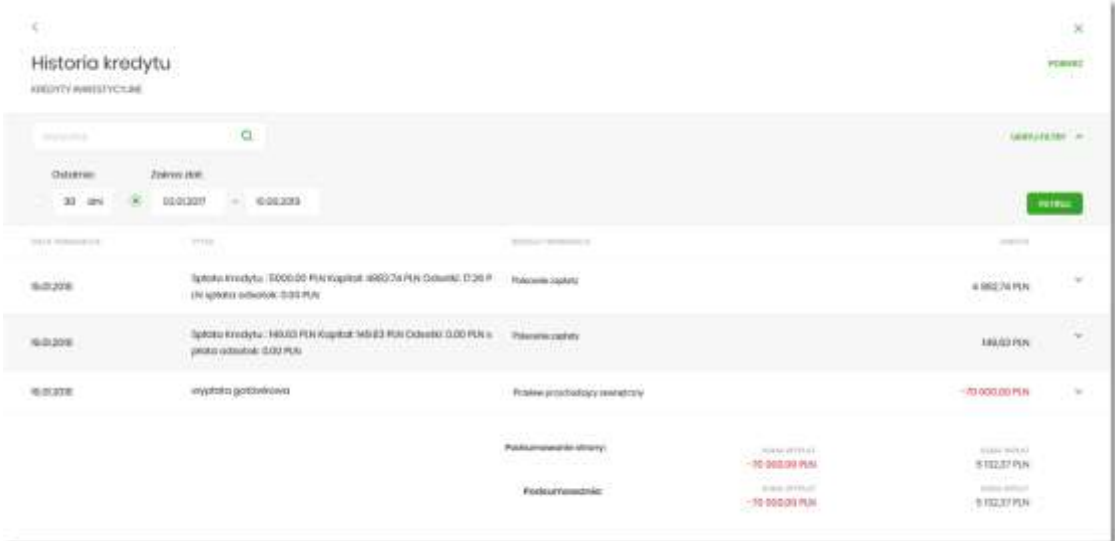

Na formularzu HISTORIA KREDYTU dostępne są następujące informacje:

- **Data transakcji** data transakcji (data w formacie DD.MM.RRRR),
- **Tytuł** tytuł operacji,
- **Rodzaj transakcji**,
- **Kwota** kwota operacji wraz z walutą (suma kapitału i odsetek do zapłaty).

W celu zawężenia prezentacji listy operacji kredytu, użytkownik ma możliwość zastosowania filtrów:

• Prostego – umożliwia wyszukanie po treści, w tym celu należy wpisać w polu **Wyszukaj** tekst oraz nacisnąć przycisk [ENTER].

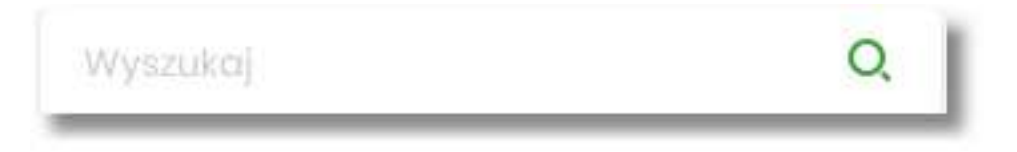

Działanie wyszukiwania jest analogiczne jak w innych częściach systemu.

Przewodnik SBI – Bank Spółdzielczy w Brodnicy Strona 264

- Zawansowanego użycie przycisku [POKAŻ FILTRY] umożliwia ustawienie filtra zaawansowanego dla następujących pól:
	- **Ostatnie** liczba dni poprzedzających datę bieżącą, dla których ma zostać zaprezentowana historia operacji kredytu, domyślnie 30 dni,
	- **Zakres dat** zakres dat, od do, dla których ma zostać wyświetlona historia rachunku, od miesiąca wstecz do daty bieżącej, jest to alternatywa dla pola **Ostatnie**. Kliknięcie w obszar pól z datami otwiera okno kalendarza, za pomocą, którego można określić zakres dat.

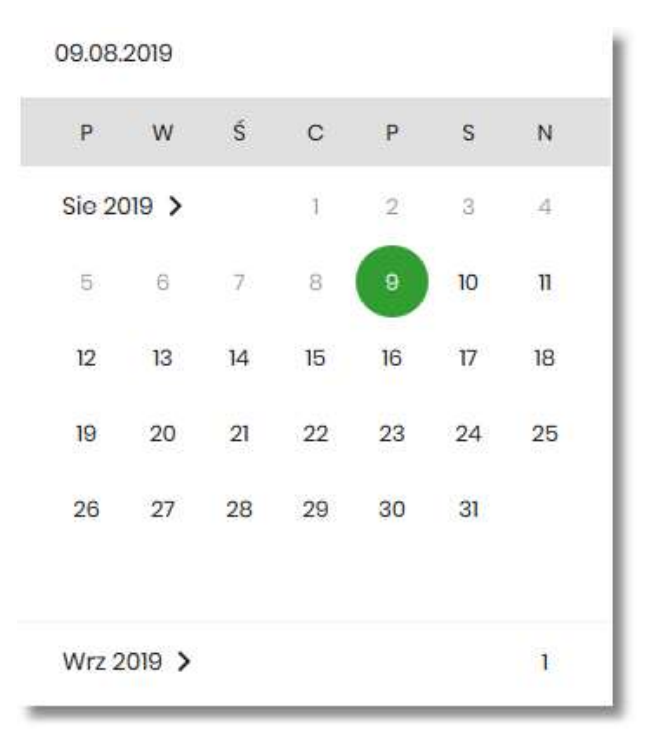

Zastosowanie filtru zaawansowanego aktywuje się za pomocą przycisku [FILTRUJ].

W górnej części formularza HISTORIA KREDYTU dostępne są przyciski:

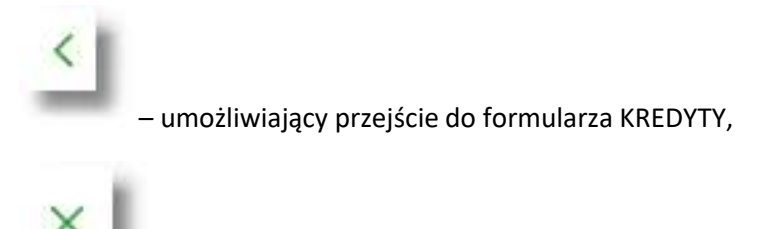

• – umożliwiający wyjście do menu głównego.

Pod listą historią operacji prezentowane jest podsumowanie danych, widocznych na danej stronie zawierające:

- **Podsumowanie strony**:
	- **Wpływy** łączna dla wszystkich operacji widocznych na stronie, kwota wpłat wraz z walutą,
	- **Obciążenia** łączna dla wszystkich operacji widocznych na stronie, kwota wypłat wraz z walutą.
- **Podsumowanie**
	- **Wpływy** łączna dla wszystkich operacji widocznych na stronie, kwota wpłat wraz z walutą,
	- **Obciążenia** łączna dla wszystkich operacji widocznych na stronie, kwota wypłat wraz z walutą.

Nad historią kredytu dostępny jest przycisk [POBIERZ] umożliwiający pobranie historii operacji na kredycie do pliku w formacie pdf.

Kliknięcie w wybraną operację z listy powoduje wyświetlenie dodatkowych informacji dla operacji.

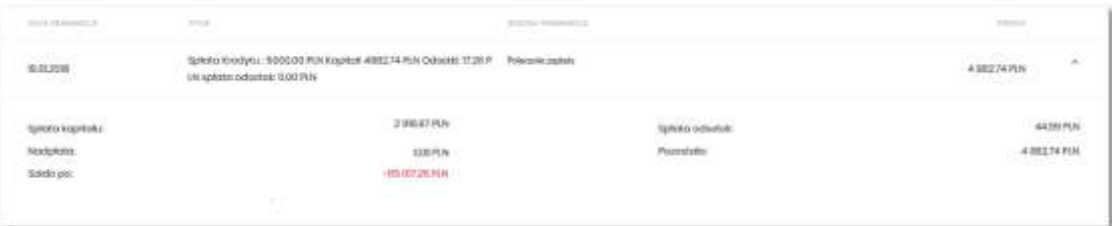

System prezentuje następujące informacje:

- **Spłata kapitału** kwota kapitału wraz z walutą,
- **Spłata odsetek** kwota odsetek wraz z walutą,
- **Nadpłata** kwota nadpłat wraz z walutą,
- **Pozostałe** pozostała kwota do spłaty wraz z walutą,
- **Saldo po** saldo kredytu po spłacie

Ponowne kliknięcie w obszar rozwiniętego wiersza powoduje zwinięcie dodatkowych informacji.

# **MINIAPLIKACJA DOŁADOWANIA**

#### **Wprowadzenie**

Miniaplikacja **Doładowania** zapewnia użytkownikowi możliwość wyświetlenia historii wykonanych doładowań wraz z dostępem do ich szczegółowych danych oraz możliwość szybkiego doładowania telefonu.

System SBI zapewnia użytkownikowi dostęp do miniaplikacji **Doładowania** z dwóch głównych poziomów:

• widżetu **Doładowania** (wyświetlanego na pulpicie o ile użytkownik nie usunął go z pulpitu),

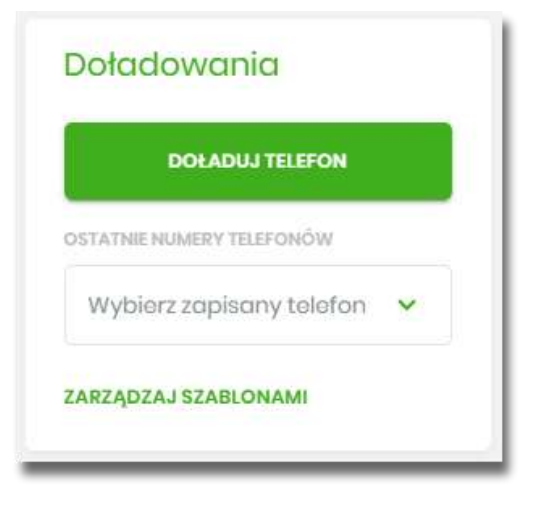

• menu bocznego po wybraniu opcji *Doładowania*.

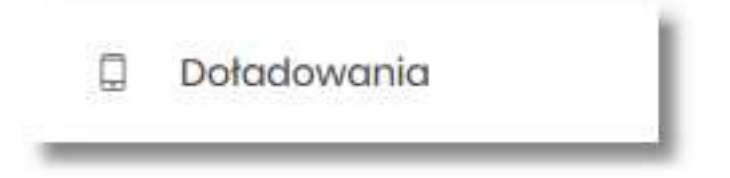

W każdym z poziomów miniaplikacji dla użytkownika dostępne są formularze do obsługi poszczególnych opcji biznesowych opisanych w poniższych podrozdziałach.

Użytkownik posiadający dostęp do miniaplikacji **Doładowania** ma możliwość:

- przeglądania skróconych informacji o doładowaniach,
- przeglądania historii doładowań,
- przeglądania szczegółów doładowania,
- dodawania szablonów doładowań.

#### **Widżet Doładowania**

Na widżecie **Doładowania** jest możliwość:

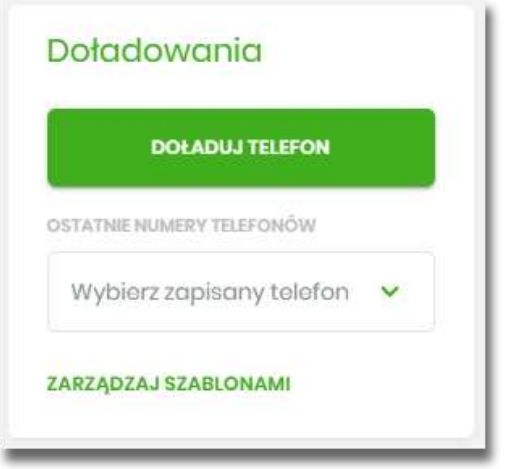

- przejścia do formularza *Nowe doładowanie* przycisk [DOŁADUJ TELEFON],
- przejścia do formularza *Nowe doładowanie* z wypełnionym numerem telefonu lista rozwijalna *Wybierz zapisany telefon*
- przejścia do zarządzania szablonami doładowań przycisk [ZARZĄDZAJ SZABLONAMI]

# **Przeglądanie historii doładowań**

Po kliknięciu w tytuł widżetu **Doładowania** lub poprzez wybór opcji z bocznego menu *Doładowania* wyświetlane jest okno prezentujące historię doładowań:

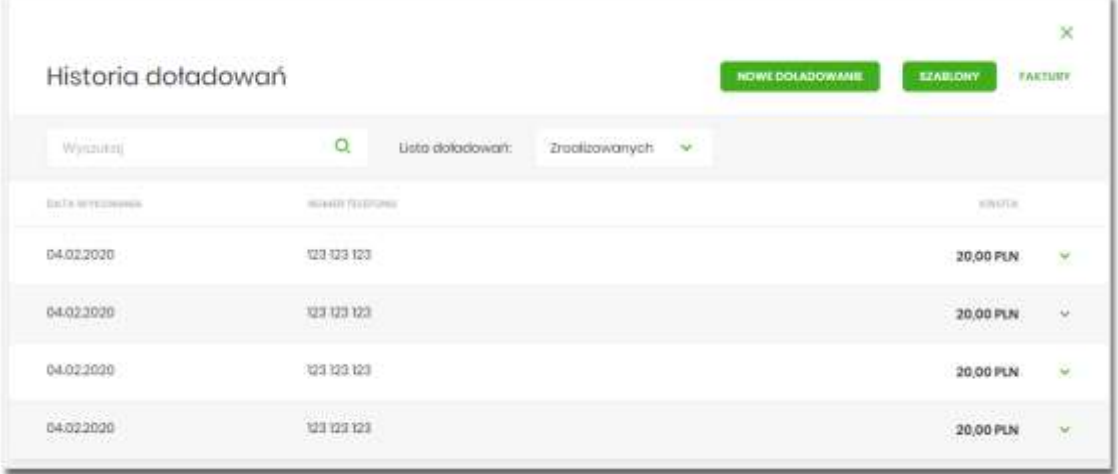

Użytkownik po wybraniu odpowiedniej wartości w polu **Lista doładowań,** ma możliwość przeglądania doładowań:

- zrealizowanych,
- odrzuconych,
- w realizacji.

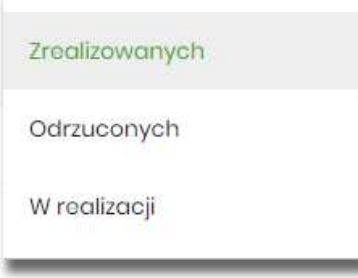

Na historii doładowań, dla każdego doładowania dostępne są następujące informacje:

- **Data wykonania** data wykonania doładowania (data w formacie DD.MM.RRRR),
- **Numer telefonu** numer telefonu, na który złożono doładowanie,
- **Kwota** kwota doładowania wraz z walutą.

Wybranie doładowania z listy (poprzez kliknięcie w rekord na liście) powoduje wyświetlenie dodatkowej informacji:

• **Operator** – nazwa Operatora,

oraz przycisk **[SZCZEGÓŁY]** – który przenosi do szczegółów doładowania.

W górnej części formularza *Historia doładowań* dostępne są następujące przyciski:

- [NOWE DOŁADOWANIE] umożliwiający zlecenie nowego doładowania telefonu,
- [SZABLONY] przenosi do szablonów doładowań, gdzie możliwe jest zarządzanie szablonami

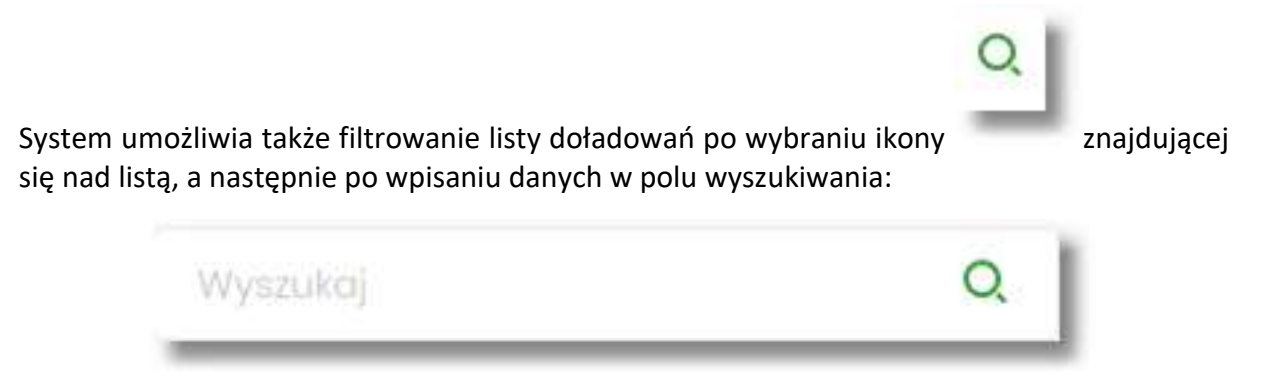

System filtruje listę już po wpisaniu pierwszej litery/cyfry/znaku. Wielkość liter nie ma znaczenia. System nie wyświetli żadnego doładowania w sytuacji, gdy nie znajdzie wprowadzonej w polu wyszukiwania treści.

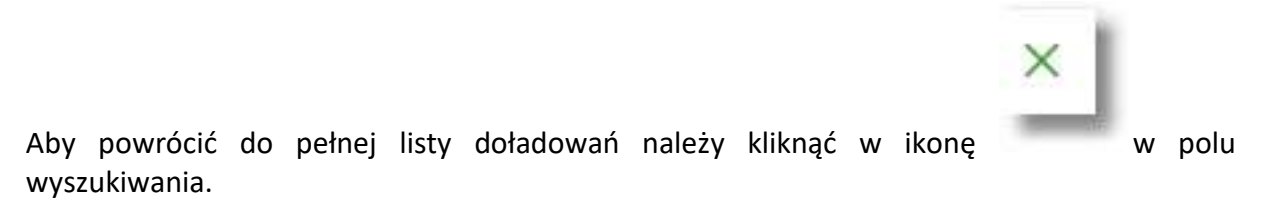

## **Przeglądanie szczegółów doładowania**

Aby z listy doładowań przejść do szczegółów wybranego doładowania należy kliknąć w obszar wybranego wiersza, wybrać przycisk [SZCZEGÓŁY].

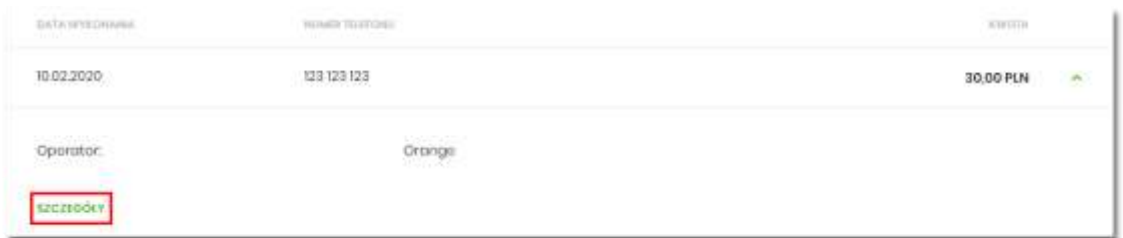

Po naciśnięciu [SZCZEGÓŁY] zostanie wyświetlone okno *Szczegóły doładowania*:

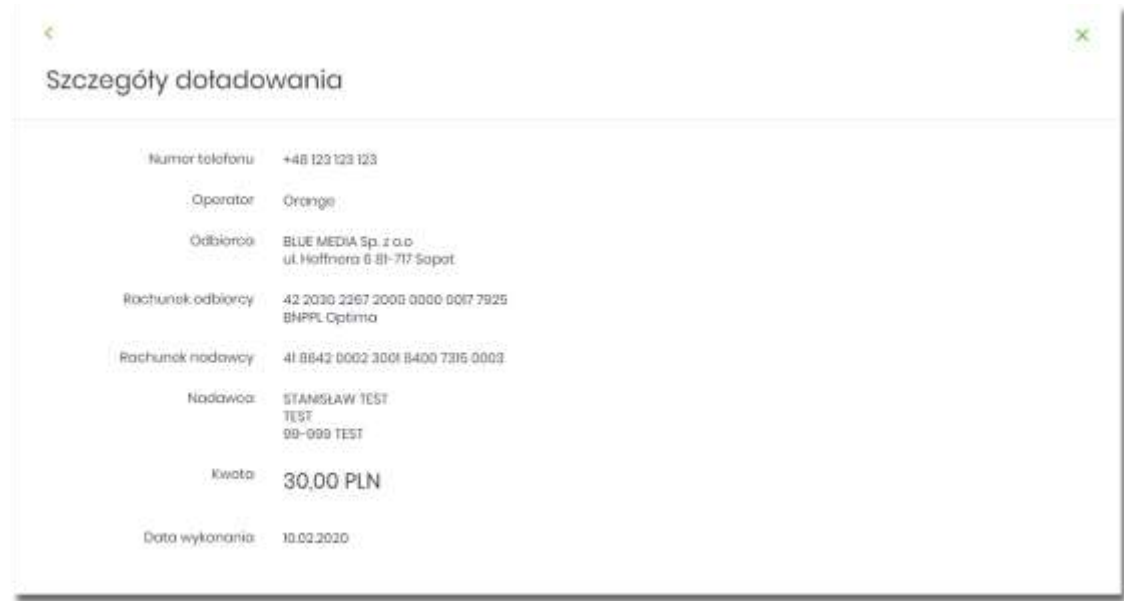

W górnej części formularza *Szczegóły doładowania* dostępne są przyciski:

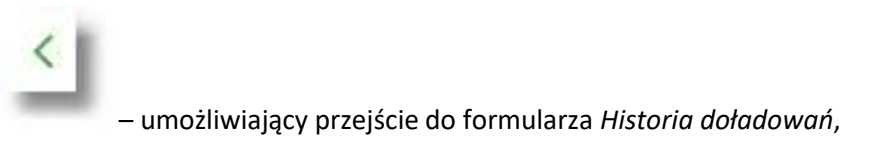

• – umożliwiający wyjście do głównego menu.

Na formularzu *Szczegóły doładowania* prezentowane są następujące dane:

- **Numer telefonu** numer telefonu, na który złożono doładowanie,
- **Operator** nazwa Operatora,
- **Odbiorca** dane odbiorcy,
- **Rachunek odbiorcy** numer rachunku odbiorcy, nazwa banku odbiorcy,
- **Rachunek nadawcy** rachunek z którego wykonano doładowanie,
- **Nadawca** dane i adres nadawcy doładowania,
- **Kwota** kwota doładowania wraz z walutą,
- **Data wykonania** data wykonania doładowania (data w formacie DD.MM.RRRR).

### **Nowe doładowanie**

Aby wykonać doładowanie telefonu należy z poziomu widżetu miniaplikacji **Doładowania** znajdującego się na pulpicie wybrać przycisk [DOŁADUJ TELEFON] lub z poziomu listy doładowań wybrać przycisk [NOWE DOŁADOWANIE]. Wyświetlany jest wówczas użytkownikowi formularz *Nowe doładowanie*.

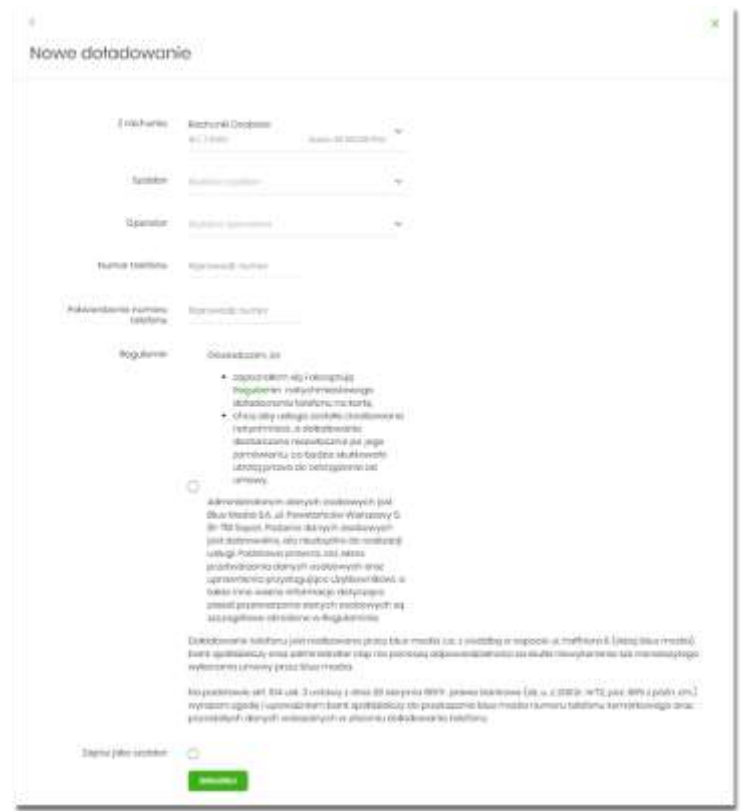

Na formularzu *Nowe doładowanie* należy uzupełnić następujące informacje:

- **Z rachunku** z dostępnej w polu listy rachunków należy wskazać rachunek do obciążenia. W przypadku gdy w opcji Ustawienia → Rachunek domyślny, ustawiony jest rachunek domyślny, system w polu tym podstawi ten rachunek, jednak użytkownik ma możliwość zmiany rachunku przez wybranie z listy dostępnych,
- **Szablon** pole z rozwijalną listą szablonów [Wybierz szablon], o ile zostały dodane,
- **Operator** lista wyboru wszystkich aktywnych operatorów sieci komórkowej,

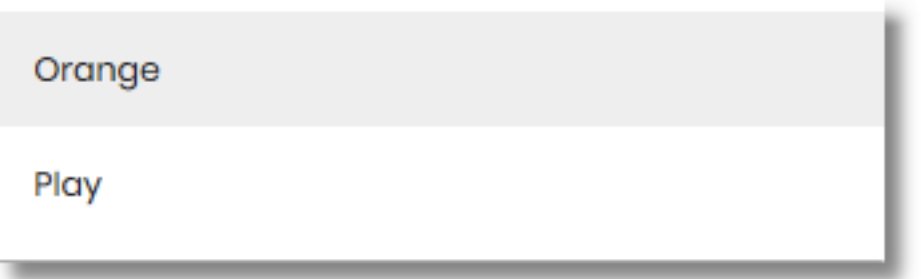

- **Numer telefonu** pole do wprowadzania numeru doładowywanego telefonu, po wyborze operatora z listy, pola numeru telefonu powinny być wypełnione następująco:
	- numer telefonu musi być ciągiem 9 cyfr (w innym przypadku zostanie zaprezentowany komunikat błędu),

– ciąg cyfr nie może rozpoczynać się od cyfry "0" i "4" (w innym przypadku zostanie zaprezentowany komunikat błędu).

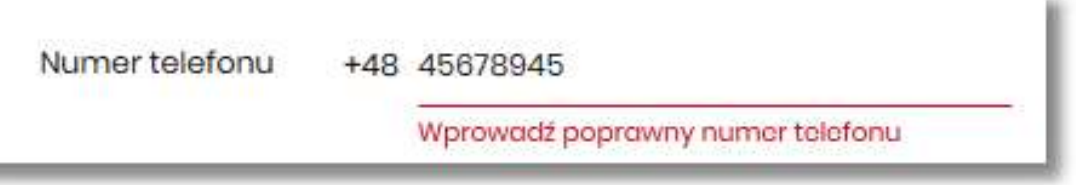

- **Potwierdzenie numeru telefonu** pole dostępne do edycji po wyborze operatora z listy, do potwierdzenia numeru doładowywanego telefonu,
	- oba pola **Numer telefonu** i **Potwierdzenie numeru telefonu** muszą być wypełnione identyczną wartością (w innym przypadku zostanie zaprezentowany komunikat błędu).

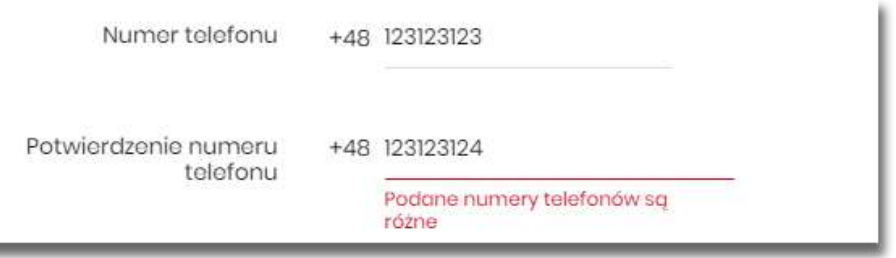

• **Kwota doładowania** – pole wyświetlane po wyborze z listy operatora - lista wyboru z której użytkownik musi wybrać tylko jedną wartość z następujących:

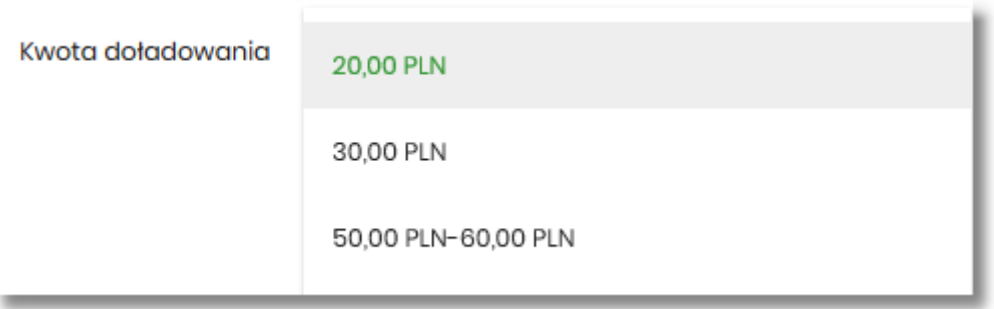

- kwot doładowania kwoty w kolejności rosnącej lub
- lista zakresów kwot w przypadku wybrania pozycji zakres kwot pojawia się dodatkowe pole **Kwota**, w którym należy wpisać kwotę mieszczącą się w zakresie kwot,

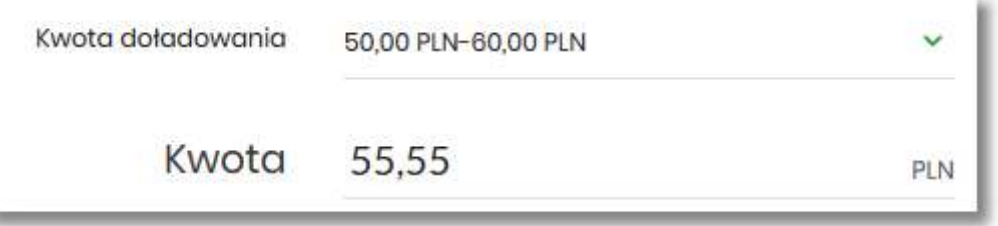

Przewodnik SBI – Bank Spółdzielczy w Brodnicy Strona 273

• **Regulamin** - pole typu checkbox, potwierdzające zapoznanie się z regulaminem usługi natychmiastowego doładowania. Zaznaczenie pola jest obligatoryjne do realizacji doładowania telefonu. W przypadku, gdy pole to nie zostanie zaznaczone a użytkownik naciśnie przycisk [DOŁADUJ], system wyświetli komunikat *Akceptacja oświadczenia jest wymagana*. W oświadczeniu znajduje się również odnośnik o nazwie *Regulaminem* (prezentujący regulamin doładowań) stanowi link do strony WWW zawierającej regulamin doładowań telefonów komórkowych

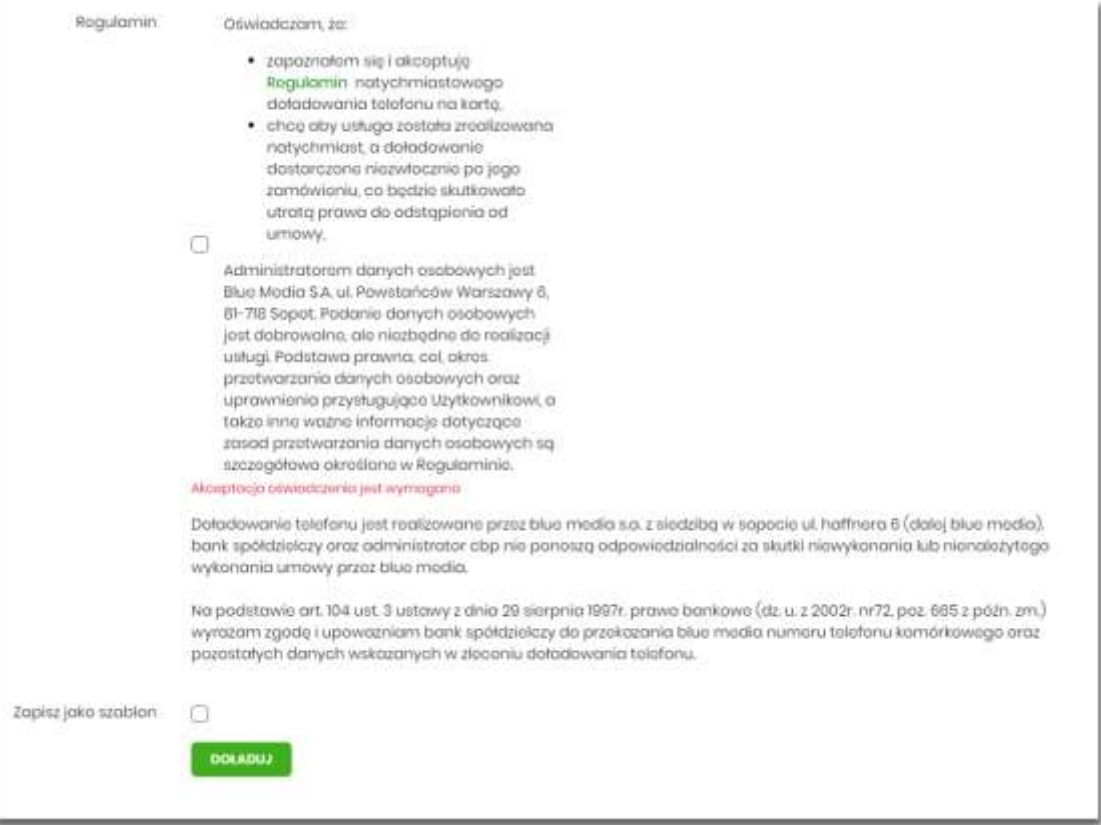

• **Zapisz jako szablon** - pole typu checkbox, przycisk dostępny, gdy doładowanie nie jest wykonywane z wcześniej zapisanego szablonu. Zaznaczenie checkoboxa powoduje wyświetlenie się dodatkowych opcji:

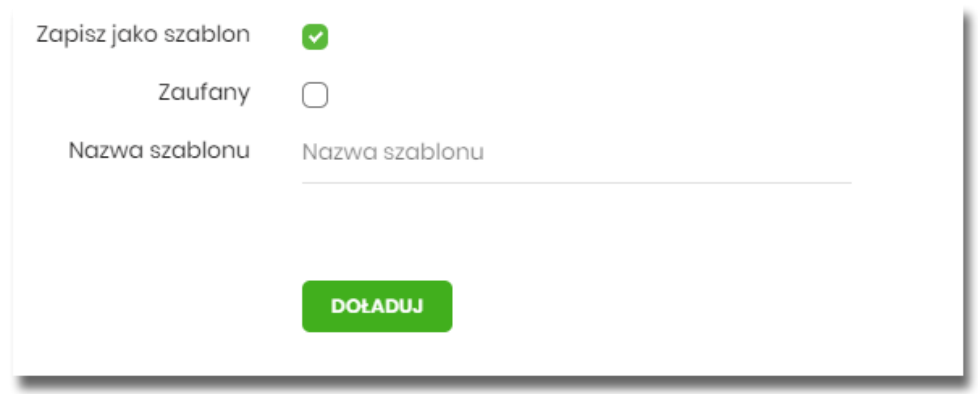

– **Zaufany** - pole typu checkbox, jego zaznaczenie powoduje, że szablon zapisze się jako

z*aufany* i na liście szablonów wyświetli się obok niego ikona **dzielia**, realizacja doładowania za pomocą tego typu szablonu nie wymaga autoryzacji,

– **Nazwa szablonu** - nazwa własna szablonu.

Po określeniu parametrów zlecenia doładowania i użyciu przycisku [DOŁADUJ], system przechodzi do drugiego kroku. Na formularzu potwierdzenia danych doładowania system wyświetla dane w trybie podglądu.

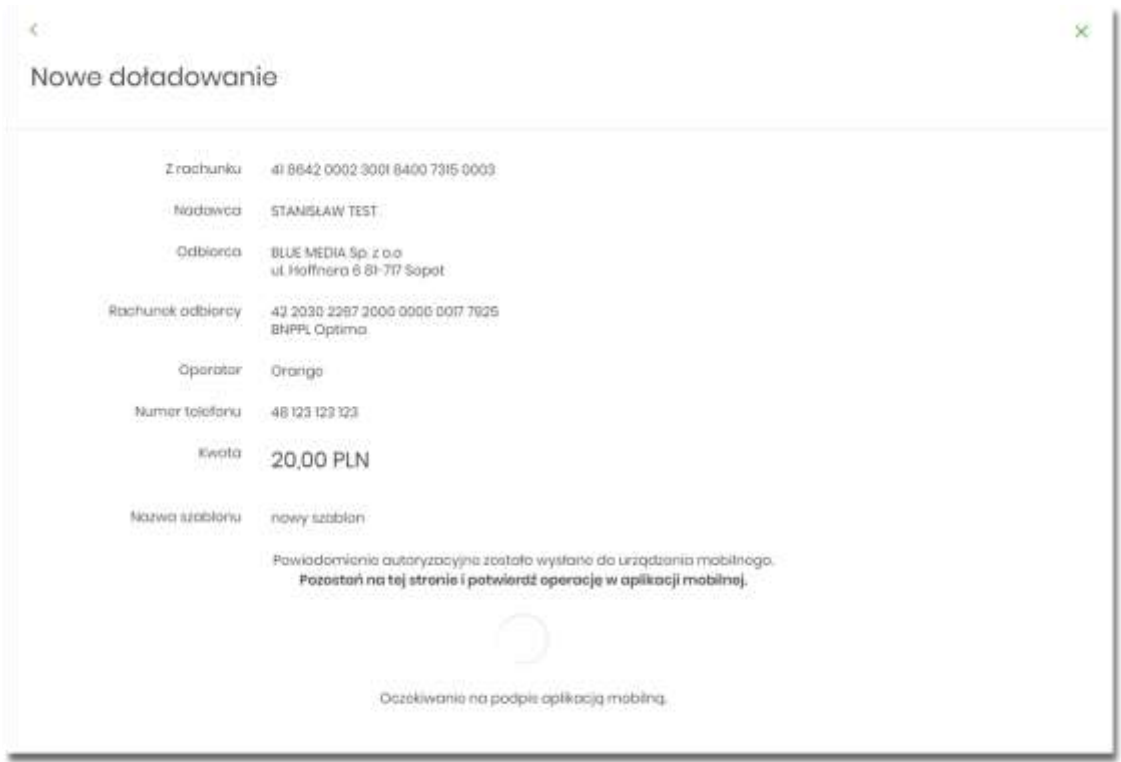

Pole *Nazwa szablonu* jest widoczna na formatce, jeśli na wcześniejszym kroku zaznaczyliśmy checkbox *Zapisz jako szablon*.

Na formularzu *Nowe doładowanie* dostępne są przyciski:

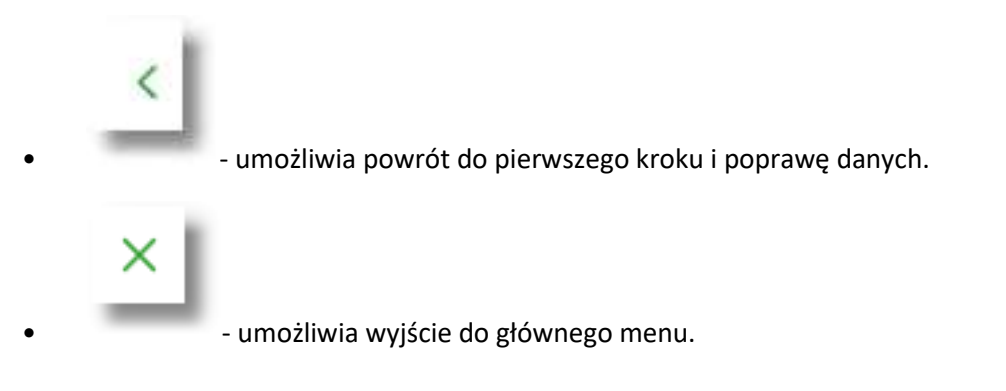

Po dokonaniu akceptacji danych aktualnie posiadaną metodą autoryzacji, zostaje wyświetlone potwierdzenie przekazania dyspozycji doładowania do realizacji wraz z przyciskami:

- [WRÓĆ DO PULPITU] umożliwia powrót do pulpitu,
- [UTWÓRZ NOWE DOŁADOWANIE] umożliwia założenie nowego doładowania.

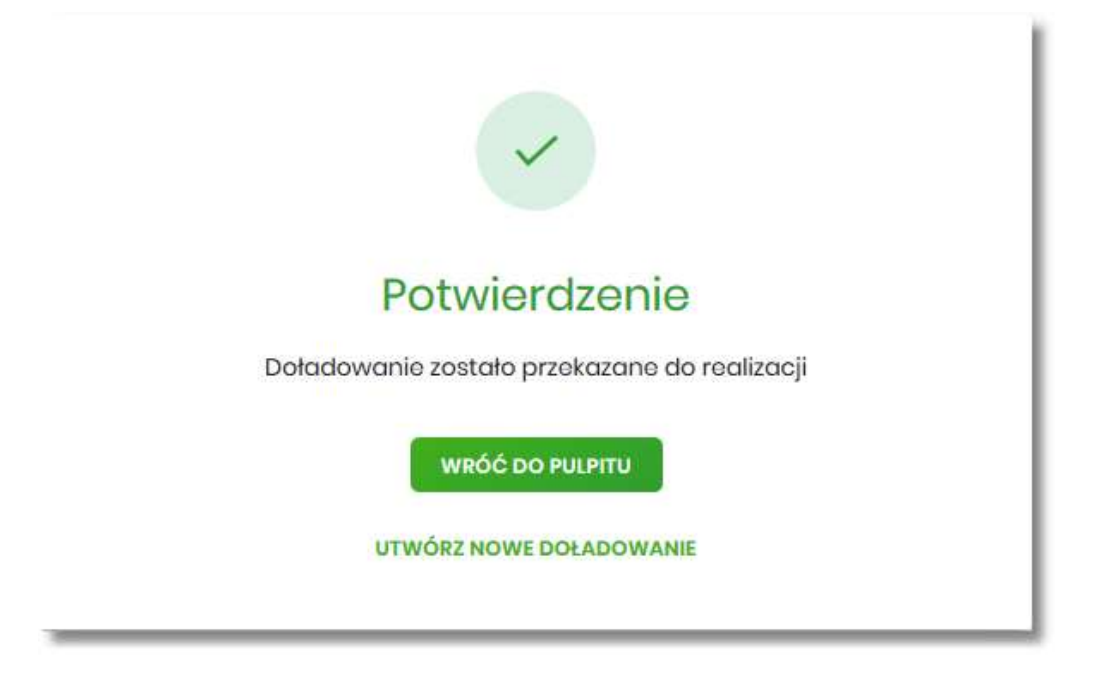

#### **Szablony doładowań**

Z poziomu miniaplikacji **Doładowania** użytkownik ma dostęp do obsługi szablonów przycisk [SZABLONY].

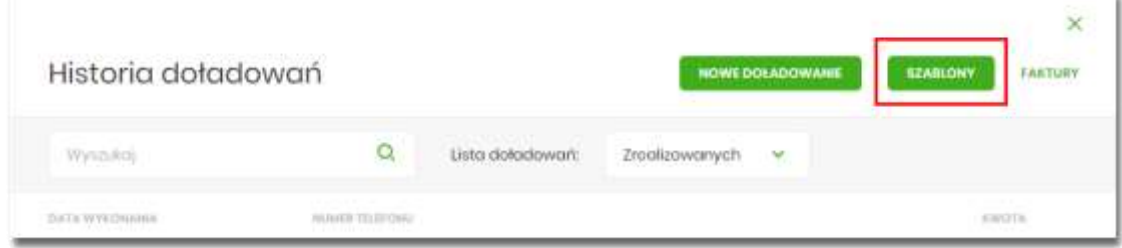

Na liście szablonów doładowań dostępne są następujące informacje:

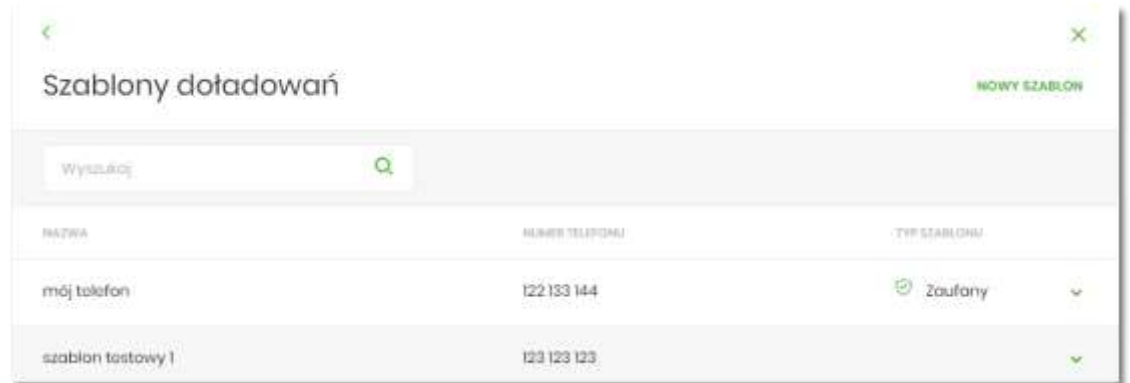

- **Nazwa szablonu** nazwa własna szablonu,
- **Numer telefonu** nr telefonu, którego dotyczy doładowanie
- **Typ szablonu** w przypadku dodania szablonu zaufanego, zostanie wyświetlona ikona <sup>oraz</sup> oraz typ jako *Zaufany.*

Po kliknięciu w wiersz wybranego szablonu wyświetlane są dodatkowe informacje na temat szablonu:

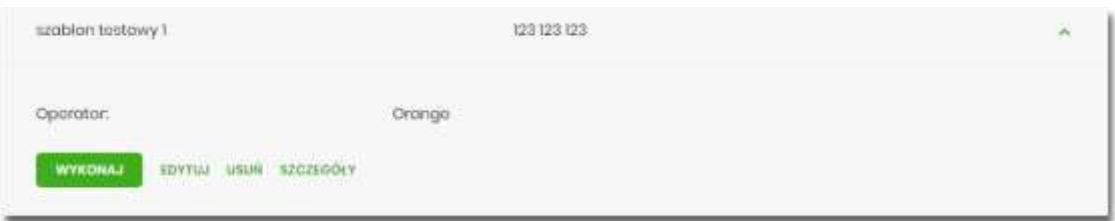

• **Operator** - operator sieci komórkowej,

Dodatkowo dostępne są następujące przyciski funkcyjne:

- [WYKONAJ] umożliwia wykonanie doładowania z szablonu;
- [EDYTUJ] modyfikacja szablonu,
- [USUŃ] usunięcie szablonu,
- [SZCZEGÓŁY] przeglądanie szczegółów szablonu.

Lista szablonów doładowań jest stronicowana. Przejście do kolejnych stron następuje poprzez wybór przycisków nawigacyjnych znajdujących się pod listą.

System umożliwia także filtrowanie listy szablonów po wpisaniu danych w polu wyszukiwania:

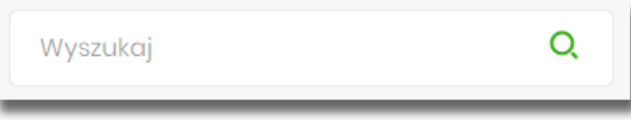

System filtruje listę już po wpisaniu pierwszej litery / cyfry / znaku. Wielkość liter nie ma znaczenia. System nie wyświetli żadnego szablonu w sytuacji, gdy nie znajdzie wprowadzonej w polu wyszukiwania treści.

Aby powrócić do pełnej listy szablonów doładowań należy kliknąć w ikonę w w polu wyszukiwania.

## **Dodanie szablonu doładowania**

Z poziomu **Szablonów doładowań** za pomocą przycisku [NOWY SZABLON] użytkownik ma możliwość dodania szablonów doładowań:

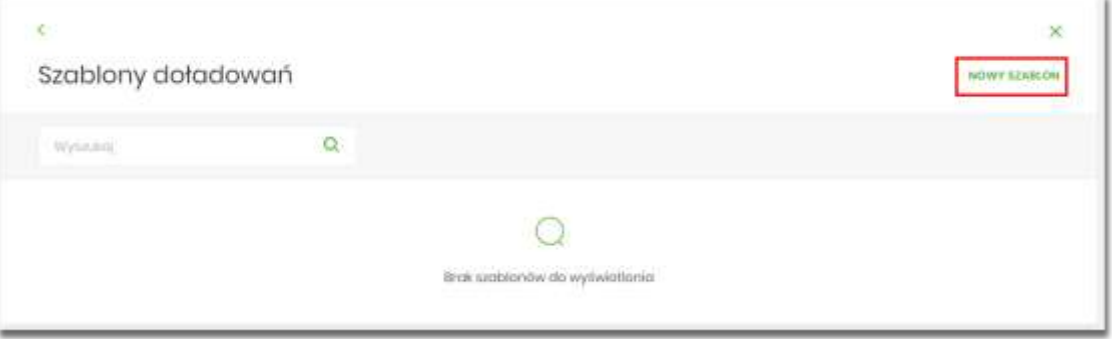

 $\times$  |

Po wybraniu przycisku, system prezentuje formatkę z danymi do wypełnienia:

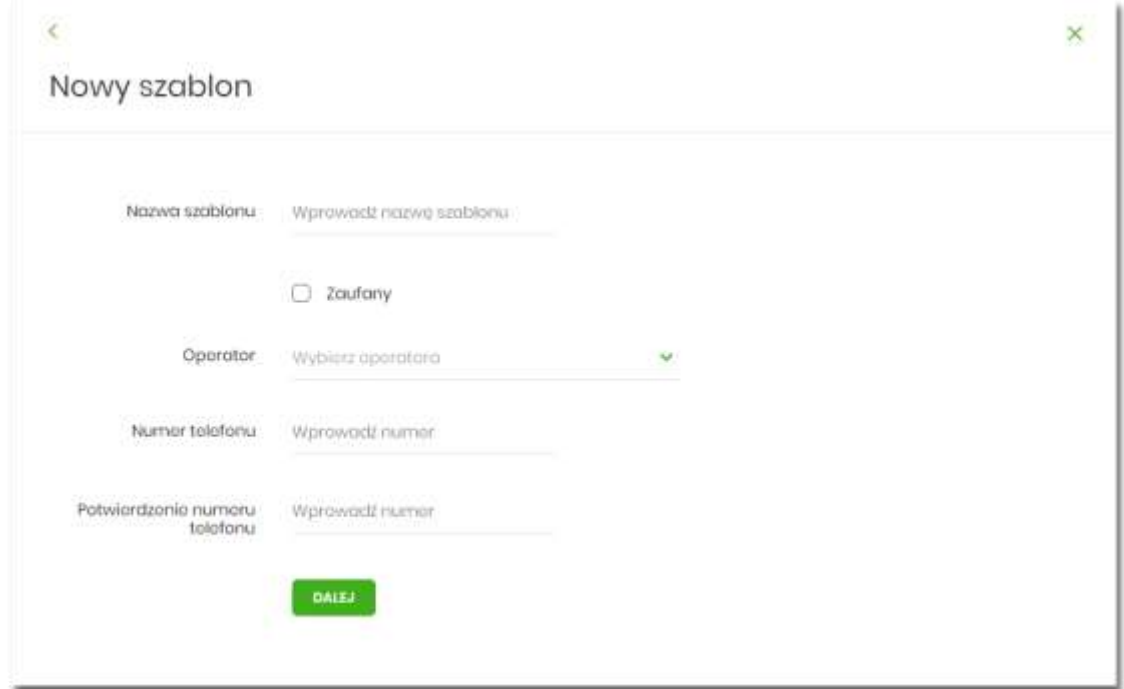

Następnie użytkownik wypełnia poniższe dane:

- **Nazwa szablonu** nazwa własna szablonu; pole wymagalne.
- **Zaufany** pole checkbox, w przypadku jego zaznaczenia szablon zostanie dodany jako zaufany,

na liście szablonów zostanie wyświetlona ikona **oraz typ jako** *Zaufany***. Realizacja** doładowania za pomocą tego typu szablonu, nie wymaga autoryzacji.

• **Operator** - lista wyboru wszystkich aktywnych operatorów sieci komórkowej,

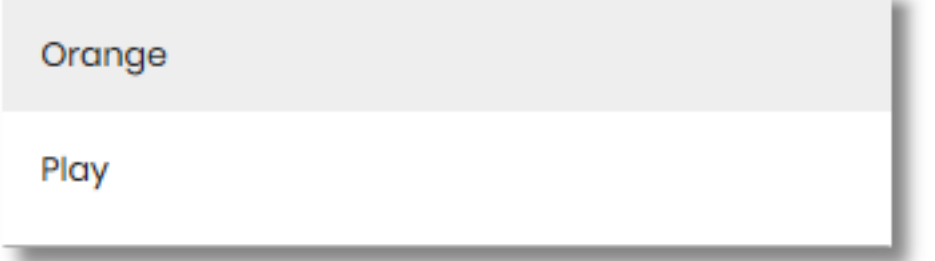

- **Numer telefonu** pole do wprowadzania numeru doładowywanego telefonu, pola numeru telefonu powinny być wypełnione następująco:
	- numer telefonu musi być ciągiem 9 cyfr (w innym przypadku zostanie zaprezentowany komunikat błędu),
	- ciąg cyfr nie może rozpoczynać się od cyfry "0" i "4" (w innym przypadku zostanie zaprezentowany komunikat błędu).

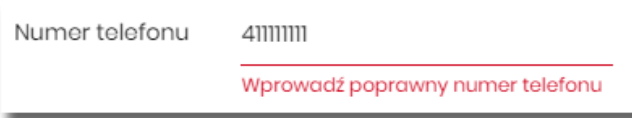

- **Potwierdzenie numeru telefonu** pole dostępne do edycji po wyborze operatora z listy, do potwierdzenia numeru doładowywanego telefonu,
	- oba pola **Numer telefonu** i **Potwierdzenie numeru telefonu** muszą być wypełnione identyczną wartością (w innym przypadku zostanie zaprezentowany komunikat błędu).

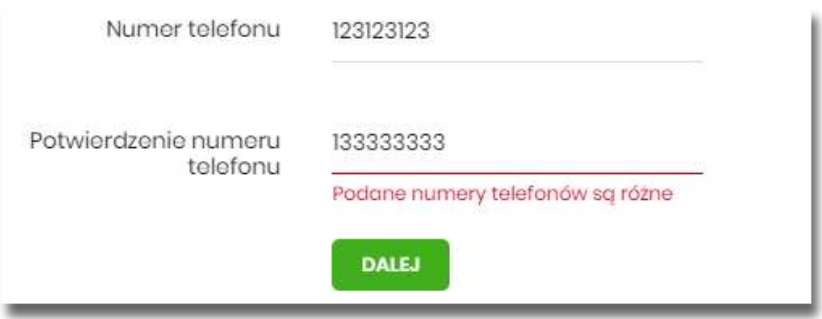

• [DALEJ] – przejście do kroku 2.

Po wprowadzeniu danych szablonu za pomocą przycisku [DALEJ] należy przejść do formularza potwierdzenia danych (krok 2).

Użycie ikony powoduje powrót do pierwszego kroku i poprawę danych szablonu.

Po dokonaniu akceptacji danych aktualnie posiadaną metodą autoryzacji, szablon zostaje utworzony (pojawia się na liście szablonów doładowań), a system wyświetla potwierdzenie dodania szablonu wraz z przyciskami:

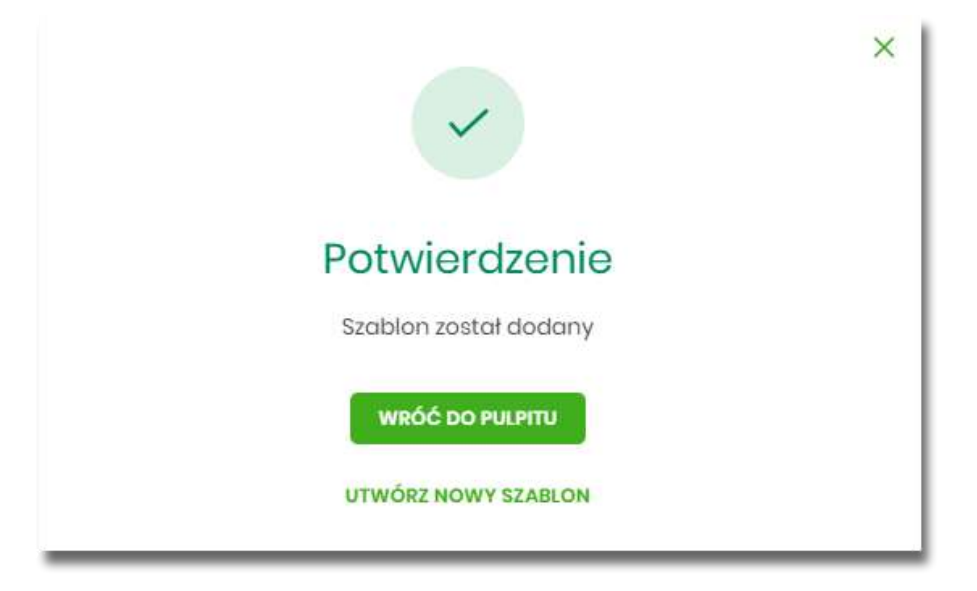

• [WRÓĆ DO PULPITU] - oraz powrotu do pulpitu,

Przewodnik SBI – Bank Spółdzielczy w Brodnicy Strona 280

• [UTWÓRZ NOWY SZABLON] - do utworzenia nowego szablonu.

Użycie szablonu doładowania na formatce *Nowego doładowania* powoduje wypełnienie formularza doładowania danymi z szablonu.

# **Podgląd szczegółów szablonu doładowań**

Aby z listy szablonów doładowań przejść do szczegółów wybranego szablonu należy kliknąć w obszar wybranego wiersza i wybrać opcję [SZCZEGÓŁY]. Wyświetlane jest wówczas okno prezentujące szczegółowe informacje dla szablonu:

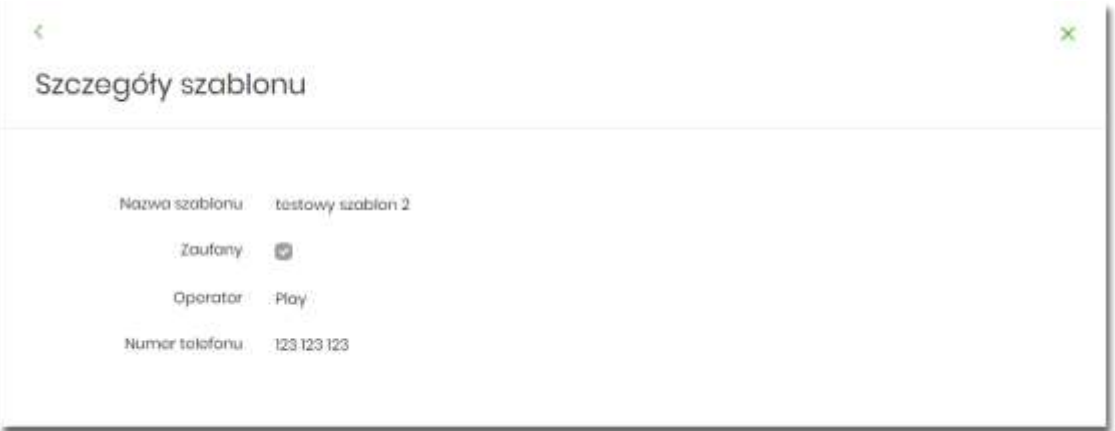

## **Edycja szablonu doładowań**

Aby dokonać edycji danych wybranego szablonu należy kliknąć w obszar wybranego wiersza i wybrać opcję [EDYTUJ]. Wyświetlane jest wówczas okno prezentujące dane wybranego szablonu z możliwością modyfikacji danych.

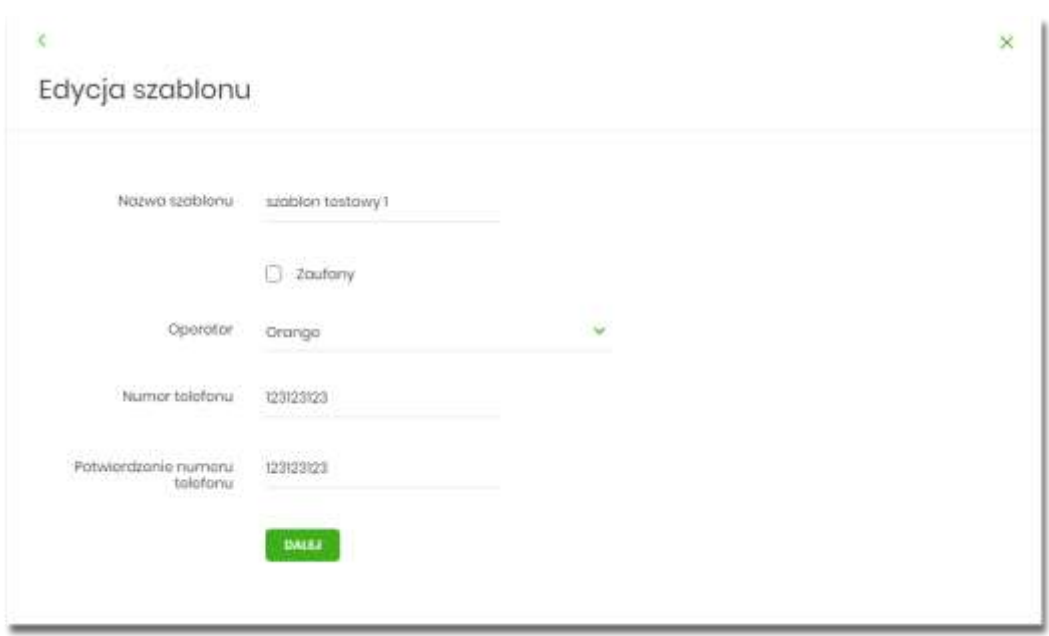

Po wprowadzeniu zmian na szablonie za pomocą przycisku [DALEJ] należy przejść do formularza potwierdzenia danych (krok 2).

Użycie ikony **kożycie ikony powoduje powrót do pierwszego kroku i poprawę danych szablonu.** 

Po dokonaniu akceptacji danych aktualnie posiadaną metodą autoryzacji, zmiany na szablonie zostają zapisane, a system wyświetla potwierdzenie wraz z przyciskami:

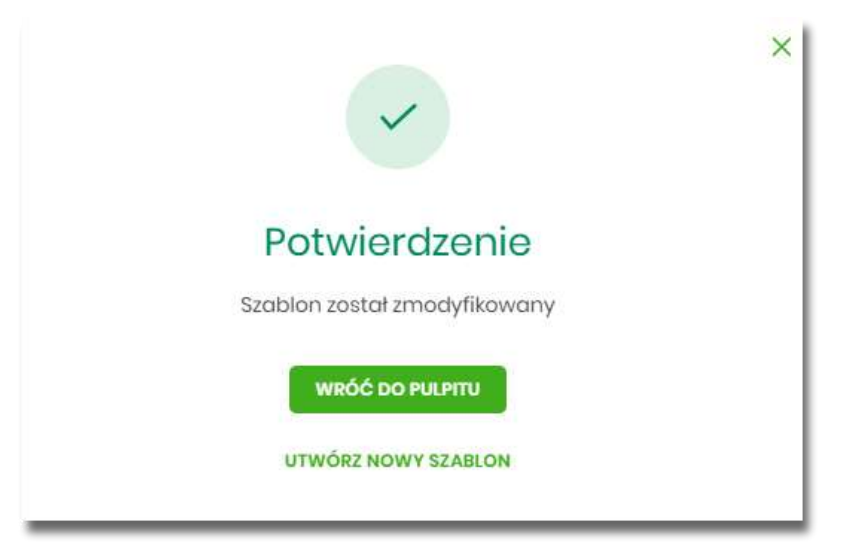

- [WRÓĆ DO PULPITU] oraz powrotu do pulpitu,
- [UTWÓRZ NOWY SZABLON] do utworzenia nowego szablonu.

# **Usunięcie szablonu doładowań**

W celu usunięcia wybranego szablonu doładowań należy kliknąć w obszar wybranego wiersza i wybrać opcję [USUŃ]. Wyświetlane jest wówczas okno prezentujące dane usuwanego szablonu.

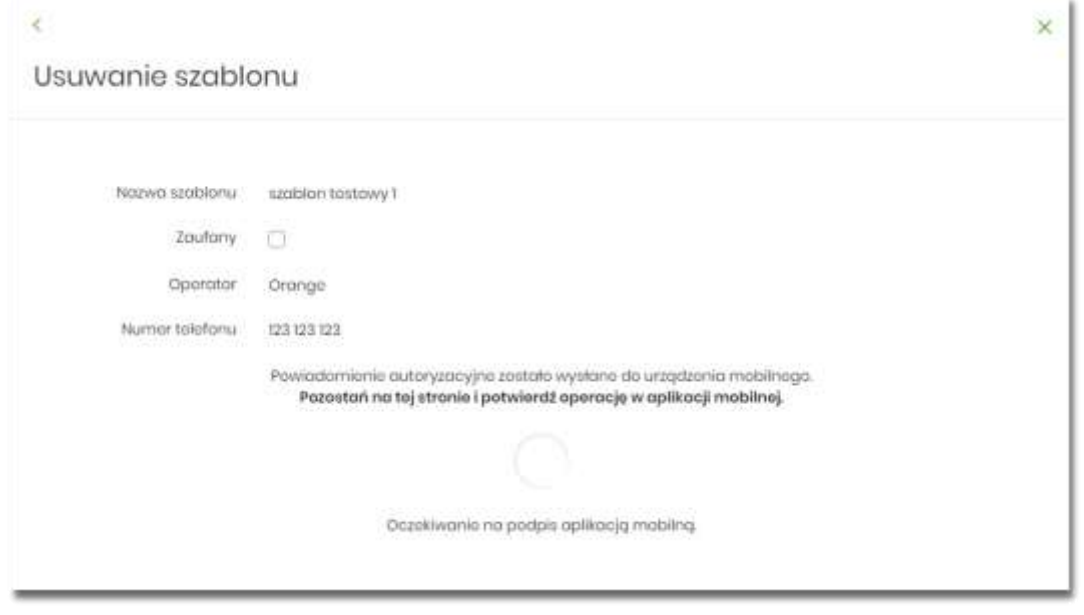

Użycie ikony powoduje rezygnację z usunięcia szablonu i powrót do listy szablonów.

Po dokonaniu akceptacji aktualnie posiadaną metodą autoryzacji, szablon zostaje usunięty, a system wyświetla potwierdzenie usunięcia szablonu wraz z przyciskiem [WRÓĆ DO PULPITU].

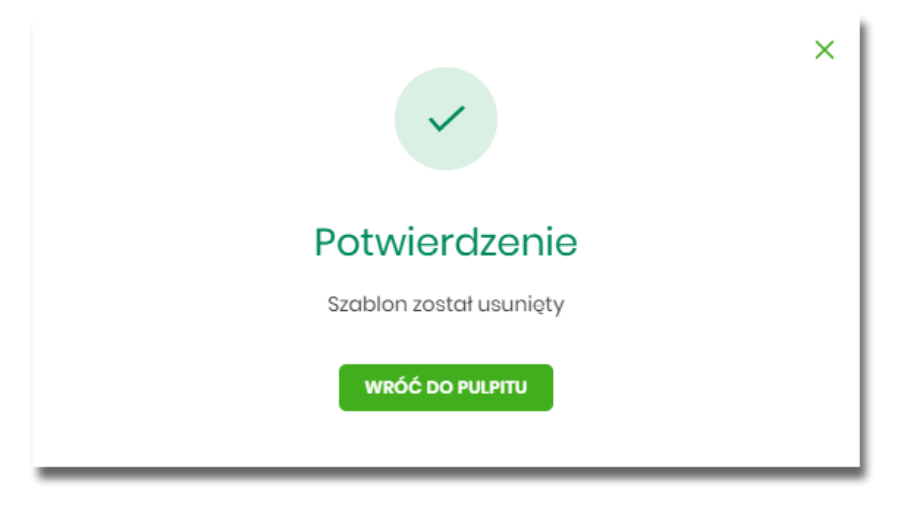

## **MINIAPLIKACJA PRZEPŁYWY**

#### **Wprowadzenie**

Miniaplikacja Przepływy umożliwia użytkownikowi przeglądanie informacji na temat miesięcznego bilansu przepływów środków na rachunkach w danej walucie. Dla rachunków w różnych walutach, bilans przepływów prezentowany jest odrębnie dla każdej z walut. Prezentowana wartość bilansu przepływów dotyczy wszystkich rachunków dostępnych (prezentowanych w miniaplikacji Rachunki) dla użytkownika w tej walucie.

Użytkownikowi prezentowane są następujące informacje dotyczące przepływów:

- Bilans, jest to różnica pomiędzy przychodami a wydatkami w danej walucie,
- Przychody, suma wszystkich przychodów w danej walucie,
- Wydatki, suma wszystkich wydatków w danej walucie.

System SBI zapewnia użytkownikowi dostęp do miniaplikacji Przepływy z dwóch głównych poziomów:

• widżetu **Przepływy** (wyświetlanego na pulpicie o ile użytkownik nie usunął go z pulpitu):

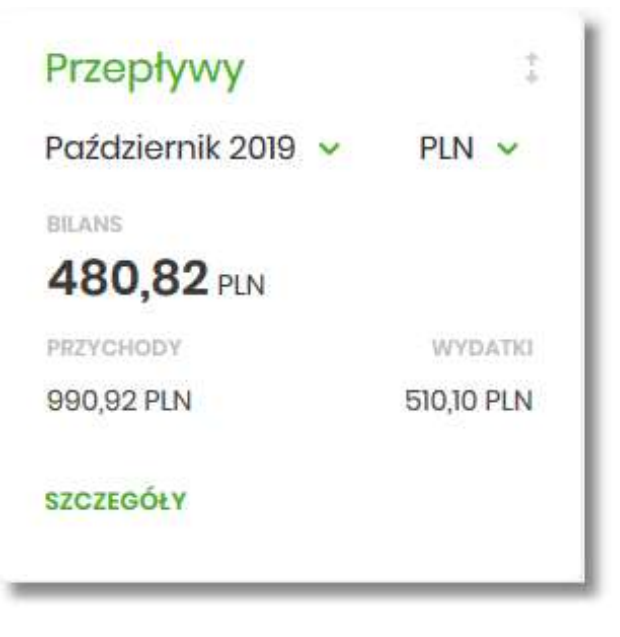

• menu bocznego po wybraniu opcji *Przepływy*:

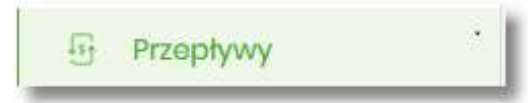

W każdym z poziomów miniaplikacji dla użytkownika dostępne są formatki do obsługi poszczególnych opcji biznesowych opisanych w poniższych podrozdziałach. Z poziomu formatek użytkownik może wykonać wskazane akcje.

Użytkownik posiadający dostęp do miniaplikacji Przepływy ma możliwość:

- przeglądania skróconych informacjach o przepływach za ostatni zamknięty miesiąc,
- przeglądania listy przepływów (bilans) w podziale na miesiące,
- przeglądania informacji szczegółowych o przepływach w wybranym miesiącu.

# **Widżet Przepływy**

Widżet **Przepływy** może być w dwóch rozmiarach: standardowym i rozszerzonym. W zależności od wielkości po najechaniu myszką na prawy górny róg widżetu widoczne są nastepujące ikony:

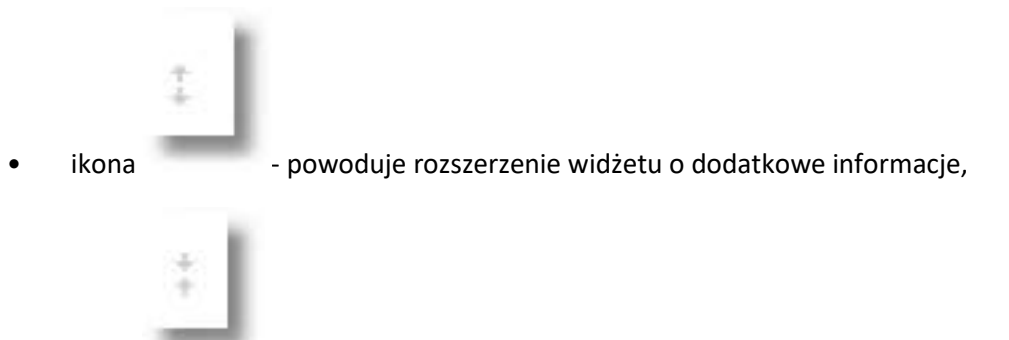

• ikona - powoduje powrót do rozmiaru standardowego.

Na widżecie standardowym prezentowane są informacje:

• **MIESIĄC I ROK** – rozwijalna lista wyboru z możliwością wskazania miesiąca za który system ma zaprezentować informację na temat bilansu przepływów. Na liście dostępne do wyboru są trzy miesiące, domyślnie prezentowany jest ostatni miesiąc.

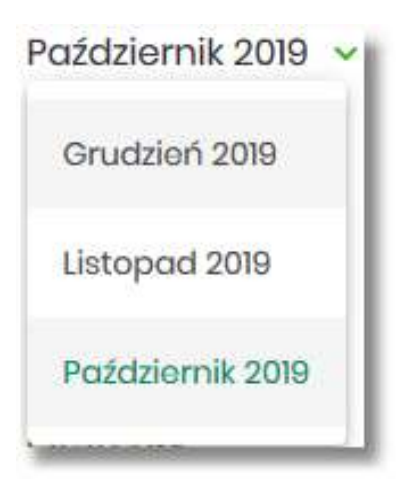

• **WALUTA** – rozwijalna lista wyboru, na liście prezentowane są waluty rachunków posiadanych przez użytkownika, domyślnie prezentowana jest waluta PLN. Po wybraniu waluty system prezentuje bilans przepływów (wszystkich rachunków użytkownika) dla tej waluty.

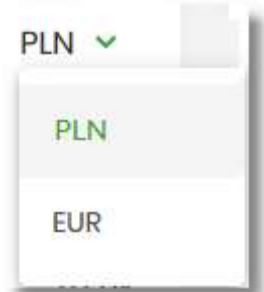

- **BILANS** bilans środków, kwota wraz z walutą stanowiąca różnicę pomiędzy przychodami a wydatkami (wartość dla wszystkich rachunków użytkownika za wskazany miesiąc),
- **PRZYCHODY** suma przychodów z danego miesiąca, kwota wraz z walutą (wartość dla wszystkich rachunków użytkownika dostępnych w miniaplikacji *Rachunki*),
- **WYDATKI** suma wydatków z danego miesiąca, kwota wraz z walutą (wartość dla wszystkich rachunków użytkownika dostępnych w miniaplikacji *Rachunki*).

Ponadto dostepna jest akcja:

• [SZCZEGÓŁY] – przekierowująca użytkownika na formularz SZCZEGÓŁY MIESIĄCA, umożliwiający przeglądanie szczegółów bilansu przepływów za wskazany miesiąc.

Na widżecie rozszerzonym oprócz tych samych informacji co na widoku standardowym dodatkowo prezentowany jest wykres przepływów z możliwością filtrowania za pomocą kursora, za każdy dzień wybranego miesiąca.

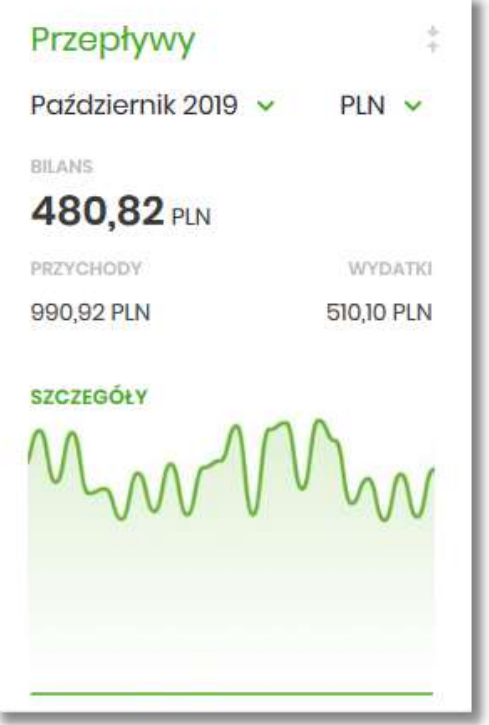

Jeśli w wybranym ostatnim, zamkniętym miesiącu nie były wykonywane żadne transakcje na rachunkach w danej walucie, to widżet prezentuje zerowy bilans przepływów dla tej waluty.

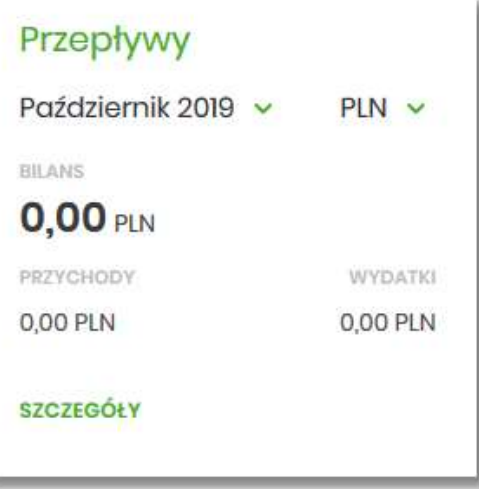

### **Przeglądanie listy przepływów**

Po kliknięciu w tytuł widżetu **Przepływy** lub poprzez wybór opcji z bocznego menu *Przepływy* wyświetlane jest okno prezentujące listę przepływów (bilans) w podziale na miesiące. Bilans przepływów dotyczy wszystkich rachunków bieżących oraz walutowych dostępnych dla użytkownika (wszystkich, które są prezentowane w miniaplikacji Rachunki).

Domyślnie prezentowane są przepływy za ostatnie trzy miesiące:

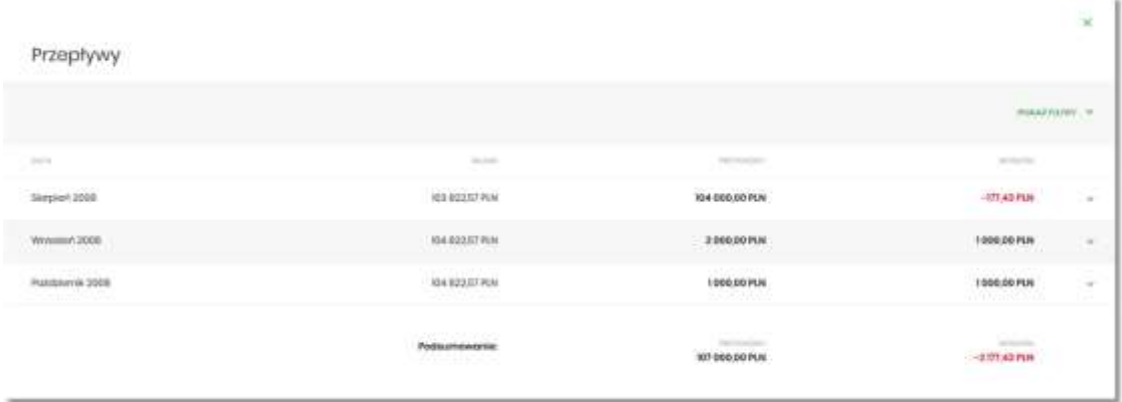

Po wejściu na formularz PRZEPŁYWY domyślnie prezentowane są przepływy za ostatnie trzy miesiące w walucie PLN, dodatkowo system prezentuje przepływy dla każdej waluty osobno.

Dla każdego miesiąca osobno prezentowane są następujące informacje:

- **DATA** miesiąc i rok za jaki prezentowany jest bilans środków,
- **BILANS** bilans środków, kwota wraz z walutą stanowiąca różnicę pomiędzy przychodami a wydatkami (wartość dla wszystkich rachunków użytkownika dostępnych w miniaplikacji *Rachunki*),
- **PRZYCHODY** suma przychodów danego miesiąca, kwota wraz z walutą (wartość dla wszystkich rachunków użytkownika dostępnych w miniaplikacji *Rachunki*),
- **WYDATKI** suma wydatków danego miesiąca, kwota wraz z walutą (wartość dla wszystkich rachunków użytkownika dostępnych w miniaplikacji *Rachunki*).

System umożliwia filtrowanie waluty oraz okresu za jaki będzie prezentowany bilans przepływów. Użycie przycisku [POKAŻ FILTRY] umożliwia ustawienie filtru zaawansowanego.

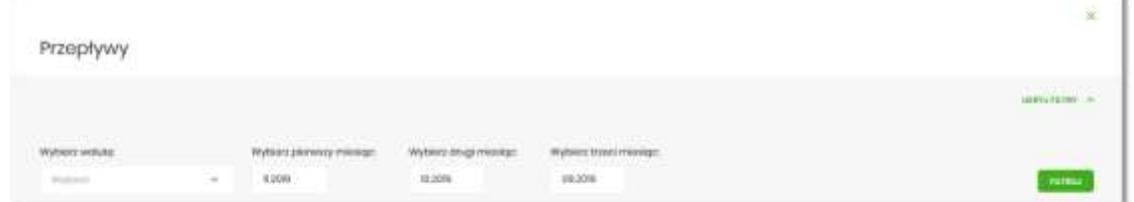

Użytkownik ma możliwość ustawiania filtru zaawansowanego dla następujących pól:

- **Wybierz walutę** umożliwia wskazanie waluty (z dostępnej w polu listy tylko tych walut w których użytkownik ma rachunki w miniaplikacji *Rachunki*), dla której ma zostać zaprezentowany bilans przepływów,
- **Wybierz pierwszy miesiąc** pola do określenia pierwszego miesiąca, dla którego ma zostać wyświetlony bilans,
- **Wybierz drugi miesiąc** pola do określenia drugiego miesiąca, dla którego ma zostać wyświetlony bilans,
- **Wybierz trzeci miesiąc** pola do określenia trzeciego miesiąca, dla którego ma zostać wyświetlony bilans.

Użytkownik w polach *Wybierz pierwszy miesiąc, Wybierz drugi miesiąc, Wybierz trzeci miesiąc* ma możliwość wprowadzenia miesiąca i roku:

• manualnie, przez wprowadzenie w polach daty (miesiąc i rok),

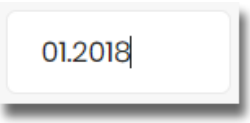

• za pomocą kalendarza, poprzez klikniecie w pole, wówczas otwiera się okno kalendarza umożliwiające wybór daty (miesiąca i roku), przez przesuwanie kalendarza w dół lub do góry.

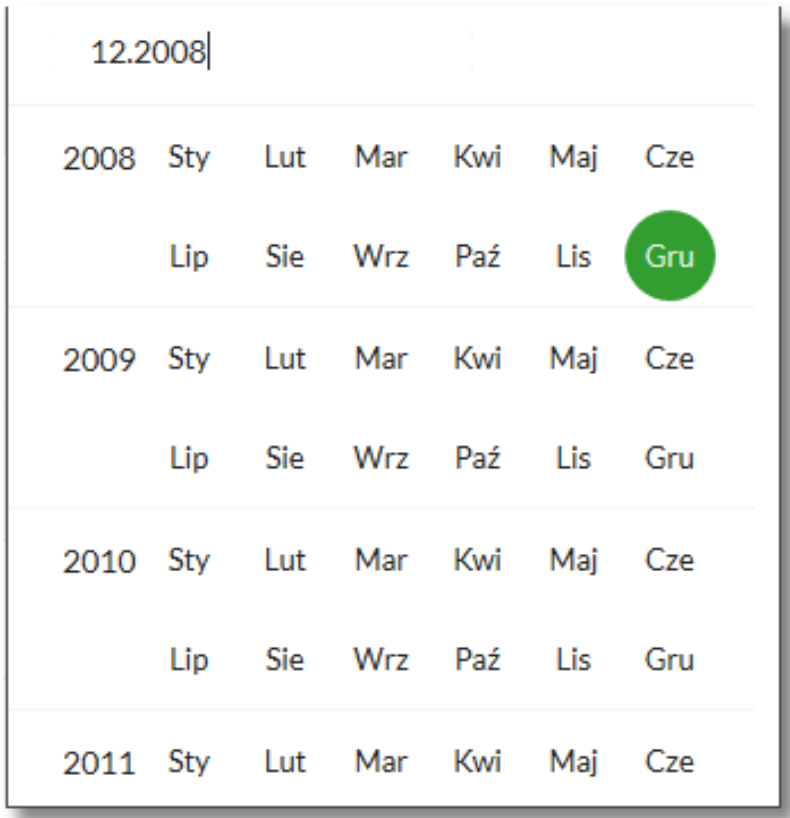

Zastosowanie filtru zaawansowanego aktywuje się za pomocą przycisku [FILTRUJ]. Aby zwinąć filtry należy wybrać przycisk [UKRYJ FILTRY].

Na formularzu PRZEPŁYWY, kliknięcie w rekord danego miesiąca umożliwia wyświetlenie dodatkowych informacji:

- **Saldo początkowe** kwota wraz z walutą salda początkowego dla wybranego miesiąca,
- **Kategorie operacji w podziale na**:
	- *Przychody* suma przychodów danego miesiąca (kwota wraz z walutą),
	- *Wydatki* suma wydatków danego miesiąca (kwota wraz z walutą),

Dodatkowo prezentowany jest określony zestaw akcji:

- [NADAWCY] opcja przekierowuje użytkownika na formularz NADAWCY z listą przepływów (wszystkich typów) z danego miesiąca, pogrupowanych po nadawcach (w szczególności po rachunku),
- [ODBIORCY] opcja przekierowuje użytkownika na formularz ODBIORCY z listą przepływów (wszystkich typów) z danego miesiąca, pogrupowanych po odbiorcach (w szczególności po rachunku),
- [SZCZEGÓŁY] opcja przekierowuje użytkownika na formularz SZCZEGÓŁY MIESIĄCA, umożliwiającego przeglądanie wszystkich typów przepływów w podziale na przychody i wydatki danego miesiąca.

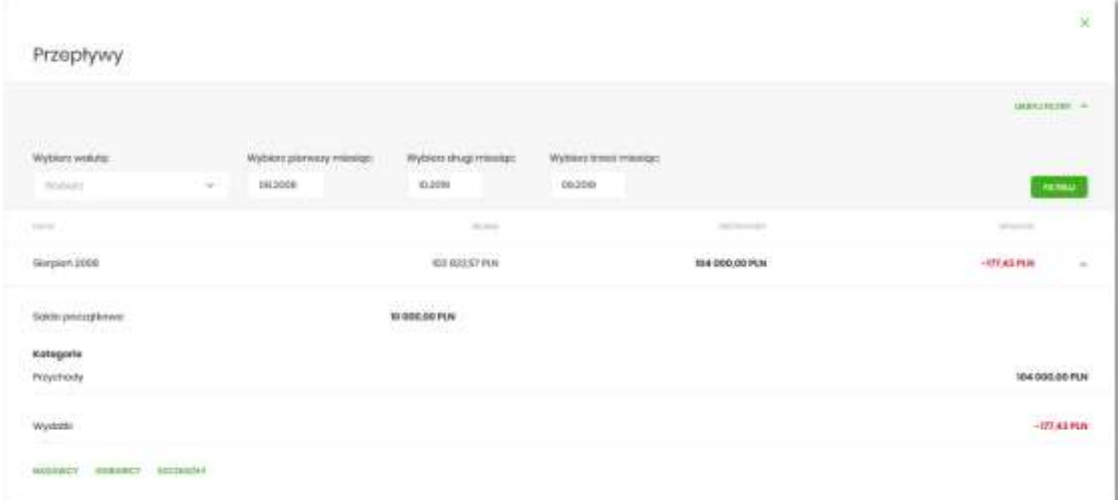

Ponowne kliknięcie na liście w rekord danego miesiąca, powoduje zwinięcie informacji dodatkowych prezentowanych dla wybranej pozycji przepływów.

W górnej części formularza PRZEPŁYWY dostępny jest przycisk umożliwiający wyjście do głównego menu.

# **Przeglądanie informacji o nadawcy przepływów danego miesiąca**

Aby przejść do informacji o nadawcach, należy z poziomu podsumowania przepływów kliknąć w obszar wybranego wiersza i wybrać przycisk *[NADAWCY]*.

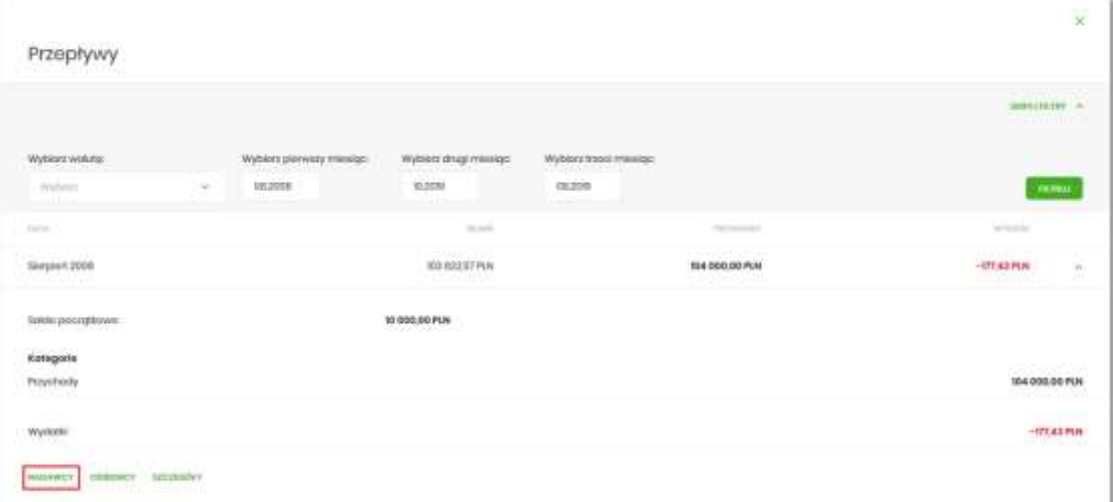

Wyświetlany jest wówczas formularz NADAWCY, prezentujący listę wszystkich nadawców przepływów z danego miesiąca*.*

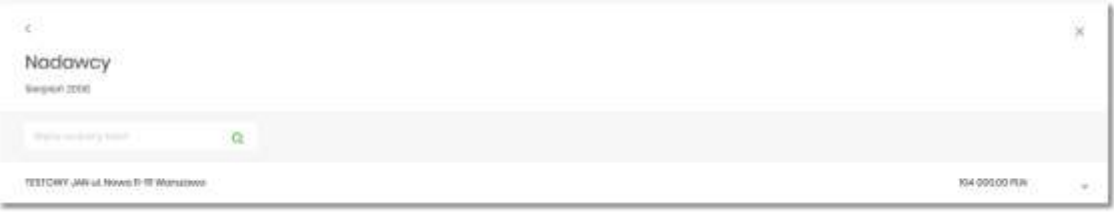

System umożliwia filtrowanie nadawców za pomocą ikony znajdującej się nad listą, a następnie już po wpisaniu pierwszej litery/cyfry/znaku w polu wyszukiwania system filtruje listę.

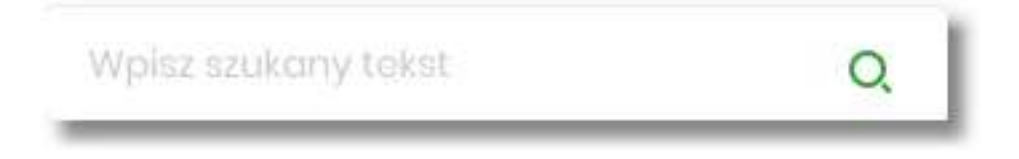

System nie wyświetli żadnego nadawcy w sytuacji, gdy nie znajdzie wprowadzonej w polu wyszukiwania treści.

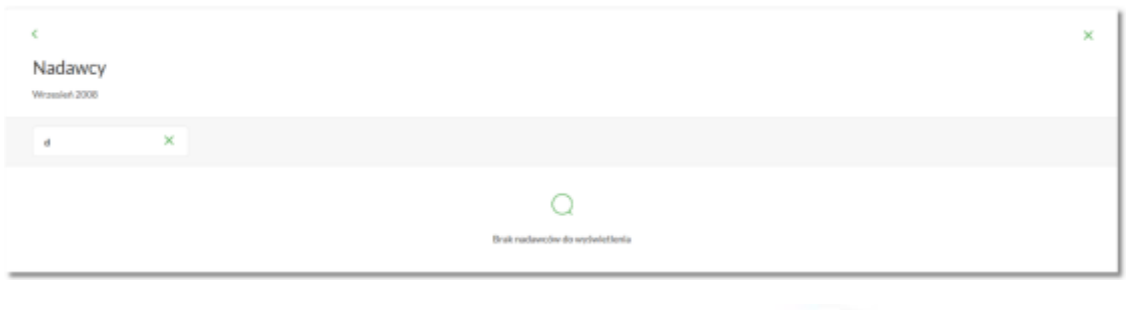

Aby powrócić do pełnej listy nadawców należy kliknąć w ikonę w polu wyszukiwania. W górnej części formularza NADAWCY dostępne są przyciski:

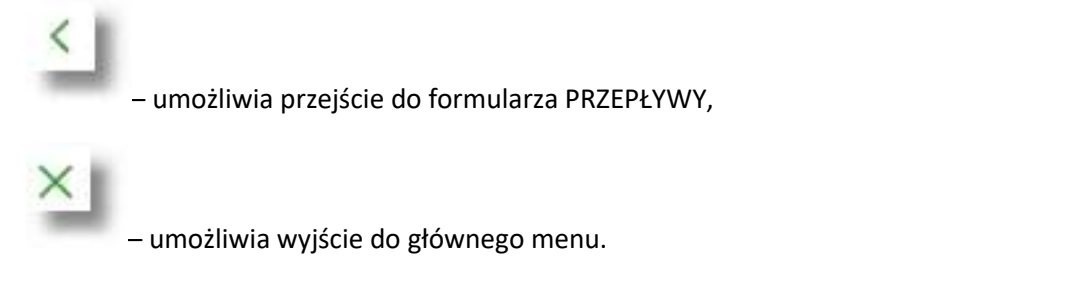

Kliknięcie w wiersz wybranego nadawcy powoduje wyświetlenie dodatkowych informacji:

- **Liczba transakcji** liczby transakcji od nadawcy,
- **Numer rachunku** numer rachunku nadawcy częściowo zamaskowany.

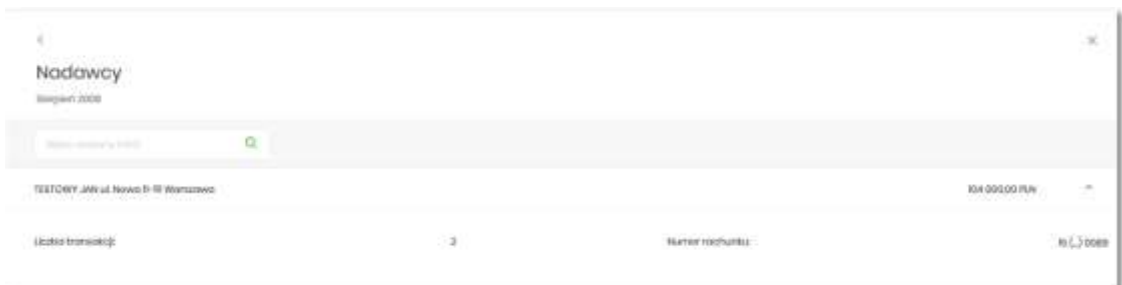

Ponowne kliknięcie w obszar rozwiniętego wiersza nadawcy powoduje zwinięcie dodatkowych informacji.

## **Przeglądanie informacji o odbiorcy przepływów danego miesiąca**

Aby przejść do informacji o odbiorcach, należy z poziomu podsumowania przepływów kliknąć w obszar wybranego wiersza i wybrać przycisk *[ODBIORCY]*.

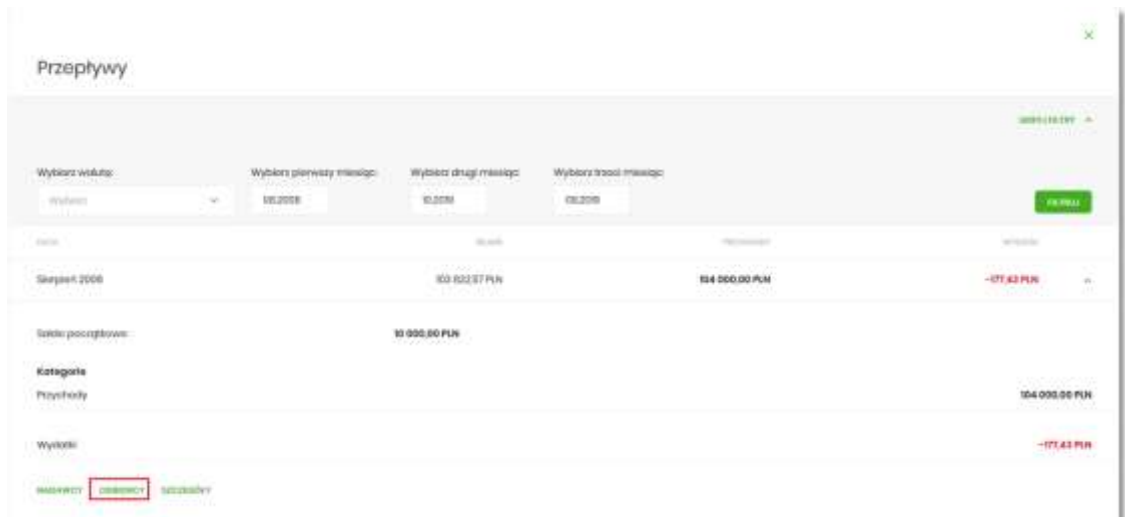

Wyświetlany jest wówczas formularz ODBIORCY, prezentujący listę wszystkich odbiorców przepływów z danego miesiąca*.*

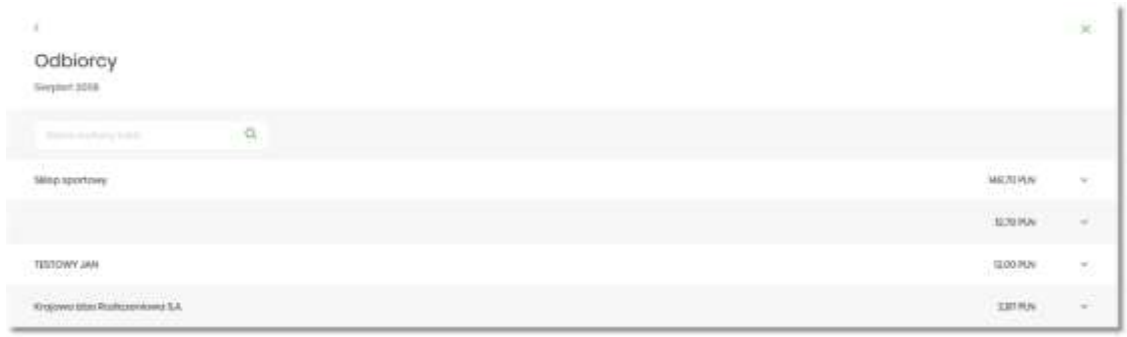

Q System umożliwia filtrowanie odbiorców za pomocą ikony znajdującej się nad listą, a następnie już po wpisaniu pierwszej litery/cyfry/znaku w polu wyszukiwania system filtruje listę.

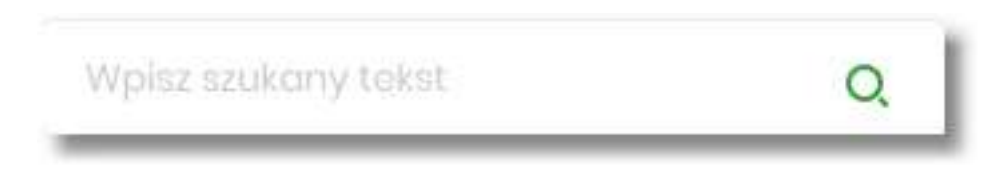

System nie wyświetli żadnego nadawcy w sytuacji, gdy nie znajdzie wprowadzonej w polu wyszukiwania treści.

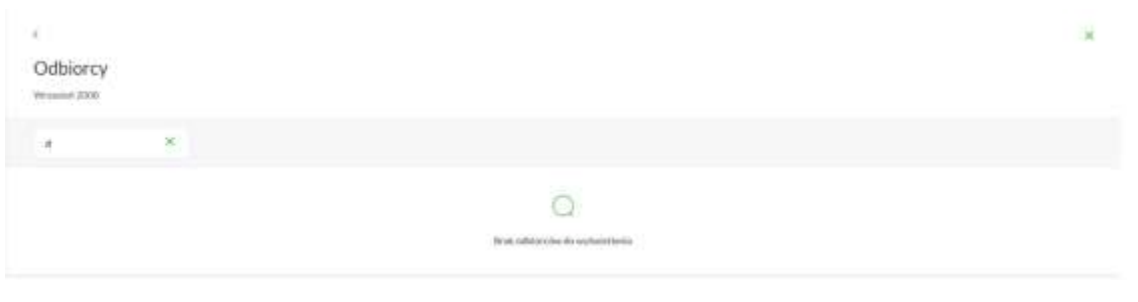

Aby powrócić do pełnej listy nadawców należy kliknąć w ikonę w polu wyszukiwania. W górnej części formularza ODBIORCY dostępne są przyciski:

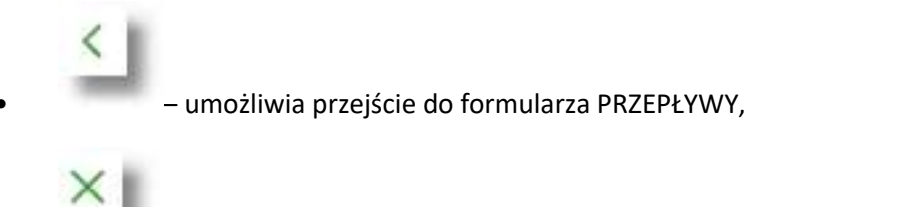

• – umożliwia wyjście do głównego menu.

Kliknięcie w wiersz wybranego odbiorcy powoduje wyświetlenie dodatkowych informacji:

- **Liczba transakcji** liczby transakcji do odbiorcy,
- **Numer rachunku** numer rachunku odbiorcy częściowo zamaskowany.

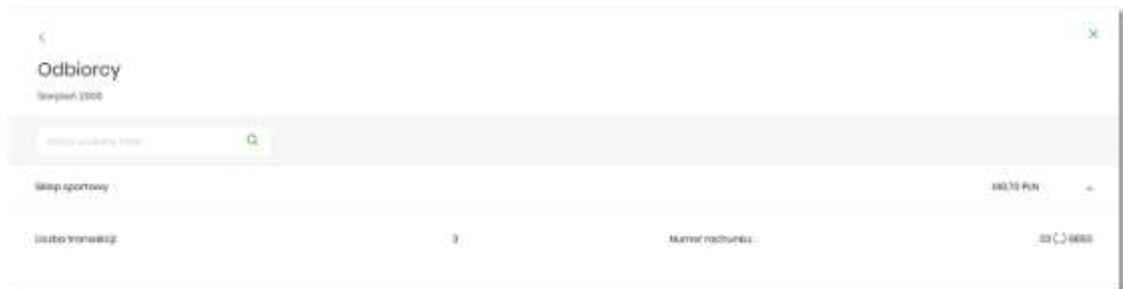

Ponowne kliknięcie w obszar rozwiniętego wiersza odbiorcy powoduje zwinięcie dodatkowych informacji.

## **Przeglądanie szczegółowych informacji o przepływach w miesiącu**

Aby przejść do szczegółowych informacji na temat przepływów w wybranym miesiącu, należy z poziomu podsumowania przepływów kliknąć w obszar wybranego wiersza i wybrać przycisk *[SZCZEGÓŁY]*.

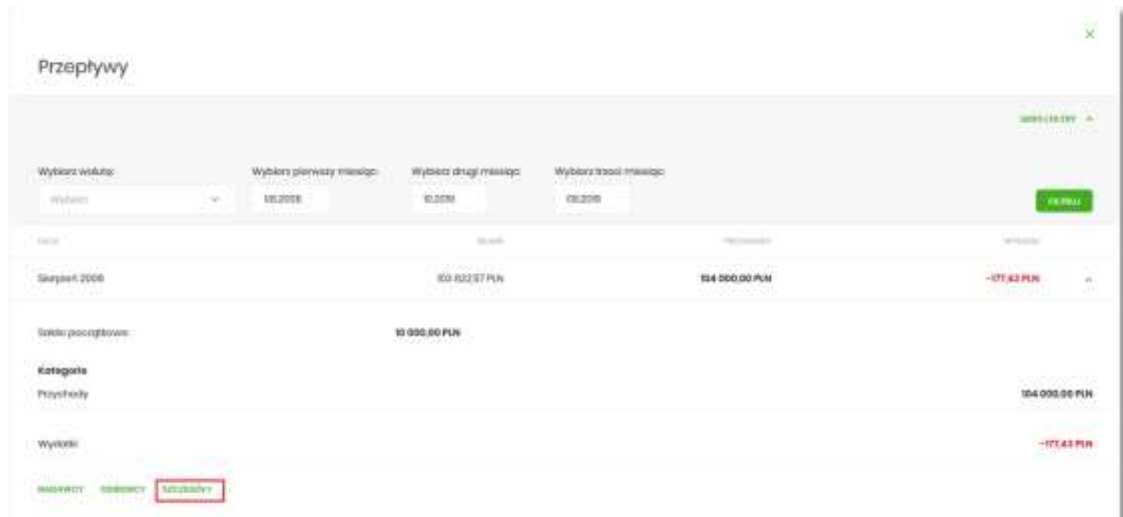

Wyświetlany jest wówczas formularz SZCZEGÓŁY MIESIĄCA.

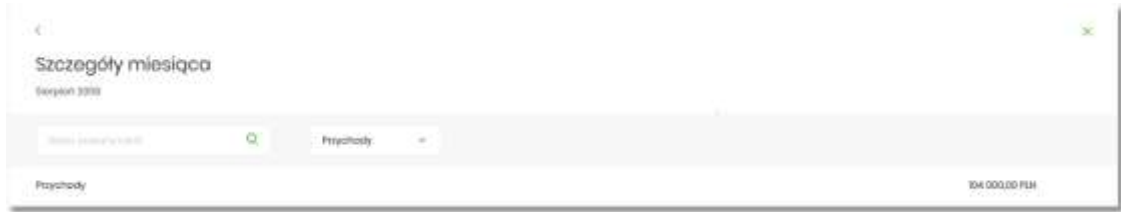

Na formularzu prezentowana jest lista typów operacji składających się na miesięczne przepływy (odrębnie dla przychodów, odrębnie wydatków). Użytkownik ma możliwość przechodzenia między poszczególnymi stronami (Przychody, Wydatki) wybierając odpowiednią pozycję z listy rozwijalnej.

System umożliwia filtrowanie prezentowanych danych za pomocą:

• ikony znajdującej się nad listą, a następnie już po wpisaniu pierwszej litery/cyfry/znaku w polu wyszukiwania system filtruje listę.

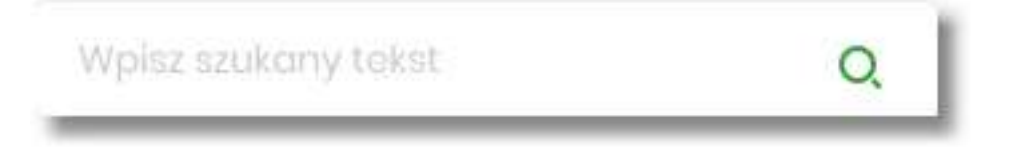

System nie wyświetli żadnego nadawcy w sytuacji, gdy nie znajdzie wprowadzonej w polu

wyszukiwania treści. Aby powrócić do pełnej listy nadawców należy kliknąć w ikonę polu wyszukiwania.

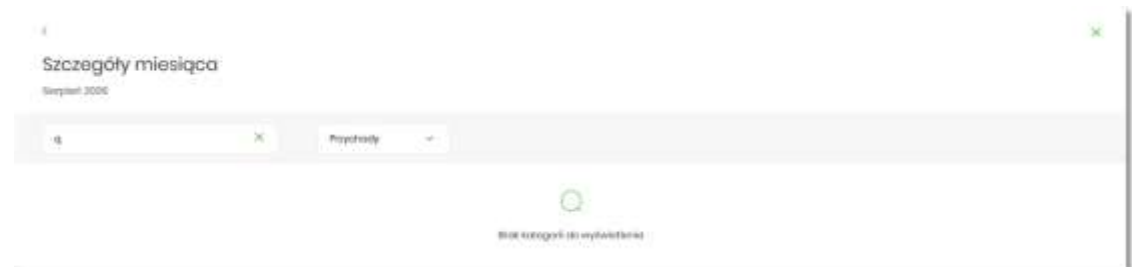

• rozwijanej listy, przez wybór jednej z dwóch dostępnych wartości

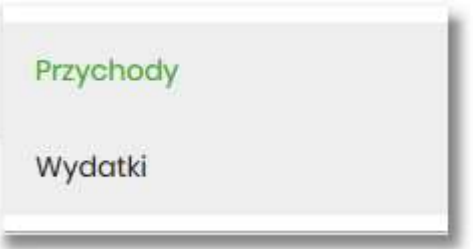

Kliknięcie w wiersz wybranej z listy pozycji, powoduje wyświetlenie dodatkowych informacji:

### Formularz z listą przychodów

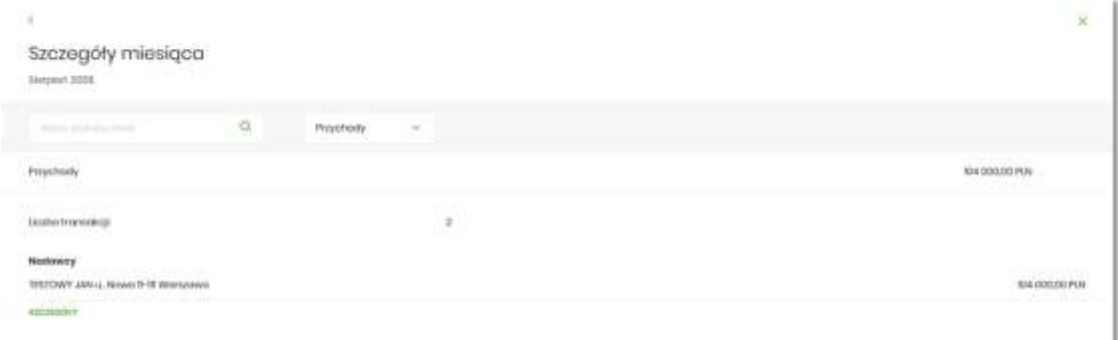

### Formularz z listą wydatków

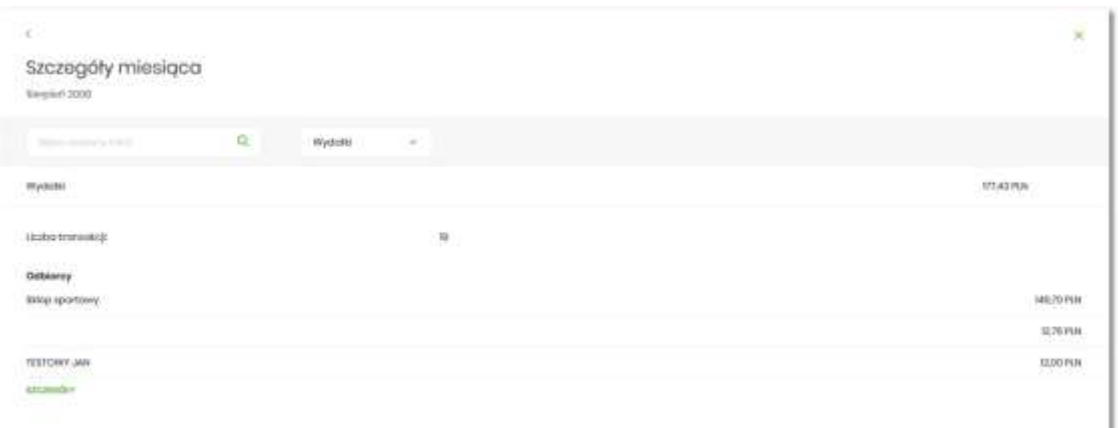

• Liczba transakcji – liczba transakcji danego typu,

Przewodnik SBI – Bank Spółdzielczy w Brodnicy Strona 296

• Nadawcy/Odbiorcy – listy nadawców/odbiorców zrealizowanych operacji wraz z sumą kwot operacji (pogrupowanych według nadawcy/odbiorcy).

Ponowne kliknięcie w wiersz wybranej z listy pozycji, powoduje zwinięcie dodatkowych informacii.

W górnej części formularza SZCZEGÓŁY MIESIĄCA dostępne są przyciski:

• – umożliwia przejście do formularza PRZEPŁYWY,

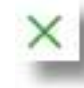

• – umożliwia wyjście do głównego menu.

W dolnej części formularza SZCZEGÓŁY MIESIĄCA dostępna jest opcja:

• [SZCZEGÓŁY] – umożliwiająca przejście do listy wszystkich nadawców lub odbiorców (w zależności od wyboru użytkownika).

W zależności od wyboru Przychody/Wydatki, naciśniecie na formularzu SZCZEGÓŁY MIESIĄCA opcji [SZCZEGÓŁY] powoduje wyświetlenie:

• dla przychodów formularza NADAWCY

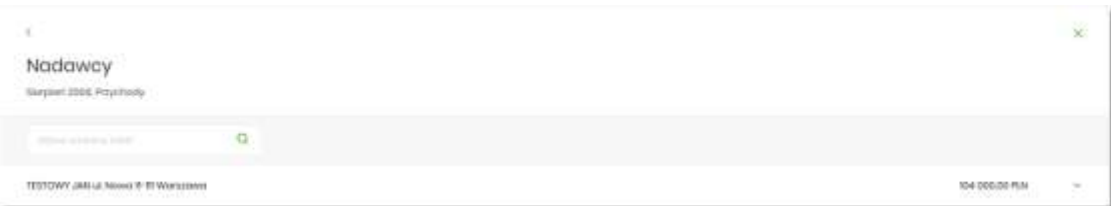

• dla wydatków formularza ODBIORCY

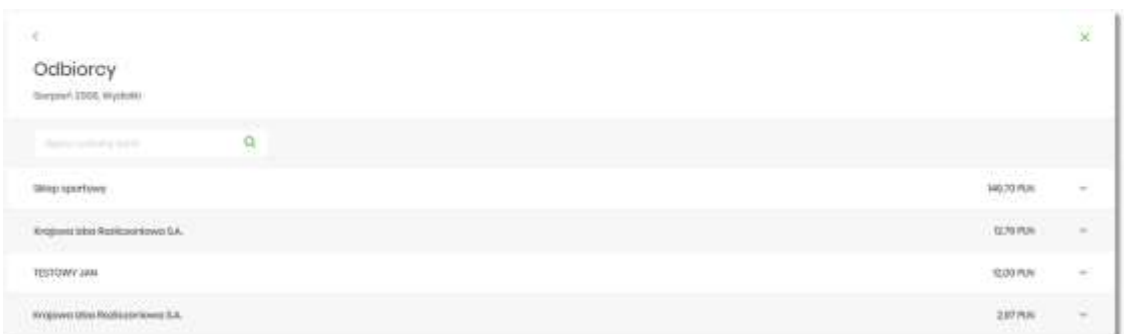

Na liście prezentowane są informacje na temat nadawcy bądź odbiorcy zgodnie z opisem odpowiednio w rozdziałach **Przeglądanie informacji o nadawcy przepływów danego miesiąca** oraz **Przeglądanie informacji o odbiorcy przepływów danego miesiąca**.